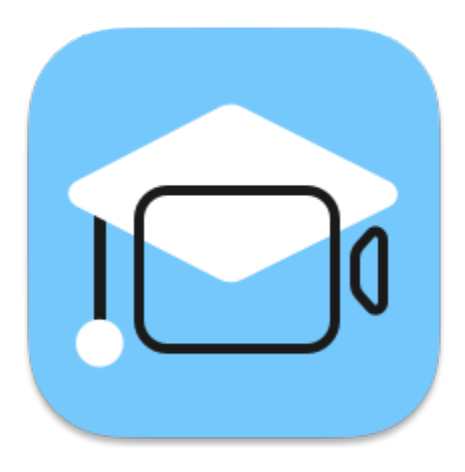

# **Movavi Academic for Mac 2022**

**Don't know where to start?** Read these tutorials:

### **[How to remove trial restrictions](#page-2-0)**

Save your video without a watermark and use the program after 14 days.

#### **[Make a video from scratch](#page-7-0)**

Learn how to do basic editing using the Timeline.

#### **[Record a video or a screencast](#page-85-0)**

Set your software and hardware for a seamless recording.

**More questions?** Write us an e-mail at [support@movavi.com](mailto:support@movavi.com)

## **Table of contents**

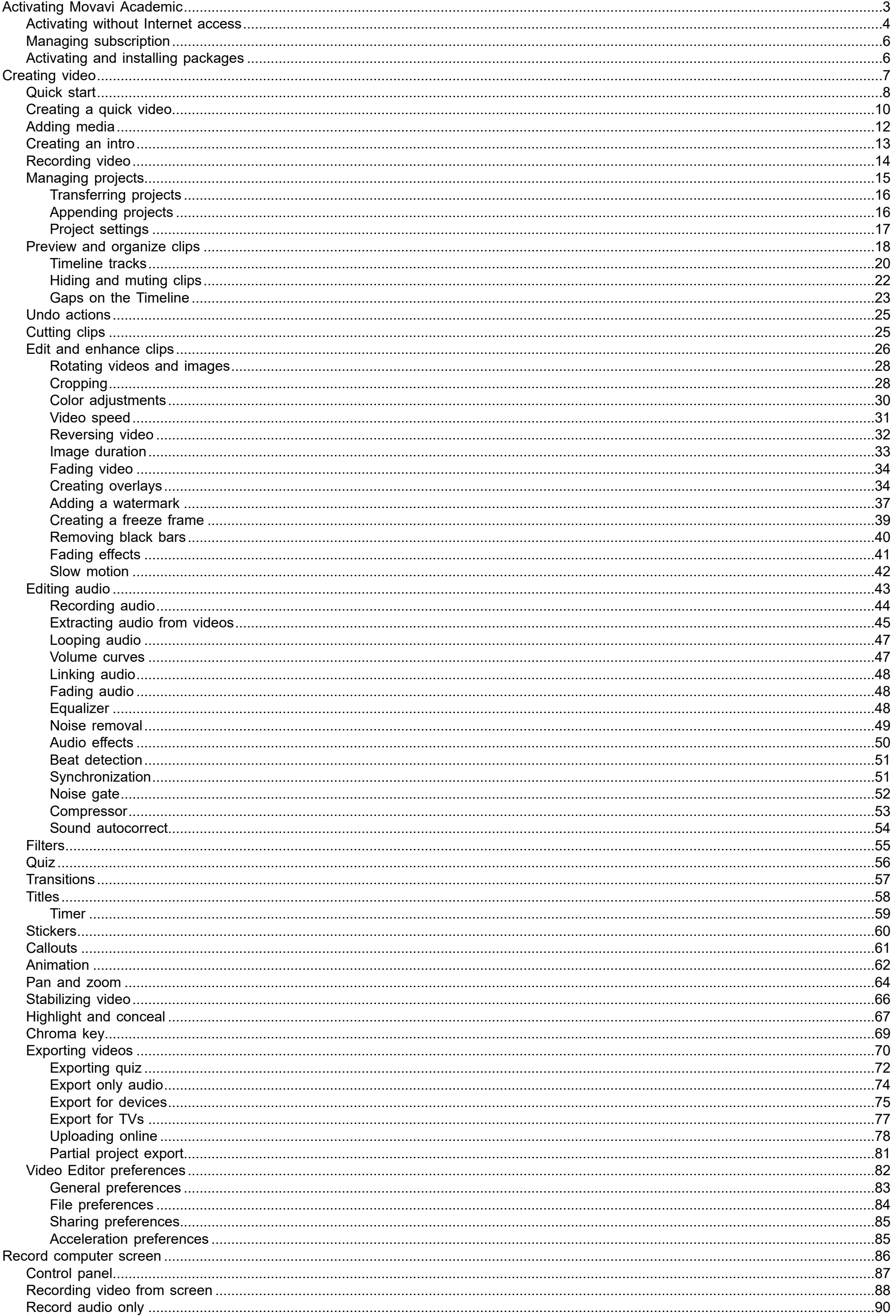

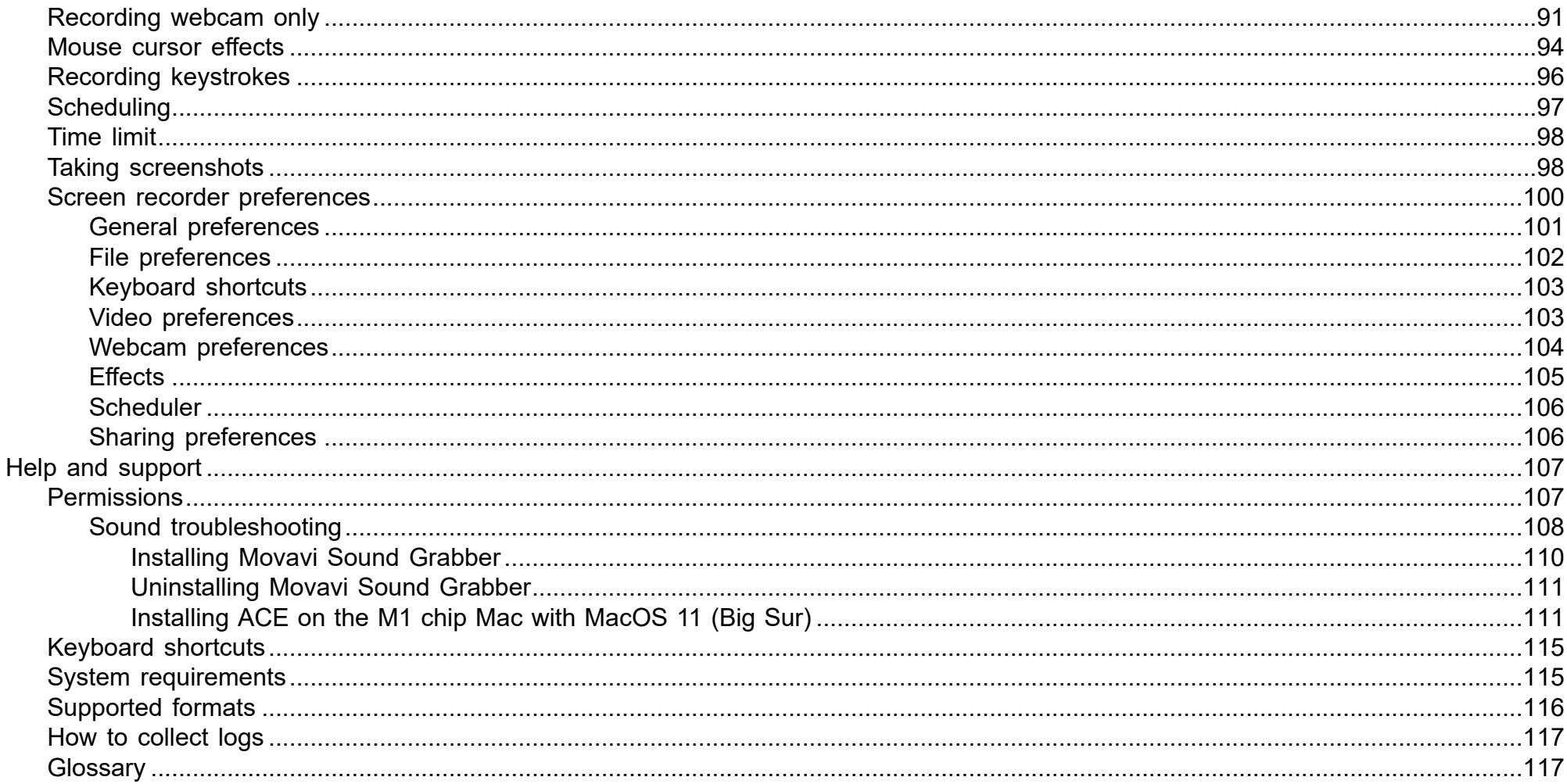

# <span id="page-2-0"></span>**Activating Movavi Academic**

When you first start Movavi Academic, it will be running in TRIAL MODE. To use the program without the trial restrictions, you will need to buy the full version and activate Movavi Academic. If you don't have the activation key yet, click the button below to visit the site and purchase the key.

**Buy Activation Key** 

1. Launch the program.

2. Click the key icon in the upper left corner.

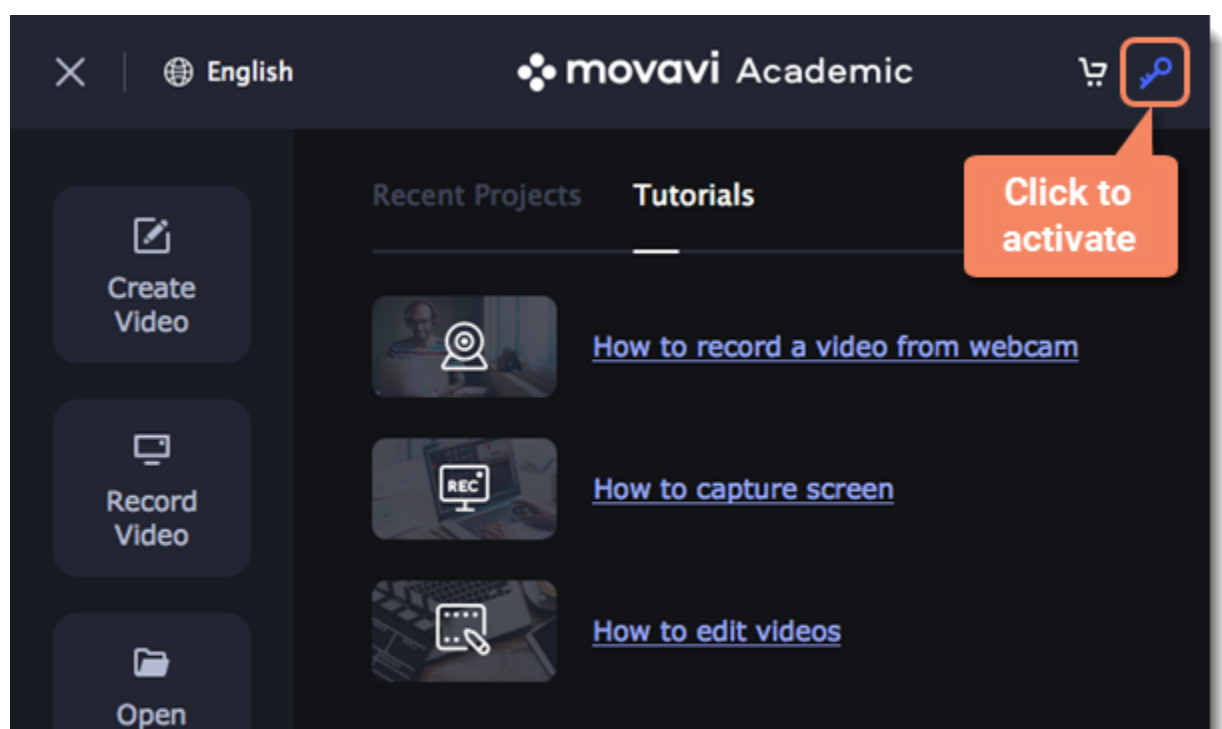

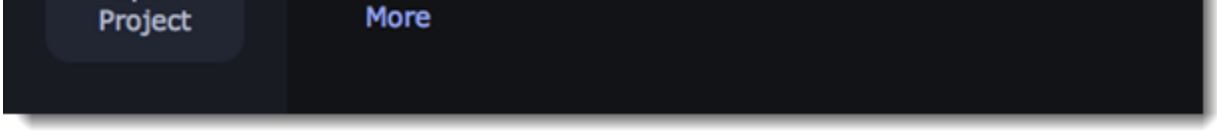

3. Copy the key from the email you received and paste it in the new window. 4. Click Activate.

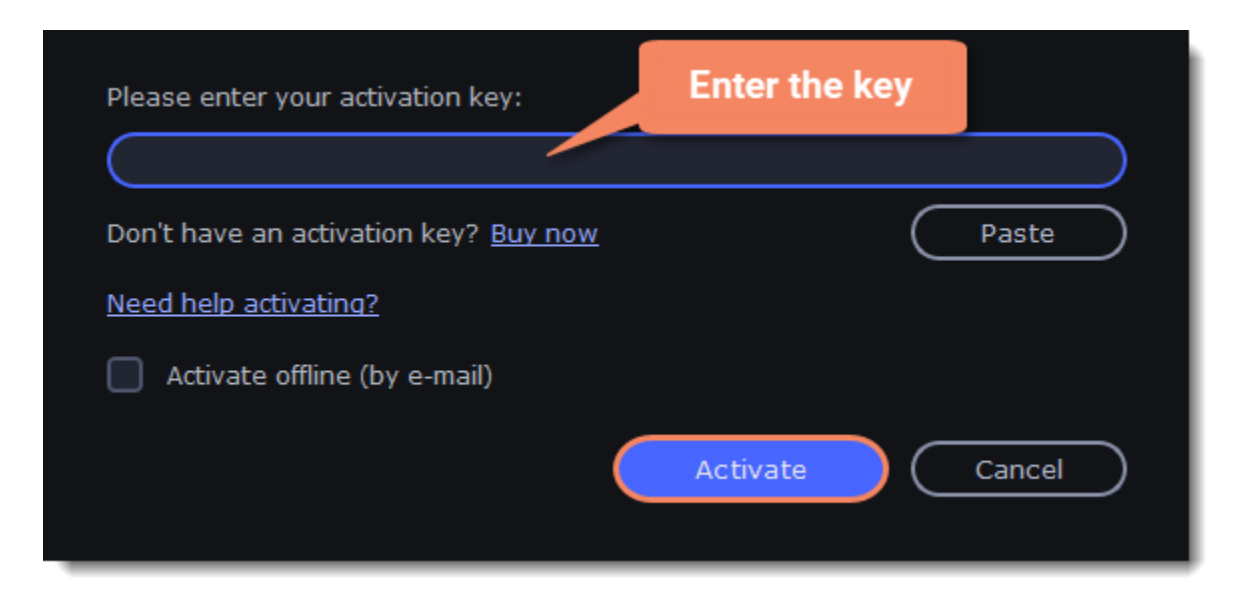

You can also activate the software form the program's menu:

- 1. Go to the **Help** menu and select **Activate Software**.
- 2. Copy the activation key from your e-mail and paste it in the activation window.
- 3. Click **Activate**.

**Activating without Internet access**

If the computer you have installed Movavi Academic on is not connected to the Internet, you can activate the program via e-mail. [See detailed instructions](#page-3-0)

**I bought Movavi Academic, but my videos already have a watermark**

After you have activated the program, you can open the movie project and re-export the movie without the watermark. [How to export videos](#page-69-0)

# <span id="page-3-0"></span>**Activating without Internet access**

If you don't have Internet access, you can activate the program remotely. If you still don't have an activation key, click the button below to buy the key. After the purchase is completed, the key will be delivered to you via email. If you already have the key, skip to the next step.

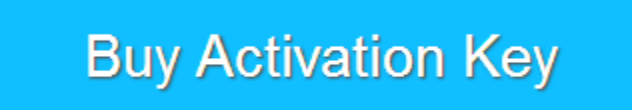

1. Launch the program.

2. Click the **key** icon in the upper left corner.

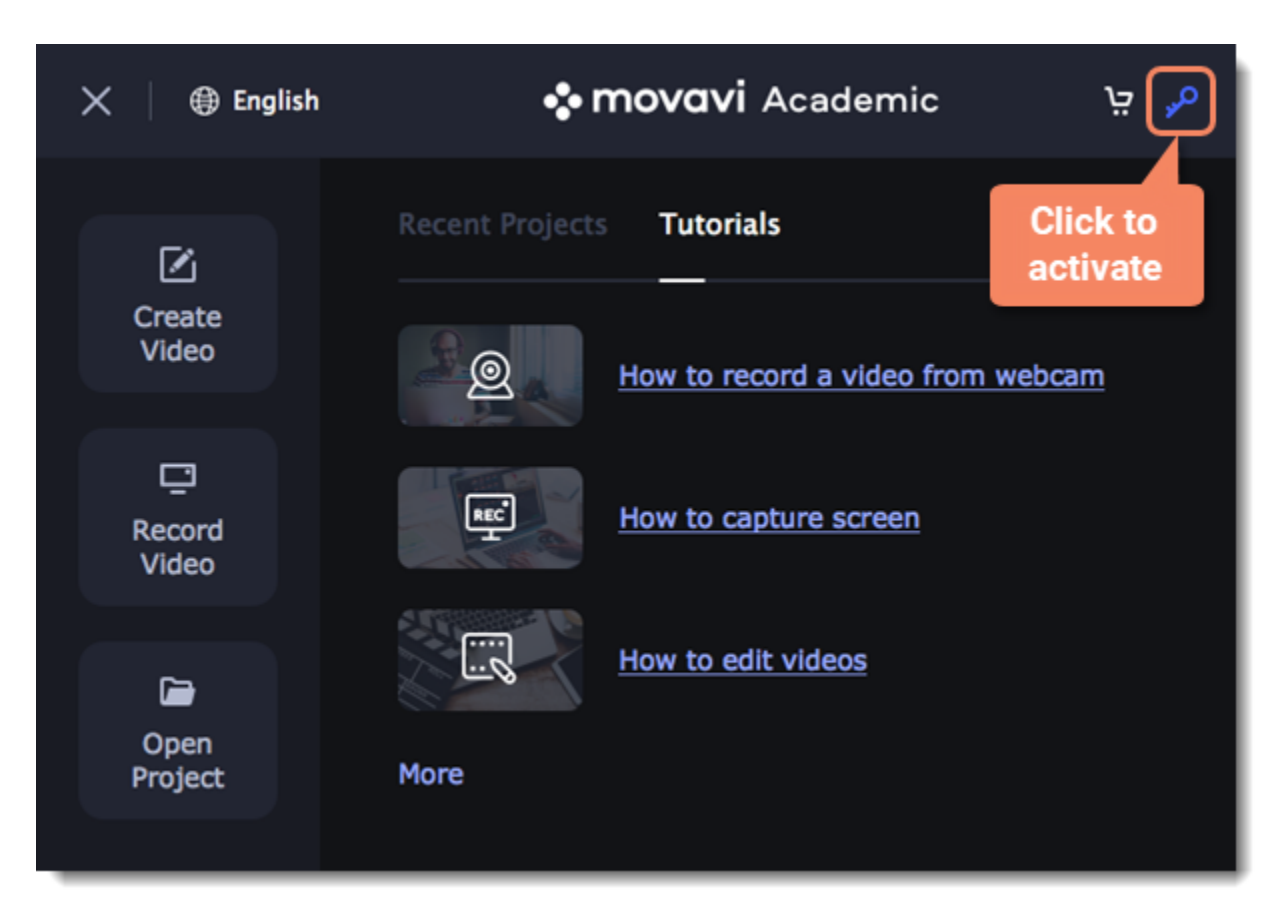

3. Enter your activation key and select the **Activate offline** option. Click **Activate**.

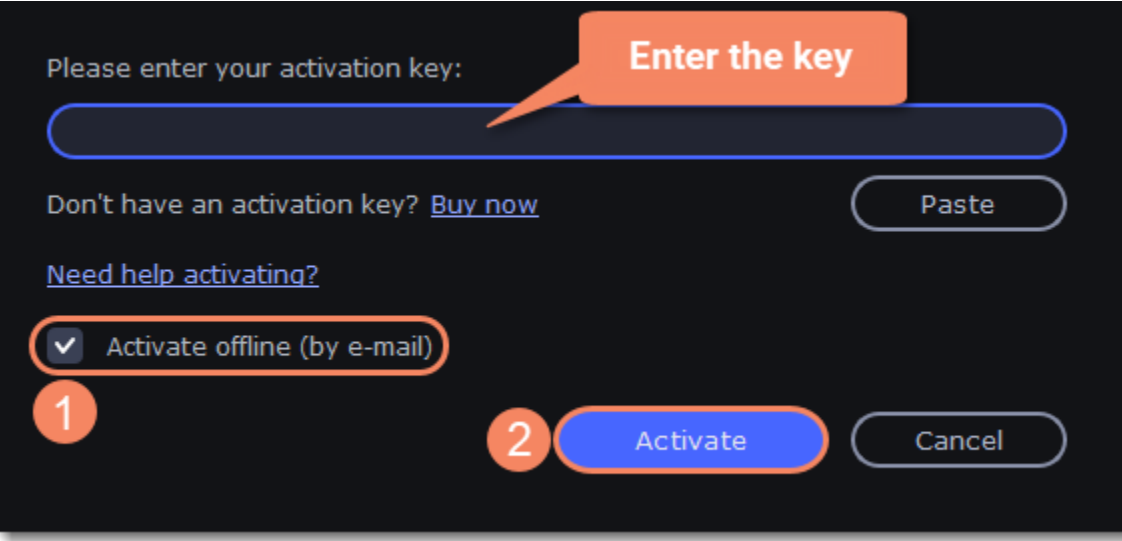

4. In the next window, click **Copy** and transfer this information to a computer or device with an Internet connection.

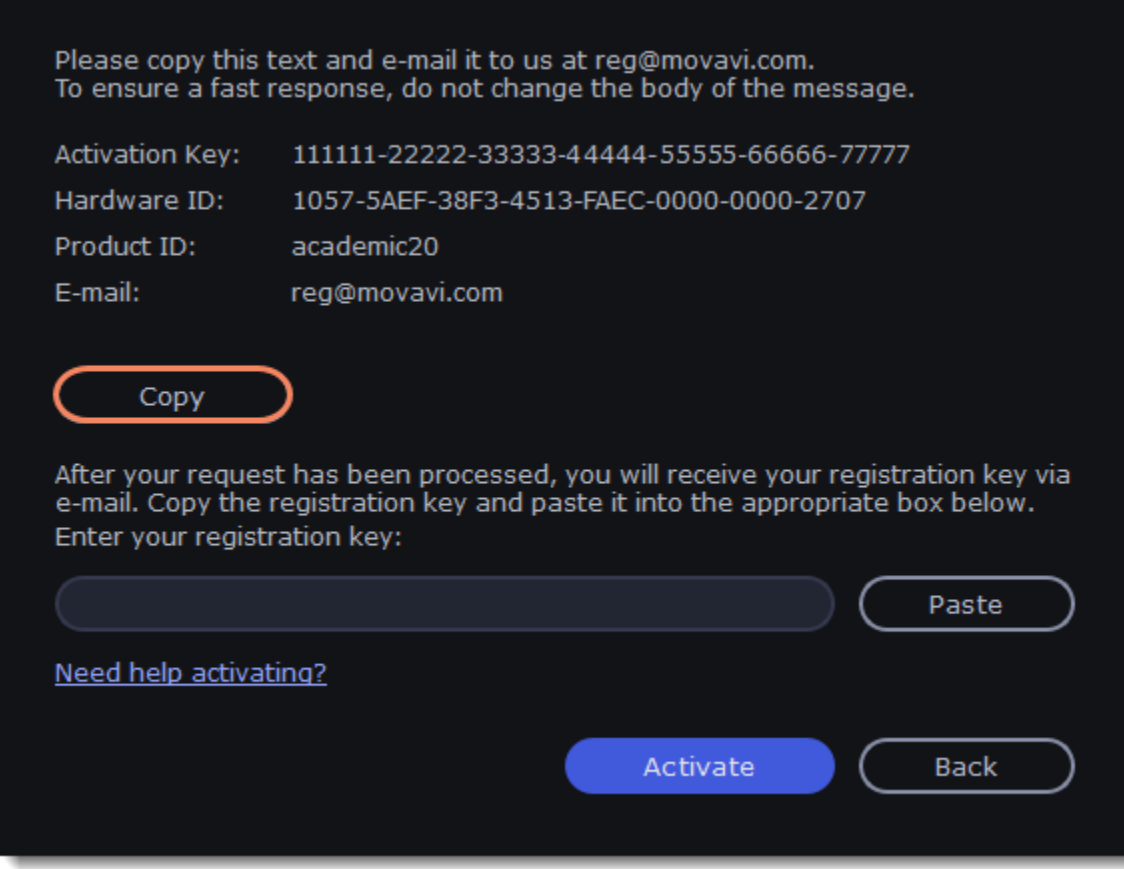

5. When you have access to the Internet, paste the information you copied into a new e-mail and send it to [reg@movavi.com.](mailto:reg@movavi.com) You should receive a reply within an hour. Copy the **activation key** from the reply and transfer it to the computer with Movavi Academic.

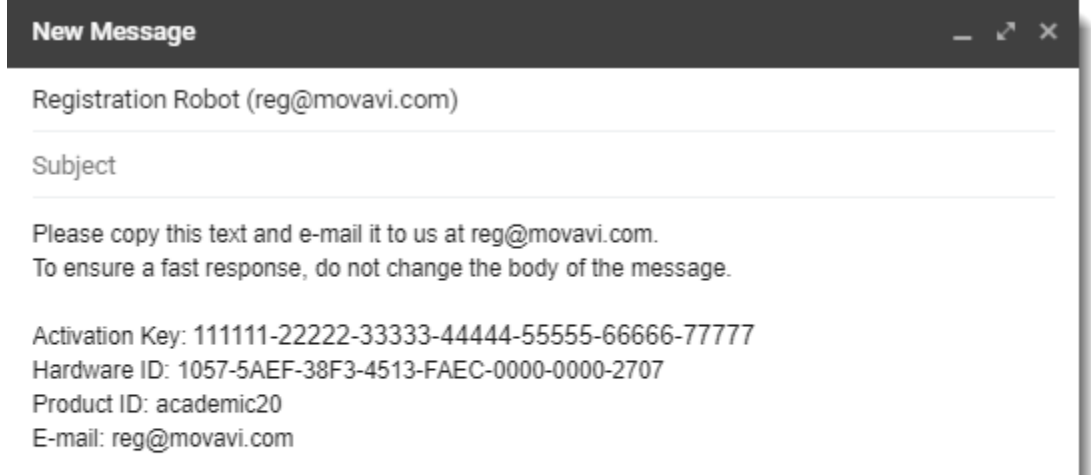

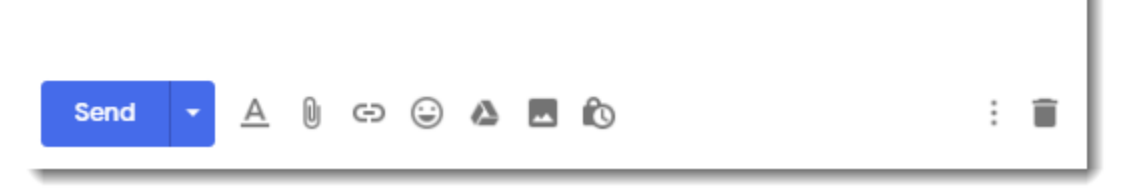

6. Return to the window with offline activation. If you've closed the window, repeat the steps 1-3 and enter the same activation key you used before. Then, paste the registration key into the box and click **Activate**.

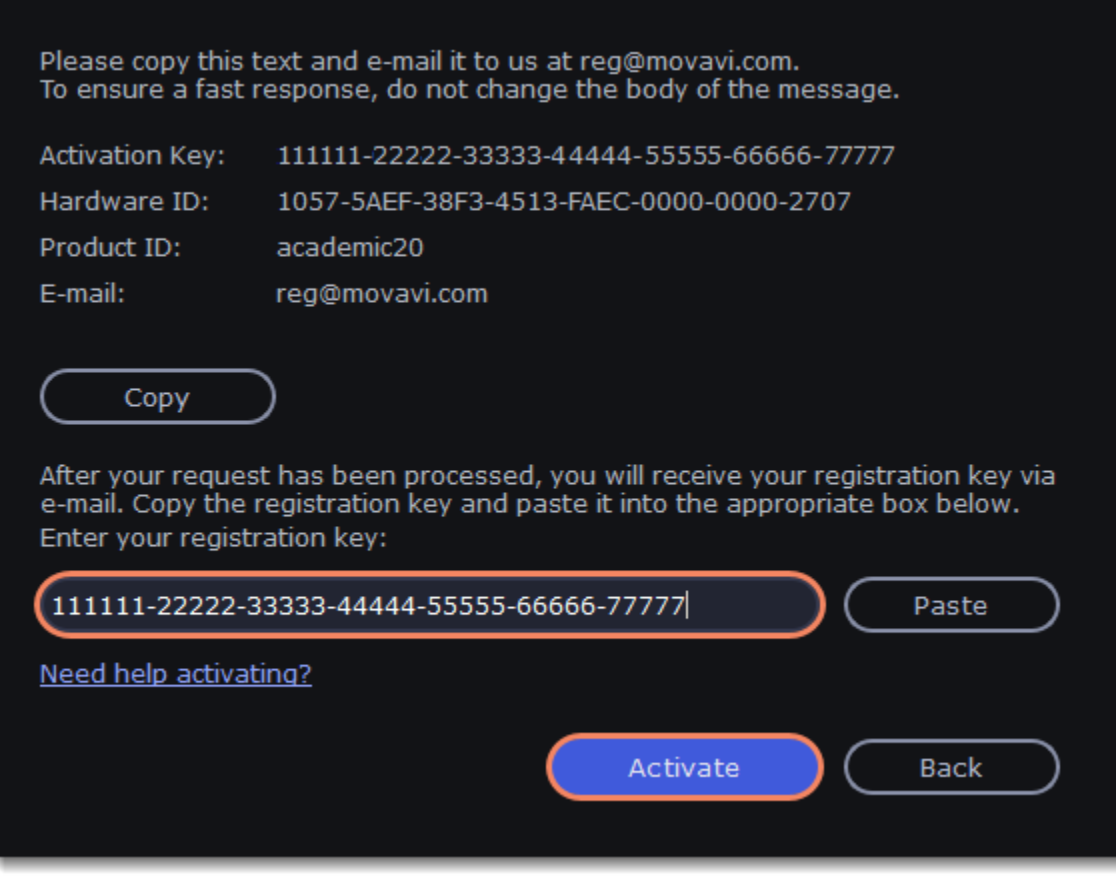

**If the activation is not happening**

- Make sure that you have used a correct activation key. There should not be any additional symbols or spaces after the last digit of the key.
- Also make sure that the key you're using is meant for the Movavi Academic.
- Before attempting the activation, stop the antivirus software and the firewall of the computer.
- Check that your user account has the administrator rights.
- If nothing helps, [e-mail](#page-106-0) the support team.

# <span id="page-5-0"></span>**Managing subscription**

If your subscription has expired, you need to renew it to continue using the program.

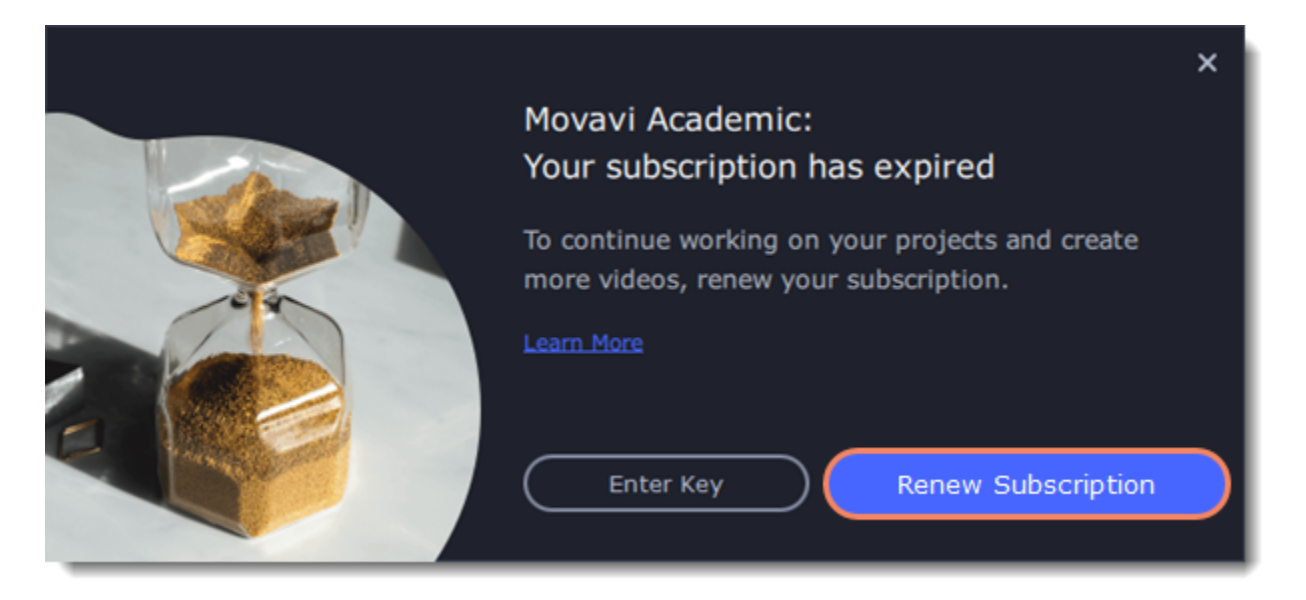

To renew your subscription, click the **Renew Subscription** button. A web page will open, where you can choose a type of license that you need. Once you've made a purchase and received the activation key in an e-mail, copy the key and paste it into the program window. Then click **Activate**.

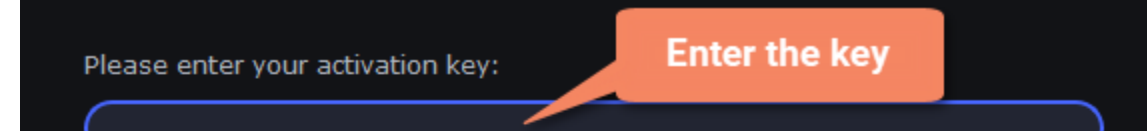

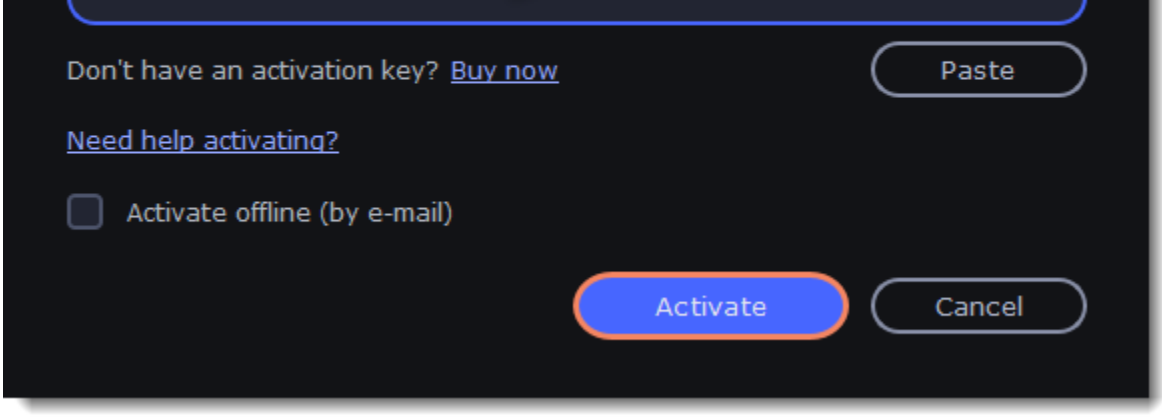

#### **Have troubles renewing the subscription?**

• If you haven't received an e-mail with the activation key within an hour, check the Spam folder in your e-mail box.

• [Contact our support team.](https://www.movavi.com/support/contact.html) Our experts will help you figure out and solve any of the related problems.

# <span id="page-5-1"></span>**Activating and installing packages**

Expansion packages are sets of additional content, which include transitions, titles, stickers, backgrounds, and music. The packages help you achieve your creative goals, broaden your freedom of expression, and save time choosing the right artistic tools.

#### **Acquiring a package**

1. Go to [Movavi Effects Store](https://effects-store.movavi.com/). You can also find this this link in the **Help** menu > **Movavi Effects Store**. Or by clicking a cart icon in effect, transition, title or sticker collections.

2. On Movavi Effects Store web-page choose and purchase the packages you like. After the purchase is processed you will receive an e-mail with an activation key, a link to download the package, and an instruction on how to install it.

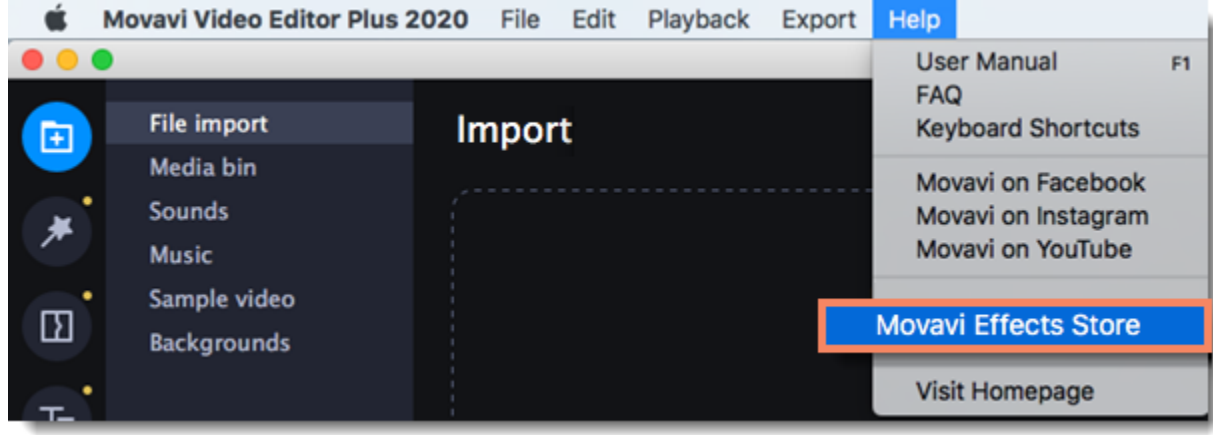

Wait until the installation is finished. The new elements will appear in the corresponding categories. The categories with the new elements will have a yellow dot on them and the elements will be marked with the NEW label.

#### **Installing a package**

- 1. Click the link you received with the e-mail and download the package.
- 2. When the download is finished, open the package as you normally would open your project: double-click the file or drag and drop it in the Movavi Academic. The program will run the installation process.
- 3. In the **Installing Package** window click **Install** and follow the instructions on the screen.

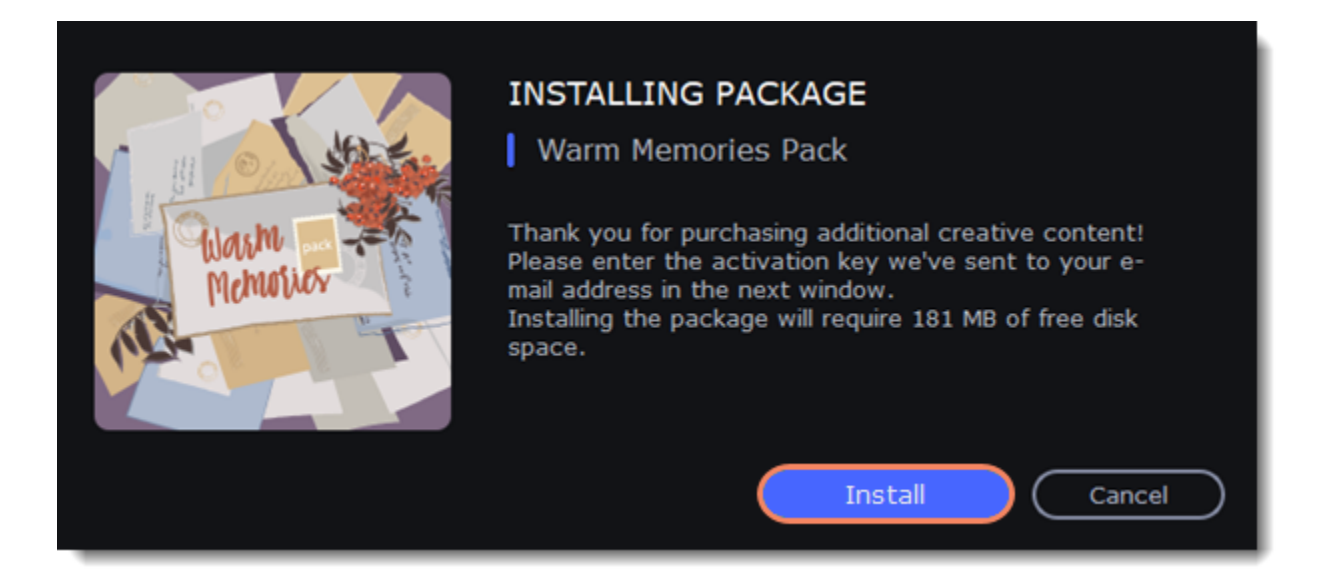

#### **Activating a package**

- 1. Copy the activation key from your e-mail.
- 2. **Paste** it in the in the **Activating Package** window.
- 3. Click **Activate**.

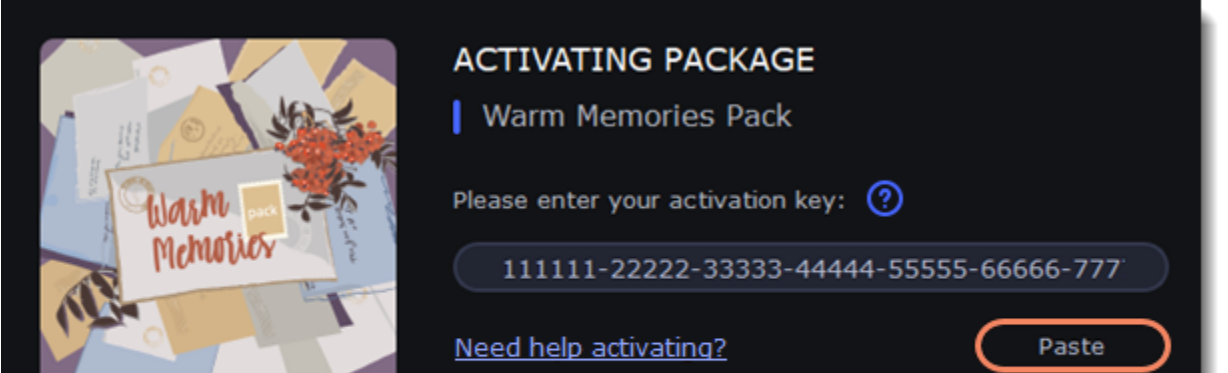

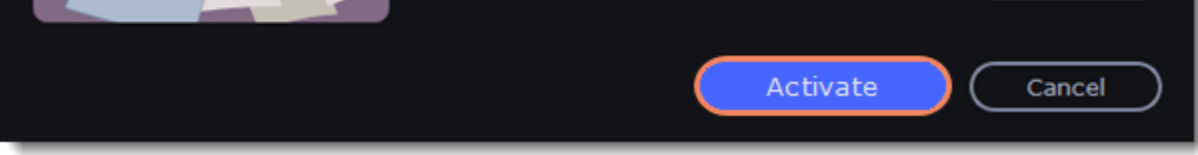

#### **Cannot install or activate the package? Make sure that:**

- The Movavi Academic you have installed on your system supports the packages;
- You use the key that was sent to you after the purchase of a package and there are no additional symbols after the key;
- You have enough free disk space to install the package.

# <span id="page-6-0"></span>**Creating video**

Create or edit videos on any topic using such instruments as chroma key, pan and zoom, stabilization, animation, intros, transitions, effects, titles, stickers and callouts.

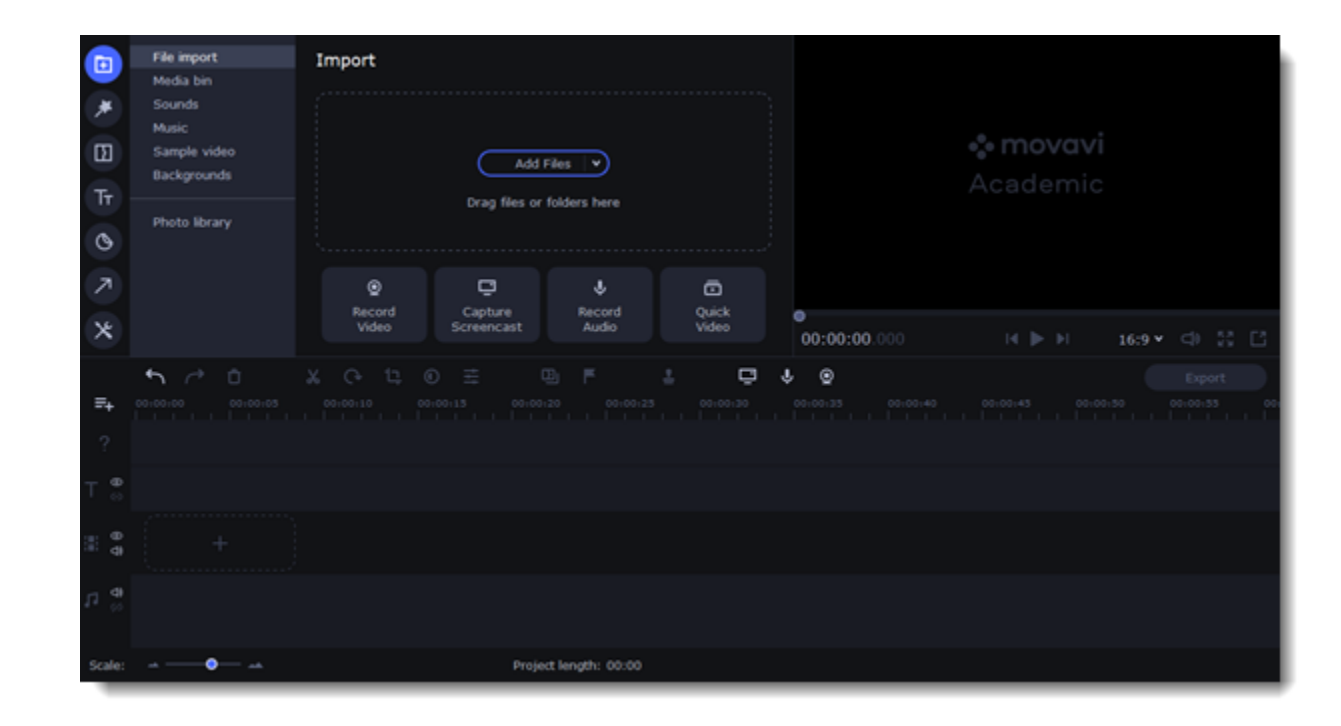

### **To start creating videos**

Click **Create Video** in the launch window.

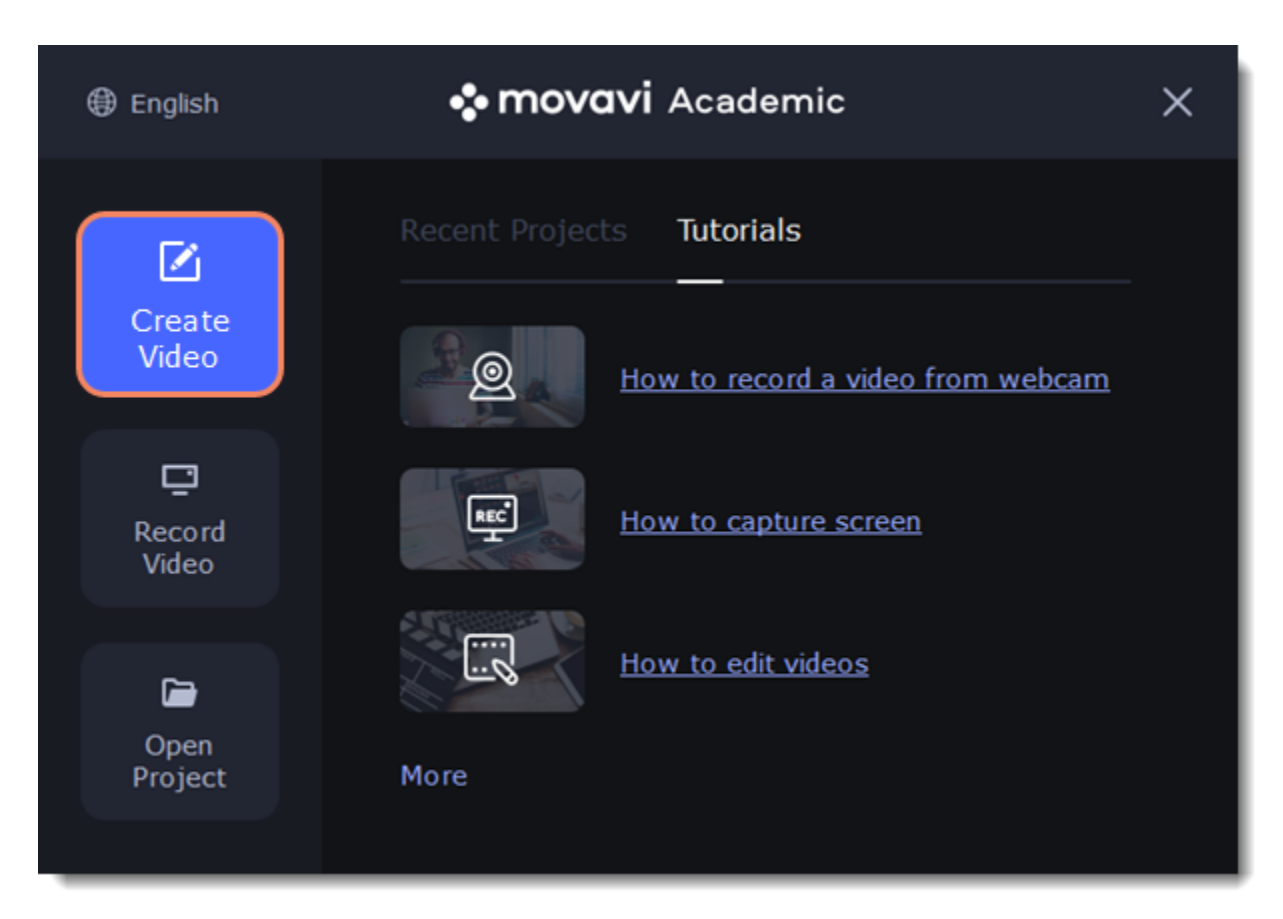

## **Popular articles:**

#### **Creating videos Editing videos**

[Creating videos - short guide](#page-7-0)<br> [How to cut a video](#page-27-1) [Creating a quick video](#page-9-0) **[How to add titles](#page-57-0)** [Editing video and photo](#page-25-0) [How to save a video](#page-69-0)

[Adding transitions to clips](#page-56-0) [How to save a project](#page-14-1)

[Adding files](#page-11-0) **Saving videos and projects**

## <span id="page-7-0"></span>**Quick start**

Follow this guide to learn about the features of the video editor and to get started quickly.

1. In the **File** menu select **Create New Project.**

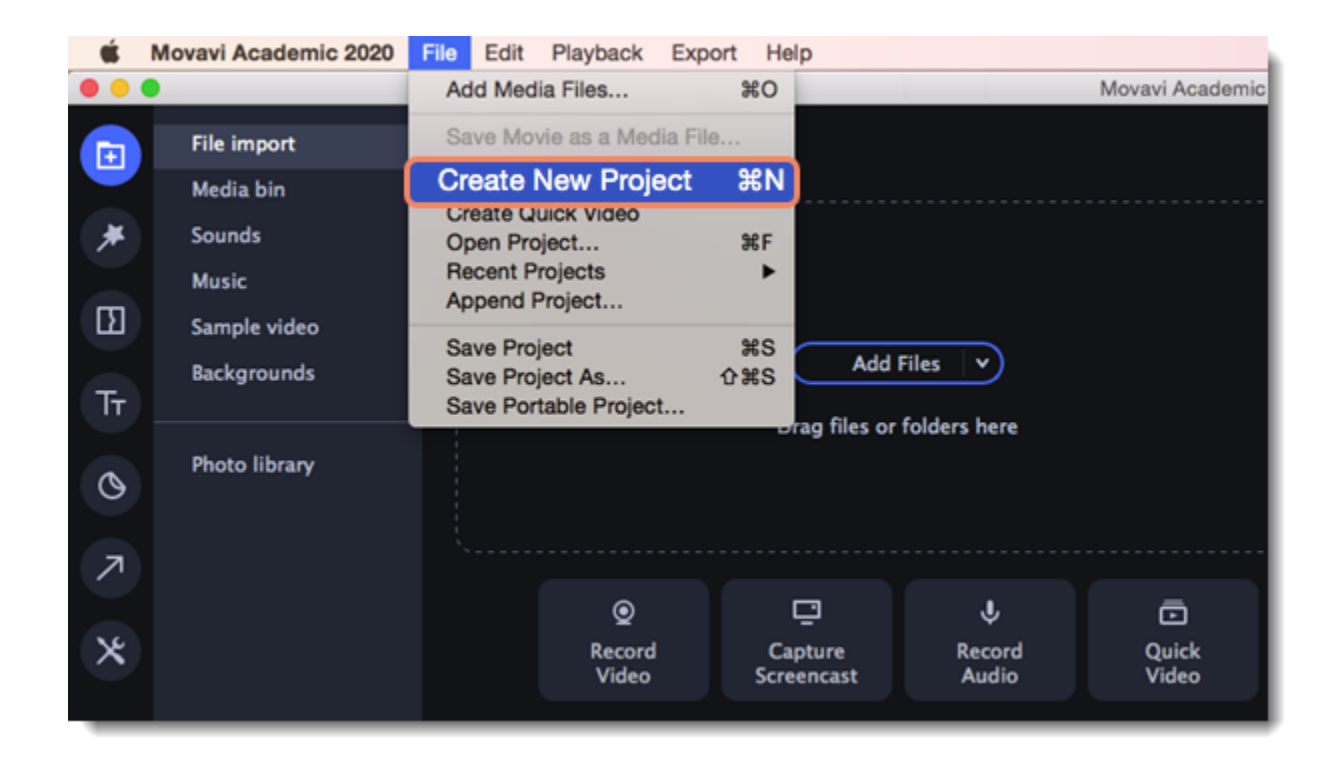

2. Add media files that will make up the video. Click **Add Files** or drag and drop your files over the import area. 3. Change the clip layout on the Timeline, crop images, cut videos, using the toolbar.

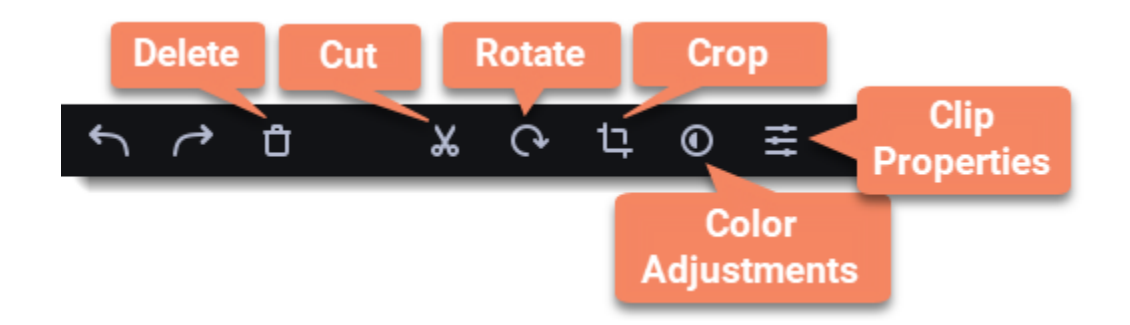

4. Add effects, transitions, titles, and more by changing the tabs on the left-hand side of the screen.

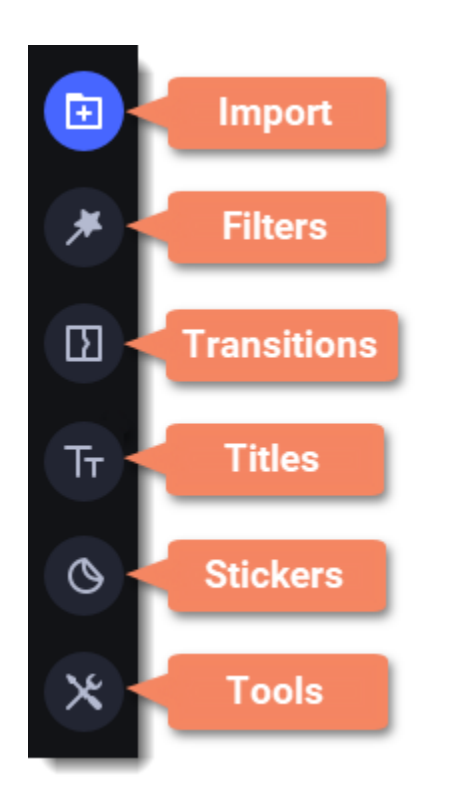

5. To add items to the project, drag them to the Timeline.

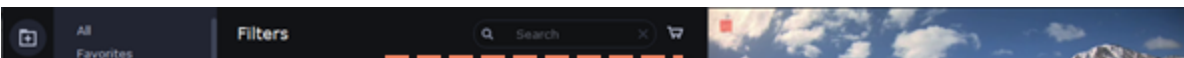

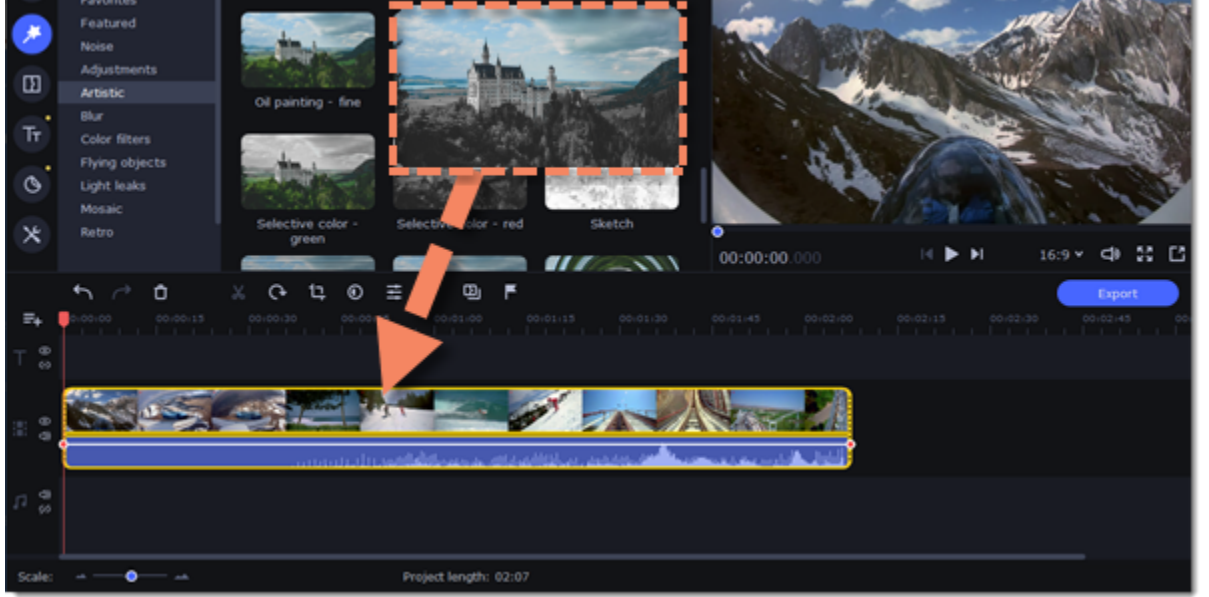

6. Save your video:

1) Click the **Export** button.

2) Choose file format.

3) Name the video, select a folder to save the video to and set the quality.

4) Click **Start** and wait until the processing is finished.

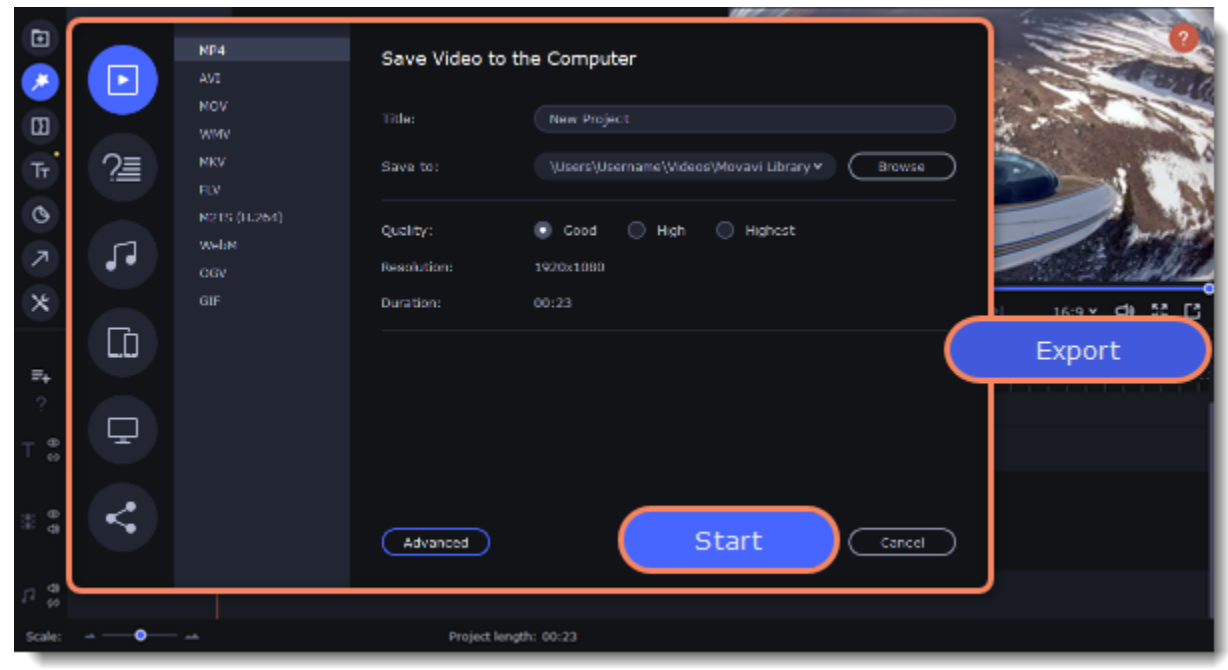

Tip: Make sure to save your work once in a while: choose Save from the File menu to save the project so that you can access it later.

# <span id="page-9-0"></span>**Creating a quick video**

2. On the Files tab, click **or and Files in the set of the set of the click** the window. To remove files, click the  $\times$  in the upper right-hand corner of each file, or select the files you want to delete and click **Delete Selected** on the bottom panel.

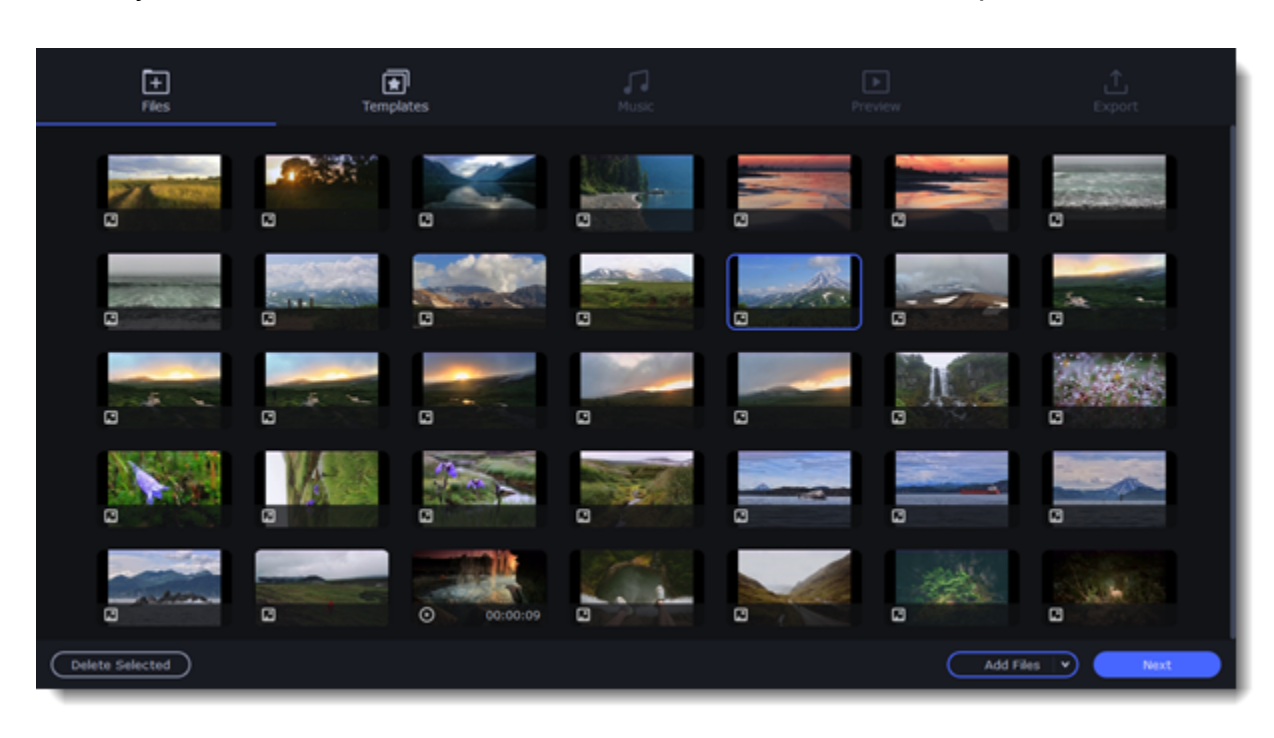

You can use the **Montage Wizard** to automatically build a video for you in minutes. All you need to do is provide the Wizard with some video clips or photos, choose a music track, and let the Wizard cut and build the video for you. You can also use the Montage Wizard to make slideshows.

No transitions template does not add any transitions to your video, but your pictures will still have a Pan and Zoom effect applied by default.

Transitions template puts some kind of smooth transitions between the slides.

Theme template uses the sample music tracks, a set of different transitions for each of the themes and various title styles.

1. Click **Quick Video** to open the Wizard.

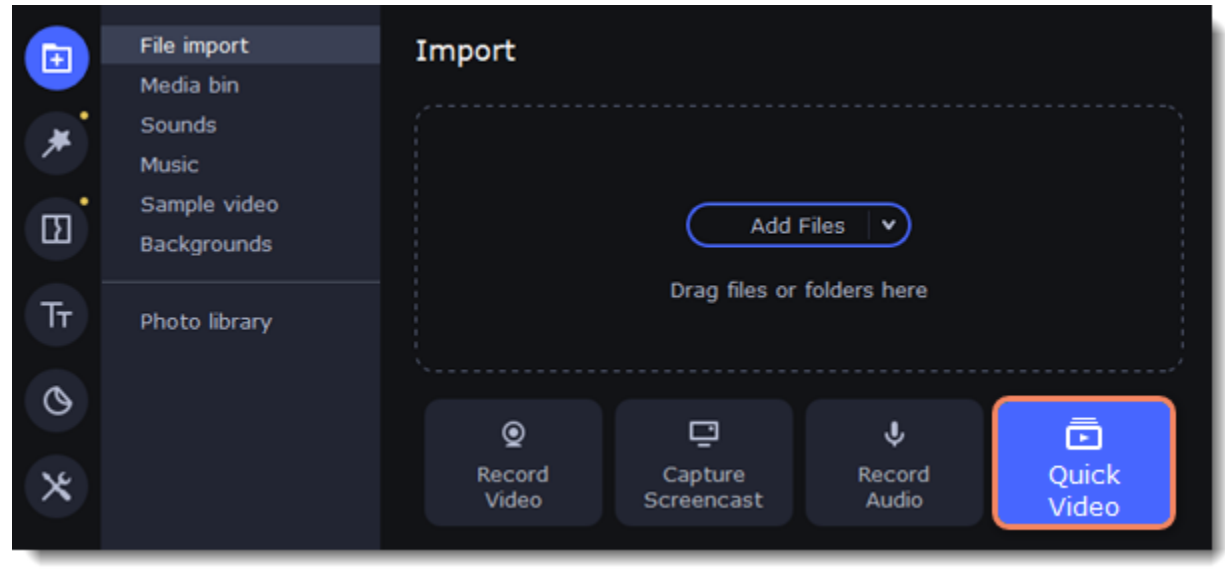

- 3. Switch to the **Templates** tab or click **Next**.
- 4. Choose a theme or a transition template.

#### 5. Switch to the **Music** tab or click **Next**.

6. Add music. Choose from the built-in tracks\* or add music of your own. You can also add more than one track. \*The audio tracks are royalty-free so you can upload these videos to YouTube and other services.

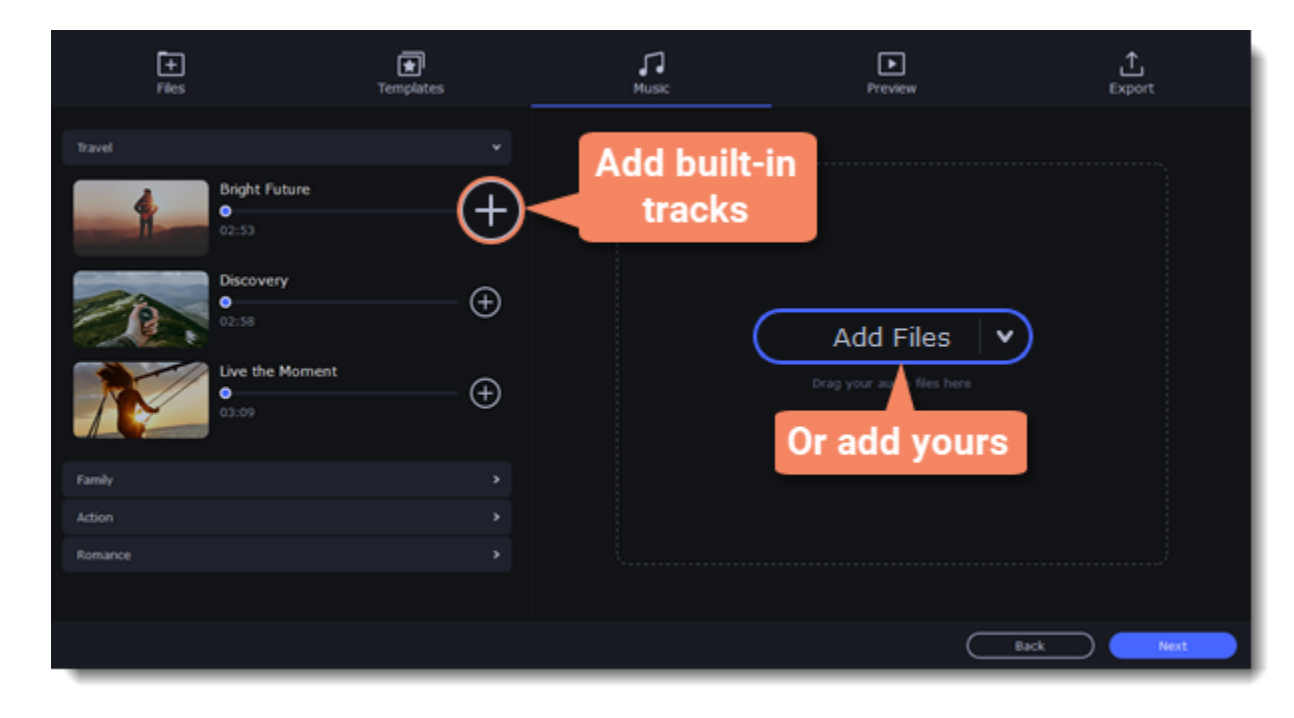

- 7. Switch to the **Preview** tab or click **Next**.
- 8. Customize the **opening** and **ending titles**, change text and click **Apply**.

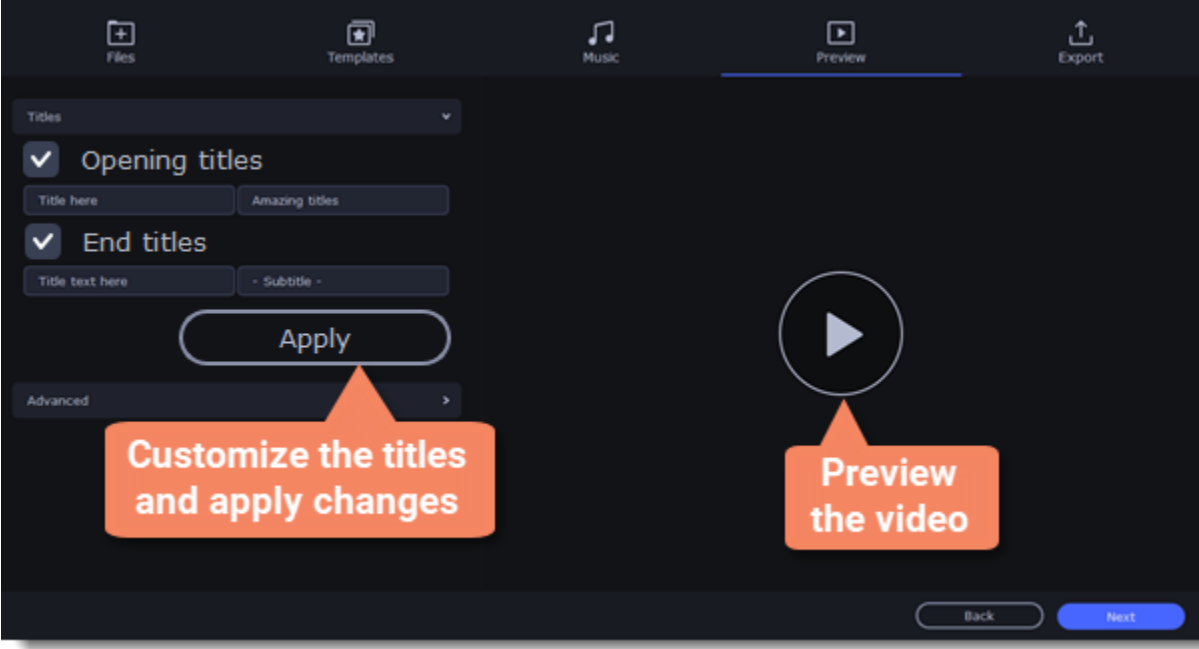

9. Under the **Advanced** tab make other necessary changes.

#### • **Video duration**

You can set your video to be the same length as the audio by selecting the **Fit to music length** option or use the slider to set how long you want the video to be. If you opt for a shorter video, some clips may not appear in the end result.

#### • **Fill black bars**

If the resolution of the project and the files you've added to the video are different, black bars will appear. You can remove them by checking the **Fit to frame** option – the image resolution will be automatically fitted to the frame size.

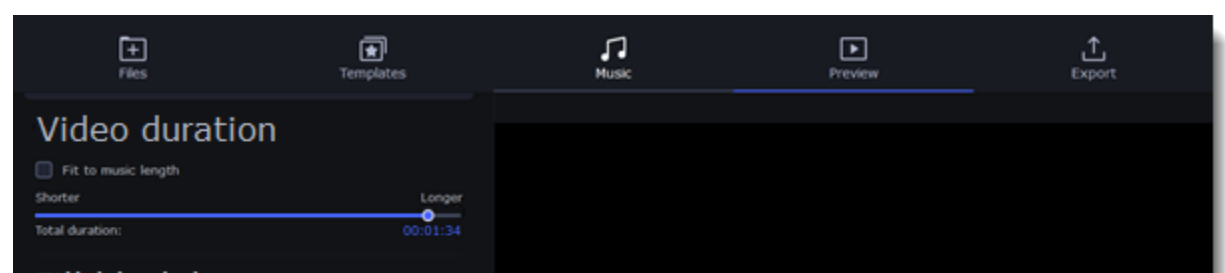

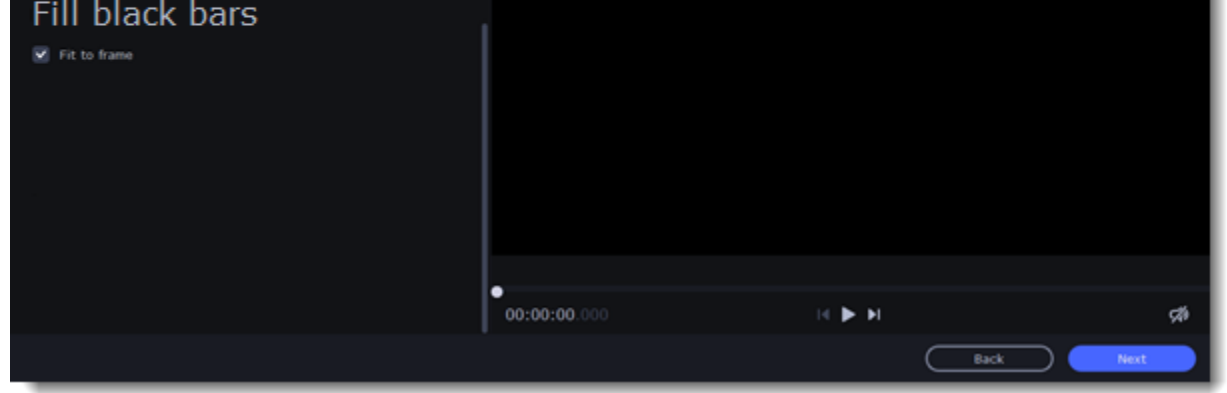

Tip: You can also set a desired order of appearance of your files by returning to the Files tab and dragging the file icons in a desired order.

10. Watch the finished video in the player on the **Preview** tab and switch to the **Export** tab.

- 11. Select what you want to do next with your video:
	- **Save the video**  save the video to your disk.
	- **Continue editing** add final touches to your video by adding effects, more titles, animation and more.
	- **Upload online** save the video to your disk and upload it to YouTube, Vimeo, Google Drive or Movavi Cloud.
- 12. To save the video, choose a video format and pick a folder to save the video file.
- If you're uploading the video to YouTube, sign in with your YouTube account and fill in the details about your video. Then click **Start** to begin saving the video.

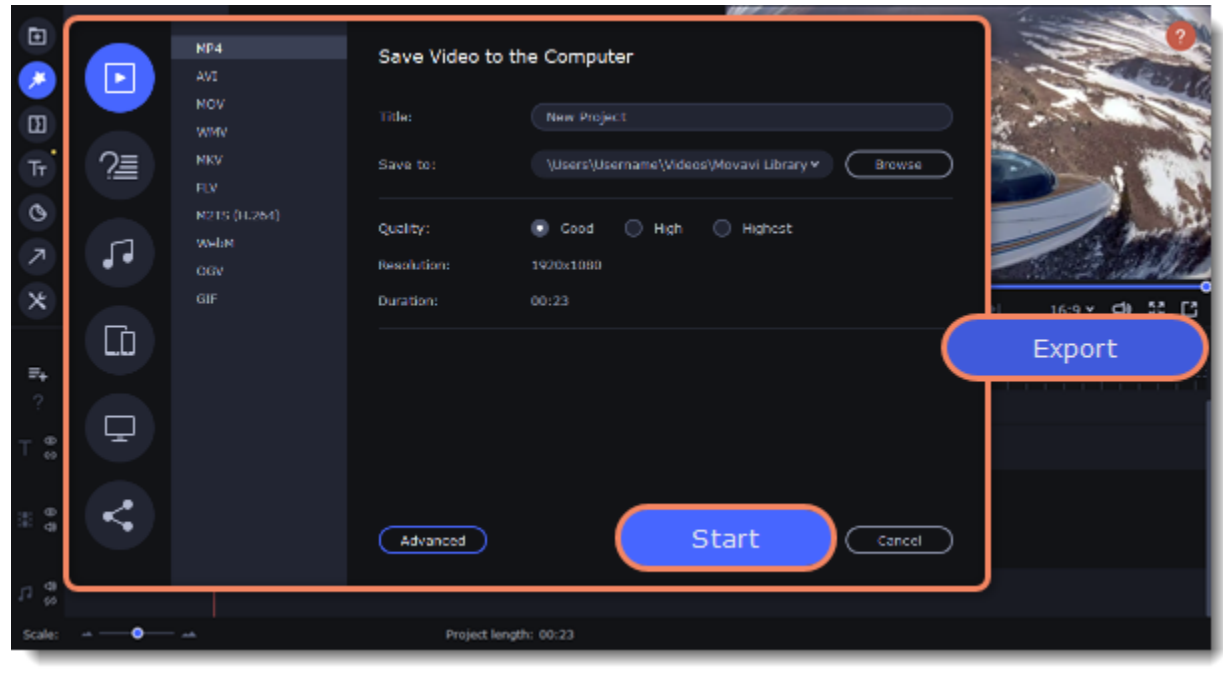

To save the video, choose a video format you want to use and pick a folder to save the video file. If you're uploading the video online, sign in with your account and fill in the details about your video. Then, click **Start** to begin saving your video file.

### **Learn more:** [Exporting videos](#page-69-0) [Uploading to YouTube](#page-77-0) **Adding media**

<span id="page-11-0"></span>To begin working on your video project, you first need to add some media files. Use your own files or any of the built-in media.

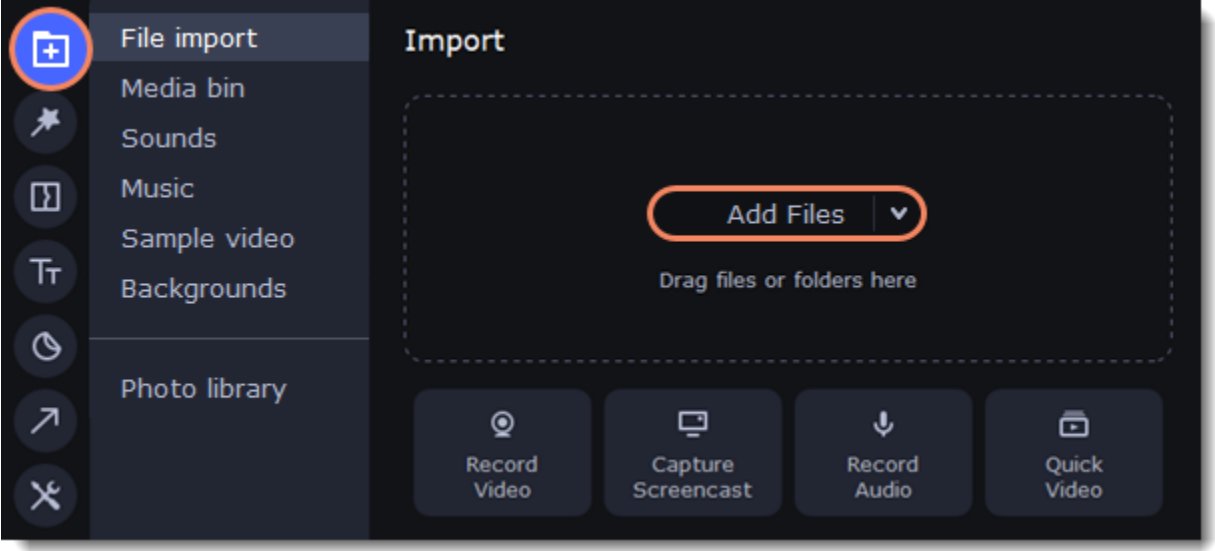

#### **Add your files**

- 1. On the **File import** tab click **Add Files.**
- 2. Select the files and click **Open.** They will appear on the **Media bin** tab.

3. From the **Media Bin** tab drag and drop the files onto the Timeline. You can remove the selection of all files by clicking on an empty space within the bin area, or by selecting a single file.

### **Add built-in media**

1. On the **Import** tab select the type of media you want: sounds, music, sample video or backgrounds.

2. Switch to a tab.

- 3. Click the file icon to download and see it or to listen to it.
- 4. Choose a media file and drag it onto the Timeline to add to the project.

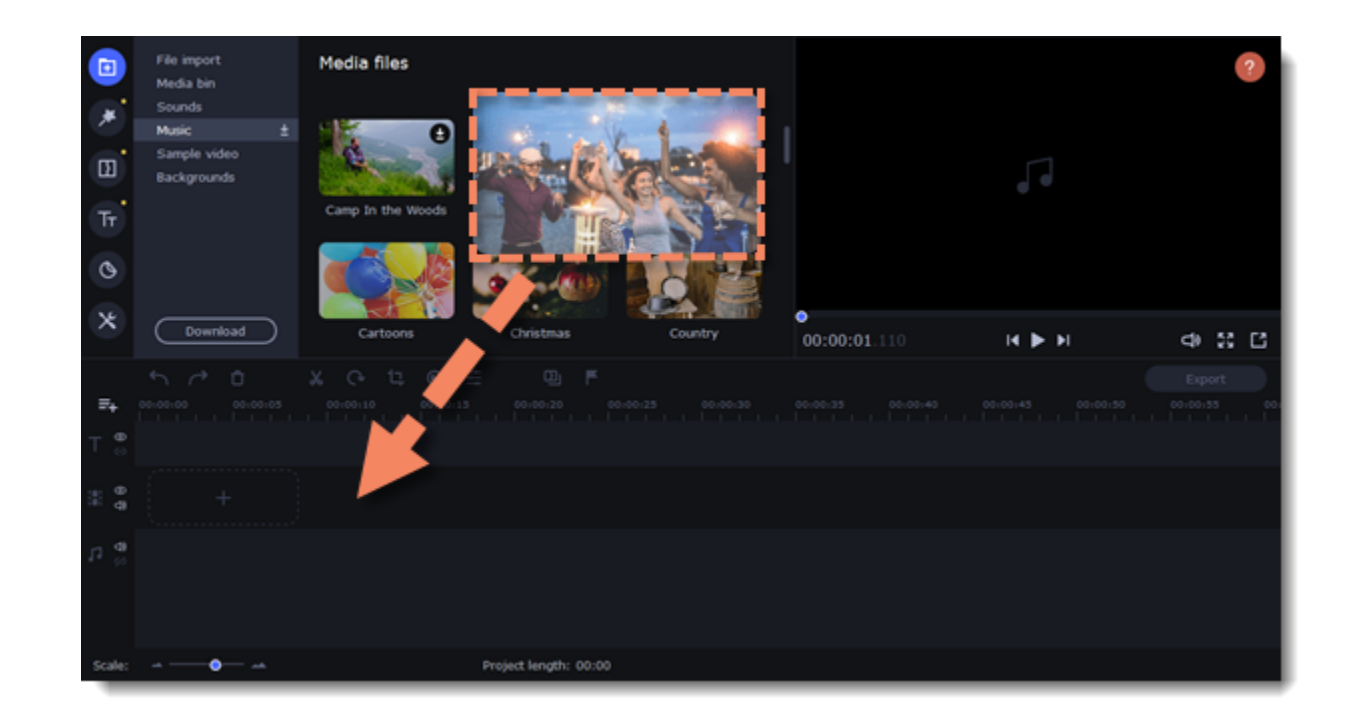

#### **Arrange the files**

Once you've added the files, they will appear on the *Timeline* at the bottom of the window. The Timeline allows you to arrange the clips in the order you want. To reorder the clips, select the clips you want to move and drag them to the new position.

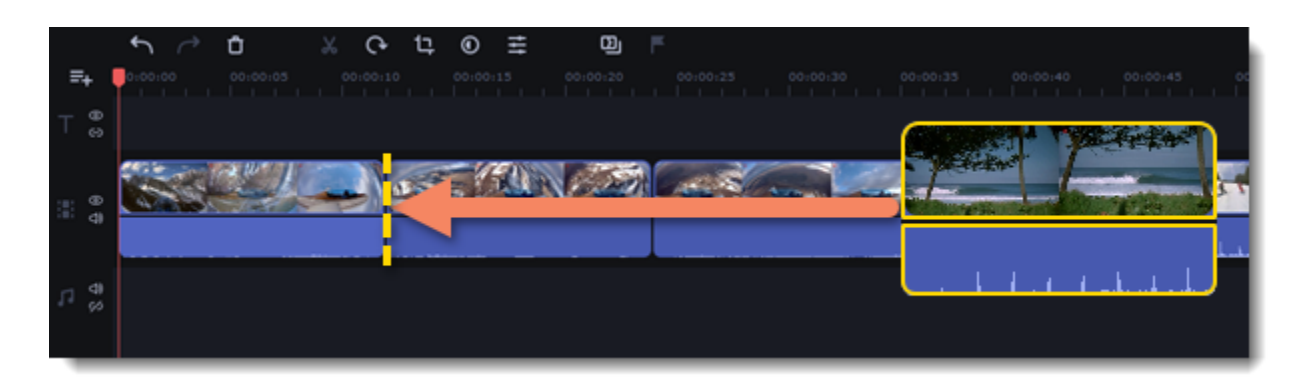

#### **Learn more:** [Editing video](#page-25-0) [Editing audio](#page-42-0)

# <span id="page-12-0"></span>**Creating an intro**

**Intro videos** are specifically designed short video clips that use visual elements and text and can be edited or customized. If you don't know where to start in making a unique intro, you can use the ones that are already made and pre-installed into the program. You will only need to change the text.

#### **Create a new intro**

- 1. In the **Titles** collection go to **Intro videos**.
- 2. Find the **New intro** clip and drag and drop it onto the Timeline.

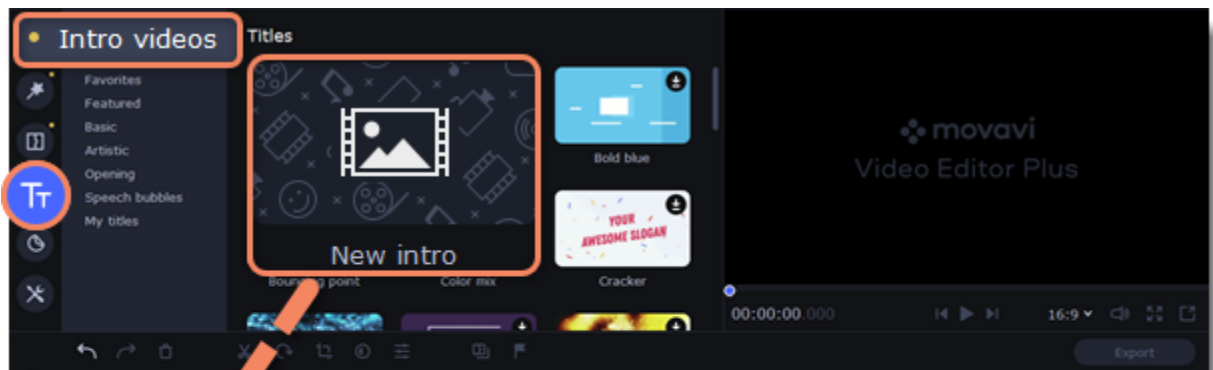

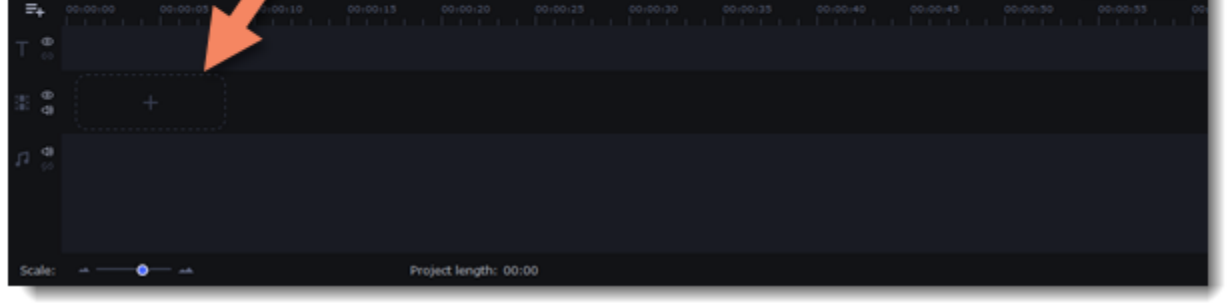

### **Edit the intro**

1. Click  $\bullet$  on the clip and the Timeline will switch to the intro editing mode.

2. Add your own media files (video, audio or pictures), effects, titles and other. Work as if you're working with a usual project, but keep in mind that your making a special introductory video.

\*Before you start editing, delete the instruction clip that the new intro contains.

#### **Save changes**

Click  $\left\{\infty\right\}$  Apply and return on the toolbar to save changes and go back to the main editing mode.

To save the intro and use it in other projects, select the intro clip and click  $\blacksquare$ . The intro will be saved with all the other items in the collection. You can edit the intro at any time while working on the project.

## **Recording video**

**Step 1:** Connect the camera you want to capture from to the computer. Make sure that the system recognizes the device and that it is working correctly.

<span id="page-13-0"></span>Follow the steps below to record video from a camera that's connected to your computer.

**Step 2:** On the **Import** tab of the video editor, click **Record Video**. The recording module will open in a separate window.

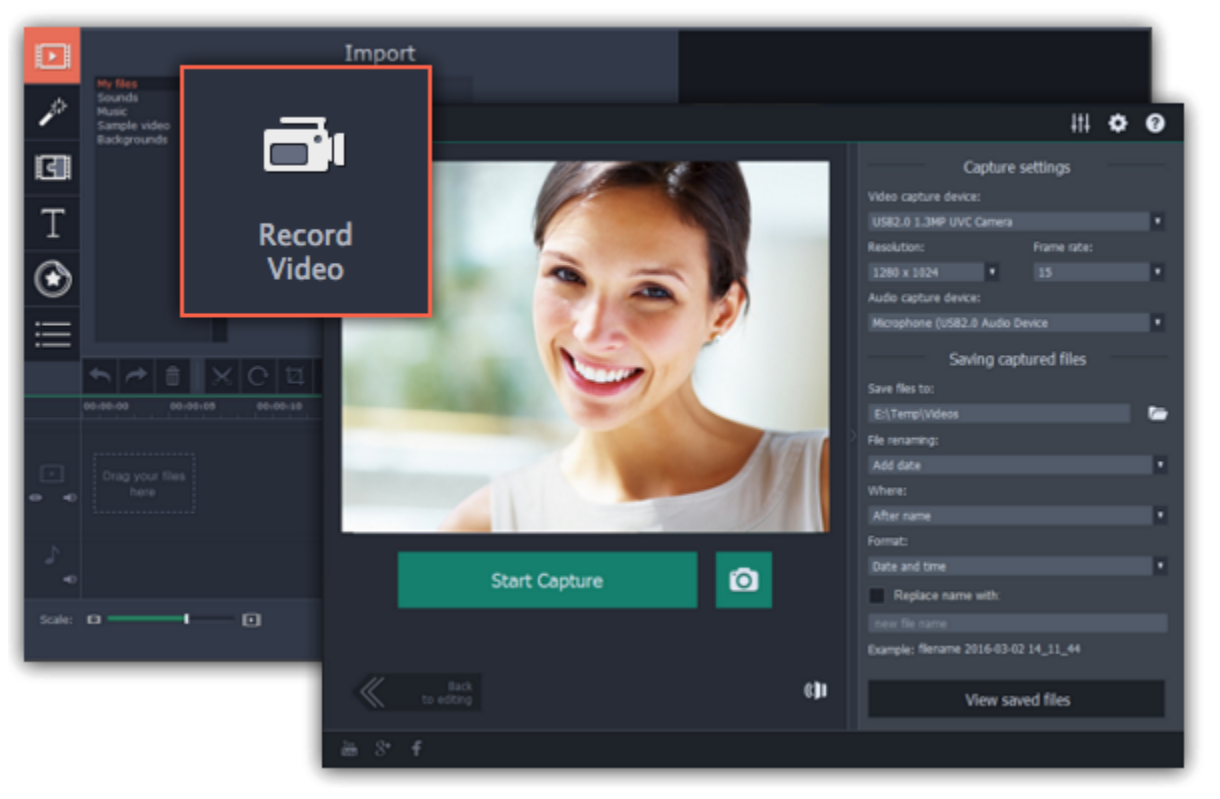

**Step 3:** In the **Video capture device** box, choose the camera you want to use for capture. Then, select the **resolution** and **frame rate**. A larger resolution will be able to retain better quality, however, the video file size will be larger. A higher frame rate is necessary for recording motion, while static scenes can be captured with a lower frame rate.

**Step 4:** In the **Audio capture device** box, choose the microphone that you want to record the sound with.

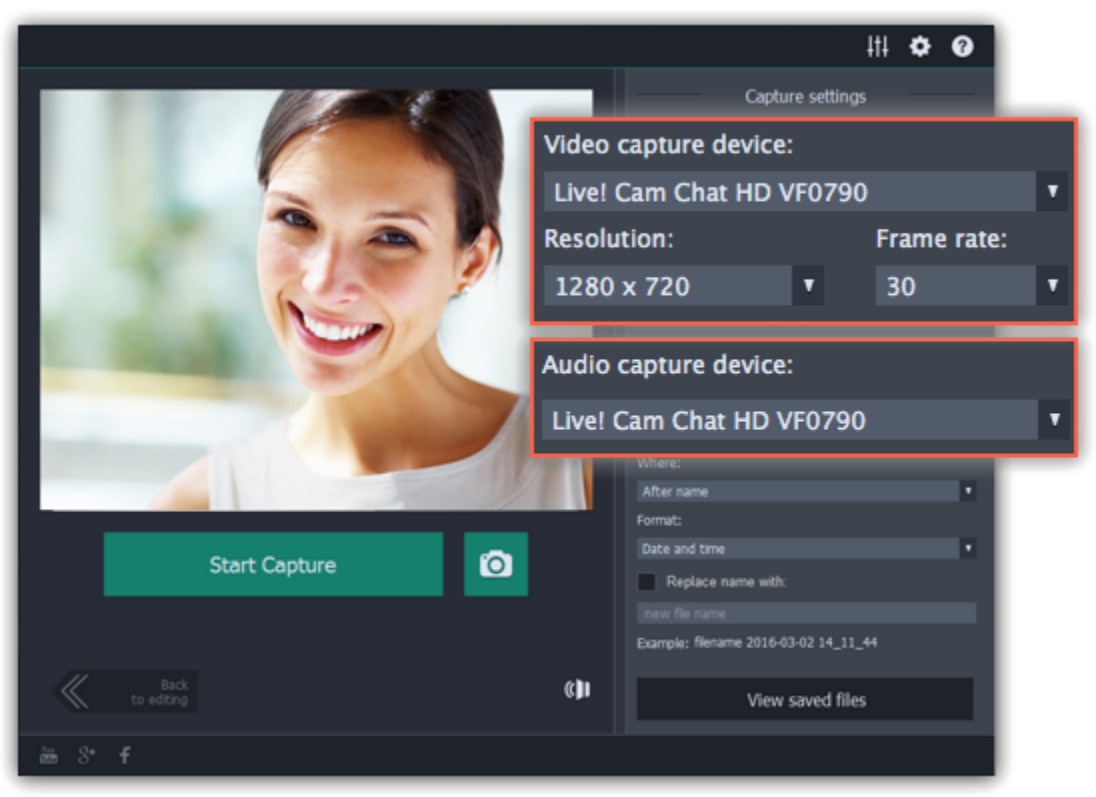

**Step 5:** (Optional) By default, the recordings will be saved to your Movavi Library folder. If you want to save them somewhere else, click the

folder button **under 'Save files to'** and choose a different location.

**Step 6:** (Optional) If you want to batch rename the files, choose a renaming option from the '**File renaming**' box and set up the new file name template.

**Step 7:** Click Start Capture to begin recording the video. During capture, you can take snapshots using the camera button **o** on the right.

**Step 8:** To finish the recording, click **Stop Capture**. If you need to record more videos, repeat steps 7 and 8.

**Step 9:** When you're done, click **Back to editing** at the bottom of the window. The captured files will be added to your project's Timeline. Also, they are saved to disk in case you want to use them later.

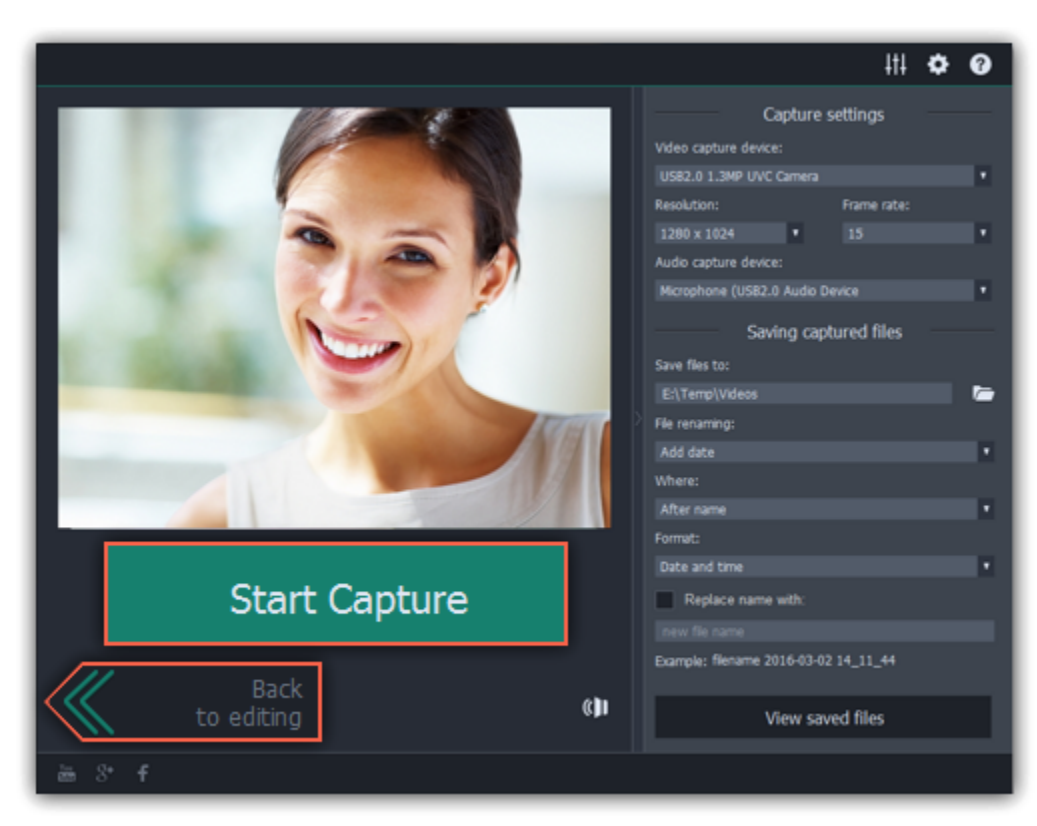

# <span id="page-14-0"></span>**Managing projects**

A project keeps all the work on your video. You can save the project to finish your work later, or restore your work if you need to edit something after you've finished. A new project is created automatically when you start working on a video.

#### **Creating a new project**

- 1. Go to the File menu and select Save Project. Or use a keyboard shortcut #+S.
- 2. Name your project. All projects are stored in the "/Movies/Movavi Academic/Projects" folder of your user.
- 3. Click **Save**.
- 1. On launching the video editor you can start making a video right away.
- 2. To start a new project while working on another project, go to the **File** menu and select **Create New Project** or **Create Quick Video**.

#### <span id="page-14-1"></span>**Saving projects**

You can later open the project file and continue working on it. To avoid losing your editing progress, make sure to save your project every once in a while.

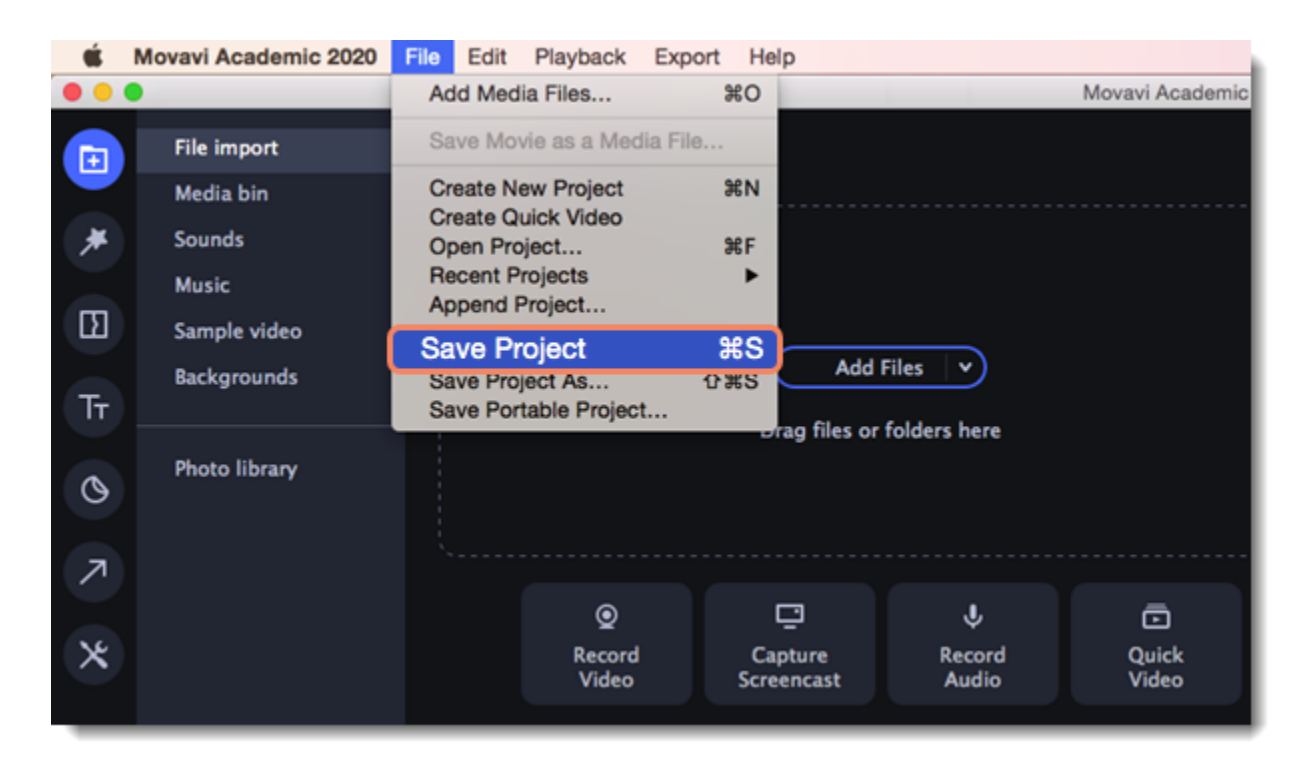

After that, you can save your project as a file in the \*.mepx format on your computer and open it later to continue editing your movie.

If your computer malfunctions and you cannot save the project, some of your work may be restored using an **autosave** file. Rename the "autosave. mepx" file and open it in the video editor to continue working on your project.

#### **Viewing videos**

Project files cannot be viewed in a regular video player, and can only be opened with Movavi Academic. To view the final video in a player, you need to first export your project to a common video format.

[Learn how to export your project](#page-69-0)

#### **Opening projects**

- 1. Open the **File** menu and select **Open Project.**
- 2. Find the project file, select it and click **Open**.

You can also open projects in several different ways: A. Find your project in Finder and drag it onto the video editor window or double-click it. B. In the **Import** area click **Add Files** and select find your project.

### **Restoring a project from an autosave**

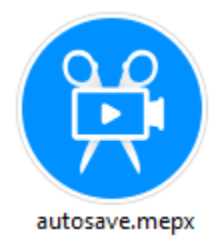

#### **Restoring media files**

When you open a recent project, you may see a message saying that a file is missing from the project. This may happen if one of the files used in the project has been moved somewhere else or deleted from disk. In this case, click **Specify Folder** in the message box to find the

files in their new location, or click Skip to open the project without the missing files. You can also click the magnifying glass icon **Q** and specify location of a single file. We recommend to copy all the files to your hard drive before editing.

<span id="page-15-2"></span>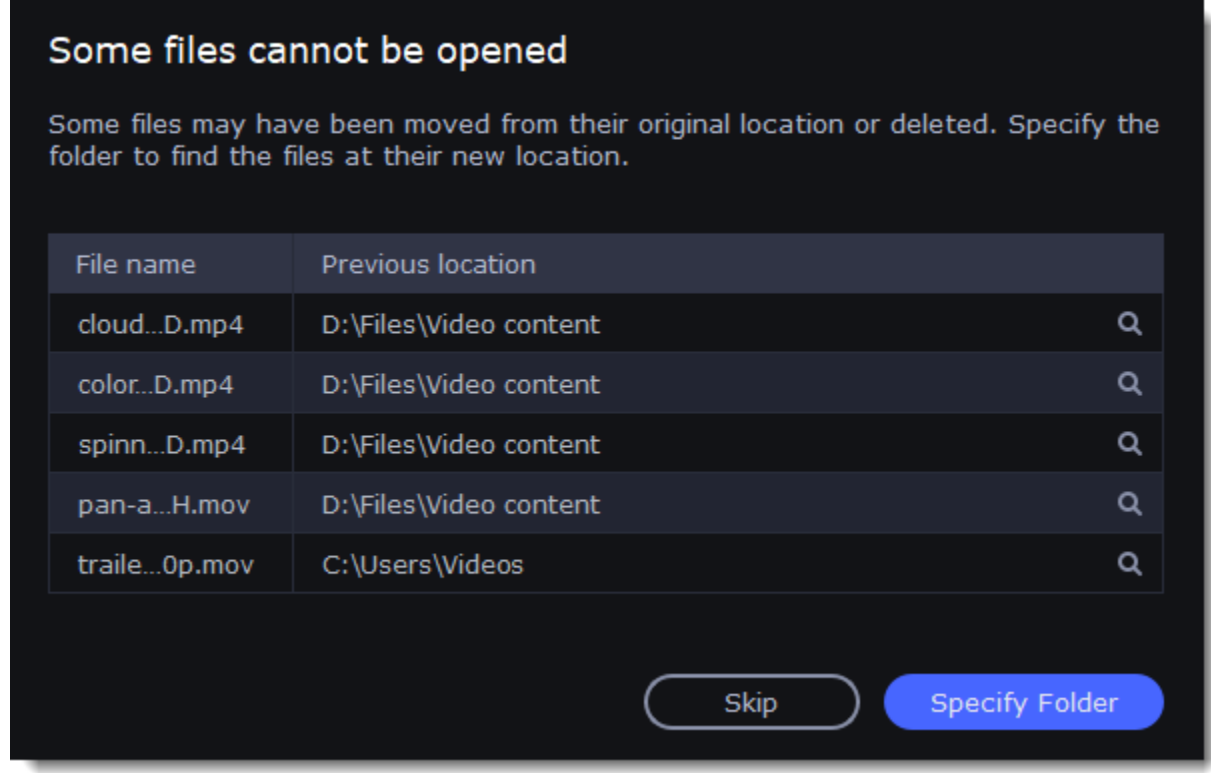

# <span id="page-15-0"></span>**Transferring projects**

### **Saving portable project**

**A portable project** is a kind of project that contains all the media files that comprise it. Since the program does not create copies of the files and only refers to their location on the disk, the project will only work properly on another computer if all the media files are present there as well. With the portable project saving option, you don't have to collect all the files manually.

- 1. Open the **File** menu and choose **Save Portable Project**
- 2. Set a path for your project folder to be saved to and click **Save**.
- 3. Then transfer the project folder to another computer with Movavi Academic installed.

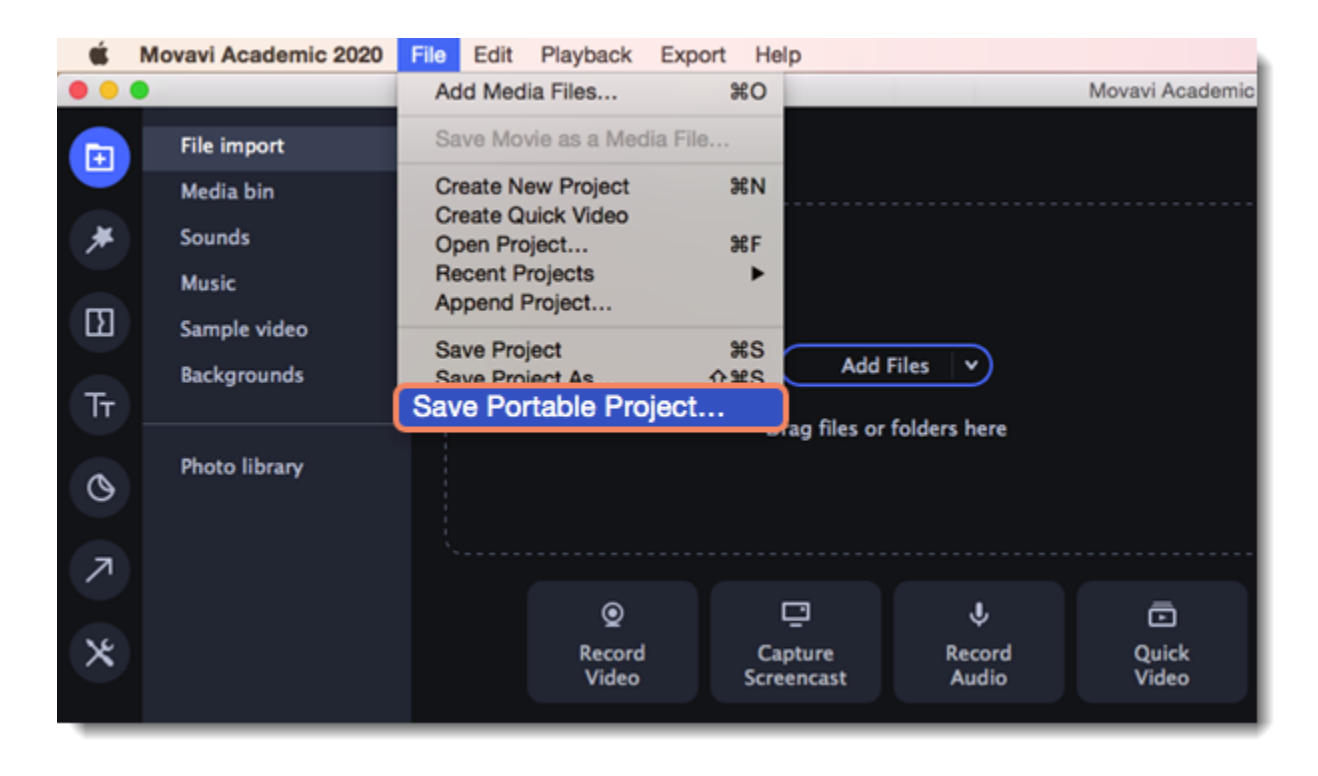

**Learn more:** [Restoring lost files](#page-15-2)

# <span id="page-15-1"></span>**Appending projects**

You can combine several projects in just one. To do this:

- 1. Open a project or create a new one.
- 2. Open the File menu and click **Append Project.**

3. In a new window find and open the project you want to combine your current project with. The project you append will be added at the end of all other clips of the current project.

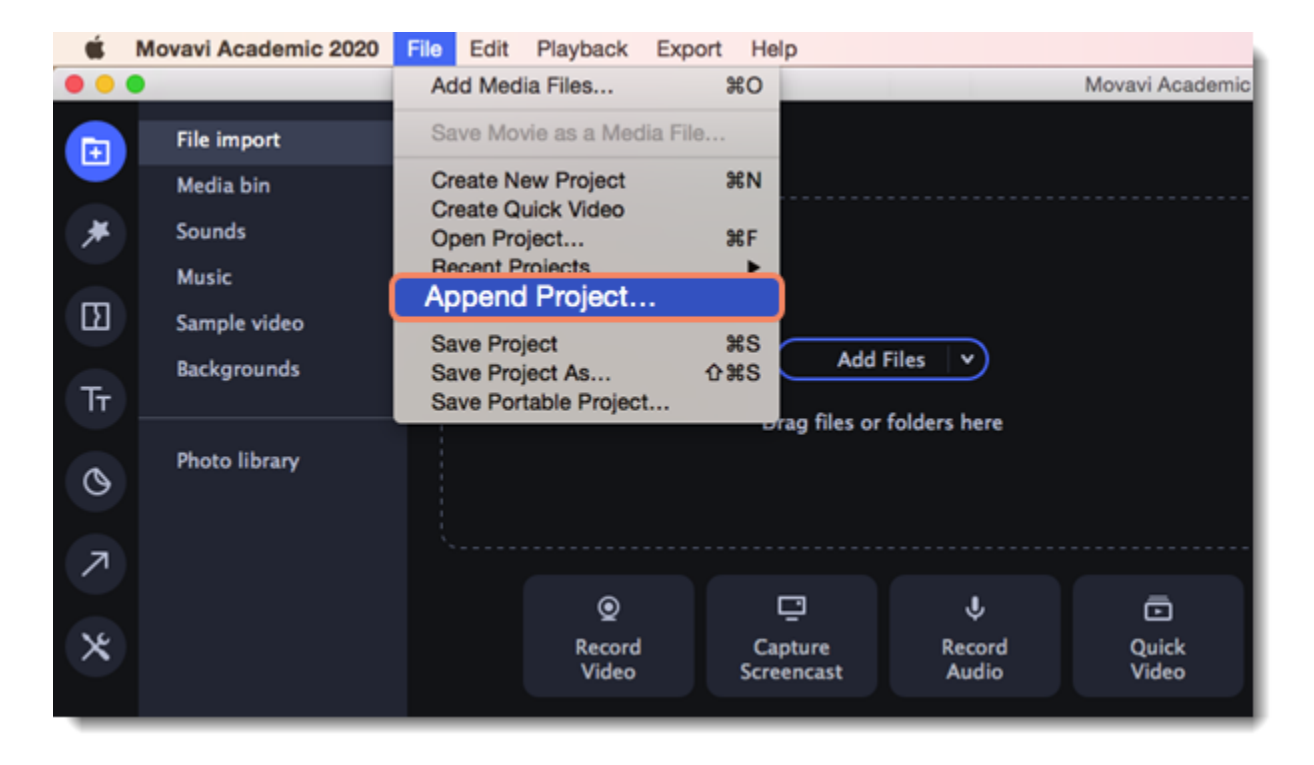

# <span id="page-16-0"></span>**Project settings**

Adjust the parameters of your video, such as bitrate, video resolution and frame rate. These settings affect the quality and the size of a final file. You can change them when saving your video or at any other time.

#### **Opening project settings**

In the Export window click the **Advanced** button.

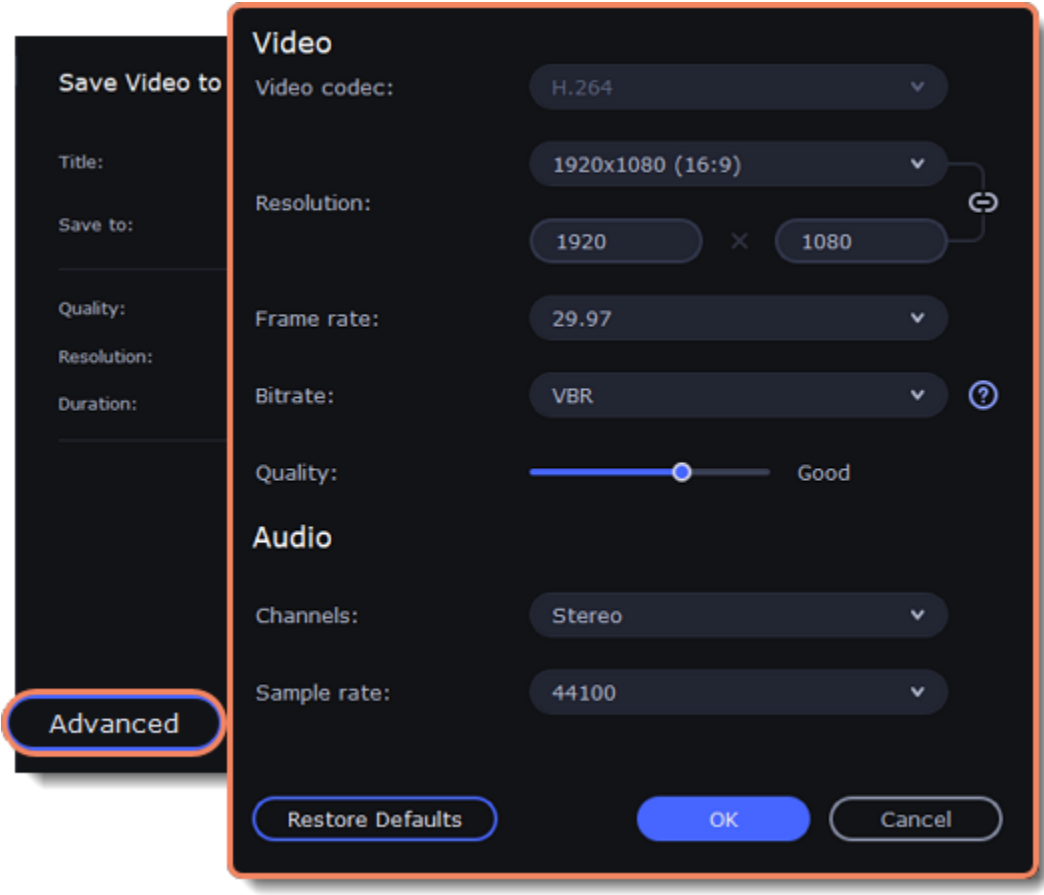

#### **Video settings**

The video settings apply to all videos and photos used in the project. When you import the media files, they will be scaled to fit inside the selected frame size according to your settings.

#### **Video codec**

Codec is a program that encodes and decodes data. Codecs, as well as bitrate, use data compression and affect the size of a final media file, so it is easier to store and manage the file.

#### **Resolution**

The frame size or resolution determines the videos width and height in pixels. Open the **Resolution** list to select from the most common resolutions. For your convenience, each resolution is marked with its respective aspect ratio. Ideally, the frame size should match the resolution of the videos and photos you plan to use in your project, and should not exceed the resolution of the largest video. Smaller resolutions allow you to make the output video smaller and thus save your disc space, however, this will sacrifice some video quality due to downscaling.

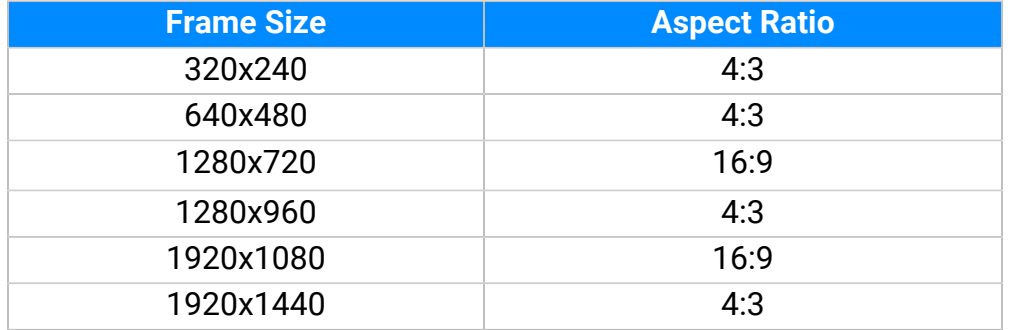

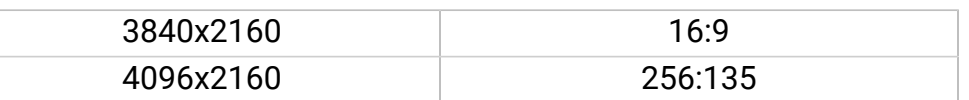

#### **Aspect ratio**

The *aspect ratio* is the ratio of the video or photo's width to its height. The most commonly used aspect ratios are 4:3, used generally for analog TV and in many old movies, and 16:9, the standard resolution for widescreen digital video.

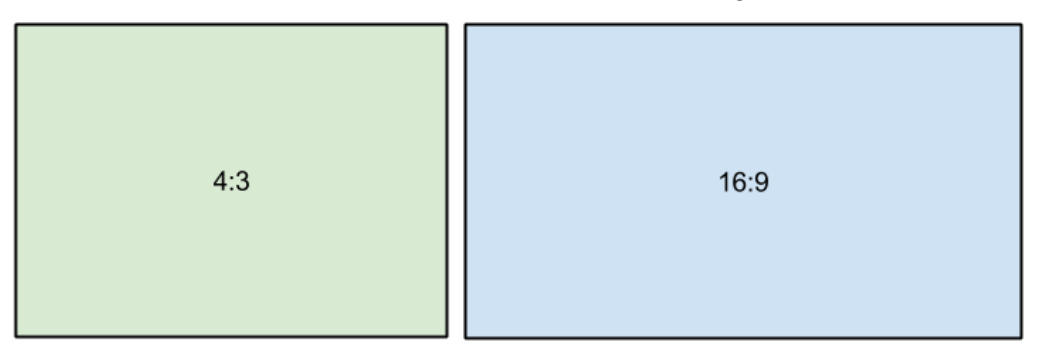

#### A relative comparison of aspect ratios

When you add videos and photos to the project, they will be scaled to fit the specified frame size. If you add media files with an aspect ratio different from that of the project, you may see black bars appear on the sides of the video. Furthermore, if you add low-quality videos to a project set up to a high resolution (frame size), the small video may be stretched to fit the frame and thus may appear pixellized. For best results, we recommend setting the frame size and aspect ratio to match all or most of the videos and photos you are planning to use.

new values:  $\[\blacksquare\]$  – the proportions are constrained, allowing you to set a larger or smaller frame size without changing the aspect ratio;  $\lhd$  – you can freely enter the width and height with any proportions. Simply click this button to toggle the two states.

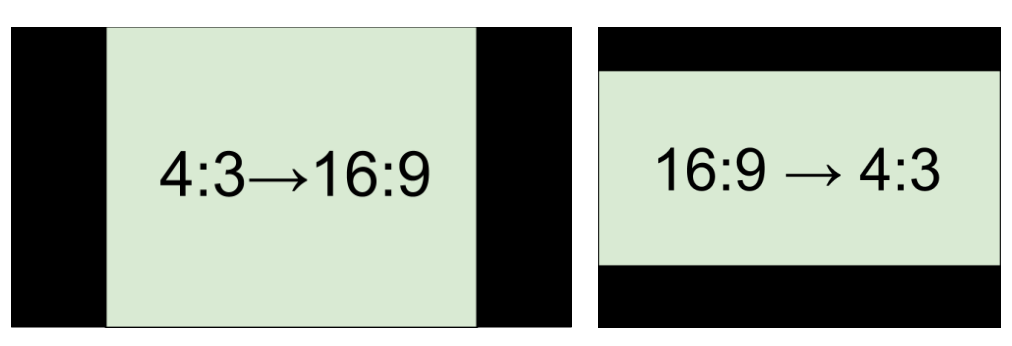

Examples of black bars appearing when importing videos with a different aspect ratio.

If you cannot find the necessary frame size in the list, you can manually enter the width and height into the respective boxes of the **Project Settings** window. Note the button with the link icon to the right of the boxes. It allows you to maintain existing proportions when entering

Auto bitrate (CBR) is a constant value set by the program and calculated according to other already set quality options such as video codec, resolution and frame rate.

Constant bitrate (custom CBR) is a constant manually entered value which is then used to process the entire video. This type of bitrate allows to predict the size of a final media file.

Variable bitrate (VBR) is an automatically picked value that is set within the set quality requirements for the video. VBR will adjust to the image using the optimal values to save the quality: lower values for a static image and higher values for a more dynamic one. But in this case it is impossible to predict the output file size.

#### **Frame rate**

The sample rate affects the quality of digital sound, and defines the maximum frequencies that an audio stream can contain. The default sample rate is set to 44100 Hz, which exceeds the maximum frequencies of human hearing and is used to record Audio CDs and most music tracks.

Frame rate or FPS defines the frequency at which frames appear on a display per second. Frame rate affects the smoothness of the video being played. Standard frame rate in most types of videos is 24-30 frames per second. The video plays smoother at a higher value, but the file size rises as well.

#### **Bitrate**

Bitrate is the amount of digital information contained in one second of a media file. It is measured in kilobits per second (Kbps). You can control the output file size by changing the bitrate value. There are three types of bitrate available in the video editor:

## **Audio settings**

#### **Sample rate**

#### **Channels**

**Stereo** sound contains two channels and has the capacity to convey the relative location of sound sources, which makes it best for recording music; **mono** sound has only one channel and produces sound without differentiating left and right channels. Stereo is the generally preferred number of channels, however, some mobile devices record sound only in mono mode.

**Surround sound (5.1)** has the capacity to produce sound using six channels (usually 5 speakers and a subwoofer), which allows it to create the so called participation effect. This technology is often used in home cinema systems, as well as in some game consoles and PCs.

# <span id="page-17-0"></span>**Preview and organize clips**

Use the player in the upper right-hand part of the window to preview your project.

### **Current position**

Your current playback position can be controlled using the position marker under the player and on the Timeline.

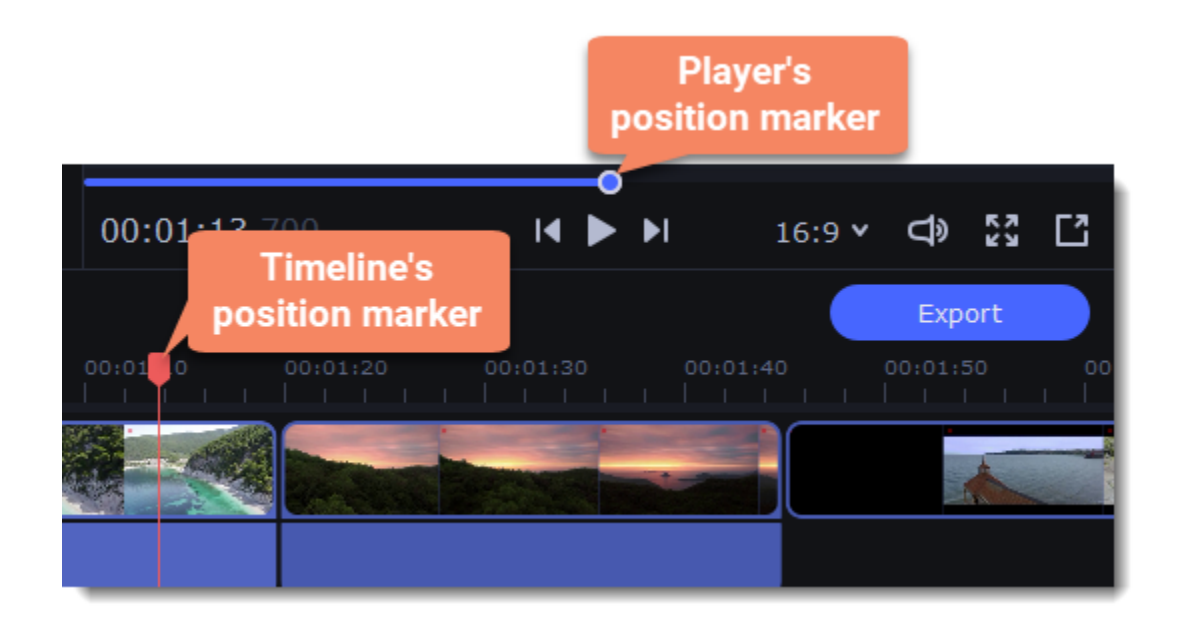

For precise positioning:

• To move in 0.5 second increments, open the **Playback** menu and choose **Skip Forward by 0.5 Seconds** (⌘⌘⌘) or **Skip Backward by 0.5 Seconds** (###).

• To move precisely from frame to frame, use the **Previous frame** (##) and **Next frame** (##) buttons in the player. This will move the position marker exactly one frame backward or forward.

• Use the **Scale** slider to zoom in on the Timeline to make positioning easier.

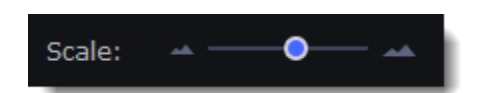

By default, media files will appear on the Timeline in the same order in which you've added them. To rearrange the clips, drag them with your mouse and drop them onto the desired position. To select multiple clips, use #+click or click and drag to draw a selection on the Timeline.

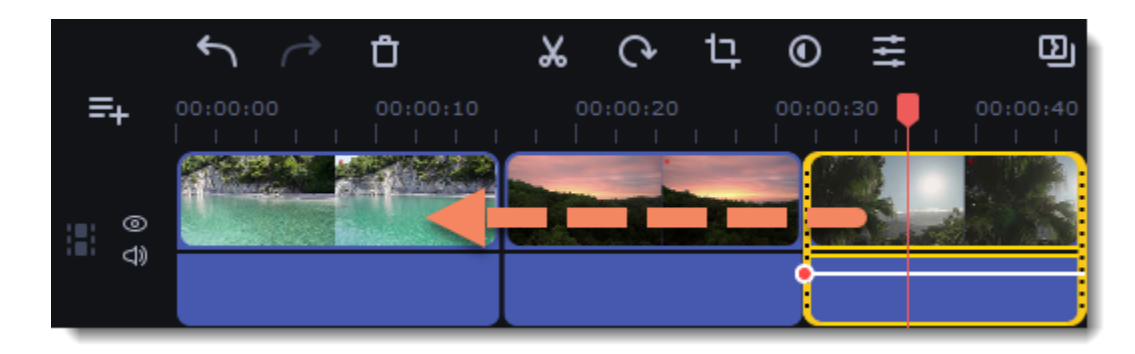

### **Playing the video**

- 1. Move the position marker to where you want to start playback.
- 2. Click **Play** or press the **Space Bar** key.
- 3. Click the **Pause** button or press the **Space Bar** again to pause playback.

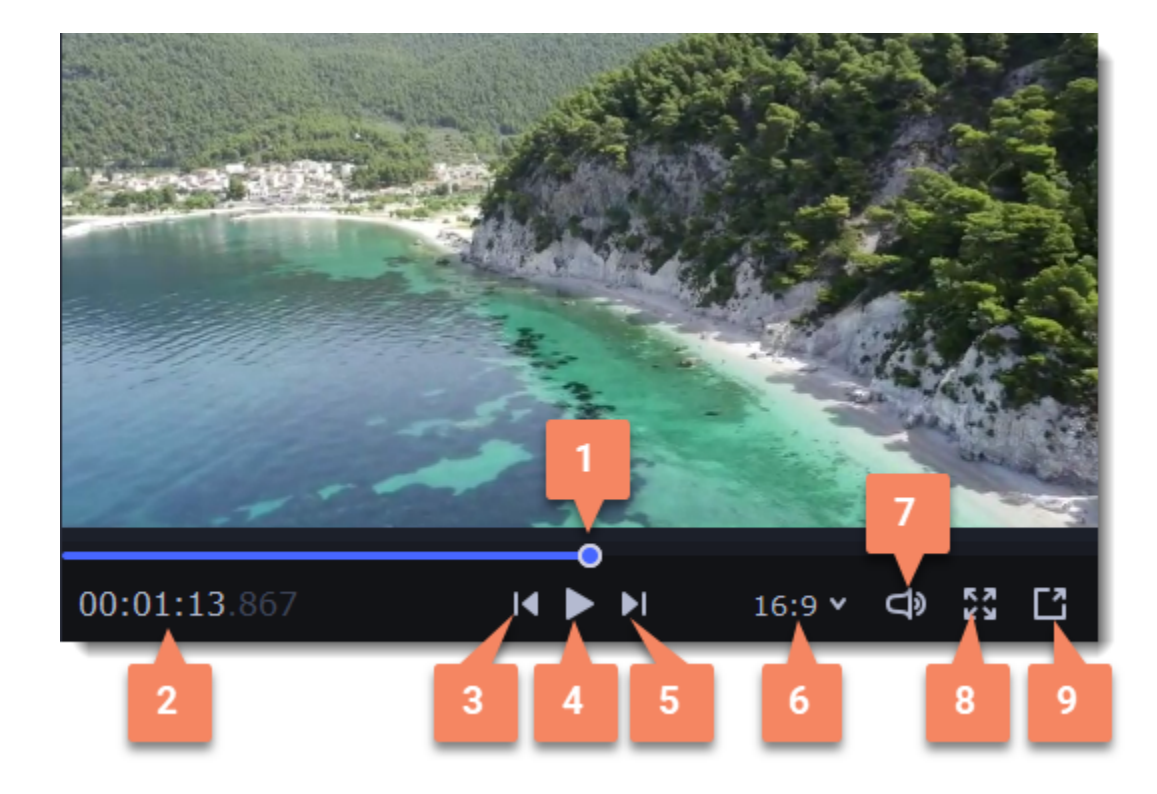

- **1** player position marker
- **2** current time
- **3** previous frame
- **4** play/pause
- **5** next frame
- **6**  aspect ratio of the project
- **7** player volume
- **8** view in full screen mode
- **9** unpin player

### **Arranging clips**

#### **Working with two monitors**

If you have more than one monitor, you might want to detach the player into a separate window to have more room for editing. To do that, click the **Unpin player** button under the player:

The player will then open in a separate window. When you want to return the player back into the main window, click the **Pin player** button in the detached player or close the player window.

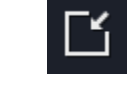

# <span id="page-19-0"></span>**Timeline tracks**

The Timeline at the bottom of the window is your working area where you can organize and edit the clips that make up your video project. The Timeline consists of several tracks for different types of media, that are all synchronized against the time scale at the top. You can imagine the tracks as layers: the uppermost layer appears on top of all others. With the exception of the video track, you can layer several clips on each of the tracks to make your video more dynamic.

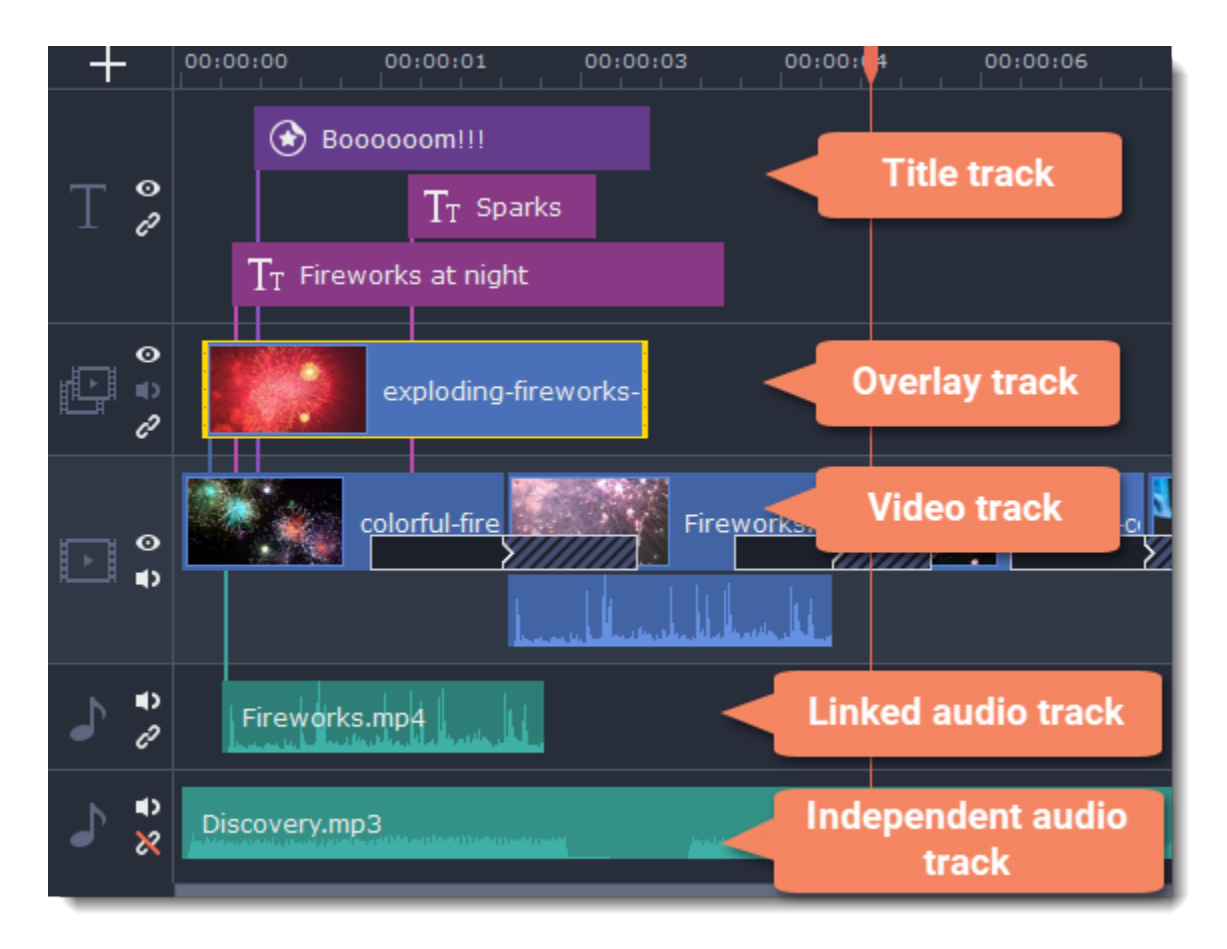

### **Adding tracks**

With the Timeline that allow work with multiple tracks, you have only three tracks available at the start. To work with several video, audio and title tracks at the same time:

- 1. Find a **Plus** button at the upper left-hand corner of the Timeline.
- 2. Select the track you want to add and click it.

3. **(optional)** Customize the Timeline: change the order of the tracks, hide the content of a track and link tracks to the video track or detach them.

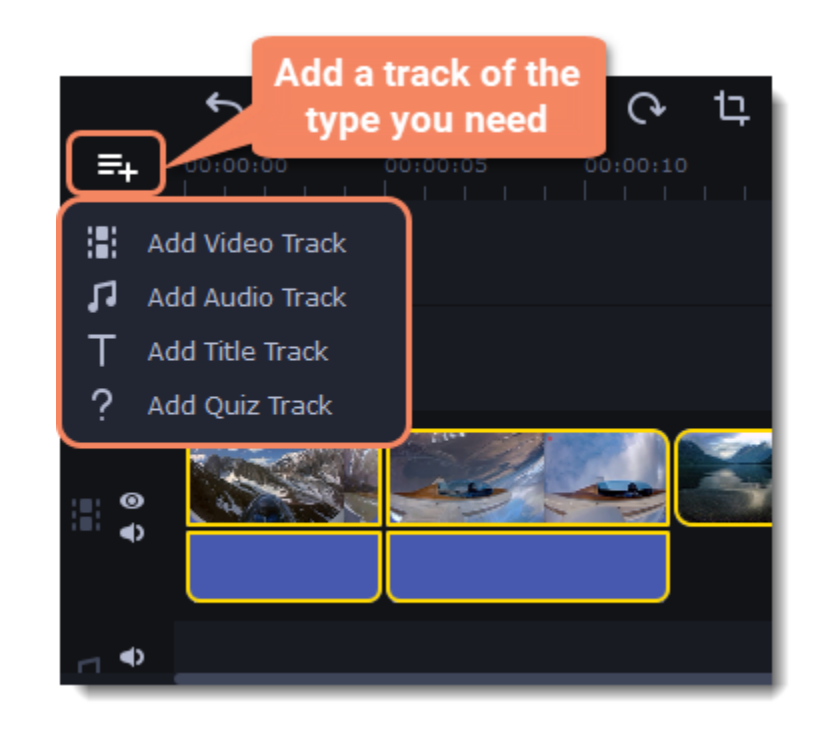

#### **Video track**

The video track holds videos, pictures, and the transitions between them. You can also place titles, callouts and stickers on the video track if you want them to appear against a black background.

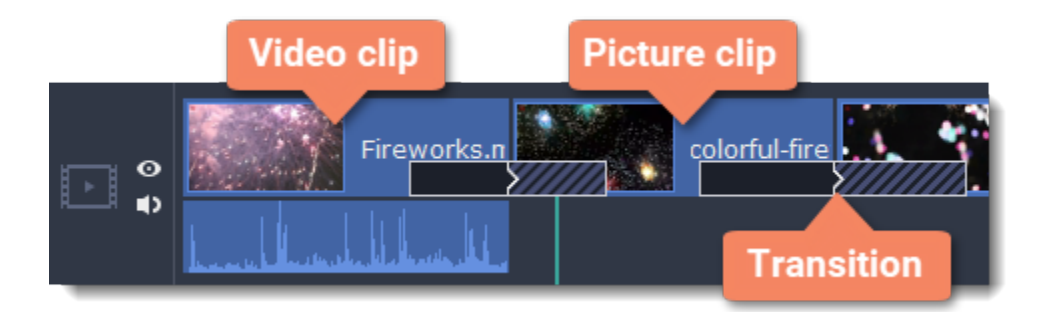

#### **Overlay track**

You can use the overlay track to show videos and images on top of the main video track. Simply drag the clips from the main video track up onto the overlay track. Overlay clips are linked to a corresponding clip on the main video track. This way, they will stay in sync even of you move or cut the video clip.

**Learn more: [Creating overlays](#page-33-1)** 

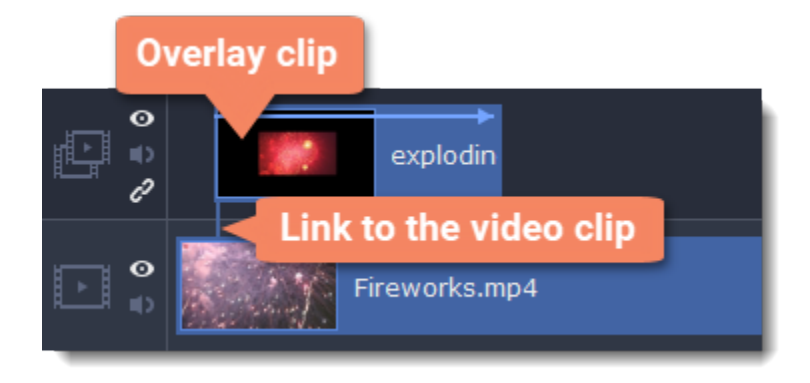

#### **Title track**

The title track holds all of your text clips, as well as callouts and stickers. Clips on this track are linked to a corresponding clip on the main video track. You can't use transitions or effects on any of these clips, but you can animate them. **Learn more:** [Titles](#page-57-0) | [Callouts](#page-60-0) | [Stickers](#page-59-0)

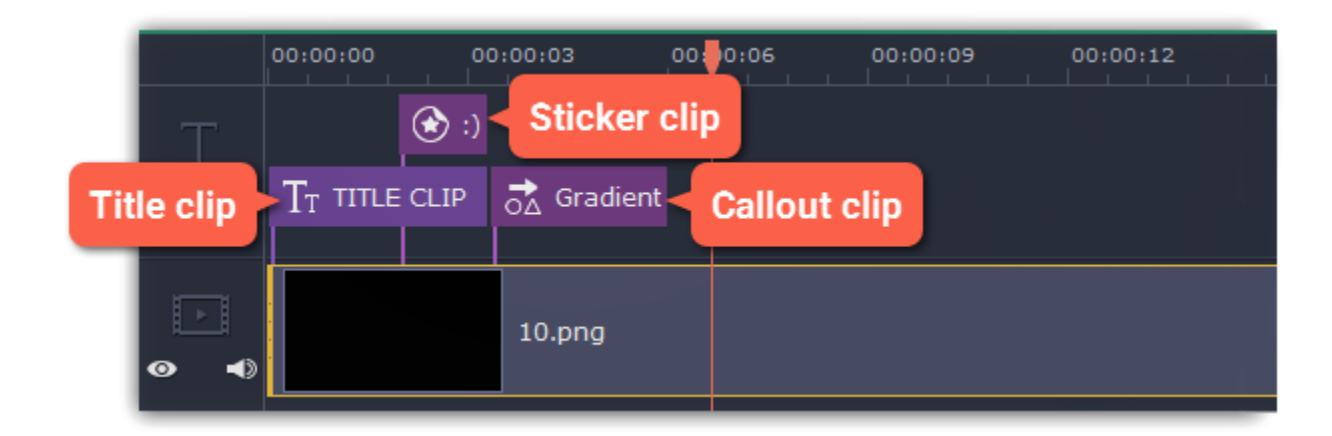

The independent audio track is the very last track of the Timeline and it contains audio that is *not* linked to any clips on the video track. This track is most suitable for background music and clips that don't need to be synchronized to videos. Both audio tracks show waveforms that visualize the volume throughout the clip, so that you can easily find the quietest and loudest parts. You can also fine-tune the volume using volume curves.

#### **Quiz track**

This type of track is used only to hold clips with quizzes and usually is added automatically when you create a quiz. **Learn more:** [Quiz](#page-55-0)

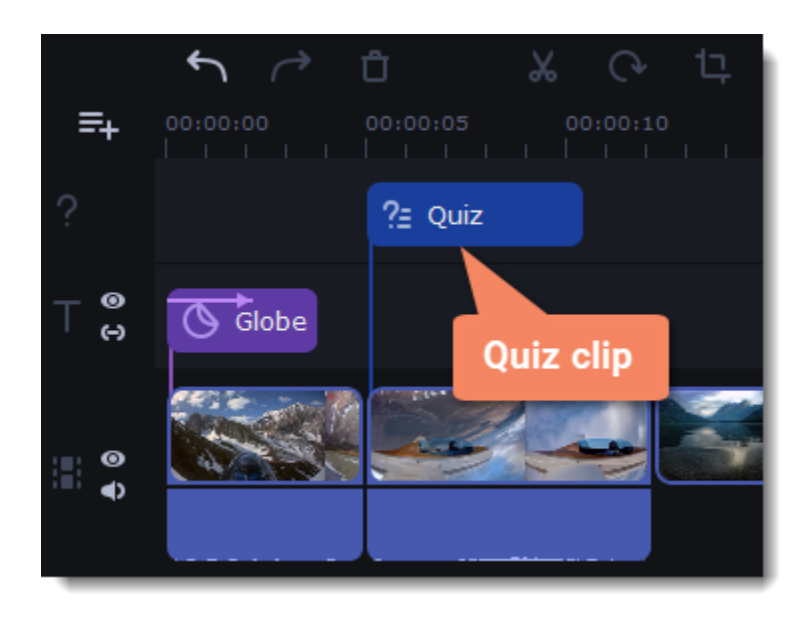

#### **Independent audio track**

**Learn more:** [Volume curves](#page-46-1)

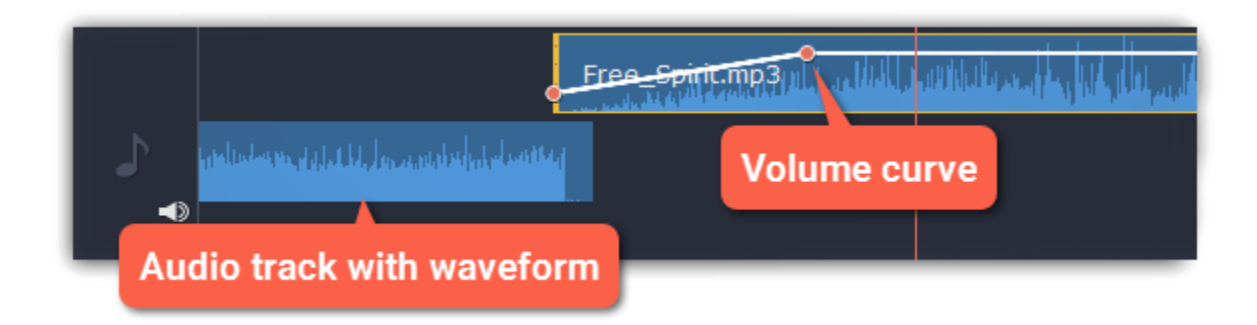

### **Linked audio track**

The linked audio track allows you to link audio clips to videos and images on the video track so that the audio clips stay in sync as you edit your project. If you record audio with the **Play video during the recording** option checked, the audio clip will also appear on this track.

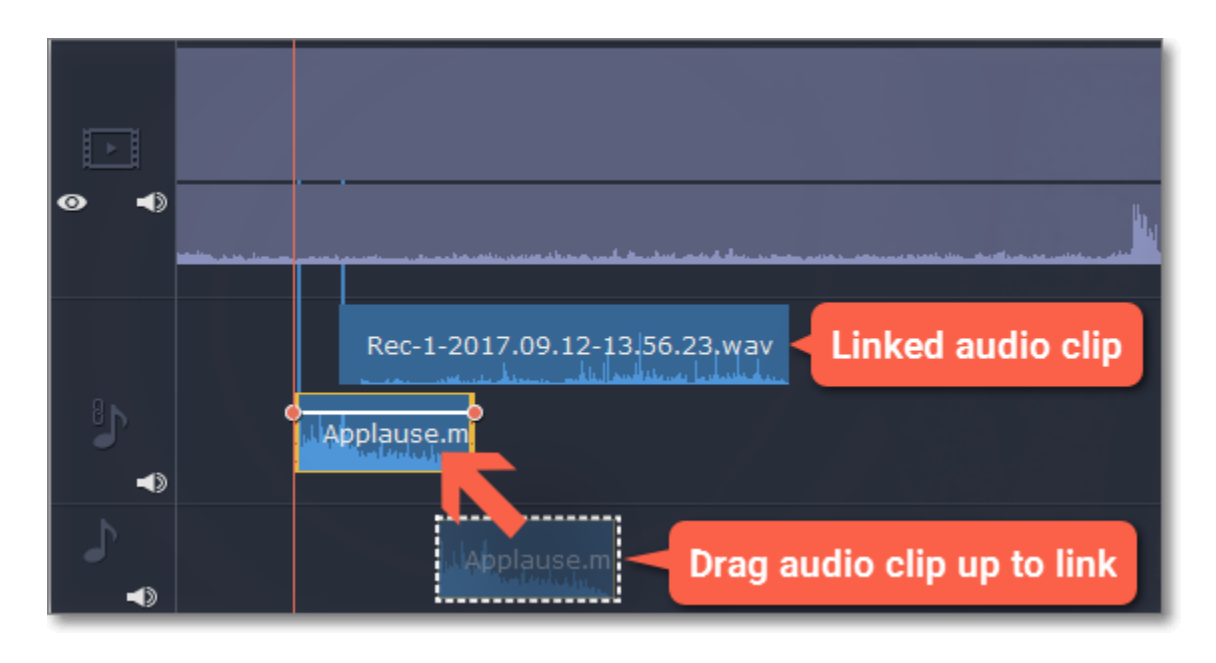

### **Problem: My audio clip appears on the video track**

**Solution:** Some audio files contain album art, which may sometimes be recognized as the video stream. Therefore, these files may be placed on the video track. In that case, drag the audio clip *down* onto the audio track, and delete the album art from the video track if you do not need it.

# <span id="page-21-0"></span>**Hiding and muting clips**

If you want to see how your project looks without some clips, you can disable separate clips or entire tracks.

### **Hiding clips**

To hide a clip from view, right-click the clip and choose **Hide Clip** from the pop-up menu. The clip will not appear in the player or on the finished video until you re-enable it.

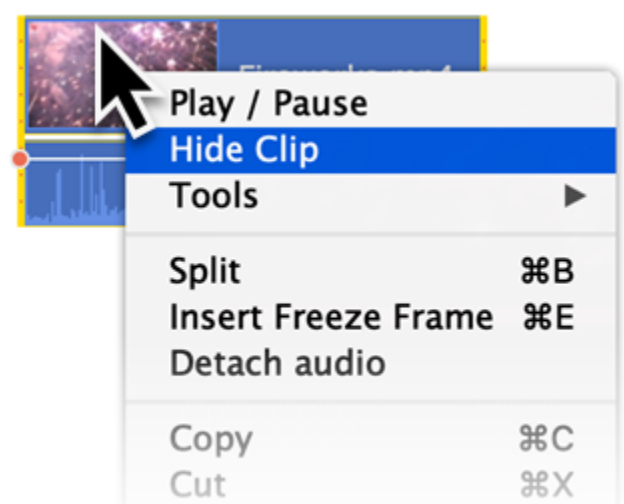

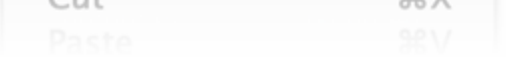

#### **Muting clips**

To disable a clip's sound, right-click the clip you want to mute and select **Mute Clip** from the pop-up menu. The clip will not play in the player or on the finished video.

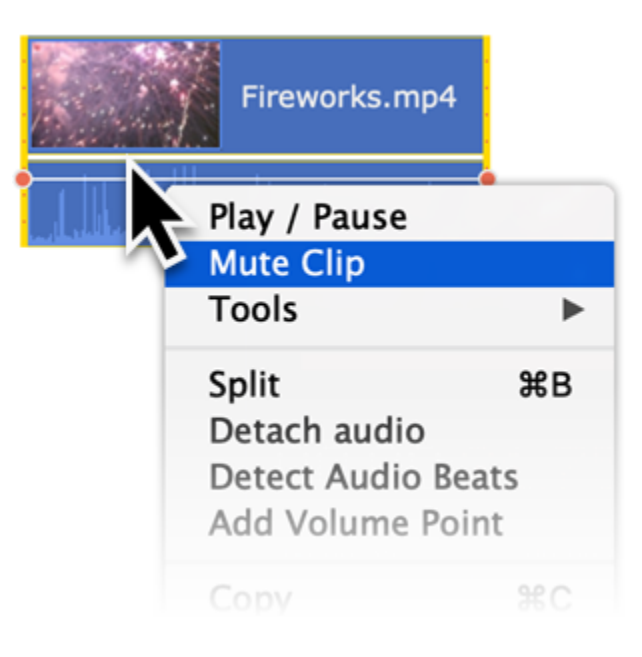

### **Disabling tracks**

- To **hide** an entire track from view, click the eye icon **o** to the left of the track you want to hide.
- To disable the sound for an entire track, click the speaker icon **D** to the left of the track.

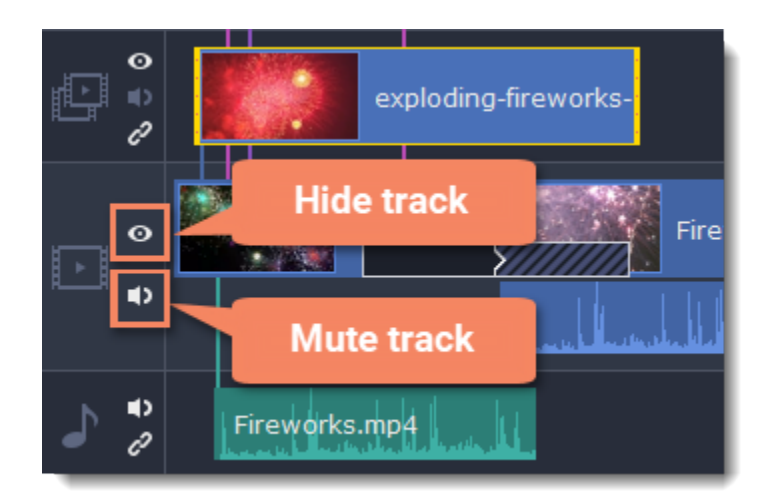

# <span id="page-22-0"></span>**Gaps on the Timeline**

Gaps on the Timeline are empty spaces between clips on a video track.

### **Adding gaps**

1. To enable gaps, click the arrow icon in front of the video track.

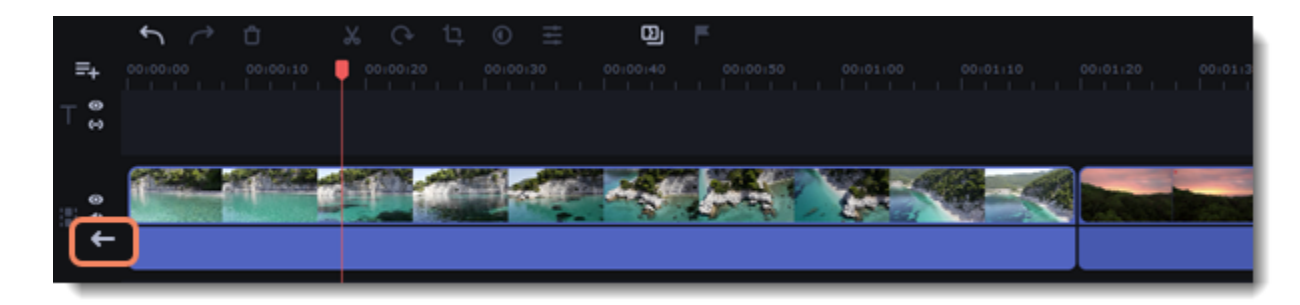

Or right-click on the area in front of the track and select **Enable Gaps on Track** from the context menu.

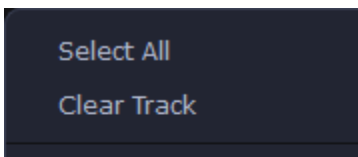

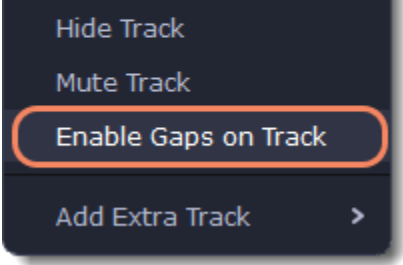

2. To add a gap, click on a clip and drag it to the desired distance from another clip.

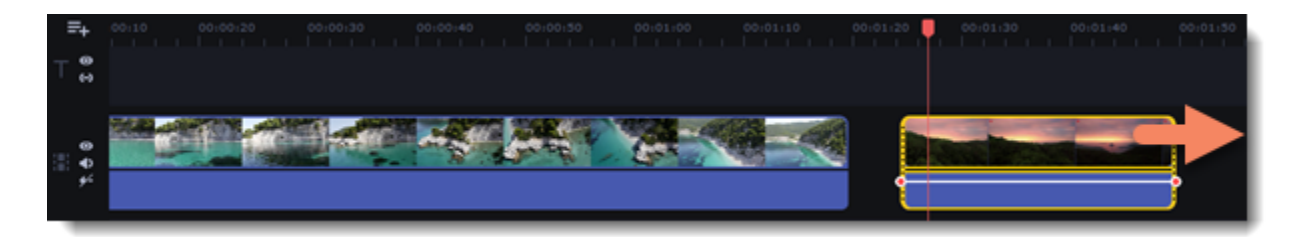

#### **Deleting gaps**

1. Right-click on the gap you want to delete.

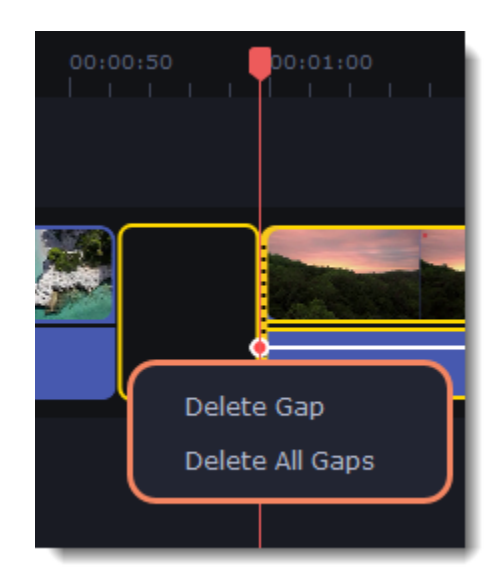

2. Select **Delete Gap** to remove the selected gap. Select **Delete All Gaps** to delete all the gaps on the track. When you delete gaps, the clips will adjoin each other.

#### **Ripple delete**

To delete a clip on the track and move all the clips on its right according to its length without deleting gaps, right-click the clip you want to delete and select **Ripple Delete**.

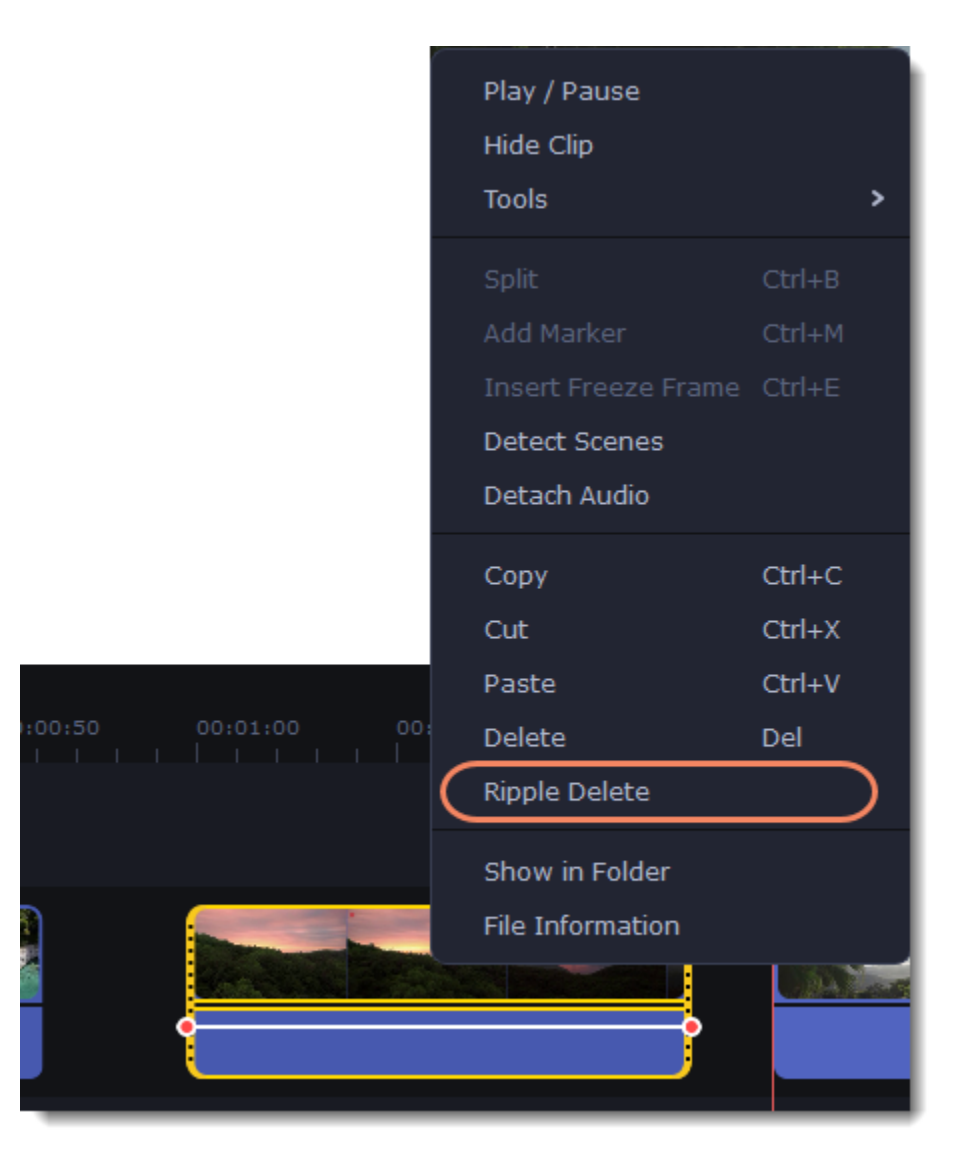

#### **Disabling gaps on a track**

To disable gaps and adjoin all clips to each other, click the **crossed-out arrow** icon in front of the video track.

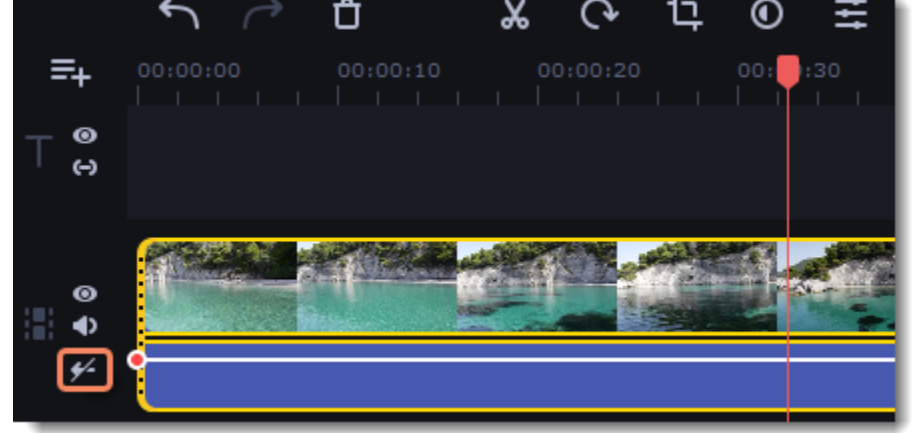

Or right-click on the area in front of the track and select **Disable Gaps on Track** in the context menu.

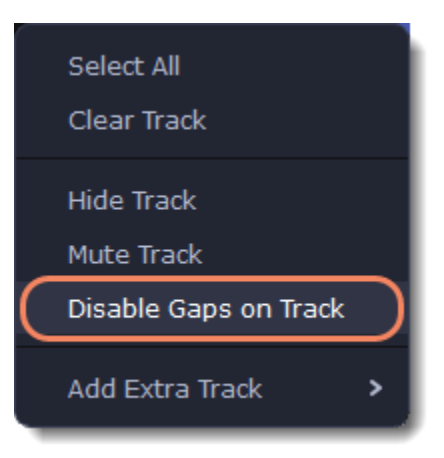

# <span id="page-24-0"></span>**Undo actions**

Click the **Undo** button on the toolbar or press **⌘Z** to cancel an action.

If you've cancelled an action but want to return to it, click the Redo button or press ##Z.

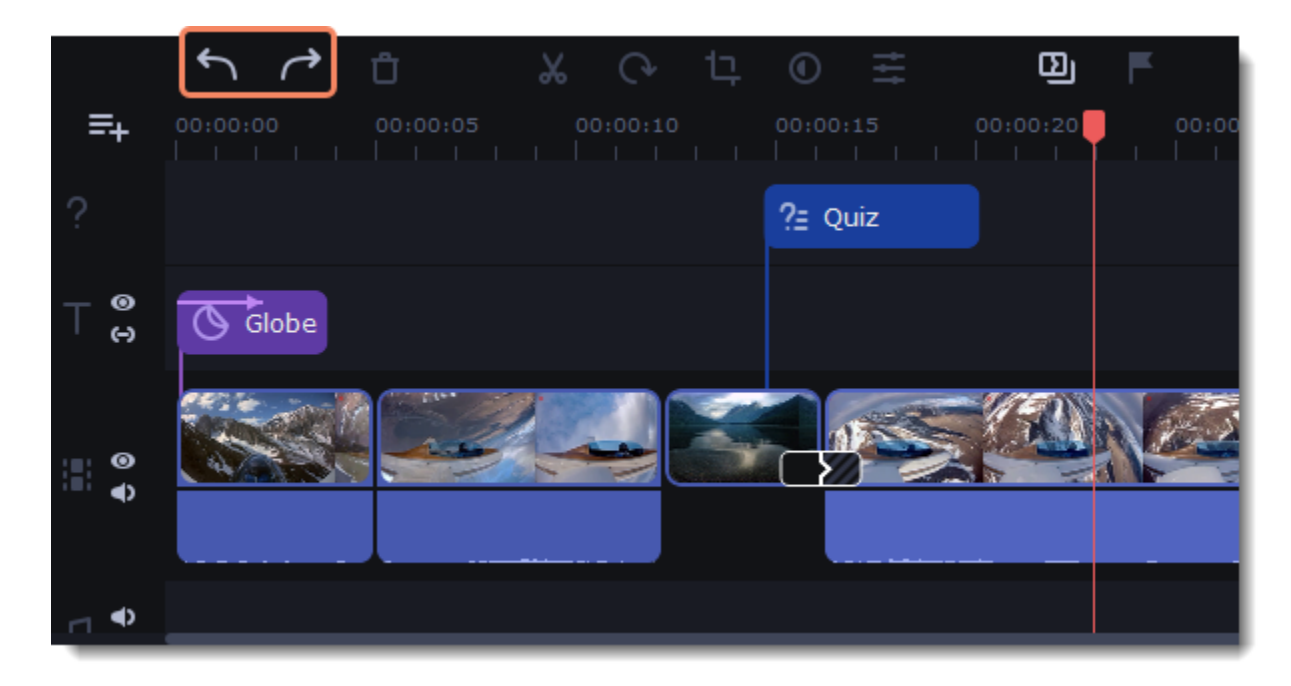

# <span id="page-24-1"></span>**Cutting clips**

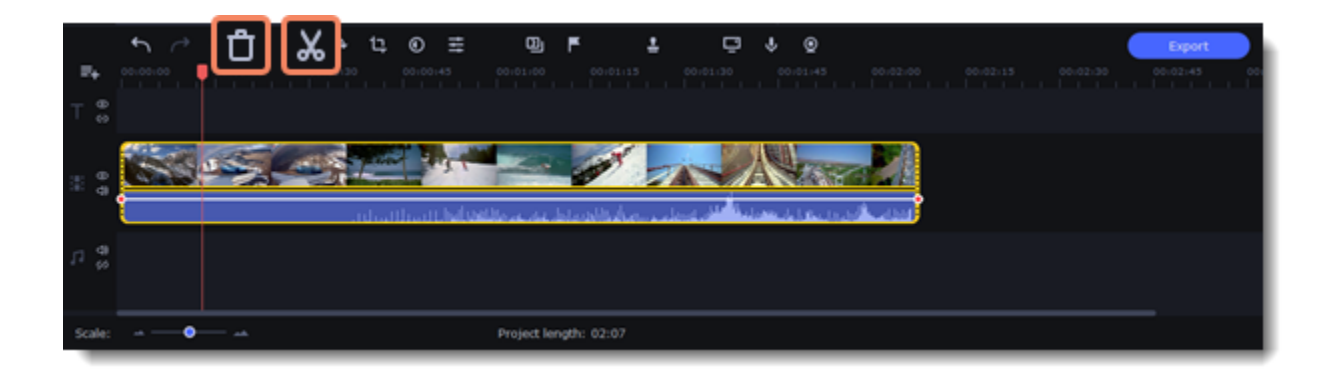

## **Splitting clips into parts**

- 1. Select the clip that you want to split.
- 2. Move the position marker to the moment where you want to cut the clip.
- 3. Click the **Split** button on the toolbar.

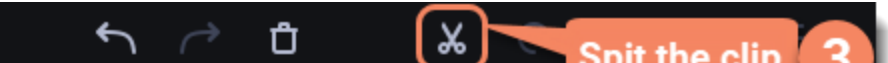

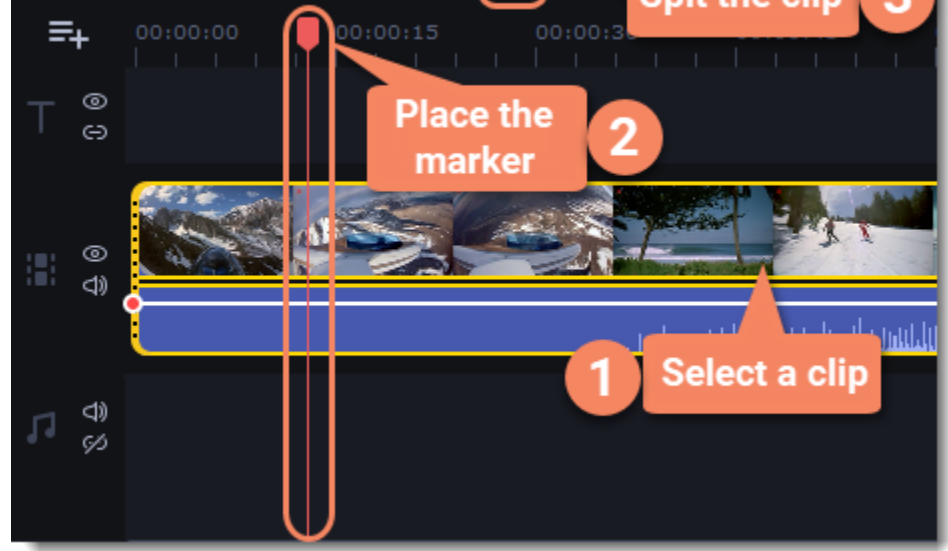

### **Cutting out fragments**

Step 1: Cut the clip at the beginning of the fragment

1. Select the clip you want to cut.

2. Move the position marker to the beginning of the fragment. Use the **Previous Frame** and **Next Frame** buttons on the player to catch the moment precisely.

3. Click the **Split** button. The clip will be cut into two parts, with the unwanted fragment at the beginning of the second clip.

Step 2: Cut the clip at the end of the fragment

- 1. Select the second clip the you've just cut off.
- 2. Move the position marker to the end of the fragment.
- 3. Click the **Split** button again. The fragment should now be in a separate clip.

Step 3: Delete the unwanted fragment

1. Select the clip with the unwanted fragment.

2. Click the trash can button or press the **Delete** key to remove this clip. The clip will be removed, and the remaining clips on the Timeline will move to close the gap.

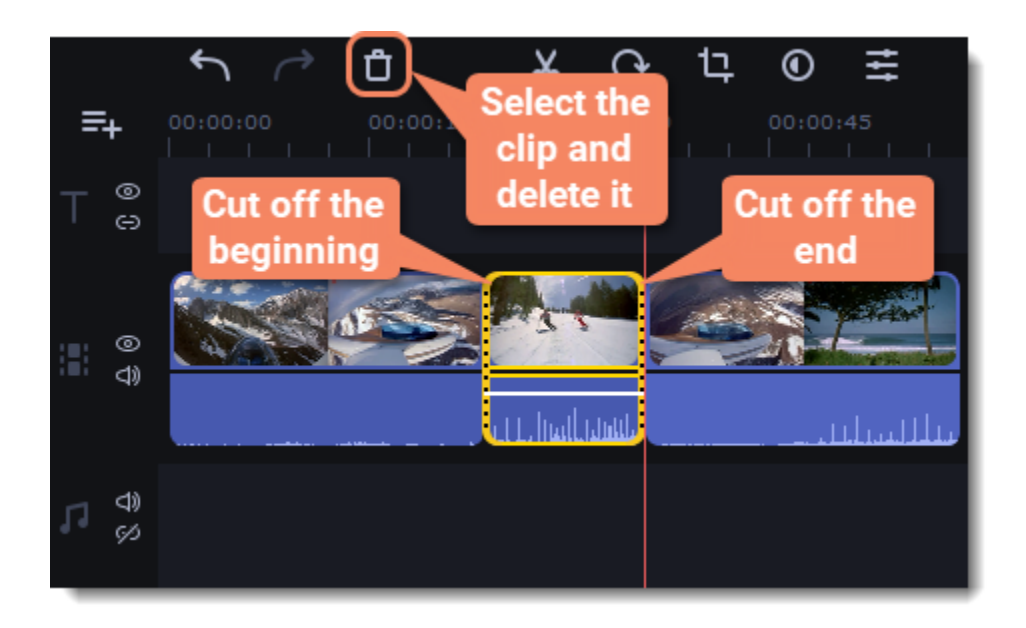

### **Trimming clips**

If you only need to cut off some parts at the beginning or at the end of a video or audio clip:

- 1. Place your mouse pointer over the edge of the clip.
- 2. Click and drag the edge towards the center of the clip to trim the clip to the desired length.

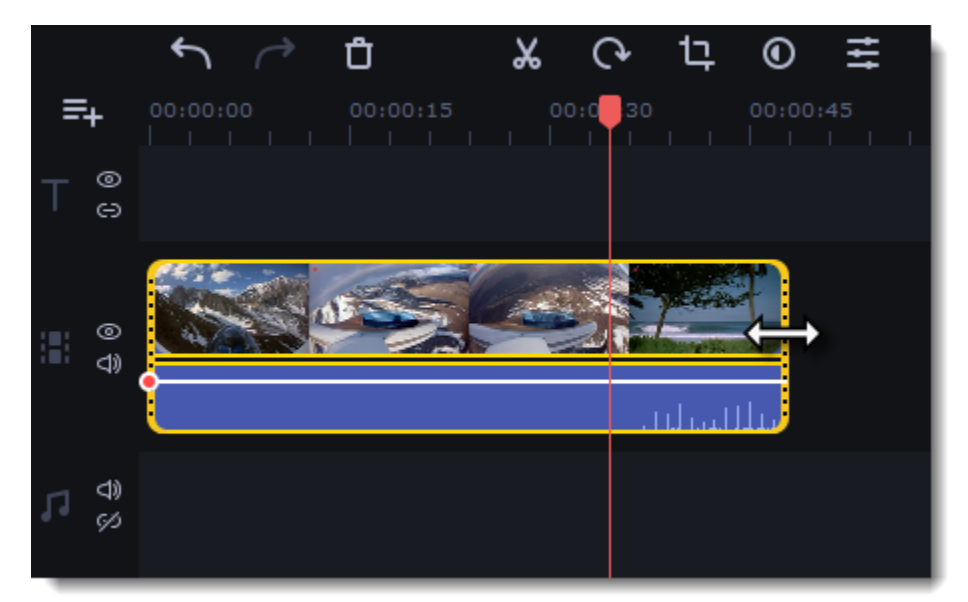

**For more precise navigation:**

• Open the **Playback** menu and use the **Skip Forward by 0.5 Seconds** or **Skip Backward by 0.5 Seconds** commands to jump half a second forward or back.

• Use the keyboard shortcuts to move the position marker half a second back and half a second forward, respectively: ### and ###.

• Use the Go to the previous frame **14** and Go to the next frame **buttons for precise frame-by-frame navigation**. You can also use the ## and ## keyboard shortcuts.

# <span id="page-25-0"></span>**Edit and enhance clips**

Arrange, edit and enhance clips with the tools that you can find on the toolbar and on the More tab.

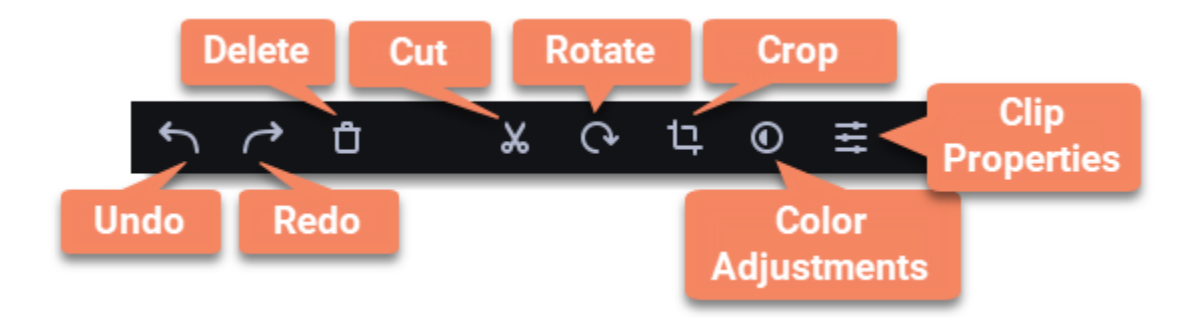

In a table below see what tools you can use on clips and how to apply them.

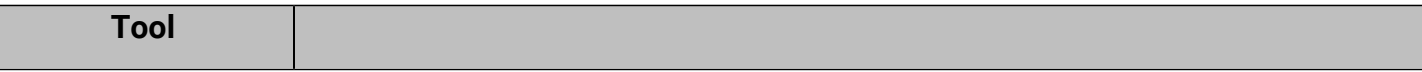

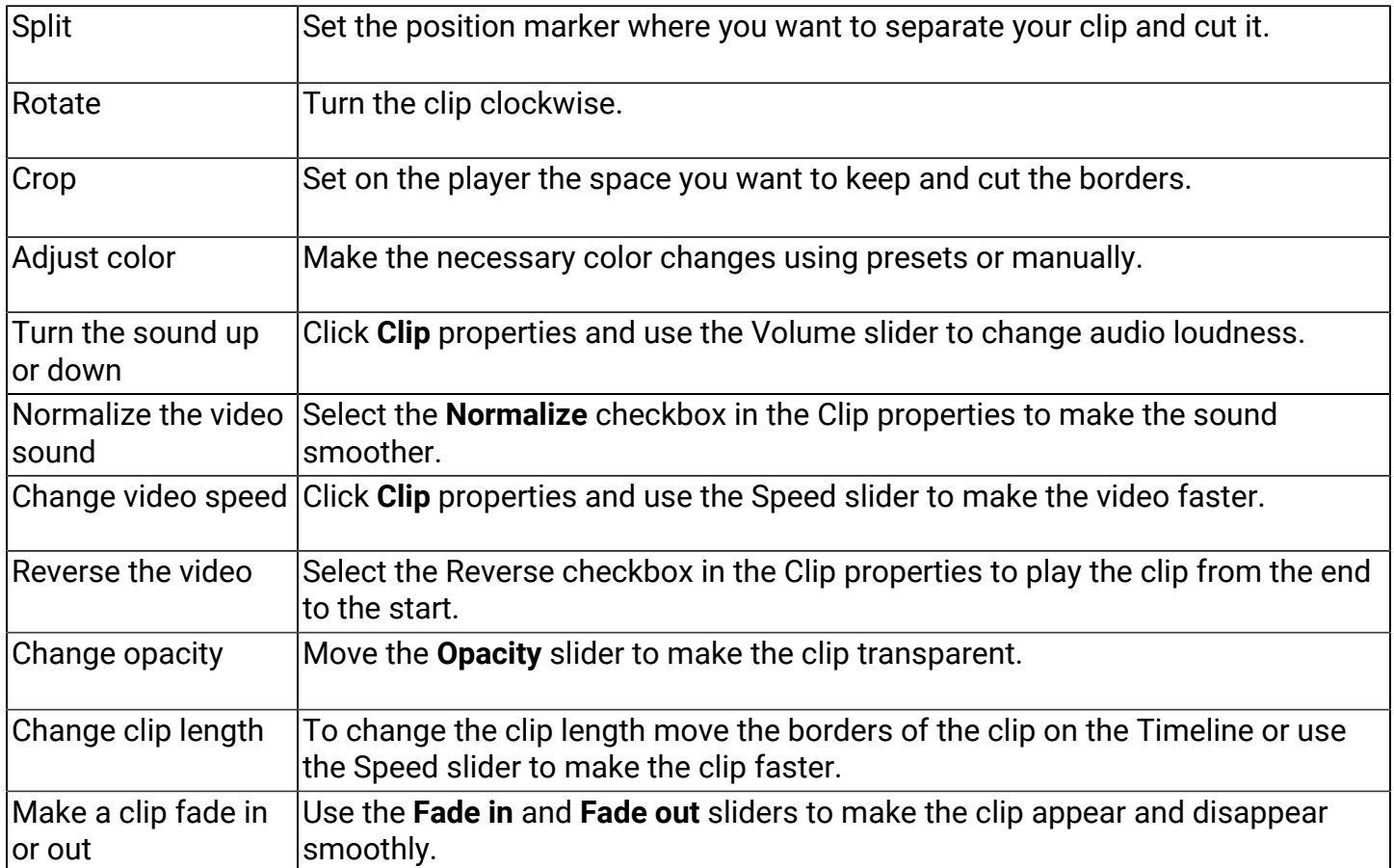

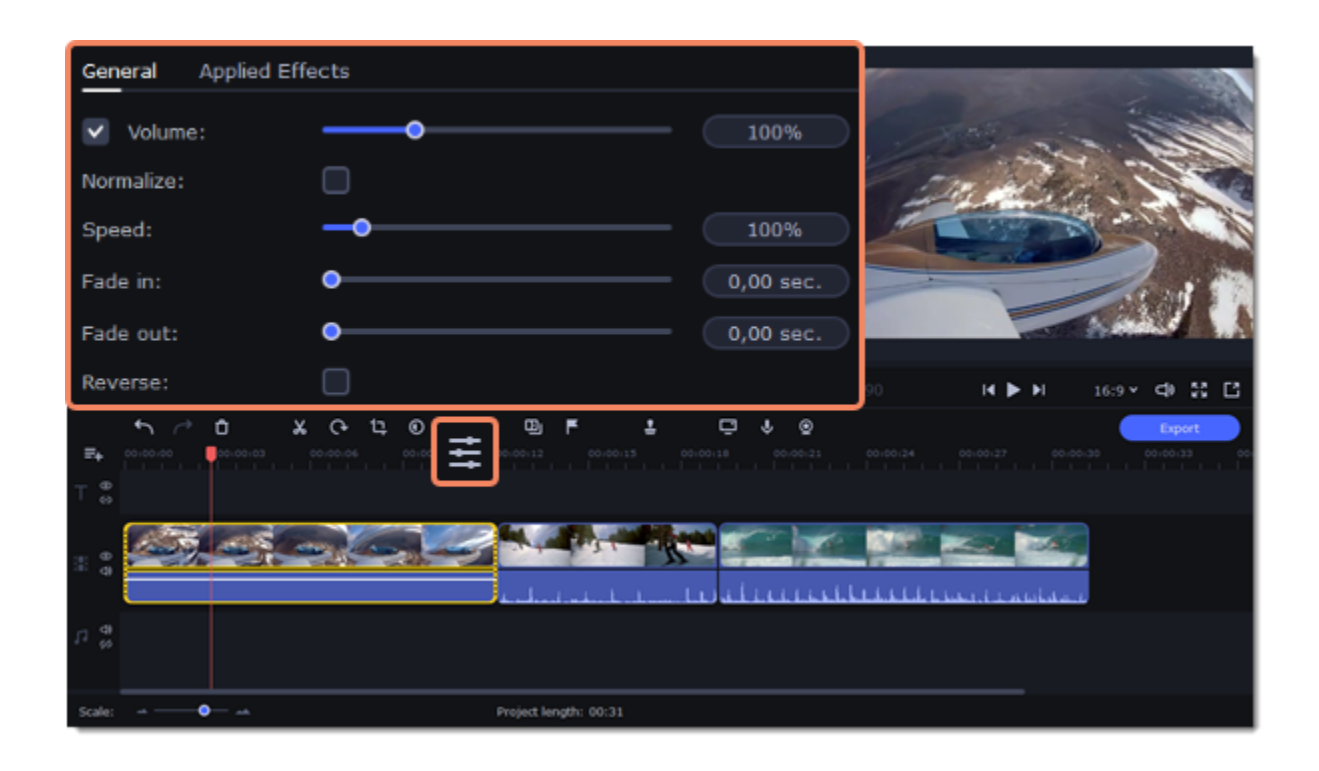

#### **Edit videos and images**

Photos and videos aren't always perfect from the beginning. Use the buttons on the toolbar to fix and adjust the clips.

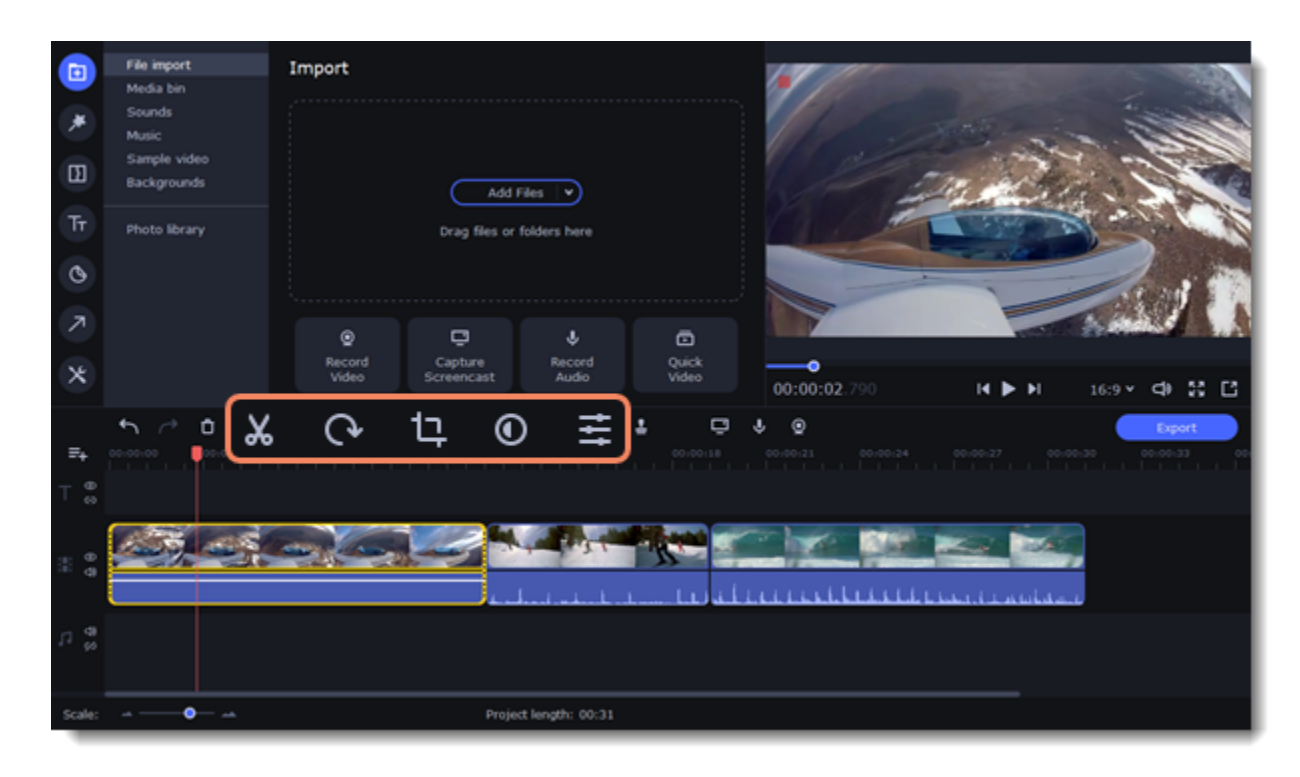

### **Picture in picture and overlays**

To overlay one video or image on top of another, select the clip you want to show on top and drag it up, towards the top of the Timeline to create an extra overlay track. Then, double-click the upper clip to set up where the overlay will be shown on the video. [Learn more about overlays](#page-33-1)

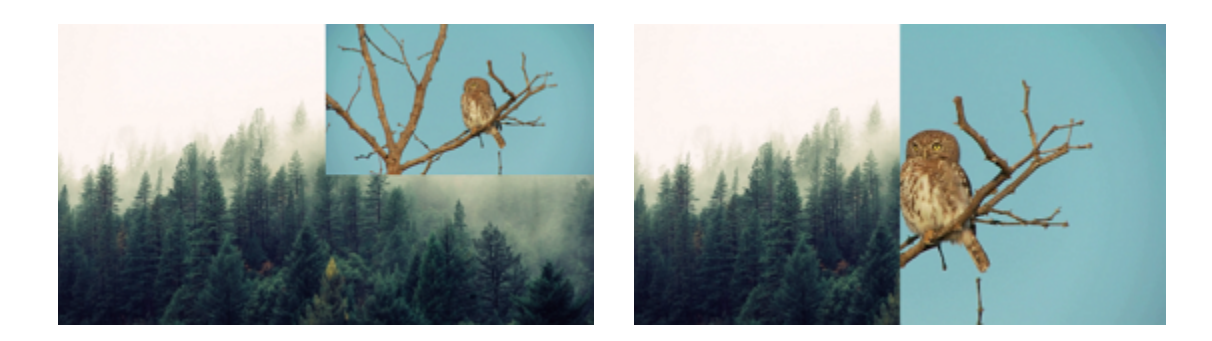

# <span id="page-27-0"></span>**Rotating videos and images**

Nobody likes vertical videos! But don't worry, in just a few clicks, you can turn any photo or video around without having to crane your neck.

### **Rotating by 90 degrees**

- 1. Select the clip you want to rotate
- 2. Click the **Rotate** button on the toolbar to rotate the clip by 90 degrees clockwise. Click the button again to rotate the video more.

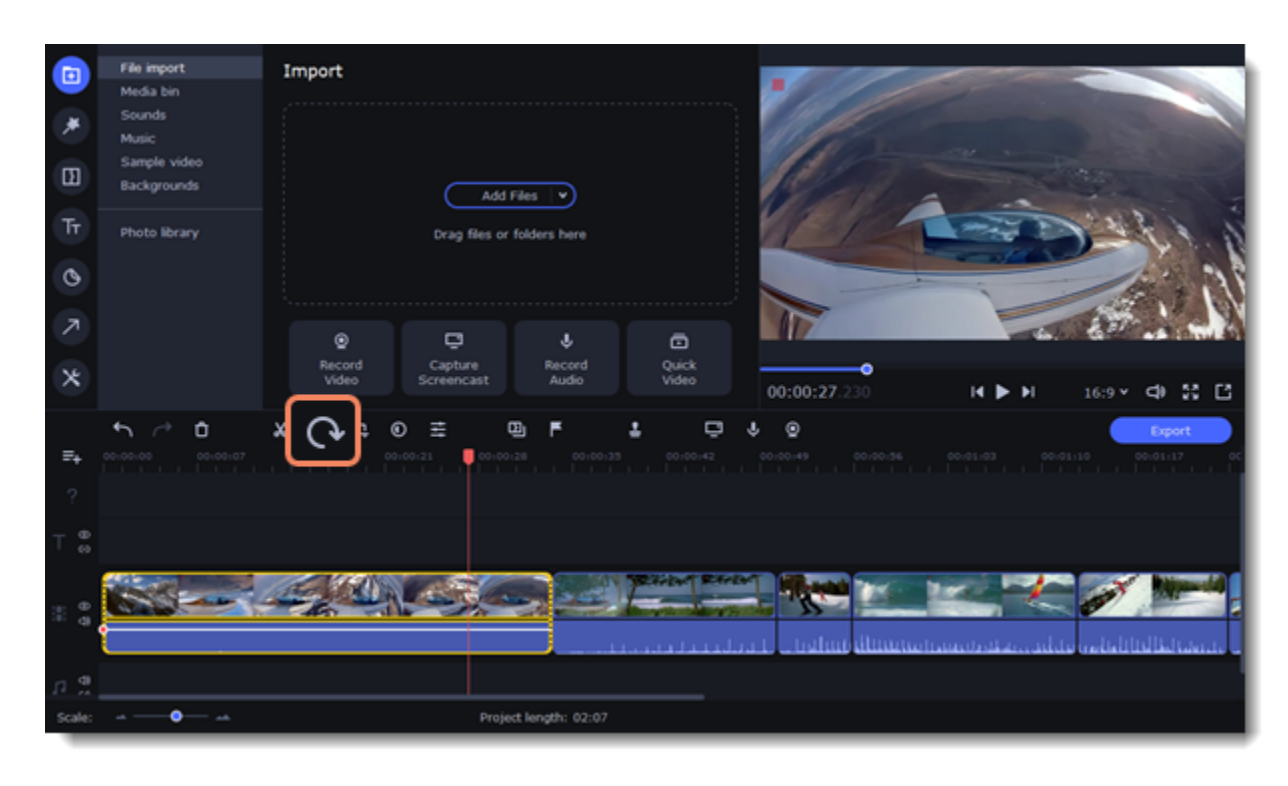

### **Fixing the horizon level**

- 1. Select the clip on the Timeline.
- 2. Click the **Crop** button on the toolbar.
- 3. Use the **Angle** slider to slightly rotate the clip inside the frame, until the horizon is level with the guides in the player.

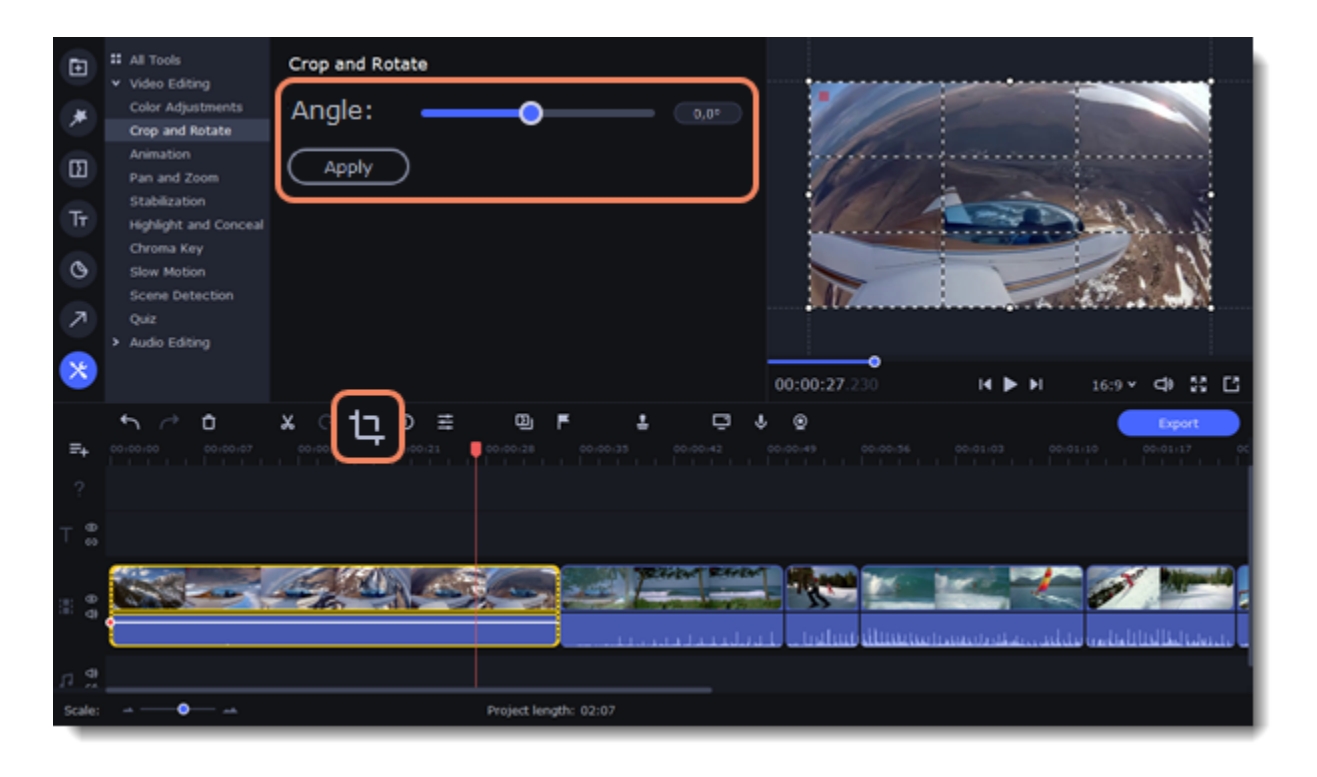

**Learn more:** [Removing black bars](#page-39-0)

# <span id="page-27-1"></span>**Cropping**

Cropping a video can help you remove black bars, cut away the edges of the video, or permanently zoom in onto an object inside the frame.

- 1. Select the clip on the Timeline.
- 2. Click the **Crop** button on the toolbar to open the Crop tool, and a cropping frame will appear inside the player.

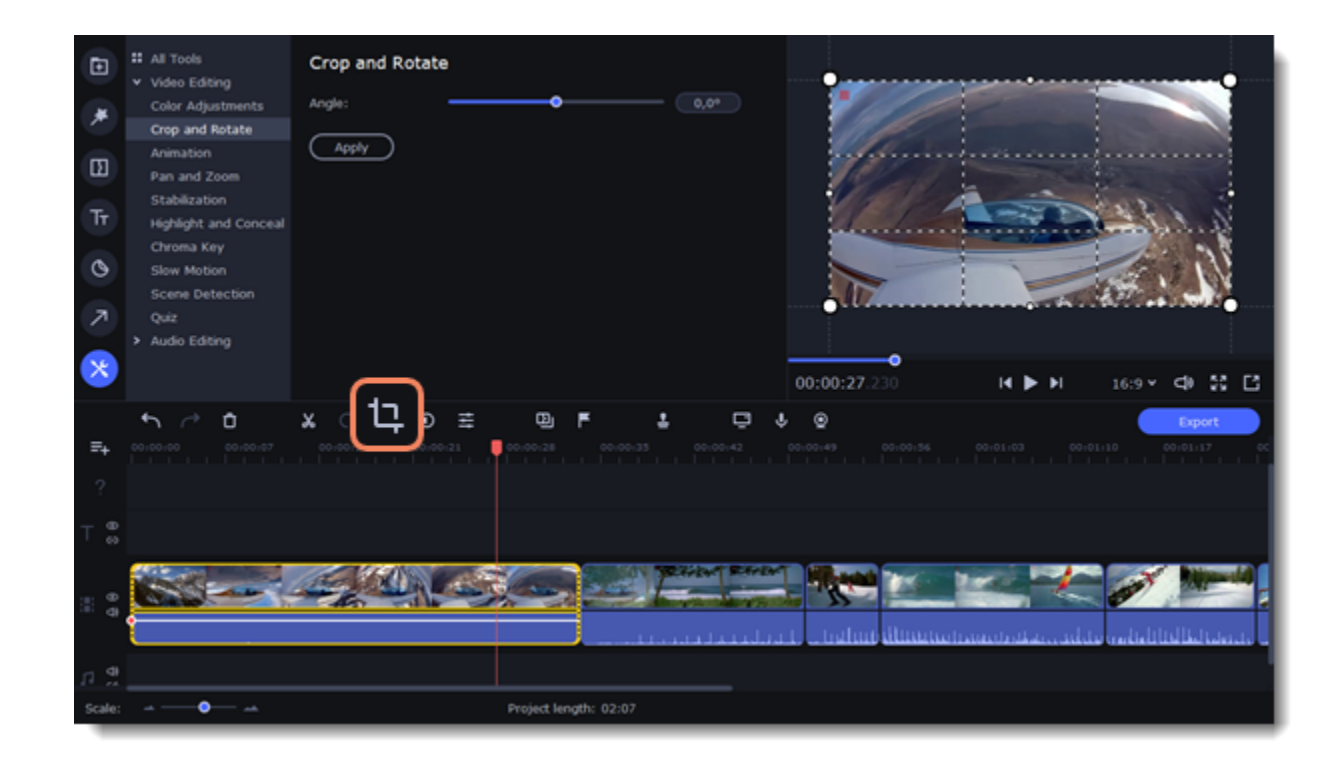

3. In the player, set the frame so that the parts you want to cut are outside it. Drag by the corners of the frame to change its size, and drag by the center of the frame to move it.

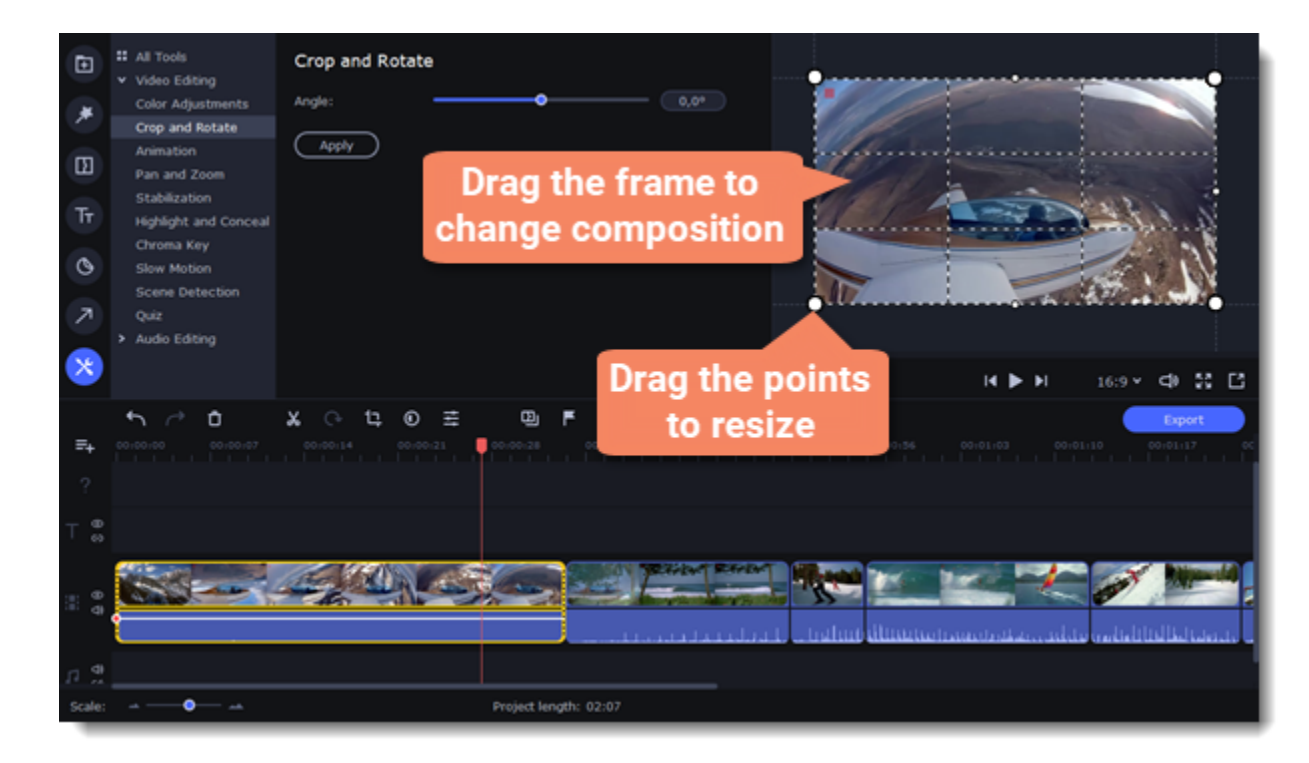

Use the **Angle** slider in the **Crop and Rotate** section on the left to rotate the crop frame.

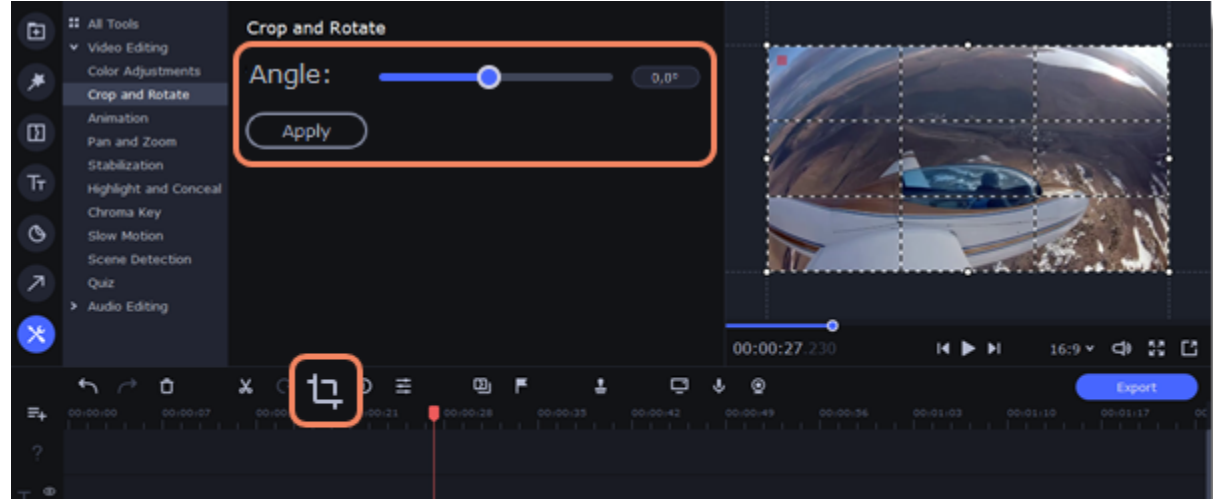

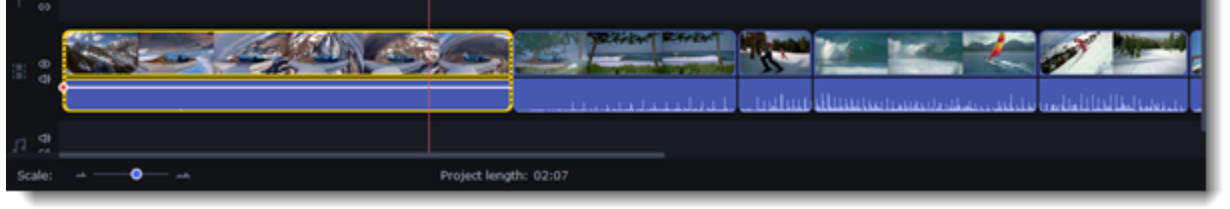

4. Click Apply. A star **O** icon will appear on the clip once you've applied cropping.

**Removing crop**

1. Click the star icon on the clip to show the list of applied effects and filters:

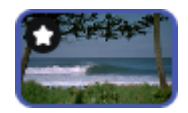

2. A tab will open above the toolbar. Find the **Crop** effect and click the **cross** button **X** next to it to discard the effect.

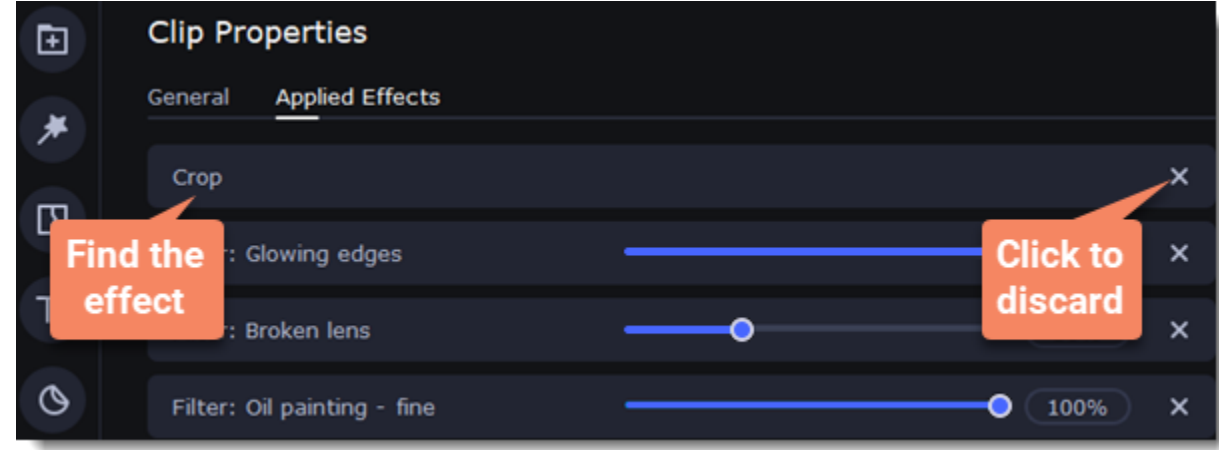

# <span id="page-29-0"></span>**Color adjustments**

### **Change color settings**

- 1. On the Timeline, select the clip that you want to adjust.
- 2. On the toolbar, click the color adjustments button to open the adjustments tool.

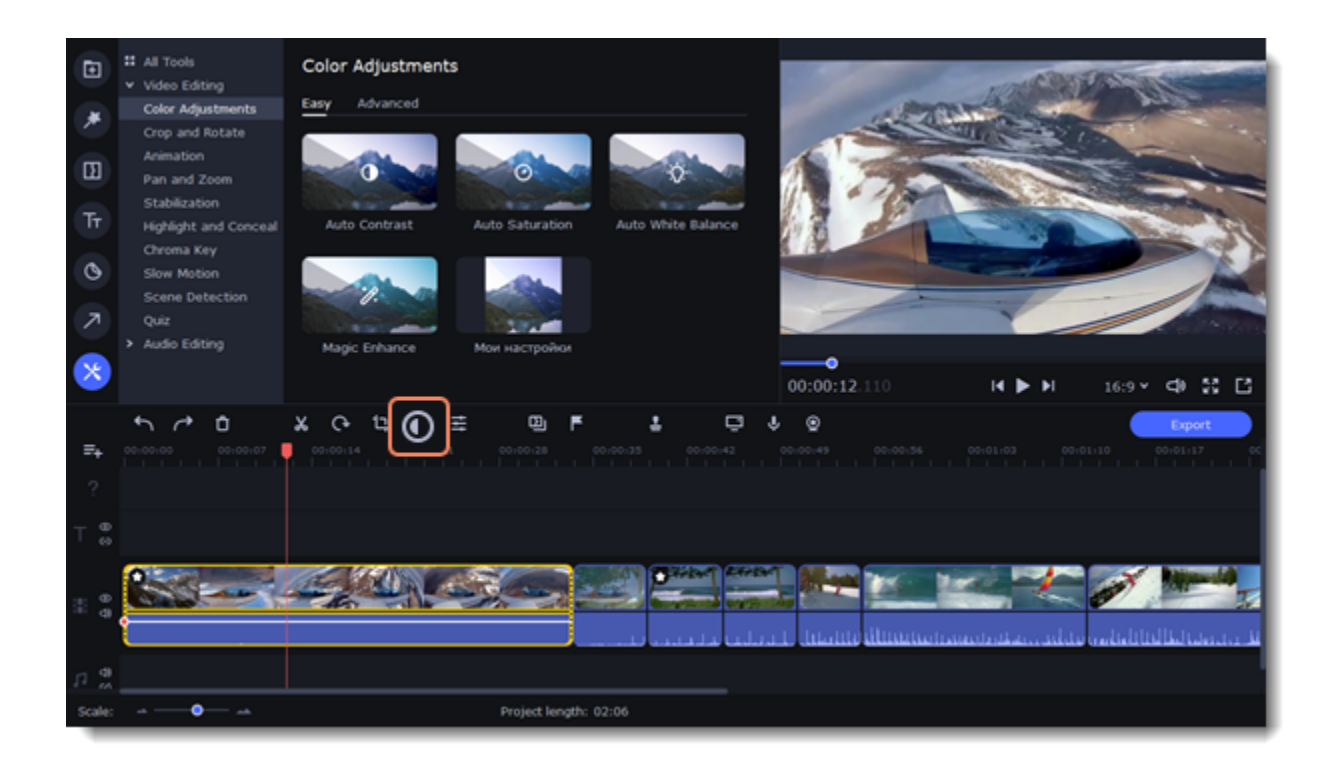

3. Select **Easy** mode to use color presets for quick and simple adjustments. You can also change the color of the video using color templates. To apply a template, drag it to the clip.

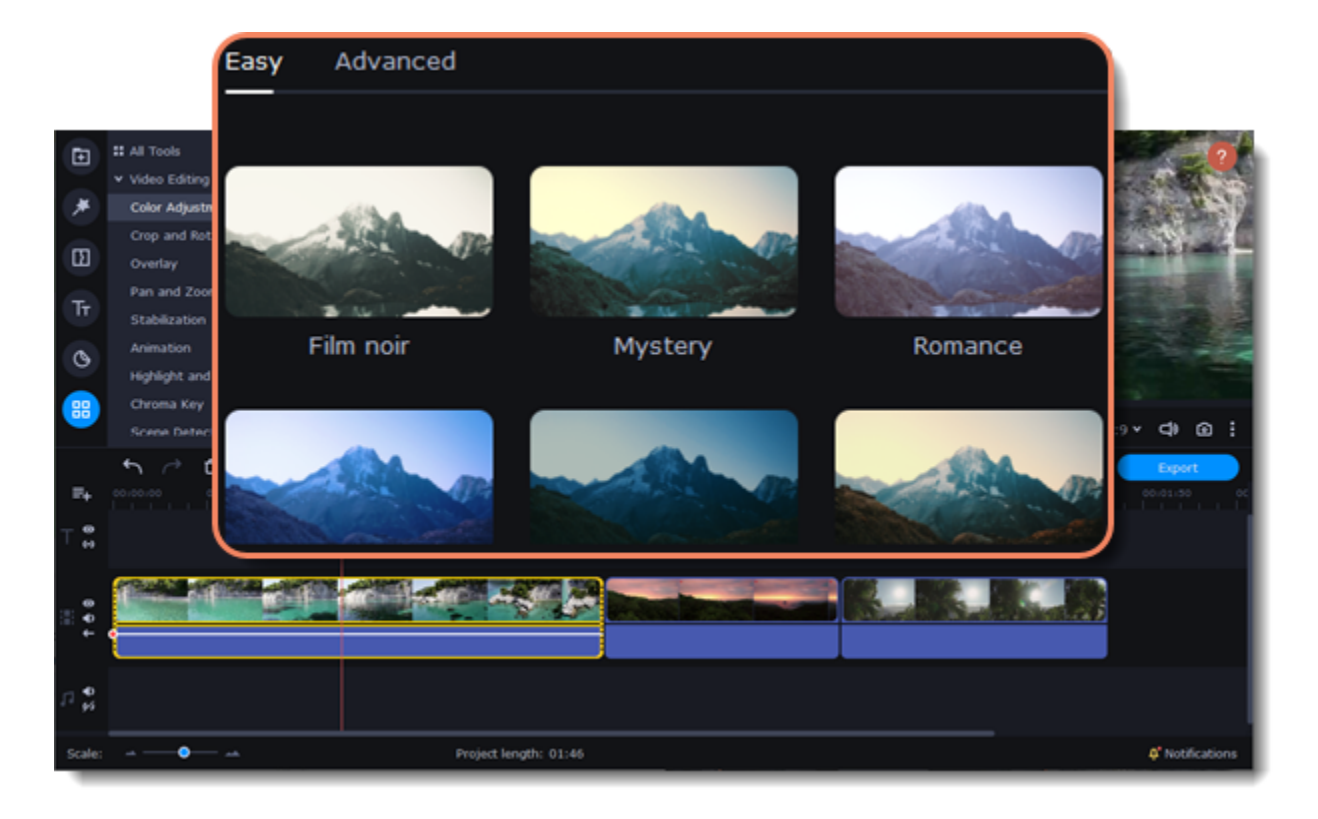

Or select **Advanced** mode to make adjustments manually.

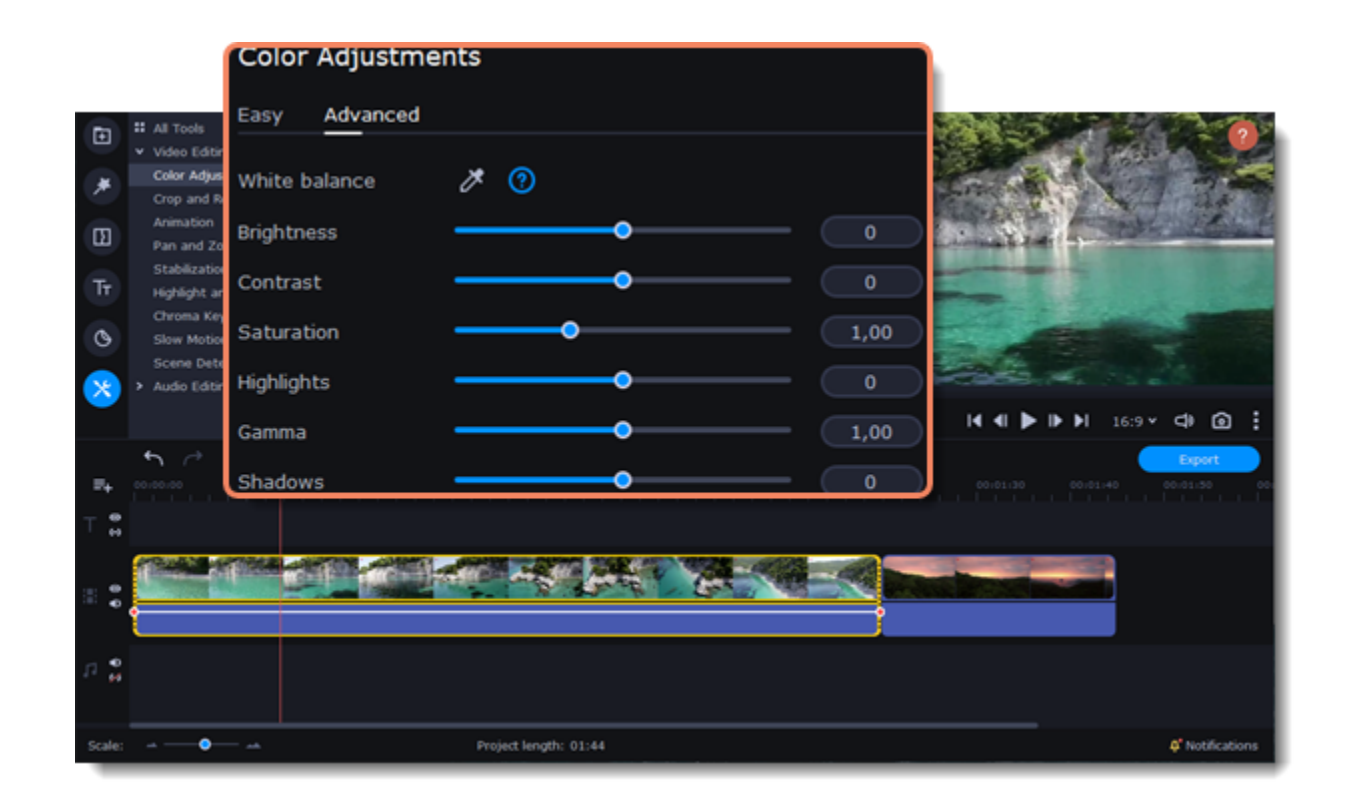

If you want to save your manual adjustments for future use, click **Save Adjustments** and name your preset. The new preset will appear on the **Auto Adjustments** tab.

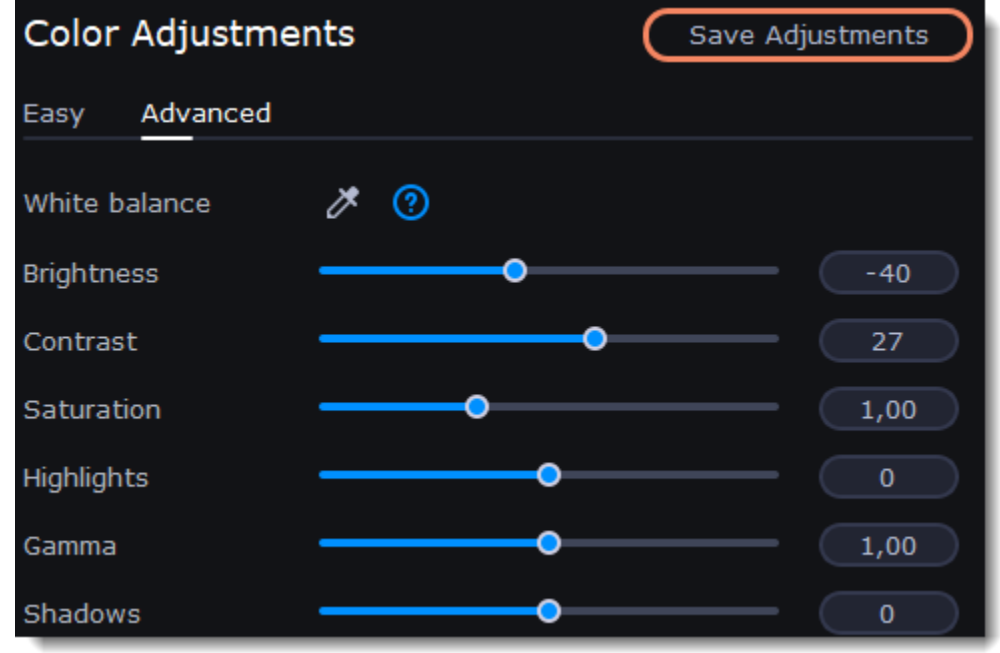

Once you've applied the adjustments, the clip will be marked with a star icon, denoting applied tools or filters:  $\bullet$ 

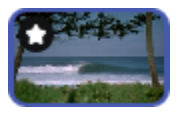

# <span id="page-30-0"></span>**Video speed**

Speed up or slow down a video or audio clip with the Speed slide. This can be useful if you're working on a music video and you want the video to match the tempo of the music. Slowing down videos works best on videos with a frame rate of 60 FPS (frames per second) and above. You can also change the speed of any audio clip. If you modify the speed of a video with built-in audio, the audio speed will also be changed.

- 1. Select the clip.
- 2. Click the **Clip Properties** button to open the editing tools for the selected clip.

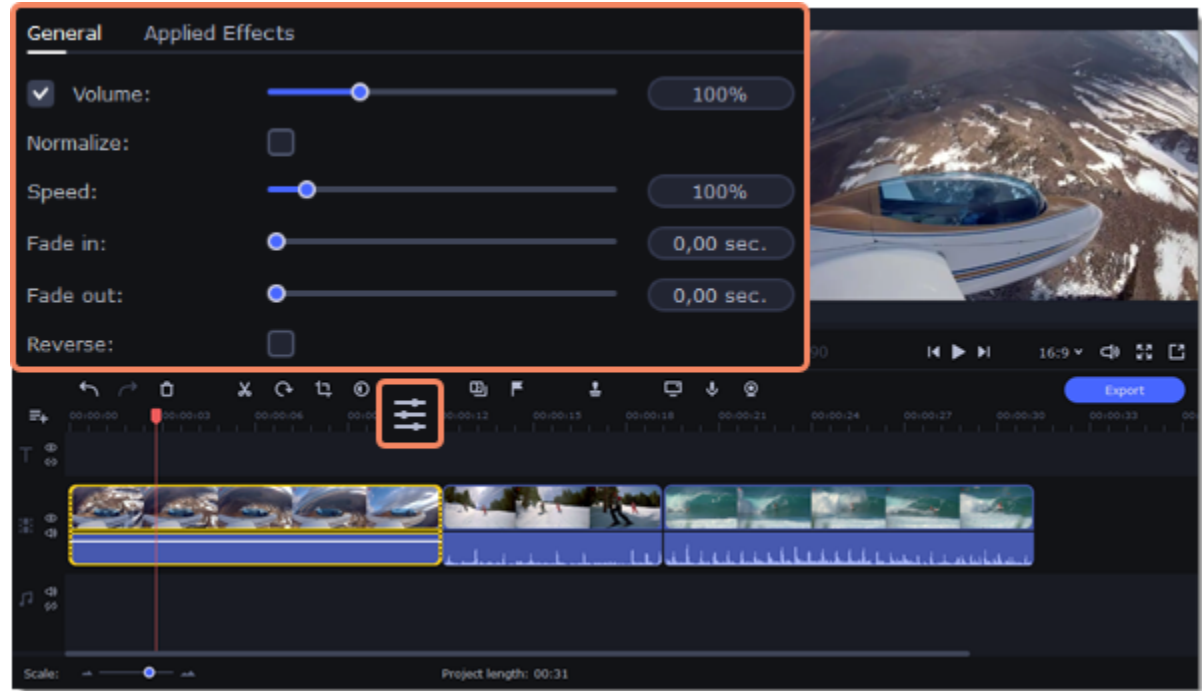

3. Drag the **Speed** slider to set the necessary video speed.

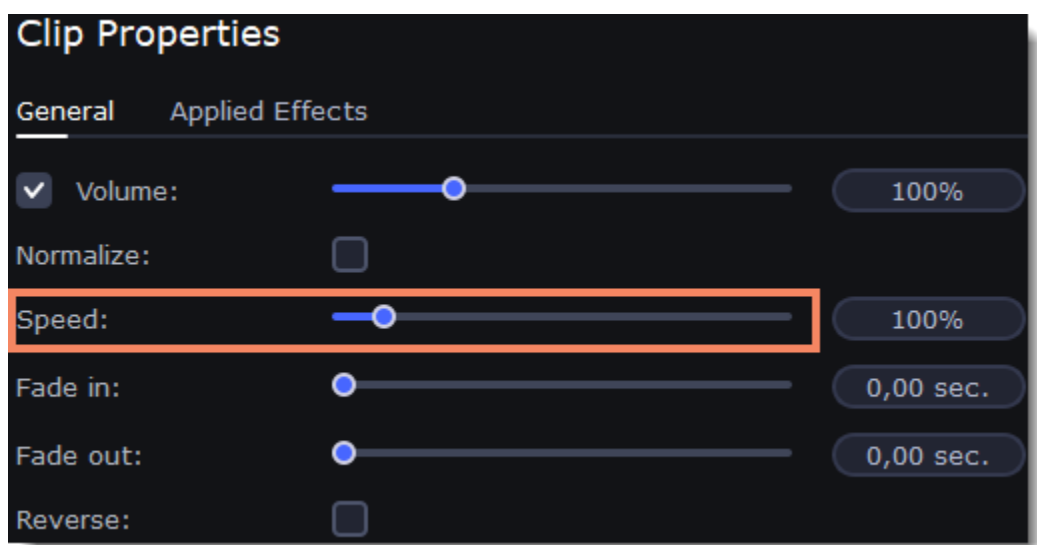

The clip's length on the Timeline will change to reflect the new speed. If you've changed video speed, the video clips will be marked with a star icon:

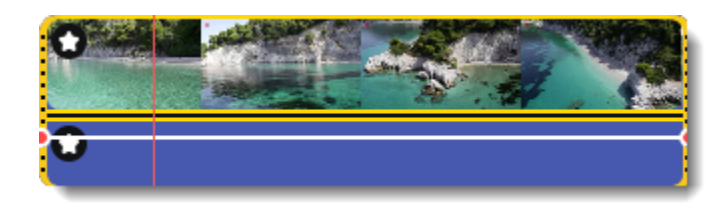

Reversing the video will play the clip and its audio backwards. You can combine reversing the video with increasing [speed](#page-30-0) and the VHS [filter](#page-54-0) to create a cool rewinding effect.

# <span id="page-31-0"></span>**Reversing video**

- 1. Select a clip that you want to reverse. You can reverse both video and audio clips.
- 2. On the toolbar, click the **Clip Properties** button to open the properties for the selected clip.

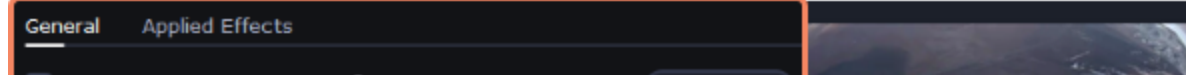

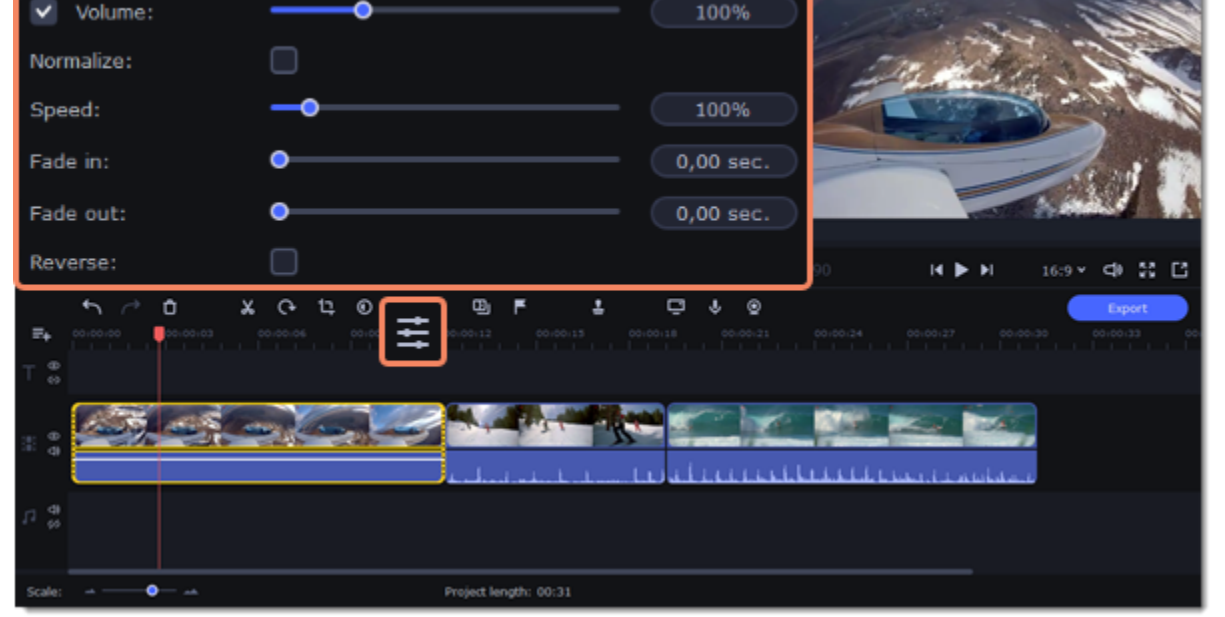

3. In clip properties, select the **Reverse** option.

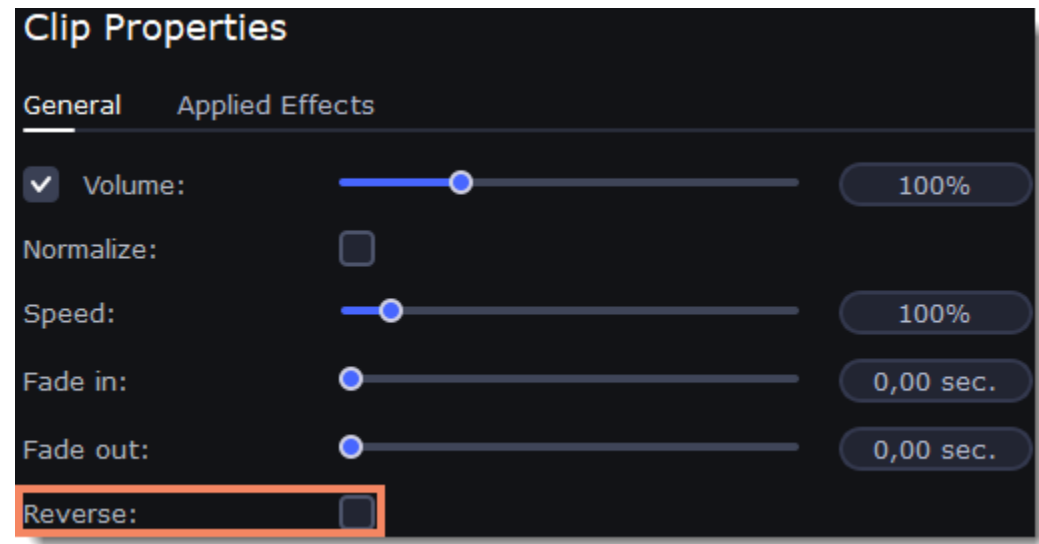

When you apply reverse, the clip will appear with a reverse icon on top of it:

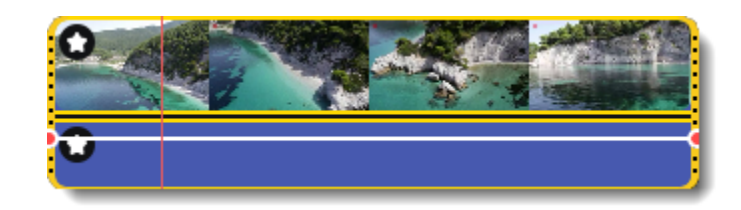

# <span id="page-32-0"></span>**Image duration**

You can change how long each image appears in your video or slideshow either using the clip properties or you can set all images to the same length.

### **Changing the length of an image**

3. In the Duration box, enter the new length of the image. Use the following format: hours: minutes: seconds. milliseconds. Changes will be applied instantly.

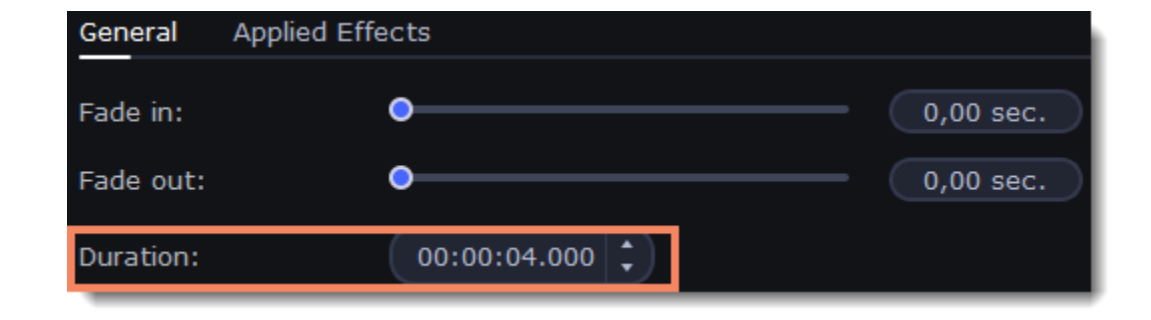

- 1. On the Timeline, select the image clip that you want to edit.
- 2. Click the **Clip Properties** button to open the properties for the selected clip.

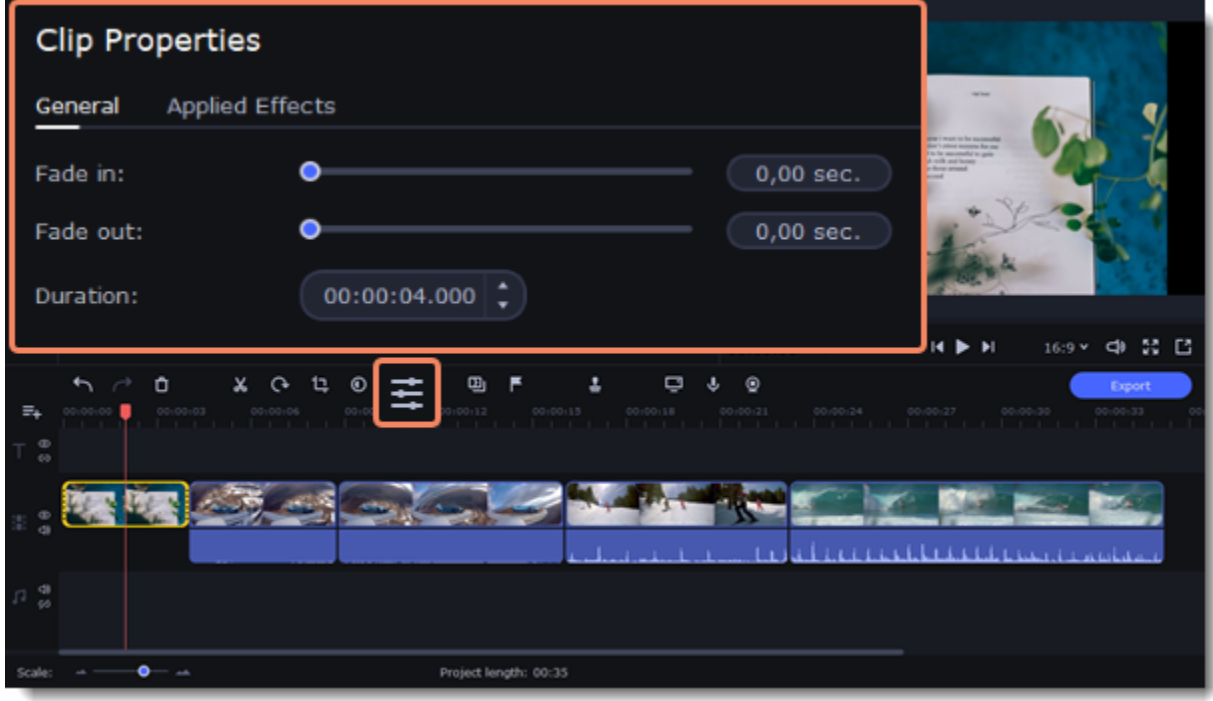

You can also change image duration by selecting an image clip on the Timeline and dragging its borders left or right. The longer the clip appears on the Timeline, the longer it will play in your movie or slideshow.

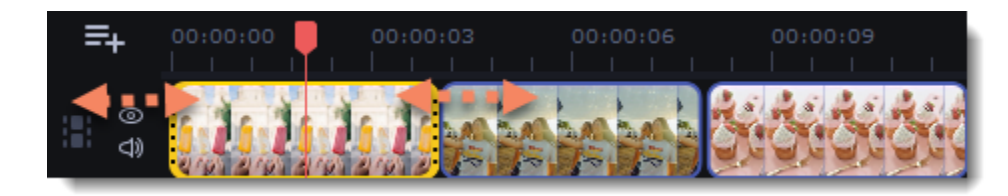

### **Setting the same length for all images**

To set all of the project's images to the same length:

1. Click the **Transition Wizard** button on the toolbar.

2. In the Transition Wizard window, enter the preferred length into the **Image slide duration** box. If you don't want to use transitions to join your clips, select **No transitions** in the box at the top.

3. Click **OK** to set all the images to the selected length.

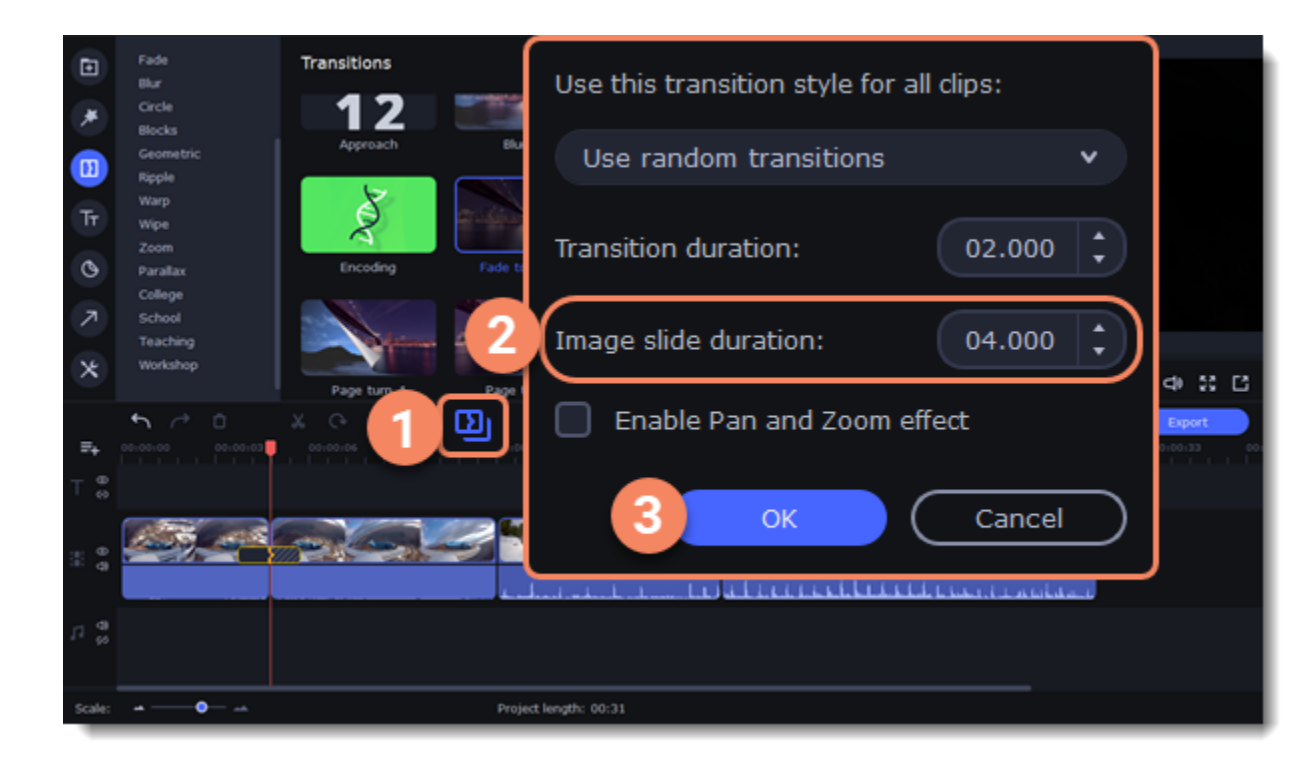

# <span id="page-33-0"></span>**Fading video**

In the editing tools, you can add smooth fades to the beginning or the end of a clip. For videos and images, you can use fading simultaneously with animated transitions. For audio clips, you can create a smooth crossfade effect between songs.

- 1. On the Timeline, select the clip that you want to fade.
- 2. Click the **Clip Properties** button on the toolbar. The clip properties will open in the Tools panel above.

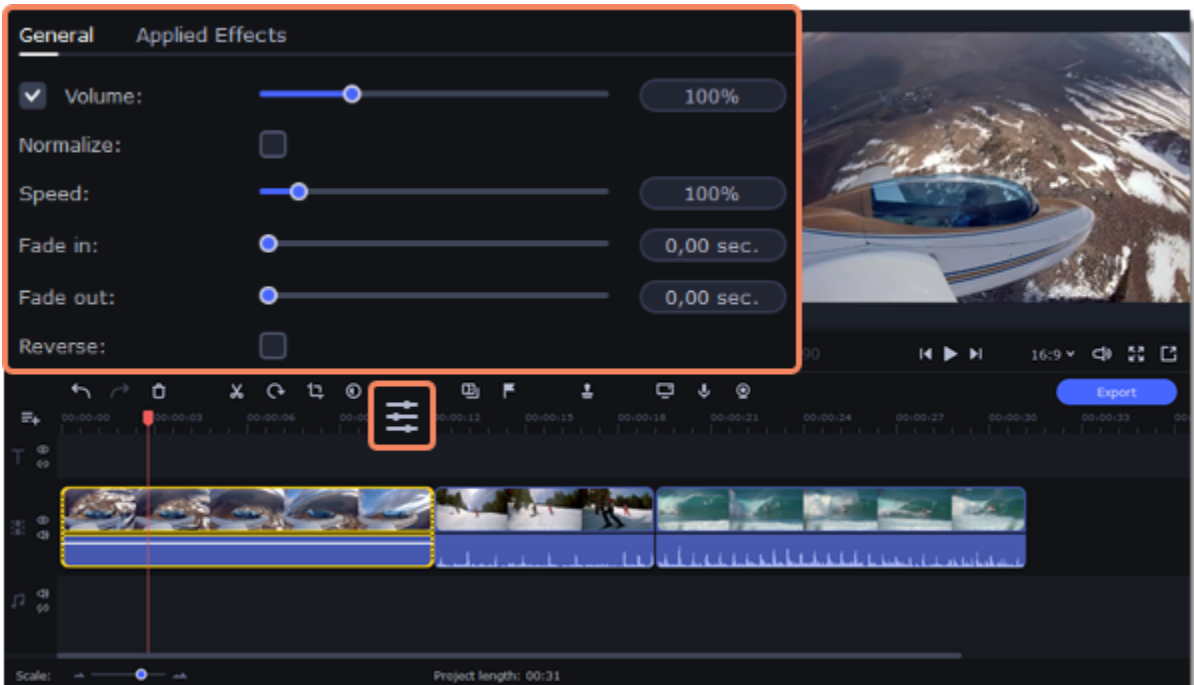

3. Set the fade length using the sliders on the **General** tab.

**Fade in** – how long in seconds it will take to fade in to full opacity at the beginning of the clip. **Fade out** – how long in seconds it will take to fade out from full opacity at the end of the clip.

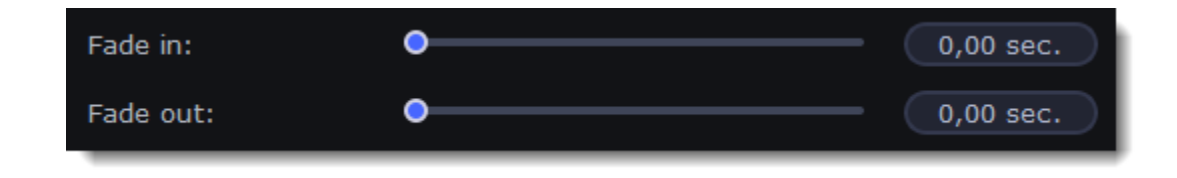

#### **Learn more:** [Adding transitions](#page-56-0) [Fading audio](#page-47-1)

# <span id="page-33-1"></span>**Creating overlays**

Overlays are video clips or images that are shown over the main video. You can use these to create a split-screen or picture-in-picture effect, add a logo or watermark, create a chroma key effect, or insert a short clip without cutting the main video.

1. Add files to the project: a background video and a foreground video or a photo. 2. Select a clip that should go on the overlay track and drag it over the main video track.

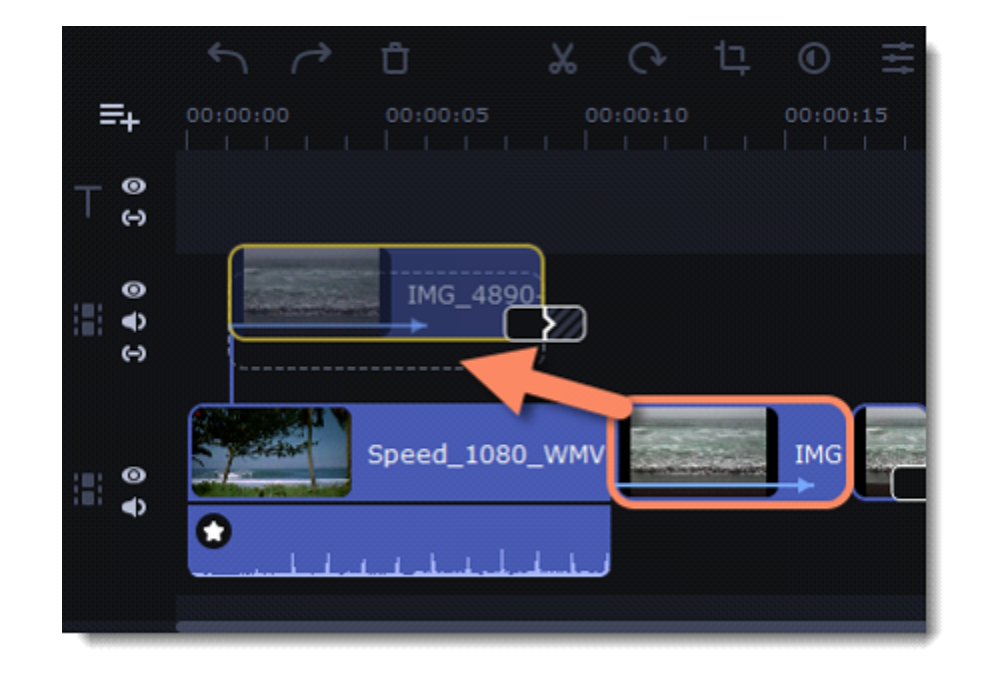

3. Place the clip on the overlay track at the desired position. You will see a line connecting the clip on the overlay track to the clip on the video track. When you move, cut, or delete a clip on the video track, the overlay clip will be affected accordingly. When you move the clip on the overlay track, the **Overlay** panel will open. If you switch to a different tool, you can go back to this panel by clicking **More Tools** on the lefthand sidebar and selecting **Overlay** under **Video Editing**.

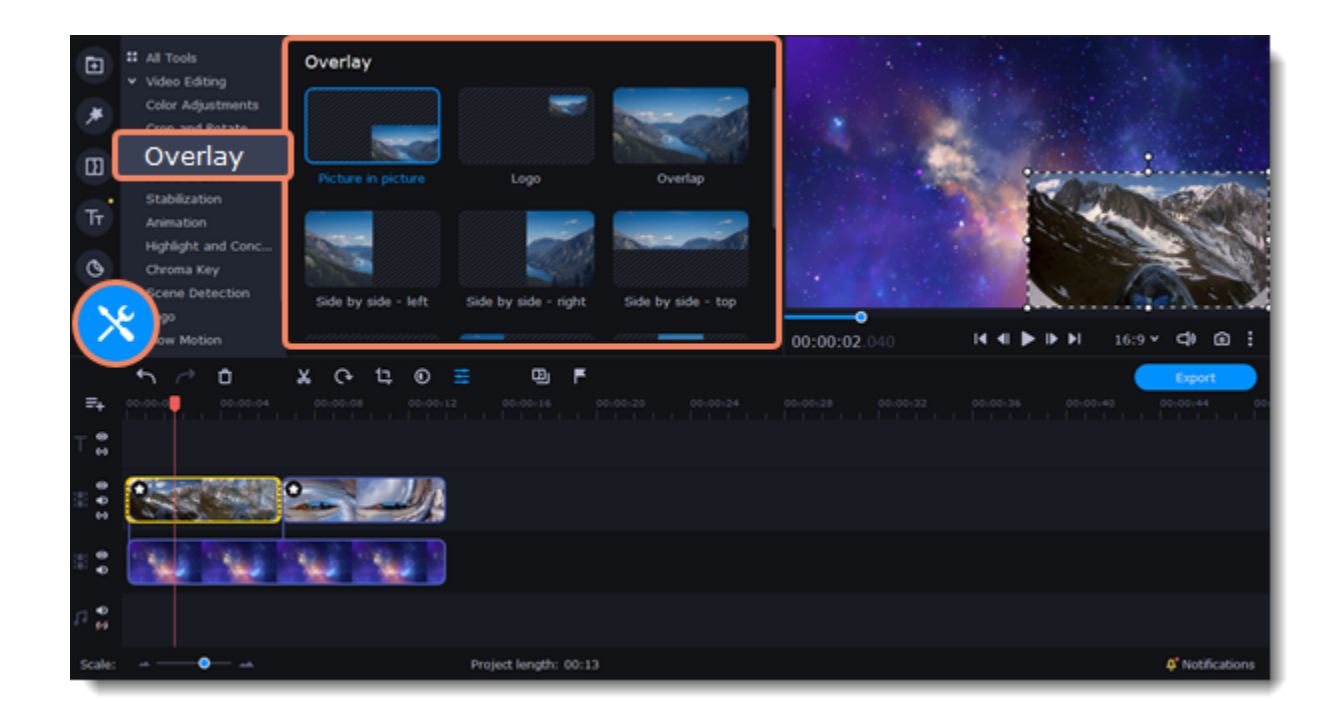

4. On the **Overlay** panel, select an overlay mode: **Picture in picture**, **Logo**, **Overlap**, **Side by side**, or **Trio**.

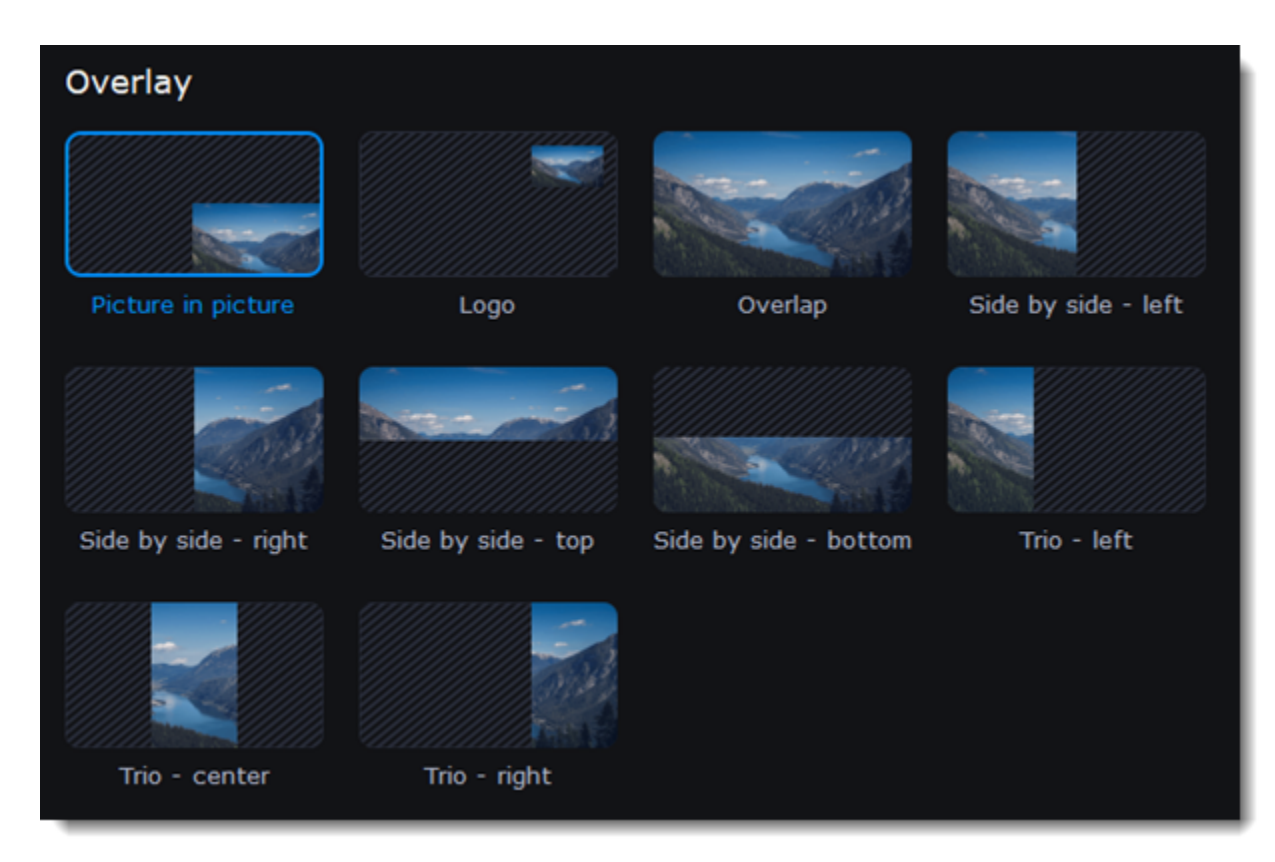

### **Picture-in-picture mode**

This is the default overlay mode. Using this mode, you can place the overlay video over any part of the screen.

1. Click **Picture in picture**.

2. In the player, move the overlay clip to where you want it to appear in the frame.

3. To resize the overlay, click on any of the frame's corners and drag. Click anywhere inside the frame and drag to move it. The clip's aspect ratio will remain the same.

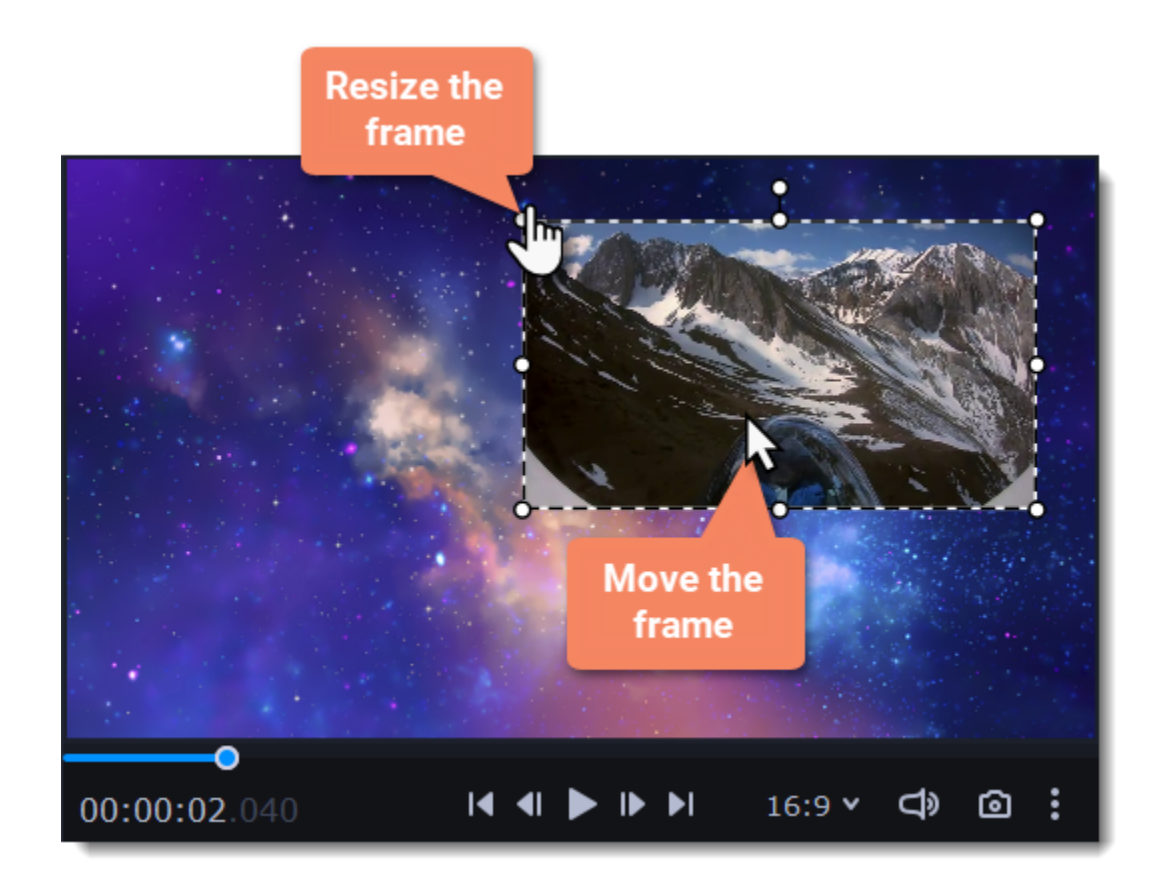

### **Logo mode**

- 1. Select **Logo** mode to place the overlay clip at the top right-hand corner and use it as a logotype.
- 2. Drag the logo to any part of the frame.

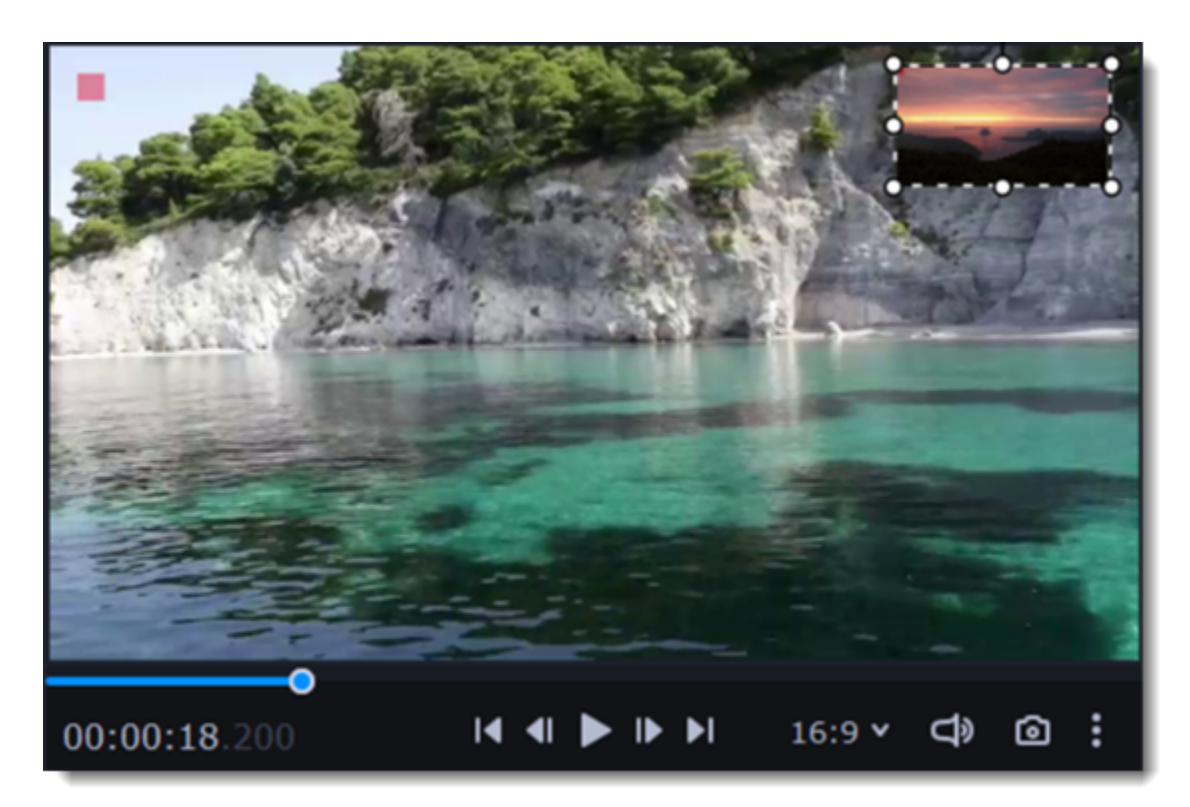

## **Side-by-side mode**

This mode splits the frame into two parts.

- 1. Select a clip on the overlay track and then choose a side-by-side mode.
- 2. Hover the cursor over the selected clip in the player. Move the image in the frame and zoom in or out on it with your mouse's scroll wheel.

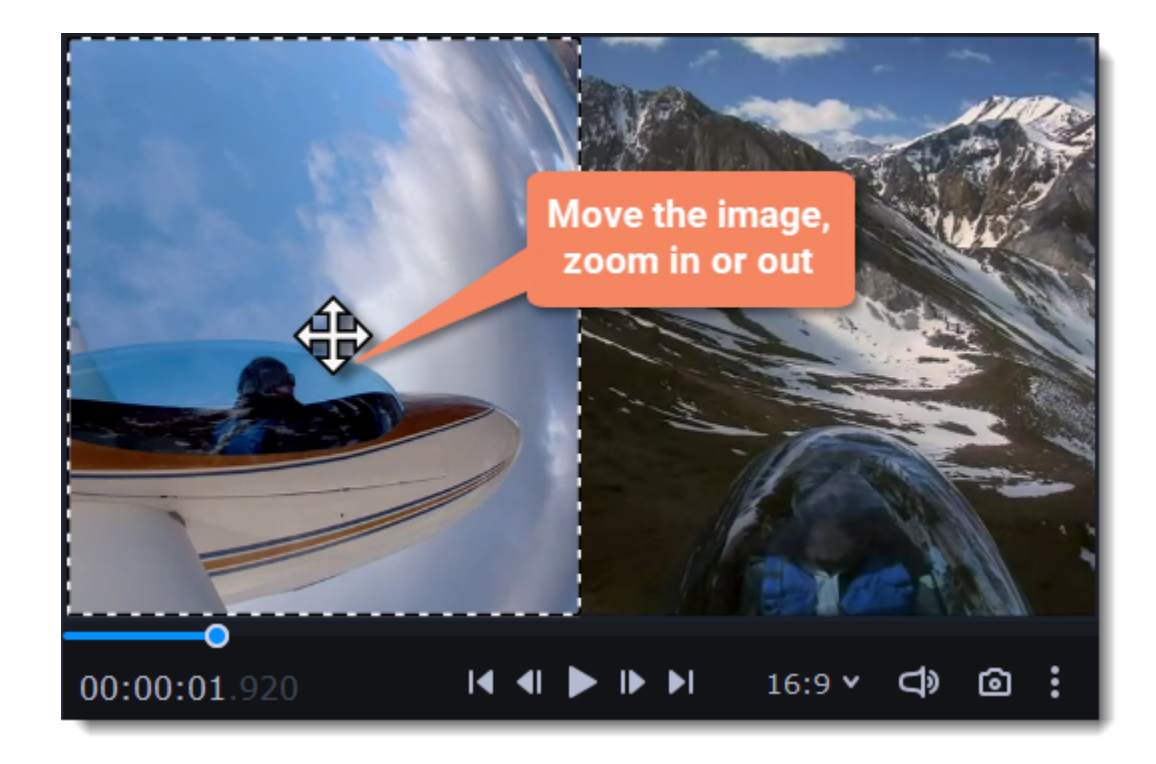

#### **Trio mode**

With this mode, you can have up to three videos in a single frame.

1. Select a clip on the overlay track and then choose a side-by-side mode.

2. Hover the cursor over the selected clip in the player. Move the image in the frame and zoom in or out on it with your mouse's scroll wheel.
3. To add another video and get three in a single frame, add another clip to the overlay track and repeat steps 1 and 2.

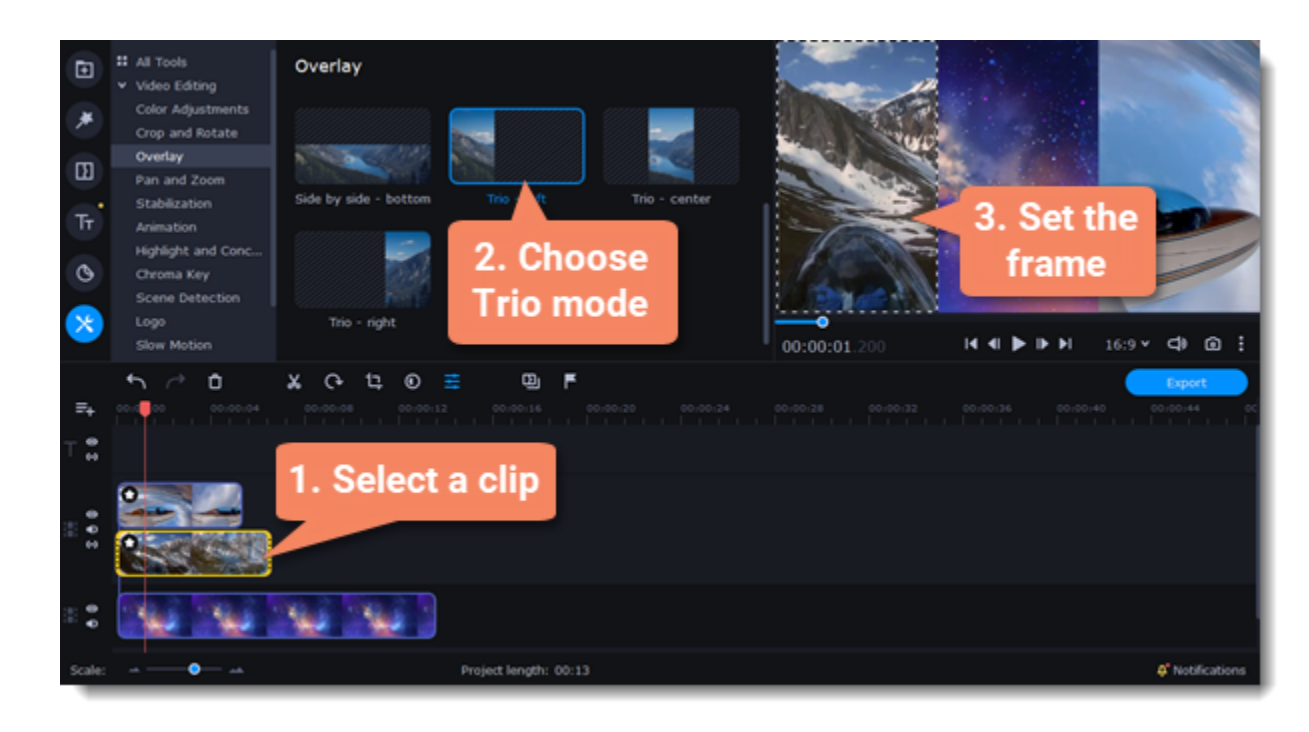

#### **Overlap mode**

In Overlap mode, the video on the overlay track will cover the main video entirely. You can use this mode to avoid cutting the main video and showing another clip instead or to create a chroma key effect.

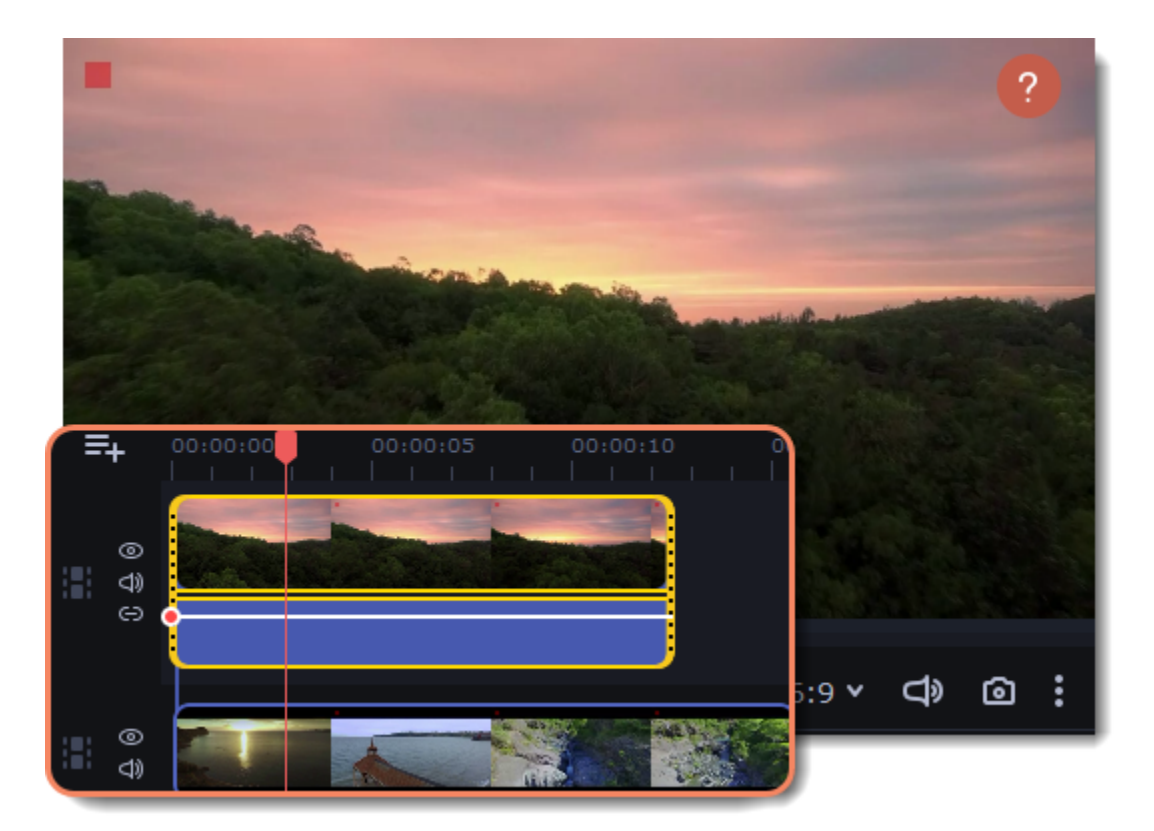

### **Adding a watermark**

Adding a watermark to your videos will protect your ownership even if it's shared all over the Internet. You can add an image overlay with your own watermark or logo, or make a new one using text.

There are two ways to add a watermark. The quickest is to use the **Add Logo** button on the toolbar:

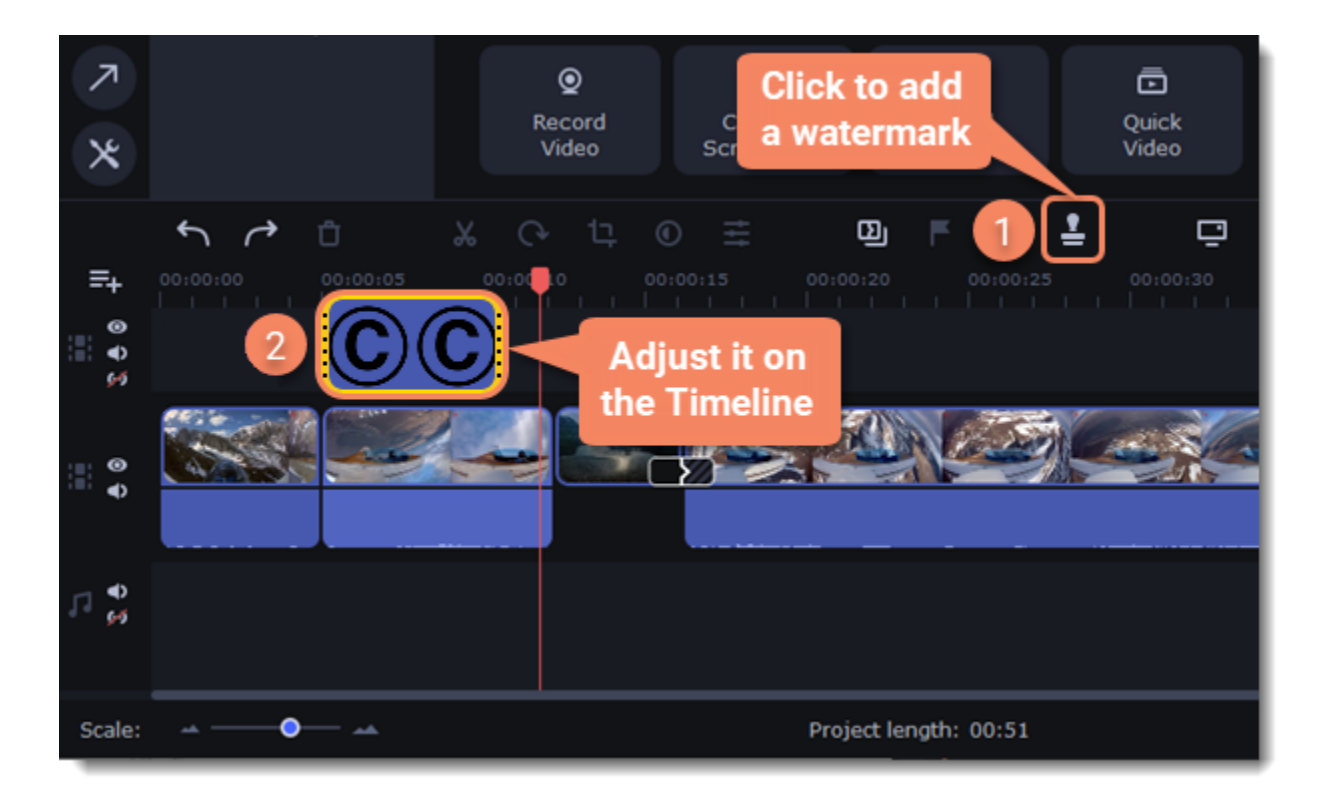

Or create a watermark by hand:

1. On the **Import** tab, click **Add Files** and add the image or video that you want to use as the watermark. For the best look, use images with transparent areas.

- 2. Drag the watermark clip up to the overlay track to make it appear on top of other videos.
- 3. Double-click the watermark clip. Change the overlay setting to **picture in picture** to edit, move and resize the watermark.

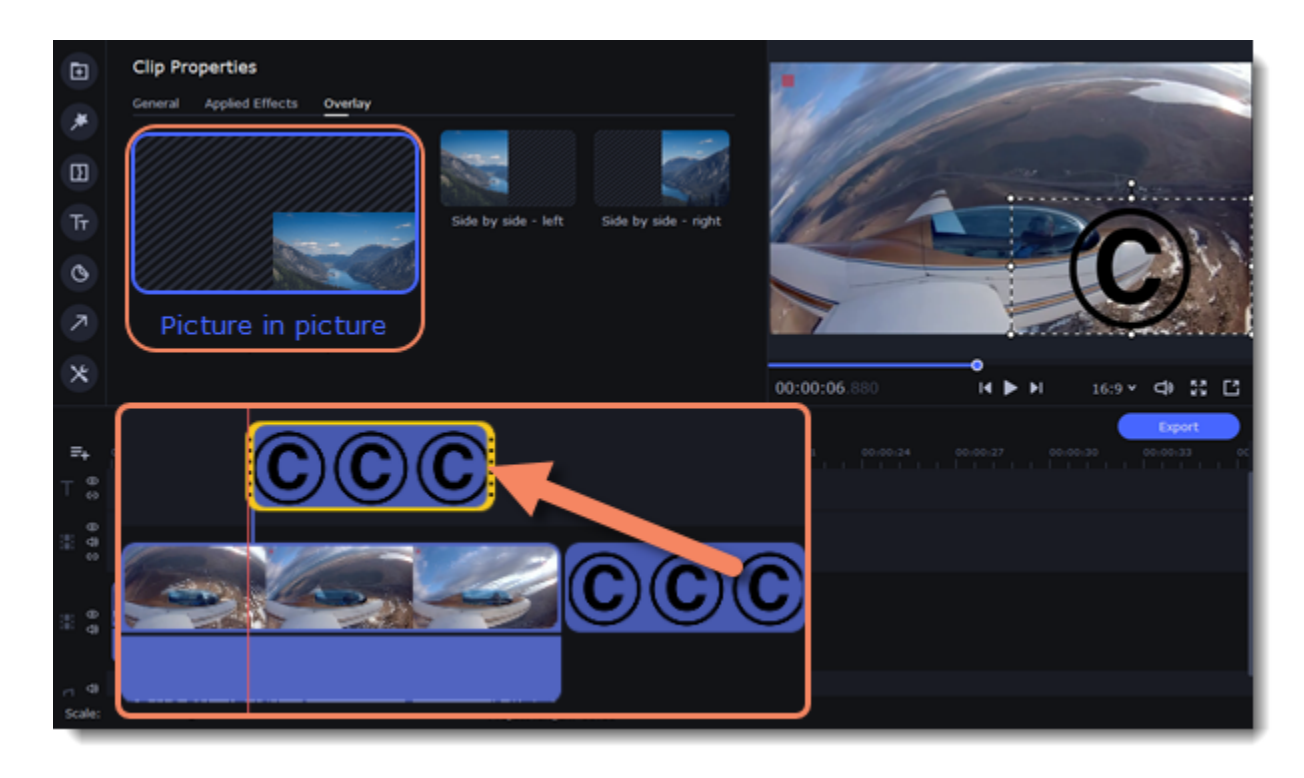

You can change the opacity or duration of the watermark:

1. Select the clip and open the **Clip Properties**.

2. Move the **Opacity** slider on the top of the list.

3. In the **Duration** box enter your project length to make the watermark show for the entire time of the video, or simply drag the edges of the overlay clip.

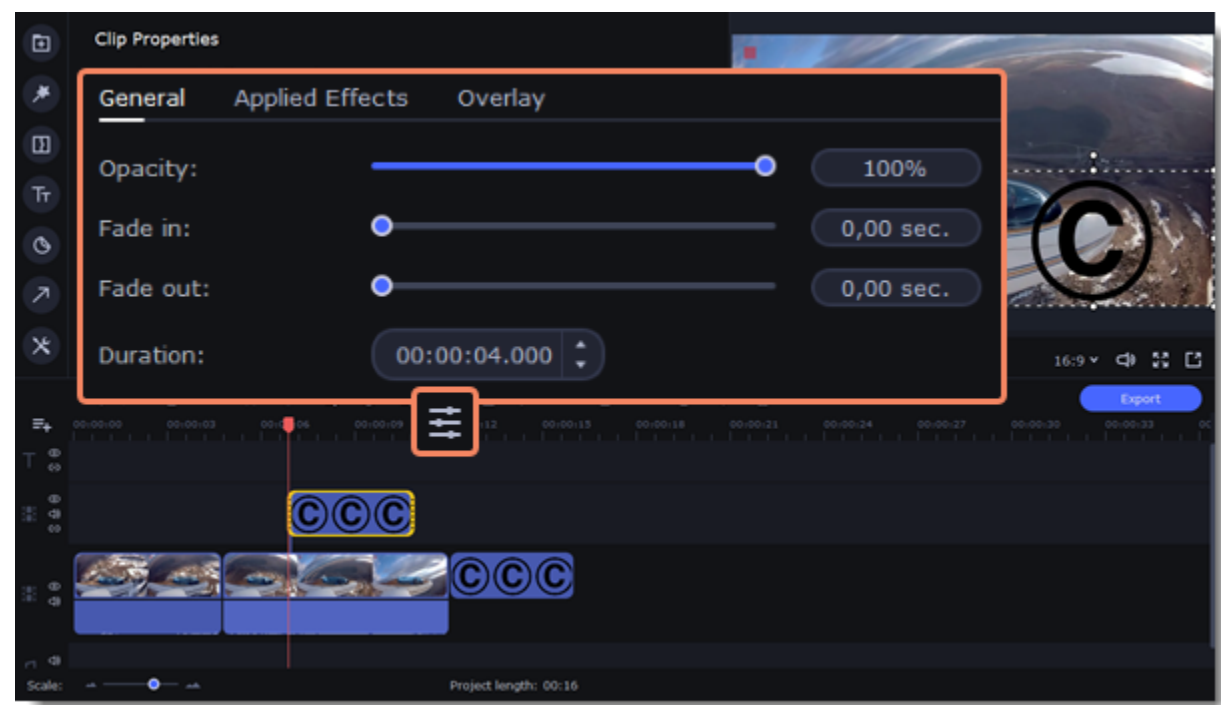

#### **Text watermark**

- 1. Click the **Titles** button on the left and pick a nice title style for your watermark.
- 2. Drag the titles you like onto the beginning of the Titles track at the top of the Timeline.

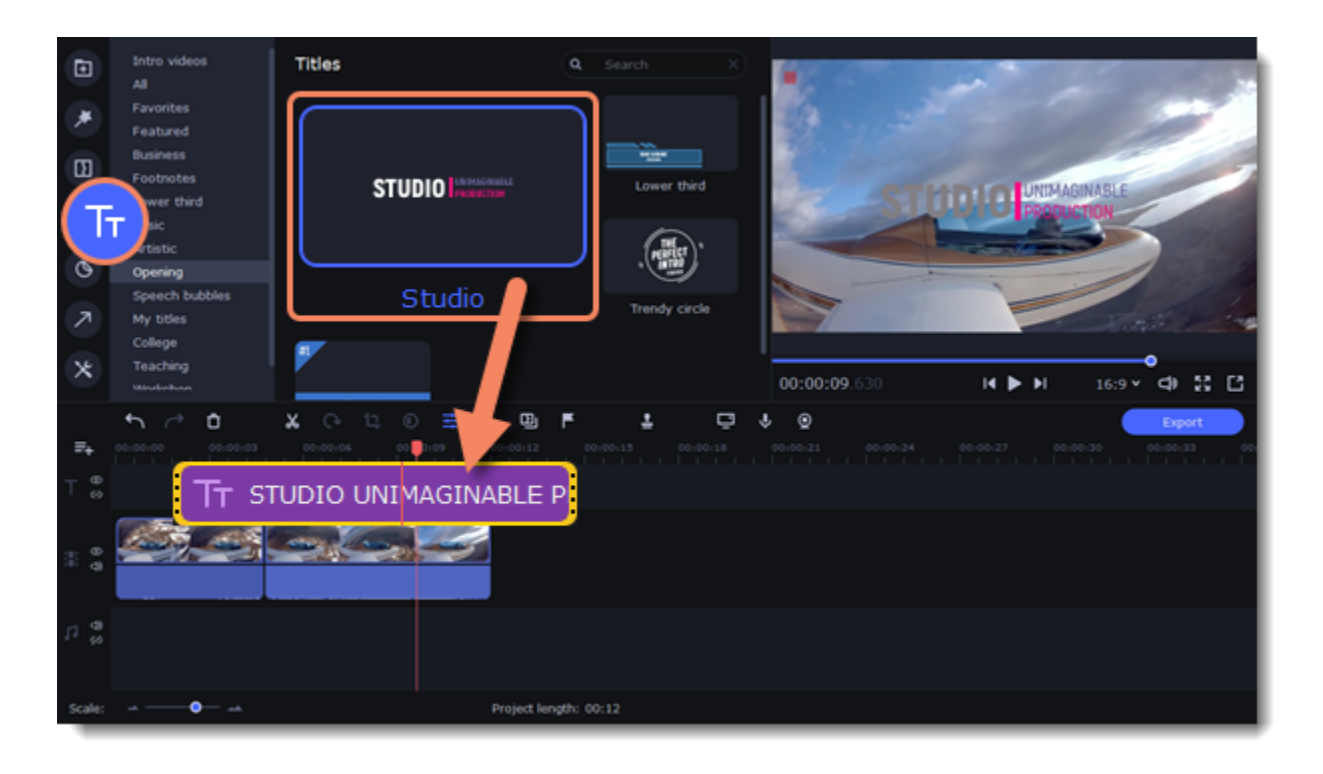

3. Double-click the titles and enter your watermark text. Pick a font and color. Click **Apply** when you're done.

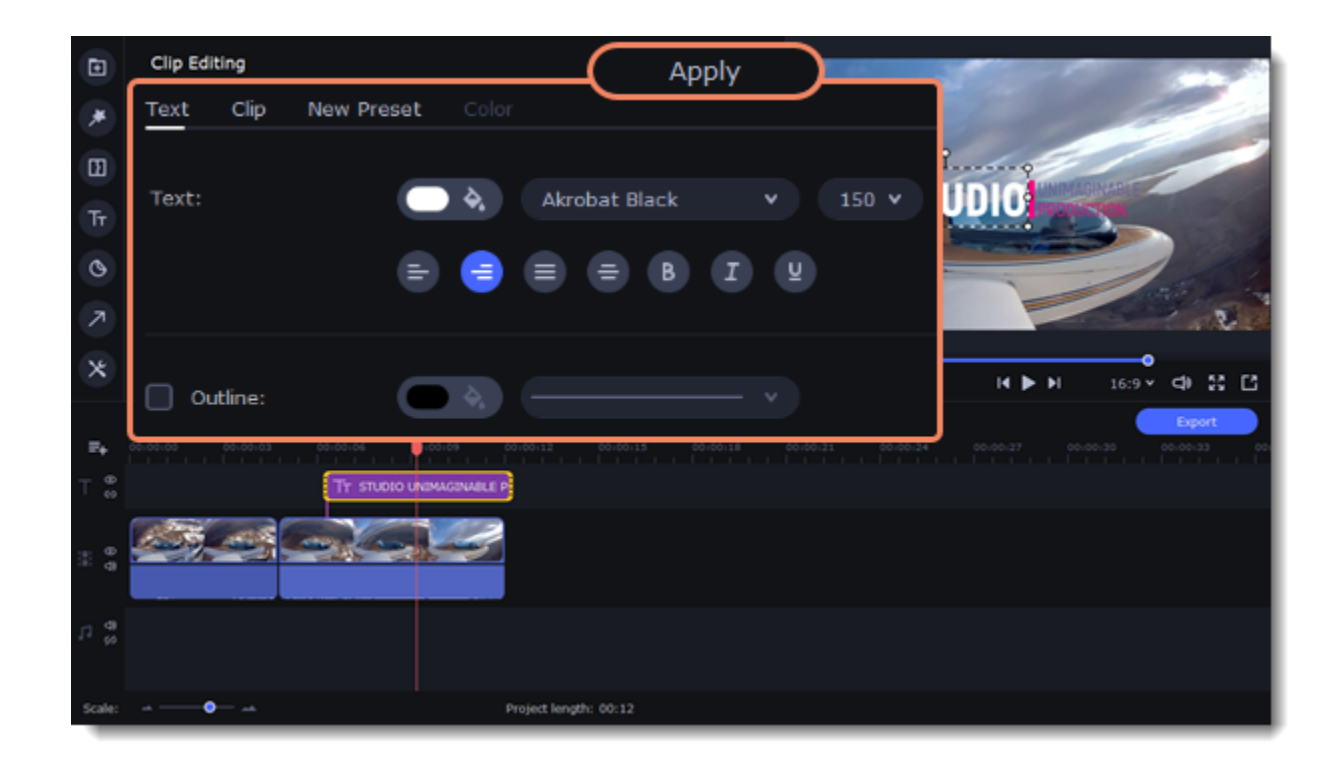

If your video is long, zoom out on the Timeline to make changing clip length easier.

### **Creating a freeze frame**

A freeze frame is a single frame of a video that repeats for some time, creating an illusion of pausing the video. You can use freeze frames to emphasize a moment or create a pause to explain things to the viewer.

1. Move the position marker over the frame of the video that you want to freeze. To skip by precisely one frame at a time, use the **Previous frame** and **Next frame** buttons under the player.

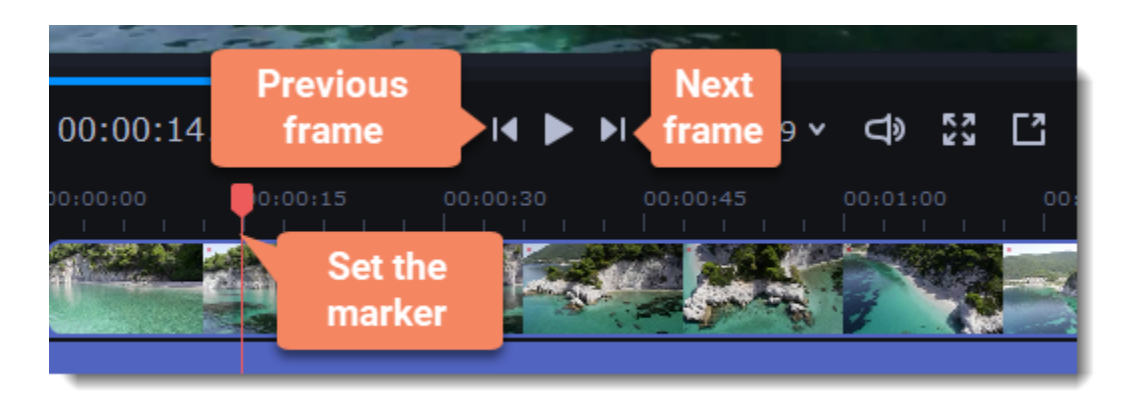

2. Once you're on the right frame, open the **Edit** menu or right-click on the clip and choose **Insert Freeze Frame** from the menu.

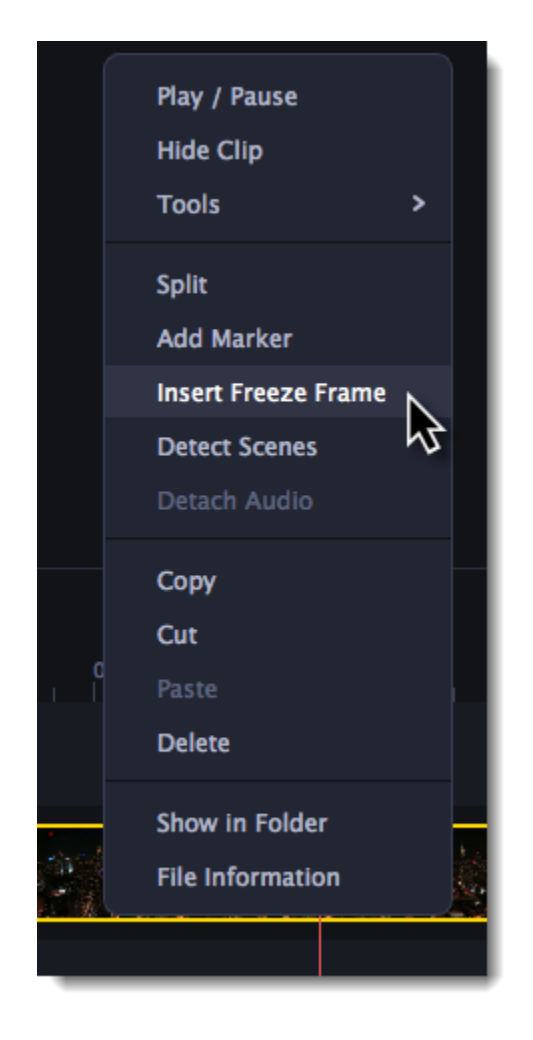

3. By default, a new freeze frame is four seconds long. To change the duration, drag the edges of the clip to make the clip shorter or longer.

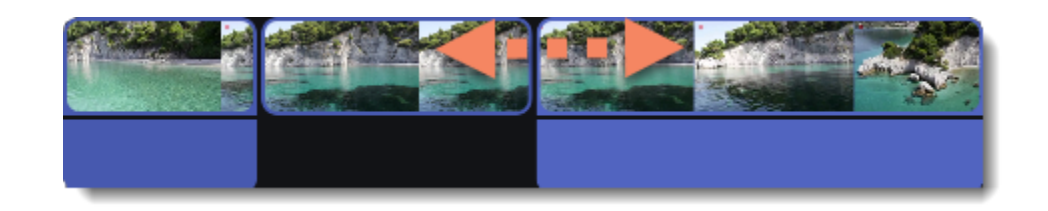

### **Learn more:** [Image duration](#page-32-0) **Removing black bars**

Sometimes, when you use videos of different aspect ratios, or if the project is set up incorrectly, some videos may have black bars around them. You can remove black bars from videos using one of the ways below.

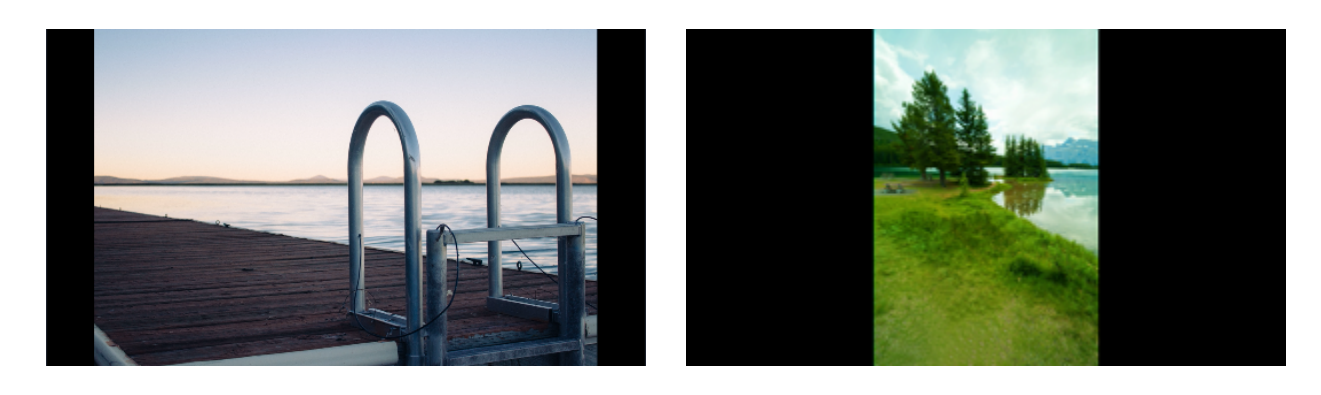

### **Use filter**

- 1. On the Timeline, select the clip with black bars around it.
- 2. Click the **Filters** button on the left sidebar to open the Filters tab.
- 3. Find the **Vertical fill** filter in the **Adjustments** group and drag it onto the clip.

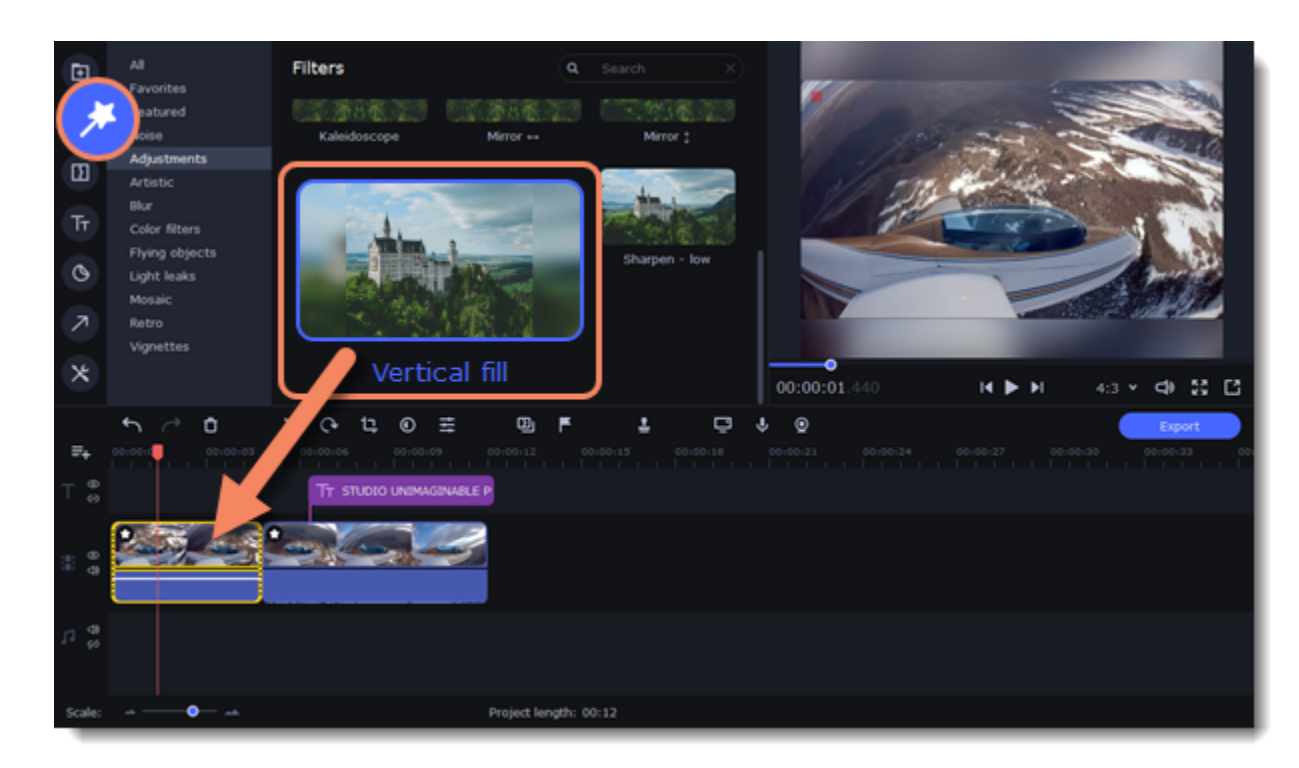

### **Manual crop**

If black bars appear only on one or several clips, you can cut off the edges to make the video fit better inside the frame.

1. On the Timeline, select the clip with black bars around it.

2. On the toolbar, click the **Crop** button.

3. A frame will appear in the player. Set this frame on the part of the video that you want to keep. Parts that are outside the frame will be cut off.

4. In the Tools tab on the left, click **Apply** to accept the changes.

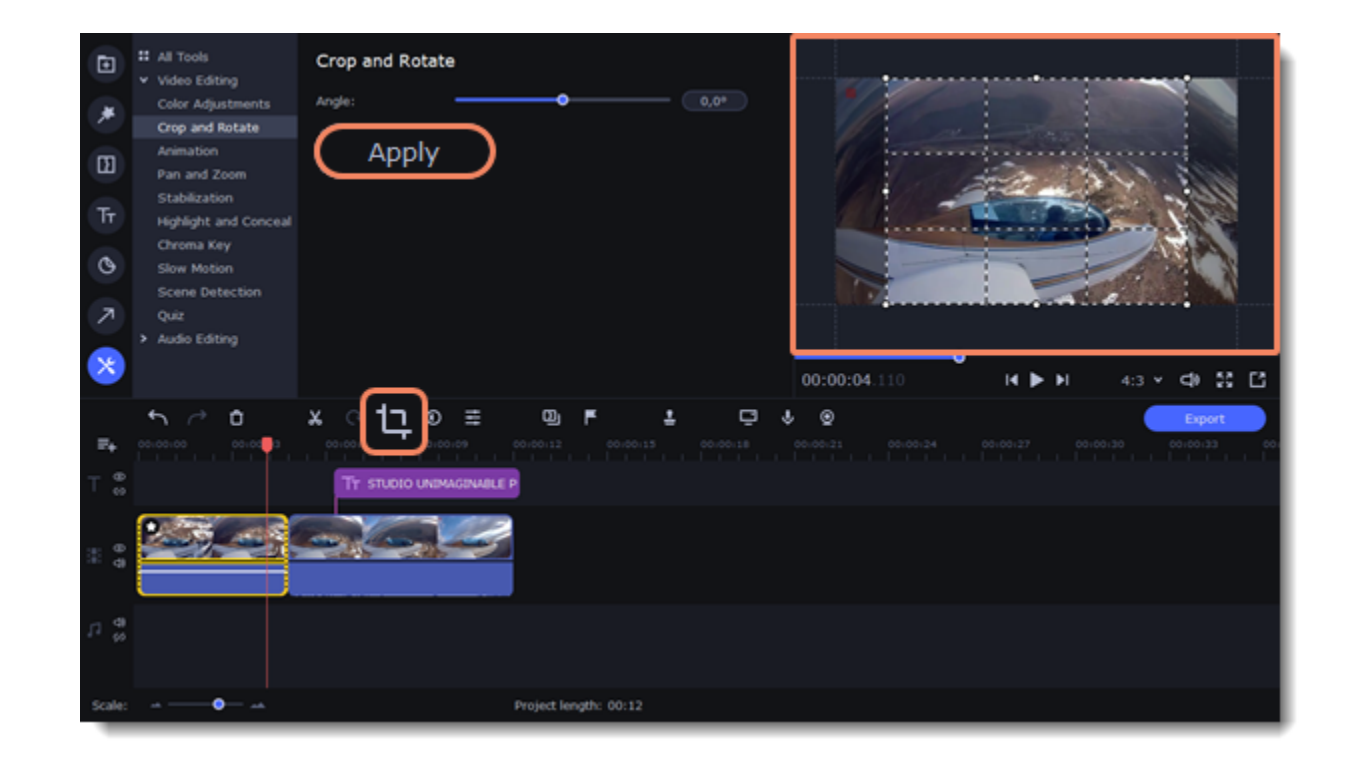

### **Learn more:** [Adding filters](#page-54-0) **[Cropping](#page-27-0) Fading effects**

Make effects and filters fade in using the overlay track.

- 1. Copy the clip and paste it onto the Timeline.
- 2. Drag the copy of the clip on the track right above the original. Now you have two identical clips right on top of each other.

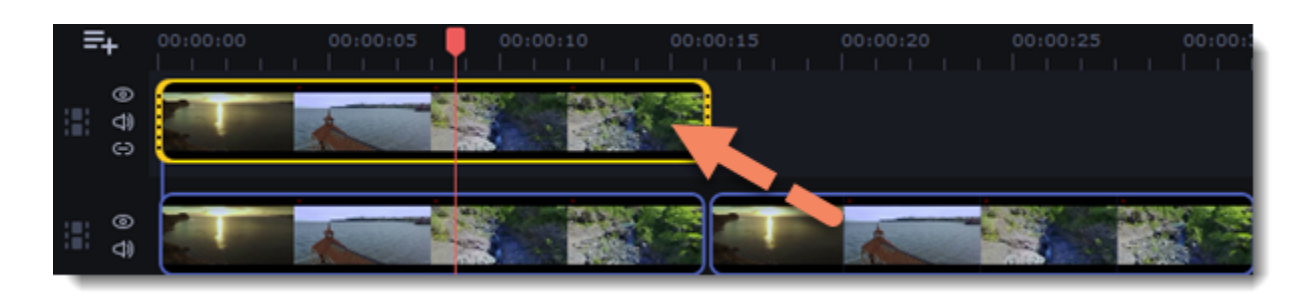

3. Double-click the clip on the overlay track and choose **Overlap** mode in the panel above the player.

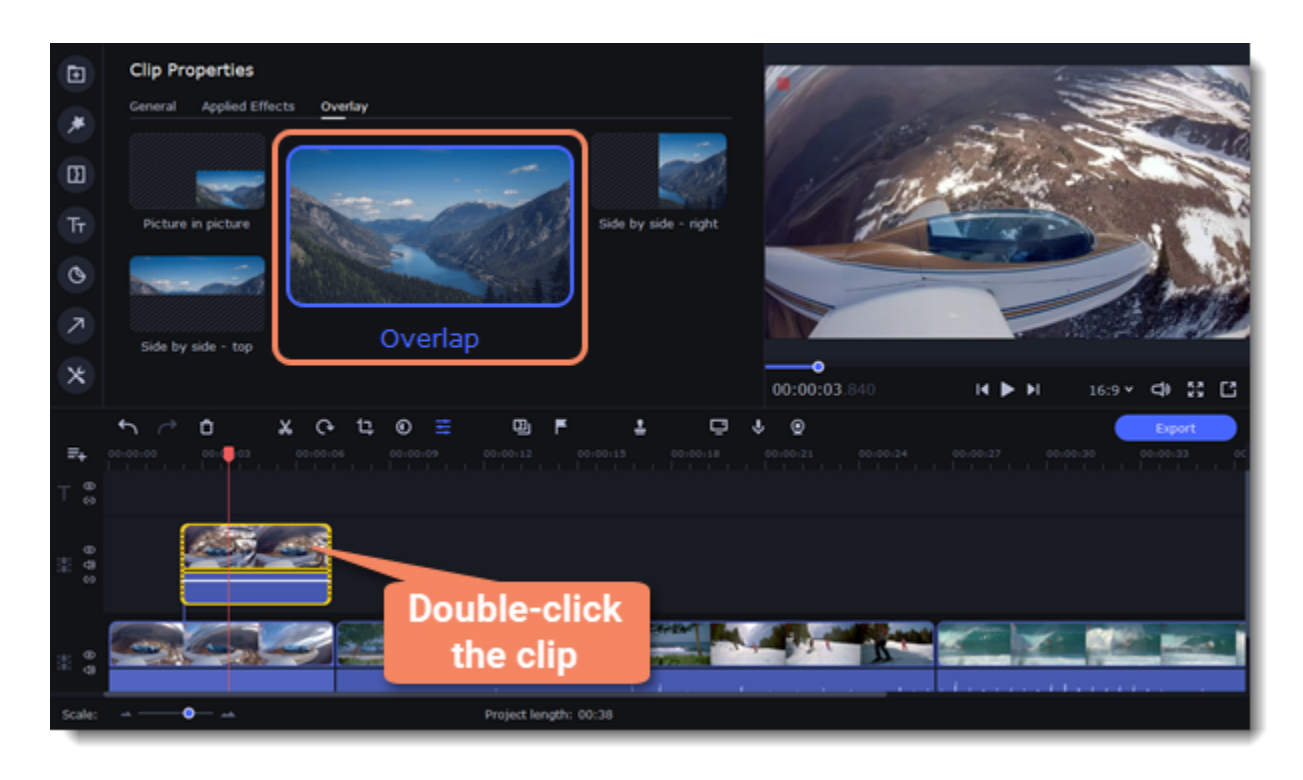

4. Apply the effects or filters you want to use onto the upper, visible clip.

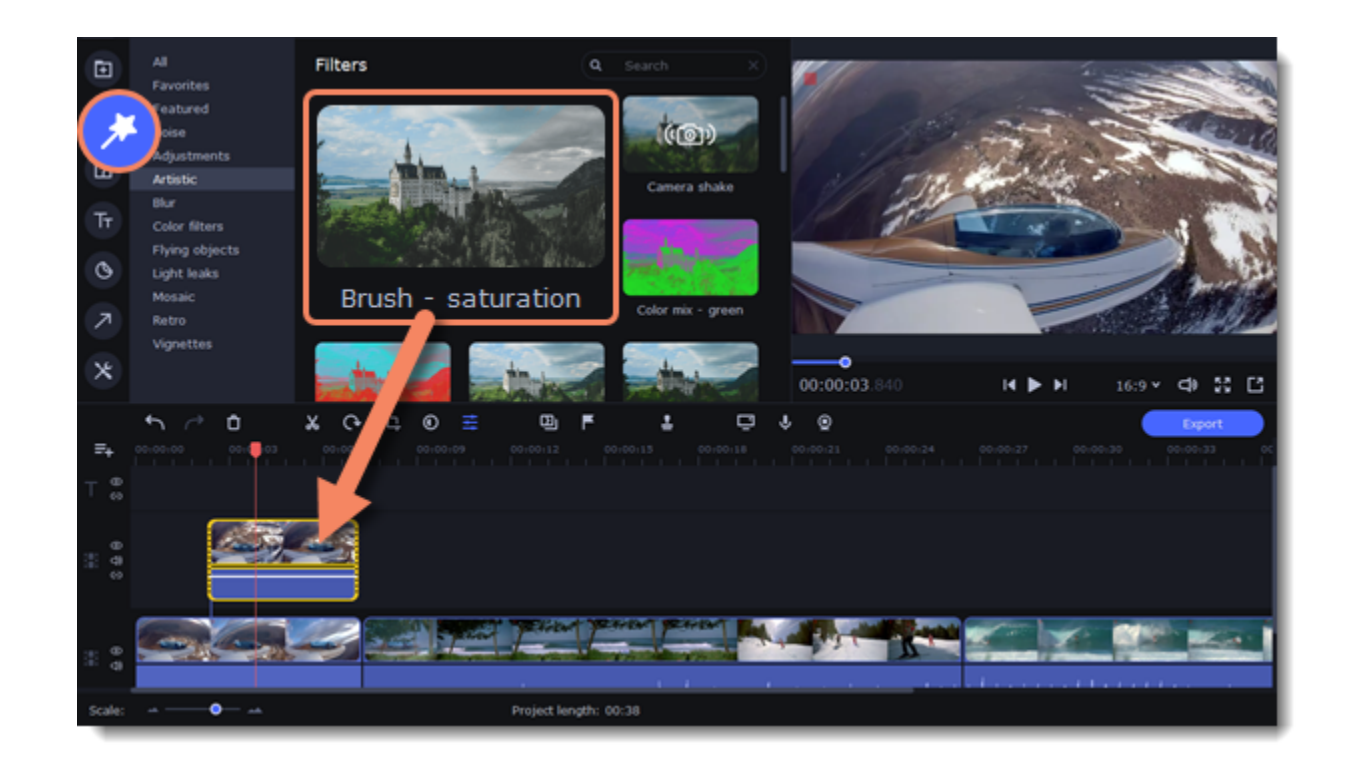

5. With the overlay clip selected, click the **Clip Properties** button and select the **General** tab. There, use the **Fade in** and **Fade out** sliders to set the fading time. On the **Applied Effects** tab you can also change **Opacity** if you want to reduce the effect's strength.

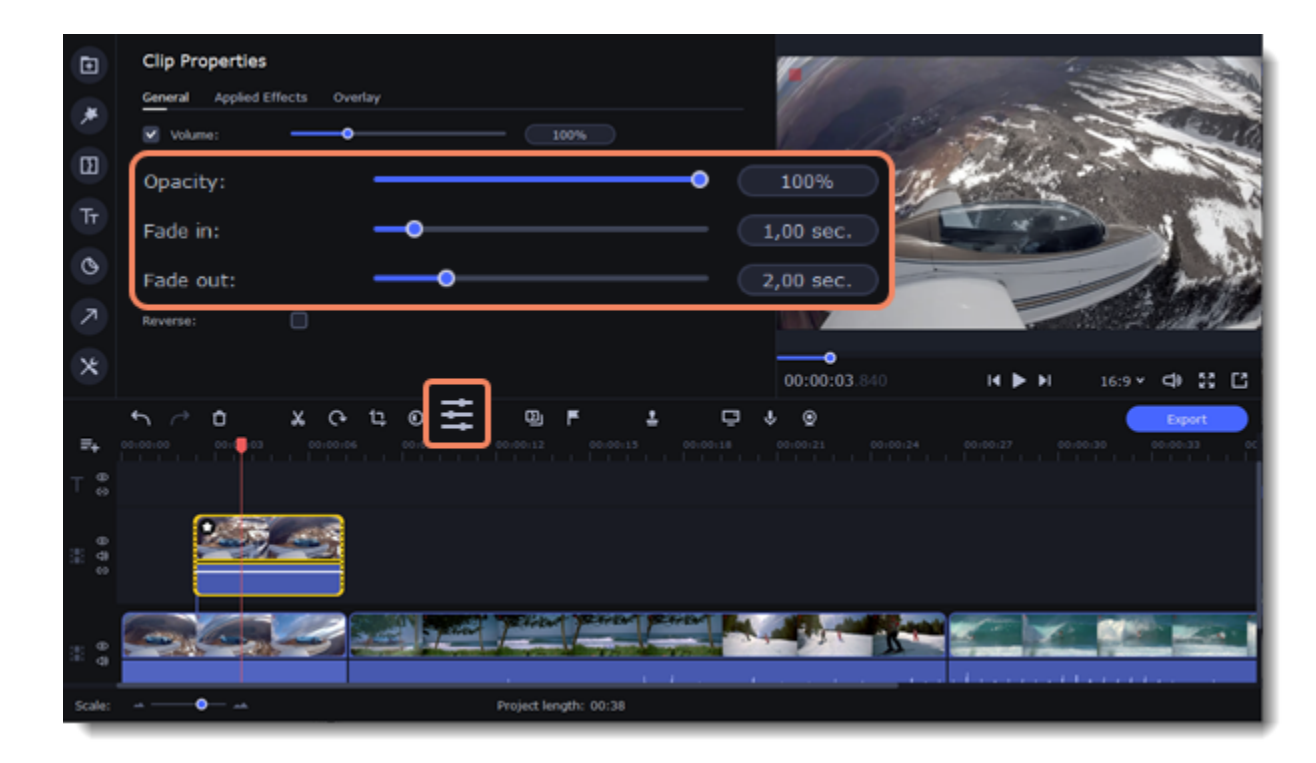

The clip with the effect will gradually appear and disappear, exposing the underlying original clip.

### **Learn more:** [Applying filters](#page-54-0) **Slow motion**

To slow down the video sequence, use the Slow Motion tool.

1. Click **More tools** on the left-hand sidebar. Under **Video editing**, select **Slow motion**.

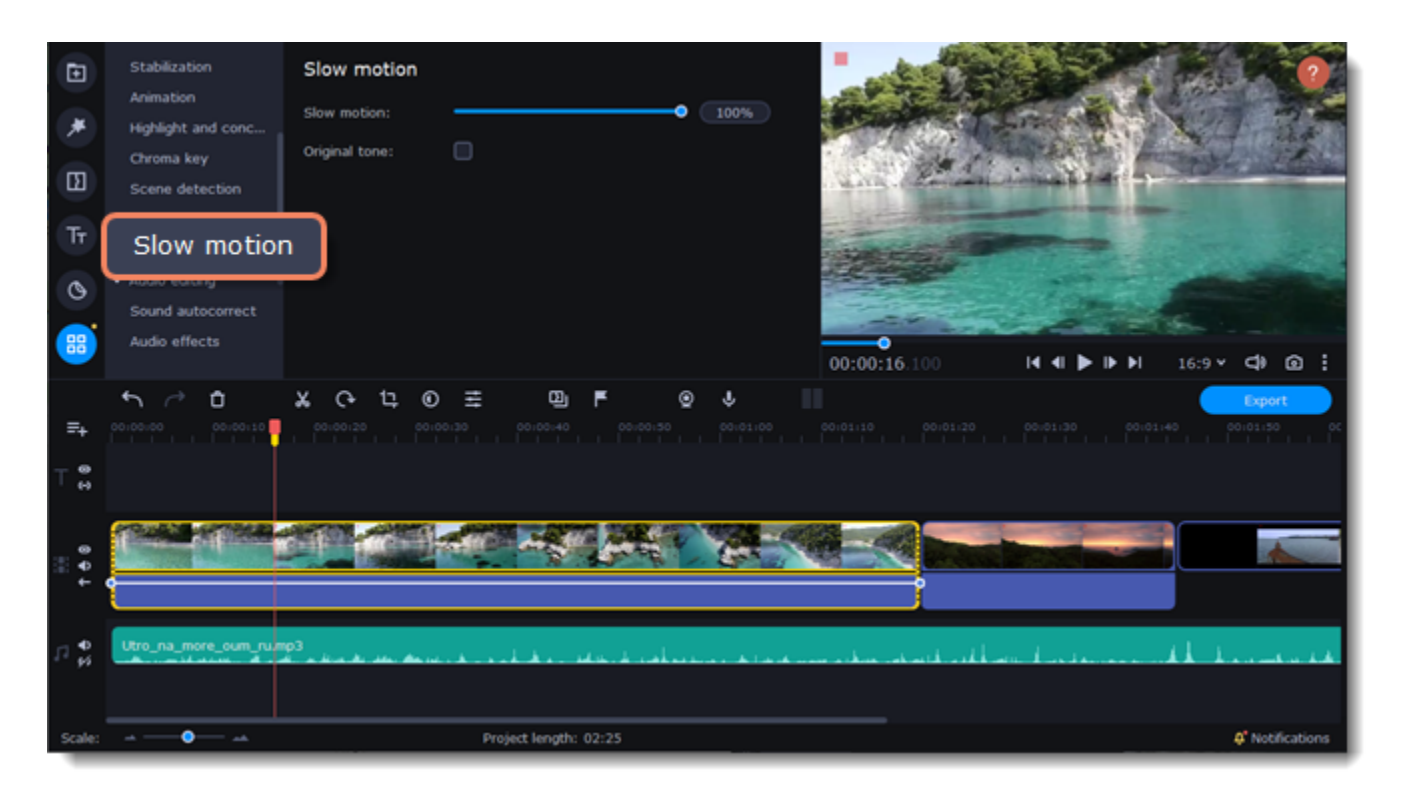

2. Select the clip you want to slow down. 3. Move the slider to adjust the slow motion. To change the speed of the video, but keep the original sound, check the box next to the **Original tone**.

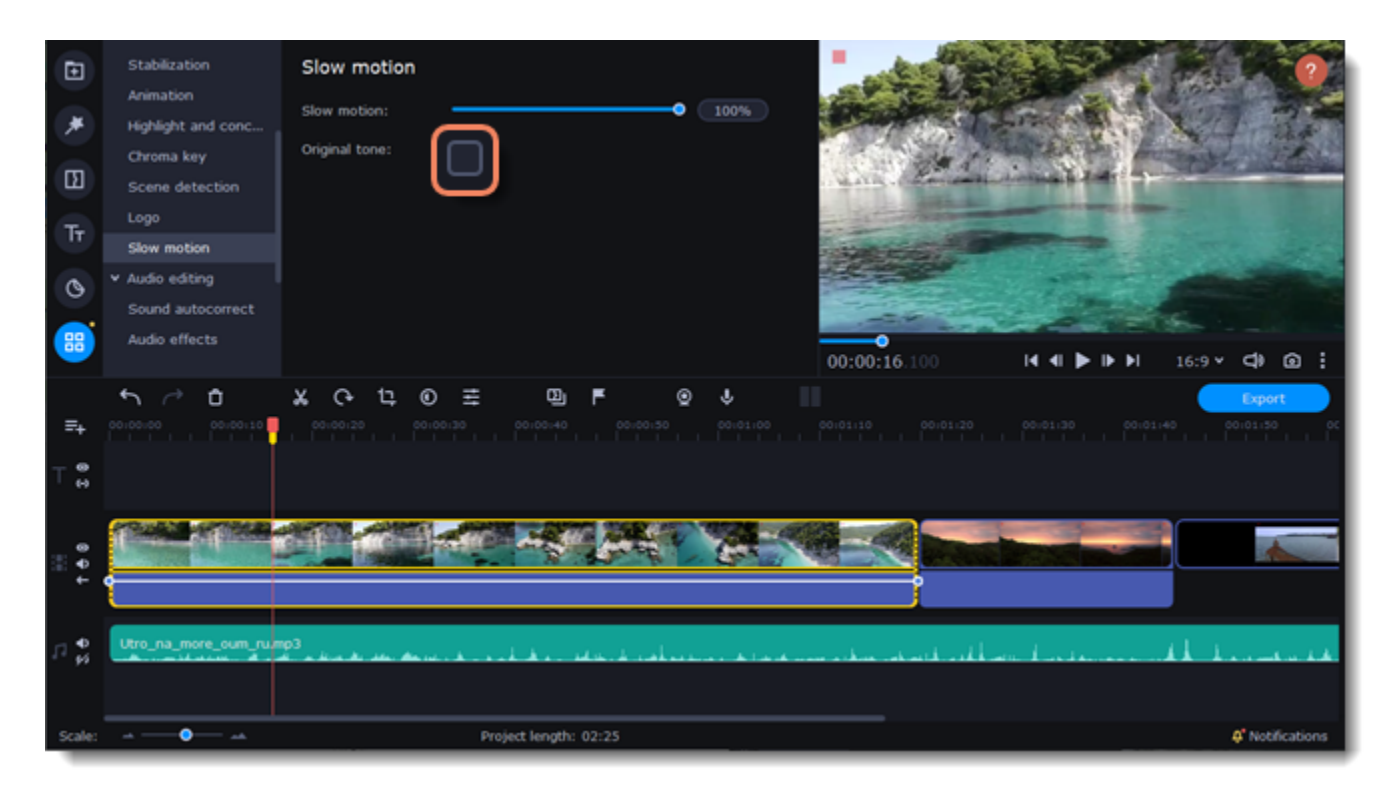

# **Editing audio**

### **Add an audio**

- 1. To add music or other sounds to your project, open the **Import** tab.
- 2. Select **File import** category.
- 3. Click **Add Files** or just drag your files on the panel.

Also you can use one of the built-in music or sound tracks:

- 1. Click the **Music** or **Sound** category and take your pick from our royalty-free music collection.
- 2. Drag the tracks you liked on the Timeline.

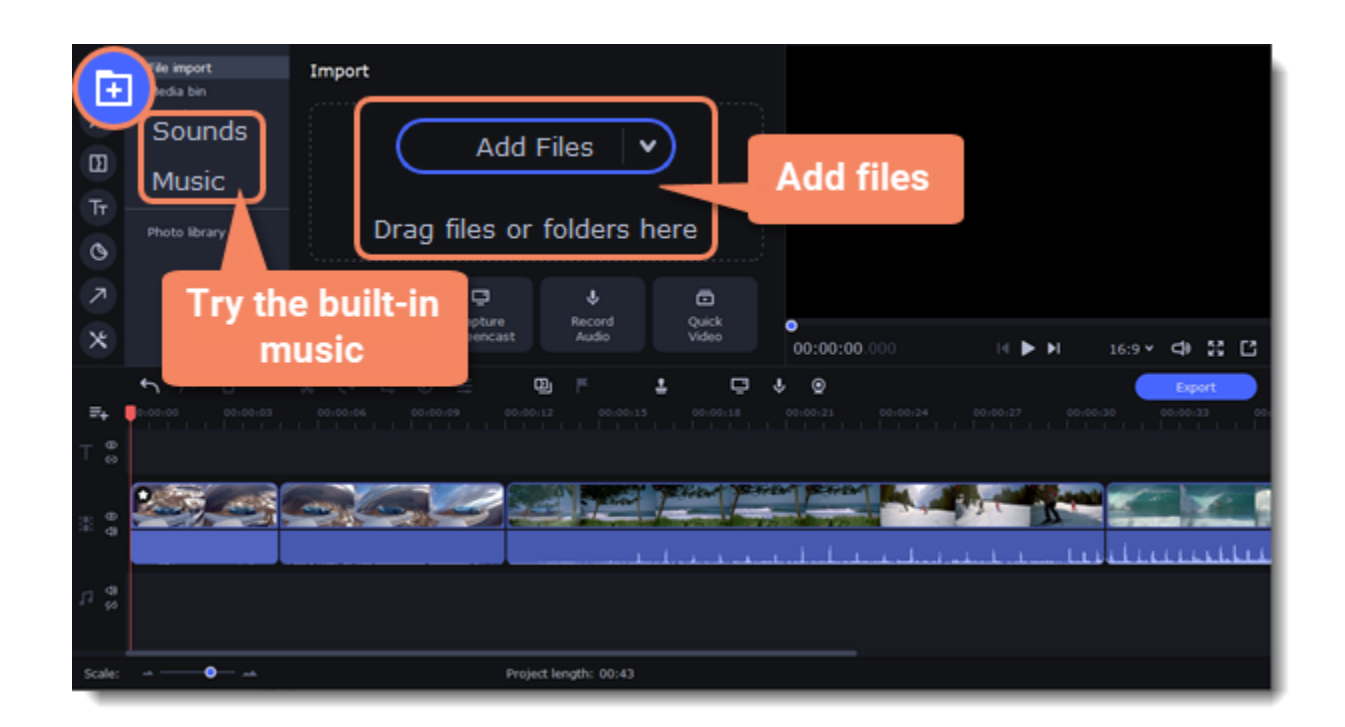

#### **Edit an audio**

To edit the audio file, double-click the audio track, the settings panel will appear.

- Use the sliders to change the **volume** or the **speed** of the audio.
- Select the **Normalize** checkbox to make quite parts louder and level out the volume.
- 
- Select the Reverse checkbox to play the audio backwards.
- Move the **Fade in** and **Fade out** sliders to set the time for the audio to go from complete silence to full volume and visa versa.

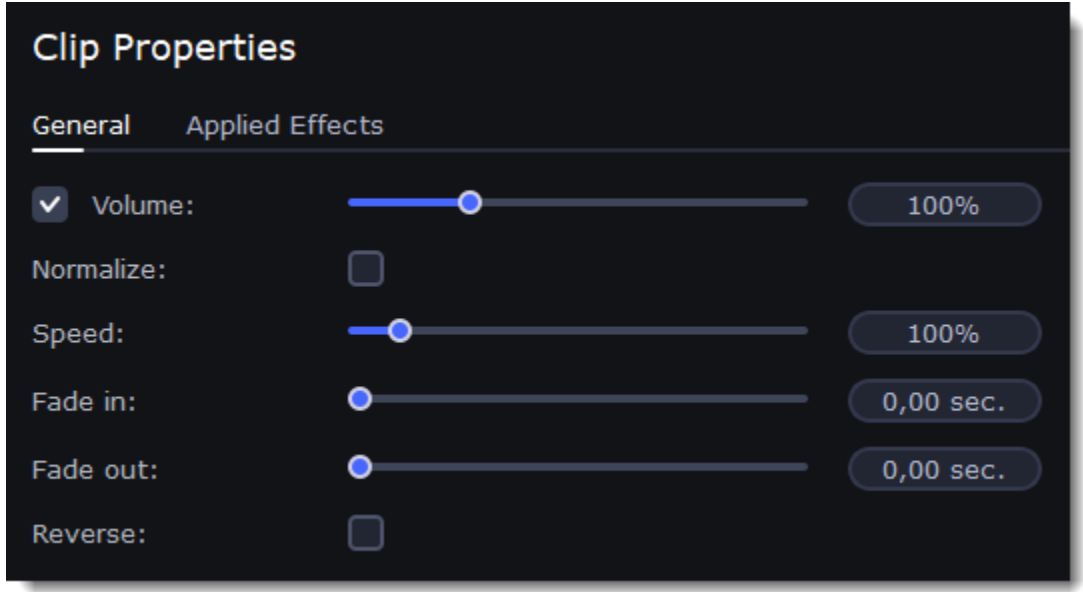

### **The volume scale**

To work with audio more efficiently, turn on the **Volume Scale**. This way you can track the sound jumps and get a video with better sound. 1. Click on the **Volume Scale** icon above the Timeline.

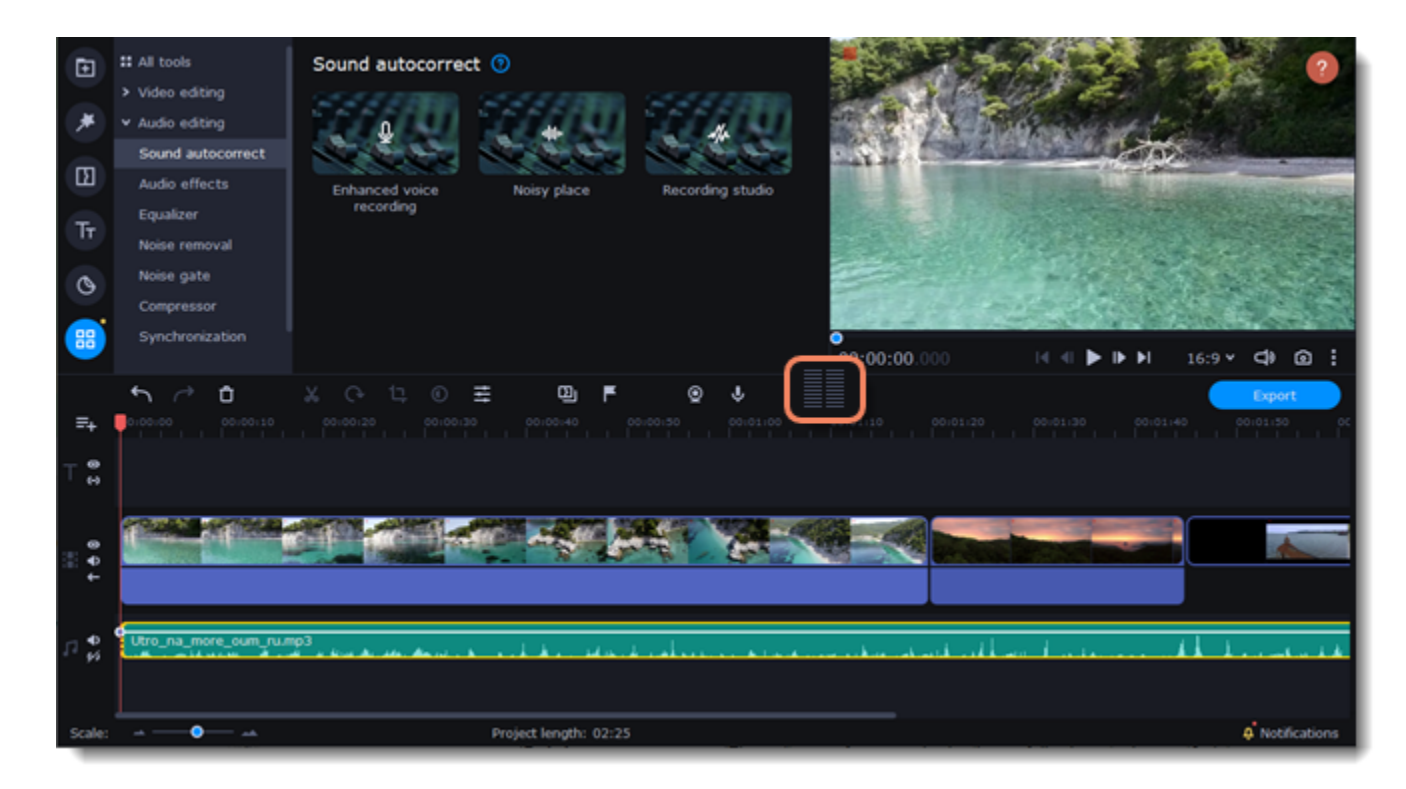

2. The scale will appear on the right side of the screen.

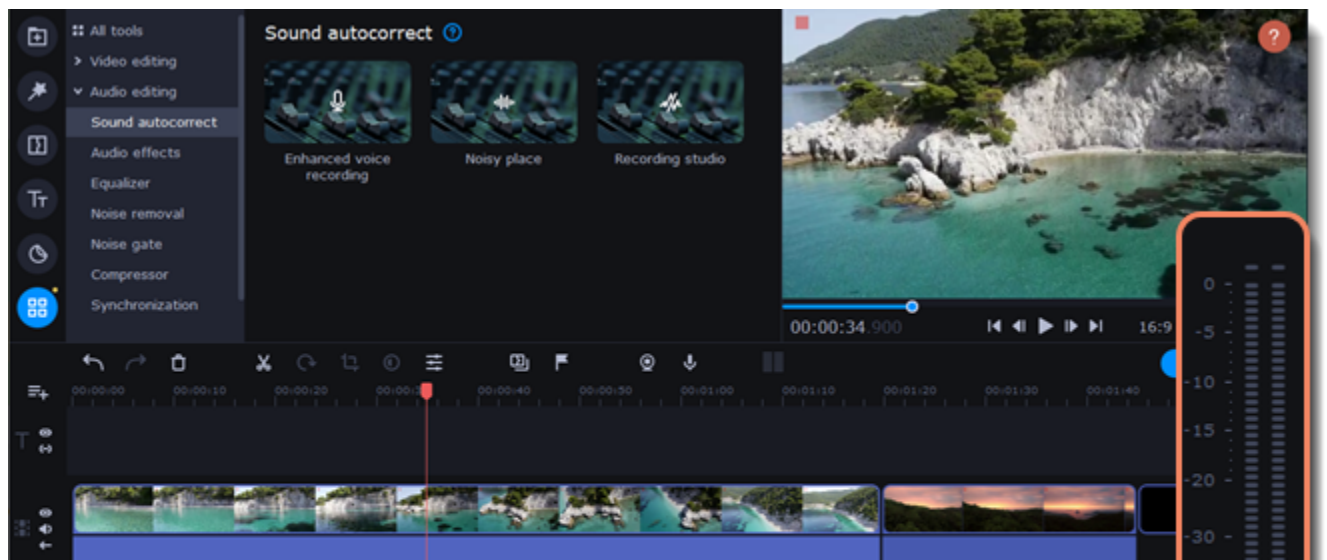

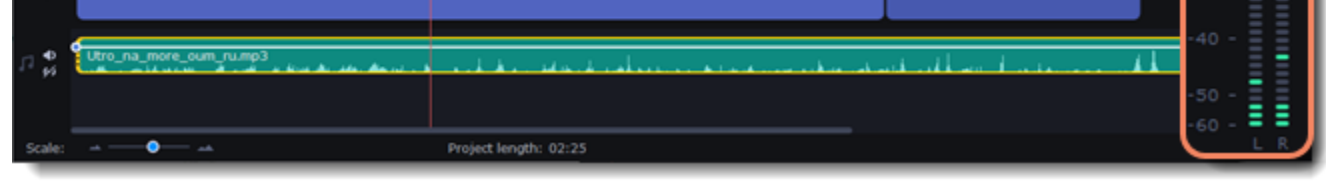

3. To hide the scale, click its icon above the Timeline.

# **Recording audio**

### **How to record an audio**

1. Connect a microphone to your computer.

2. On the Timeline, place the position marker to where you want the recording to start.

3. Click the microphone button on the **Import** panel to open recording options.

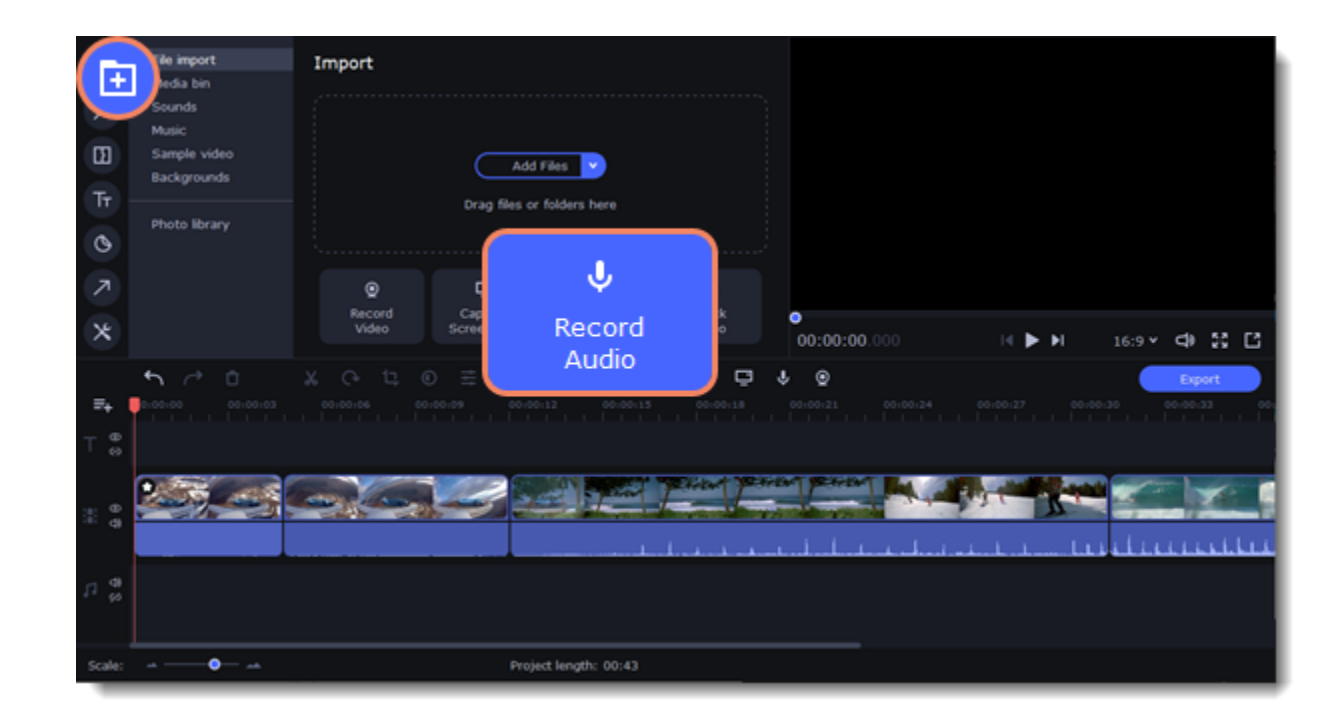

- 4. Set up your recording device and volume.
- 5. Click **Start Recording** and record the audio.
- 6. When you're finished, click **Stop Recording**. You'll find the recording on the Timeline.

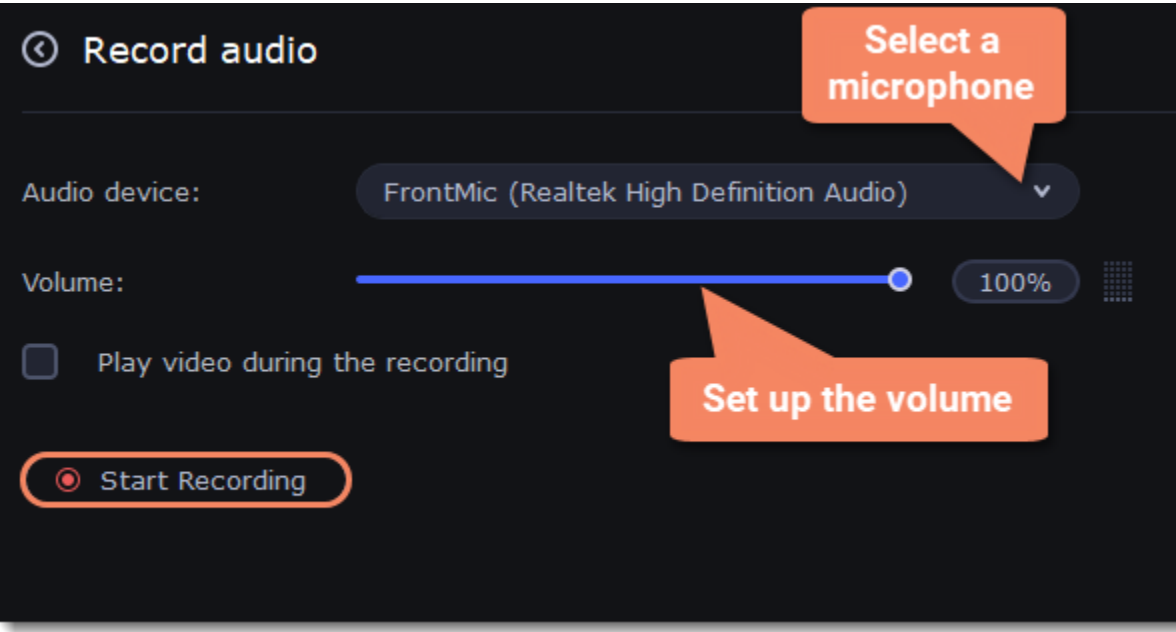

### **Set start time for audio clips**

After you've added the audio files, they will appear on the audio track of the Timeline as green clips. To change when the audio clip starts playing, drag it along the Timeline, using the ruler at the top for time reference.

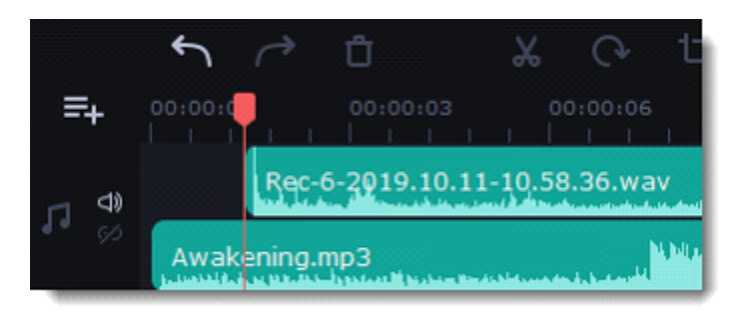

### **Extracting audio from videos**

If you want to use a sound track from a movie, you can extract it from a video file and use it in your project.

On the **Import** tab, click **Add Files** and choose the video or just drag a video on the panel. The file will be added to the video track on the Timeline.

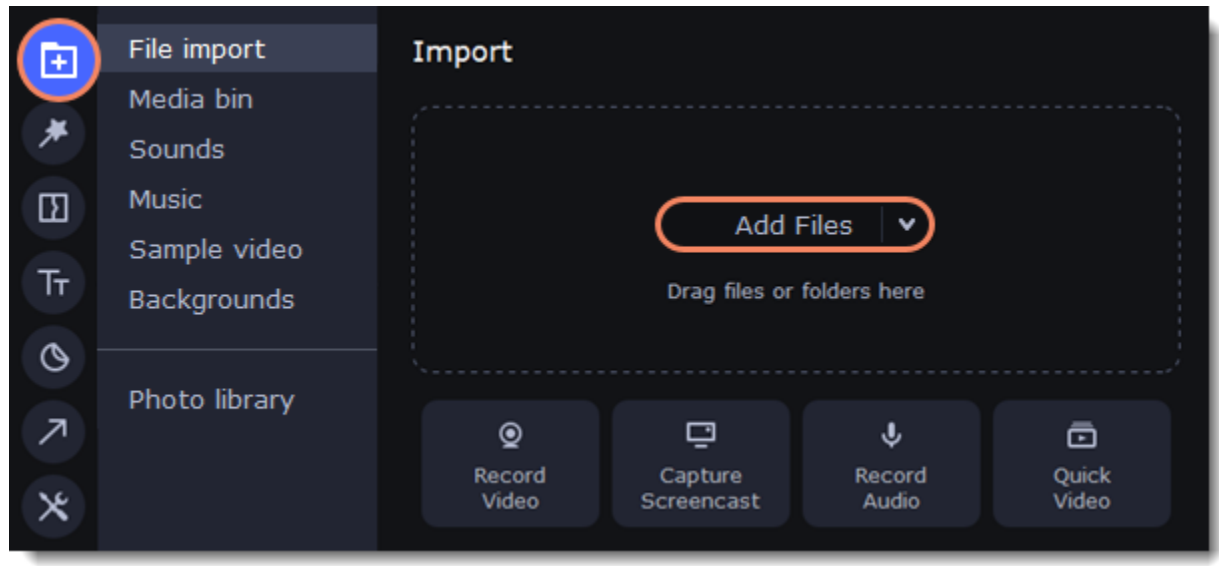

To trim the parts of the video that you don't need:

1. Move the position marker to the beginning of the fragment you want to keep and click the **Scissors** button on the toolbar. This way you will cut off the beginning of the video.

2. Now, move the position marker to the end of the fragment you need. Click the **Scissors** button again, and the fragment will now be in a separate clip.

3. If you don't need the other fragments, select them on the Timeline and click the trash can button on the toolbar to delete them.

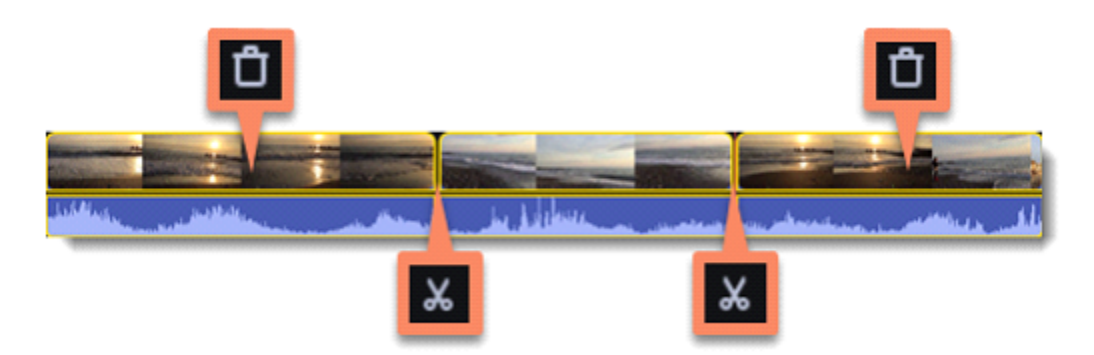

4. The audio that belongs to a video is shown right underneath it on the video track. To separate it from the video, drag the audio stripe down onto the audio track. If you don't need the video clip anymore, delete it.

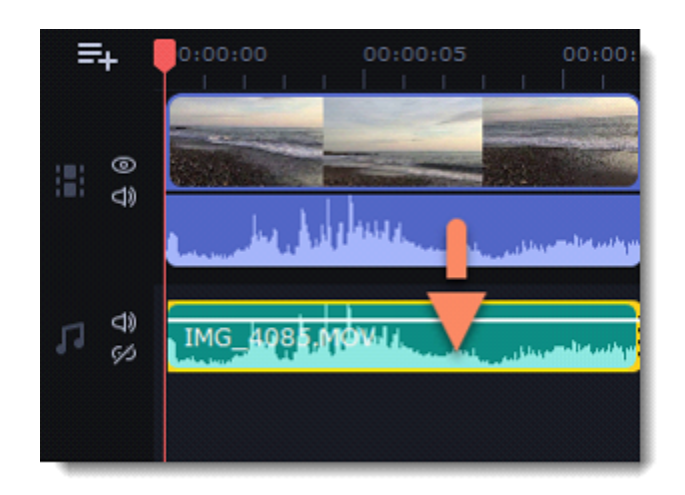

You can now work with the extracted audio clip separately.

If you want to save the audio clip for later use, you can export it as an audio file:

1. Click the **Export** button at the top of the program.

2. In the **Export** window, switch to the **Save Audio File** tab.

3. Select an audio format.

4. In the **Save to** field you will see where on the disk the file will be saved by default. To change that folder, click **Browse** and select a new folder.

5. Finally, click **Start** to save the audio file.

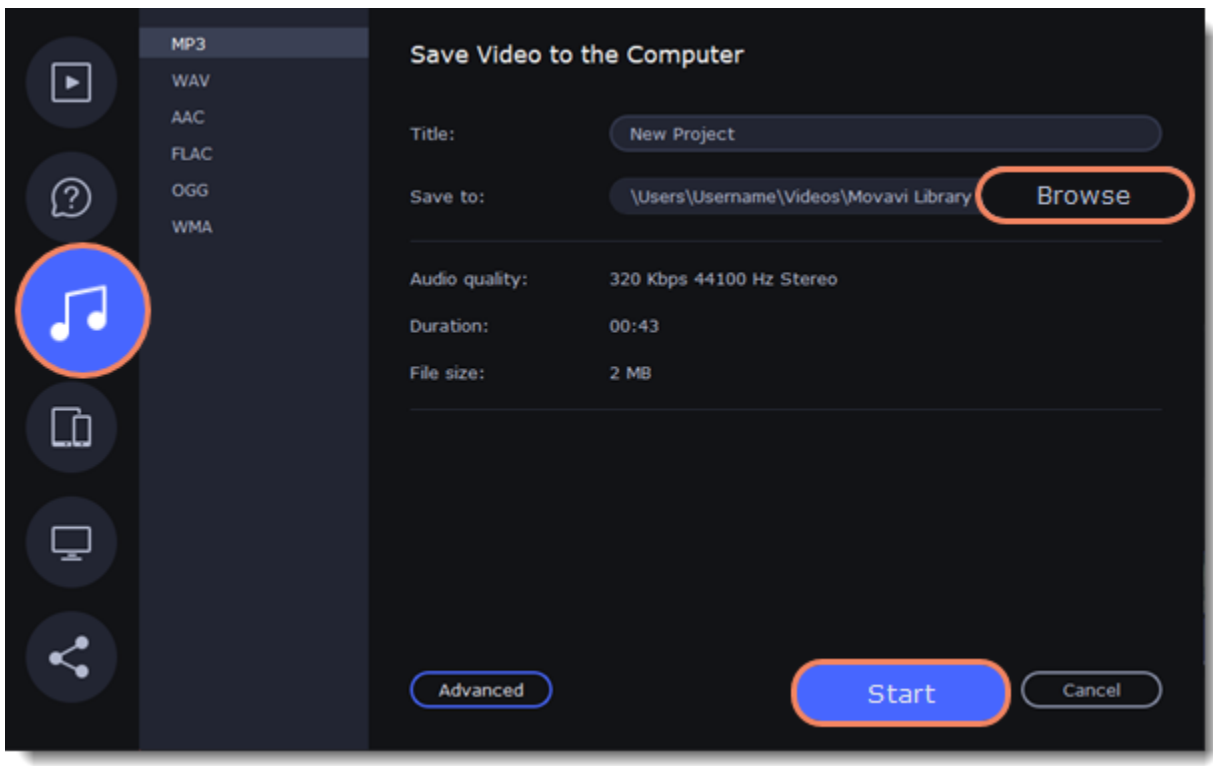

# **Looping audio**

If the music file is shorter than your video, you can loop the audio and have the file play over again until the end of the video.

1. To copy the audio clip, right-click the audio clip on the Timeline, and choose **Copy** from the pop-up menu.

2. Paste the audio clip onto the Timeline right next to the first clip. The clip will be inserted right after the position marker. Repeat until the audio length is greater or equal to the video length.

3. Now, the audio track may be longer than the video track. To trim the audio, hold your mouse pointer over the right edge of the clip, and drag it to the left.

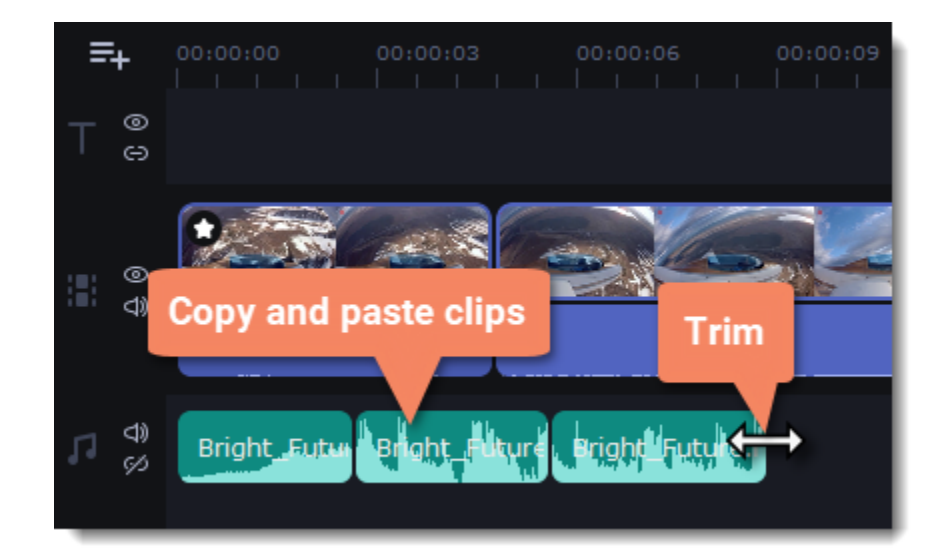

**Tip:** Music is looped automatically within the Montage Wizard.

# **Volume curves**

Volume curves help to control the volume of each part of the clip and smoothly increase or decrease the volume.

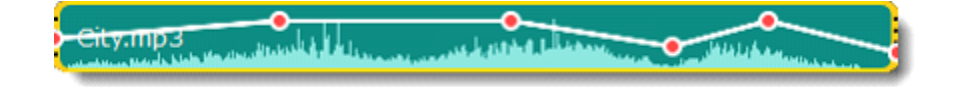

Each clip has its own volume curve that starts out at 100% volume for the entire clip, and two points at its beginning and at the end. The white line on the image below is the volume curve before you add any points.

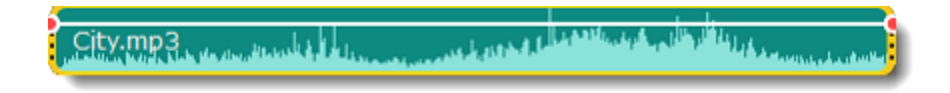

### **Set the volume level**

1. Drag the white line up or down to the necessary level. The top of the clip is 100% volume and the middle of the clip is 50%.

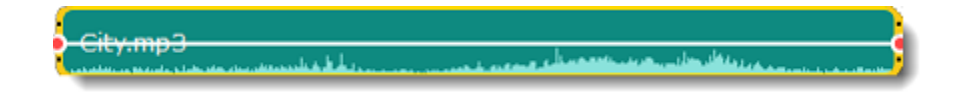

2. Points on the audio curve represent the volume peaks and lows. To add a point, right-click on the audio curve and choose **Add Volume Point** from the pop-up menu.

3. Drag the audio point to the necessary volume level. You'll notice that the surrounding parts also move with the point to make the transition smoother.

4. Make as many points as you need for each part of the clip where you'd like a peak or a drop in volume.

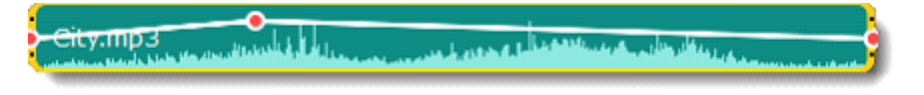

5. To set the volume level for a part of the clip, you'll need at least two points. Create a point at the beginning and at the end of the fragment:

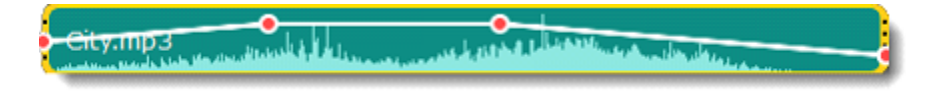

6. Create as many volume points as you wish to make a necessary effect.

# **Linking audio**

To make audio clips to stay in sync with videos or images as you edit your project, link it to each other.

### **To link an audio**

- 1. Select an audio clip on the audio track at the bottom of the Timeline.
- 2. Drag the track under the video clip you want it to link to.
- 3. On the left side of the Timeline click the Link button to create the connection between audio and video clips.

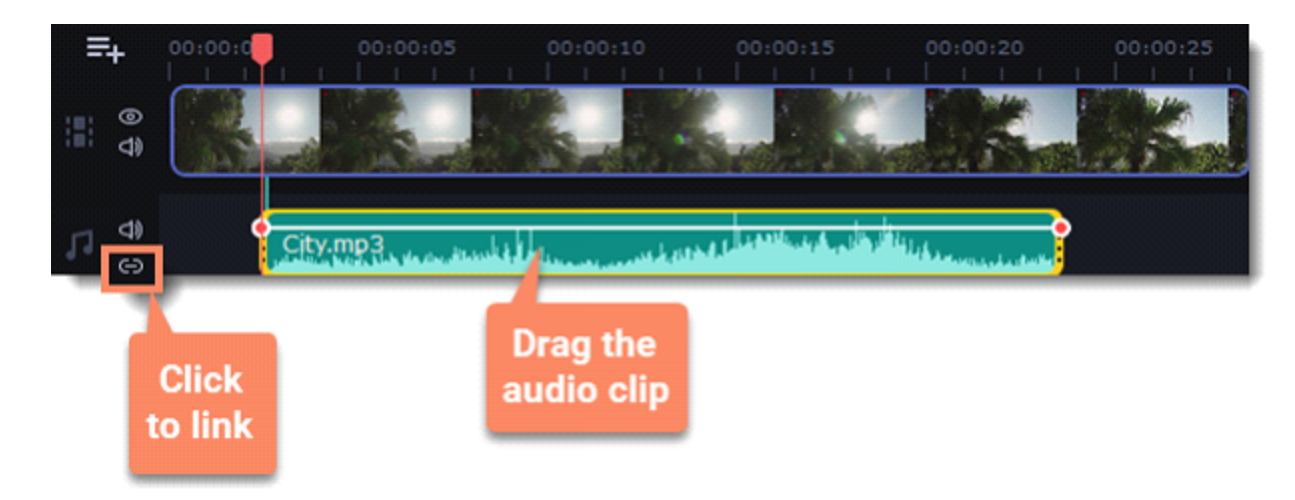

## **Fading audio**

You can add smooth fades to the beginning or the end of a clip and create a crossfade effect between audio tracks. **Fade in** – how long in seconds it will take to go from silence to full volume at the beginning of the clip. **Fade out** – how long in seconds it will take to go from full volume to silence at the end of the clip.

### **Set up the fading effect**

- 1. Select the clip on the Timeline.
- 2. Click the **Audio Properties** button on the toolbar.
- 3. Set the fade length using the sliders on the **Clip Properties** panel.

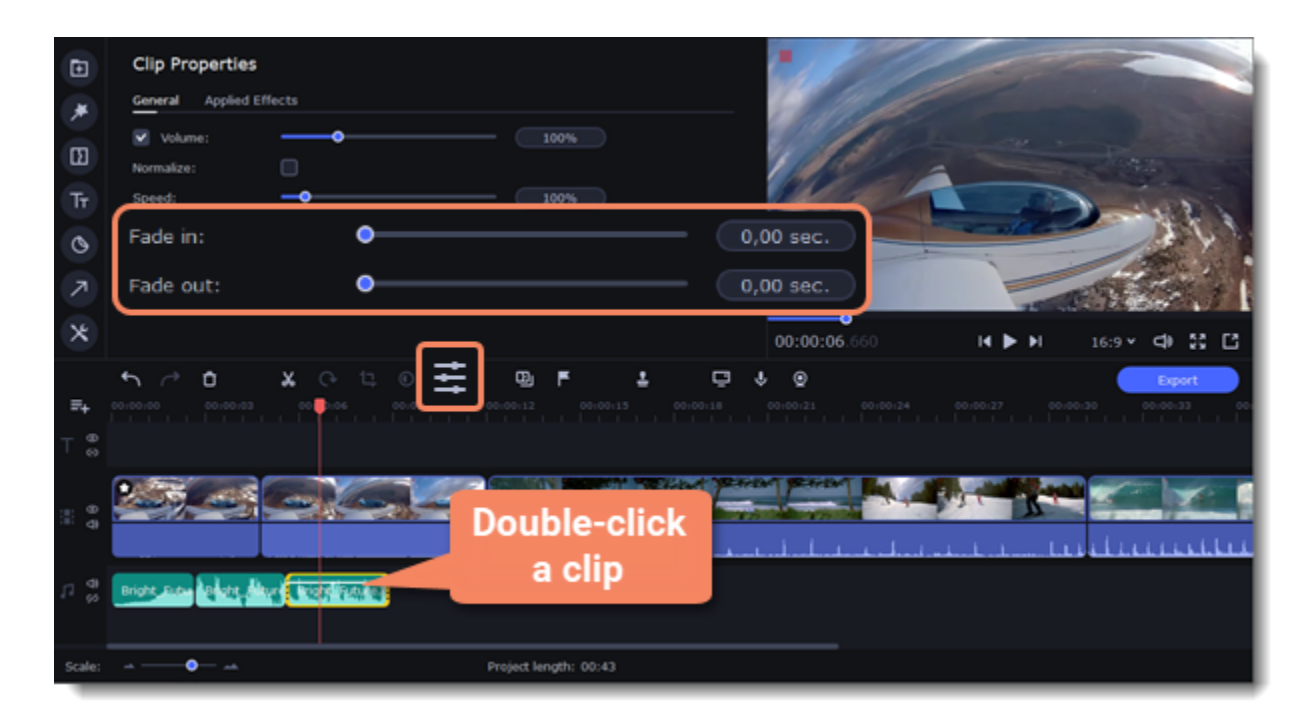

# **Equalizer**

Using the equalizer, you can boost or reduce the levels of specific frequencies.

### **Set the equalizer**

1. Select the audio clip that you want to edit. This can also be a built-in audio clip on the video track.

2. Click **More** on the left sidebar and find **Audio Editing** to open **Equalizer**.

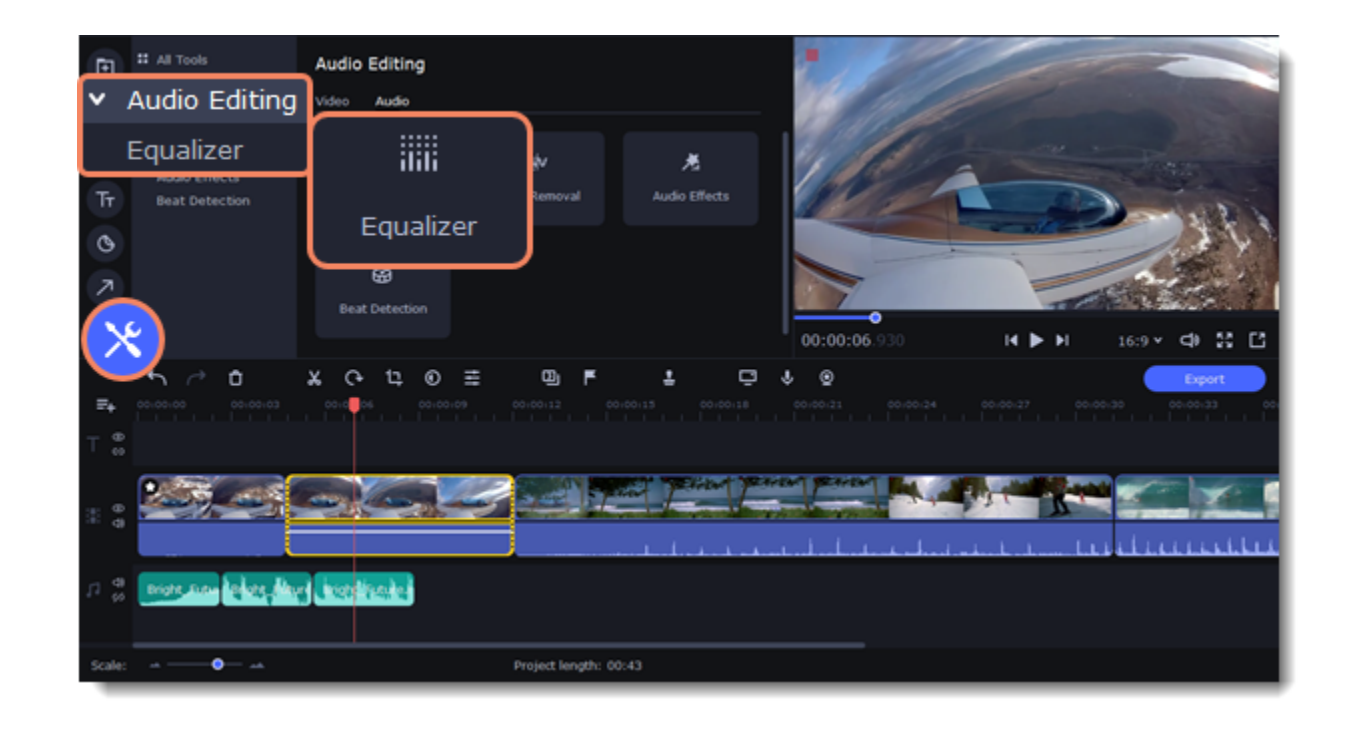

3. Choose an equalizer preset to set the effect quickly. If you want to set more advanced configuration drag the volume bars to adjust the frequencies to the necessary level.

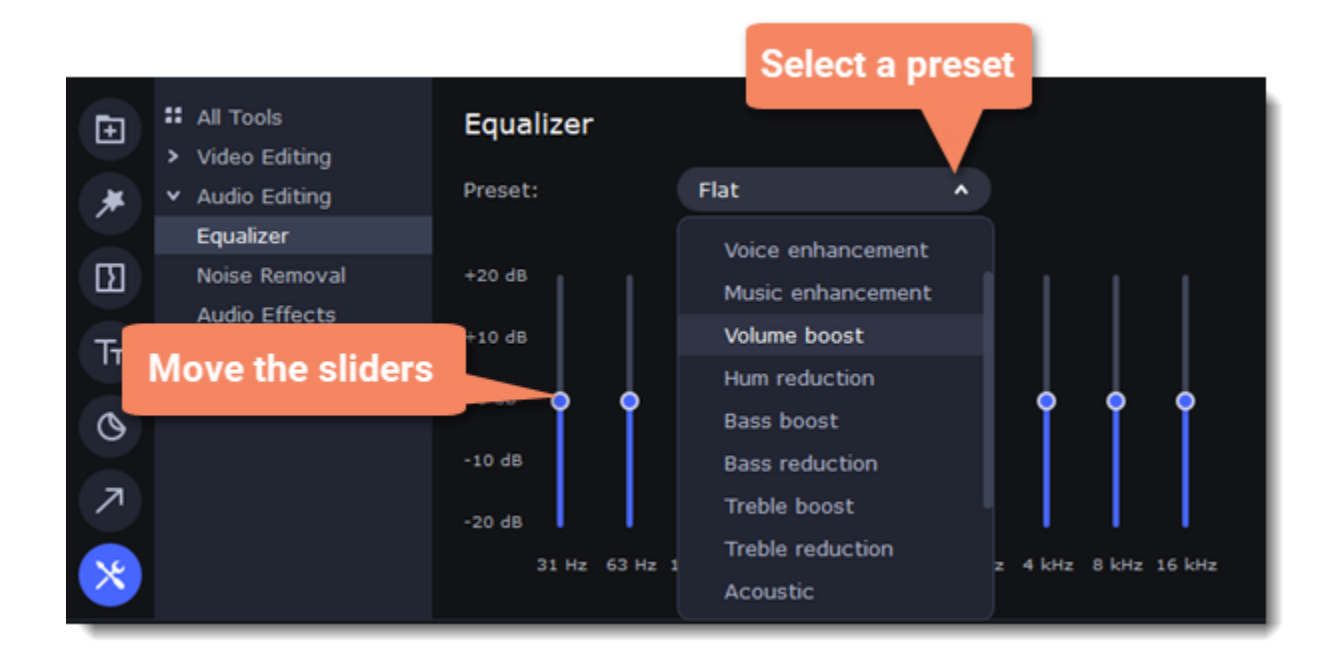

4. To save your own equalizer presets for their further use, click the **Save** button. In the new window enter a preset name and click **OK**. The created preset will appear in the presets list.

## **Noise removal**

- 1. Select the audio clip that you want to edit. This can also be a built-in audio clip on the video track.
- 2. Click **More** on the left sidebar and find **Audio Editing** to open **Noise Removal**.

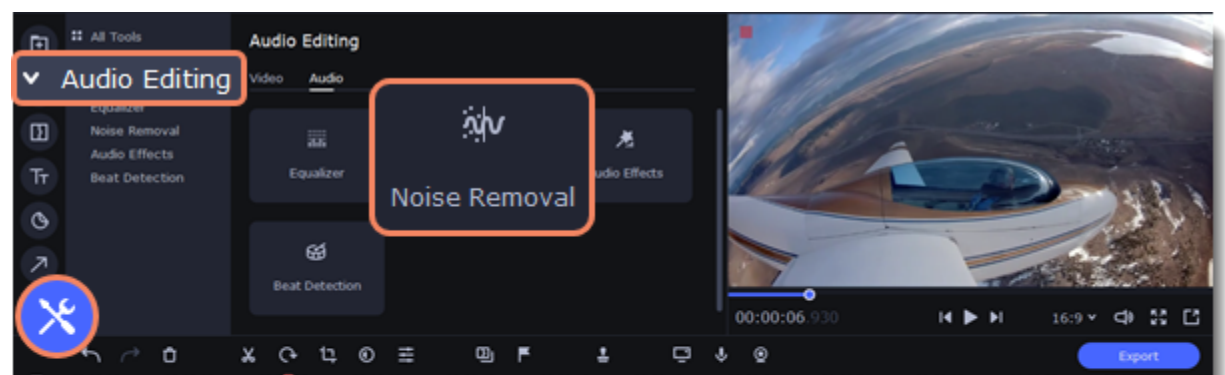

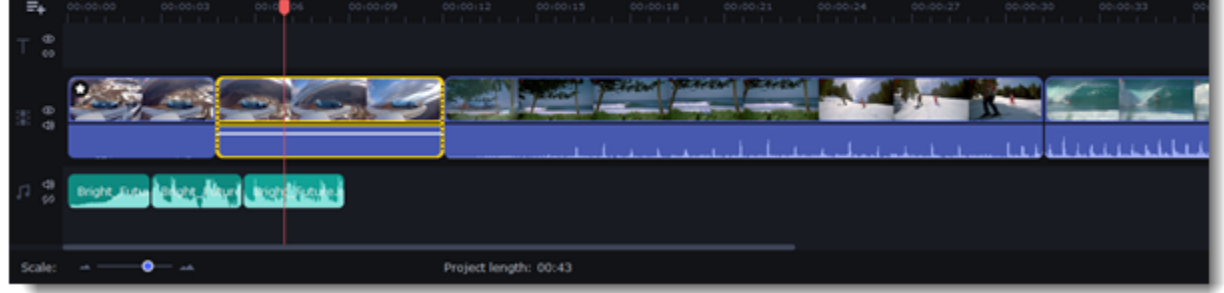

3. Use the **Noise suppression** slider to set the amount of noise you want to remove.

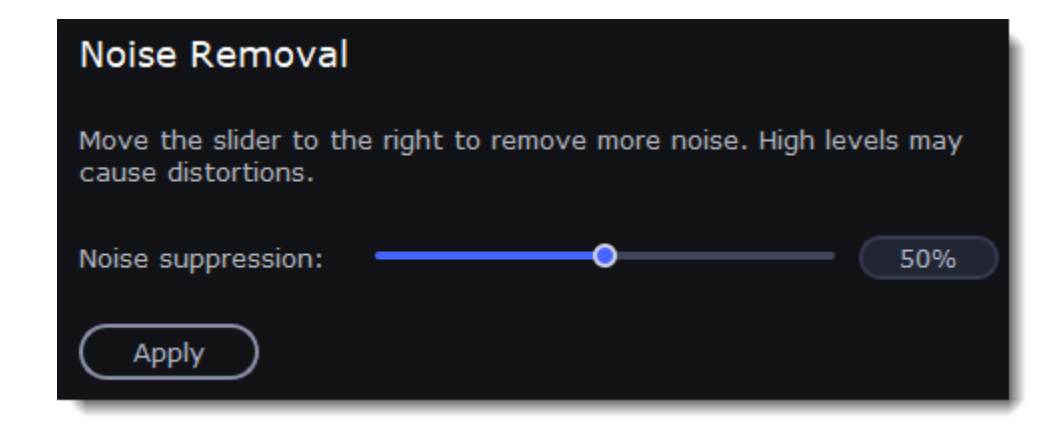

Tip: Don't set the noise suppression too high if there isn't much noise because it can start muting other sounds.

# **Audio effects**

Audio effects can transform the sound of an audio clip.

- 1. Select the audio clip that you want to edit. This can also be a built-in audio clip on the video track.
- 2. Click **More** on the left sidebar and find **Audio Editing** to open **Audio Effects**.

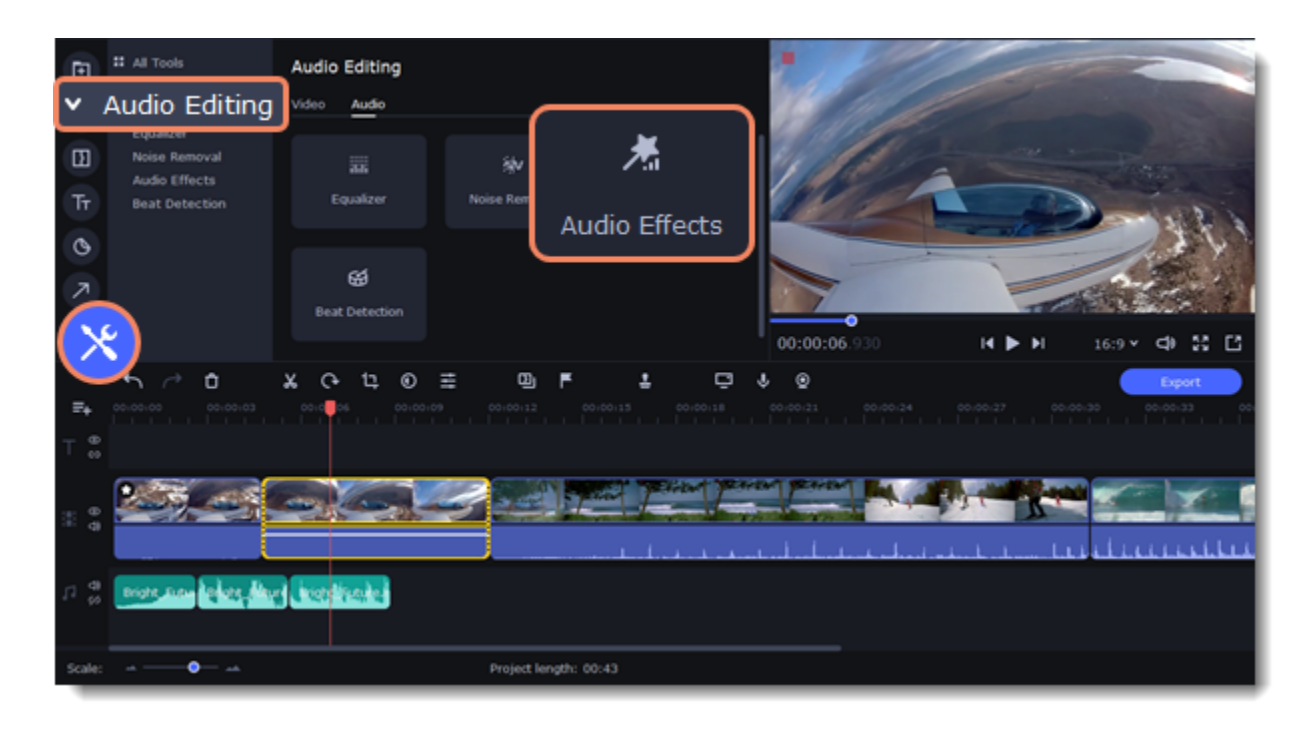

3. Drop an effect on the clip.

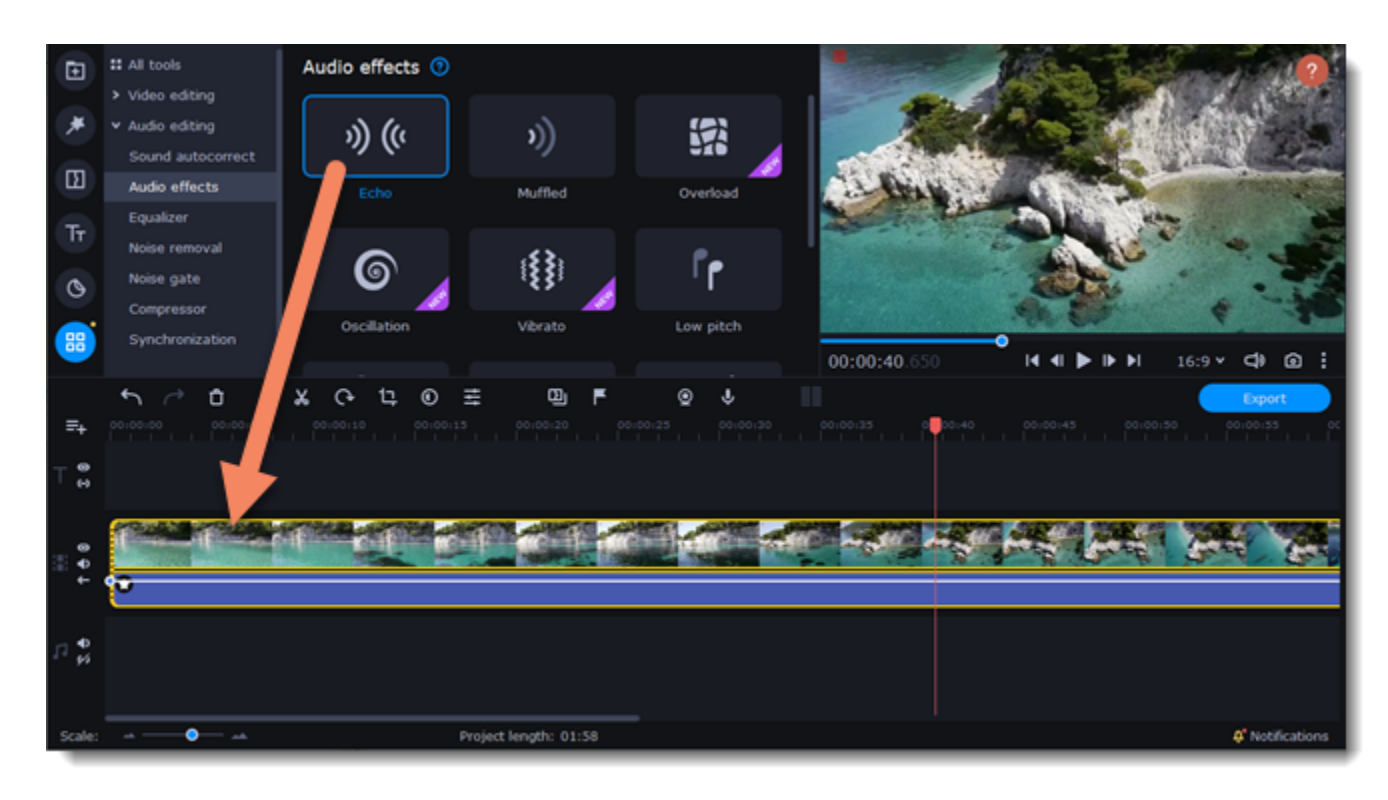

### **Removing effects**

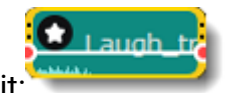

When you've applied an audio effect to a clip, a star icon will appear on it:

Click on the star to see a list of applied effects. Then, select the effect you don't want and click the **cross** button  $\frac{\times}{\ }$  to discard the effect.

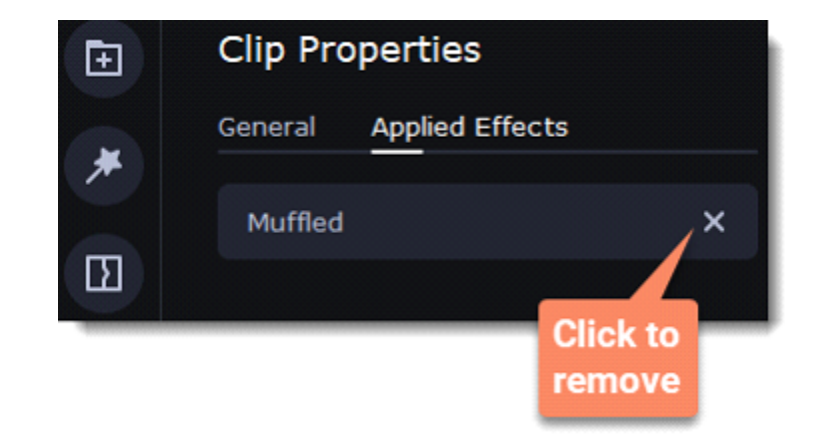

# **Beat detection**

To make your video more dynamic, use the **Beat Detection** audio tool to automatically mark audio beats on the Timeline and then adjust your video to the beat of the music.

- 1. On the Timeline, select the music that you want to detect beats for.
- 2. Click **More** on the left sidebar and find **Audio Editing** to open **Beat Detection**.

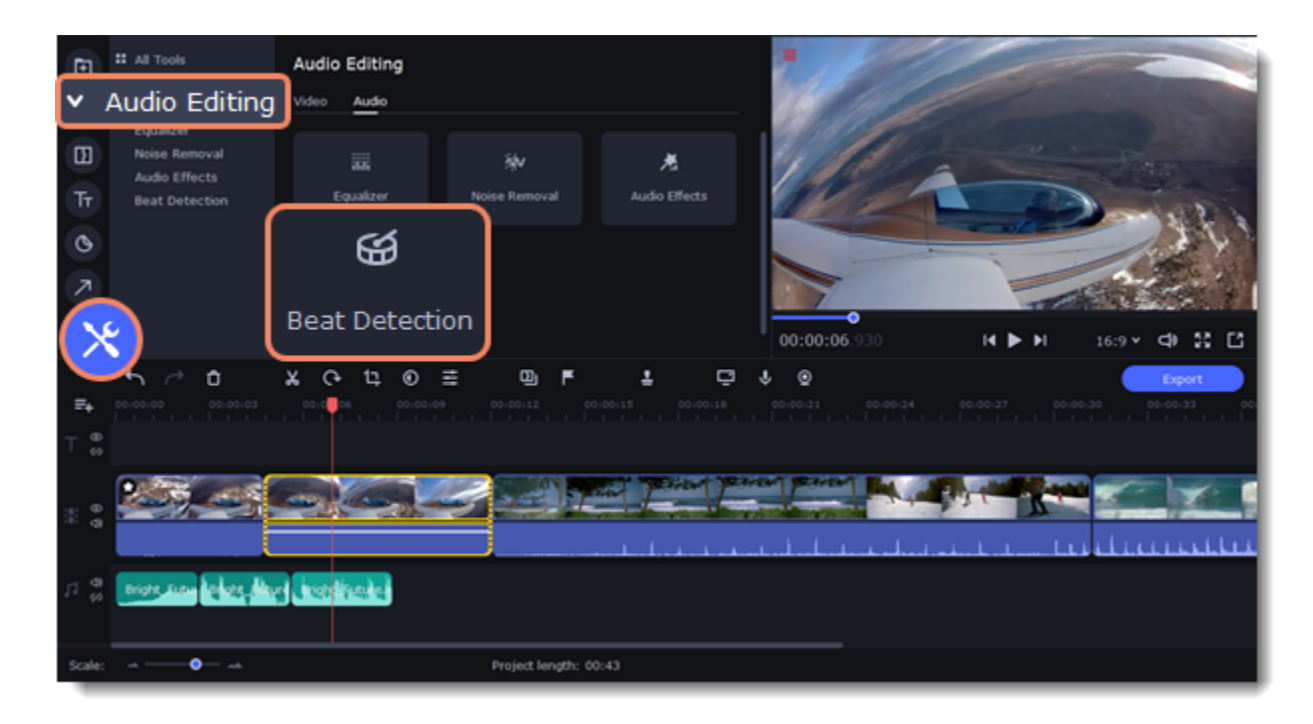

3. In the Beat Detection tool, click **Detect Audio Beats**. The program will analyze the music and place beat markers on the Timeline.

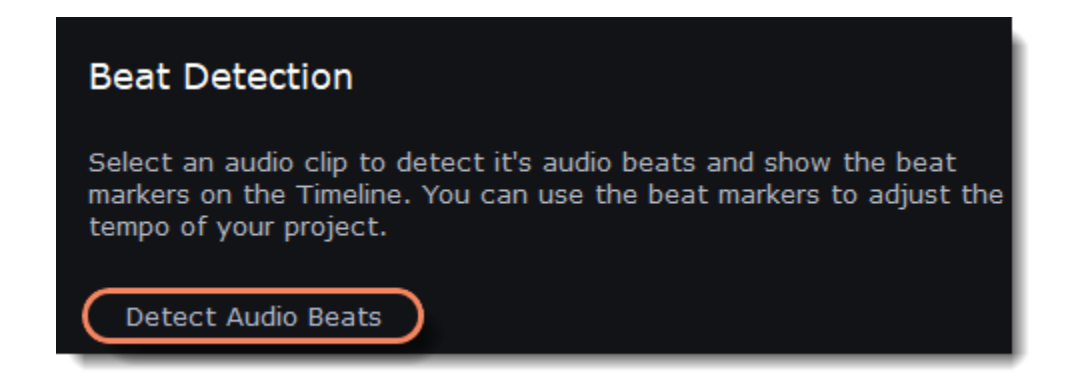

After the beat markers have been placed, you can modify their tempo. Use the **Min. time between beat markers** slider to make the beat slower or faster.

### **Beat Detection**

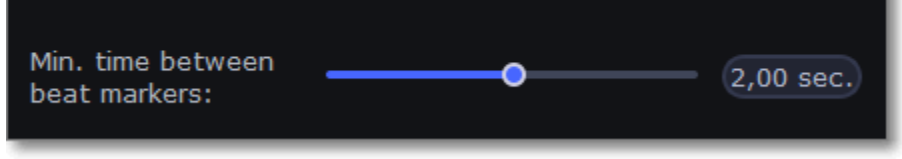

4. Adjust your clips to the beat. When you trim or drag clips, they will now snap to the beat markers, making it easy to keep to the beat.

### **Removing beat markers**

1. To remove beat markers for **a specific audio clip**, right-click the clip on the Timeline and select **Remove Beats** from the pop-up menu. 2. To remove **all beat markers** from your project, right-click the Timeline ruler and select **Remove All Beats** from the pop-up menu.

# **Synchronization**

Sync audio in two clips automatically.

1. Click **More Tools** on the left-hand sidebar. Under **Audio Editing**, select **Synchronization**.

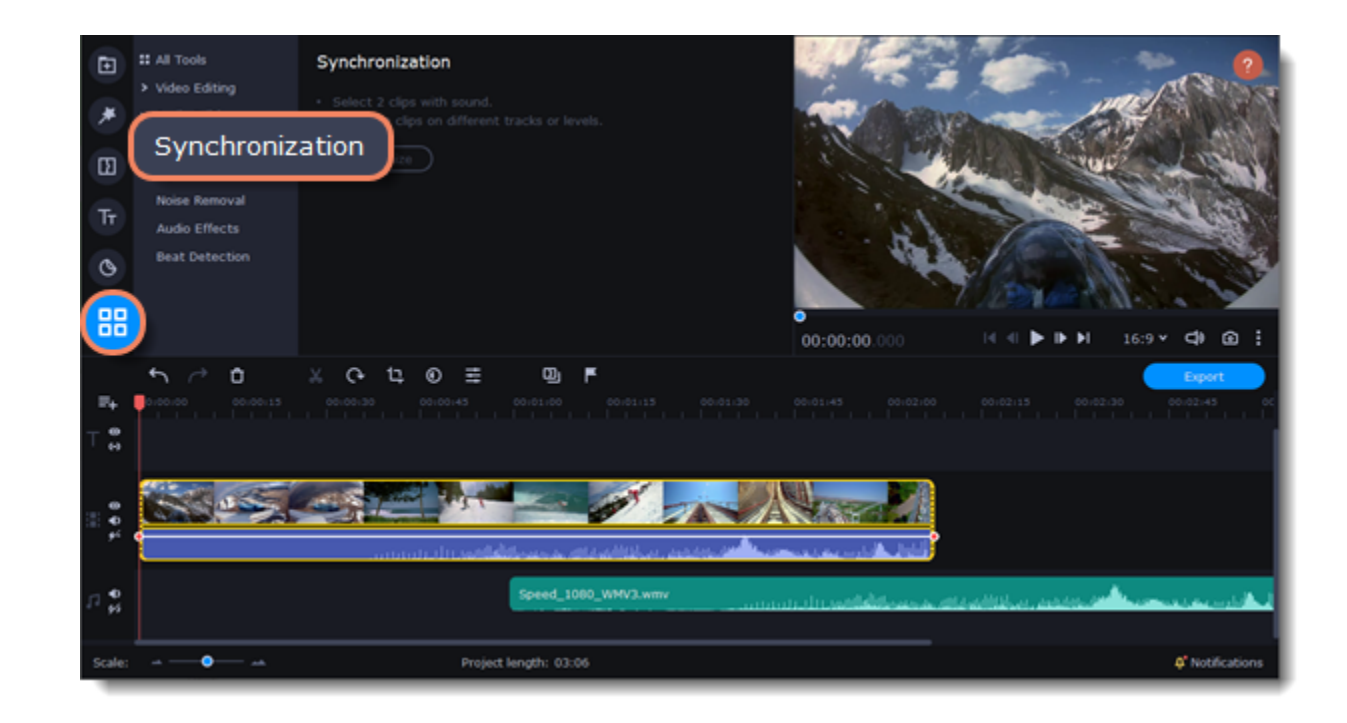

2. Select two clips with audio. The clips must be on different tracks!

### 3. Click **Synchronize**.

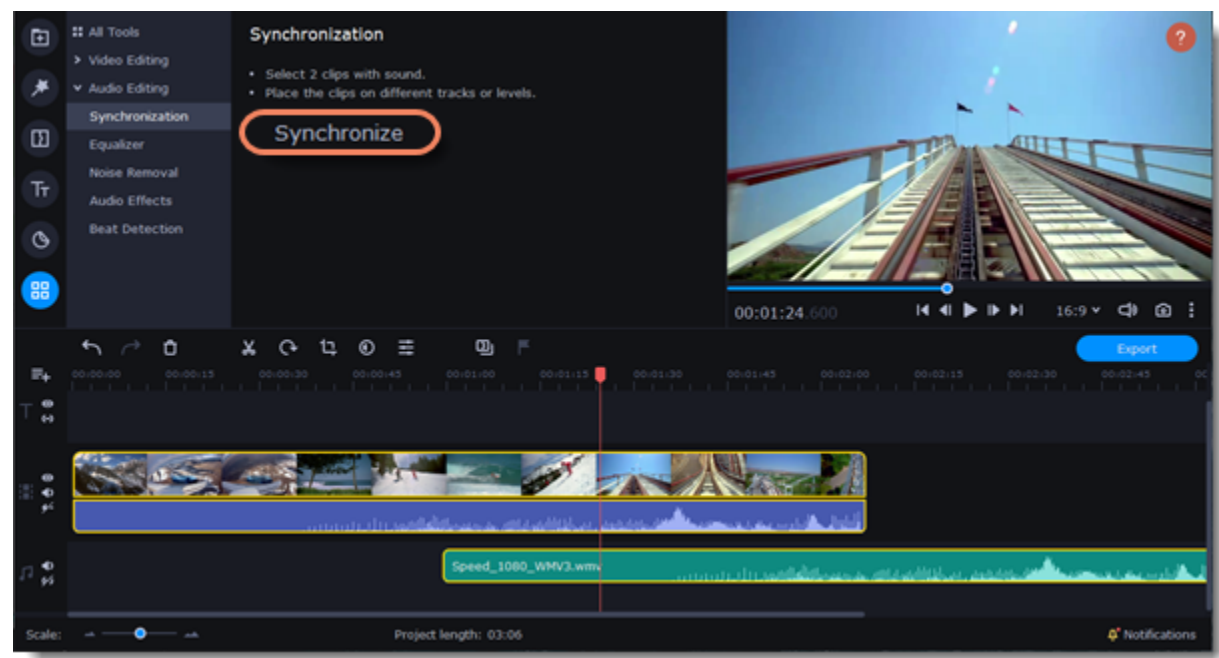

When syncing, the clips move to the right relative to the later clip on the Timeline.

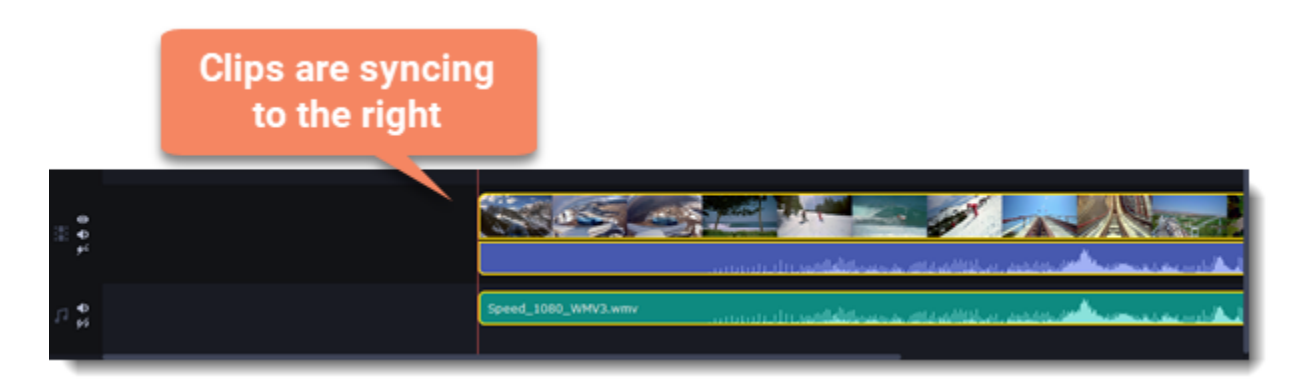

# **Noise gate**

Use a Noise gate to suppress unwanted noise and sounds in the audio.

1. Click **More tools** on the left-hand sidebar. Under **Audio editing**, select **Noise gate**.

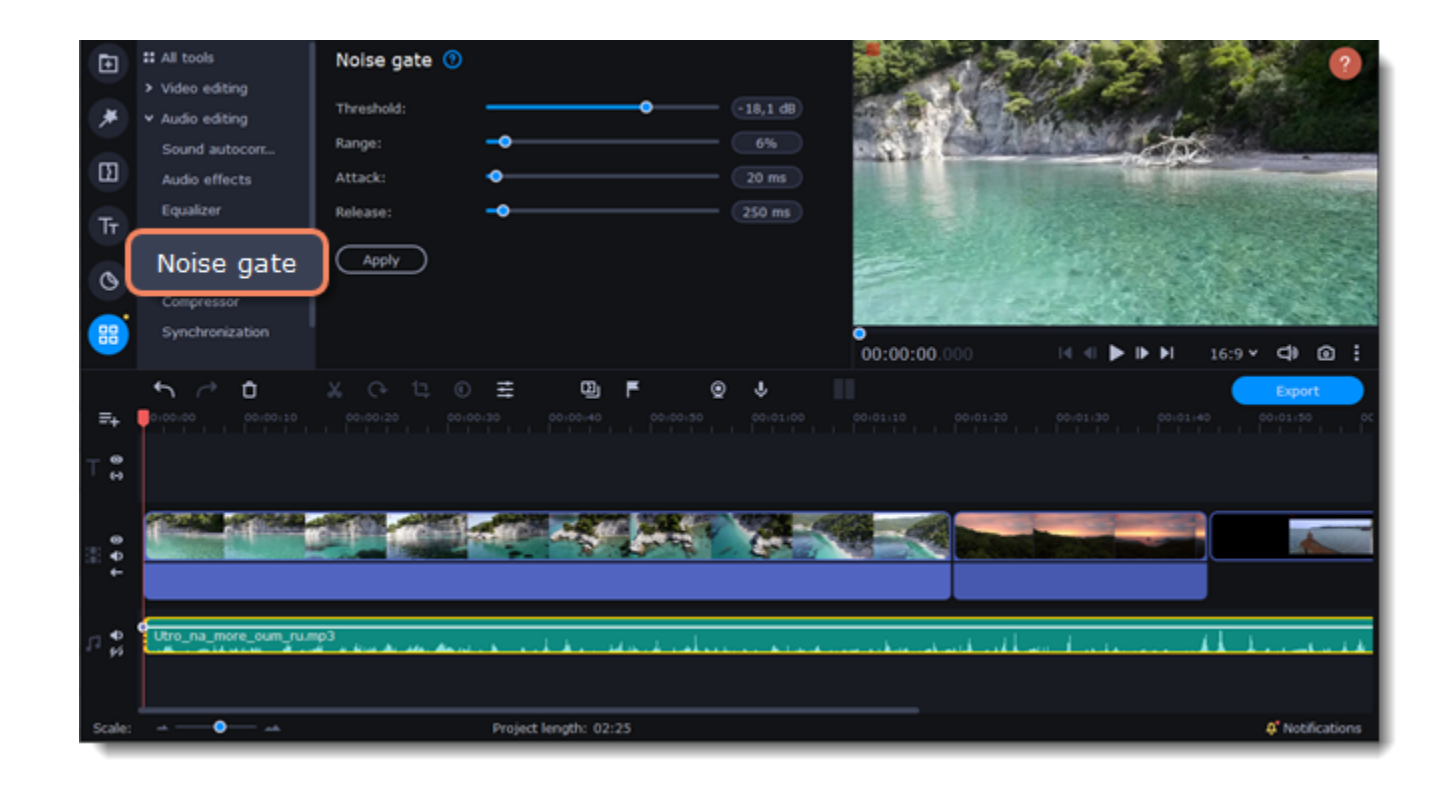

2. Click on the clip with a sound on the Timeline.

3. Set the parameters to edit the sound:

- **Threshold** is used to set the level at which the gate will open. Noise gate attenuates signals that register below the threshold.
- **Range** is used to set the amount of attenuation to be applied to the signal when the gate is closed.
- **Attack** is used to define the length of time the gate takes to change from closed to fully open. It is the fade-in duration.

• **Release** is used to define the length of time the gate takes to change from open to fully closed. It is the fade-out duration. A fast release abruptly cuts off the sound, whereas a slower release smoothly attenuates the signal from open to closed, resulting in a slow fade-out. 4. Click **Apply** to save the changes.

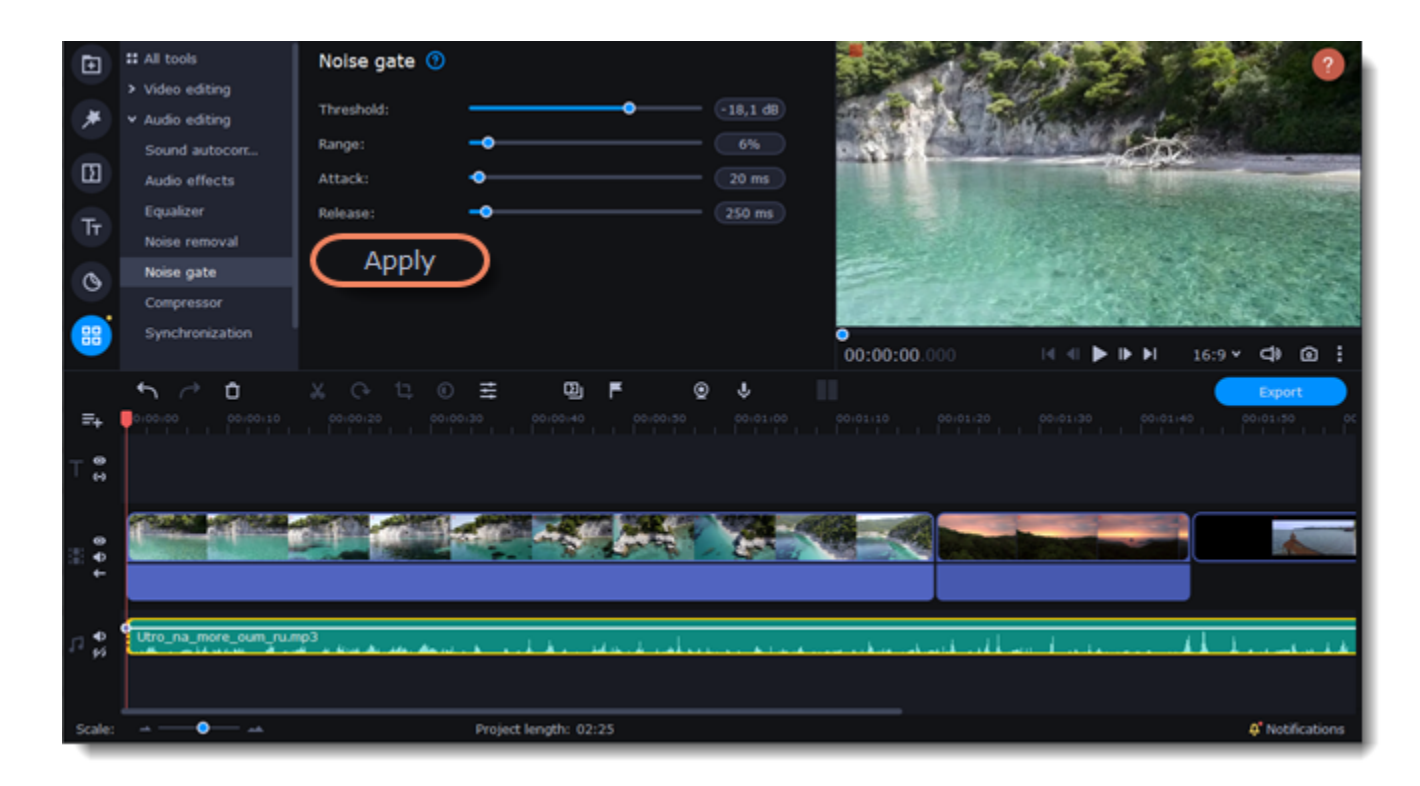

### **Compressor**

Compressor allows you to reduce the difference between the quietest and loudest sound in the audio.

1. Click **More tools** on the left-hand sidebar. Under **Audio editing**, select **Compressor**.

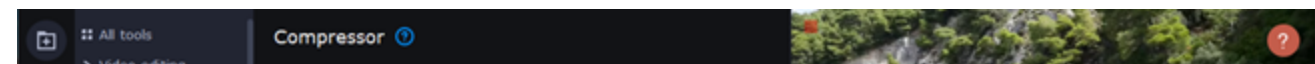

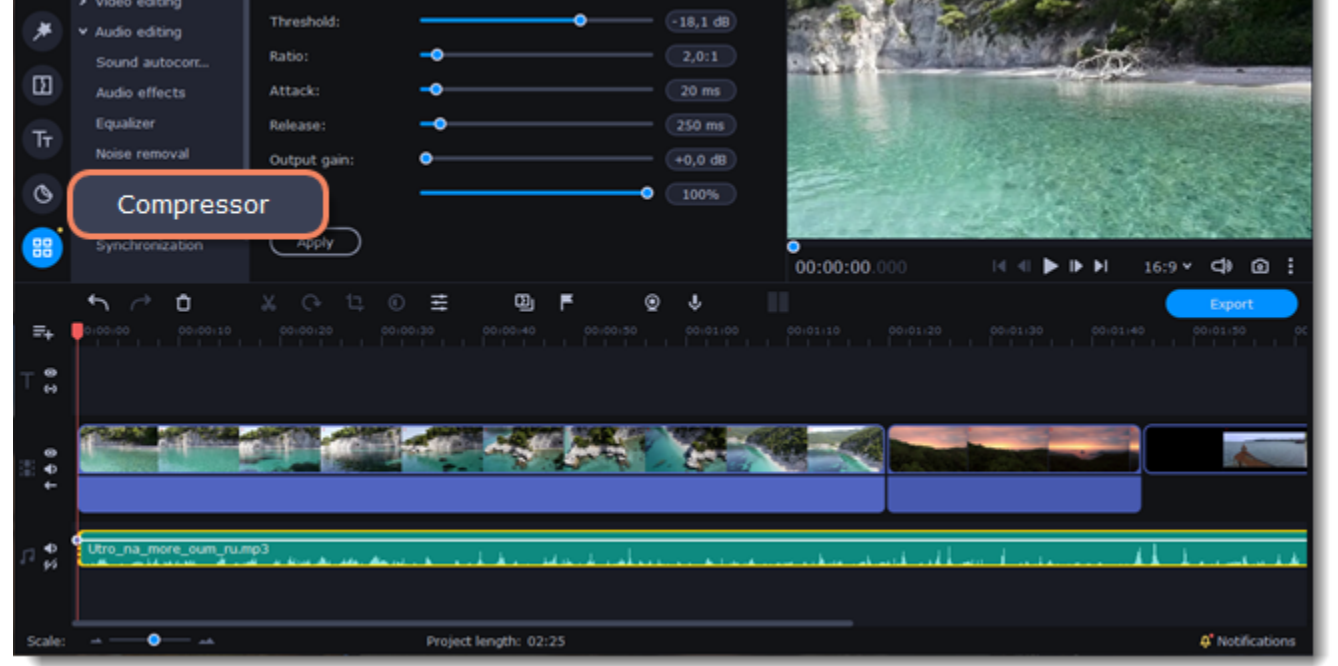

- 2. Click on the clip with a sound on the Timeline.
- 3. Set the parameters to edit the sound:

• **Threshold** is commonly set in decibels, where a lower threshold means a larger portion of the signal is treated. When the signal level is below the threshold, no processing is performed and the input signal is passed, unmodified, to the output.

• **Ratio** is used to determine the amount of gain reduction. A ratio of 4:1 means that if input level is 4 dB over the threshold, the output signal level is reduced to 1 dB over the threshold. The gain and output level has been reduced by 3 dB.

• **Attack** is the period when the compressor is decreasing gain in response to increased level at the input to reach the gain determined by the ratio.

• **Release** is the period when the compressor is increasing gain in response to reduced level at the input to reach the output gain determined by the ratio, or, to unity, once the input level has fallen below the threshold.

• **Output gain** is used to bring the level of the compressed signal up to peak at the same level as the input signal.

• **Blend** mixes compressed sound with the original one.

4. Click **Apply** to save the changes.

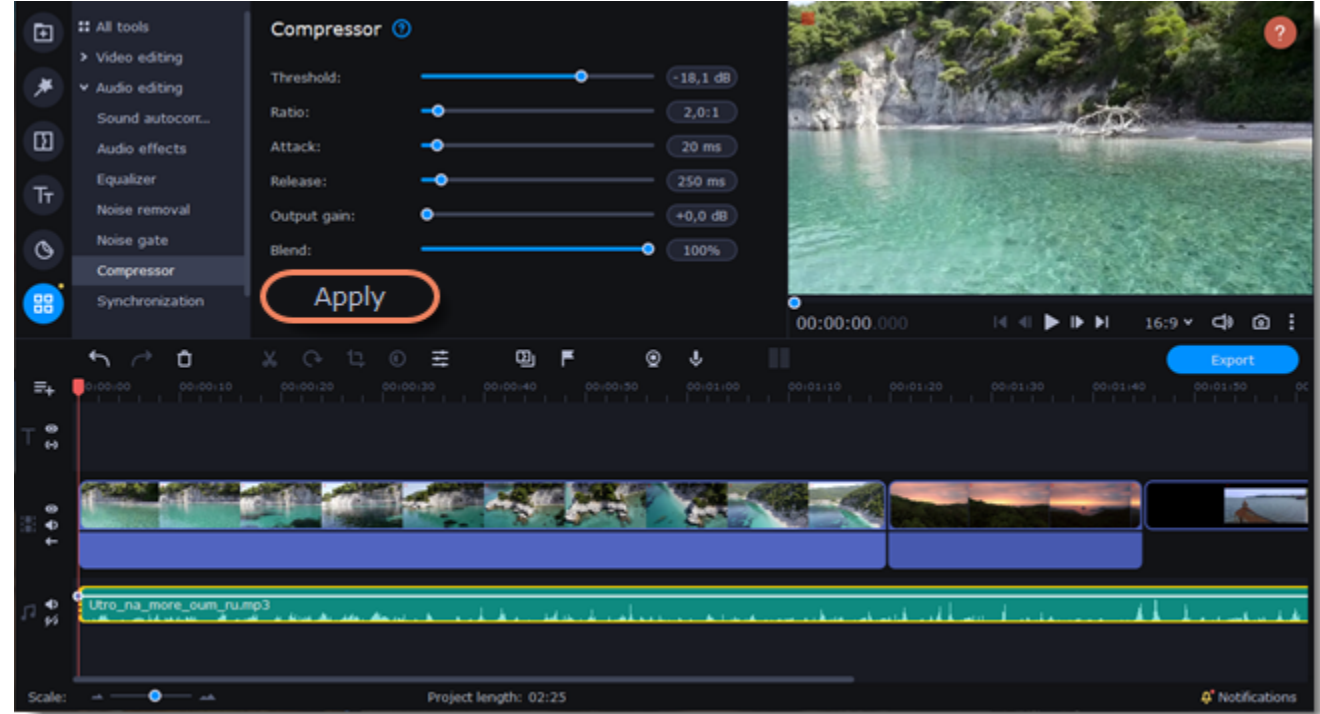

### **Sound autocorrect**

Use the Sound autocorrect to remove the unwanted noise with one click.

### **Adding of the preset**

1. Click **More tools** on the left-hand sidebar. Under **Audio editing**, select **Sound autocorrect**.

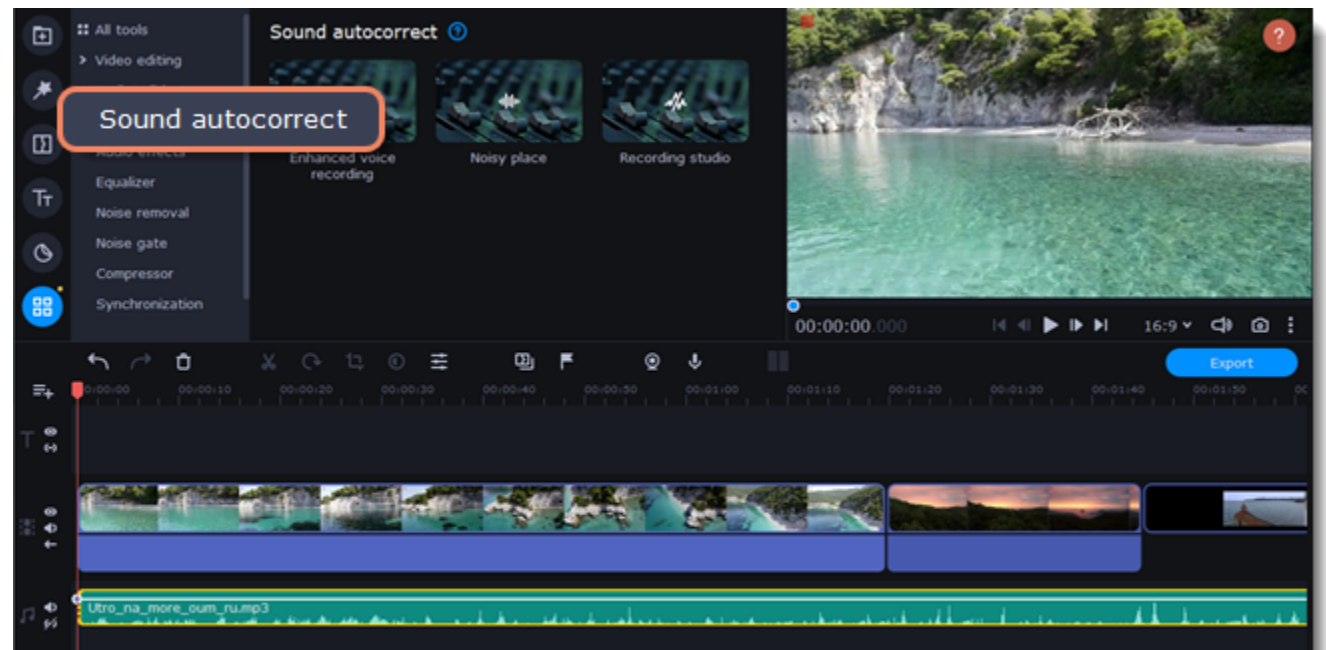

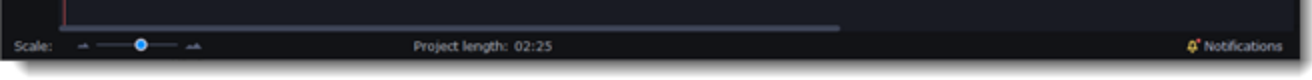

- 2. Click on the clip with a sound on the Timeline.
- 3. Choose the suitable preset:
- **Enhanced voice recording** is used for the speech video to improve the sound of voice.
- **Noisy place** is used for videos shot on the street or any other public place. It makes the sound clearer but keeps it natural.
- **Recording studio** strongly suppresses background noise.

### **Editing of the preset**

1. Click the star icon on the audio track and then on the arrow, to open the list of the preset effects.

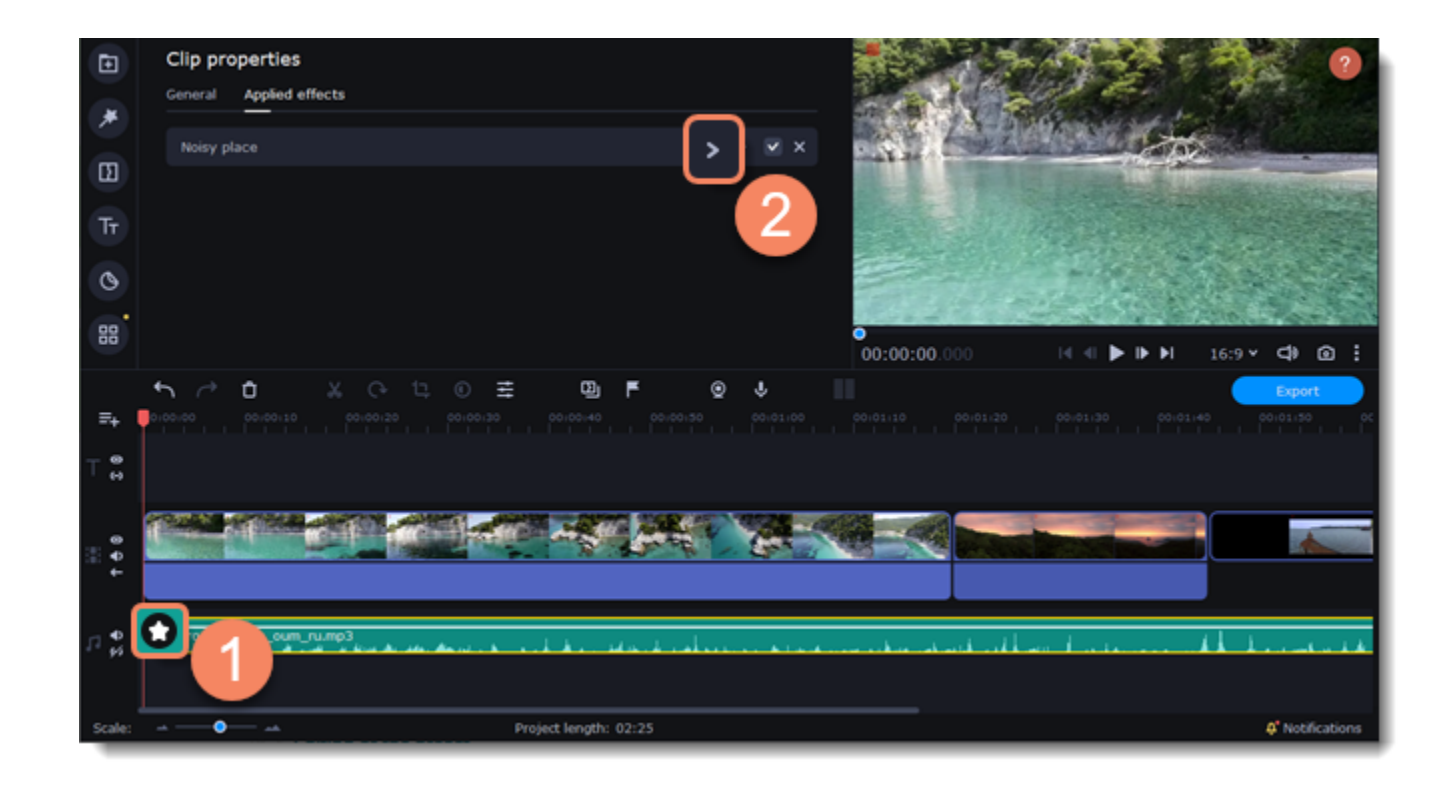

2. Uncheck the effects that you don't need.

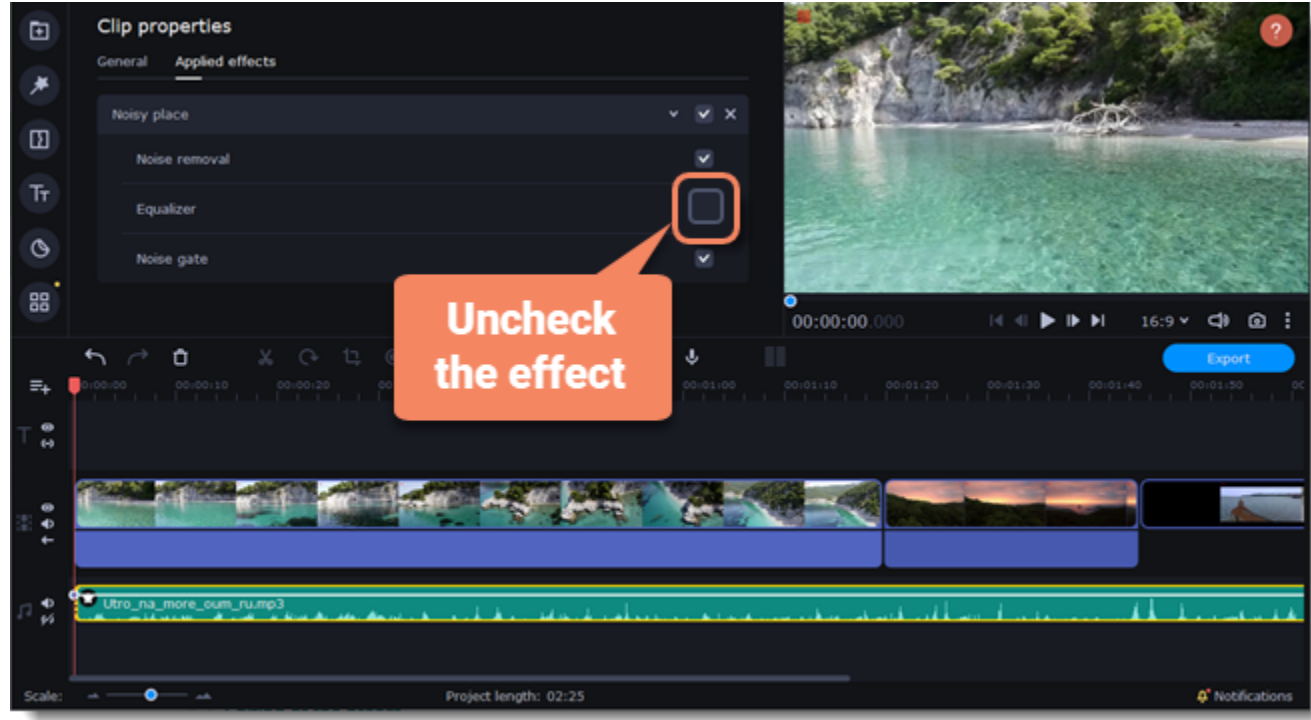

## <span id="page-54-0"></span>**Filters**

### **Add filters**

1. Click the **Filters** button.

2. Choose **All** to see every filter in the collection or choose the specific category you need. To see the filter's preview in the player, click on it. 3. To find a specific filter, enter its name into the search box above the filters. Click the heart icon to add the filter you liked to the Favorites group.

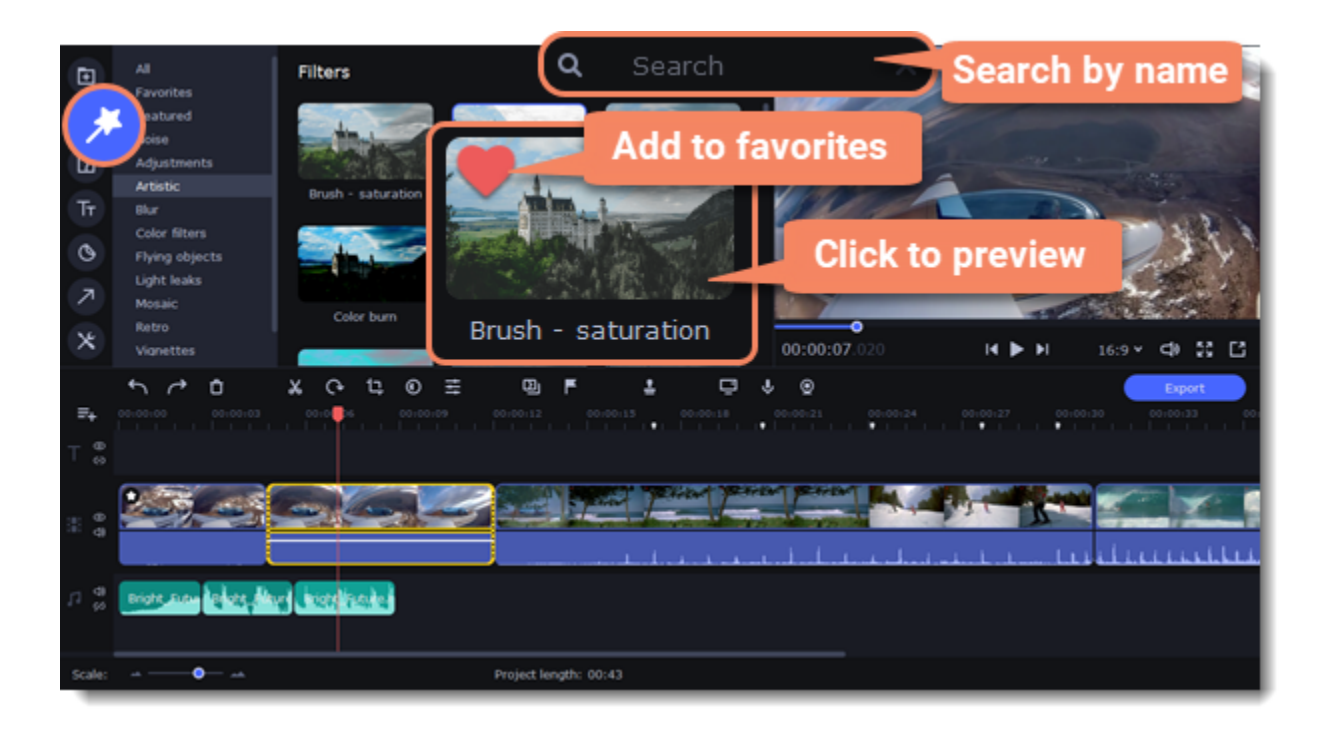

4. To add a filter, drag it onto the clip you want to apply the filter to.

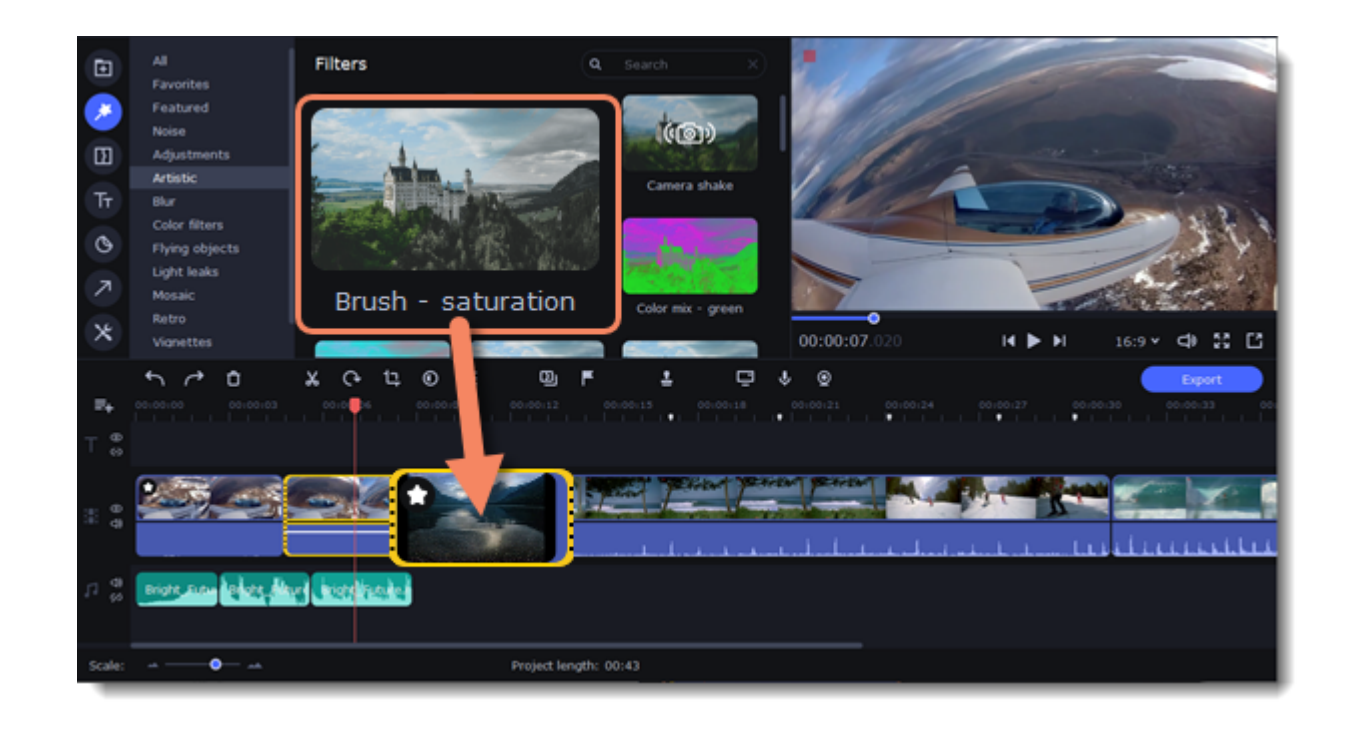

Hint: You can apply a filter to several clips at once. Hold the #key, select the clips on the Timeline and drag a filter onto any of the selected clips. The filter will be applied to all the clips you've selected.

Once you've applied a filter, a star icon will appear on the clip, indicating applied filters and tools.

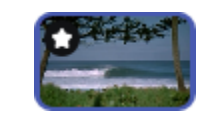

A clip with an applied filter

### **Remove filters**

- 1. To see the list of applied filters and tools, click on the star  $\star$  icon on the clip.
- 2. In the list, find the filter that you want to remove.
- 3. Click the **cross** button  $\overline{\mathbf{X}}$  to discard the effect.

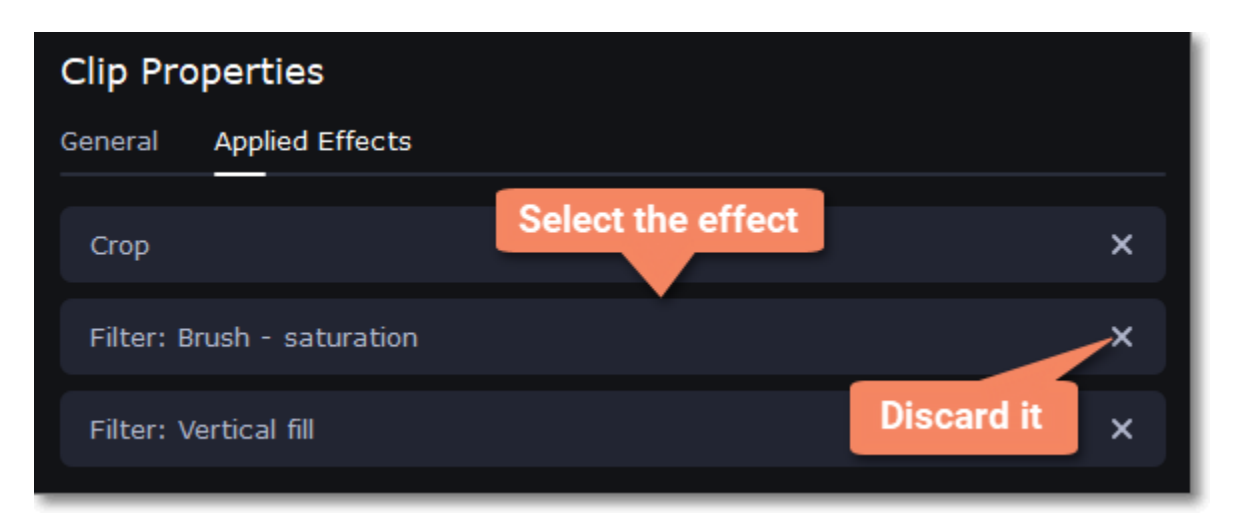

# **Quiz**

One quiz clip can include many questions, so there's no need to create an individual quiz for each question. However, if you need questions to appear at different times, create several quiz clips and place them where you need on the Timeline.

### **Creating quiz**

- 1. Within the **Titles**, switch to the **Quiz** tab.
- 2. Drag the **Create Quiz** clip onto the Timeline. The editing area will appear.

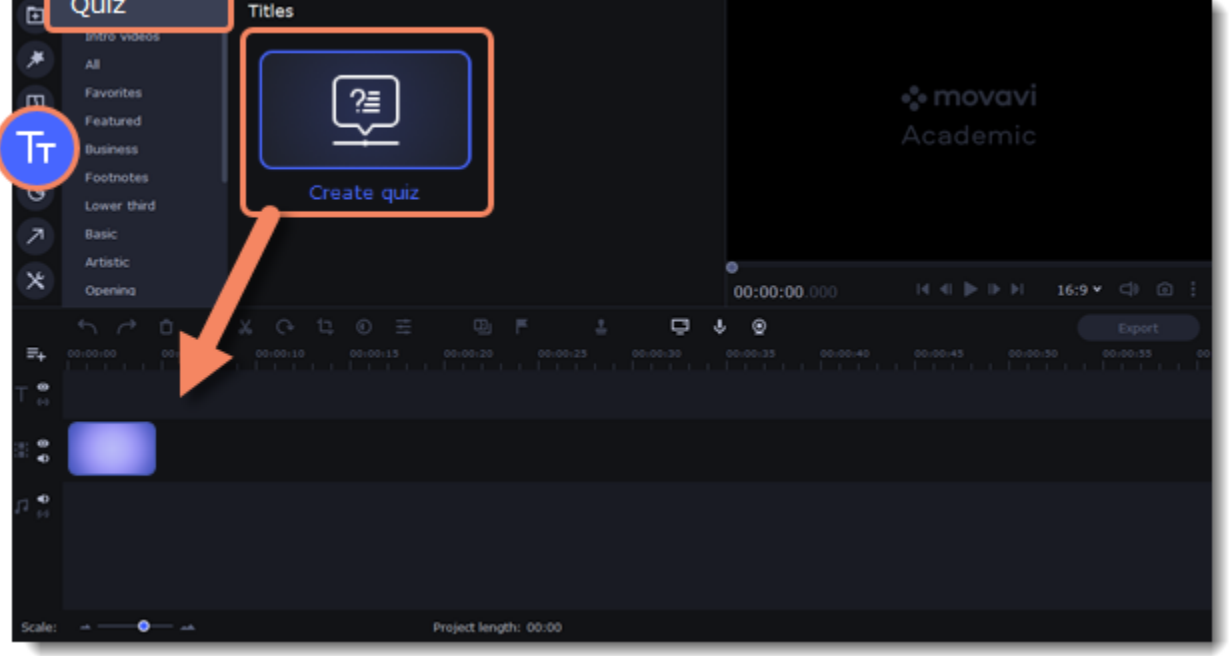

3. First, select a type of a question: single choice, multiple choice, open-ended, true or false.

4. Write your question in the **Question** box.

5. Add answer options. If needed, move the answers up or down by clicking the arrows near the answer boxes. Click the **cross icon** to delete an answer.

• Single choice questions require only one correct answer. Select the correct answer by clicking the circle next to it.

• Multiple choice questions should have several correct answers. Provide possible answers and check the boxes near the correct options.

• Open-ended questions do not have any ready-made answers. Instead, a respondent should provide a brief response.

• True or false questions suppose a statement that can be either true or false. Do not forget to mark which answer is correct.

6. To add more questions, click **Add Question** and repeat steps 3-5.

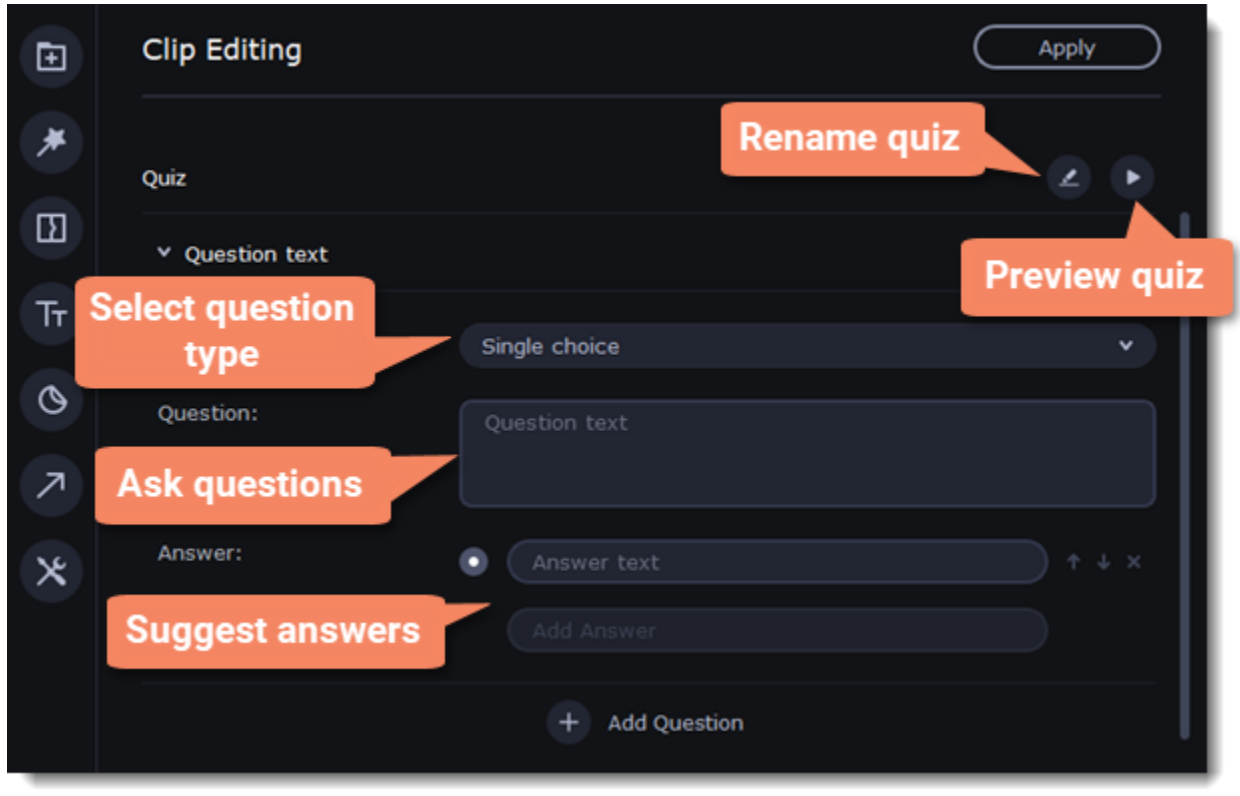

7. When you finish making the quiz, click the **Preview** button on top of the working area, to see how the viewers will see the quiz. 8. To save the changes, click **Apply** on top of the working area.

### **Editing a created quiz**

To change the content of the quiz, double-click the clip and make the changes.

**Learn more:** [Exporting quiz](#page-71-0)

## **Transitions**

Transitions are short animations that use geometric shapes and transparency to connect two clips.

### **Add a transition**

1. Click the **Transitions** button on the left sidebar to open the list of all transitions. Click on a transition to preview it in the player.

2. Pick a style you like and drop it between two clips on the Timeline. Click the heart icon  $\heartsuit$  to add it to your favorites list if you like it.

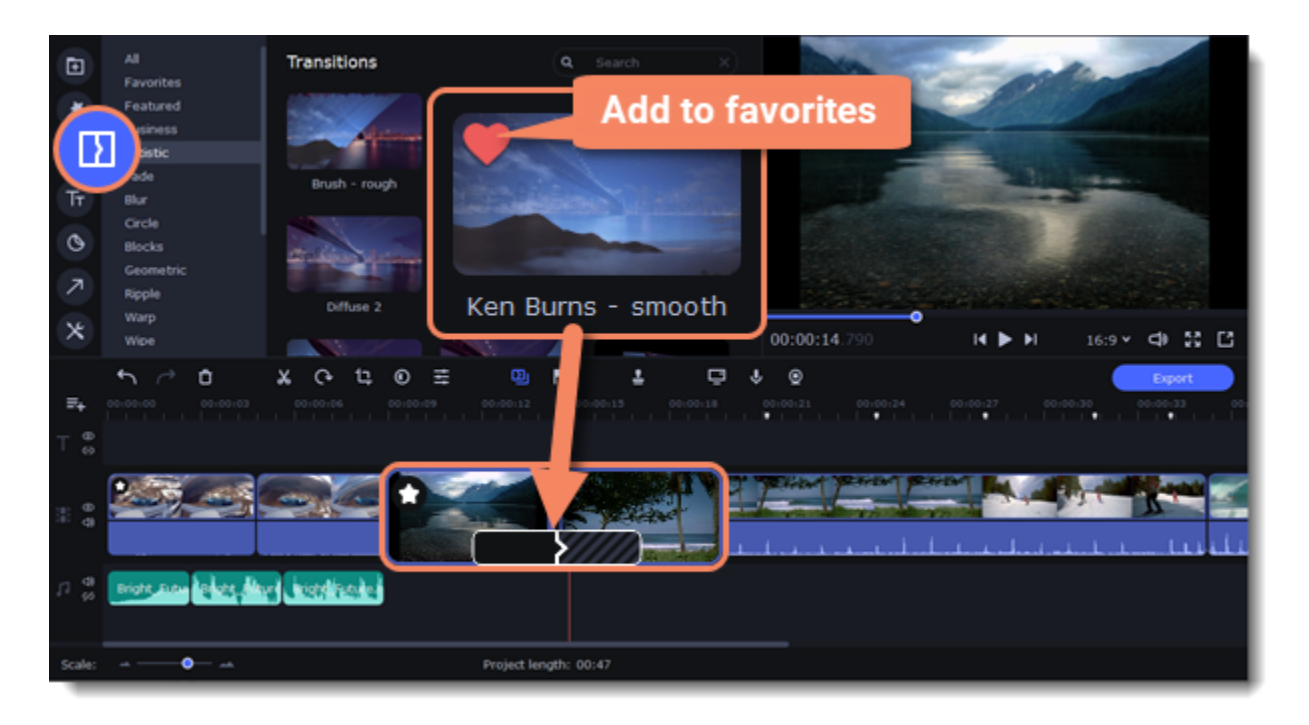

A transition icon will appear between the two clips.

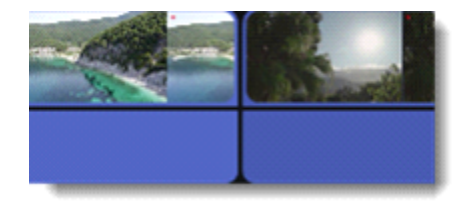

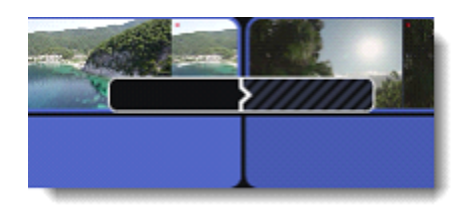

### **Change transition length**

1. Double-click a transition on the Timeline to open transition properties.

2. Enter the new transition length in the **Duration** field. By default, each transition will be set at 2 seconds long. The format is seconds:milliseconds. If you want all transitions that are currently in the project to have the same length, select the **Apply to all transitions** option.

3. Click **OK** to apply the changes.

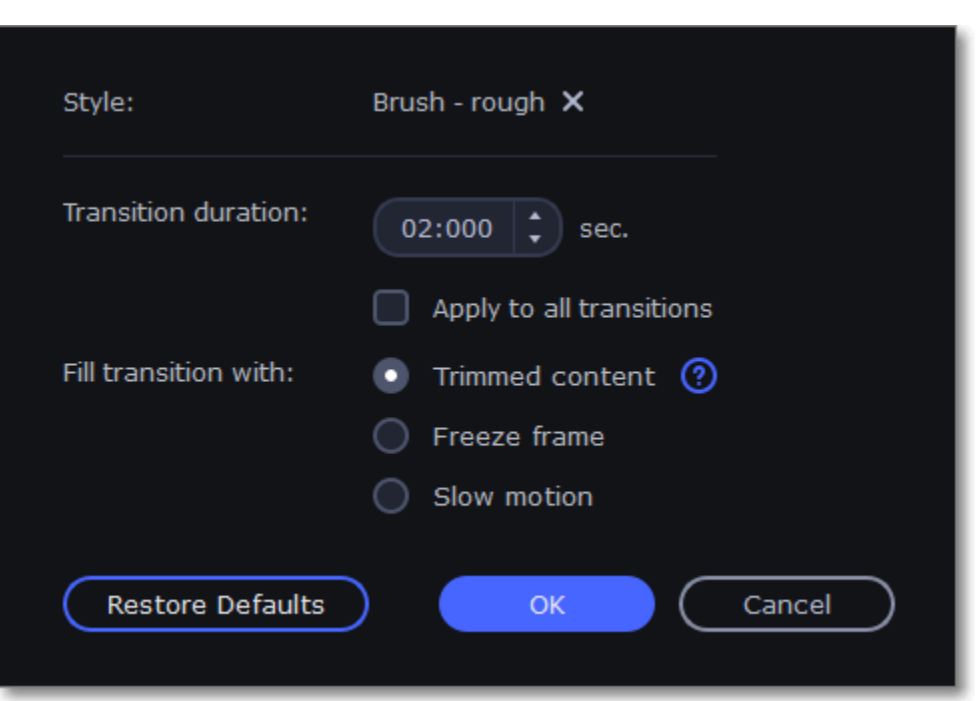

There are more options to fill the transitions with, such as:

**Trimmed content** — If you've trimmed the video, the trimmed bits will appear during the transition. If the videos haven't been trimmed, a freeze frame is shown.

**Freeze frame**  $-$  A static frame is shown during the transition.

**Slow motion** – The part of the video overlapped by the transition is stretched to fill the entire duration.

2. Click on a title style to preview it in the player and choose the titles you want to use. To add titles to your **favorites**, click the heart icon  $\heartsuit$ . 3. Pick a title style and drag it onto the title track of the Timeline. Put it right above the video track, onto the time where you want them to appear.

#### **Remove a transition**

1. Right-click the transition on the Timeline and select **Remove Transition** from the pop-up menu.

2. If you want to delete all the transitions in your project, choose **Remove All Transitions**.

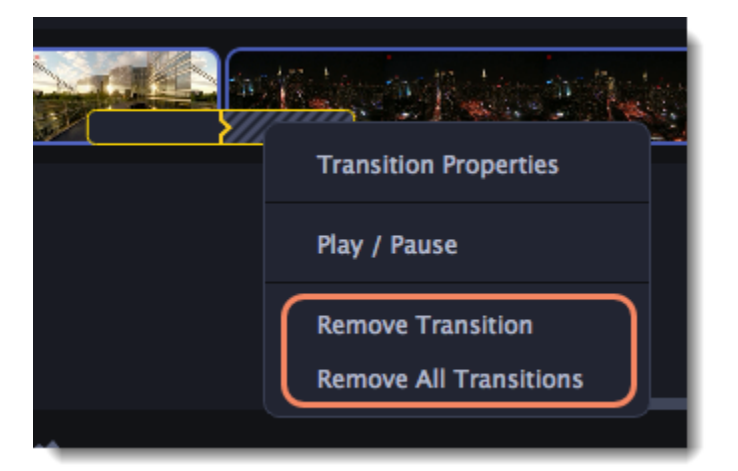

# <span id="page-57-0"></span>**Titles**

### **Add text to your video**

1. Click the **Titles** button on the left side of the window to view the titles collection.

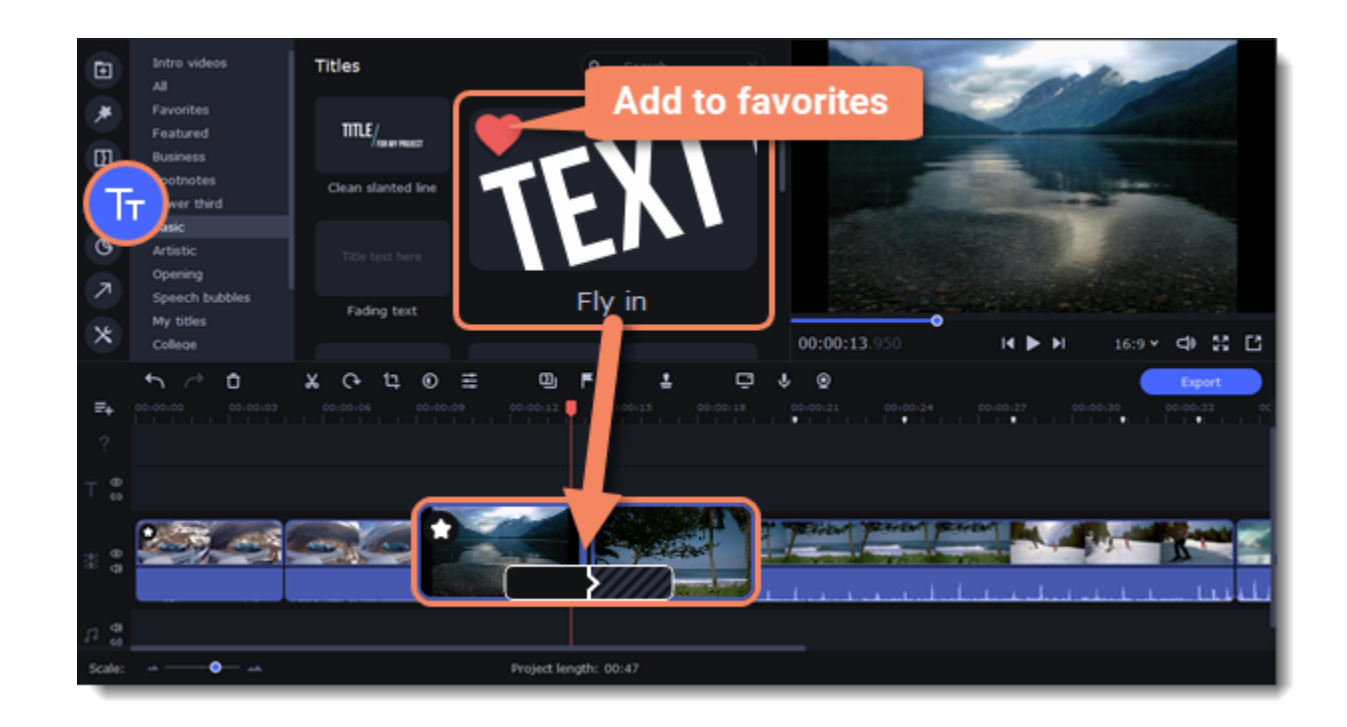

4. You can link titles to the clips by clicking the link button  $\bullet$  on the left side of the title track, so that the titles will move with the clip, or you can leave them unlinked.

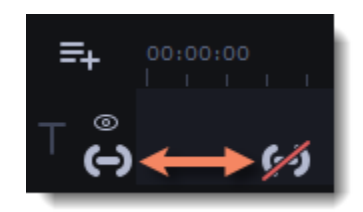

### **Edit a title**

To change a title, double-click the title clip on the Timeline. A title **Clip Editing** panel will appear.

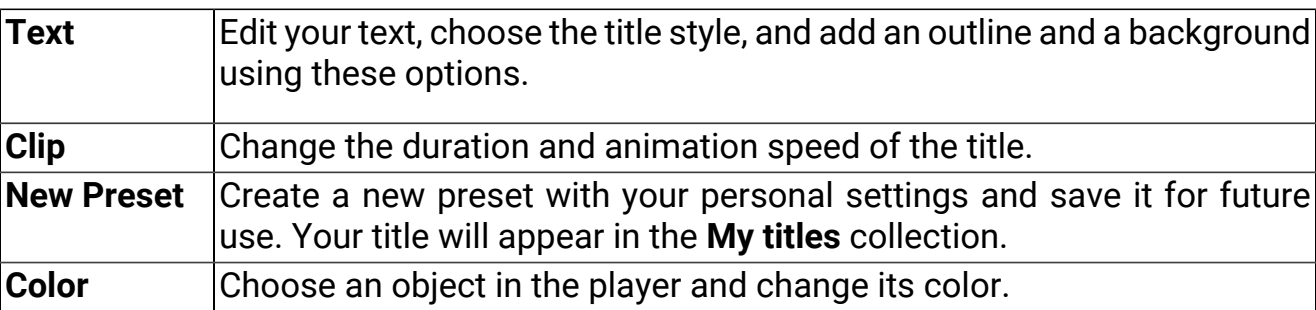

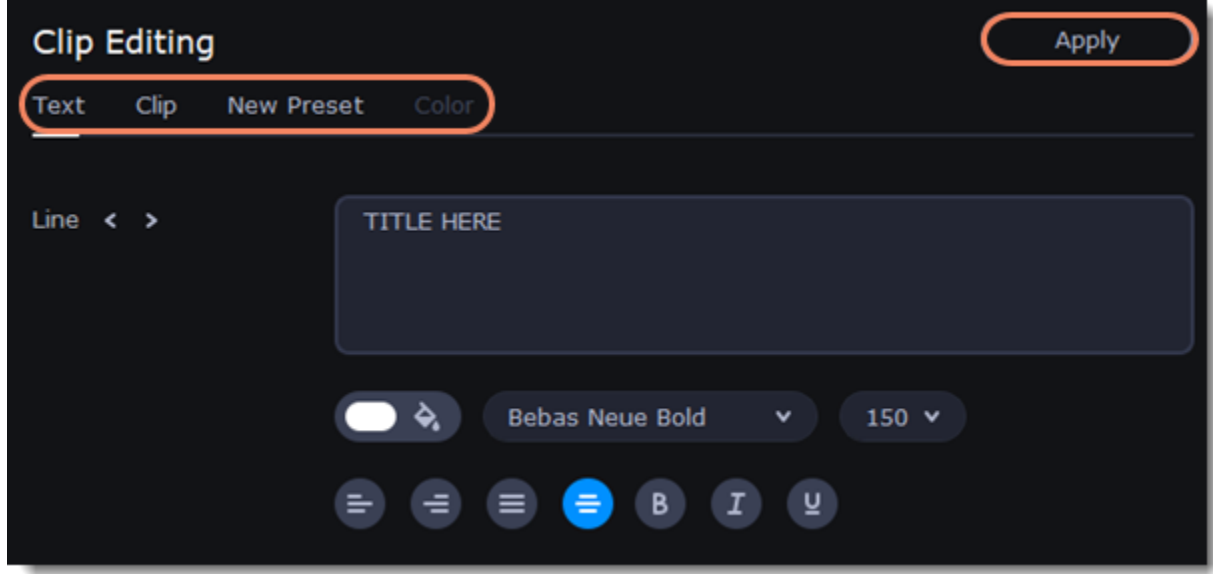

### **Timer**

### **Add a timer**

1. Click the **Titles** button on the left sidebar to open the list of the text styles.

2. Find the **Timer** title style. Use the search bar or click the **Basic** group to filter the styles.

3. Drag the Timer titles onto the title track of the Timeline. To change the length of the timer, drag the edges of the clip.

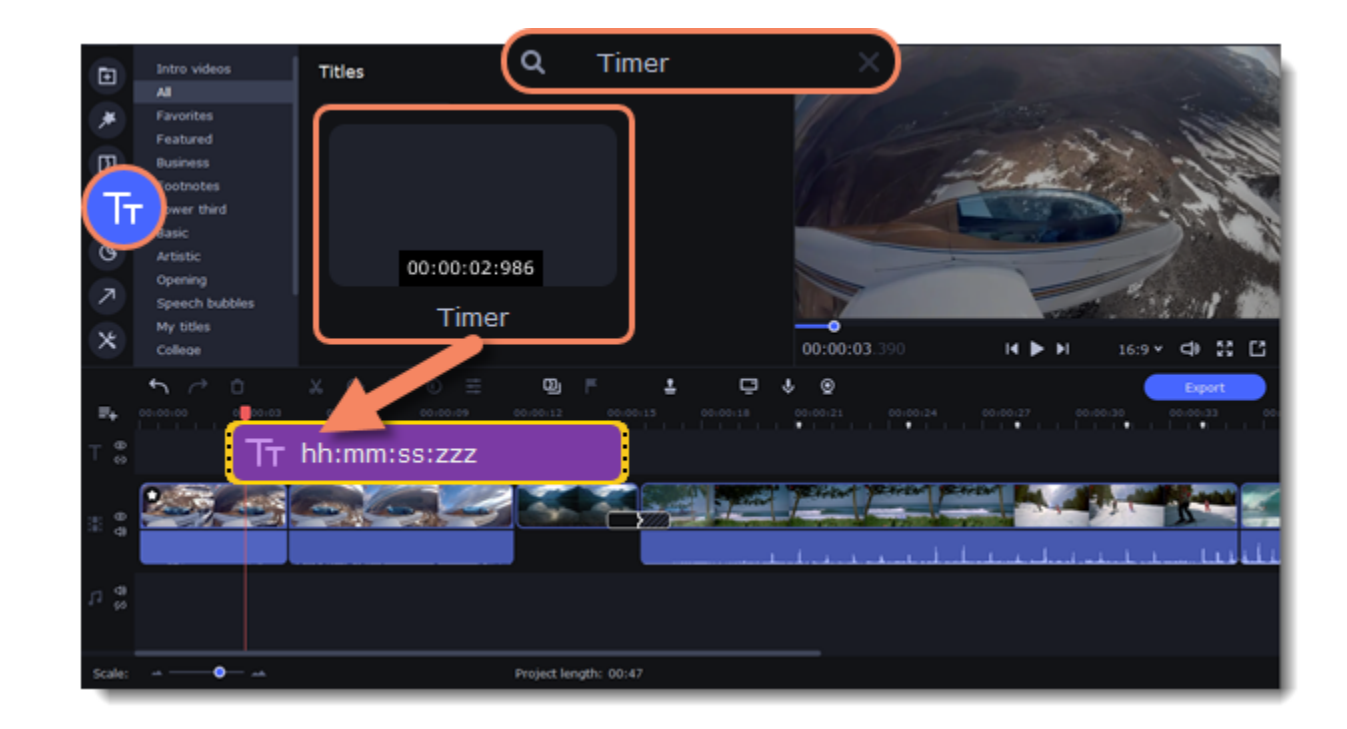

#### **Edit the timer**

- 1. Double-click the timer clip on the Timeline.
- 2. Edit the text formatting on the **Text** tab, if needed.
- 3. Switch to the **Timer** tab.
- 4. Change the time format to the suitable one, for example, ss:zzz.
- 5. In the **From** field, set the starting time. If you select to set a countdown, it will also begin from the time you set in the **From** field.

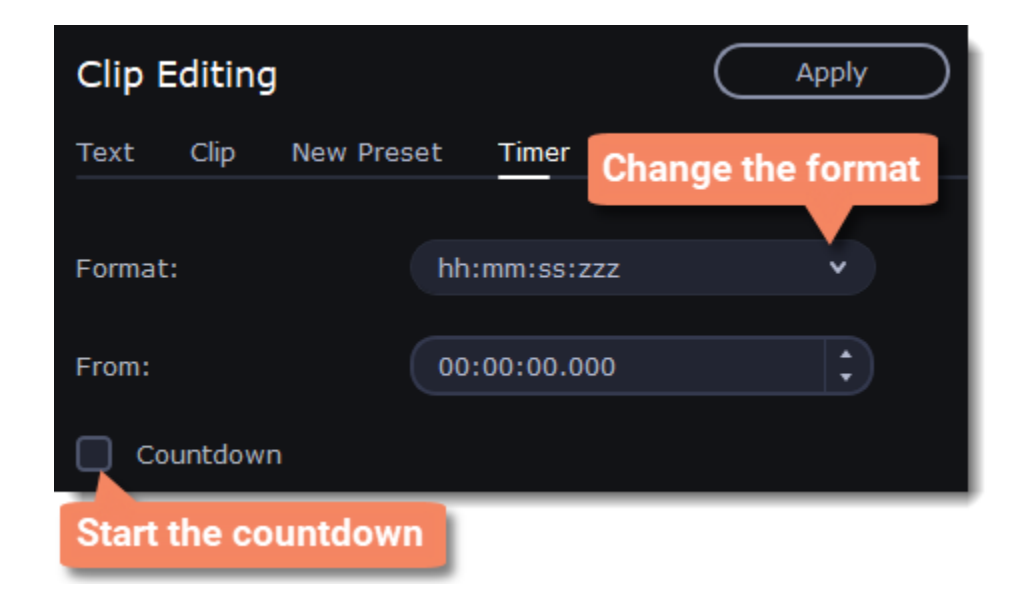

- 1. Click the **Stickers** button on the sidebar to open the list of stickers.
- 2. Click on a sticker to preview it in the player and choose which you want to use. To add a sticker to your favorites, click the heart icon  $\heartsuit$ . 3. Select the sticker and drag it onto the title track of the Timeline. All titles, callouts, and stickers go on the title track. Change the length of a sticker to make it fit the clip.
	- **Stickers** Add to favorites  $\Delta$

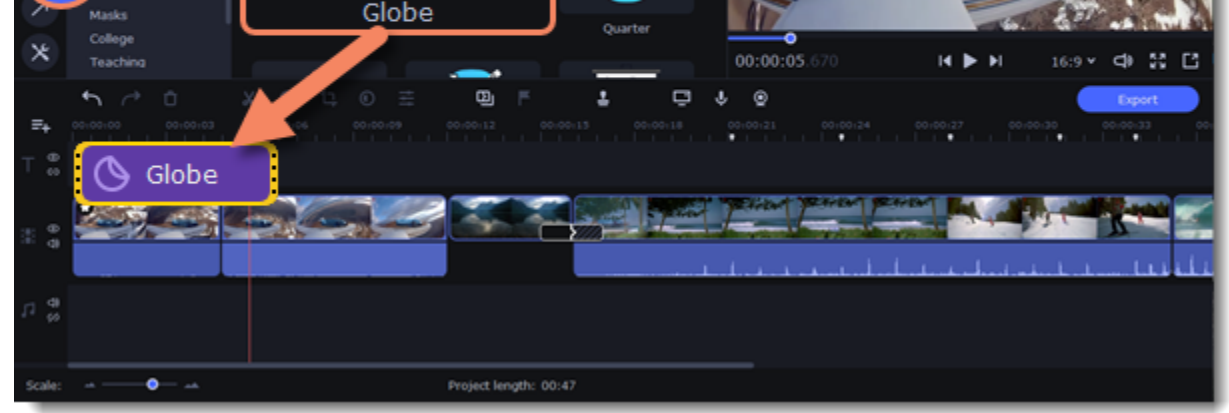

### **Stickers**

### **Add stickers**

### **Edit a sticker**

1. Double-click the clip to open the sticker settings.

2. Set the duration of your sticker.

3. Click **Apply** to save the changes.

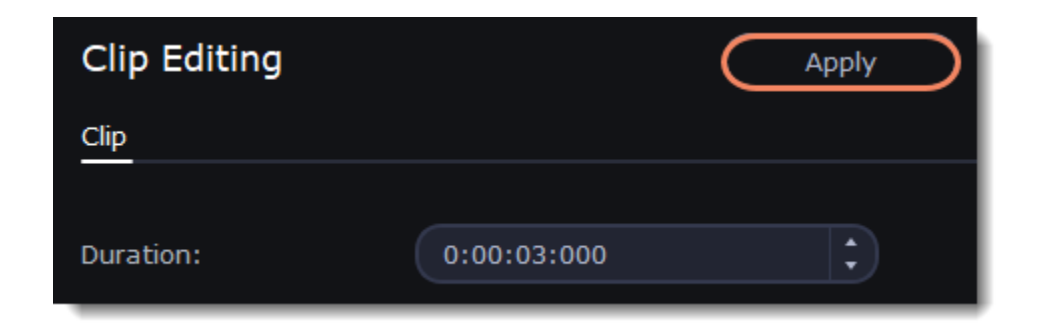

4. To change the sticker's position on your video, double-click a sticker clip. In the player, drag the corner of the frame to change its size, and drag the center of the frame to move the sticker. To rotate the sticker, click and drag the white dot at the top of the frame. 5. Click **Apply** when you're finished.

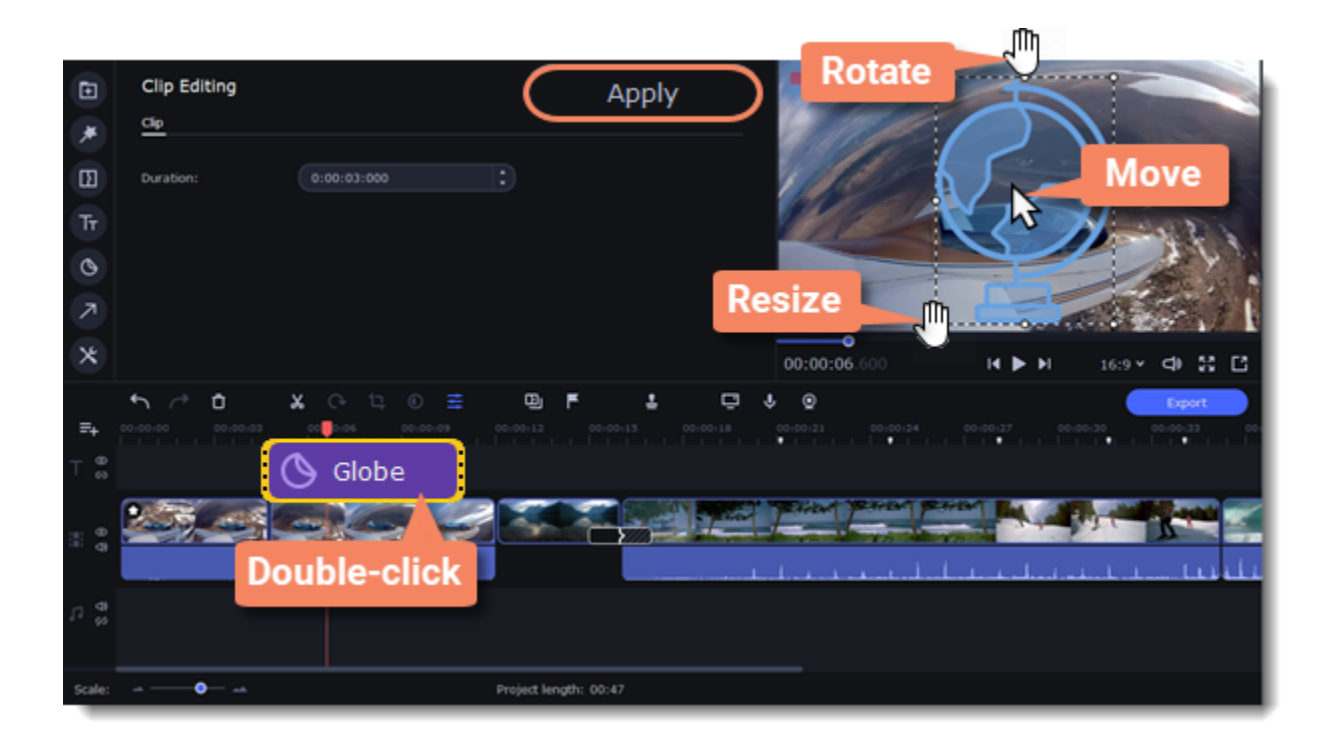

Transitions cannot be applied to stickers, but you can animate them.

2. Click a callout to preview it in the player and choose which you want to use. To add a callout to your favorites, click the heart icon  $\heartsuit$ . 3. Select the sticker and drag it onto the Timeline.

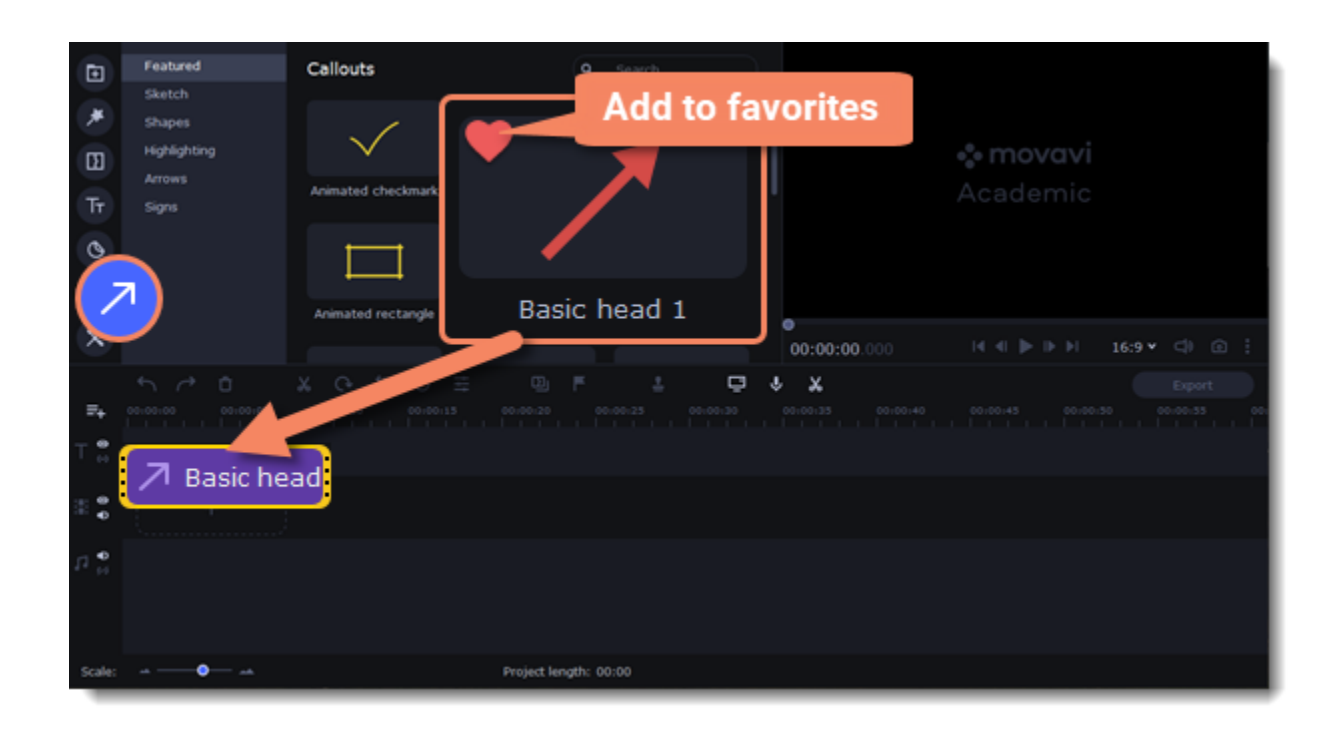

### **Learn more: [Animation](#page-61-0) Callouts**

Using callouts, you can annotate your video with arrows, icons, and other shapes.

### **Add callouts**

1. Click the **Callouts** button on the left sidebar to open the list of callouts.

### **Edit a callout**

- 1. Double-click the clip to open the callout settings.
- 2. Set the duration and animation speed of a callout.
- 3. Switch to the **Color** tab to change a callout's color, outline and set it's opacity.
- 4. If you're editing a callout from the **Arrows** category, on a **Style** tab you can also change a style of an arrow and its heads.
- 5. Click **Apply** to save the changes.

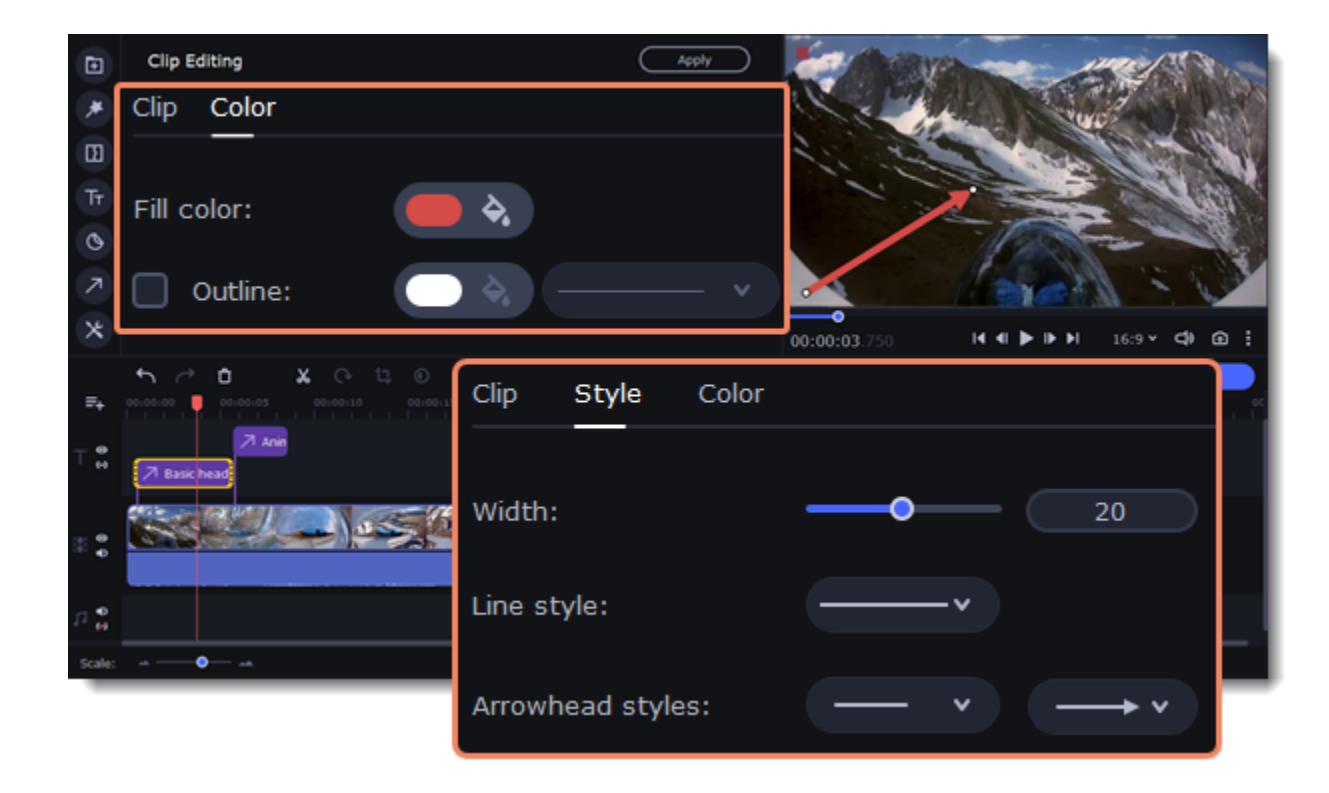

### **Adjust the callout in the player**

- 1. Double-click a callout clip.
- 2. In the player, drag the callout by the frame points to resize and rotate it.
- 3. Drag the callout with the cursor to change its position on the screen.

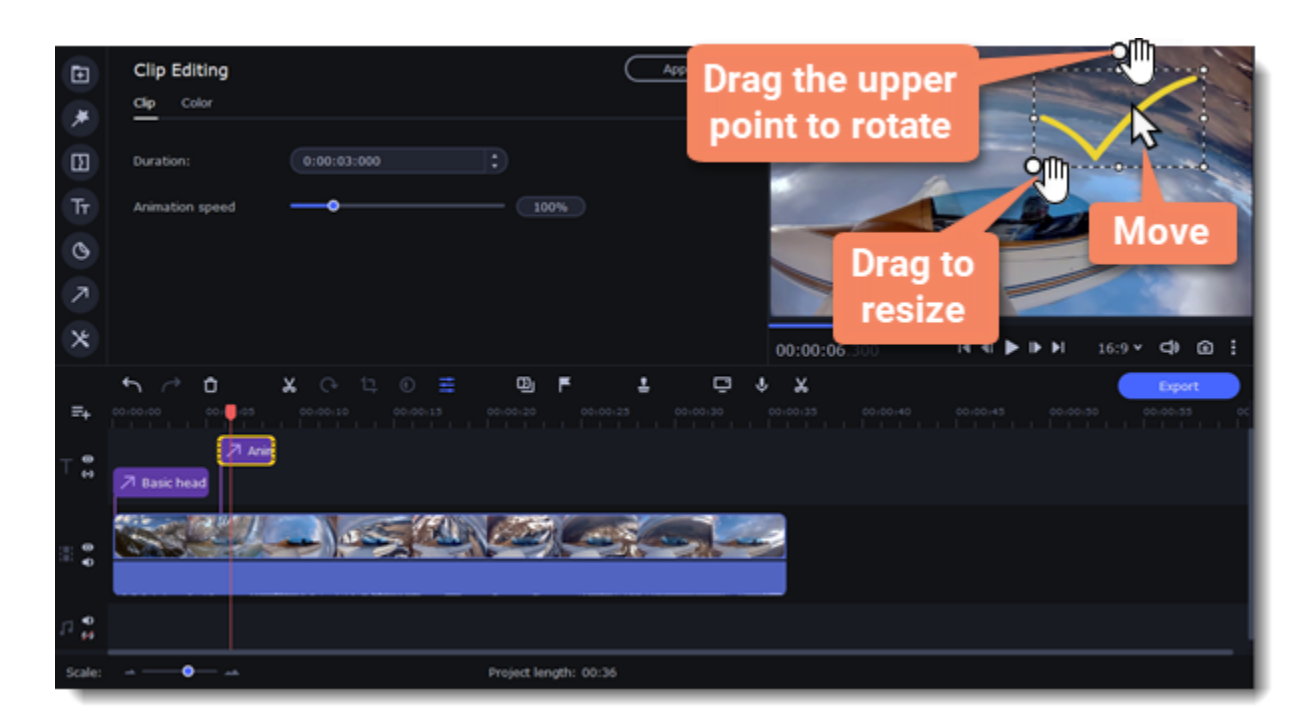

### **See also:** [Timeline tracks](#page-19-0) [Adding titles](#page-57-0) **Animation**

<span id="page-61-0"></span>You can move objects any way you want and make creative appearances.

### **Add animation**

1. Add the background onto the main video track.

- 2. Add the object you want to animate.
- 3. Click **More** and on the **Video Editing** tab choose **Animation**.

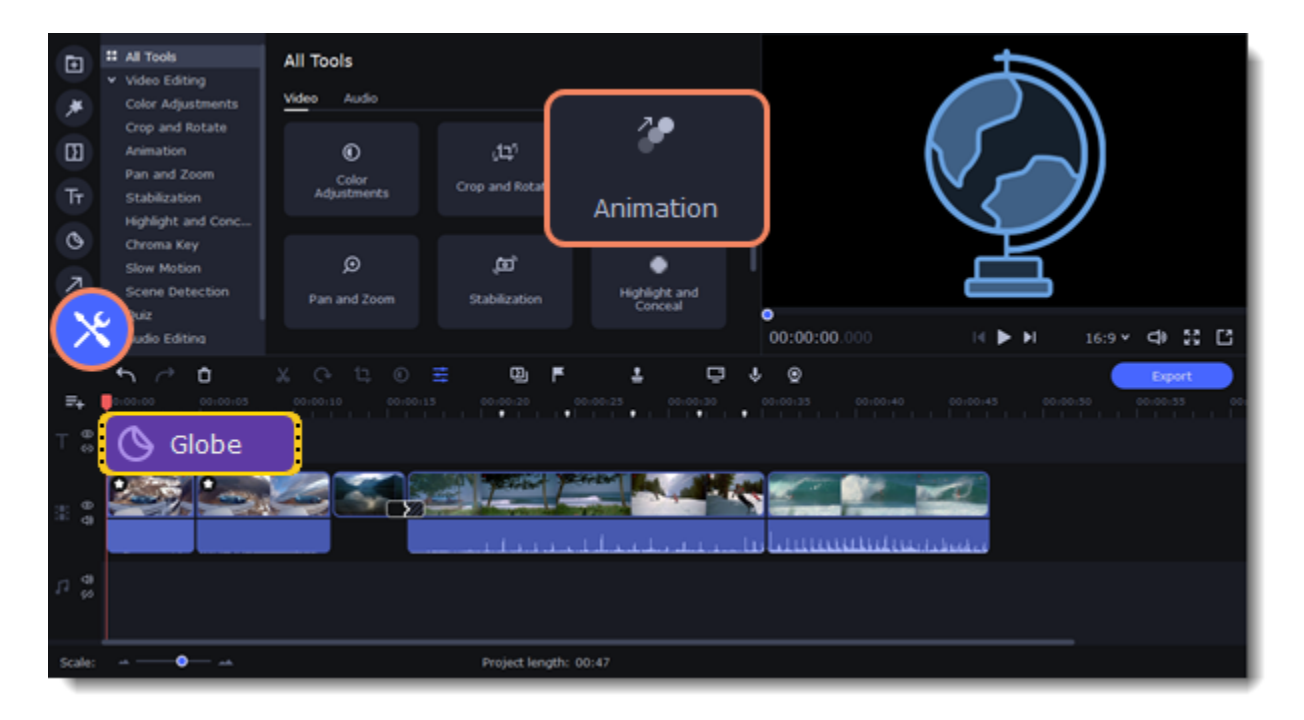

4. The **Easy** animation tab includes presets with a simple animation, that you can quickly drag and add to a clip. To create your own unique animation, switch to the **Advanced**tab.

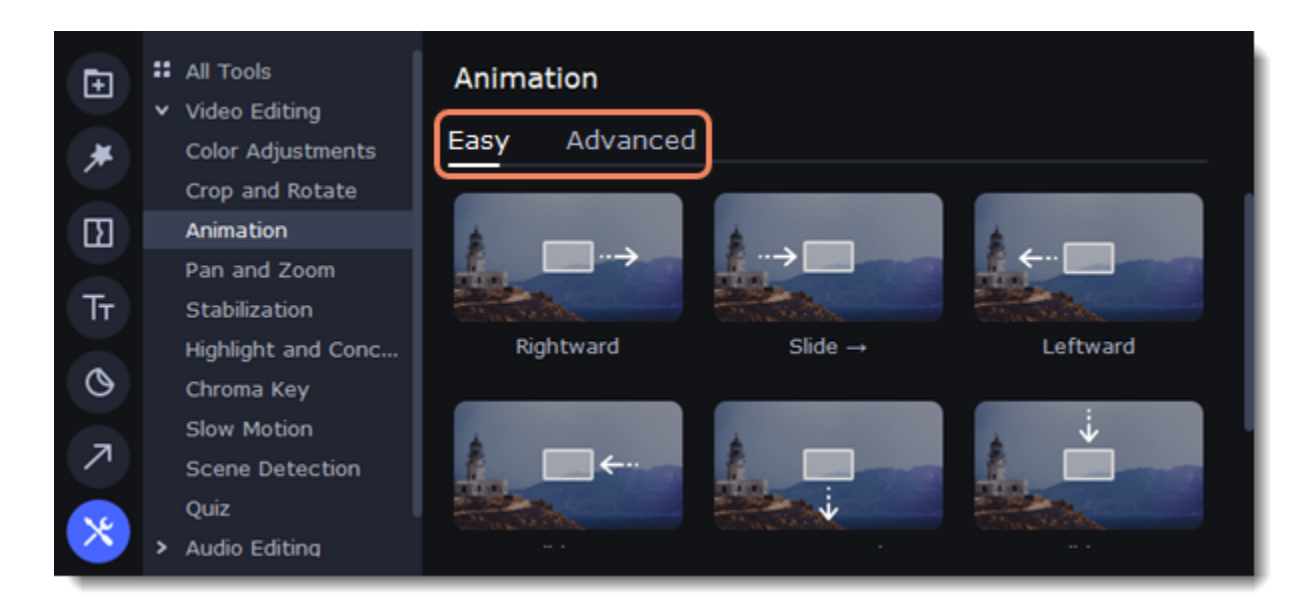

#### **Advanced mode**

- 1. Select the clip you want to animate and place the position marker where you want your animation to start.
- 2. In the **Animation** panel, click **Add Animation**.

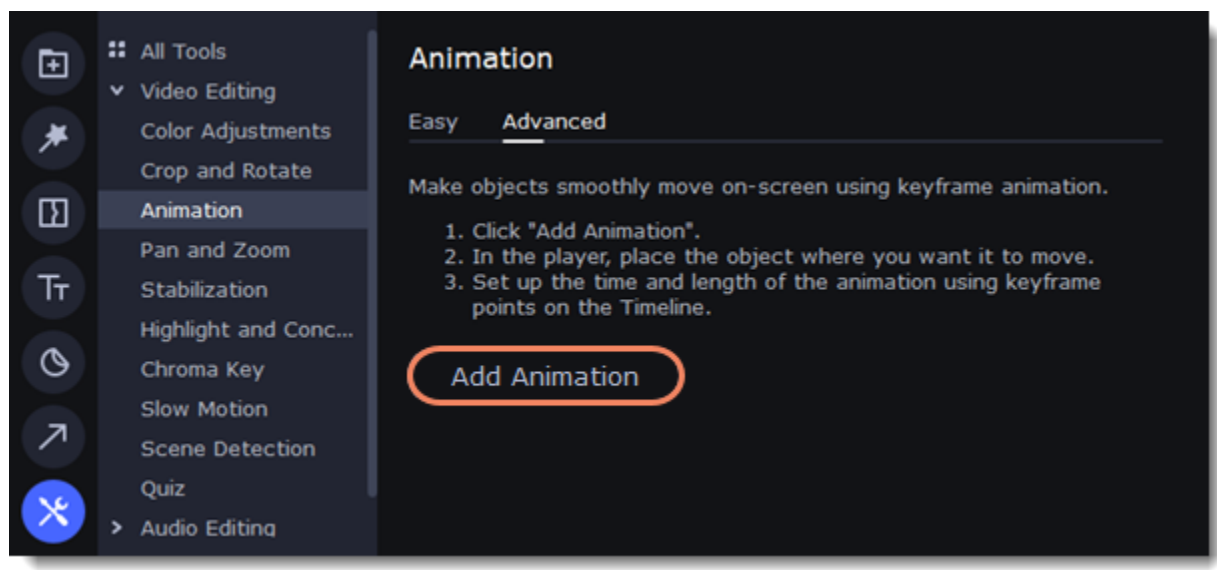

3. In the player, you will see a frame appear around the object. Use it to set the position of the object.

On the Timeline, two points will appear on the clip. They are called keyframes. The first point is the original position of the object. The second point is its end position after the animation. The *distance* between the two points determines the animation speed.

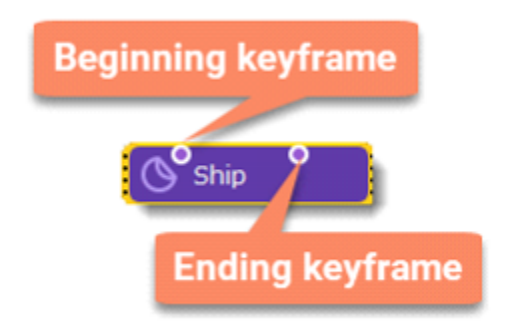

#### **Edit the keyframes**

- 1. On the Timeline, double-click a keyframe to edit it.
- 2. In the player, use the frame to move the object to where you want it to go.
	- To change the object's **size**, drag by the corners of the frame.
	- To **rotate** the object, drag by the white dot at the top of the frame or use the **Angle** box in the Animation panel. Note that if you want to make the object spin, you can rotate it to a maximum of 180 degrees in a single keyframe.

- To make the object fade in or out, use the Opacity slider in the Animation panel.
- 3. To change how fast the object moves, move the keyframe point on the clip:
	- Move the points closer together to make the animation go faster.
	- Move the points farther away from each other to make it go slower.

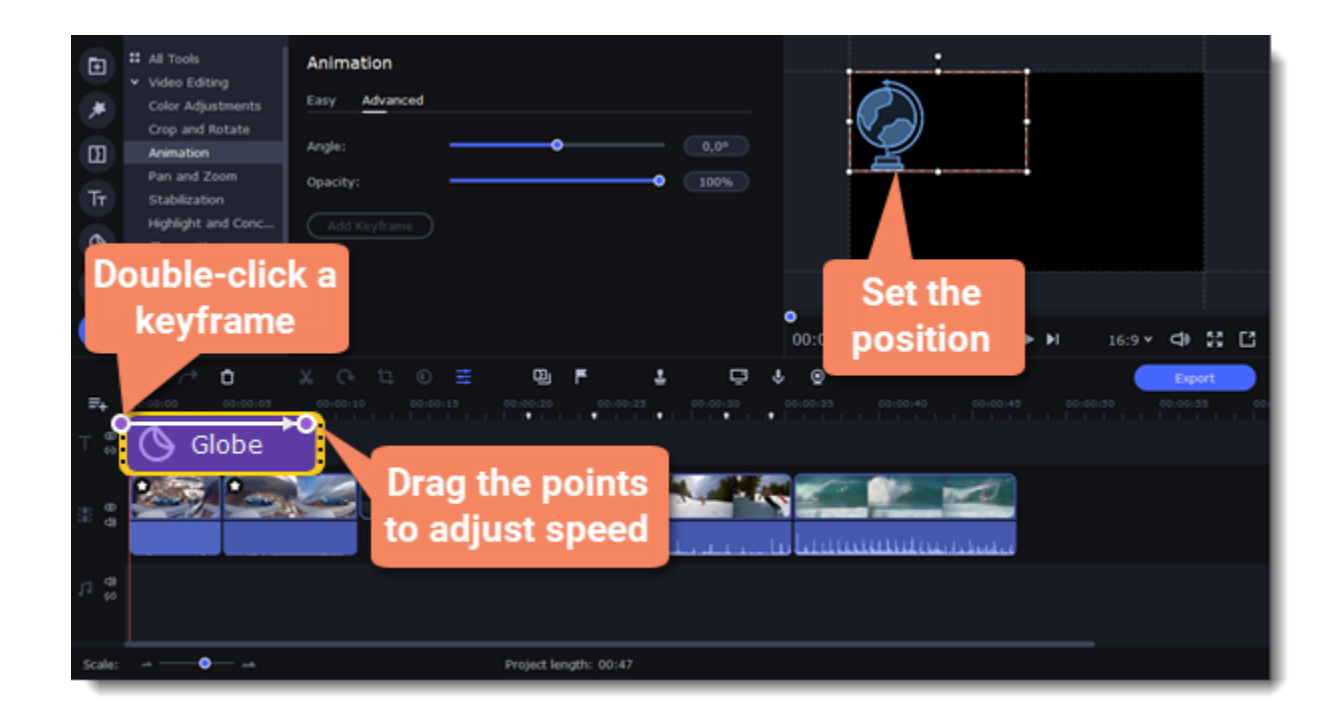

To add another keyframe, move the position marker to where you want to place it in the clip and click **Add Keyframe** on the Animation panel. If you add it between two existing keyframes, it will create an intermediate position.

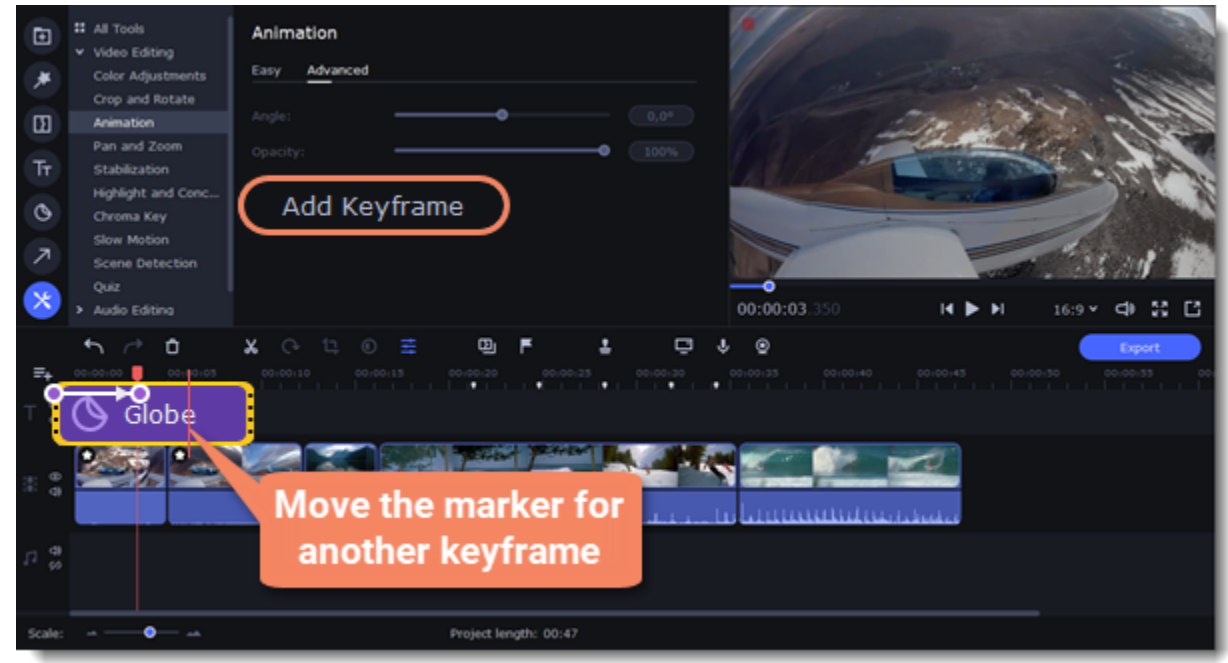

### **Reset a keyframe**

To make a keyframe go back to its original position, right-click the keyframe point on the clip and select **Reset Keyframe** in the pop-up menu.

### **Remove keyframes**

- 1. To remove one keyframe, right-click the keyframe point on the clip and select **Remove Keyframe** in the pop-up menu.
- 2. To remove all keyframes and delete the animation, right-click any of the keyframe points and select **Remove All Keyframes.**

### **Pan and zoom**

You can control the camera movement using two keyframes and smoothly move from one frame to another.

#### **Add the Pan and Zoom tool**

- 1. On the Timeline, select the clip that you want to zoom.
- 2. To open the Pan and Zoom, select **More** on the left sidebar and find the **Pan and Zoom** tool in the Video Editing.

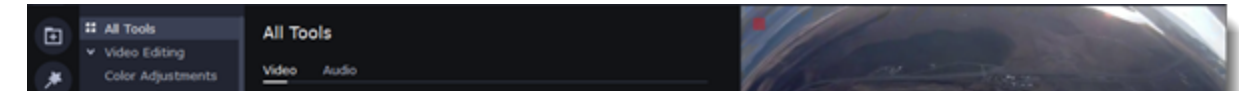

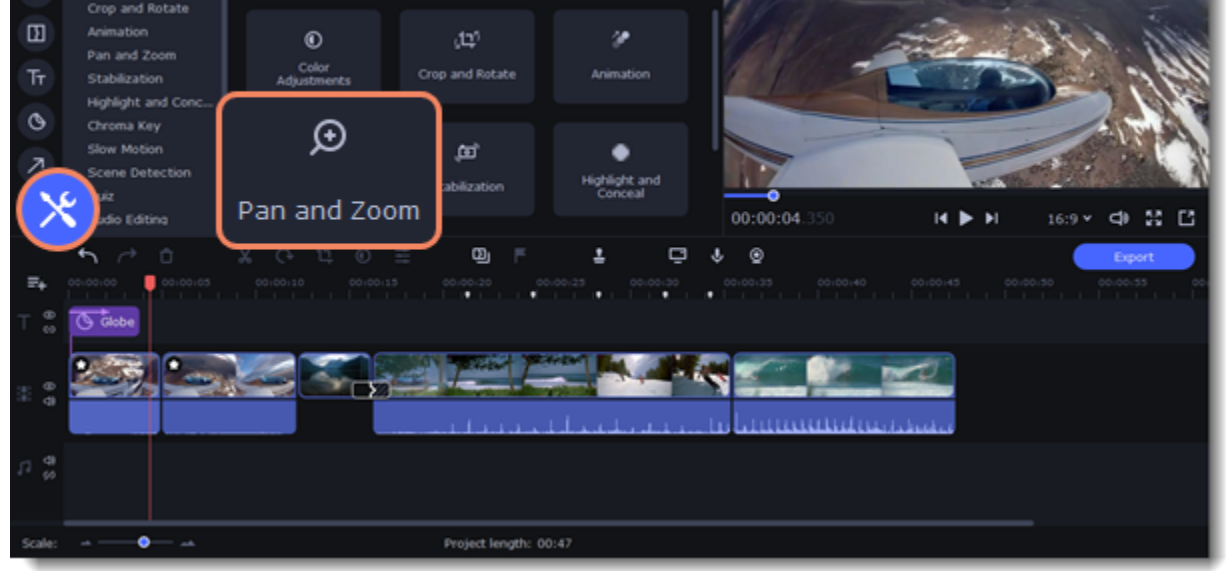

3. Select one of the presets and drop it on a clip. This will add two keyframes to the clip. The camera will move between these two keyframes and you can set up camera movements from one point to another.

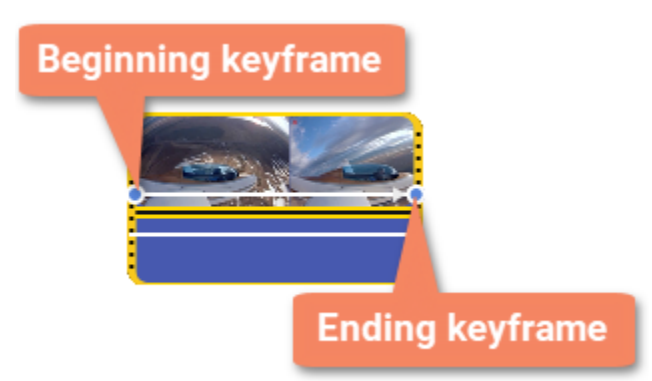

4. To change the *beginning* keyframe, double-click the first point of the clip and to change the *ending* keyframe, double-click the second point of the clip. Then use the frame in the player to set the zoom level for each point of the camera movement.

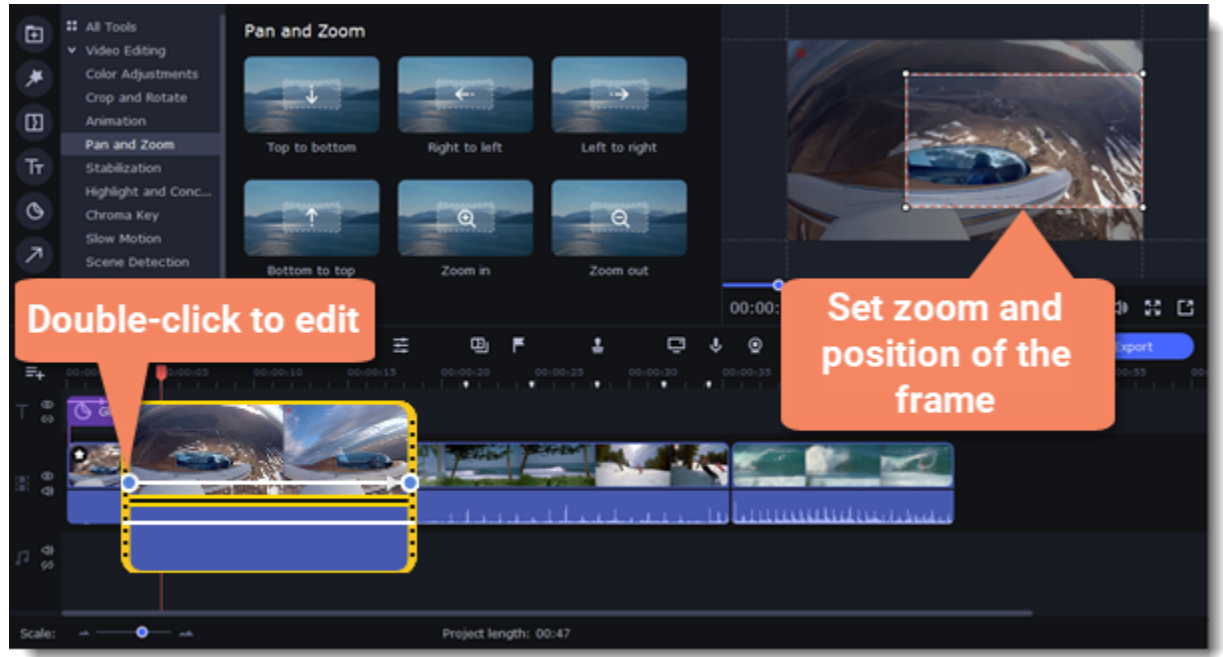

To change the length of the zoom effect, move a keyframe left or right. To move the zooming effect on the clip without changing its length or other settings, move it along the clip. Repeat steps 2-4 to combine other camera movements in one clip. For example, you can zoom in on an object, pan across the frame with the same zoom level, and then zoom back out to 100%.

### **Add the Pan and Zoom effect to all the image clips automatically**

- 1. Select the images on the Timeline.
- 2. Click **Transition Wizard** button on the panel above the Timeline.
- 3. Select the **Enable Pan and Zoom effect** checkbox.
- 4. Click **OK** to apply the effect to the clips.

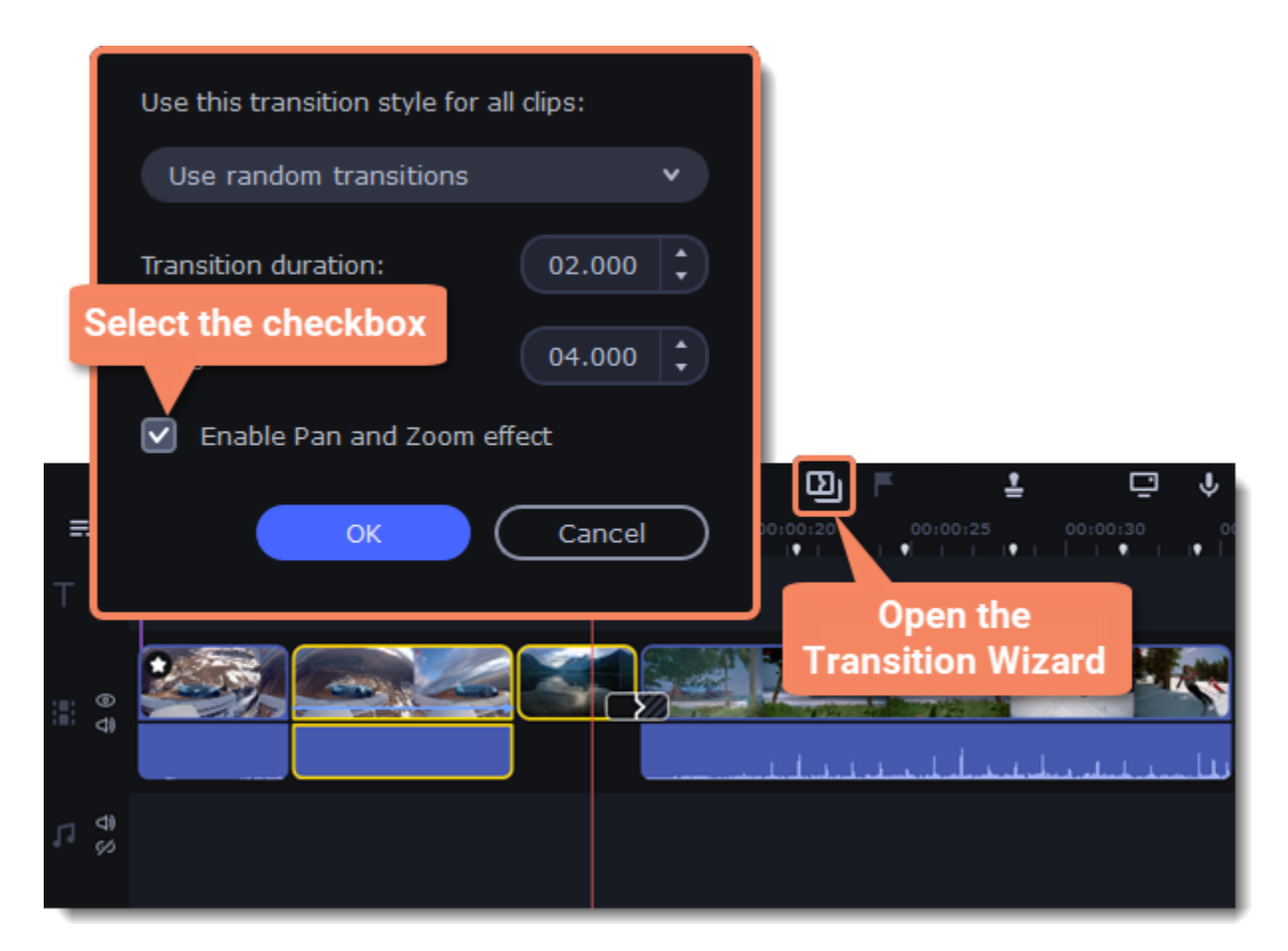

#### **Remove zoom**

To remove a pan or zoom effect, right-click a keyframe and select **Remove All Keyframes** to clear all zoom effects from the clip. To remove only the selected keyframe, select **Remove Keyframe**.

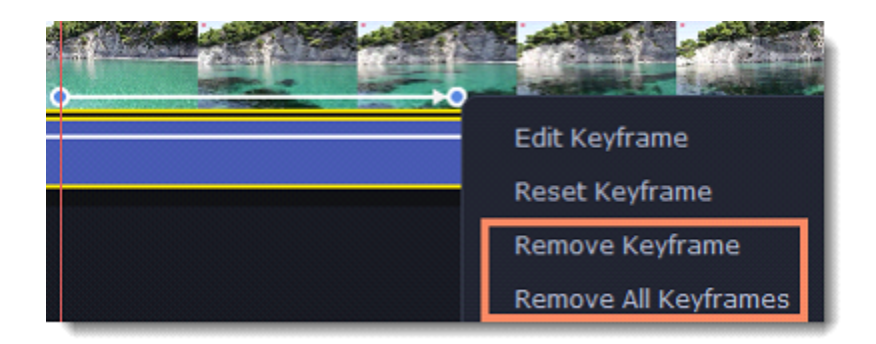

# **Stabilizing video**

If you're filming with a handheld camera, it's likely that there might be some unwanted camera shake visible on the video, especially if you walk or move while filming.

### **Stabilize a video**

- 1. On the Timeline, select the clip you need to stabilize. To the process shorter, you can cut the video into smaller segments.
- 2. On the left sidebar, click the **More** button select Stabilization from the list of tools.

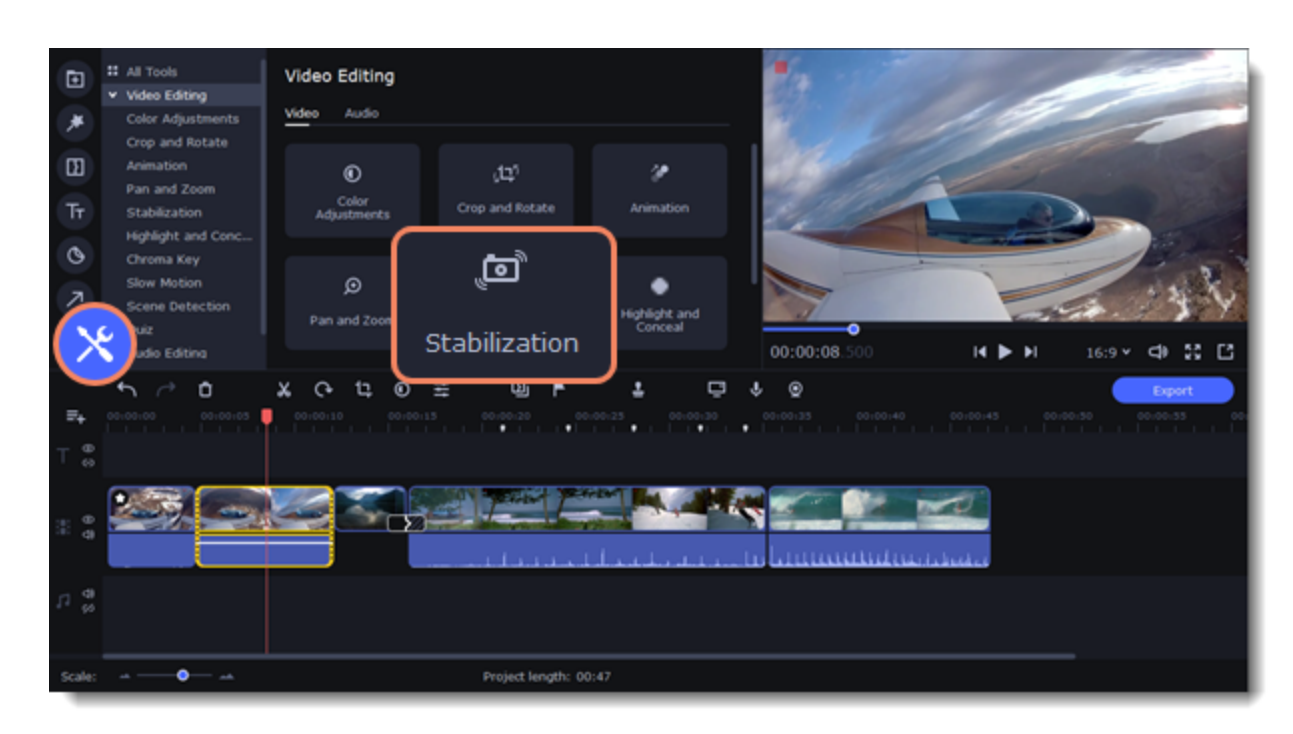

3. Click **Stabilize** to open stabilization options. The Stabilization window will open.

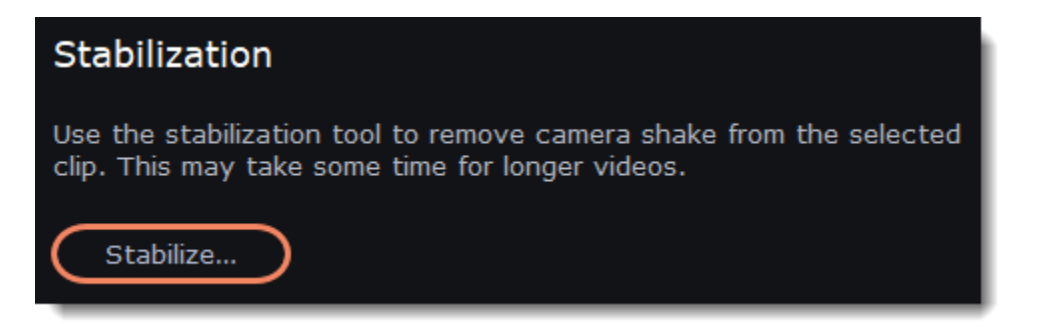

Radius – when a video is stabilized, each object is adjusted using the pixels from the surrounding area. The radius affects how large that area will be. Use a smaller value for more dynamic videos to avoid mixing objects together and to preserve more detail.

Smoothing limits camera acceleration. Higher values work best for more or less static videos. Excessive smoothing may limit panning. Edge cropping eliminates distortion artifacts like blurred areas from the video. There are several options such as:

4. Set up the stabilization parameters:

Accuracy affects the analysis precision of the video.

Shaking sets how strongly the shaking is visible on the video.

As well as **Advanced Settings,** if required:

- None: the edges will remain as they are. Best results if there is little shaking on the video.
- Fixed: the video is cropped to one size to cut off some of the edges.
- Adaptive: whenever there is a lot of shaking, the video will zoom in so that the distorted edges are not shown.

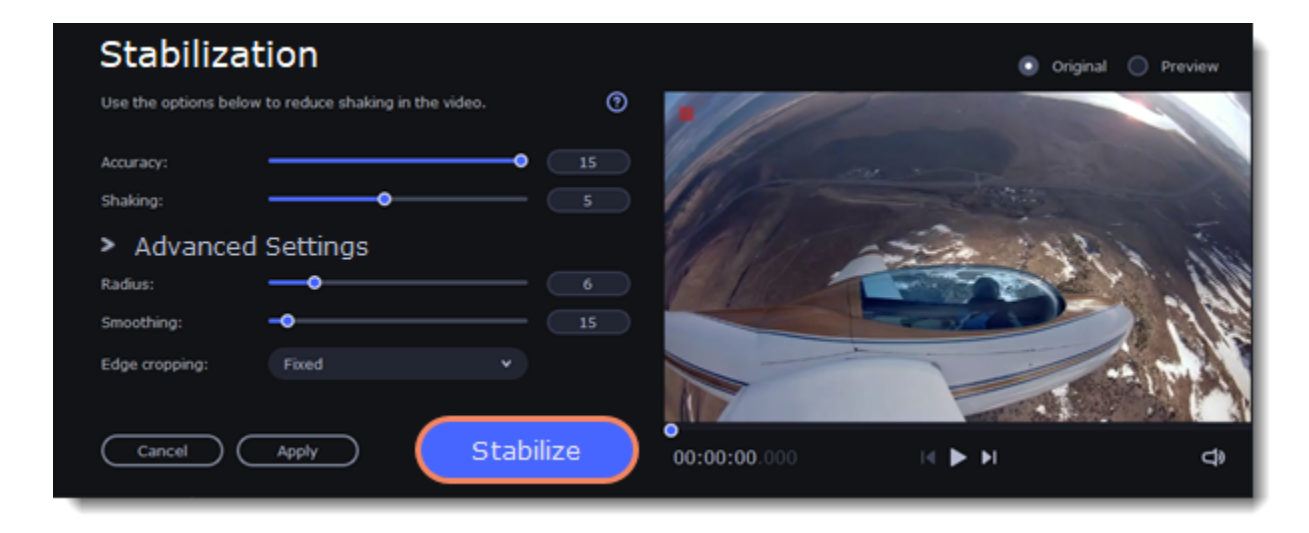

5. Click **Stabilize** to start processing the video. This may take a while depending on the length of your video and the selected parameters. 6. To save the result, click **Apply** and you will replace the clip on the Timeline with the stabilized video. The stabilized copy of the file will be created under "/Movies/Movavi Academic/Stabilized". This copy will be used in the project. If you delete the stabilized copy, you will lose all the changes made. If you don't have enough space to save the stabilized copy, you can free some disk space and try again, or save stabilized copies on another disk:

- 1. Open the **Settings** menu and choose **Preferences**.
- 2. Switch to the **Files** tab.
- 3. Find the "Store stabilized videos in" box and click the button **on** on the right to choose another folder on a drive.
- 4. Click **OK** to accept the changes.
- 5. Try stabilizing the video again.

### **Highlight and conceal**

This tool will help you control the focus in a frame, blur or darken parts of a video and track objects in motion.

### **Applying a mask on your video**

- 1. On the Timeline, select the clip that you want to edit.
- 2. Click the **More Tools** icon on the left-hand sidebar and select **Highlight and Conceal** under **Video Editing**.
- 3. Choose a mask from the list.

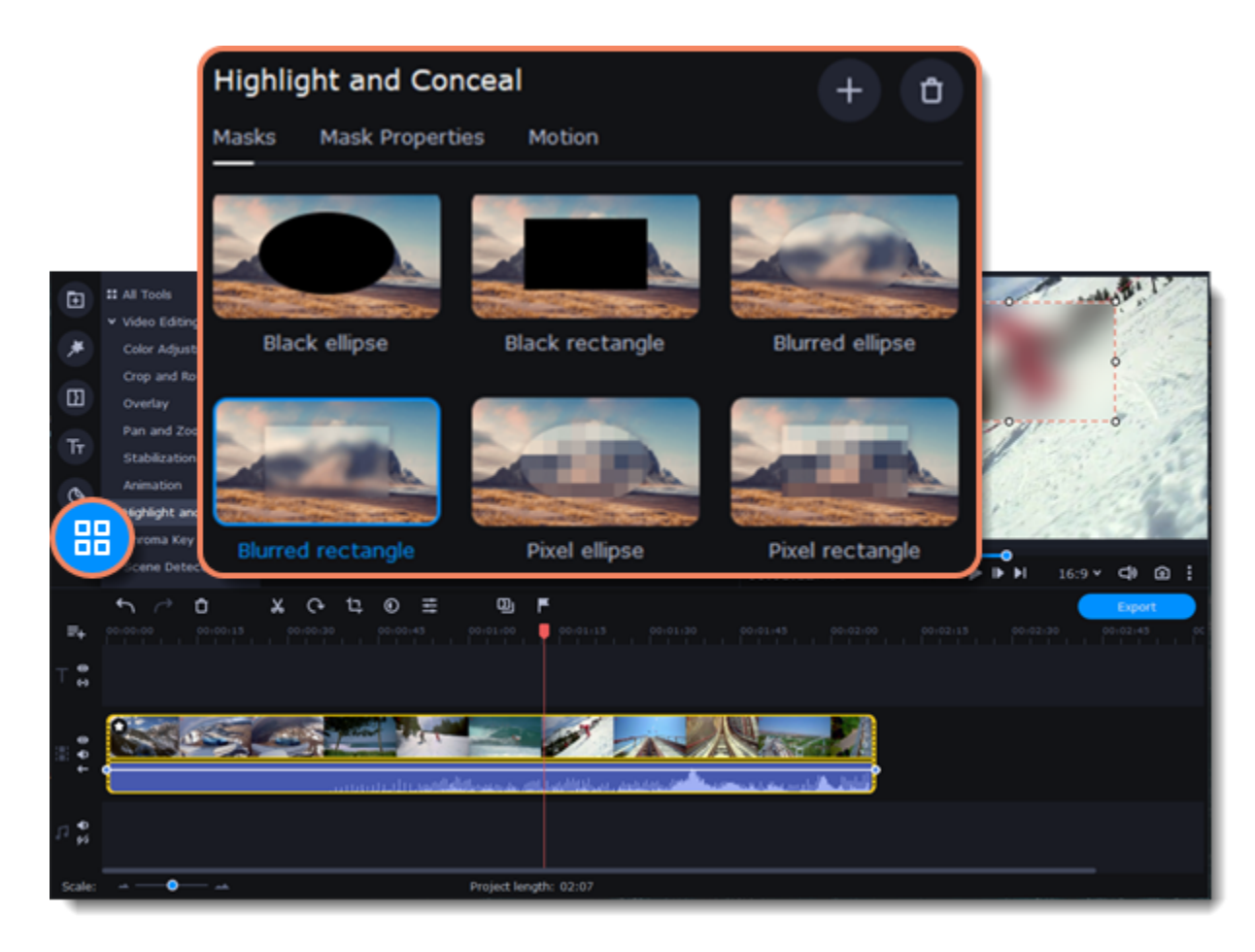

- 4. In the **Mask Properties** tab, select advanced settings.
- 5. Click **Apply** to save the changes.

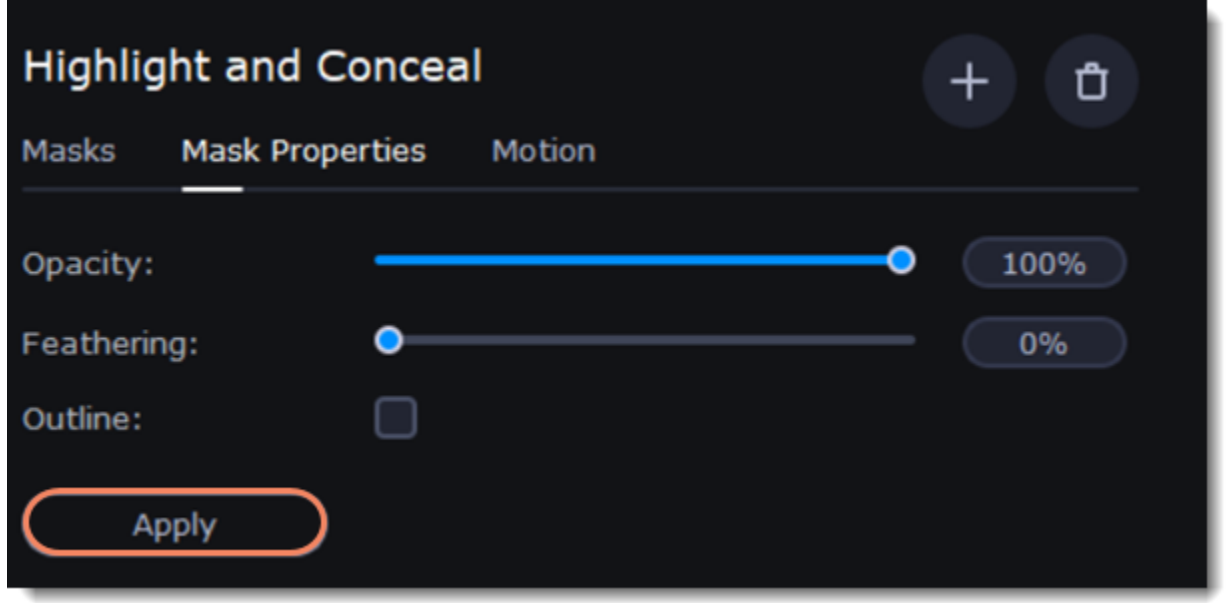

6. In the player, move the frame over the object you want to highlight or hide.

7. To change the size and shape of the mask, drag any of its corners in the player. Click anywhere inside it to move it.

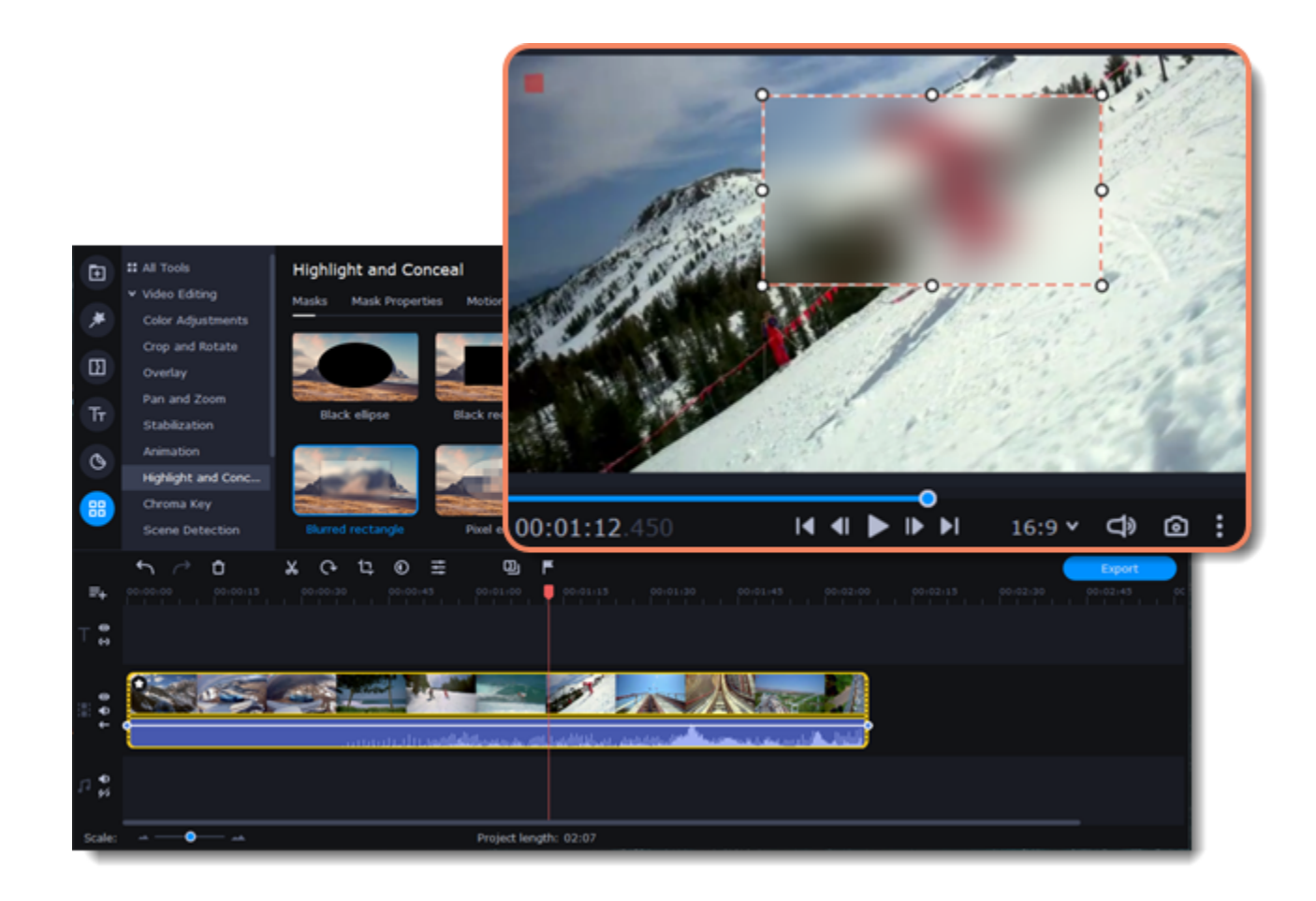

If you want to cover up or highlight more than one object, click **Add mask** at the top of the **Highlight and Conceal** panel to create another mask. To delete the mask, click the **trash icon**.

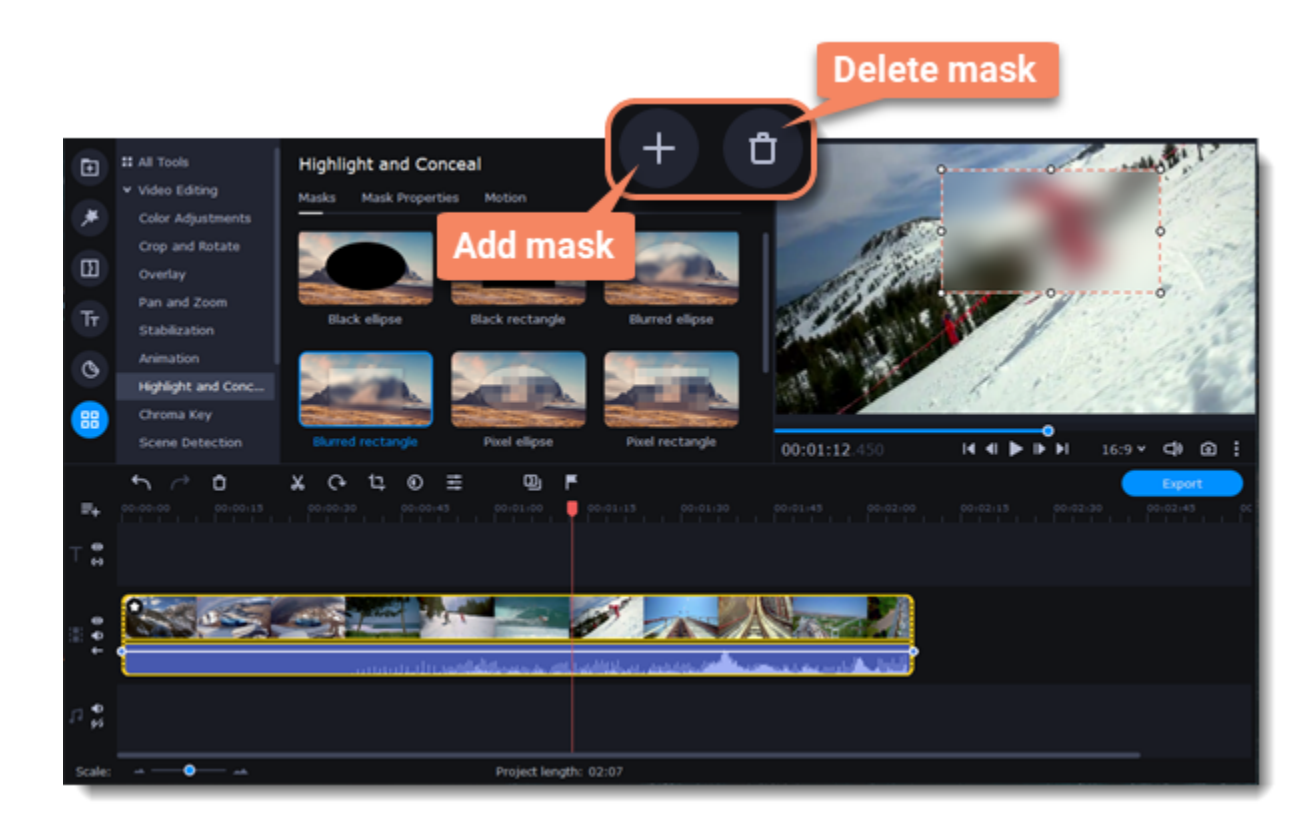

### **Motion tracking**

- 1. To link the mask to an object in the video, go to the **Motion** tab.
- 2. Select the tracking method. Quick is suitable for static objects, Precise is suitable for moving objects.
- 3. To track the object and link the mask to it in the video, click **Track**.

**Highlight and Conceal** 

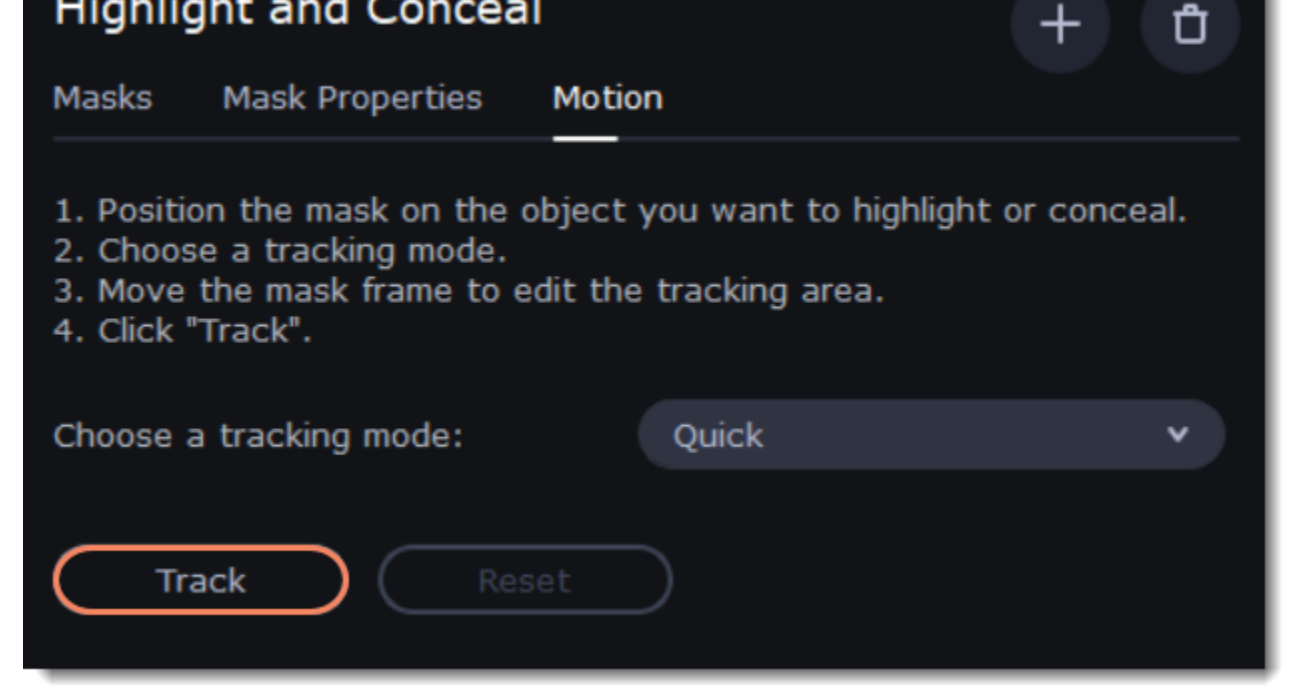

4. To reset the tracking, click **Reset**.

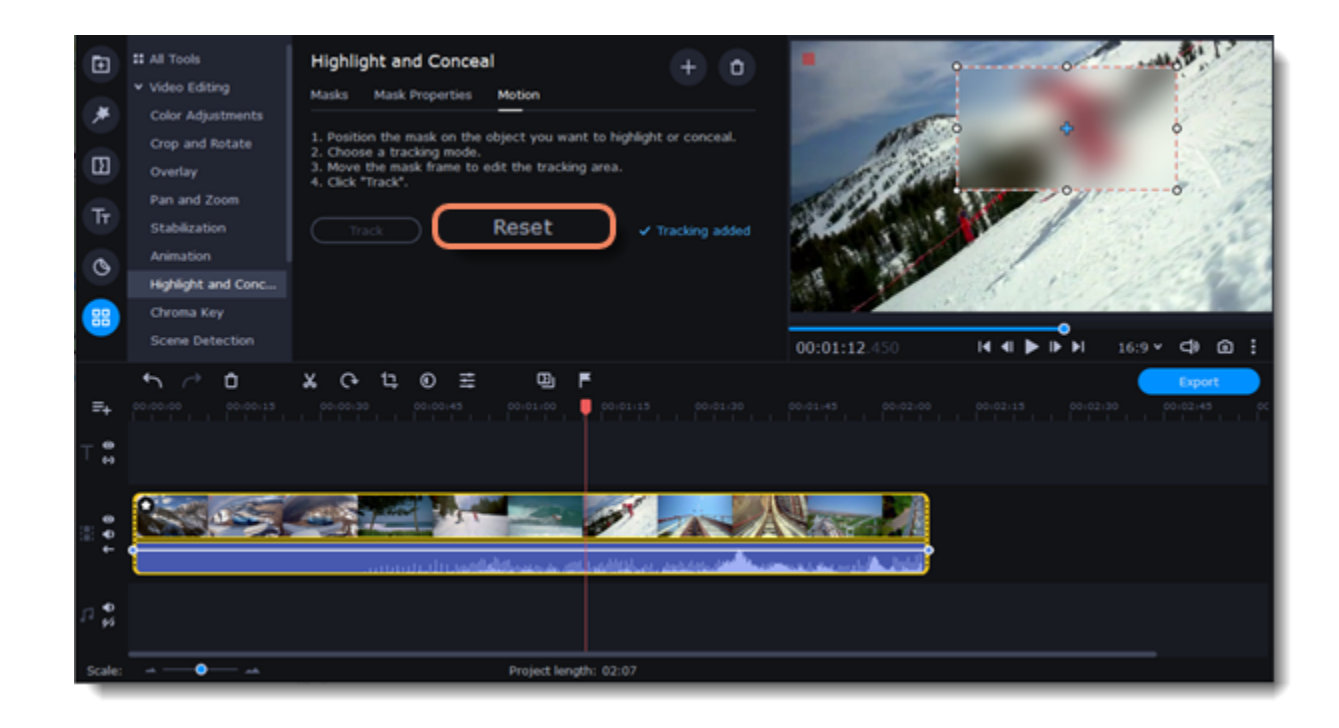

# **Chroma key**

The Chroma key effect allows you to remove any color from the image or video, leaving the background transparent.

### **Add Chroma Key**

- 1. Add the video or image clips that you want to use as the foreground and the background.
- 2. Select the foreground video and move it up, onto the **Overlay track**.
- 3. Double-click the foreground video to open Clip Properties.
- 4. To make the foreground video completely cover the background video, select the **Overlap** mode.

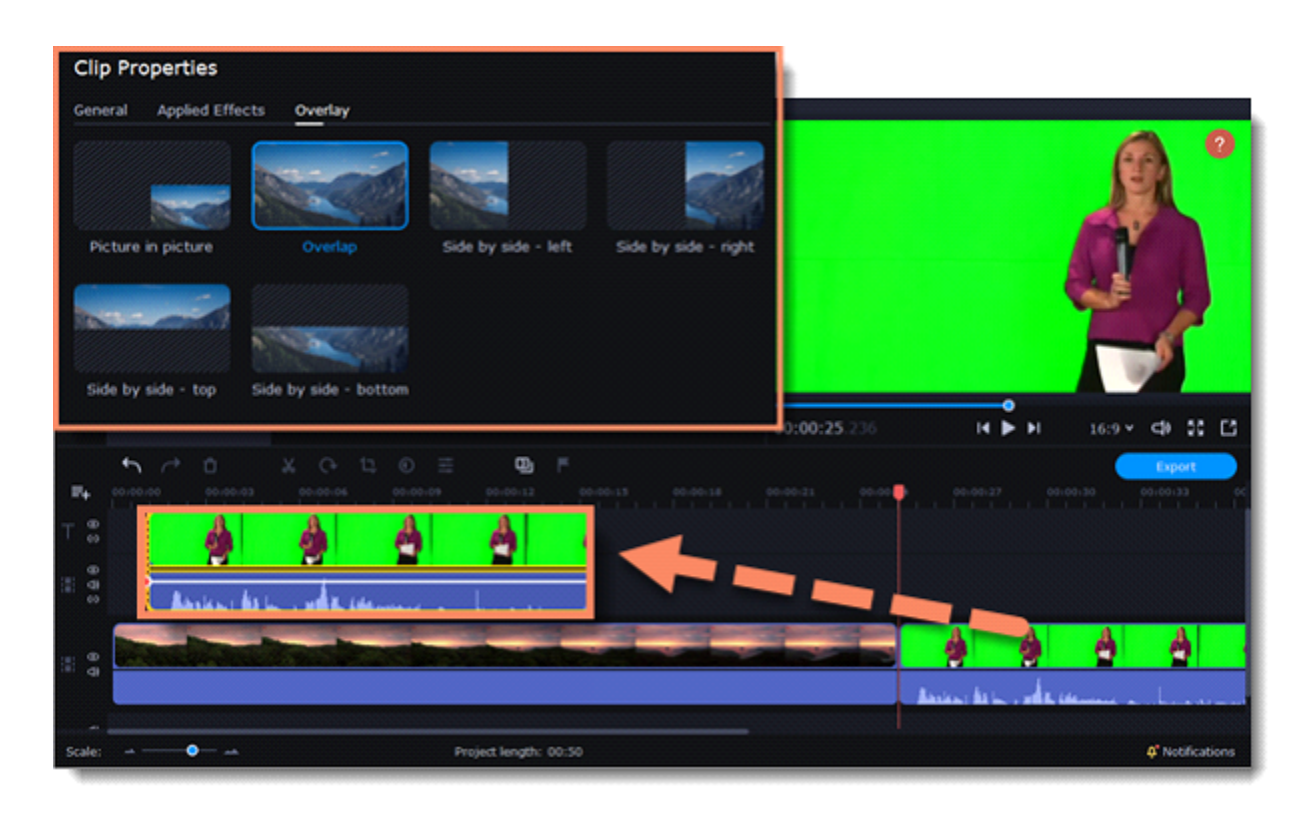

5. On the left sidebar, click the **More** button and in the **Video Editing** list find Chroma Key.

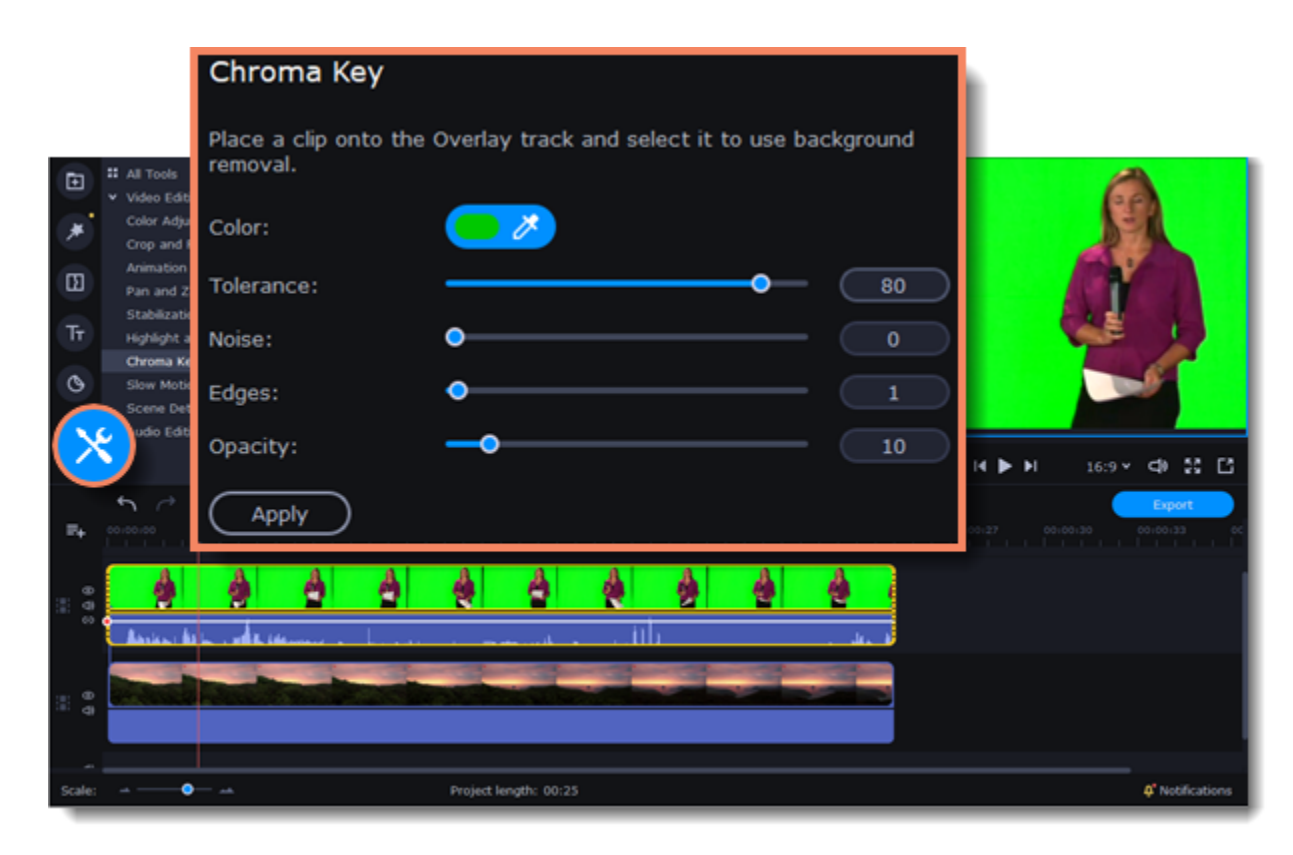

6. Once you open the **Chroma Key** tool, move your mouse cursor over the player and click on the color that you want to remove. The color you've picked will become transparent.

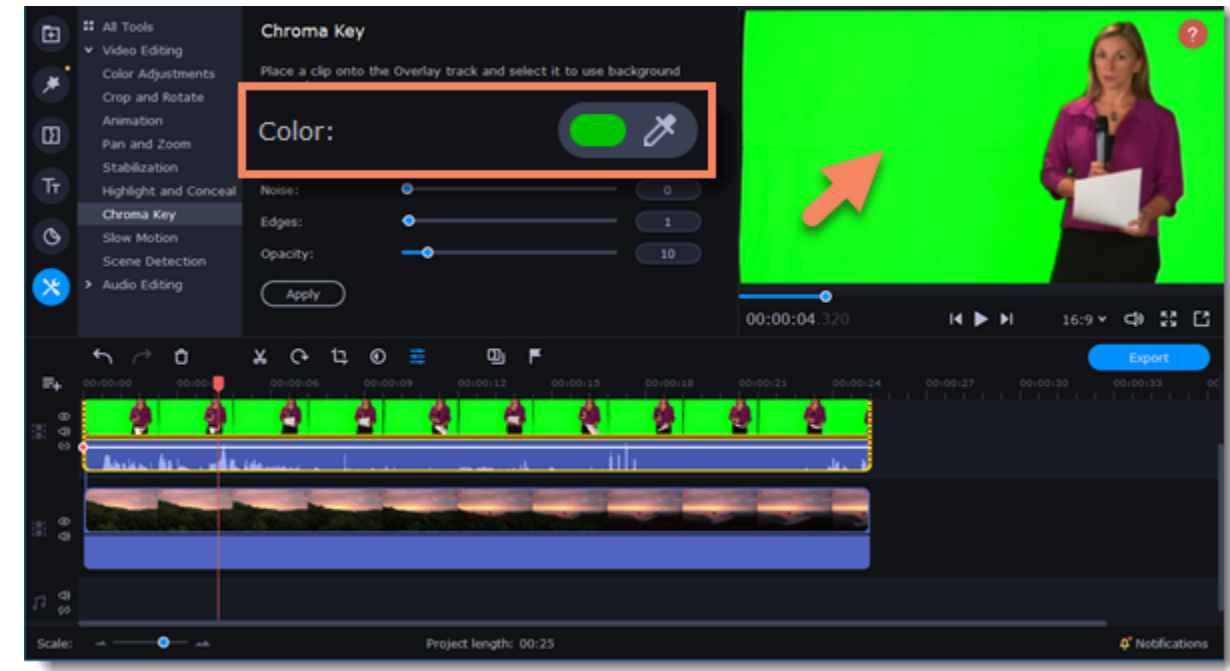

7. Make other adjustments to the effect:

Tolerance – Set how many similar shades of the selected color should also be removed.

Noise – Choose how sharp the object's edges should be.

 $Edges$  – Choose how thick the object's edges should be.

 $Opacity$  – Set the transparency of the background.

8. Finally, click **Apply** to accept the changes.

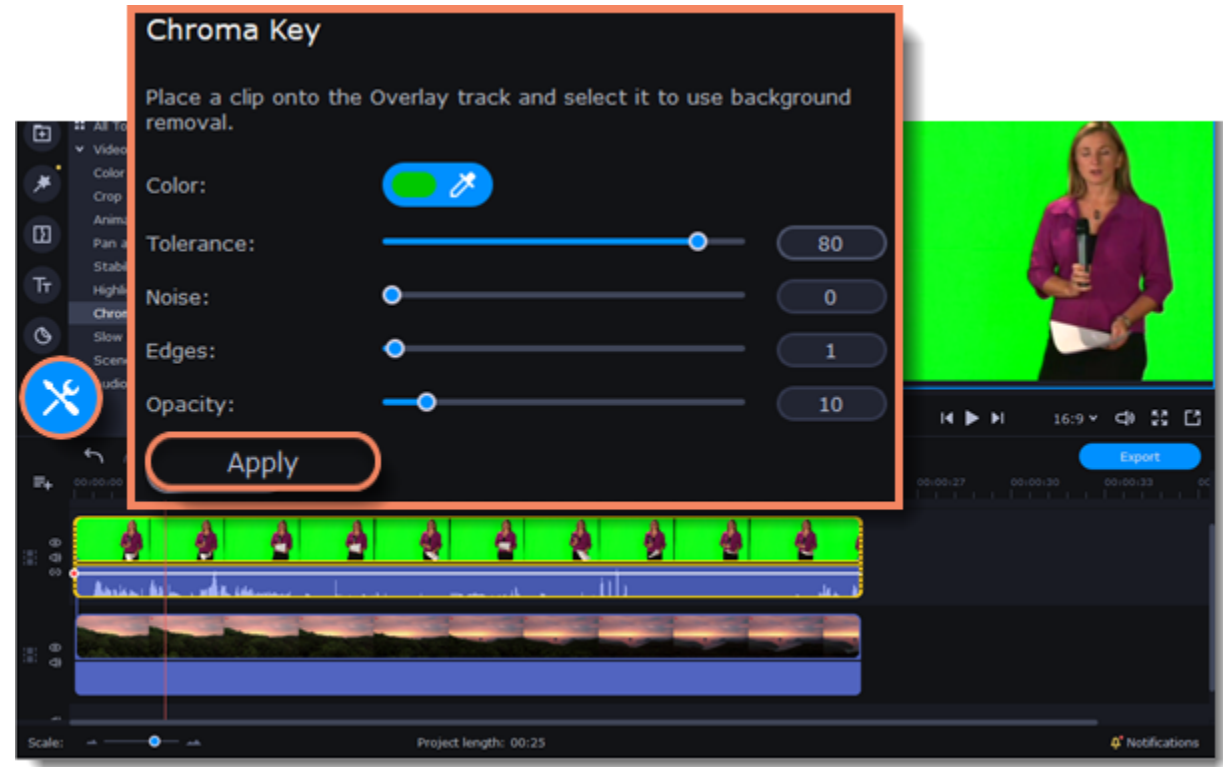

# **Exporting videos**

When you're done with your project, you'll need to export it as a media file to be able to play it on the devices. This section will guide you through the process of exporting your project to a popular video format. If you want to find out more about other ways of saving videos, see the following guides:

[Saving videos for devices](#page-74-0) [Uploading videos online](#page-77-0)

### **Export a video**

1. To start saving the video, click the **Export** button under the player. The export settings window will open.

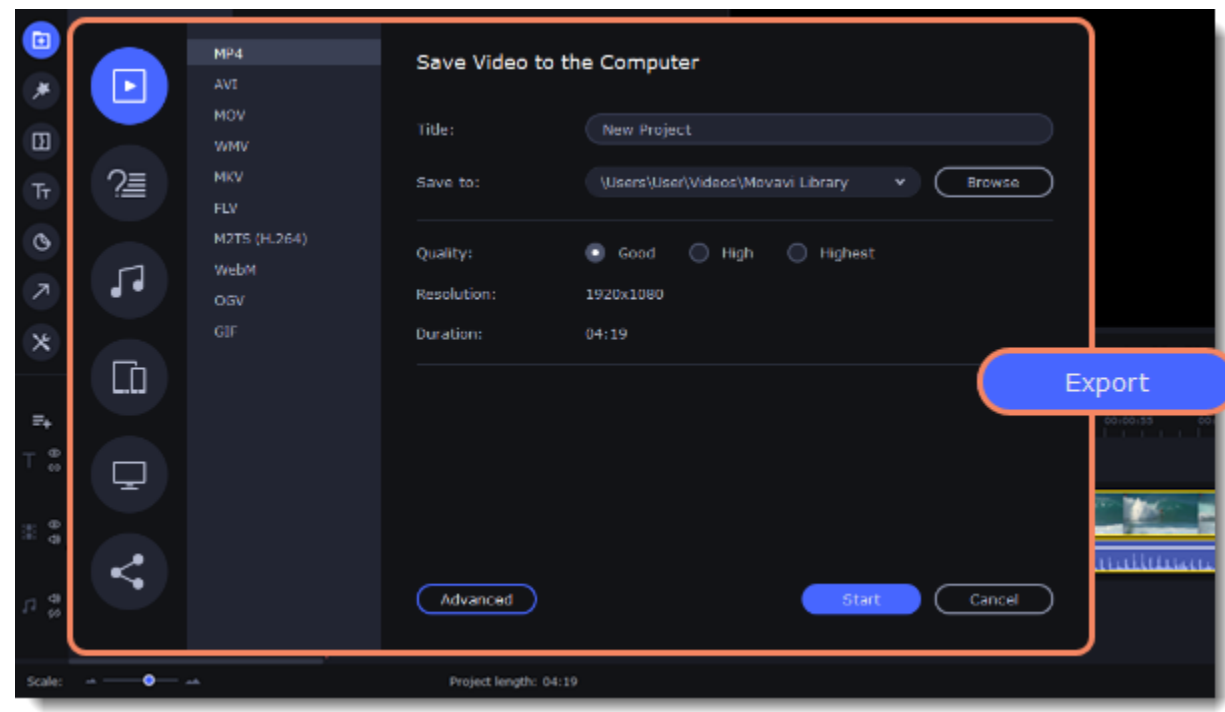

2. Choose a format for saving the video in.

Some formats allow you to choose between video codecs. If you don't know which format to choose, try using **MP4**. The MP4 format is supported by most platforms and operating systems.

At lower resolutions, the file will be significantly smaller, however, the video will lose some quality due to the limitations of digital data compression.

The **GIF** format is different from other formats in the list. It allows saving video as a mute animated image, which can then be played in some image viewing programs or in any web browser.

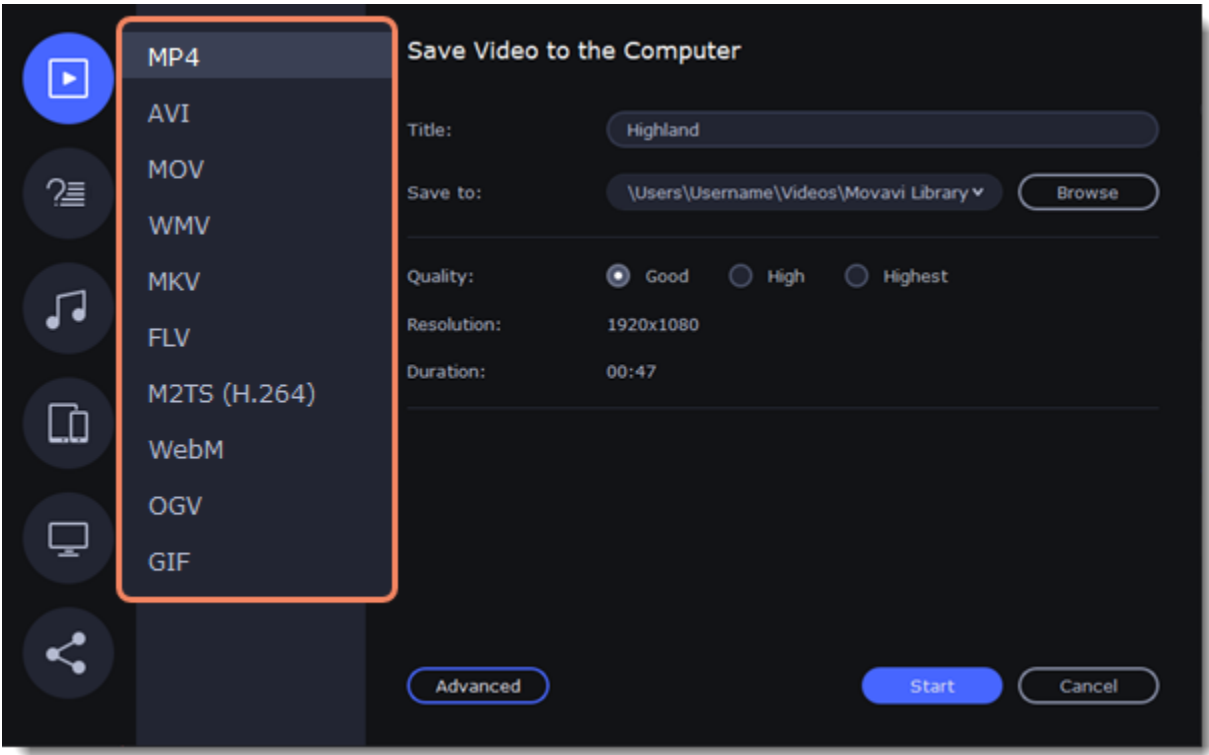

#### **Advanced settings**

If you want to change the resolution, aspect ratio, or other settings, click the **Advanced** button to view and edit the project settings.

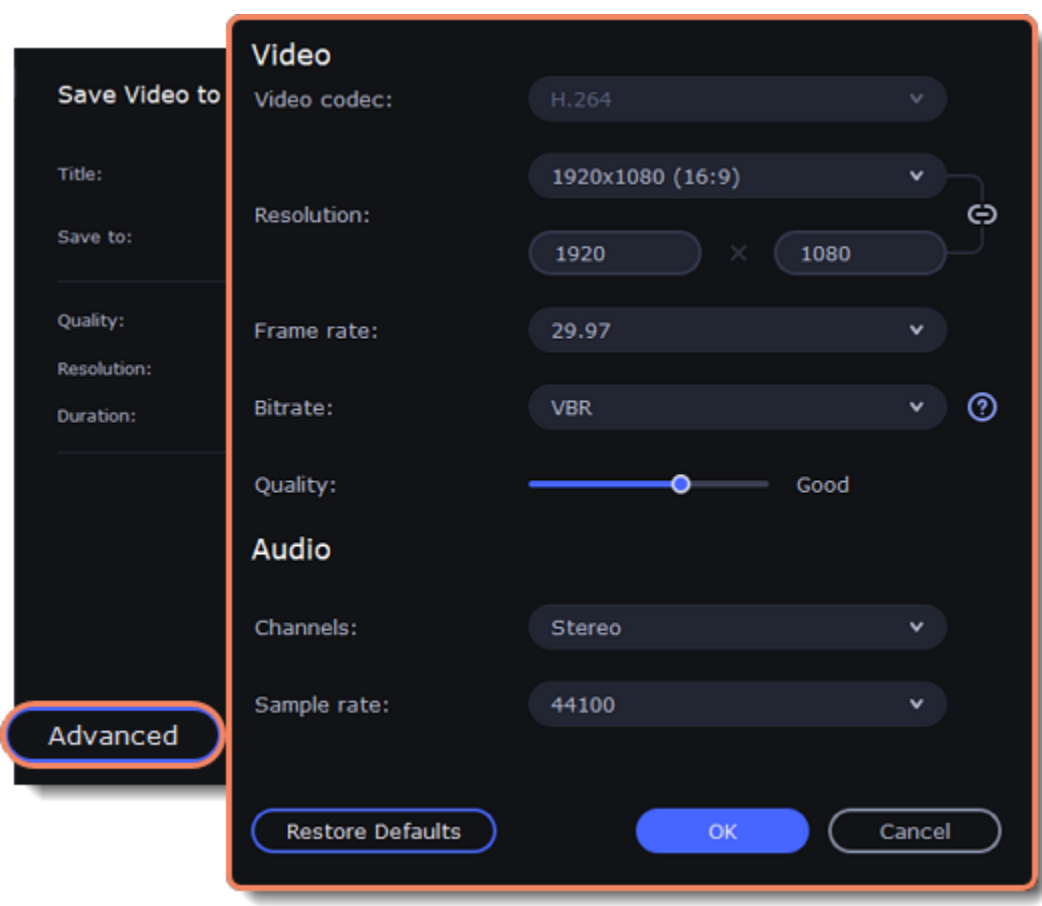

If your project is heavy on small details and filters, you can select **High** or **Highest** quality to export the finished video with a higher bitrate. This will increase the output file size but will preserve better quality. For most other projects, **Good** quality will provide a nice result at a small file size.

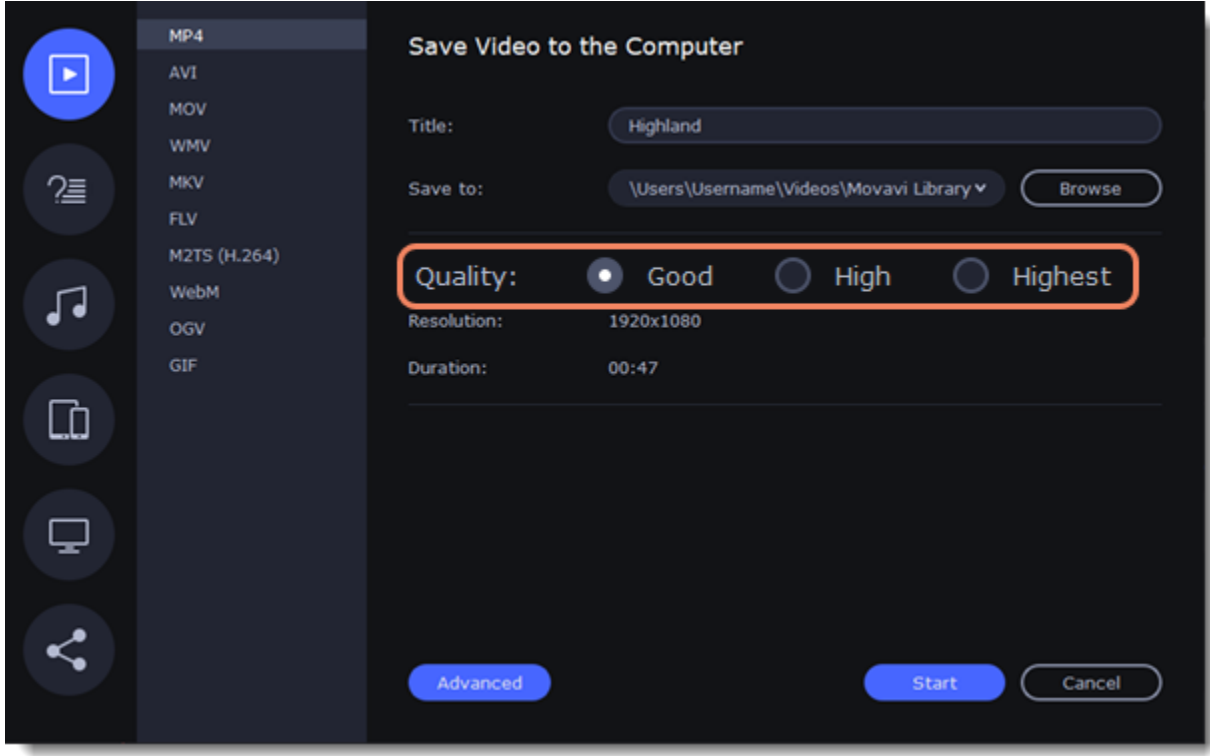

3. Name your file and choose a destination folder.

In the **Save to** field, enter the folder where you would like to store the file. By default, this will be the directory for saving output videos specified in the [preferences](#page-81-0). To set a different folder, click the **Browse** button and choose the folder in the Windows Explorer window, or enter the path manually into the box. Name your video in the **Title** field: the project's name will be filled in for you by default. 4. Click the **Start** button to begin processing the video file. This may take up to a few minutes.

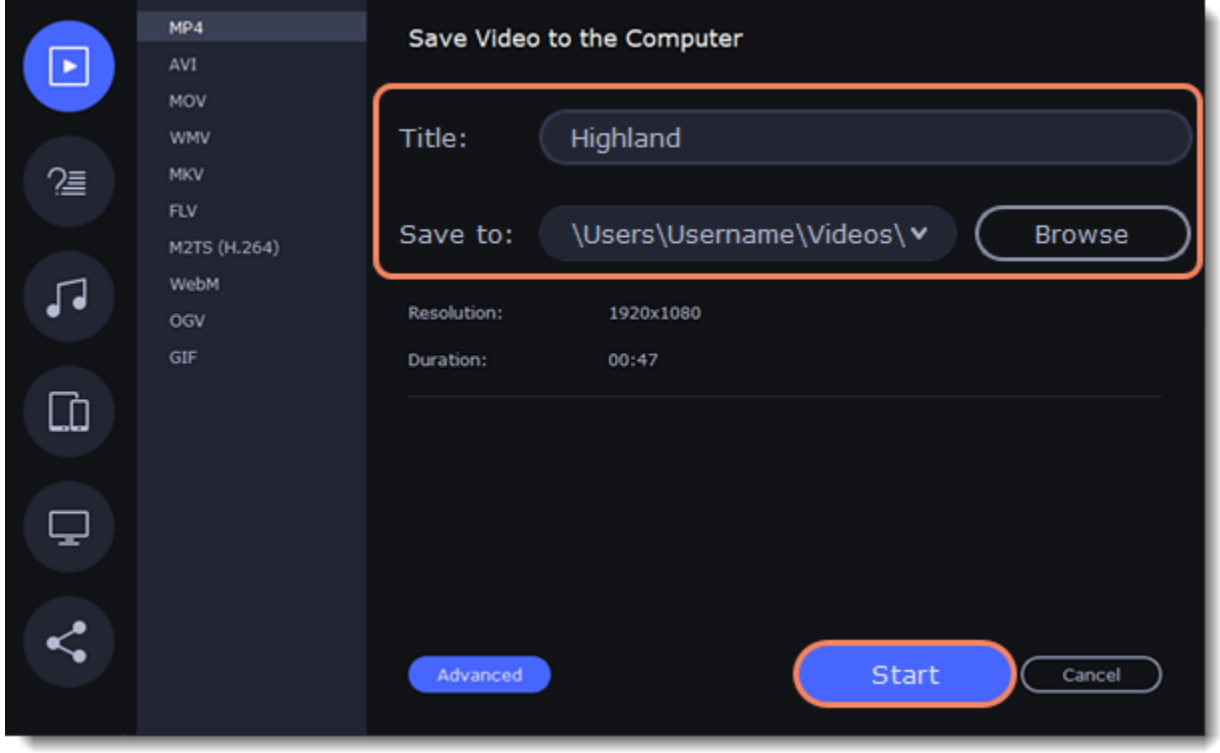

# <span id="page-71-0"></span>**Exporting quiz**

To save a video that contains a quiz, you need to switch to a specific tab on the export window.

1. To start saving the video, click the **Export** button under the player. The export settings window will open.
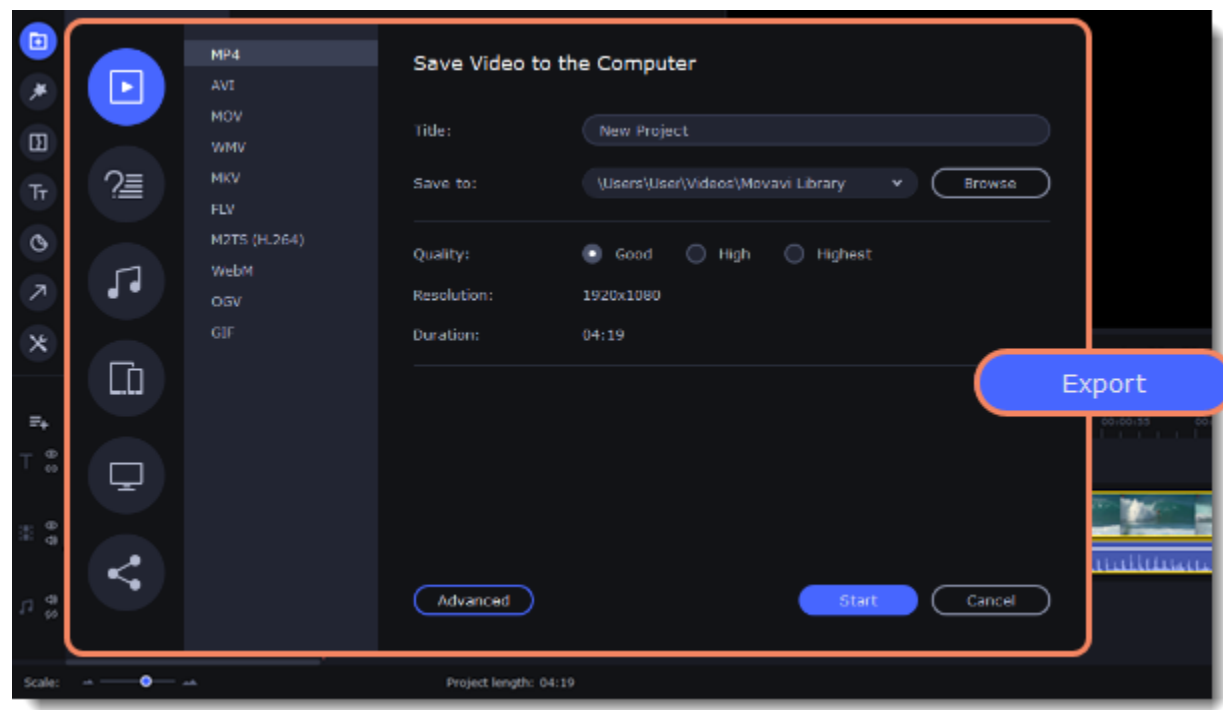

Please note, when you first export a video with a quiz, you need to read and accept the terms of use. Then, continue saving the video.

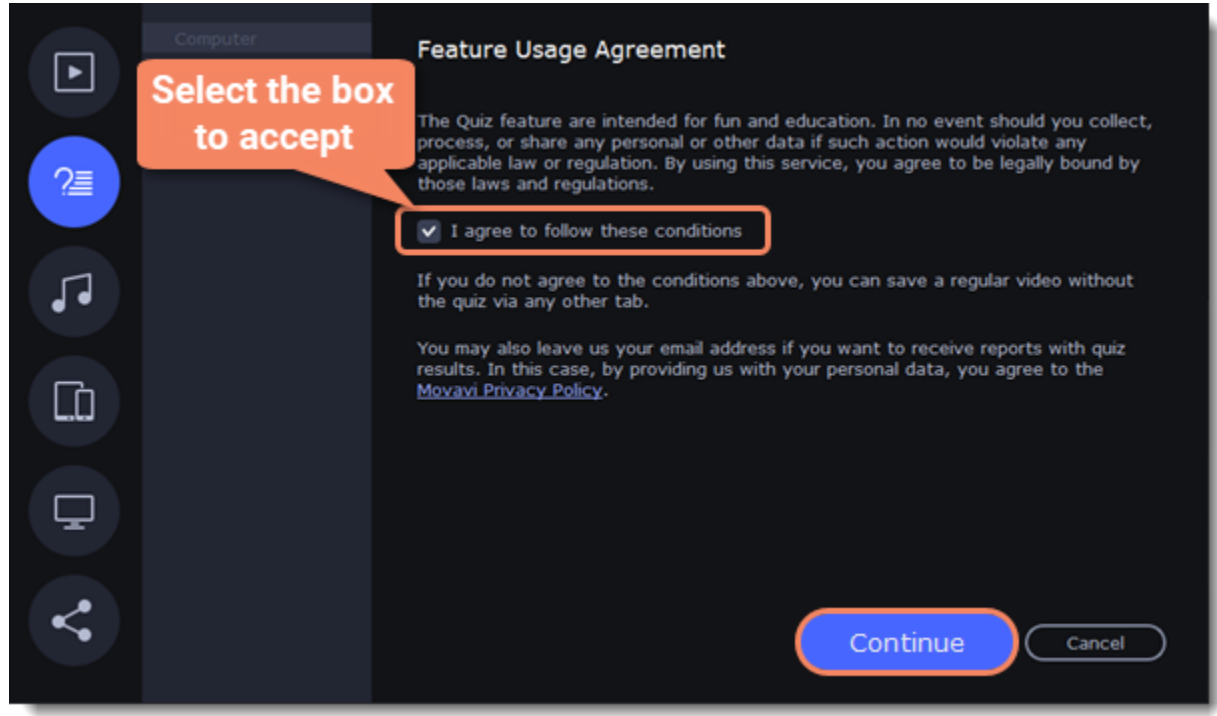

1. Switch to the **Save Video with a Quiz** tab and select where you want to save the video.

*Computer* — save a folder with the video only to disk.

*Cloud* — upload the video to Movavi Cloud and share the link.

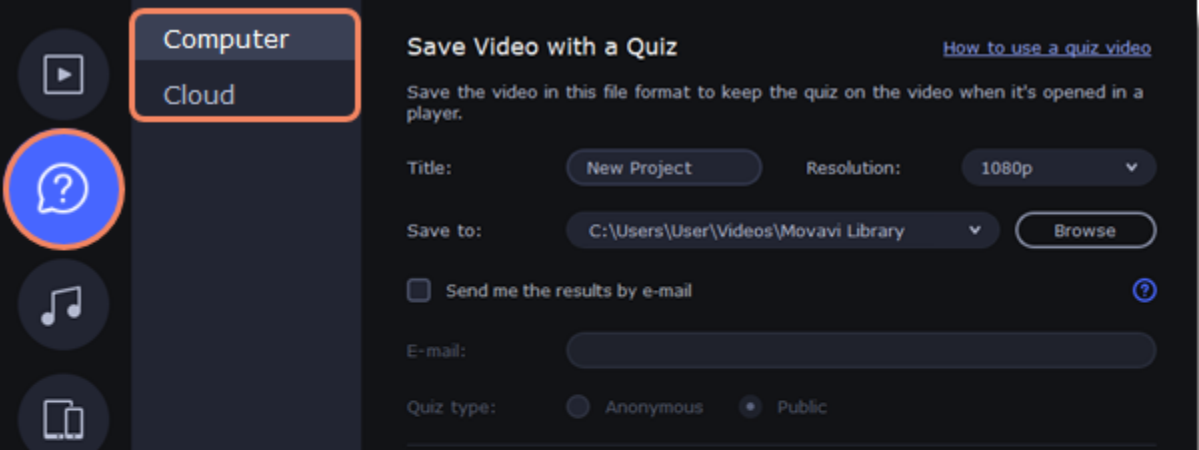

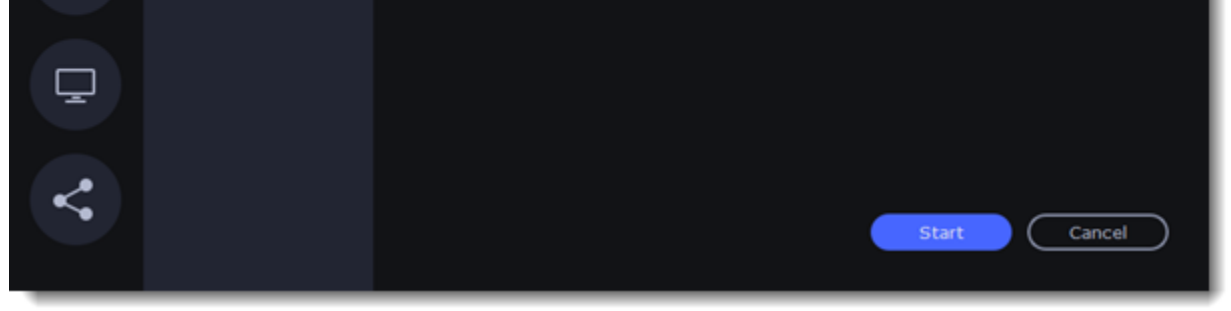

2. Name your video, select the resolution and choose a destination folder.

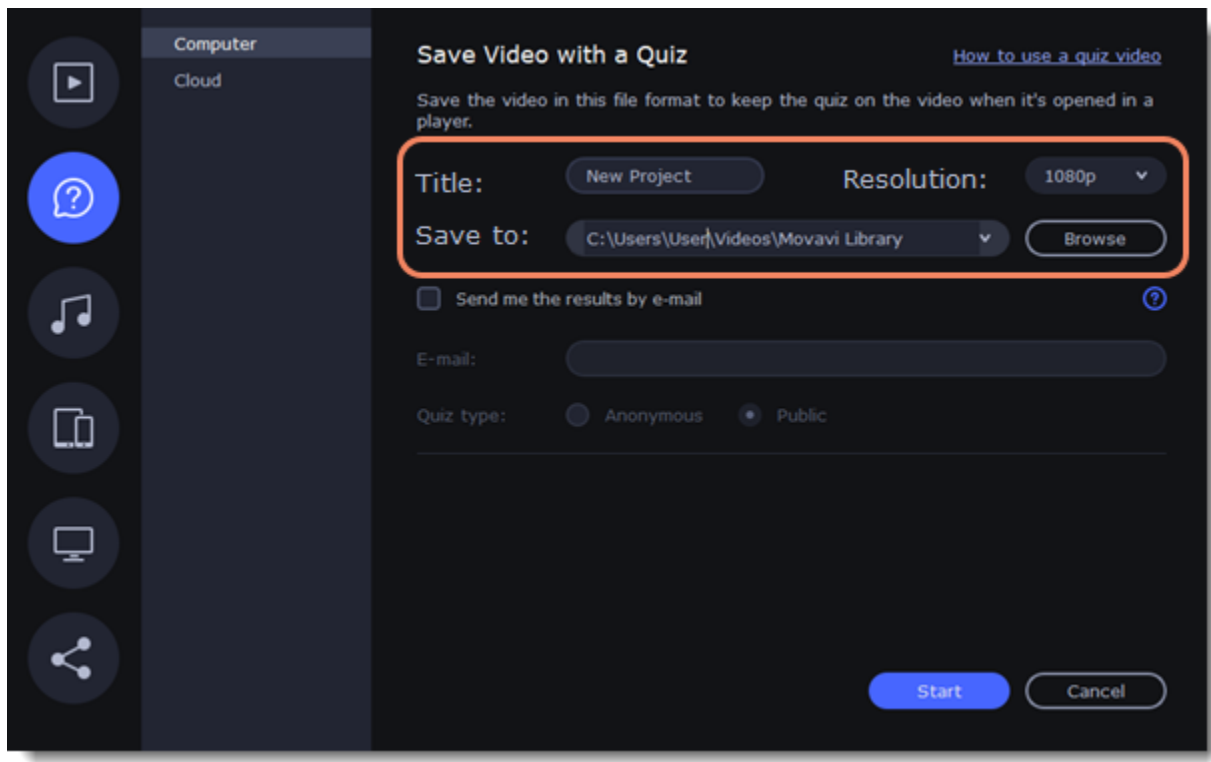

3. To see the answers to the quiz, you should select the **Send me the results by email** checkbox and enter your email address in the box below.

4. Select if the answers from the viewers should be anonymous or not.

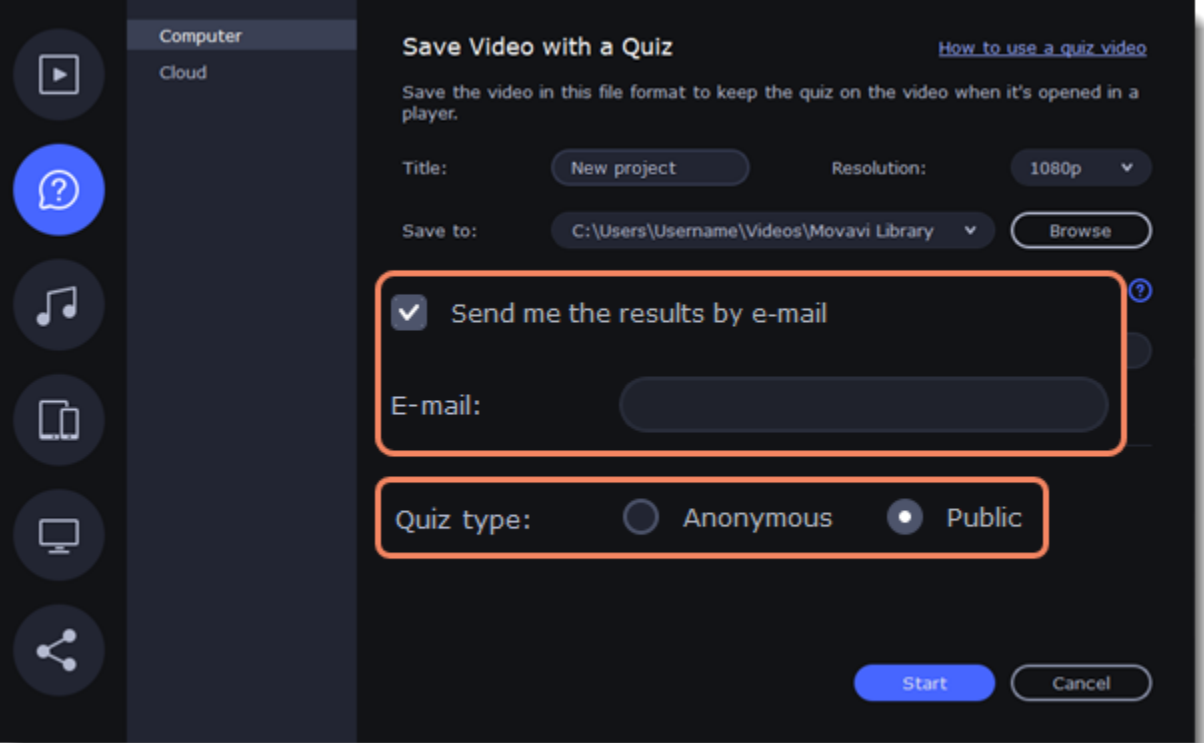

5. The video will be saved to a folder with an .MP4 and .html files. You can share this whole folder, so that the viewers could open the .html file and take the quiz.

# **Export only audio**

This section will guide you through exporting just the audio track of your project.

## **Export an audio**

1. Click the **Export** button in the bottom right-hand corner of the Editor to open the export settings window.

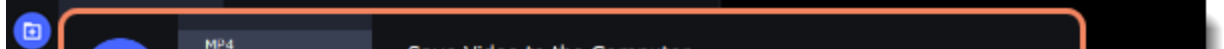

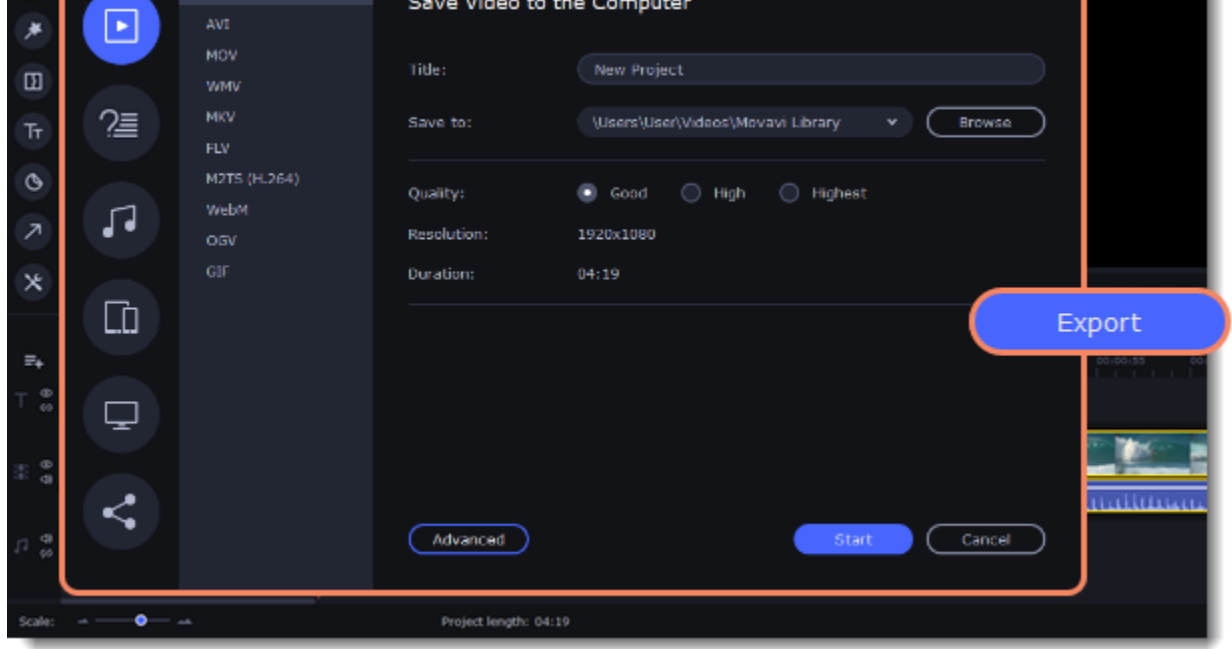

- 2. Click on the **Save Audio File** tab in the left part of the Export window.
- 3. Select the format you'd like to save the audio in.

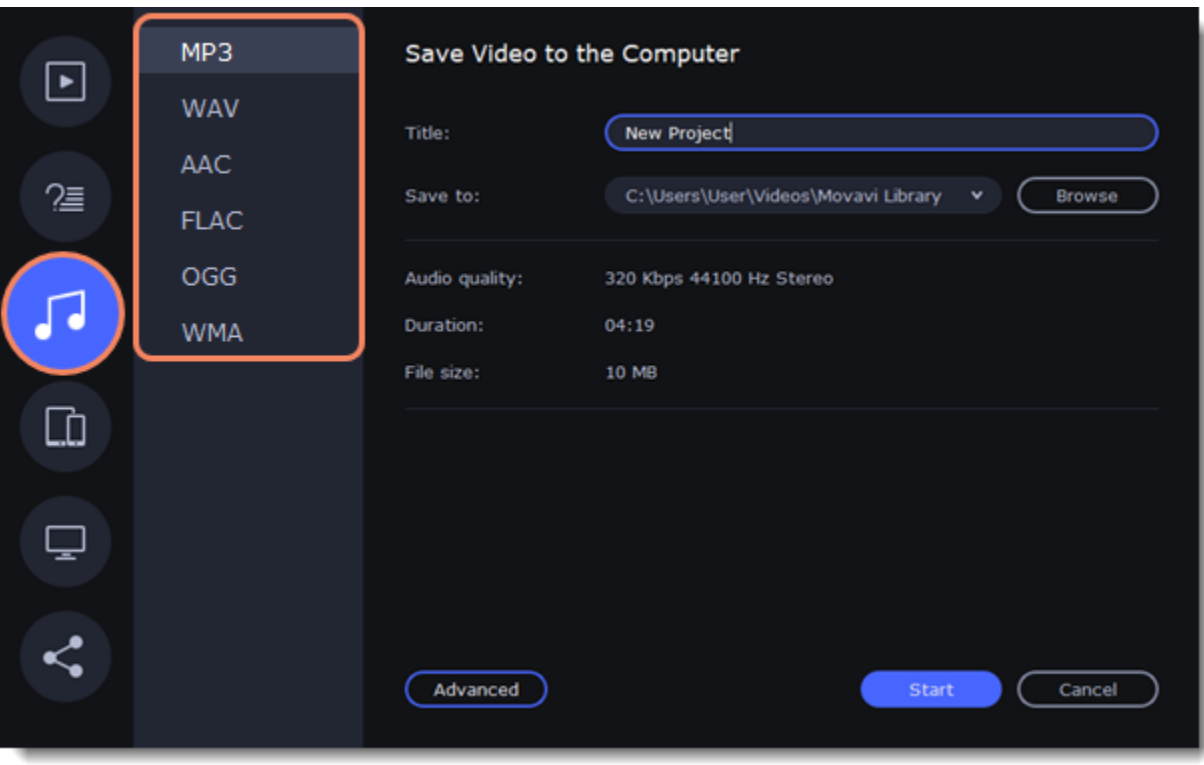

While **MP3** is the most commonplace format, supported by almost all media players and devices, FLAC format allows you to preserve high audio quality, albeit taking up considerably more disc space. When choosing an output format, it is important to note the quality of the original files: due to data compression limitations, digital audio cannot be restructured from very low quality files by saving them as **FLAC** audio, and vice versa – high quality files may lose some of that quality when saved to MP3 format which is limited to 320 Kbps.

4. Name your file and choose a destination folder. In the **Save to** field, enter the folder where you would like to store the file. By default, this will be the directory for saving output videos specified in the [preferences.](#page-83-0) To set a different folder, click the **Browse** button and choose the folder in the Finder window, or enter the path manually into the box. Name your video in the **Title** field (the project's name will be filled in for you by default).

5. Click the **Start** button to begin processing the video file.

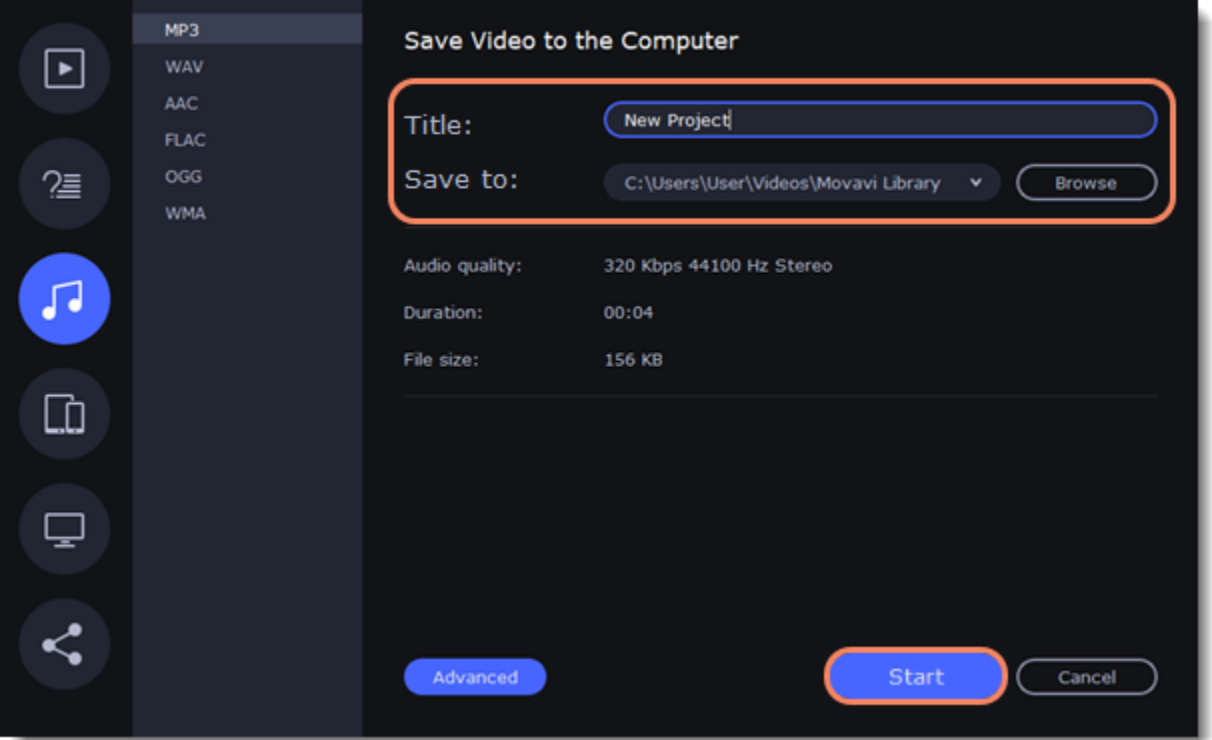

# **Export for devices**

This guide will help you export your video project for playing on mobile phones, tablets, and other devices.

1. Click the **Export** button under the player to open the export settings window.

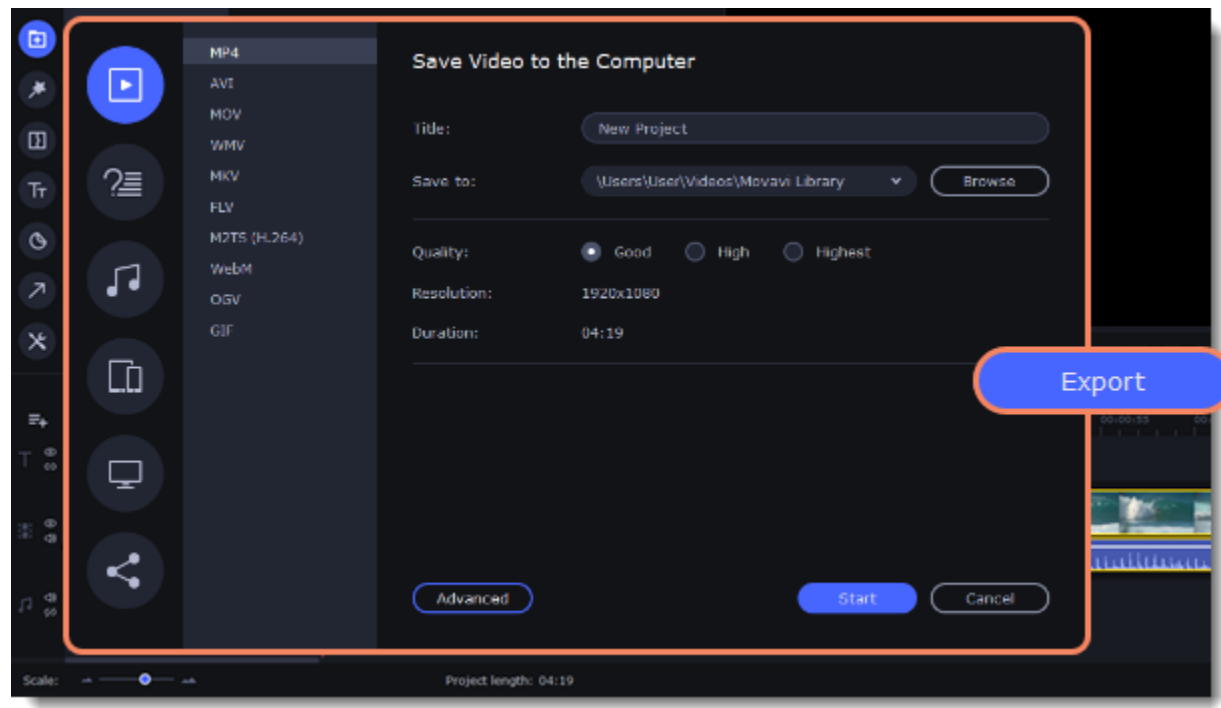

1. In the left part of the window click on the **Save for Devices** tab.

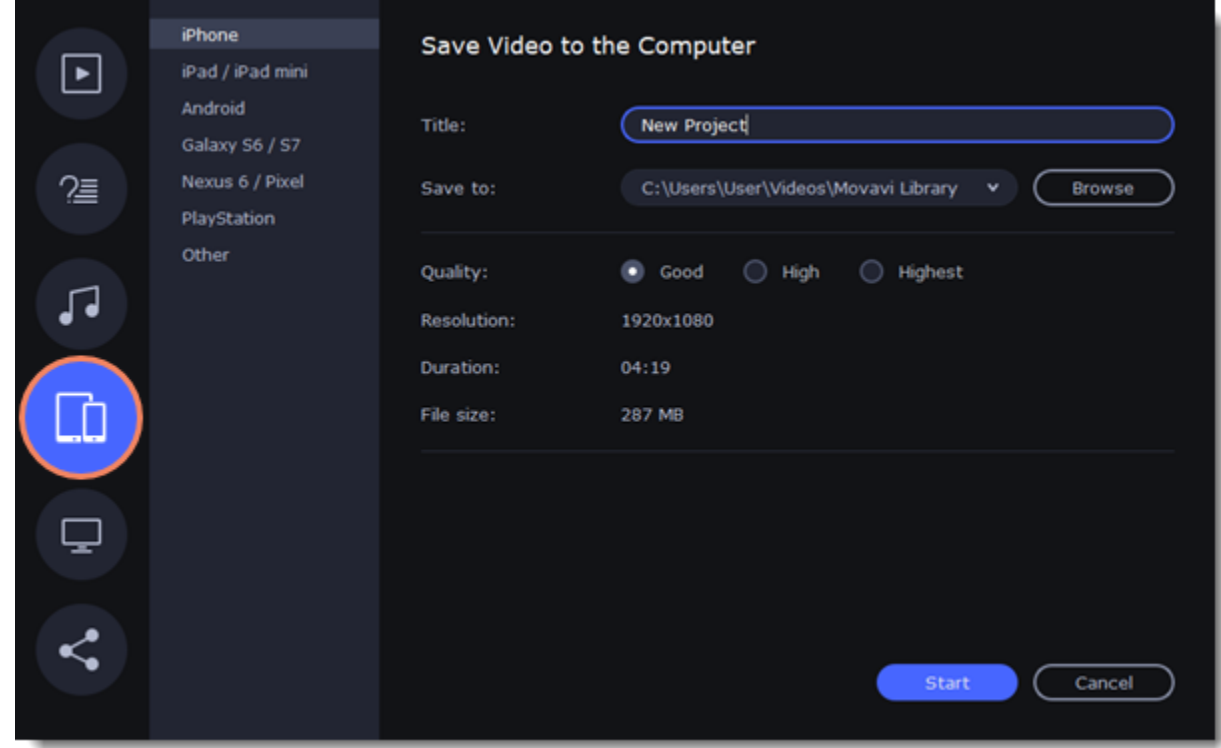

#### 2. Choose a format.

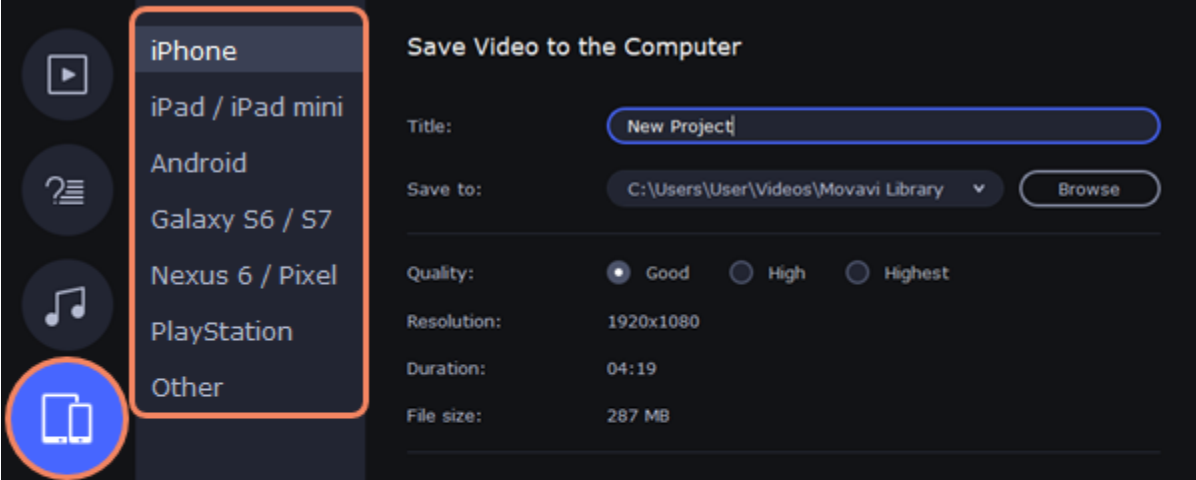

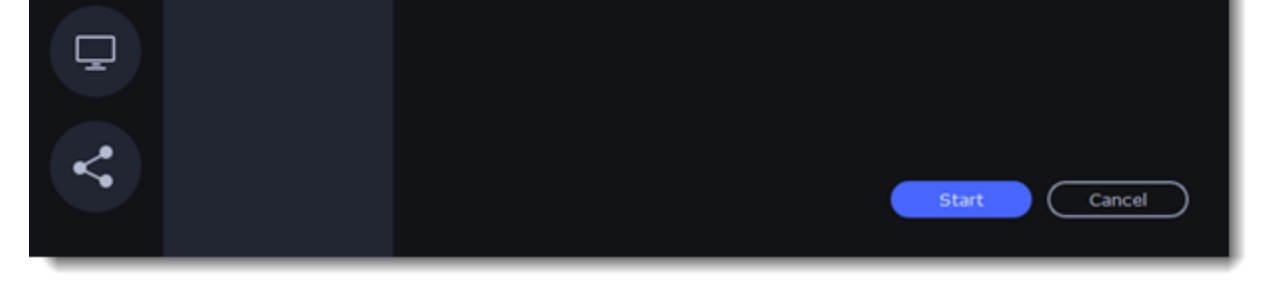

On this tab you will find a number of different types of devices for which you can choose a format. You can choose between devices running iOS (iPhone, iPad, iPad mini) or Android, Samsung Galaxy S6 and Galaxy S7, Google Nexus 6 and Google Pixel, as well as PlayStation console. If your device is not on the list, choose **Other**.

3. Name your file, choose a destination folder and set a desired quality.

In the **Save to** field, enter the folder where you would like to store the file. By default, this will be the directory for saving output videos specified in the [preferences](#page-83-0). To set a different folder, click the **Browse** button and choose the folder in the Windows Explorer window, or enter the path manually into the box. Name your video in the **Title** field: the project's name will be filled in for you by default. 4. Select **High** or **Highest** quality to export the finished video with a higher bitrate. This will increase the size of the output file, but will

preserve better quality. For most other projects, **Good** quality will provide a nice result at a small file size.

5. Click the **Start** button to begin processing the video file. This may take up to a few minutes.

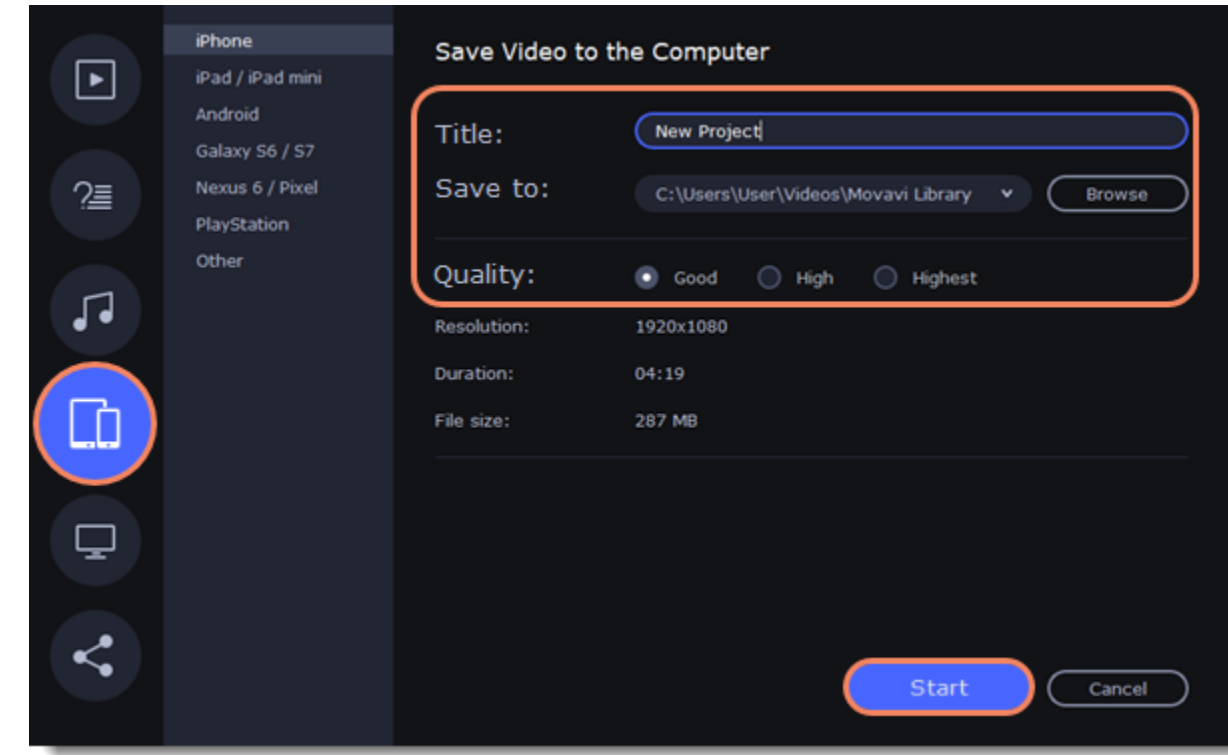

# **Export for TVs**

This guide will help you export your video project for playing on Smart TVs.

1. In the bottom right hand corner of the Editor, click the **Export** button to open the export settings window.

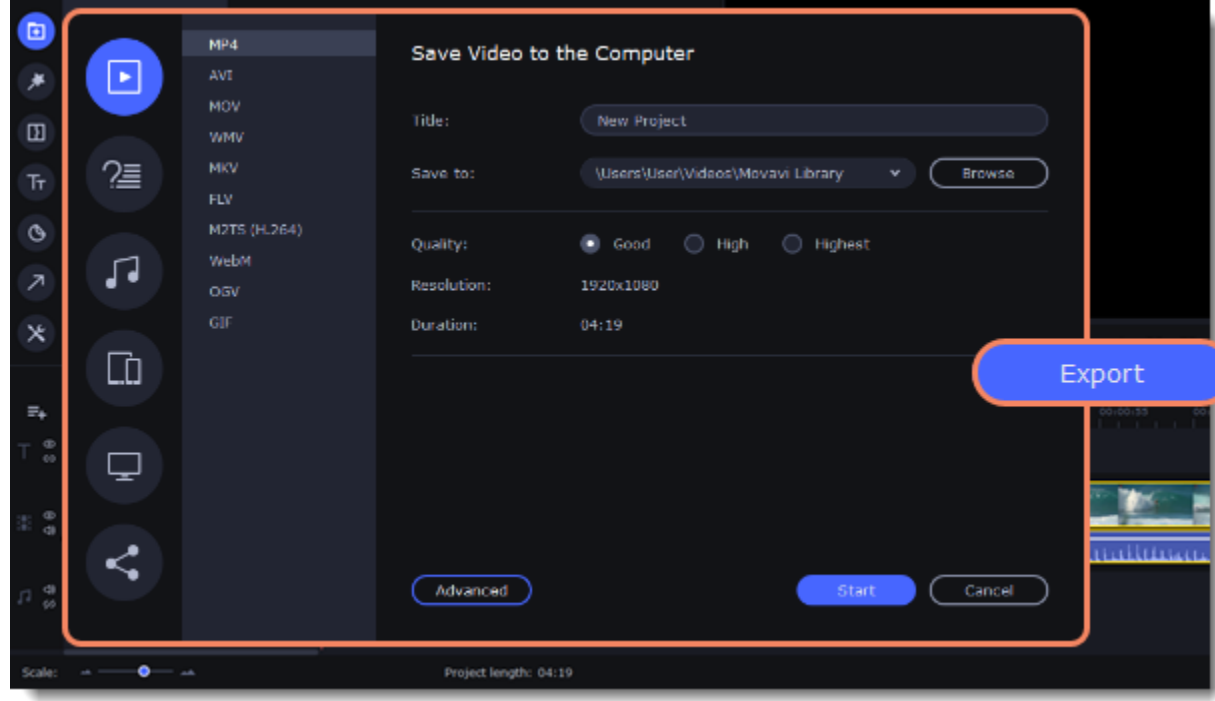

- 2. In the left part of the window click the **Save for TVs** tab.
- 3. Choose a TV preset. If your TV is not on the list, choose **Other 1080p TVs** or **Other 4K TVs**.

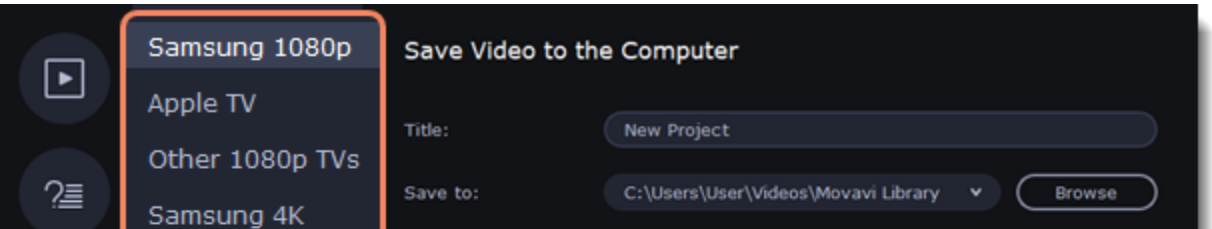

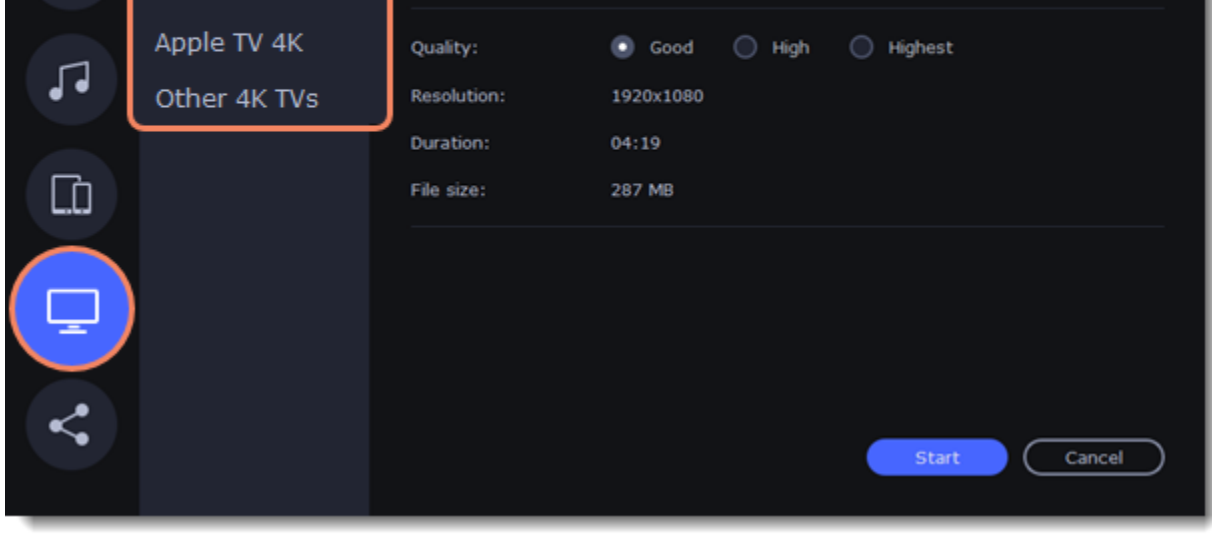

4. Name your file, choose a destination folder and set a desired quality.

If your project is heavy on small details and filters, you can select **High** or **Highest** quality to export the finished video with a higher bitrate. This will increase the size of the output file, but will preserve better quality. For most other projects, **Good quality** will provide a nice result at a small file size.

In the **Save to** field, enter the folder where you would like to store the file. By default, this will be the directory for saving output videos specified in the [preferences](https://img.movavi.com/online-help/videoeditorplus/15/preferences_ve.htm). To set a different folder, click the **Browse** button and choose the folder in the Finder window, or enter the path manually into the box. Name your video in the **Title** field: the project's name will be filled in by default.

5. Click the **Start** button to begin processing the video file. This may take up to a few minutes.

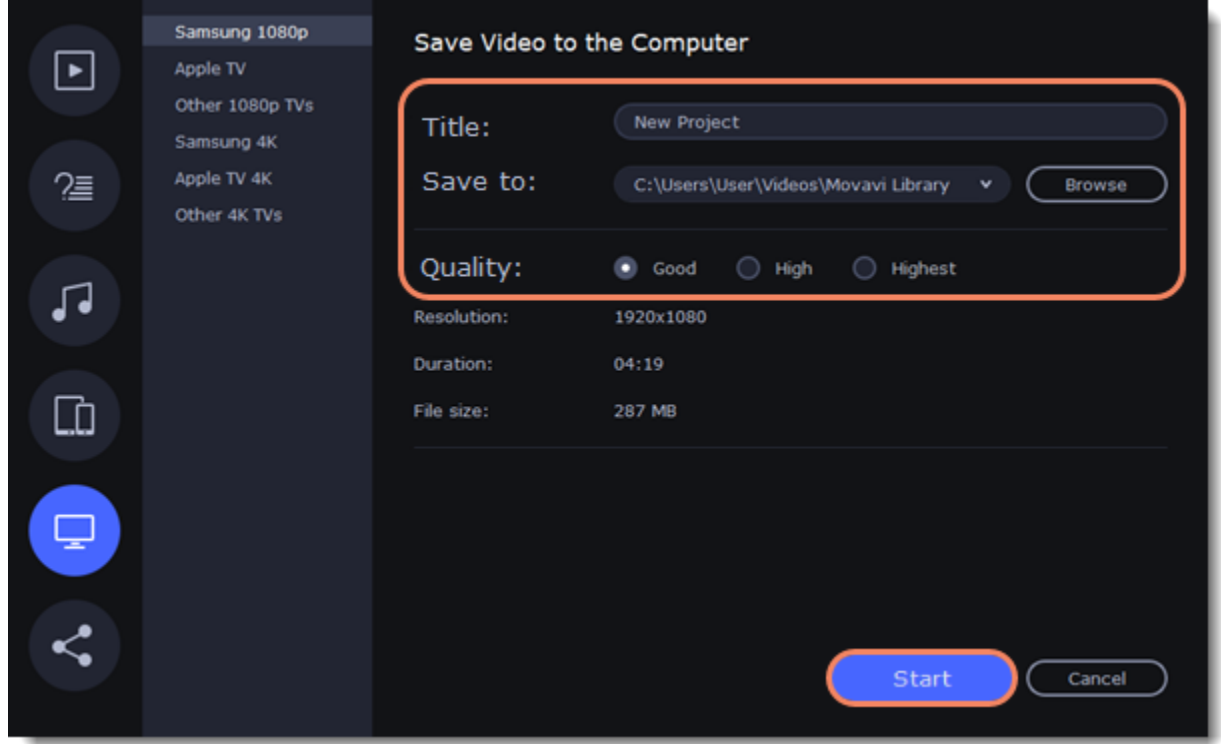

# **Uploading online**

After you finish your video, you can share it to YouTube, Vimeo, Google Drive or Movavi Cloud right from the export window.

1. Click the **Export** button under the player.

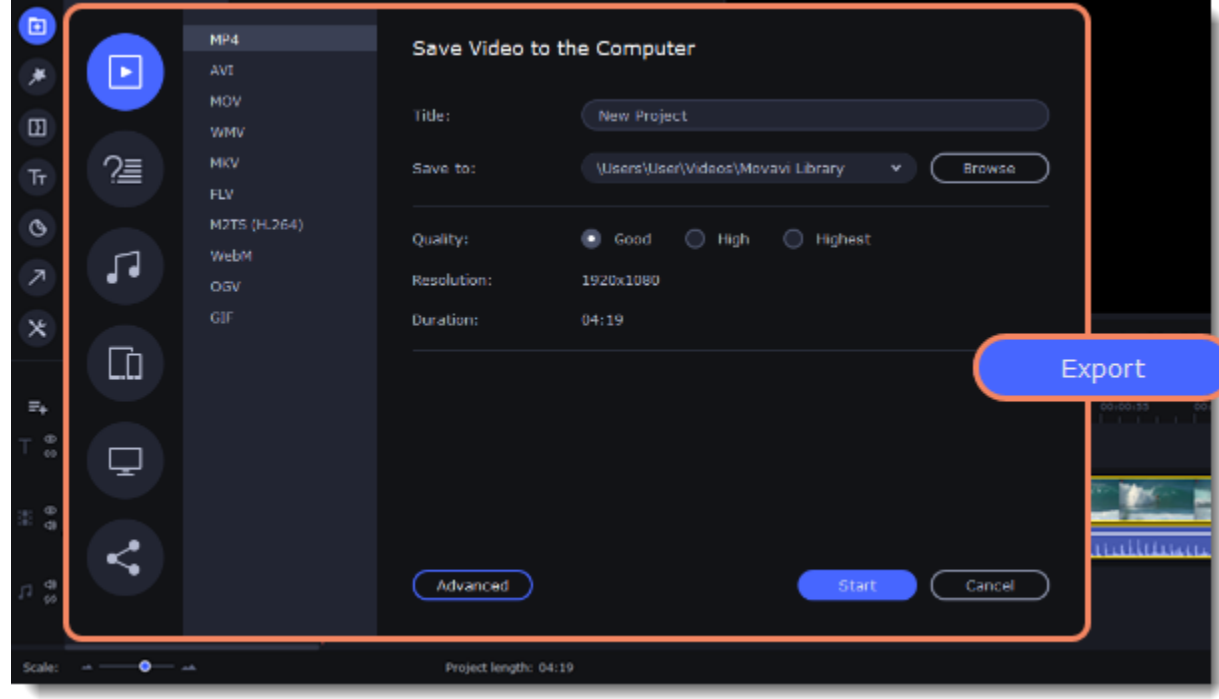

1. In the left part of the window click the **Upload Online** tab.

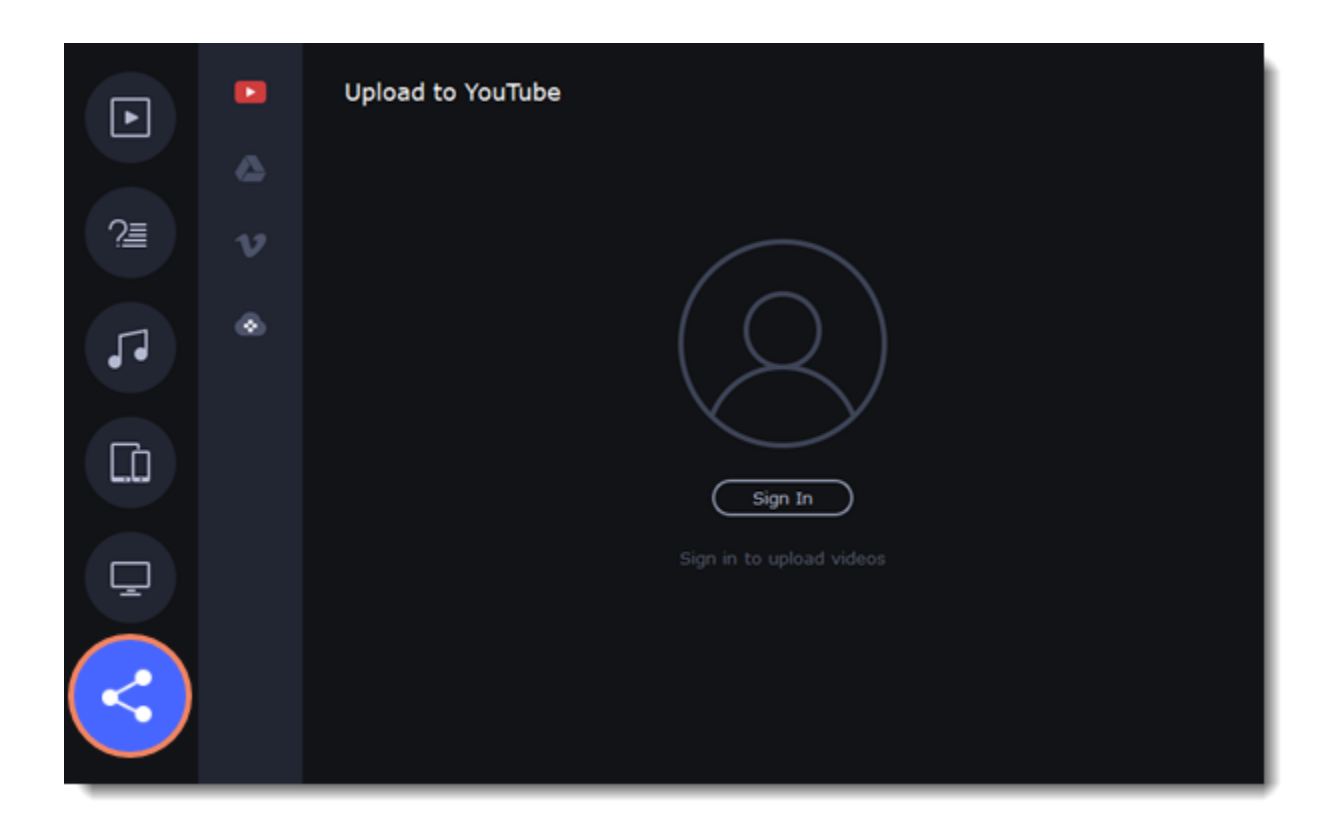

2. On the Upload online tab select the service you would like to upload your videos to: YouTube, Google Drive, Vimeo or Movavi Cloud.

3. Click **Sign in**. The authentication page will open in your browser. Sign in to your account and click **Allow** to let Movavi Academic upload videos.

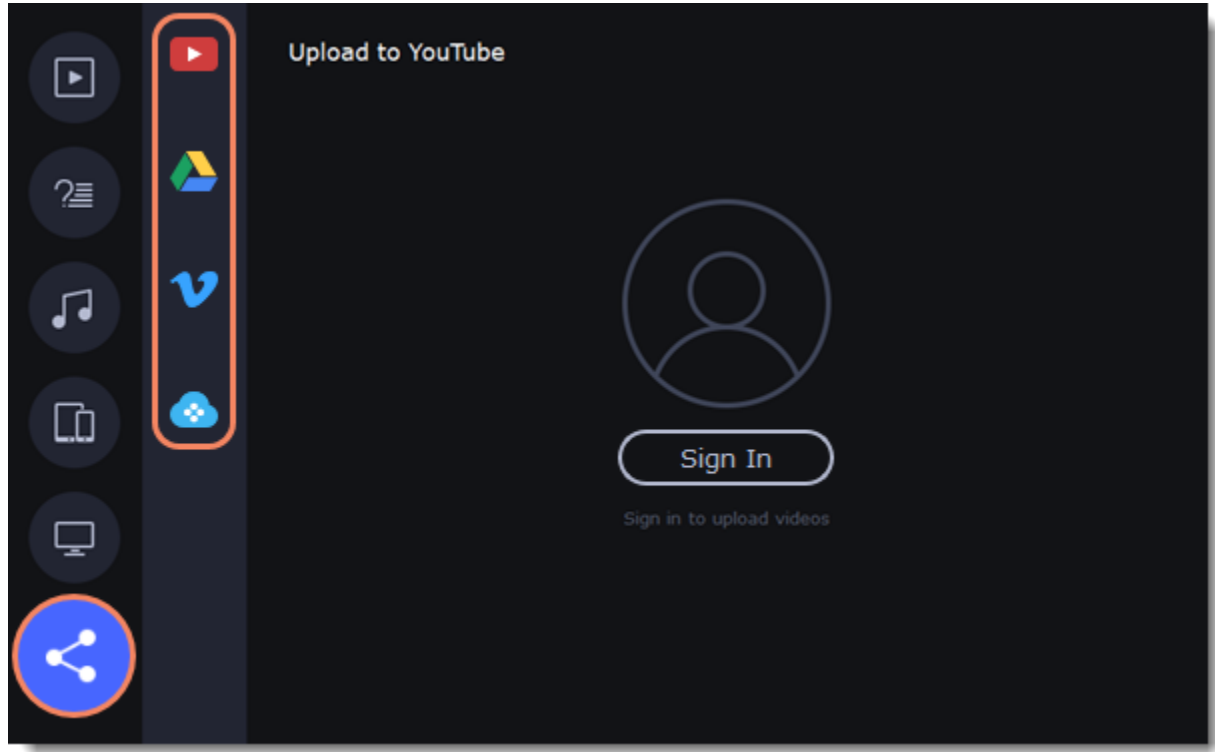

### **Upload to YouTube**

- 1. Fill in the **title** and **description** for your video.
- 2. Add some tags to help users find videos by relevant topics. Separate tags with commas and add a number sign (#) before each one.
- 3. Choose a **category** to help viewers find relevant content.
- 4. Open the **Privacy** box and choose who you want to see the video: Private – videos can only be seen by you and the users you choose.  $Public$  – videos can be seen by and shared with anyone. Unlisted – videos can be seen and shared by anyone with the link.
- 5. On the bottom of the window, browse a folder where you want your video to be saved to.
- 6. Click **Upload** to save and upload your video.

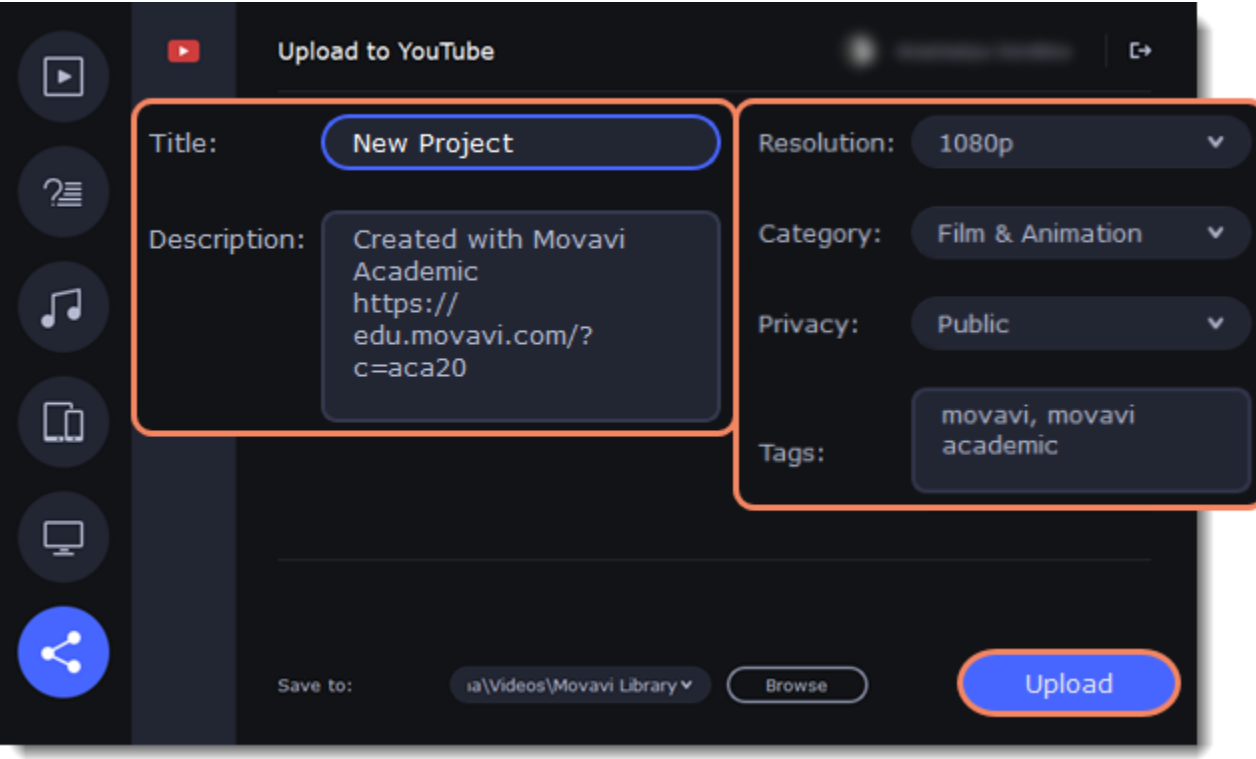

## **Upload to Google Drive**

- 1. Fill in the **title** for your video.
- 2. Select a Google Drive folder where you want your video to be uploaded. Click the plus icon to create a new folder on the drive straight in the

export window or click the refresh icon to see a folder that you've created in a web browser.

- 3. Open the **Privacy** box and choose who you want to see the video:
	- Only  $me$  videos can only be seen by you and the users you choose.
	- Get shareable link videos can be seen and shared by anyone with the link.
- 4. On the bottom of the window, browse a folder where you want your video to be saved to.
- 5. Click **Upload** to save and upload your video.

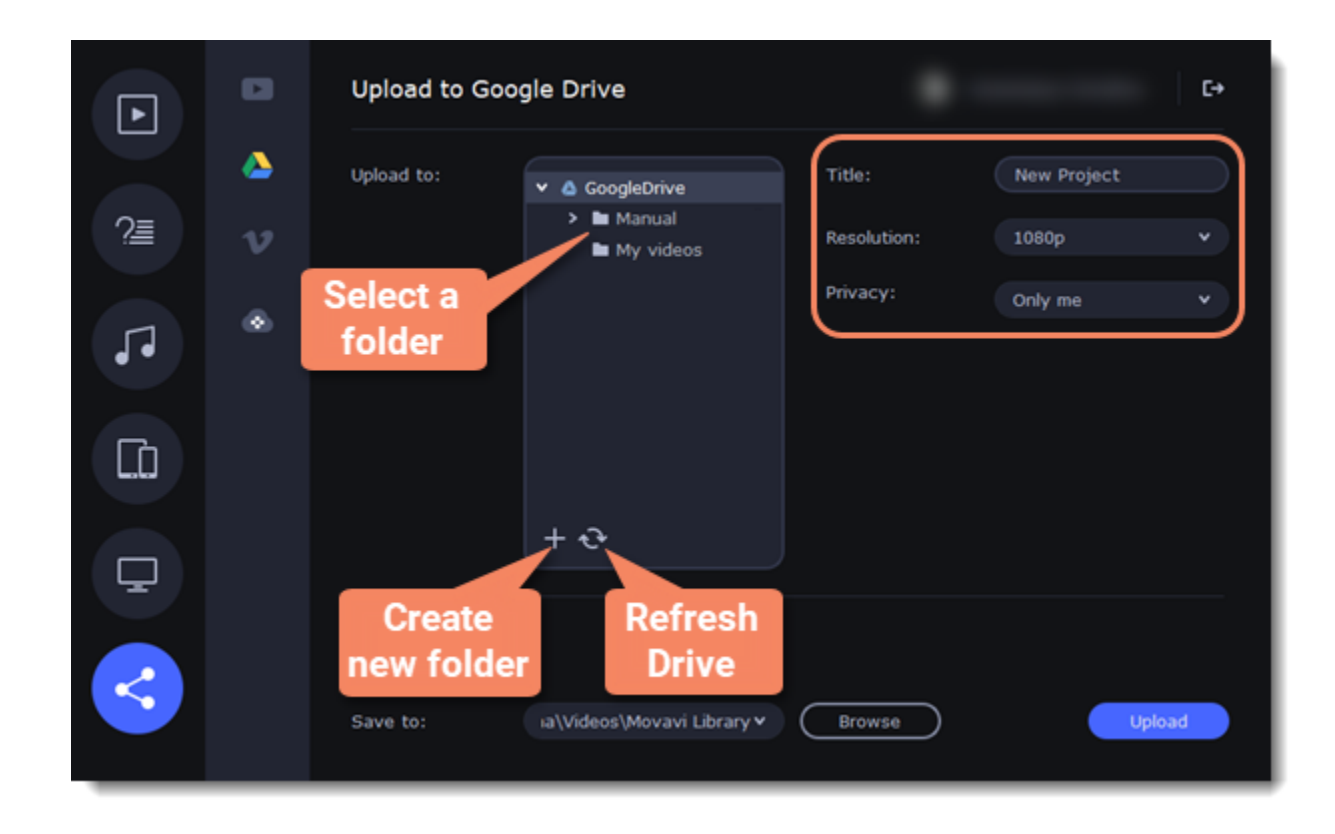

### **Upload to Vimeo**

- 1. Fill in the title and description for the video.
- 2. Set the level of privacy:
	- Anyone any person can watch the video.
	- Only people I follow only people you're subscribed to can watch the video.
- Only  $me$  nobody, but you can access the video.
- 3. Select the resolution of the video and add tags.
- 4. On the bottom of the window, browse a folder where you want your video to be saved to.
- 5. Click **Upload** to save and upload your video.

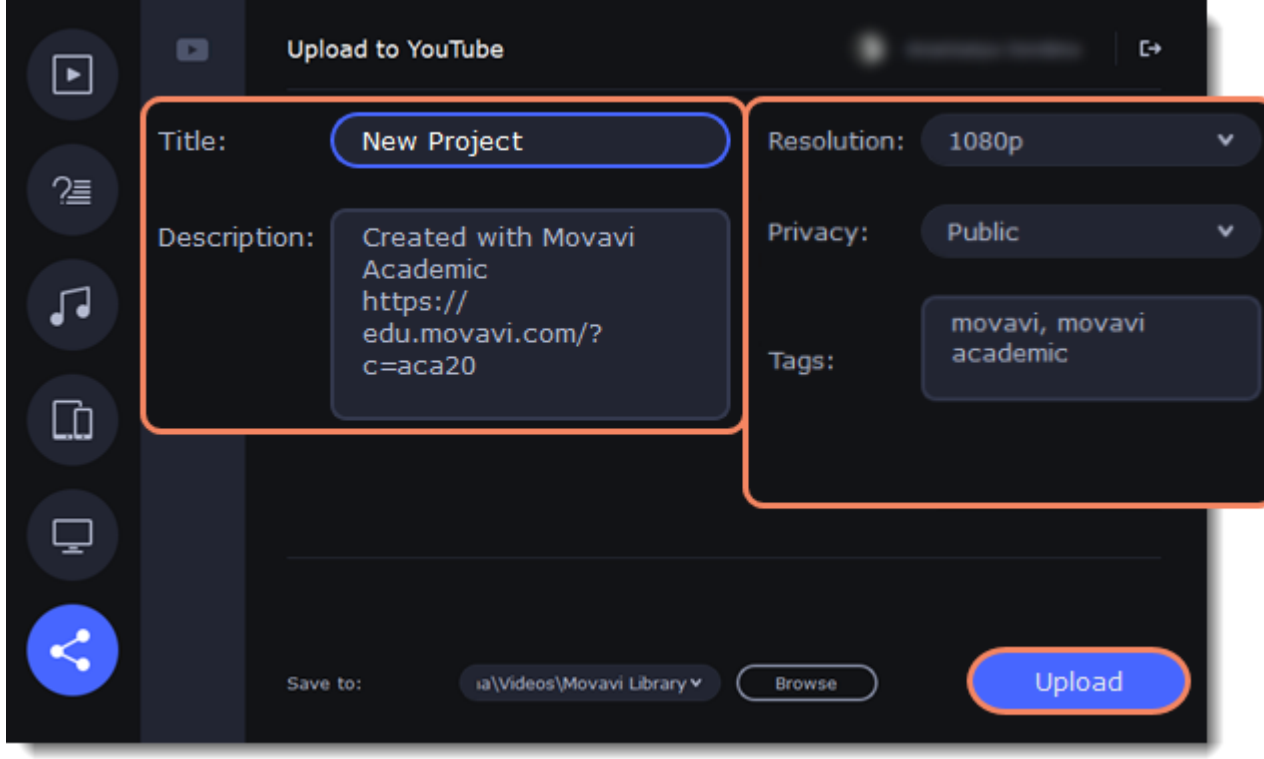

## **Upload to Movavi Cloud**

Movavi Cloud is a cloud storage developed by Movavi, that provides a space for 1 GB of video a month for free.

- 1. Fill in the title of the video.
- 2. Set the resolution.
- 3. On the bottom of the window, browse a folder where you want your video to be saved to.

4. Click **Upload** to save and upload your video.

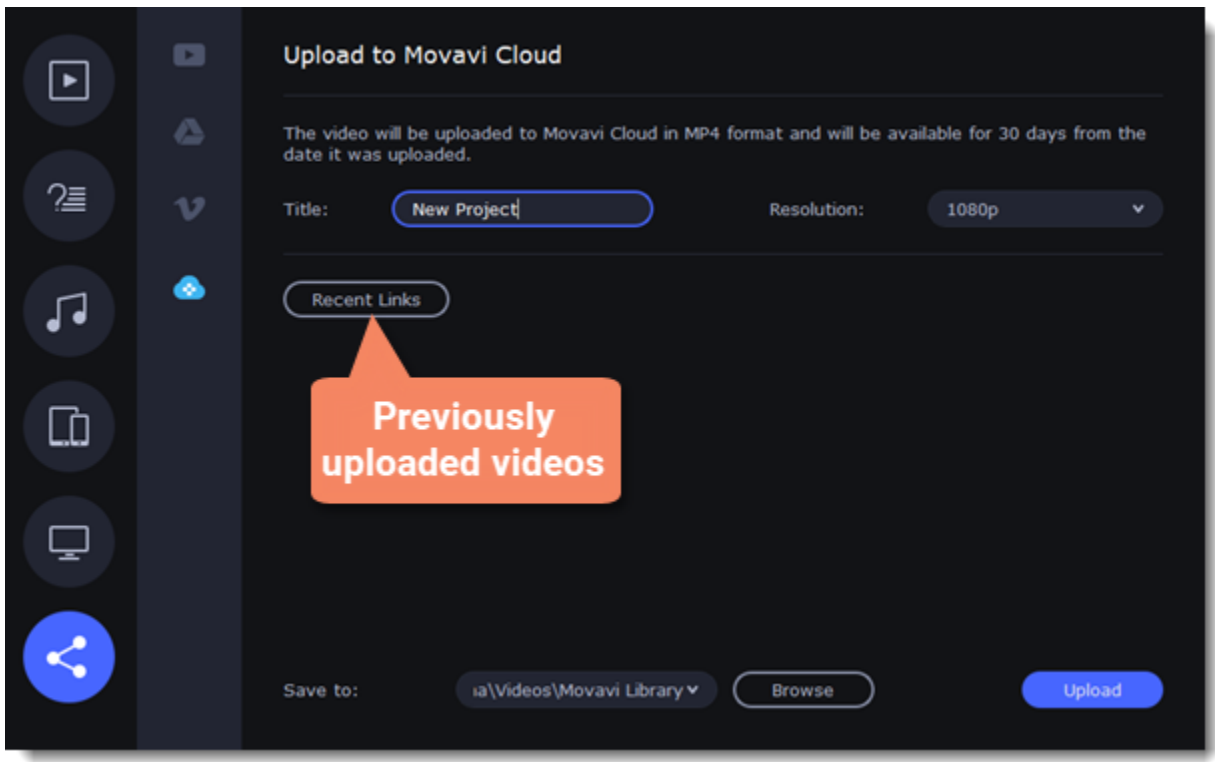

After uploading a video to Movavi Cloud, you will receive a link to your file. The maximum file size is 1GB. Files are stored in the cloud for only 30 days, and then deleted. If you receive a message that the cloud is full, wait until the end of the month.

# **Partial project export**

Edit and save different parts of the project separately using partial project export.

## **Adding and editing a selection**

1. To select a part of a project, first add the selection to the Timeline. To add the selection, place the position marker at the beginning of the part you want to export and then click **Add Selection** from the **Export** menu.

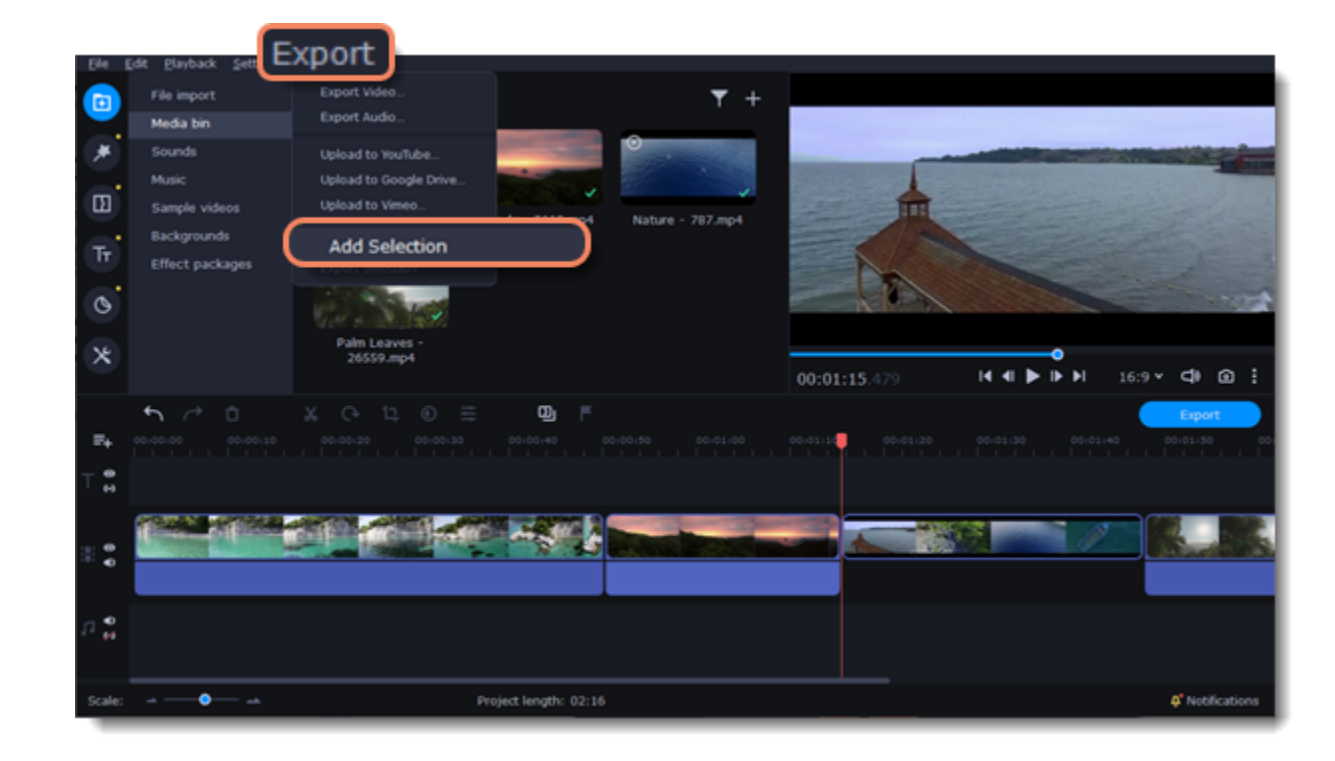

2. To edit the size of the part, move the position markers by clicking and dragging their round parts.

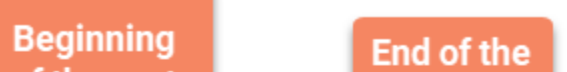

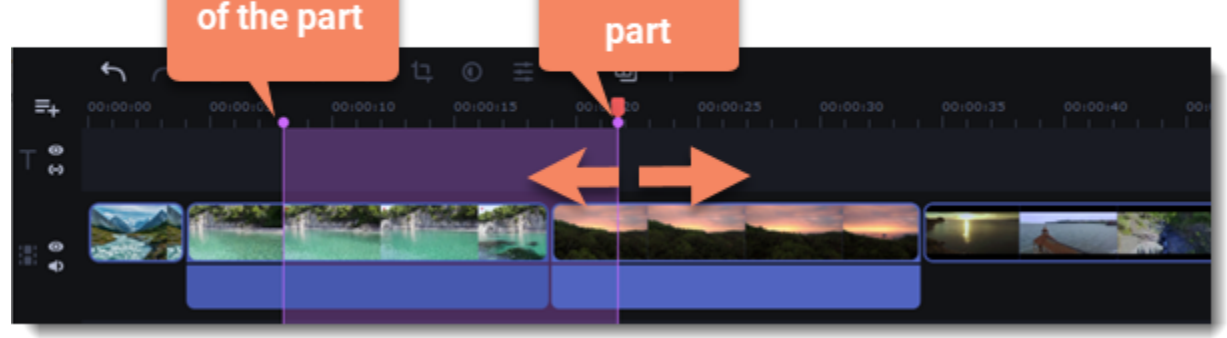

### **Deleting a selection**

To delete a selection, right-click on the selected area and select **Delete Selection** from the context menu.

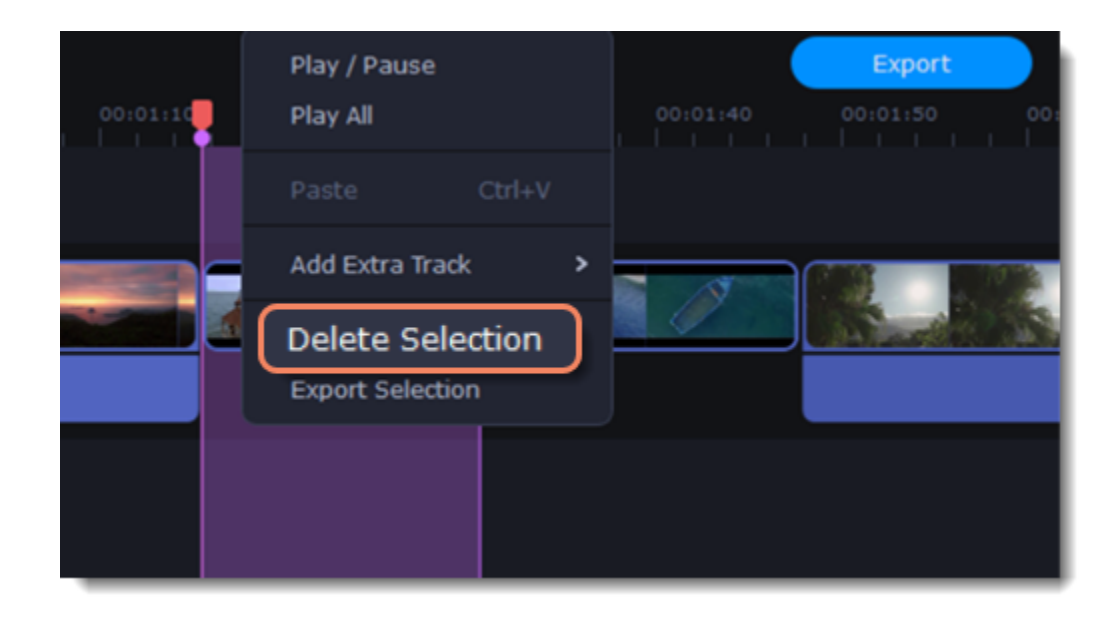

## **Exporting the selection**

1. To export the selection, right-click on the selected area and select **Export Selection** from the context menu.

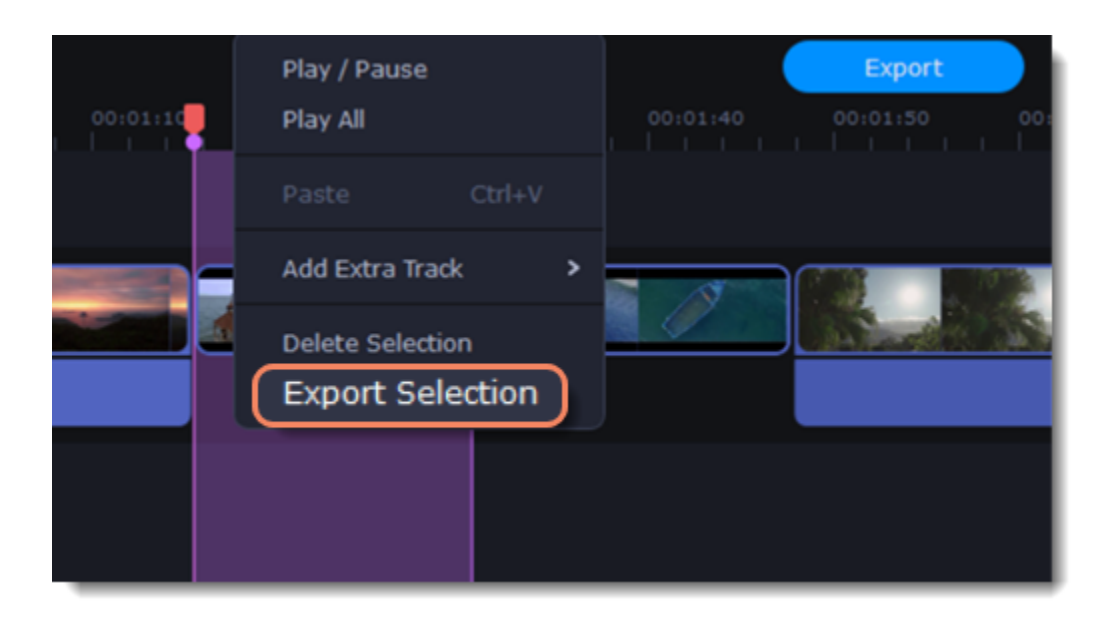

2. In the window that opens, type a name for the project and select the folder where it will be saved. To save the selected area, click **Start**.

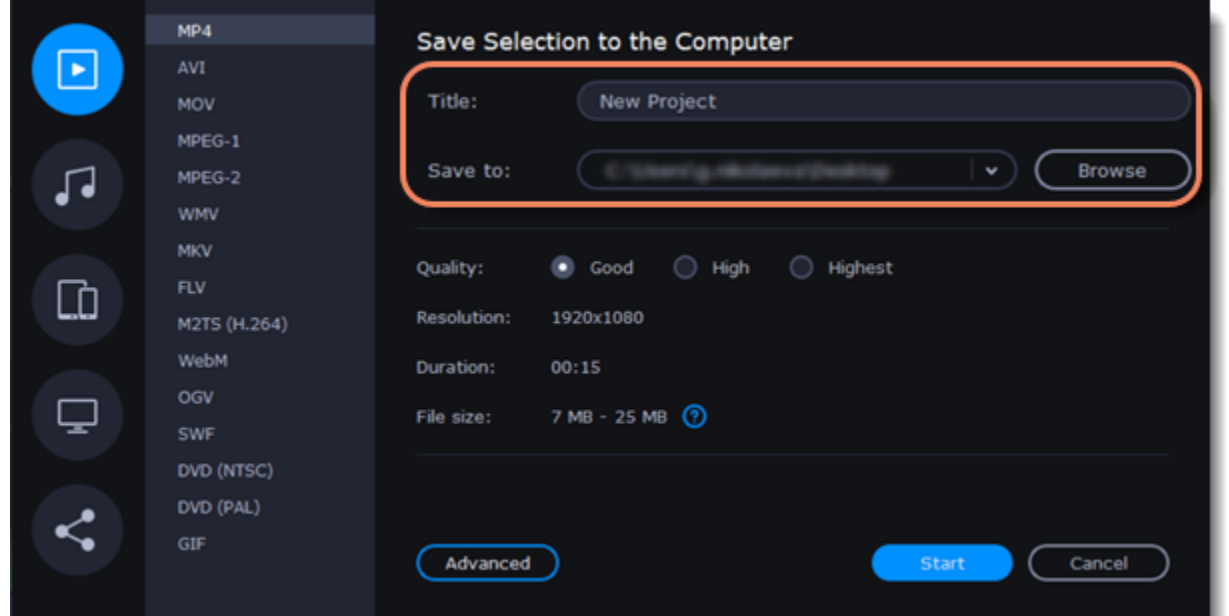

# **Video Editor preferences**

To open the program's preferences: 1. Click the **Movavi Academic** menu. 2. Select **Preferences**.

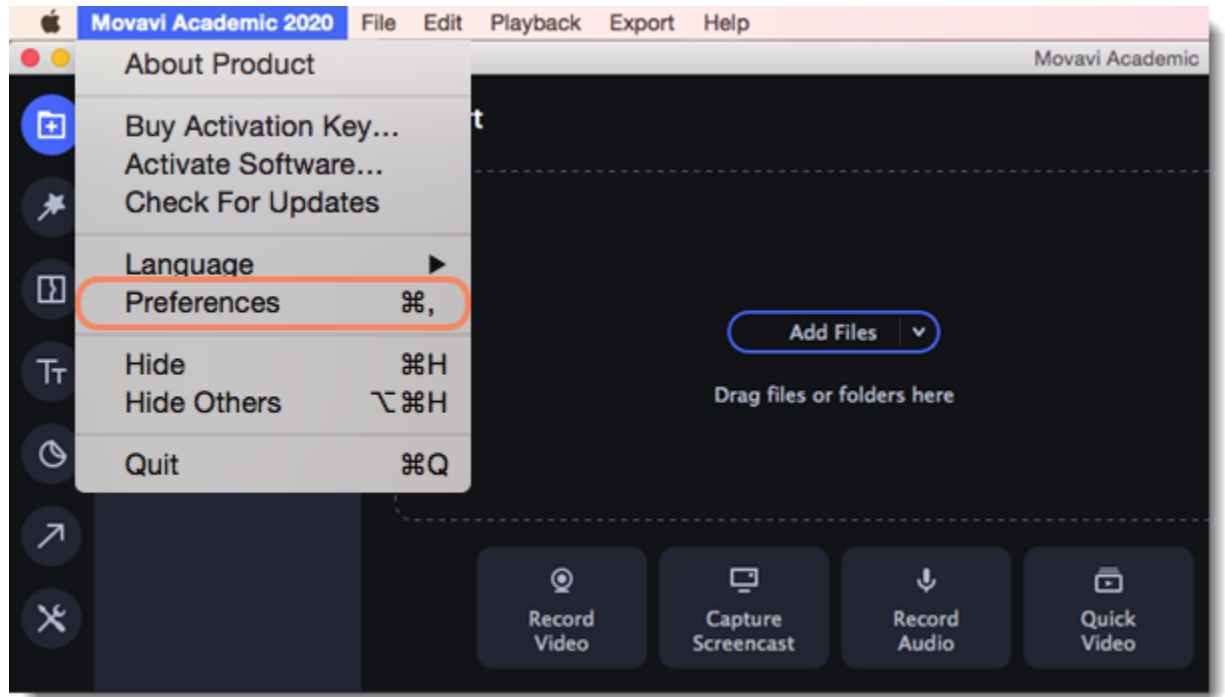

The Preferences window will open. The preferences are organized into tabs. Click a tab to open the relevant options.

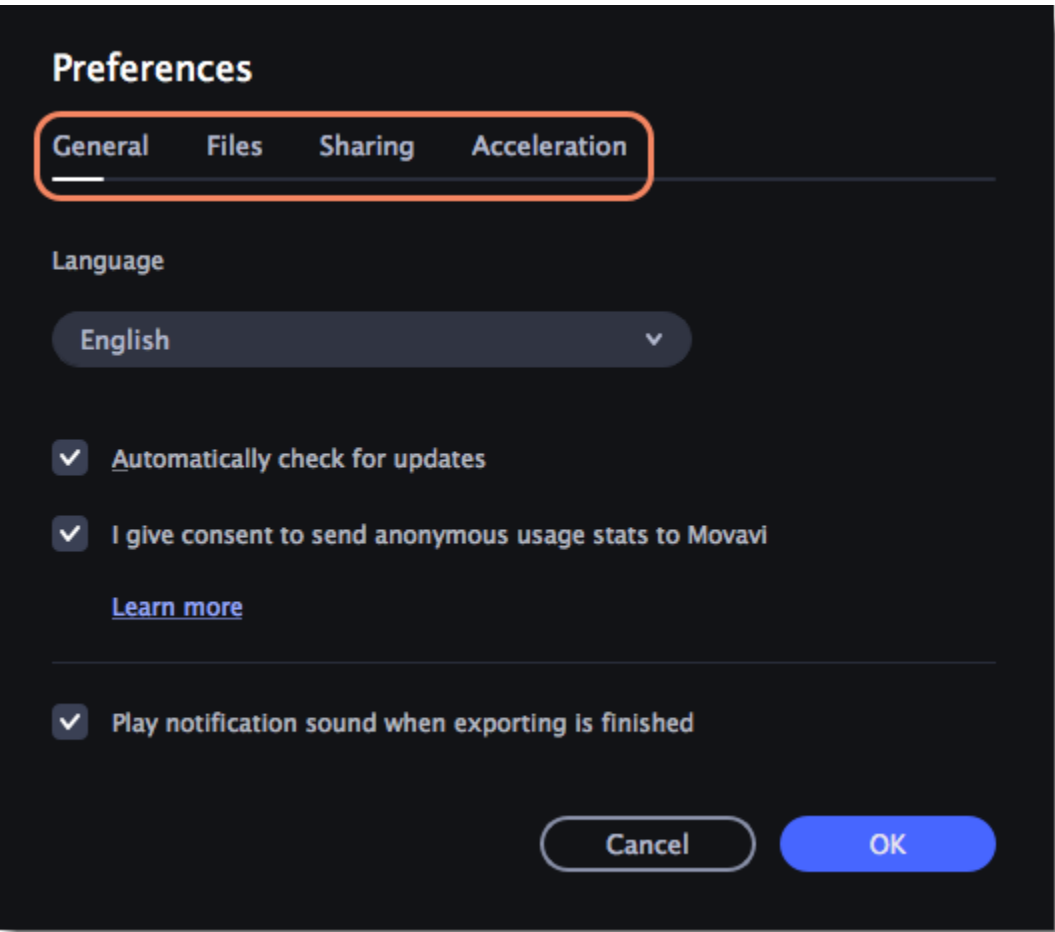

**See also:** [General preferences](#page-82-0) [File preferences](#page-83-0) **[Sharing preferences](#page-84-0)** [Acceleration preferences](#page-84-1) **General preferences**

<span id="page-82-0"></span>**Interface Language** – to change the interface language, simply select the necessary language from the list and click **OK** to apply the changes.

**Automatically check for updates** – select this option and you'll be notified whenever a new version is available. Updates within your version are absolutely free (e.g. 1.0 to 1.1), while new releases are offered with a hefty discount to registered users.

**I give consent to send anonymous usage stats to Movavi** – check this box to let the program send usage statistics to our development team and help us to fix all the problems in the program much faster. The data contains no personal information, will not be disclosed to third parties and will be used for software improvement purposes only.

**Play notification sound when exporting is finished** – when saving a project as a media file, you'll be notified as soon as the process is completed.

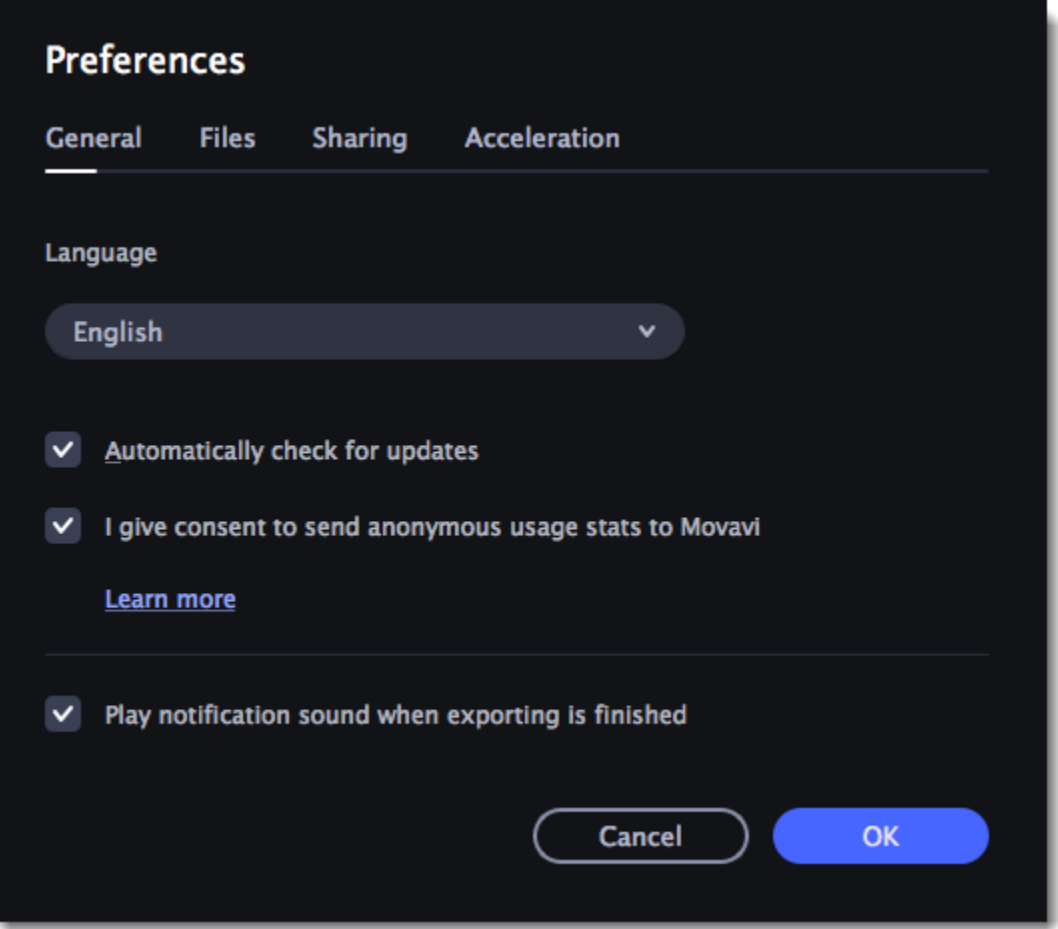

# <span id="page-83-0"></span>**File preferences**

On the **Files** tab, you can find the options for storing and saving different kinds of files. You can change any of these folders to a different location.

**Save project files to** – a folder for saving and opening projects. This folder will also store any autosave files for new projects. You can use the autosave file to restore your work in case of an error or force close.

**Save output videos to** – a folder for exporting media files.

**Store audio recordings in** -a folder for the audio clips that you record in the Editor.

If you delete these audio files, the audio recordings in the project will also be unavailable.

**Store stabilized videos in** – a folder for a stabilized copy of the original when you stabilize a video.

 $\Box$  Don't delete these files while you are working on the project, or you'll have to stabilize the files again.

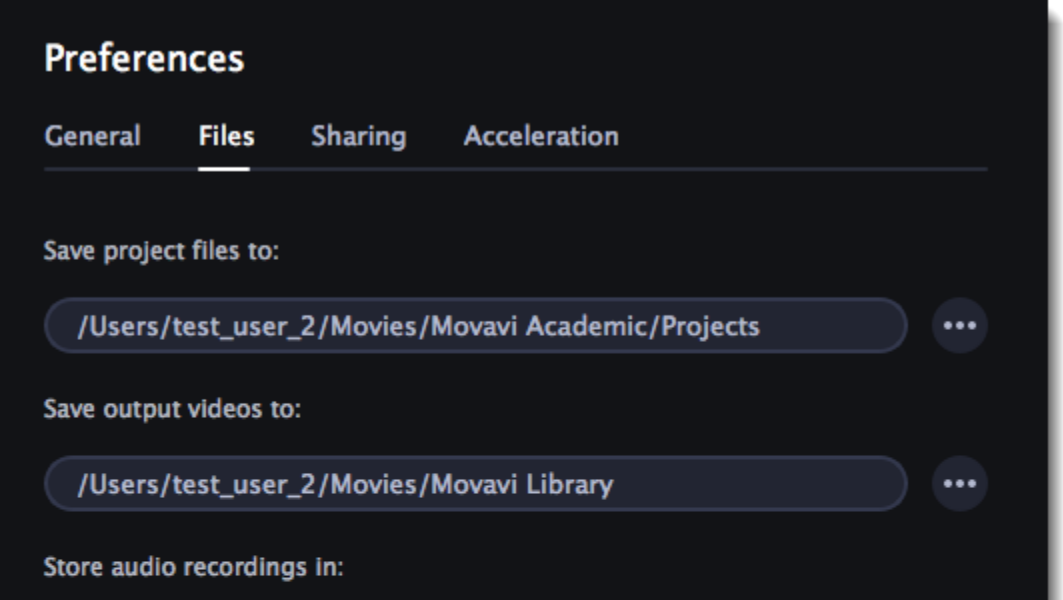

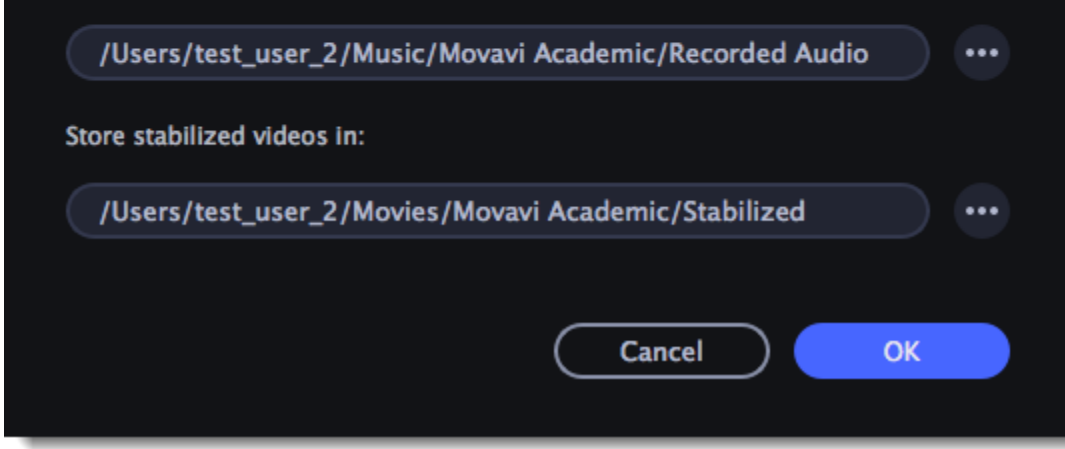

**Changing where the files are stored**

Using a different folder might help if you don't have much disk space on your primary drive, or if you want to organize your media files in another way.

1. Click the button with three dots  $\bullet$  next to the folder you want to change.

2. A Windows Explorer dialog box will open. Choose the folder you want to save the files to.

3. Click **Select Folder** to use this folder.

# <span id="page-84-0"></span>**Sharing preferences**

On the **Sharing** tab of the Preferences window, you can manage your social network accounts for uploading videos.

- 1. Select a service to upload a video to: YouTube, Vimeo or GoogleDrive .
- 2. Click **Sign In**.

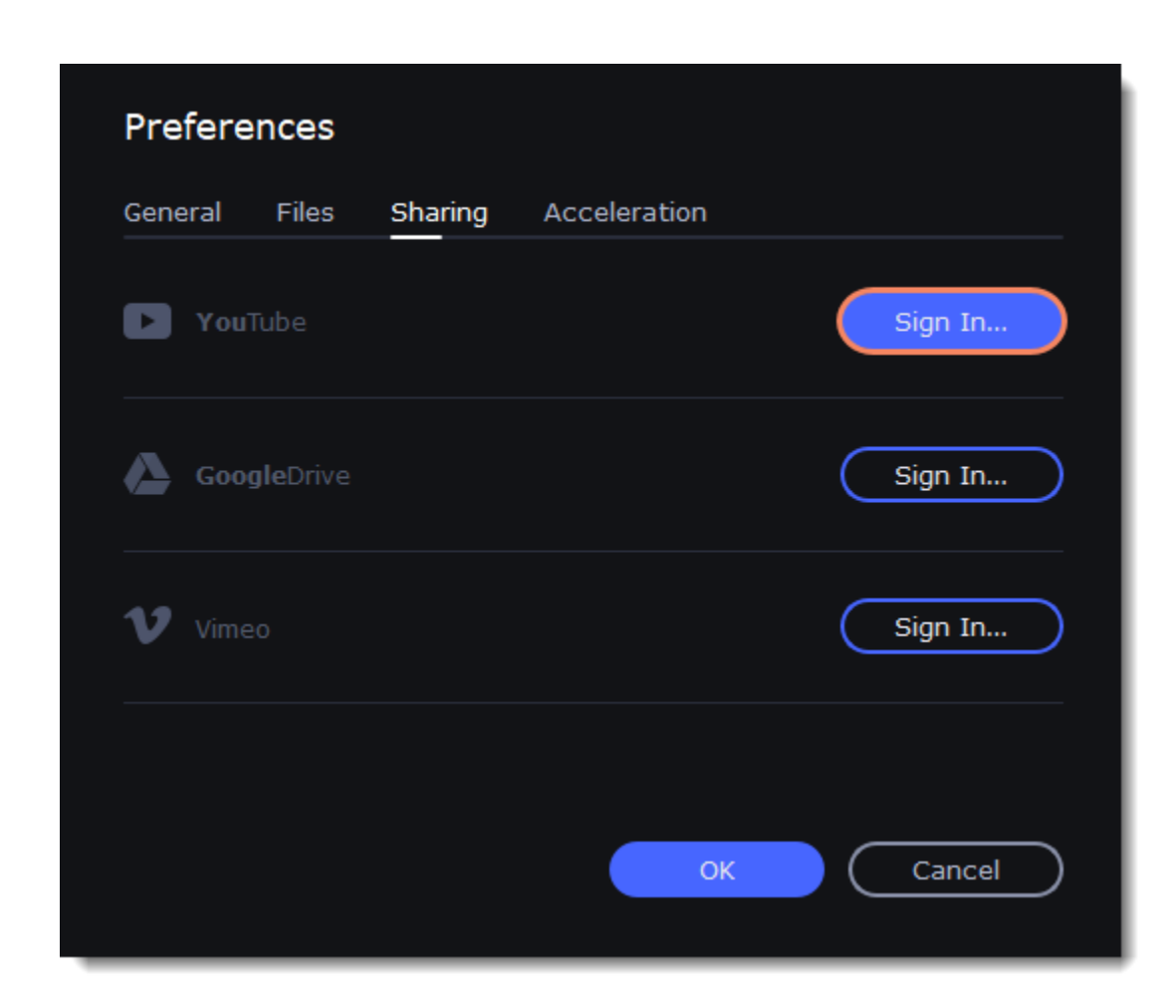

- 2. Sign in to your account.
- 3. On a web page, **allow** Movavi Academic to upload videos to your account.

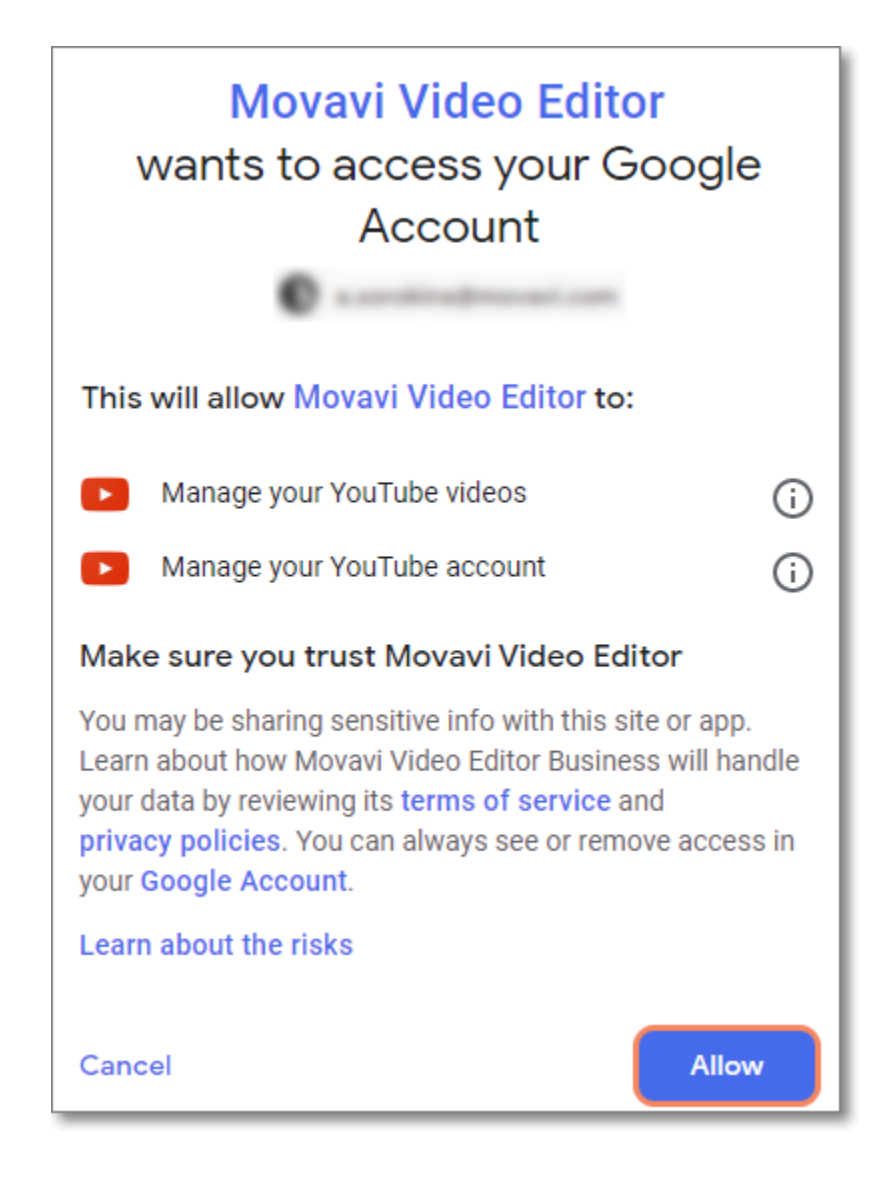

<span id="page-84-1"></span>4. Return to Movavi Academic. You are now logged in and can upload videos. If you need to change the account, click **Sign Out**. **Acceleration preferences**

### **Fast Track HD Acceleration**

Fast Track HD Acceleration provides smooth and fast program running. By enabling **HD clips optimization** in the Preferences menu you allow the video editor to create copies of the project files in a smaller size and then use them in the project instead of the original ones. To enable this feature you need to have free disk space, so the Editor can store and use the copies. Once you finish editing and begin export, highquality files will replace all the temporary optimization copies.

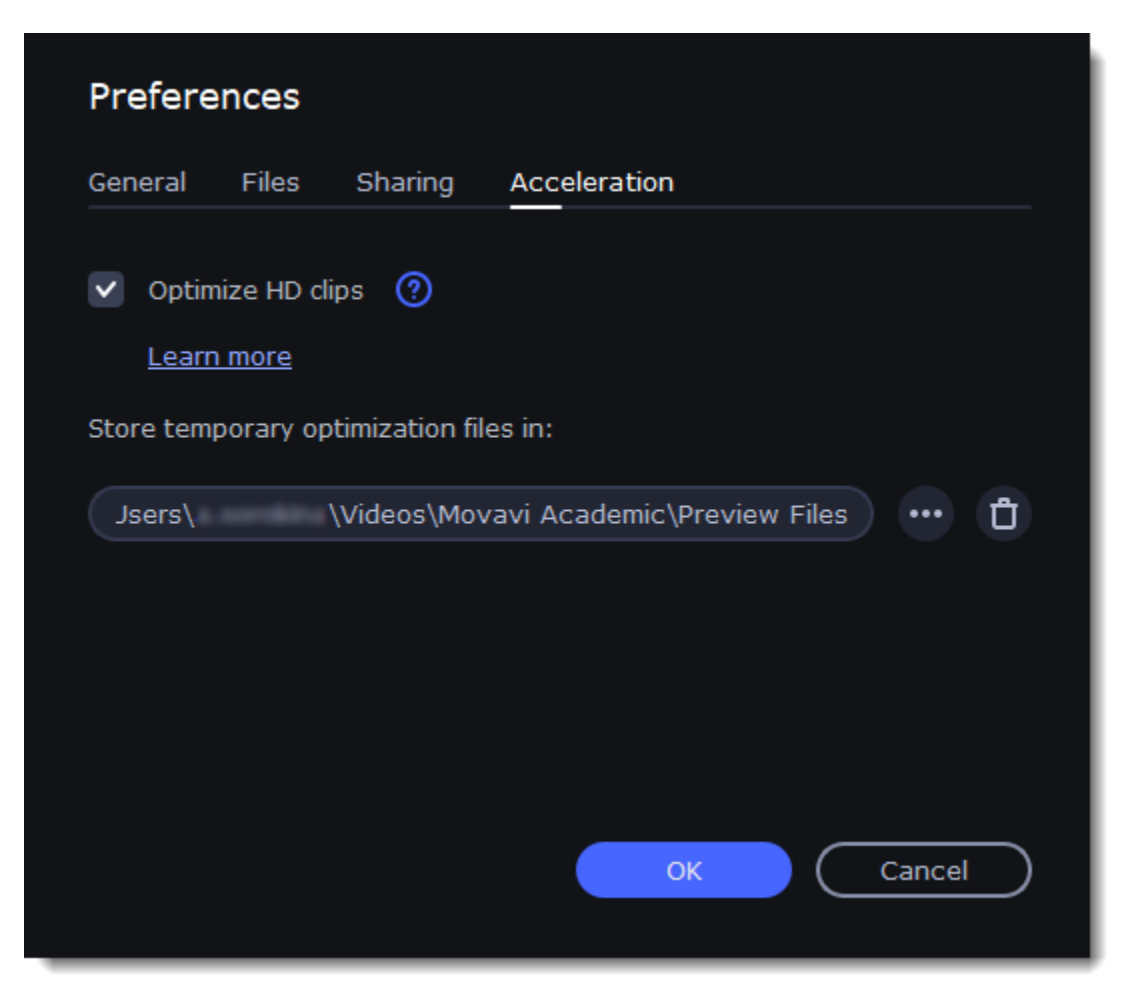

# **Record computer screen**

With the screen capture module, you can record any part of your screen with audio and save the resulting video in any format. When you click the **Record Screencast** button, you will see a control panel window where you can set up your capture preferences and an orange frame which allows you to select which part of the screen you want to record.

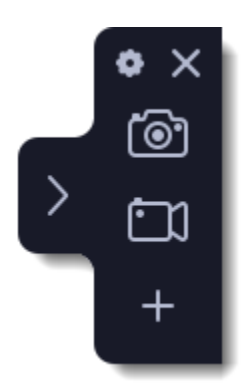

### **To start recording**

Click **Record Video** in the launcher window.

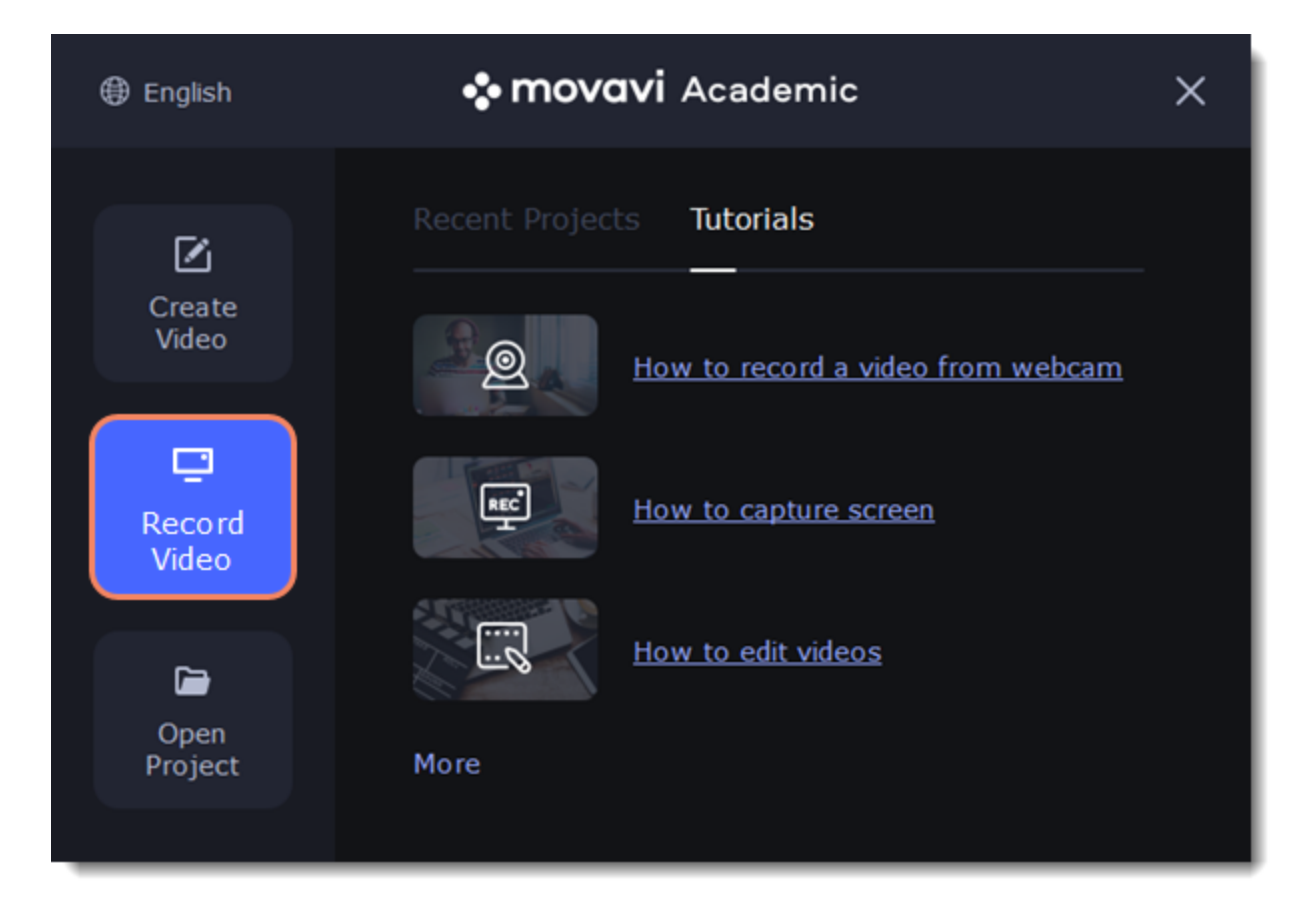

If you are already in the middle of editing , click **Capture Screencast** in the Import section or the **REC** button on the toolbar.

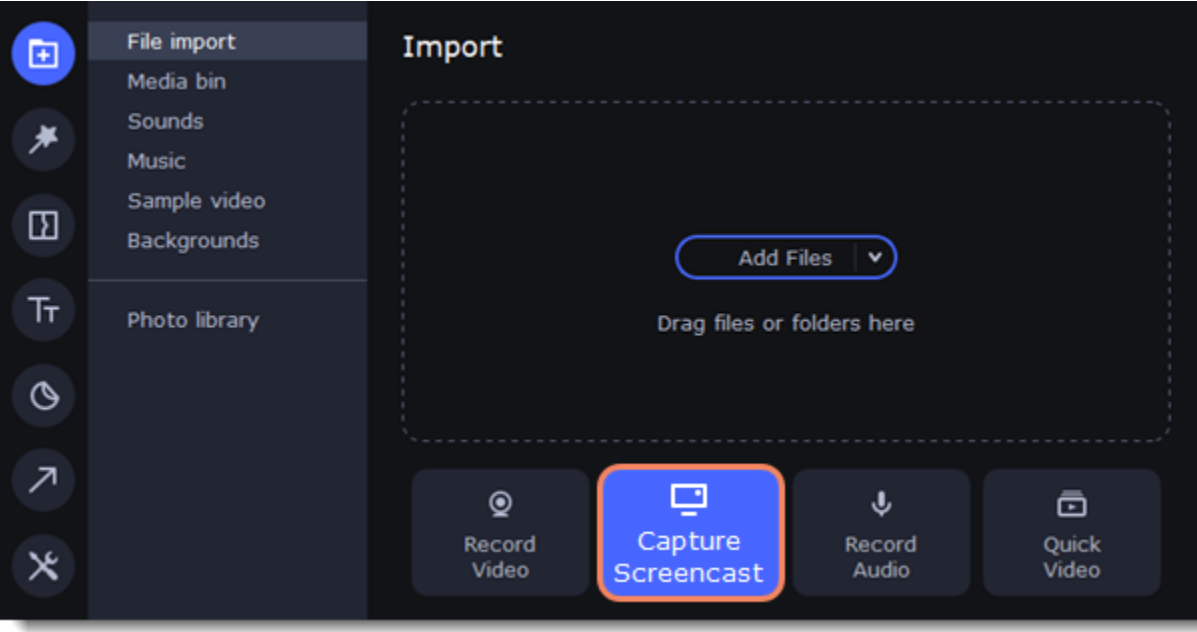

**Popular articles:** [Recording video](#page-87-0) [Taking screenshots](#page-97-0) [Recording audio only](#page-89-0) [Capturing cursor](#page-93-0) [Recording keystrokes](#page-95-0)

# <span id="page-86-0"></span>**Control panel**

By default, the panel will be located at the right side of your screen, but you can pin it to any side you like. Note that the panel cannot block the Dock (located below by system default).

The compact control panel is the first thing you see when you launch Movavi Academic. The panel provides you with quick access to all basic tools without blocking the content on your screen.

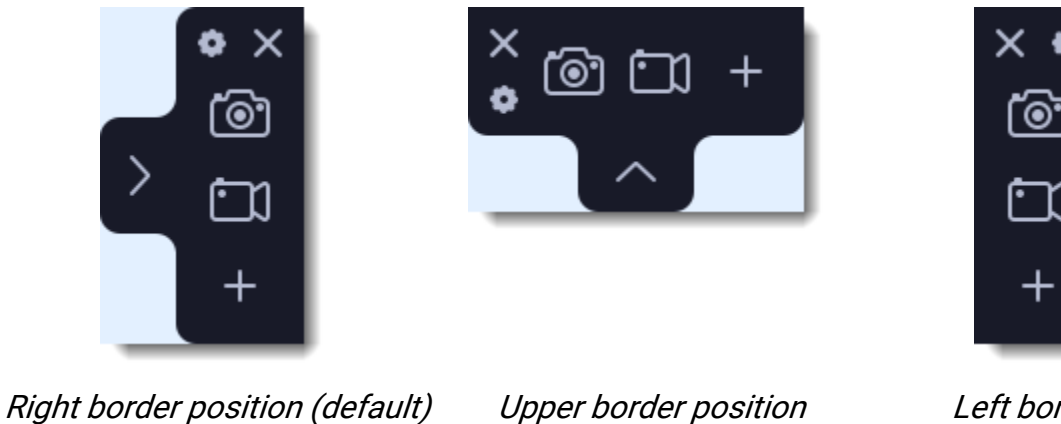

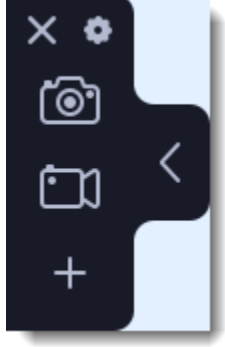

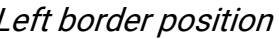

• Click either of the camera buttons to start the **area selection** tool: **in** to take a screenshot, **the record screen.** 

• Click the cogwheel button **<sup>o</sup>** to open **Preferences**.

- Click **i** to **hide** the panel. Click **show** it again.
- Clicking **X** will **minimize** the program to notification area. You can access the program from the notification area menu.

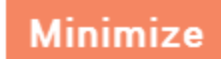

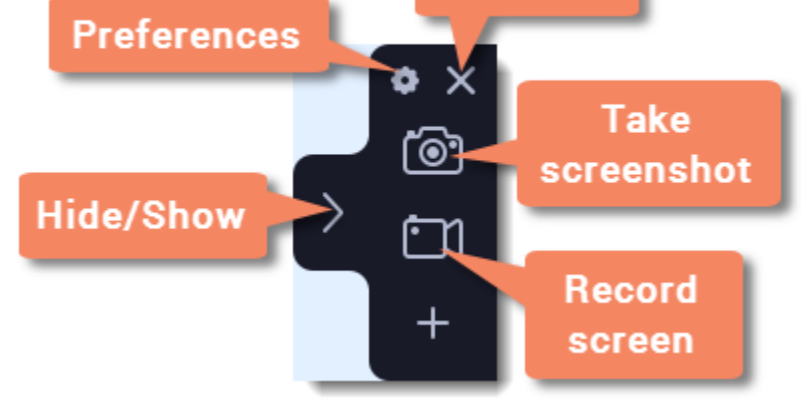

- **1.** On the control panel, click the plus button  $\frac{1}{x}$  to open the **customization window**.
- **2.** Click **Select** below the tool you need on the control panel. Its icon will appear on the control panel instead of the plus.
- **3.** To launch the tool, click its button.

### **Widget management**

You can also add one other tool to the control panel for quick access: [audio recording,](#page-89-0) webcam recording, or the [scheduler](#page-105-0).

- To change the quick access tool, click the arrow beside its icon and click **Select** below a different tool.
- To remove a quick access tool, click **Remove** in the customization window.

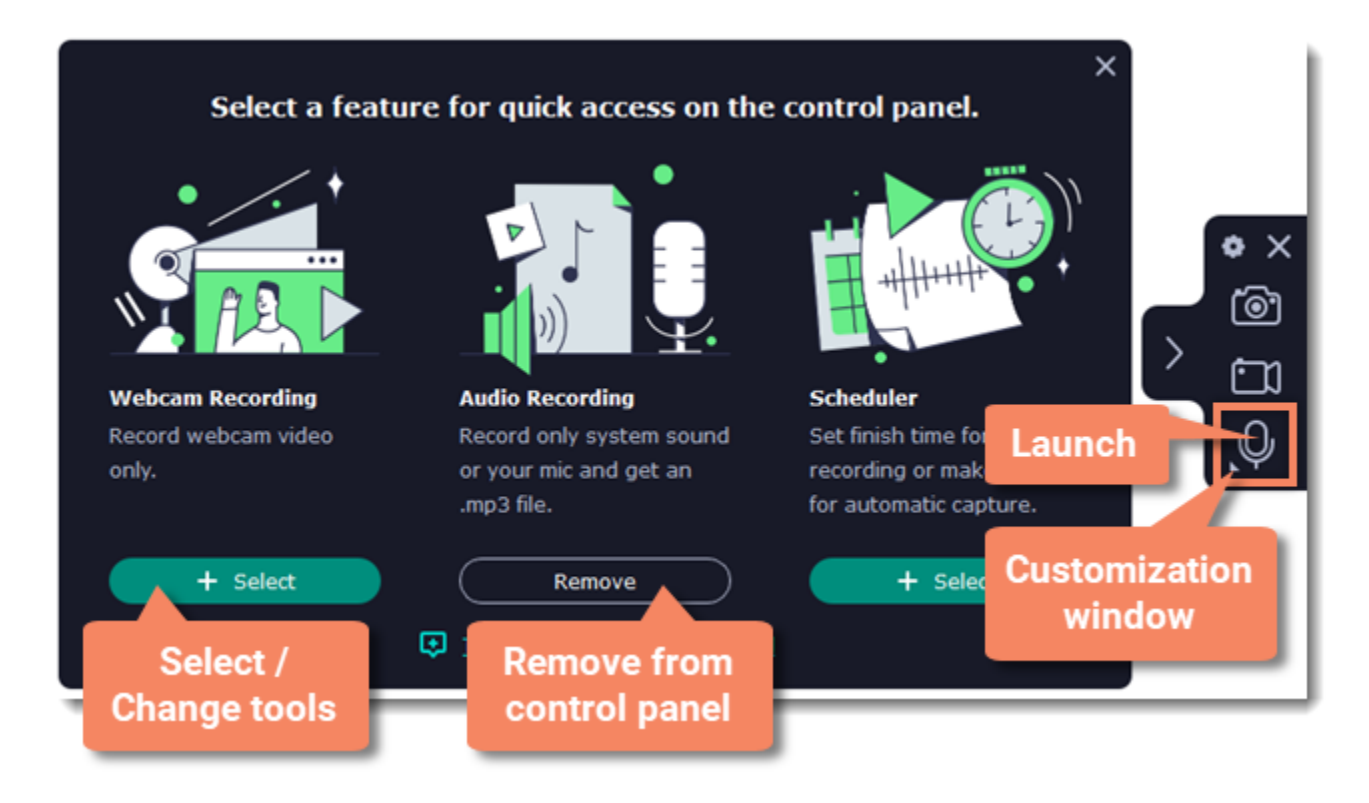

# <span id="page-87-0"></span>**Recording video from screen**

This tutorial will show you how to record and save a video from what's happening on your screen.

## **Set up the capture area**

- 1. Click the **camera <b>button** on the control panel or press ##2. The area selection tool will start.
- 2. Select the part of the screen that you want to record:
	- Click and drag on the screen to select the capture area.
	- To record a window or a window panel, hover your mouse pointer over it and click once a frame appears around it.
	- To record the full screen, click in any part of your screen (make sure no windows are selected!).

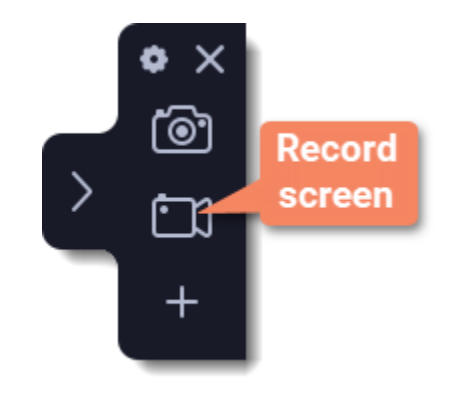

- Microphone audio recording off/on
- $\phi$   $\Box$  System audio recording off/on

To adjust the area, use the orange markers on the frame to drag it or put the exact size in pixels on the panel above.

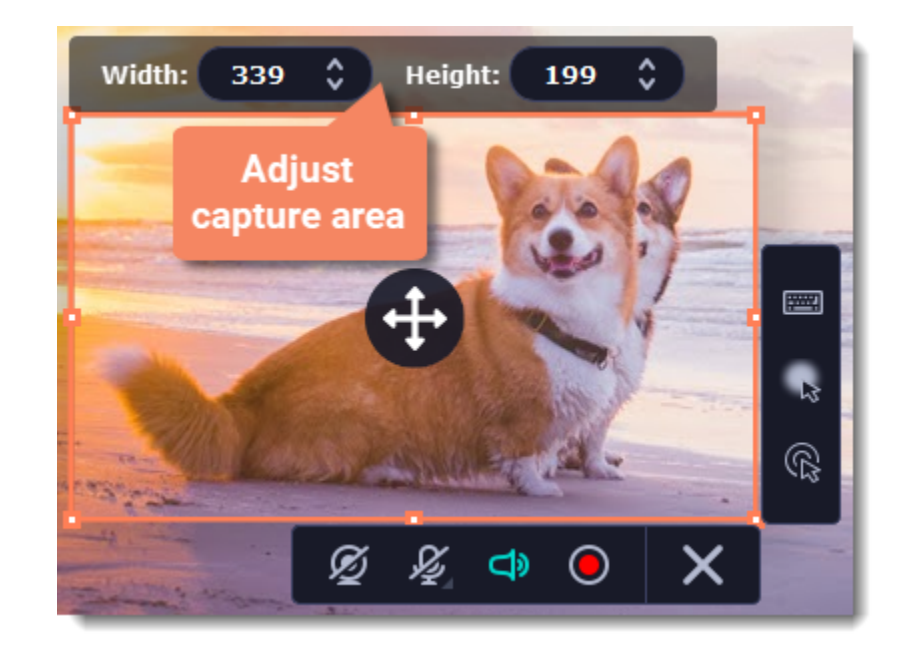

### **Step 2: Set up the sound and webcam**

By default, only the system sound recording is on. To enable webcam and microphone recording, click the corresponding icons:

# $\otimes$   $\bullet$  – Webcam off/on

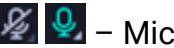

If you have more than one microphone connected, select the one you need from a list next to the mic icon.

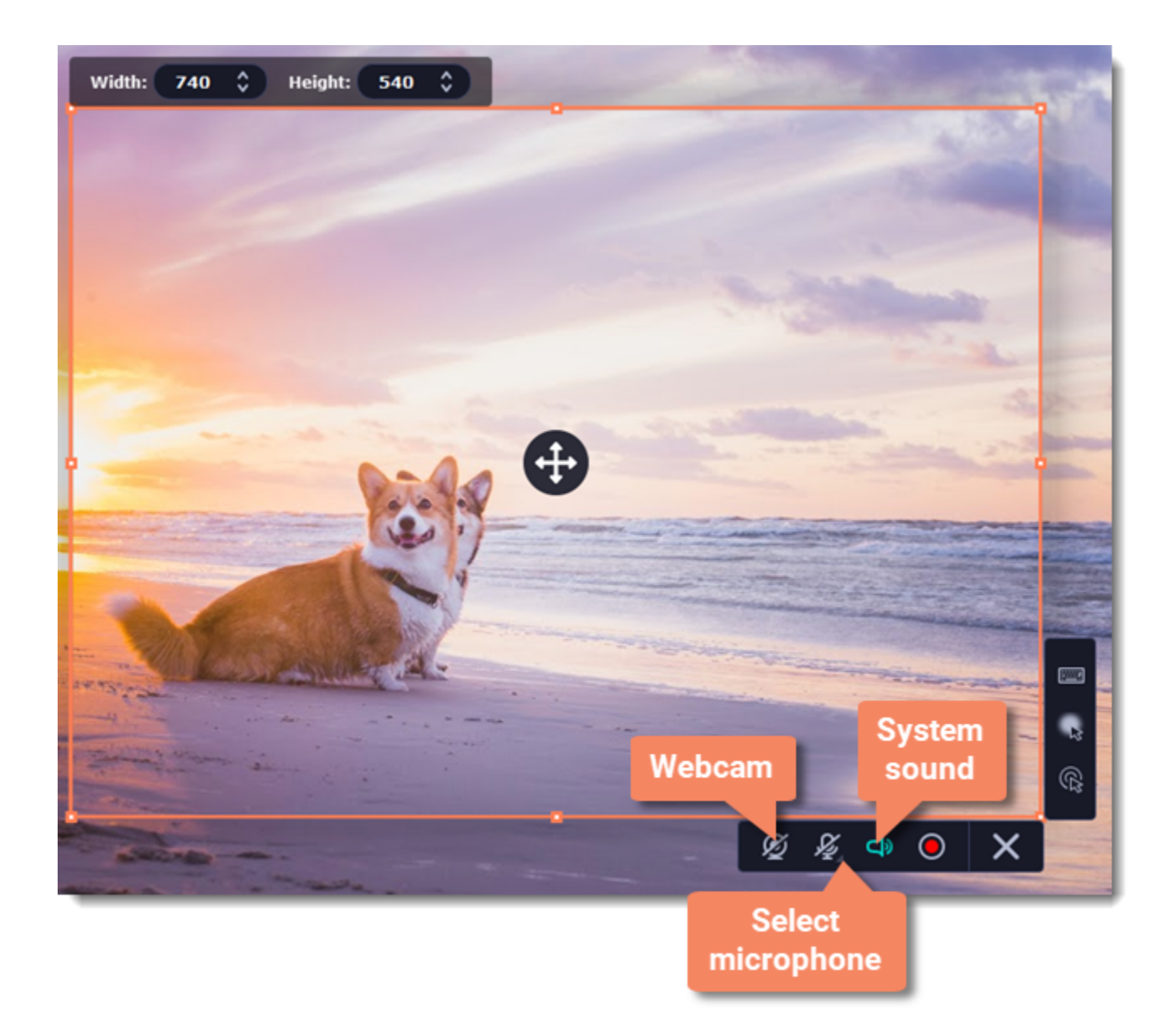

### **Step 3: Start recording**

When you're ready to begin, click the **REC** button. You will be given a 3-second countdown before the recording begins.

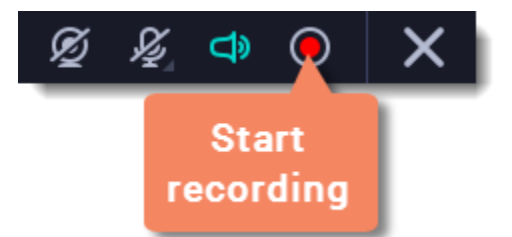

#### **Making notes on video**

Use the Pencil tool to mark important parts during recording.

1. Click the **pencil** button  $\mathbb{Z}$ , select line color and width, and draw using your mouse cursor. The marks will disappear 5 seconds after you stop drawing and will remain on the finished video.

2. Note that when in pencil mode, all other actions are blocked. Clicking anywhere on the screen will put a dot in the spot. To exit the pencil mode, click the pencil button again.

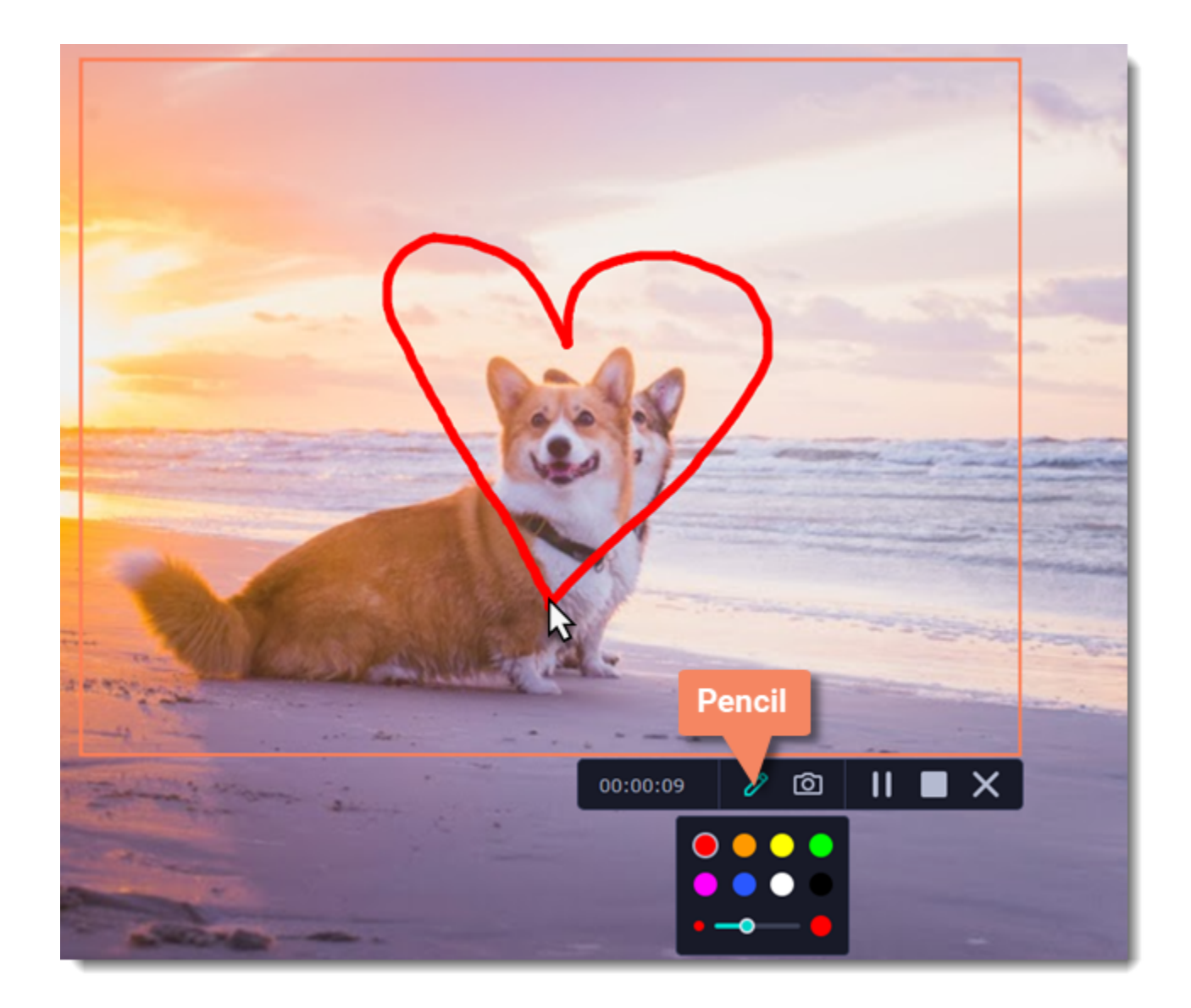

When you're ready to finish your recording, click **Stop** on the recording panel or use the ##2 keyboard shortcut.

## **Edit the recording (optional)**

When you finish recording, an editing window will open. Your video is ready and saved in MKV format, but you can preview it, edit, or save it in a different format. [Learn how to cut and edit videos](#page-24-0) [Learn how to save the edited recording](#page-69-0)

1. On the [control panel,](#page-86-0) click the plus button  $\pm$  to open the customization window. Click Select below "Audio Recording" to add it to the control panel.

**2.** Click the **microphone** button  $\overline{Q}$  to start the widget.

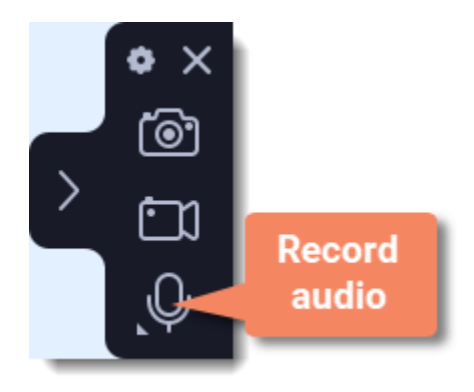

# <span id="page-89-0"></span>**Record audio only**

Besides screen activity, you can just as easily record online music, radio, podcasts, and voice input as standalone audio files.

## **Launch the audio recording tool**

### **Set up the audio**

On the recording panel, choose which audio sources you want to record from:

### **Recording system sounds**

To record music, online videos, and any other sounds playing on your computer, click the **system audio** button.

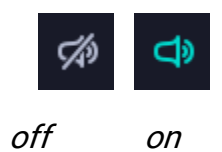

### **Recording microphone audio**

To record sound from a microphone or any other recording device connected to your computer, click the **microphone** button. If you have more than one recording device, click the arrow next to the button and select the device you want to record from.

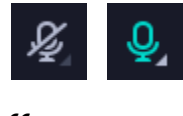

off on

## **Record the audio**

Click **REC** when you're ready to begin recording. You will be given a 3-second countdown before the recording begins.

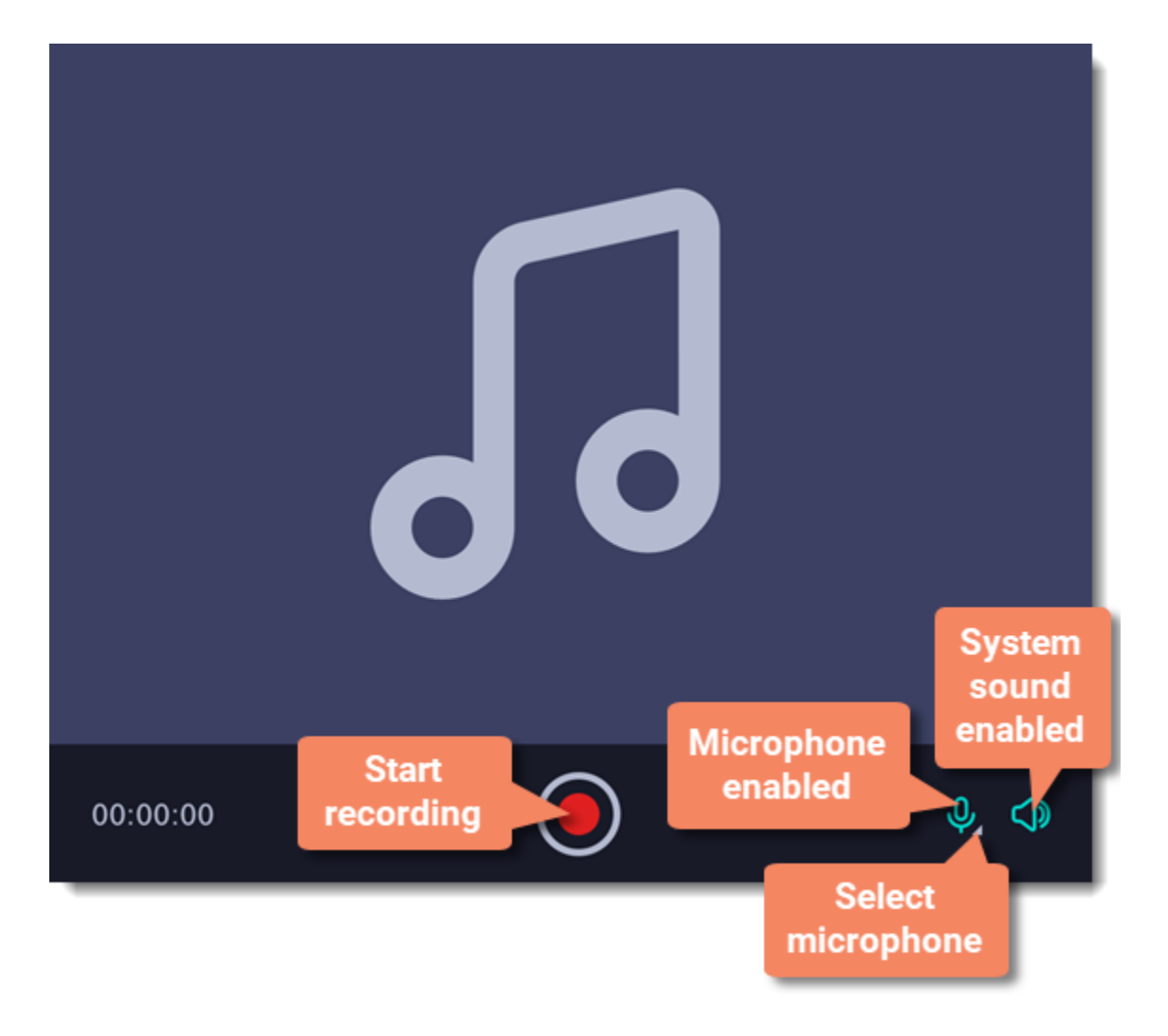

To end the recording, press ##5 or click **Stop** on the recording panel.

### **Save audio file**

When the recording is finished, the capture editor window will appear. Your audio is ready and saved in MP3 format, but you can play it, cut out unwanted fragments or export to a different format:

1. On the **control panel**, click the plus button the open the **customization window**. Click Select below "Webcam Recording" to add it to the control panel.

- **1.** Click **Export** to open the exporting options.
- **2.** Open the list of formats and select a **format** you need.
- **3.** Click **Save** to start processing your recording.

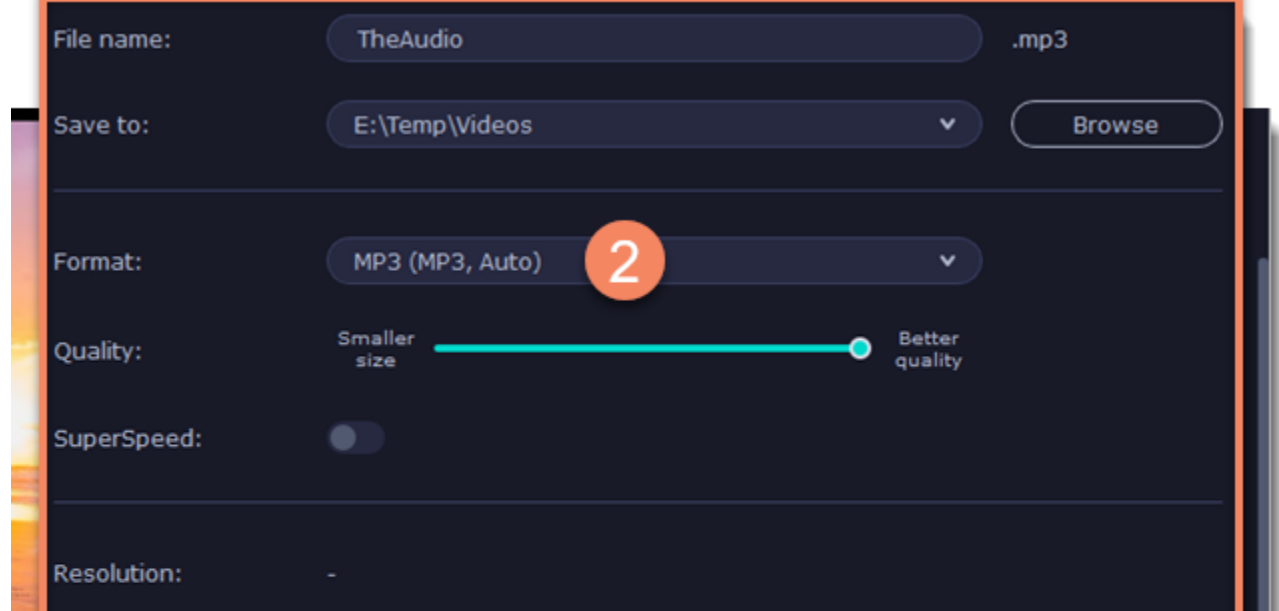

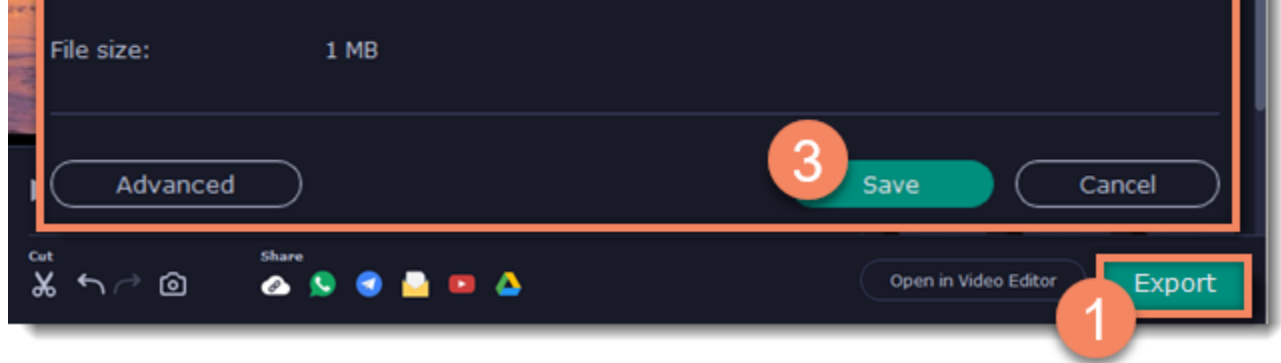

# **Recording webcam only**

You can record your webcam footage without recording screen activity.

## **Step 1: Launch the webcam recording tool**

# **2.** Click the **webcam** button **the start the widget.**

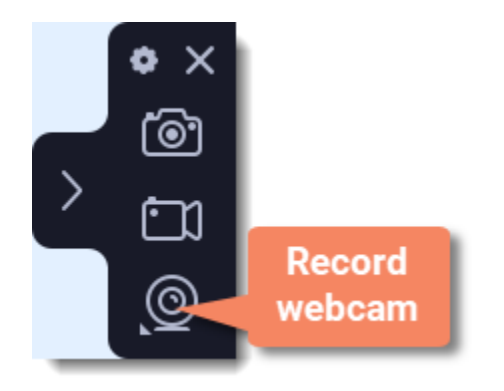

### **Step 2: Set up the webcam**

**1.** Right-click the Movavi Screen Recorder icon **in** in the notification area and select **Preferences**. In Preferences, go to the [Webcam](#page-103-0) tab.

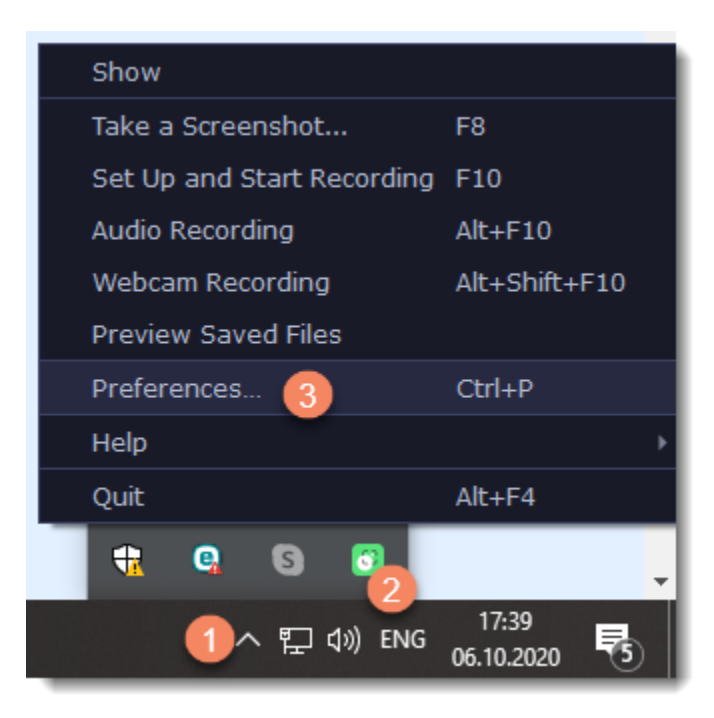

• Click the **Settings** button to set up your webcam's options such as brightness, contrast, and exposure. Note: webcam settings are different for each model.

**2.** Under **Use this webcam**, choose the webcam device that you want to use and check that its preview appears on the right.

**3.** Set up the video options for this webcam:

• Choose the **resolution** that you would like to use. The higher the resolution, the higher the webcam video quality will be. However, if the webcam video is small, you may not need a very large resolution.

• For the best quality, use the highest **frame rate** that your webcam can provide for the best quality. If your webcam is mostly static or if you want a smaller file size, you may want to use a lower frame rate.

**4.** Click **OK** to save the webcam preferences.

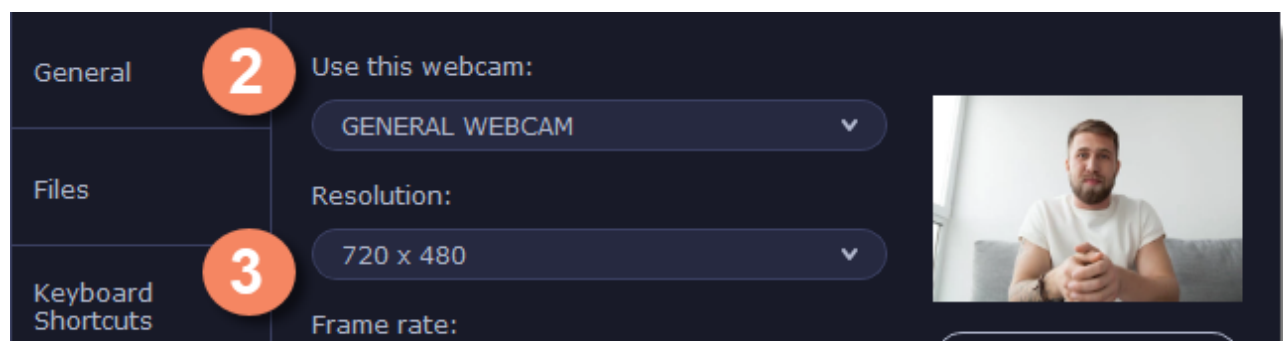

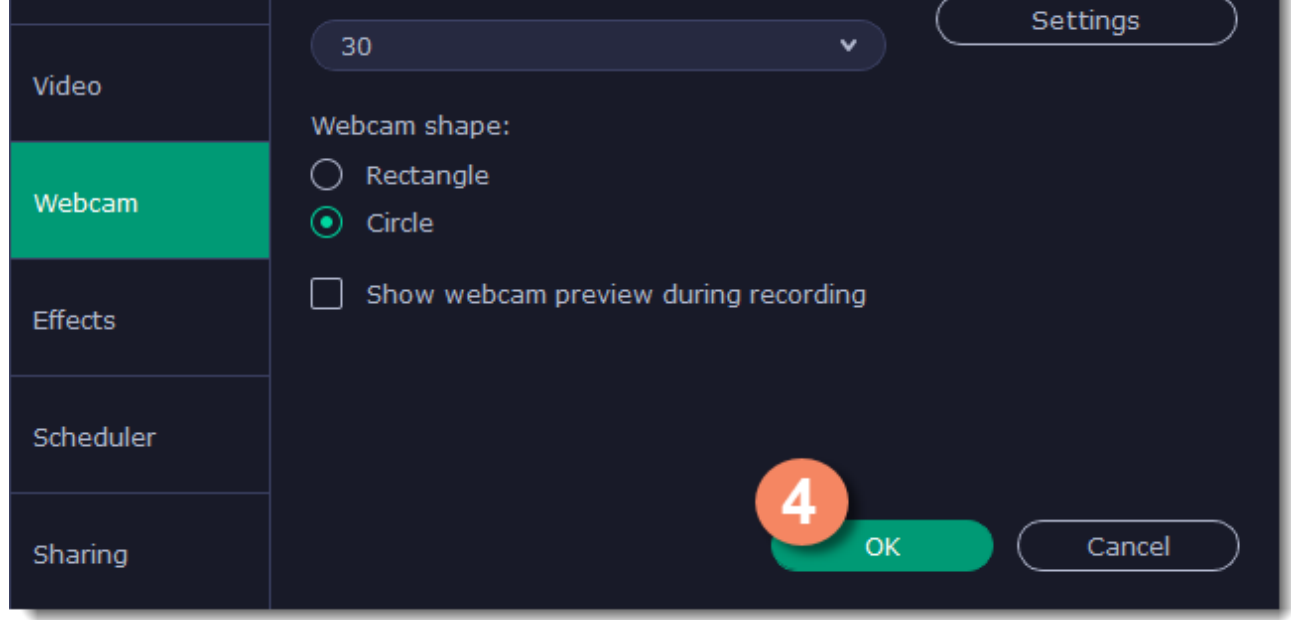

For screen recordings, where the webcam video is added as an overlay, you can set up the size and position for your webcam:

**1.** Hover over the webcam overlay and select the preferred size on the panel below.

**2.** Drag and drop the webcam overlay to the desired corner of the capture area.

You only need to do this once. Enabling webcam recording, both as an overlay and standalone, will automatically use these settings. You can change them anytime.

### **Step 3: Set up sound**

Next, choose the audio sources that you want to hear on your recording:

### **System sounds**

To record music, online videos, and any other sounds playing on your computer, click the **system audio** button.

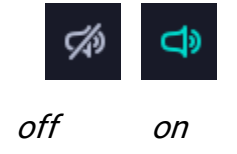

### **Microphone**

You can record audio from your webcam's built-in microphone, or use an external microphone for better sound quality:

- **1.** Click the **Microphone** button to enable recording from external devices.
- **2.** Click the arrow above and choose the microphone you want to use from the list.

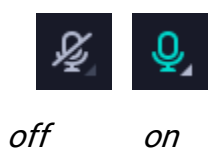

### **Step 4: Record your video**

When you're ready to begin, click **REC** to start recording. You will be given a 3-second countdown before the recording begins.

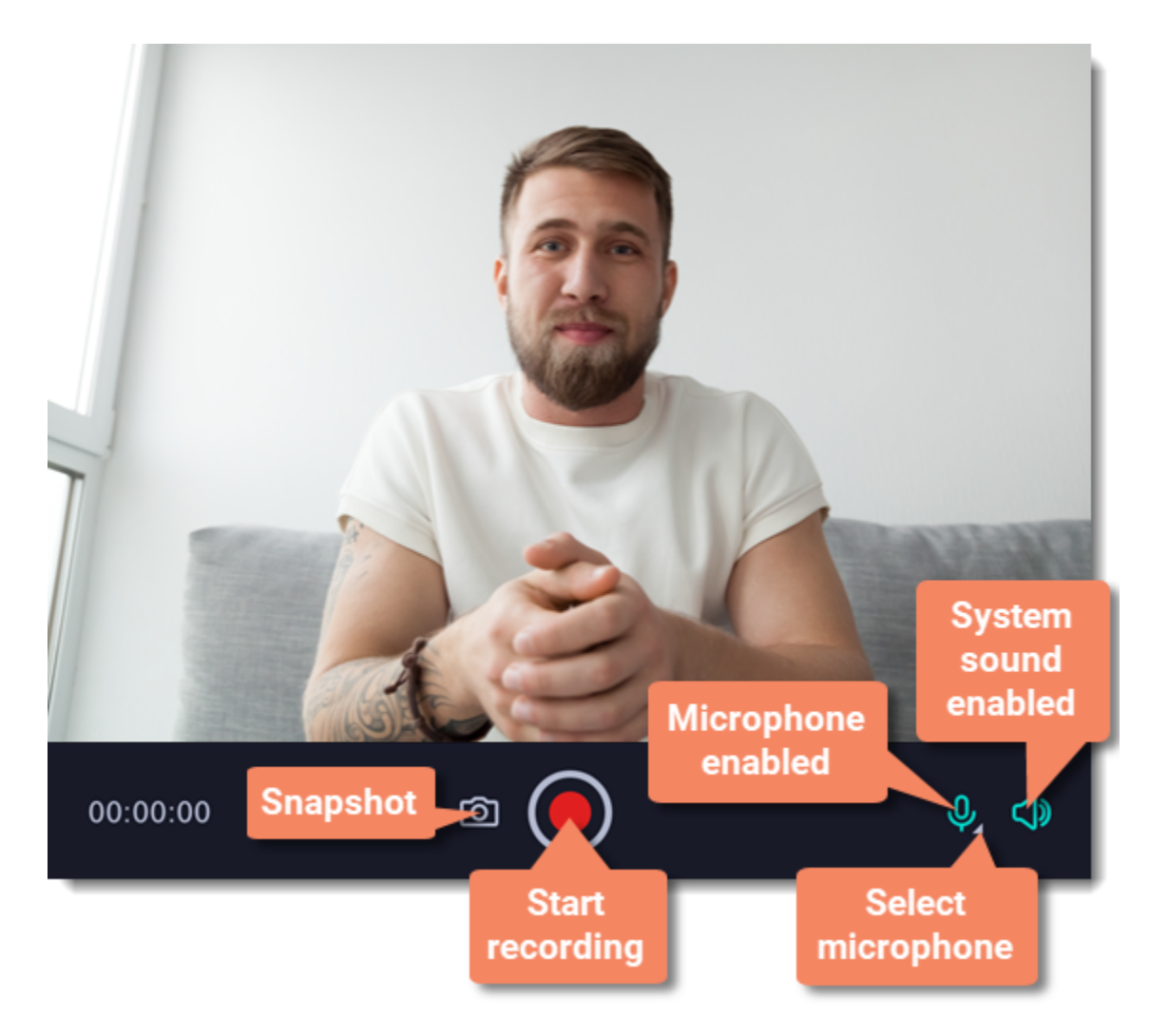

### **Step 5: Edit and export**

When you finish recording, the capture editing window will open. Your video is ready and saved in MKV format, but you can preview it, edit, or export it to a different format.

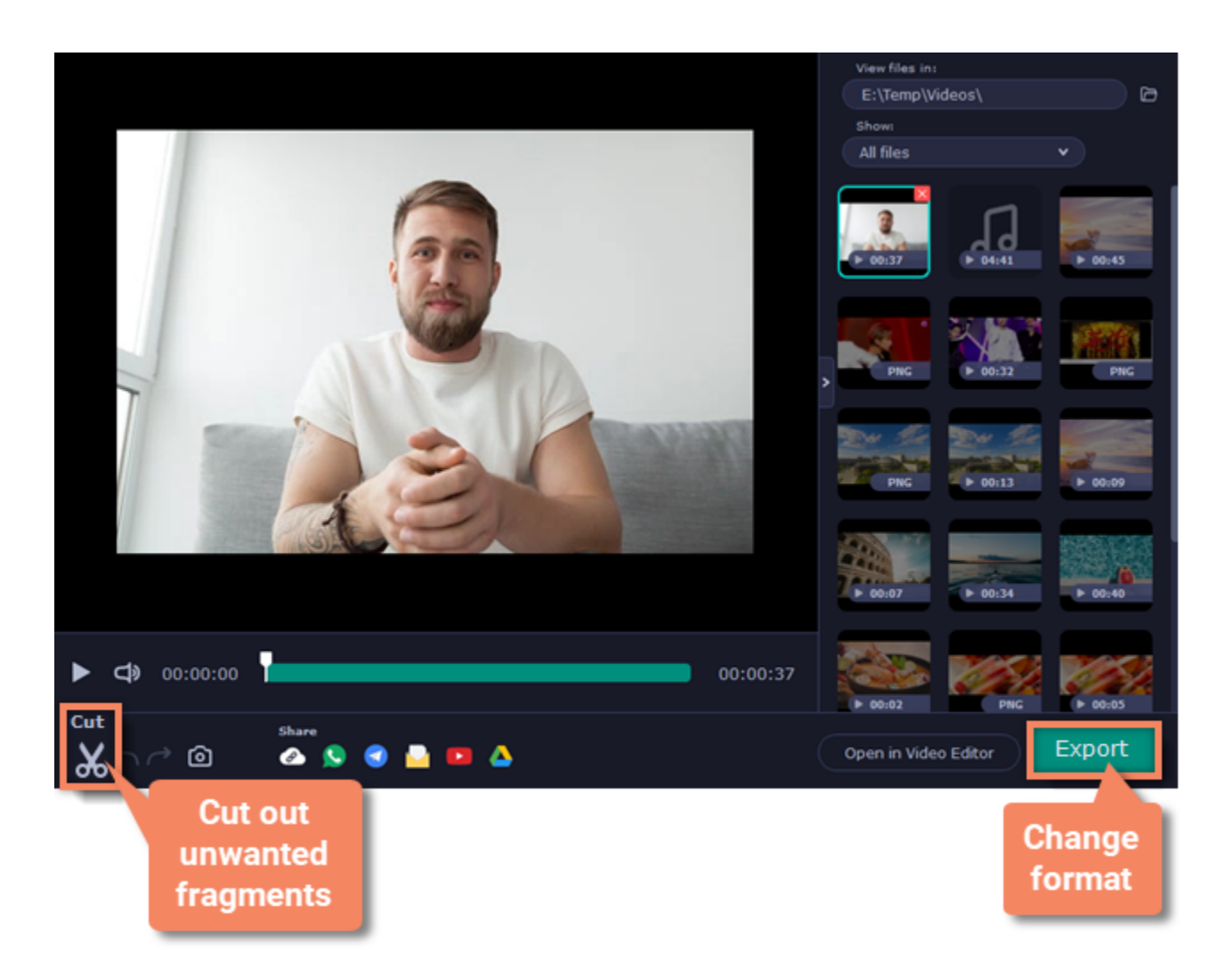

To cut or trim the video, use the **scissors** button on the toolbar. If you've trimmed the file or if you want to save your recording in a different format, click **Export**.

# <span id="page-93-0"></span>**Mouse cursor effects**

Using mouse effects, you can use the mouse as a pointer and show your viewers where to click. You can enable mouse cursor effects on the effects panel.

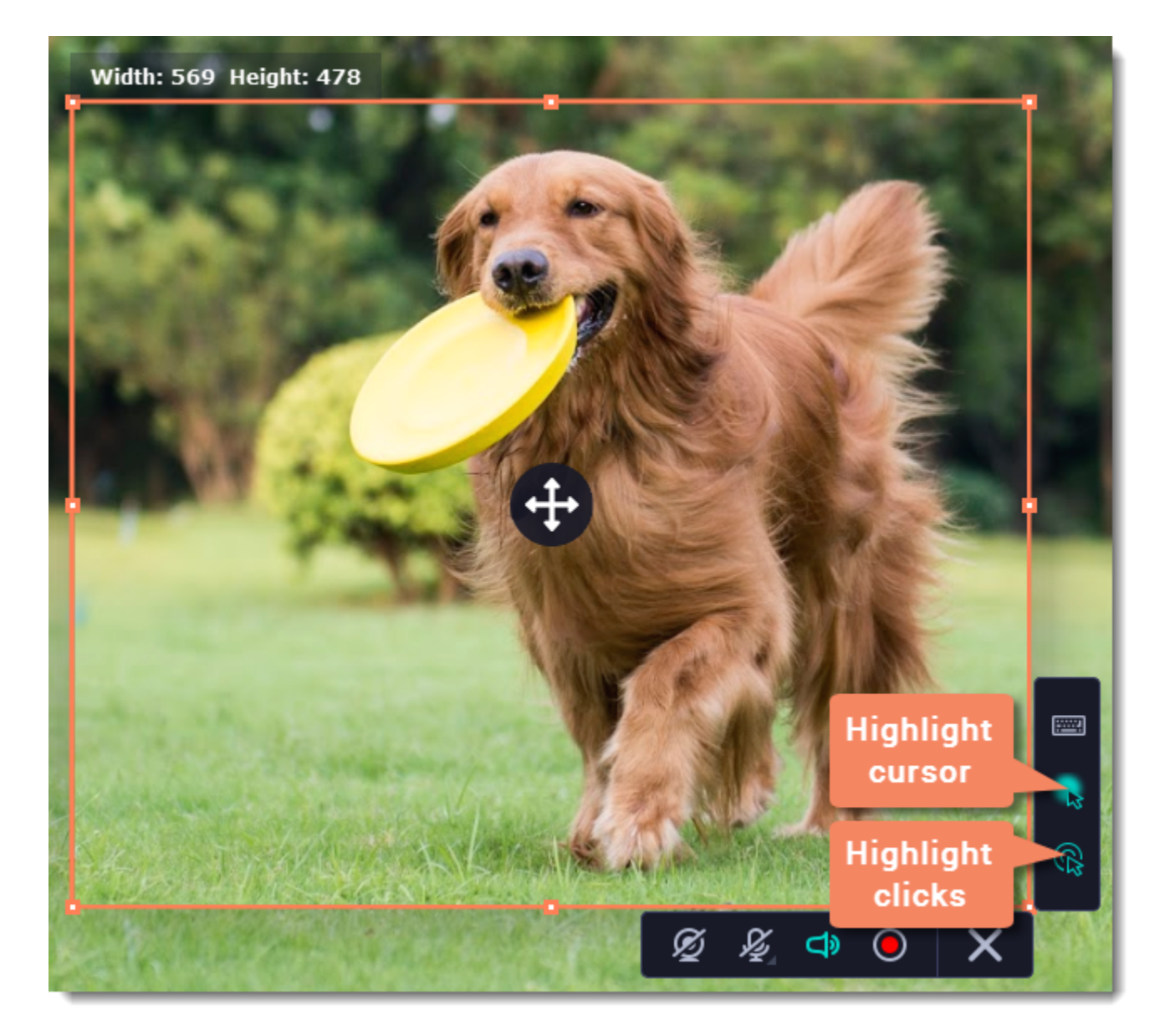

- 1. On the control panel, click the **cogwheel** button **the team of preferences**.
- 2. In the Preferences window, switch to the **Effects** tab.

By default, the cursor will be highlighted yellow and the mouse clicks red and blue for left and right mouse buttons respectively. However, you can set up the effects the way you like.

## **Open the mouse cursor options**

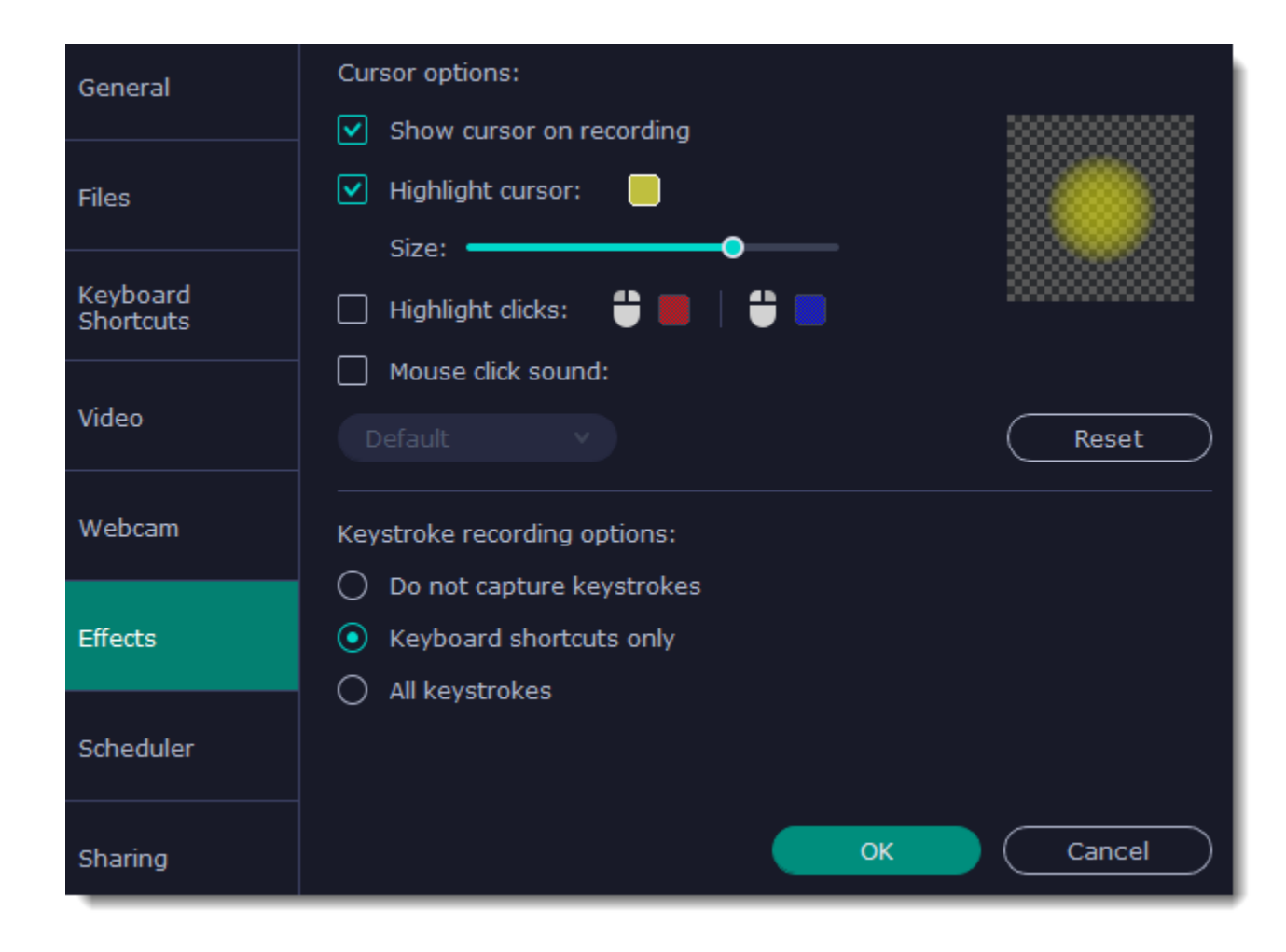

### **Enable the cursor**

Select **Show cursor on recording**. This will make the cursor visible on recordings. To make the cursor invisible, disable this option.

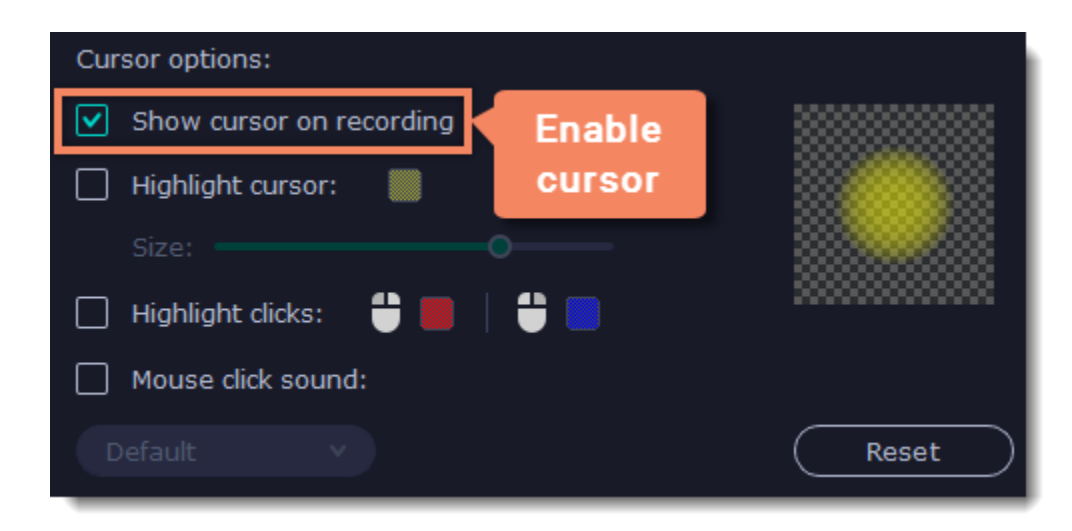

### **Highlight cursor actions (optional)**

To make the cursor visible even better, you can highlight it or enable a special effect for clicks.

#### **Highlight cursor**

A semi-transparent circle will appear around the cursor, making it easier to track.

#### 1. Select the **Highlight cursor** option.

2. **(optional)** The default highlight is yellow. To change the highlight color, click the square on the right and pick the new color.

3. **(optional)** Use the **Size** slider to make the highlight smaller or larger. The cursor itself will remain the standard size.

Hover your mouse over the square on the right to preview the highlight.

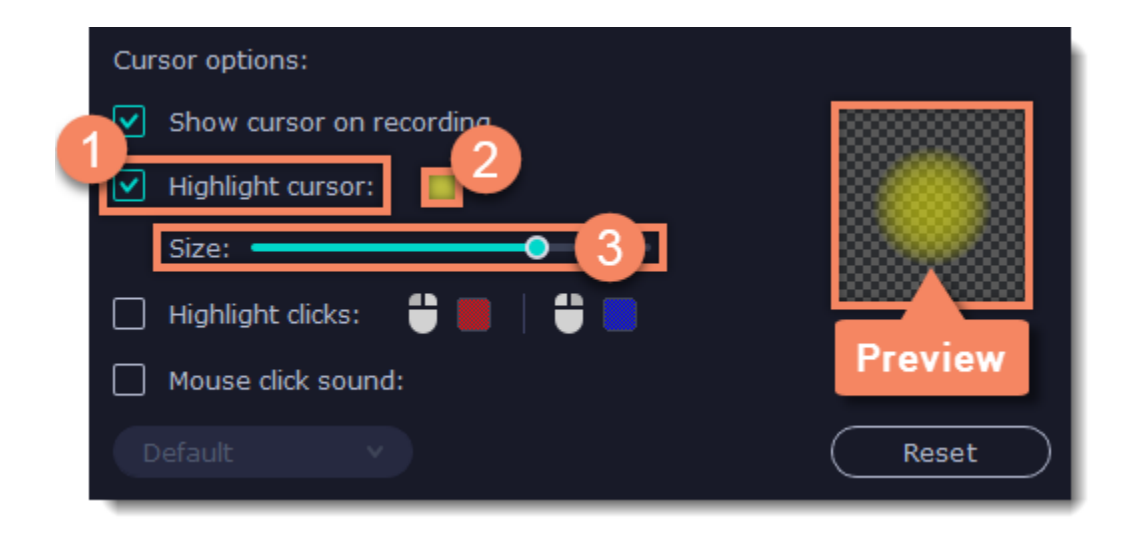

#### **Highlight clicks**

Concentric circles will appear for every click, color-coded for two mouse buttons.

- 1. Select the **Highlight clicks** option.
- 2. **(optional)** Click the left square to set the color for the left mouse button.
- 3. **(optional)** Click the right square to set the color for the right mouse button.

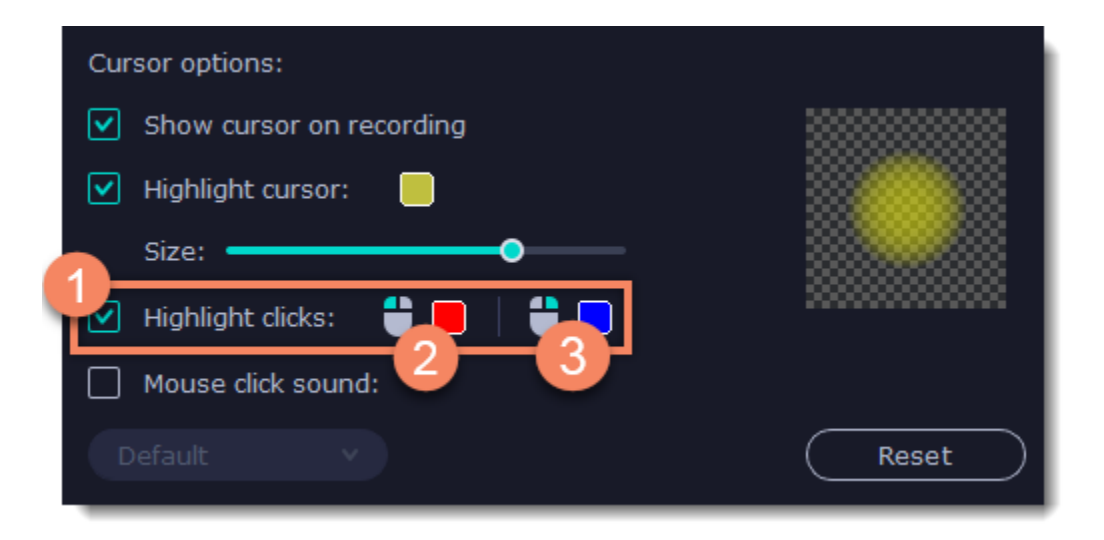

## **Mouse click sound**

A clicking sound will play whenever you click the mouse.

### 1. Enable the **Mouse click sound** option.

2. **(optional)** The default clicking sound has already been selected for you. **I**f you want to use your own sound, open the drop-down box and choose **Add sound**. Then, open the sound file that you want to use.

You can use WAV, MP3, AIFF, and AU files.

# <span id="page-95-0"></span>**Recording keystrokes**

• Keyboard shortcuts only – only key combinations such as #C or ##Esc will show up on screen. Letters and keys that do not cause an action will not be displayed.

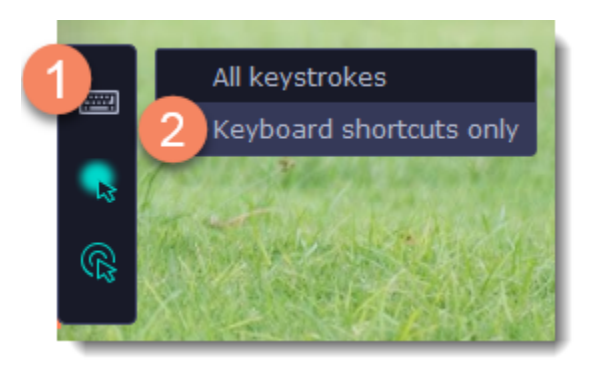

If you're making a tutorial that uses keyboard shortcuts, it's helpful to display them on screen for your viewers. Enable keystroke recording to show the keys you pressed at the bottom of the video.

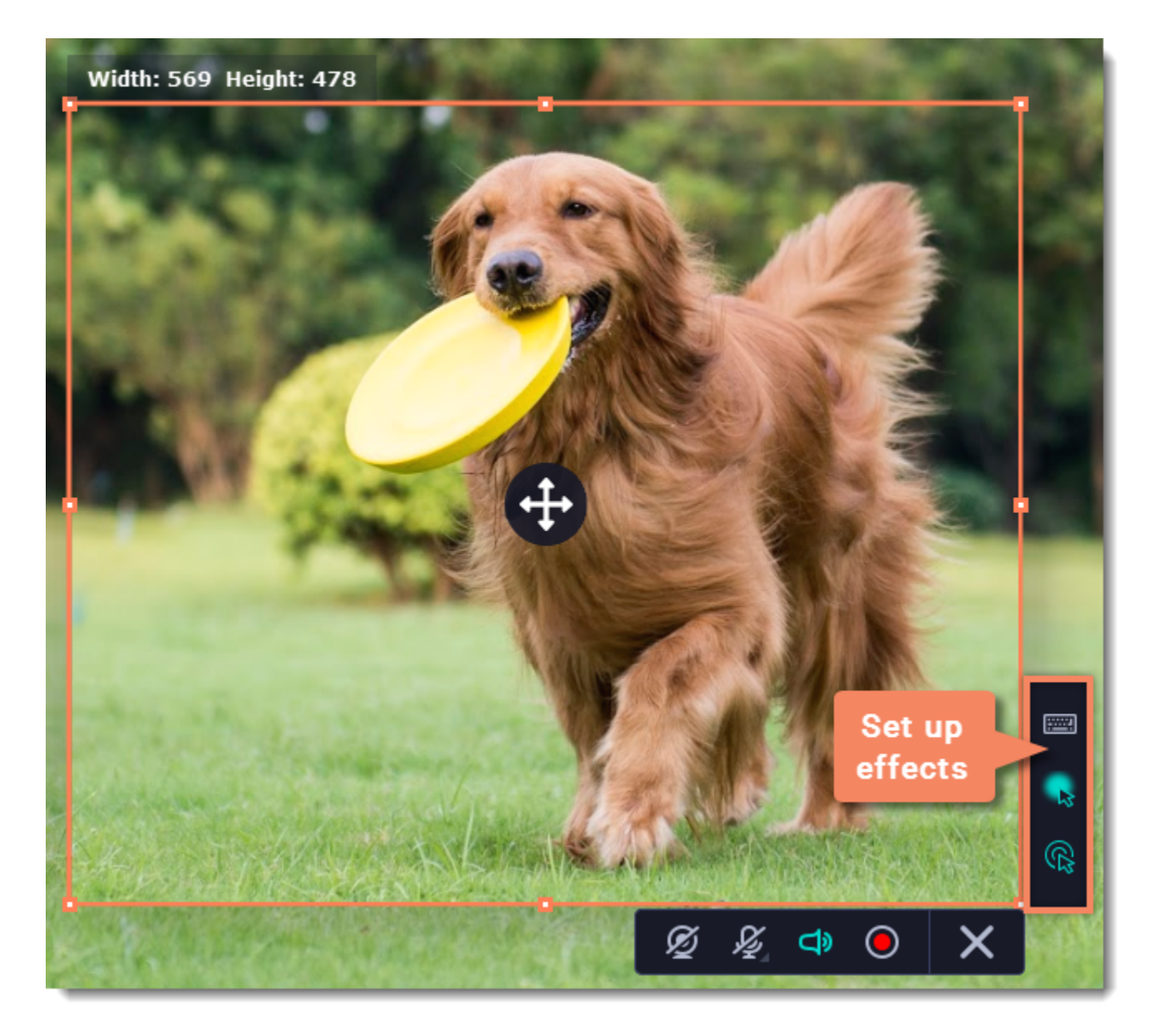

1. On the effects panel, click the **keyboard** button .

2. To enable keystroke recording, select one of the options:

• **All keystrokes** — each key you press will appear on screen, including letters and numbers.

To turn off keystroke recording, click the keyboard button again.

### Tips:

Avoid entering any passwords or other sensitive information while you're recording a video with keystroke recording: if you share the video, your viewers will be able to see each character you type.

# <span id="page-96-0"></span>**Scheduling**

Any recording can be scheduled for a later time. You can use this to automate your recordings or capture late-night webinars.

## **Set up your recording**

1. (optional) Default capture area for scheduled recordings is full screen, so if you want to change it, click the **camera** button  $\Box$  on the control panel and select the part of the screen you want to see on your scheduled recording.

2. To enable system sound recording, click the **speaker** button  $\Box$  on the recording panel and make sure it is enabled and highlighted green.

Scheduled recordings will start with the currently selected options (system sound, webcam, etc.) Before scheduling the recording:

- 1. On the control panel, click the **cogwheel** button  $\bullet$  to open **Preferences**. Switch to the **Scheduler** tab.
- 2. Select **Schedule recording**.
- 3. Click the **Add Task** button.

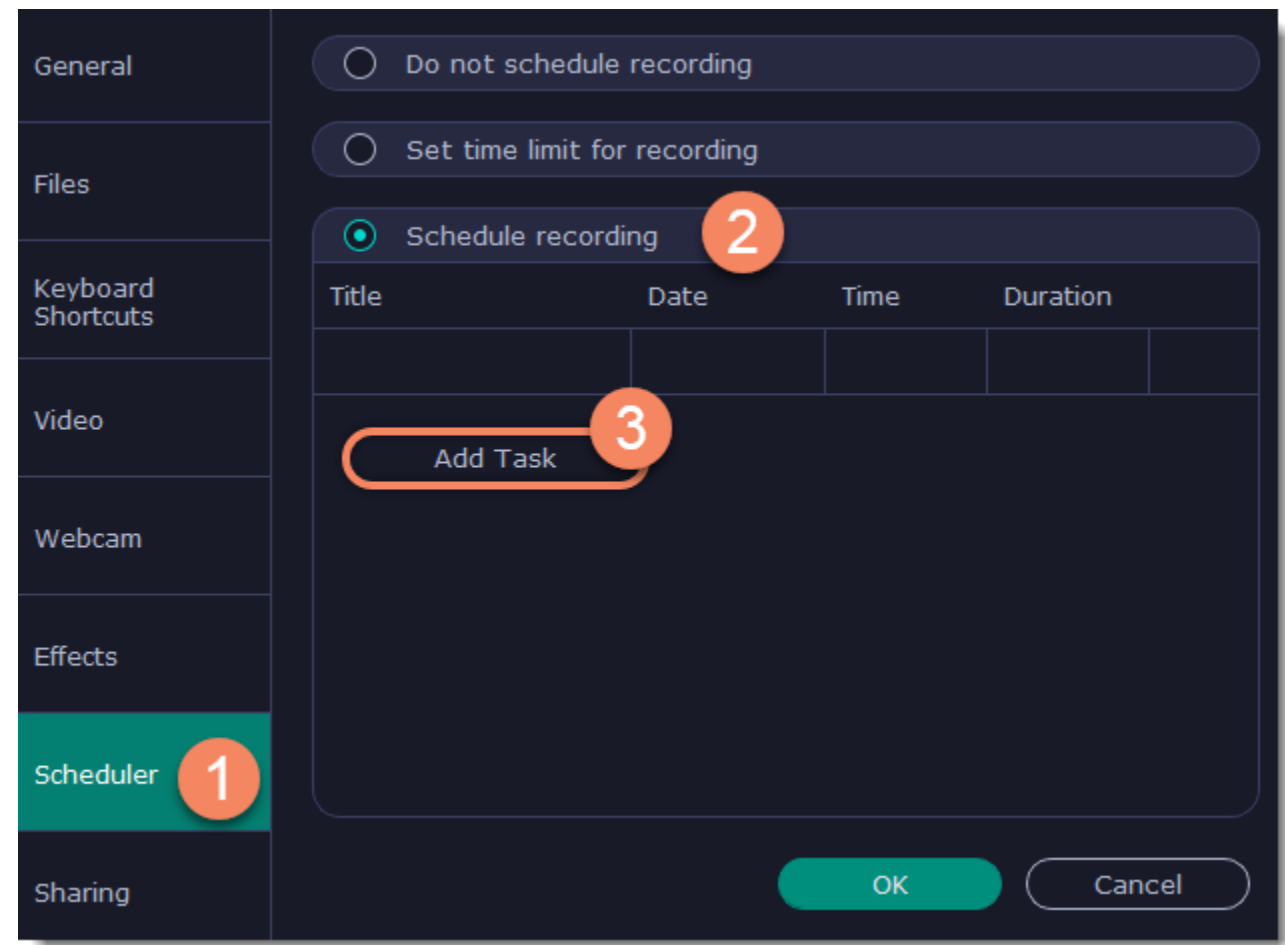

## **Schedule recording**

4. A task template will appear. Fill in the details for the task:

- **Title** the name of your recording
- **Date** and **time** the moment recording should start
- **Duration** how long the recording should last (e.g if you want to record an hour long webinar, set this at 01:00:00)

• **Capture area** - by default, the program will record **full screen**. However, if you'd like to avoid recording extra parts of the screen, you can select **Current area**. Be careful: the program will capture the area selected on screen at the moment your recording starts! If you don't select the new area, last recorded area will be used.

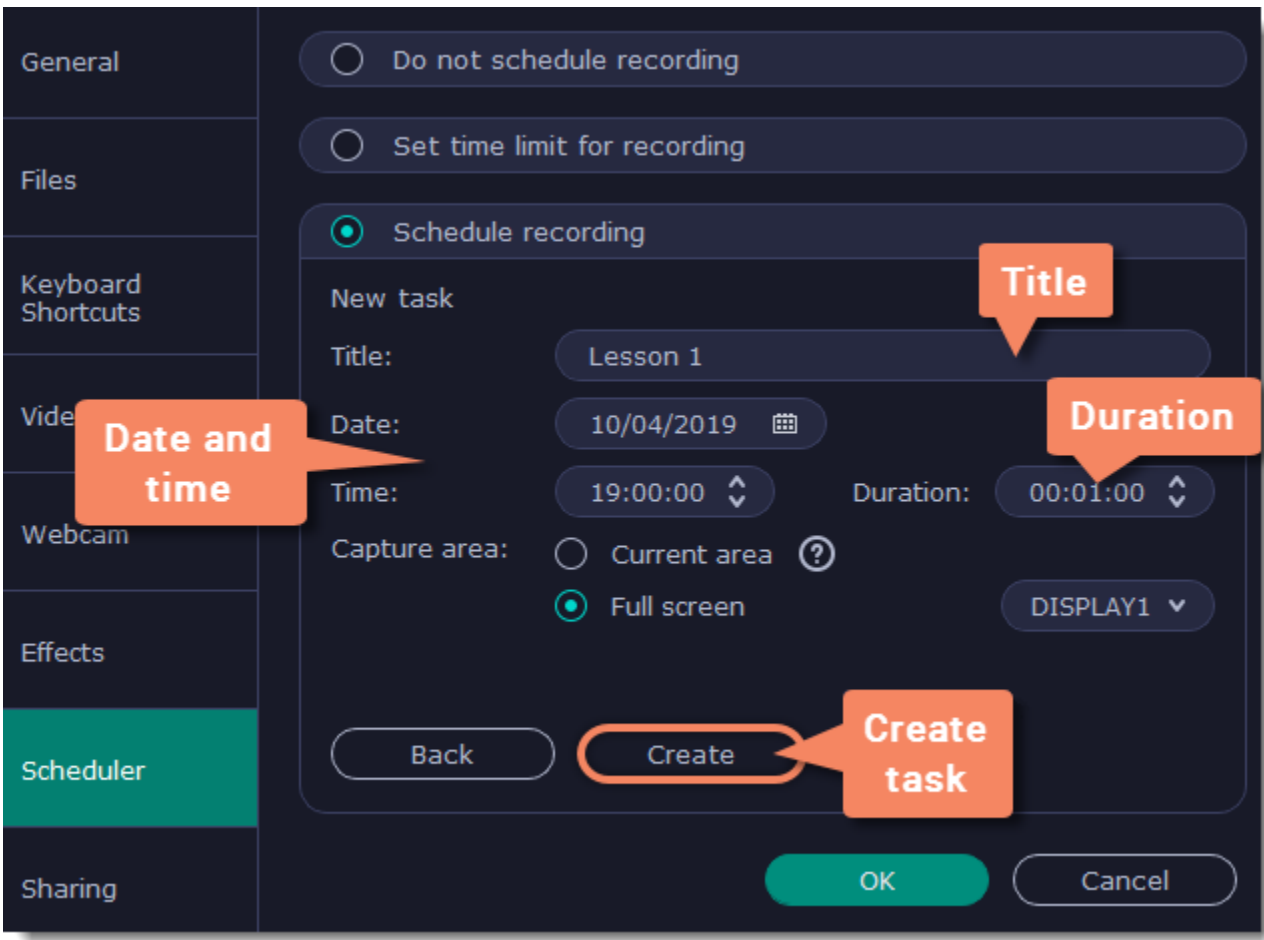

5. Click **Create** to add the task to your recording schedule.

6. Finally, click OK in the Preferences window to save the changes. After the recording is finished, the recording file will be stored in \*.mkv format in the output folder with your other screen recordings.

Please note that if you haven't yet activated the program, the maximum capture time is 5 minutes for each video. To learn more about activating Movavi Academic, see the **[Activating Software](#page-2-0)** section.

If you are starting a lengthy recording, make sure that you have enough free disk space for saving the temporary recording files.

- 1. On the control panel, click the **cogwheel** button  $\bullet$  to open **Preferences**. Switch to the **Scheduler** tab.
- 2. Select the **Set time limit for recording** option.
- 3. Set **Duration** by entering the time limit as hours:minutes:seconds.
- 4. Click **OK** to enable the time limit.

# <span id="page-97-1"></span>**Time limit**

When you record a long webinar or online video, you can limit the recording to a specific time and it will stop automatically once the time is up. This way, you don't have to wait around for the video to end.

Note: the limit will work on all your next recordings in the current session only, until you restart the program.

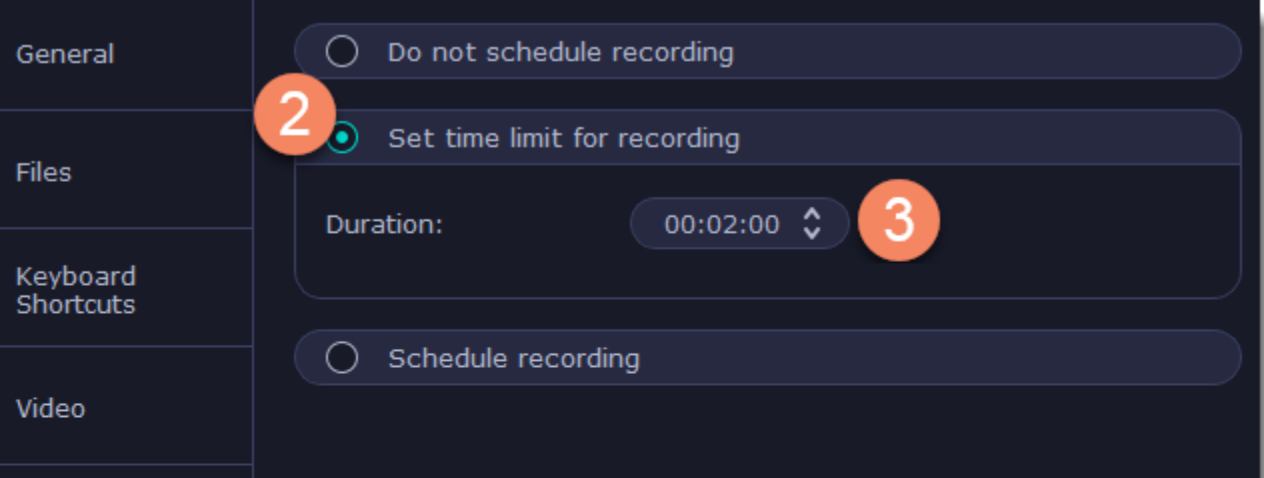

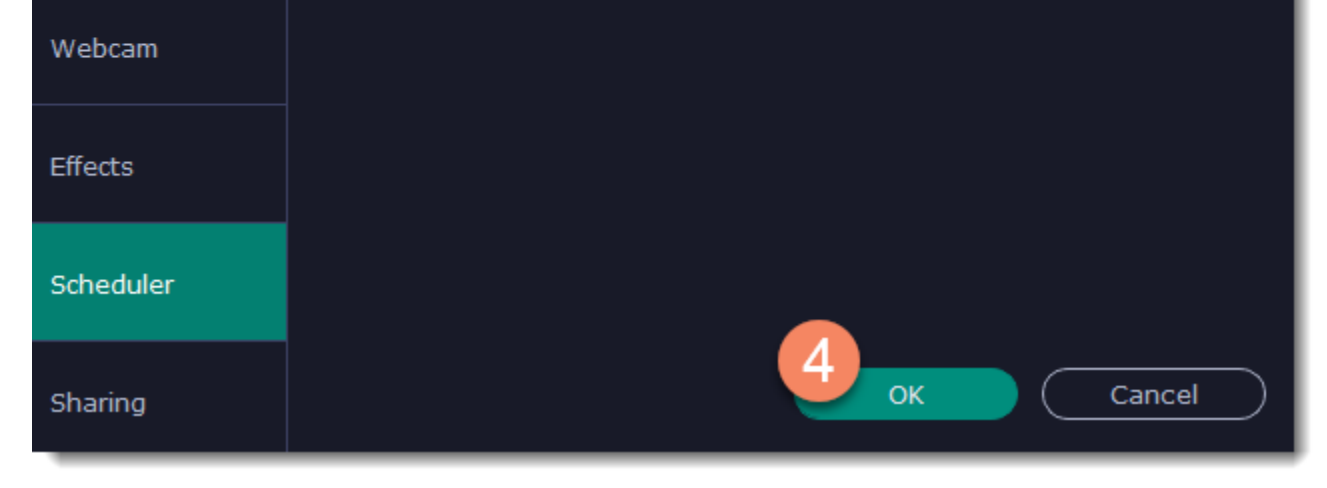

5. Click the **REC** button on the recording panel to begin recording. After the specified time is up, the recording will end automatically.

# <span id="page-97-0"></span>**Taking screenshots**

1. On the control panel, click the **screenshot** button  $\boxed{\odot}$ .

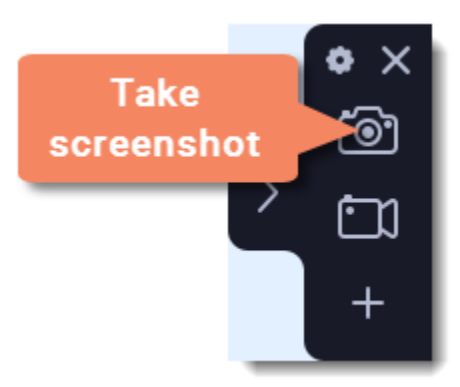

- **2.** Your cursor will turn into a crosshair. Select the part of the screen that you want to capture:
- To capture a window or a window frame, hold your mouse pointer over the window and click after a frame appears around it.
- To capture a *part of the screen*, hold the left mouse button and drag diagonally to draw a rectangle.
- To capture the *entire screen*, press Space or click on any empty area of your desktop.

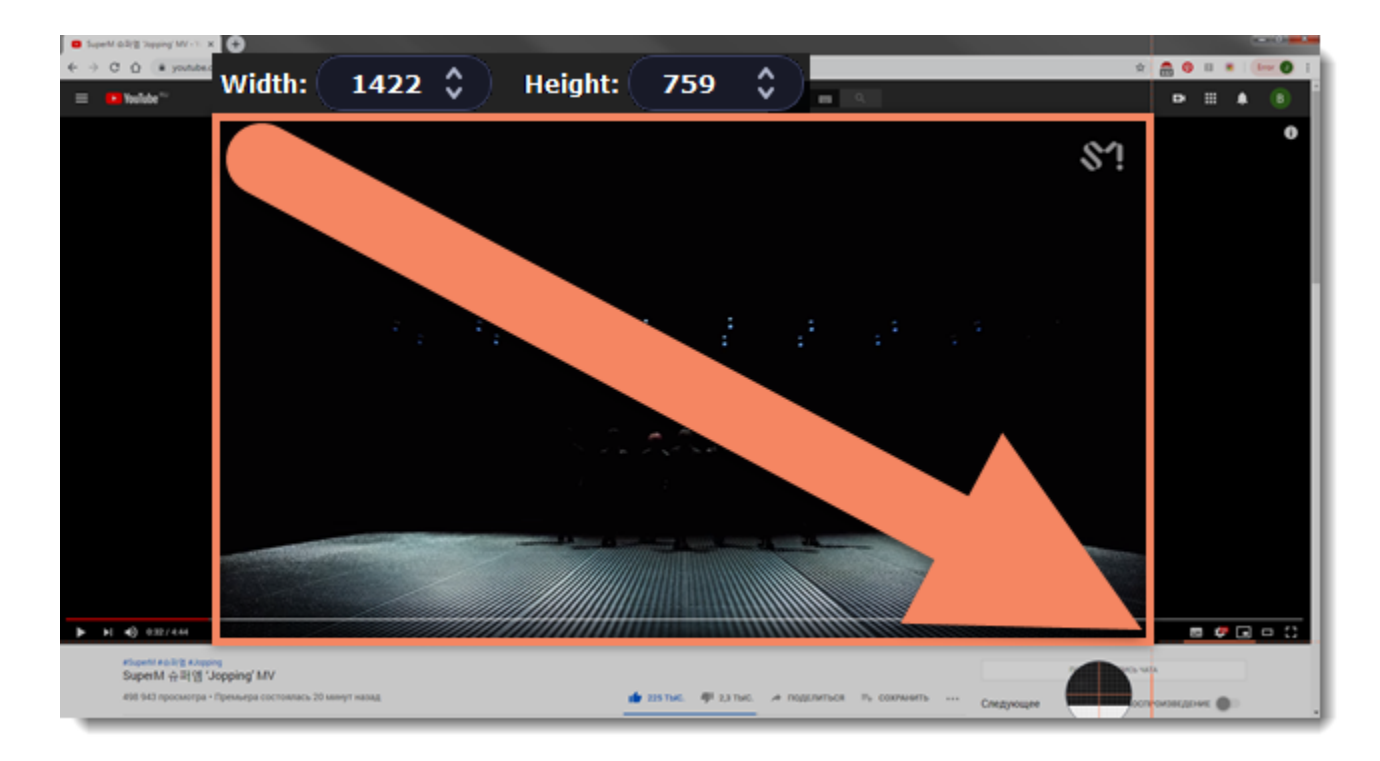

• Select a tool you want to add to your screenshot: Line **/ Arrow / Frame**  $\Box$  or **Highlighter** . Hold the left mouse button and drag to draw a shape.

- $\cdot$  Change the **color**  $\bigcirc$  and **width**  $\equiv$  of your shape.
- Drag by the green arrow circle  $\bullet$  or the white circles on the edges to resize the element; rotate by dragging the green circle left or right:
- If you need to move the capture area, click the **Drag-area mode**  $\mathbf{f}$  button.

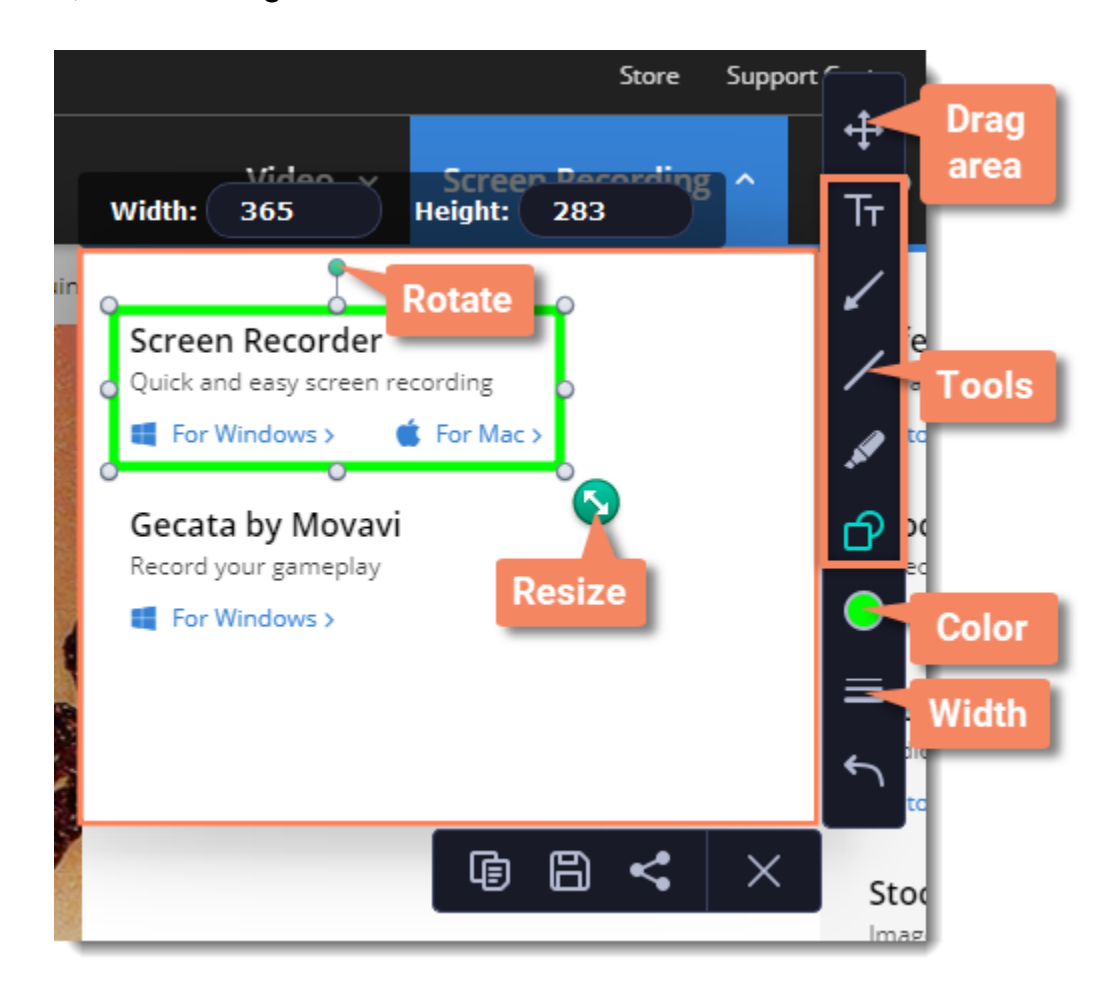

**3.** A frame will appear over the selected area. You can now edit your screenshot:

• To add text, select the **Text** tool, click inside the screenshot frame and start typing in the box that appears. Select a font, change its size and color as well as the color of text background and outline.

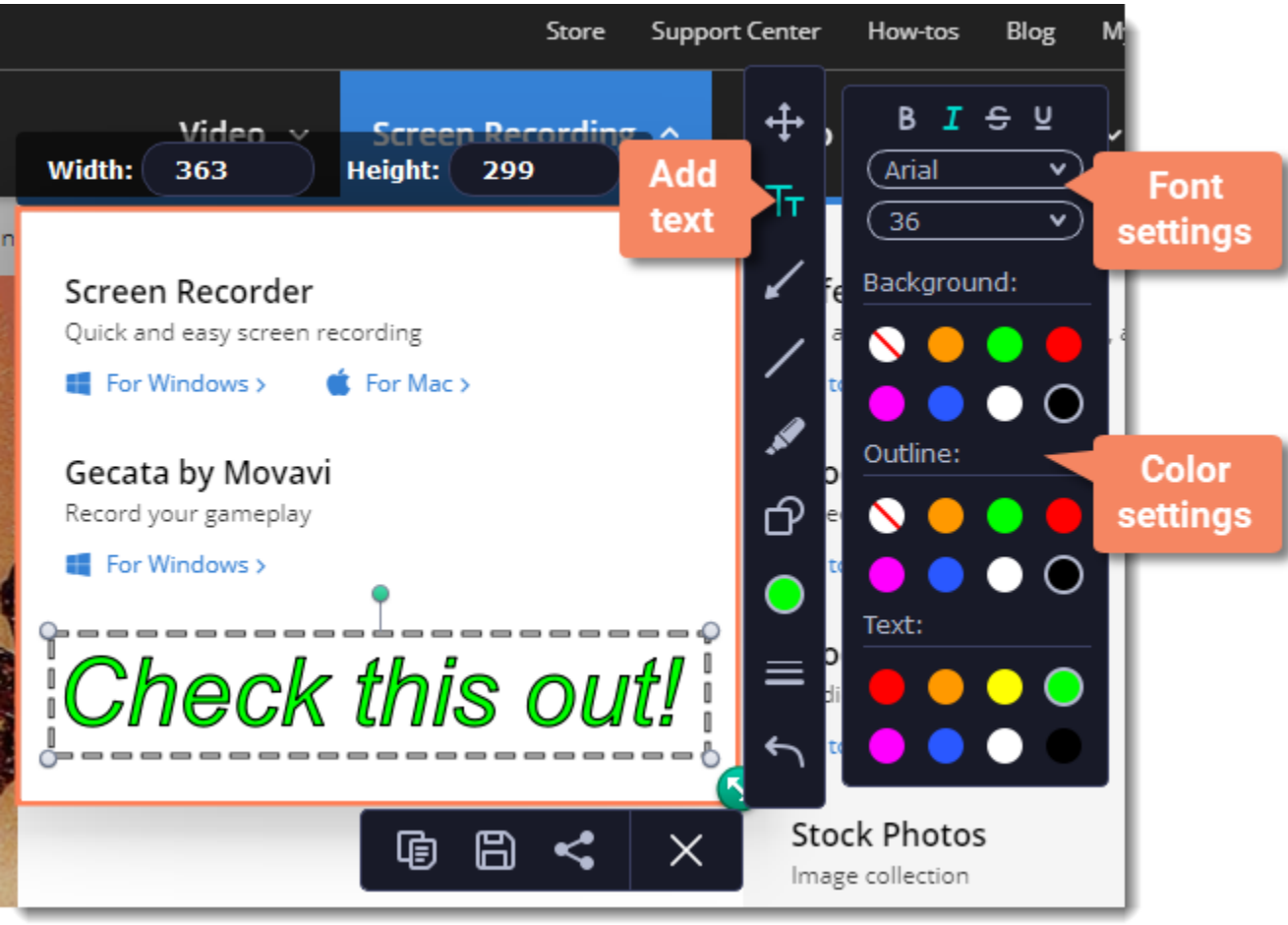

- **4.** Choose what you want to do with your screenshot:
- Click the **Copy** button to copy the image to clipboard without saving the screenshot to a file.
- Click the **Save button to save the image file and open its containing folder.**
- Click the **Share** step button to share the image to WhatsApp, Telegram, and Google Drive, get a link to the image or send it in an email.

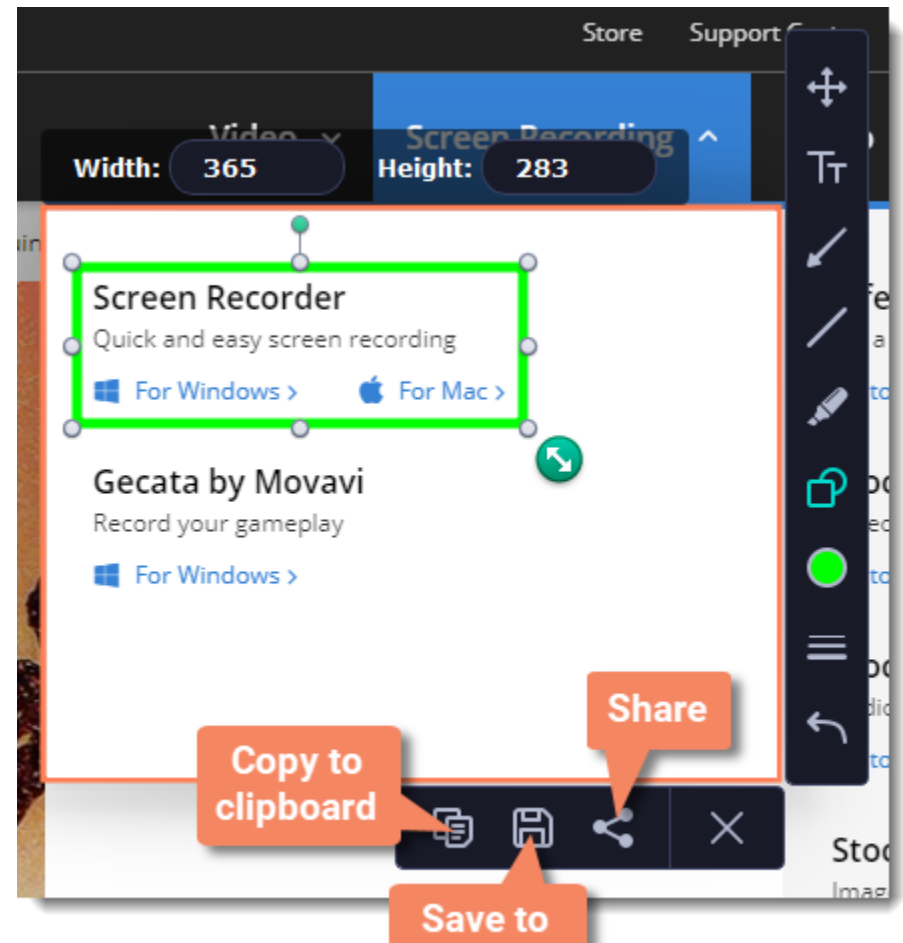

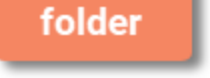

By default, the screenshots are stored in the "/Videos/Movavi Academic/"folder of your user. You can change where the files are saved in the [Files](#page-101-0) section of the Preferences.

#### Where are the screenshots stored?

# **Screen recorder preferences**

To open the program settings, click the **cogwheel** button  $\bullet$  on the control panel:

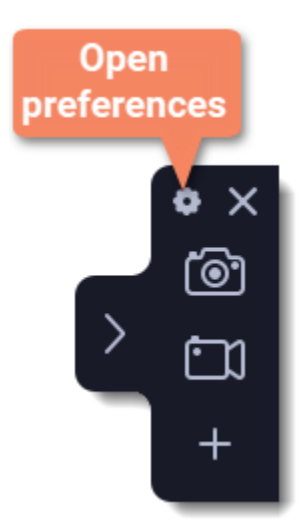

The preferences window will open. The preferences are organized into eight categories: [General,](#page-100-0) [Files](#page-101-0), [Keyboard Shortcuts](#page-102-0), [Video](#page-102-1), [Webcam](#page-103-0), [Effects,](#page-104-0) [Scheduler](#page-105-0) and [Sharing.](#page-105-1)

# <span id="page-100-0"></span>**General preferences**

The **General** tab allows you to change the basic behavior of the program.

## **Basic settings**

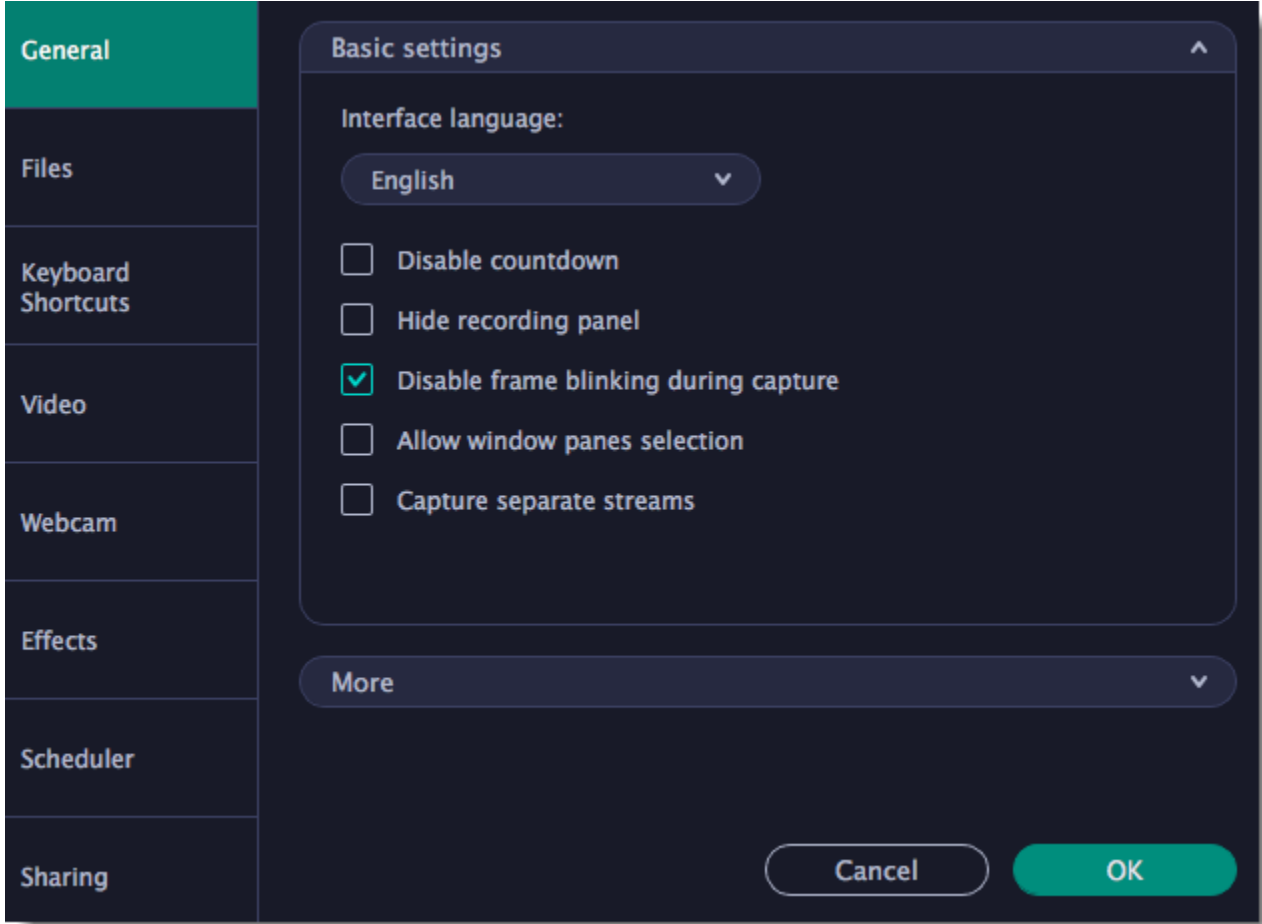

### **Disable countdown**

Every time before the recording starts, you will see a 3-second countdown. This gives you time to prepare for your recording. Select this option to turn the countdown off and start recording immediately.

### **M** Hide recording panel

The recording panel appears when you start recording. It's semi transparent and it will not be recorded on top of your finished video even if you record fullscreen, but you can hide it if necessary.

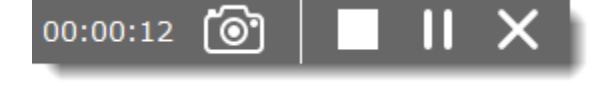

### **Disable frame blinking during capture**

In case the blinking irritates you, check this box. The frame will stay still during recording.

### **Allow window panes selection**

To record only the main window panes (no frames, menus or browser tabs), Movavi Screen Recorder needs access to your screen.

### **Capture separate streams**

When recording a video, the webcam, main onscreen video, external audio, etc. will be recorded as separate streams, like layers. This can be useful for editing the video later, so you can edit them separately.

### **Other settings**

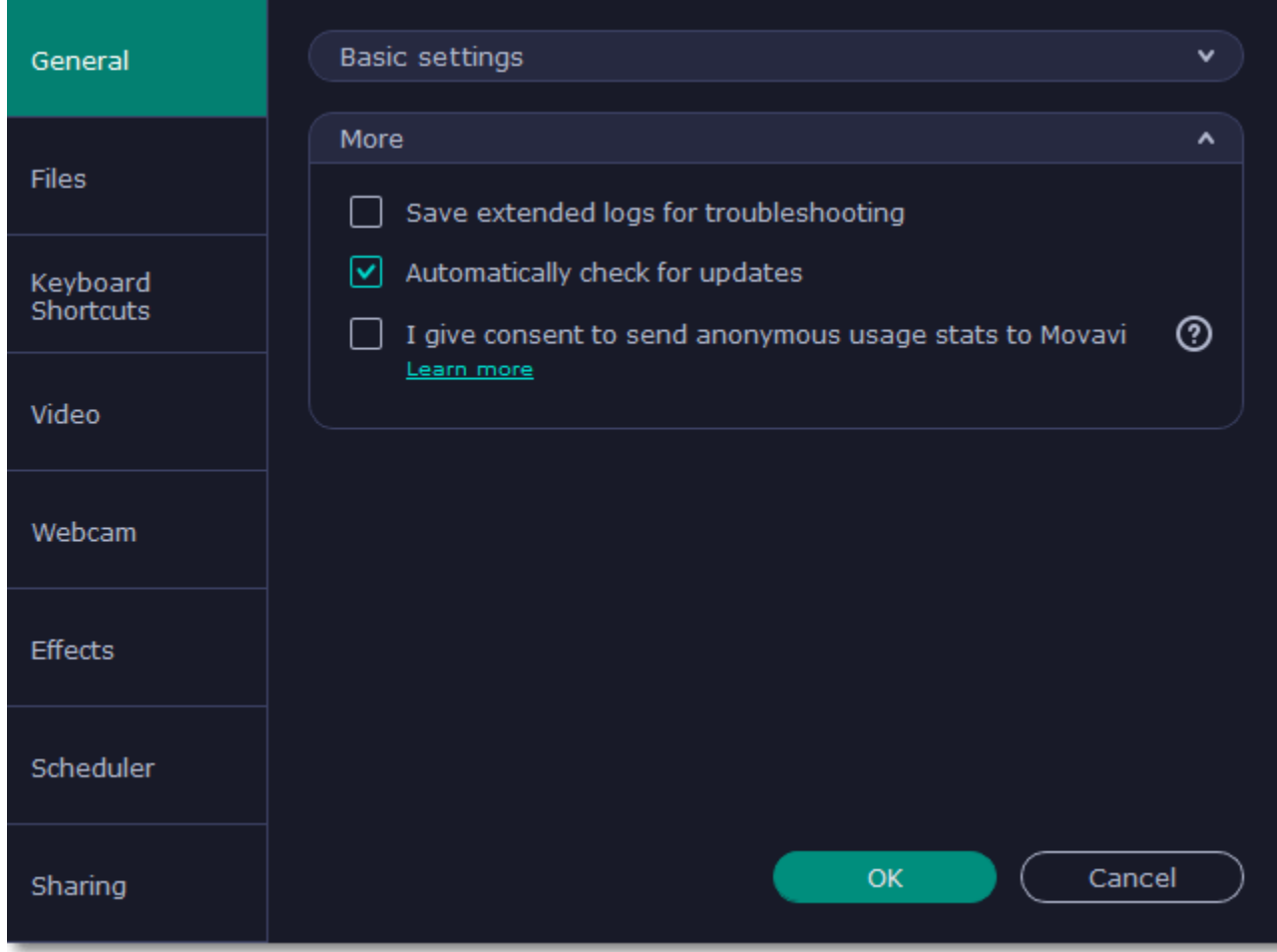

### **Save extended logs for troubleshooting**

In case you experience trouble using the program and contact our support team, they might ask you to collect logs. The logs contain the program's actions for some period of time, as well as important error reports and descriptions. Extended logs give the most amount of information which may be essential to solving your problem.

Enabling this box will allow Movavi Academic to send us anonymous data about how you use the program. This data does not contain any personally identifiable information and is only used for improving our software. You can find more information about how we use the statistics on our **[Movavi Improvement Program](http://www.movavi.com/mip.html)** page.

### **Automatically check for updates**

The program will notify you if a new version is available. Minor updates are absolutely free (for example, from v.1.3 to v.1.4). For major updates users with purchased Movavi Academic license will get a considerable discount.

# **I give consent to send anonymous usage stats to Movavi**

# <span id="page-101-0"></span>**File preferences**

In the **Files** section of the preferences, you can change where your captured files are stored. To change a folder location, click **Browse** and select a new folder.

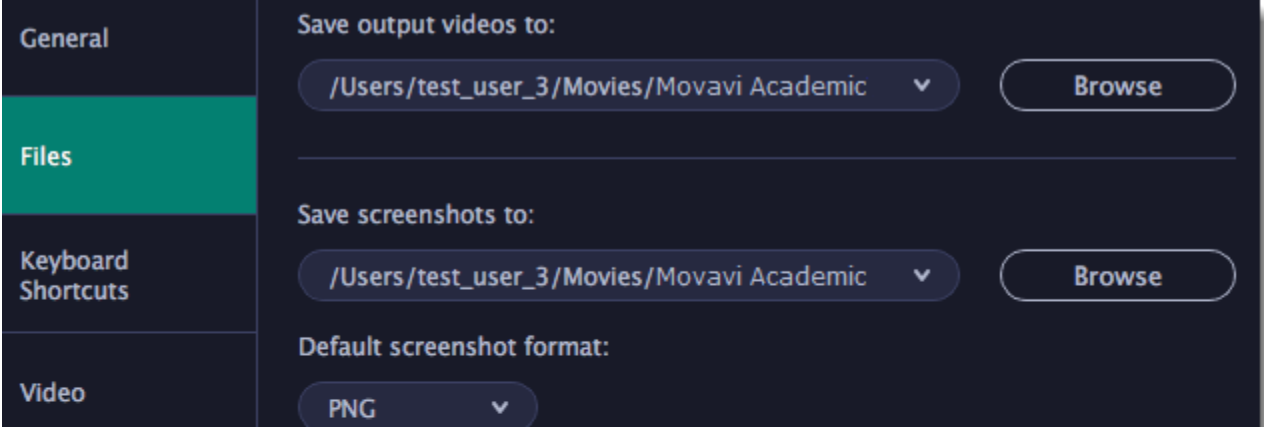

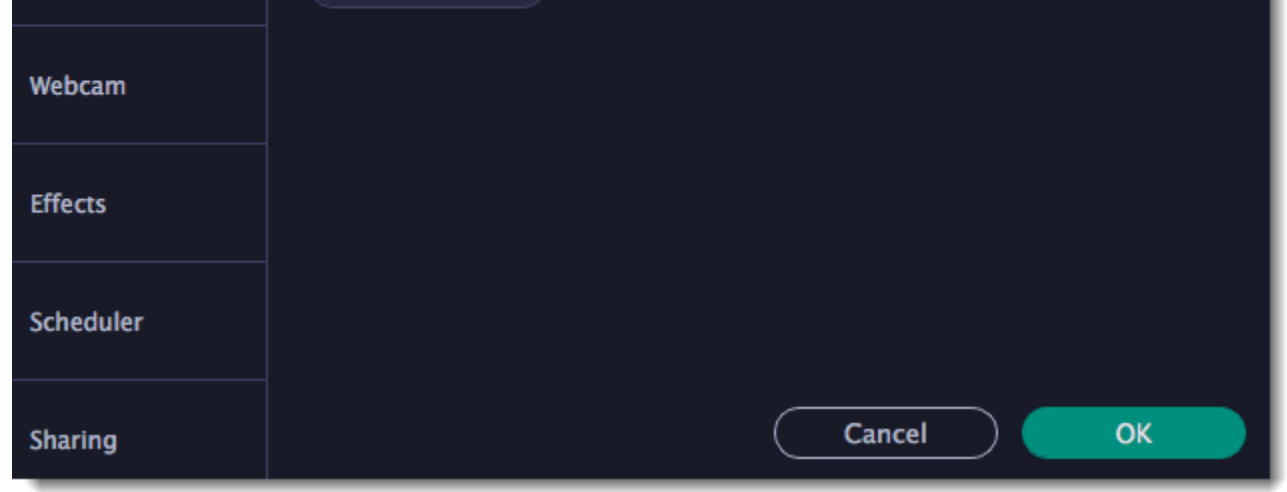

**Save output videos to...** This is where all your video recordings are saved.

**Save screenshots to...**

This is where all your new screenshots are saved. You can also find your recent screenshots in the editor window.

# <span id="page-102-0"></span>**Keyboard shortcuts**

The **Keyboard Shortcuts** tab allows you to set your own custom shortcuts for such actions as starting or pausing the capturing process. On the right, you can see keyboard shortcuts for every action.

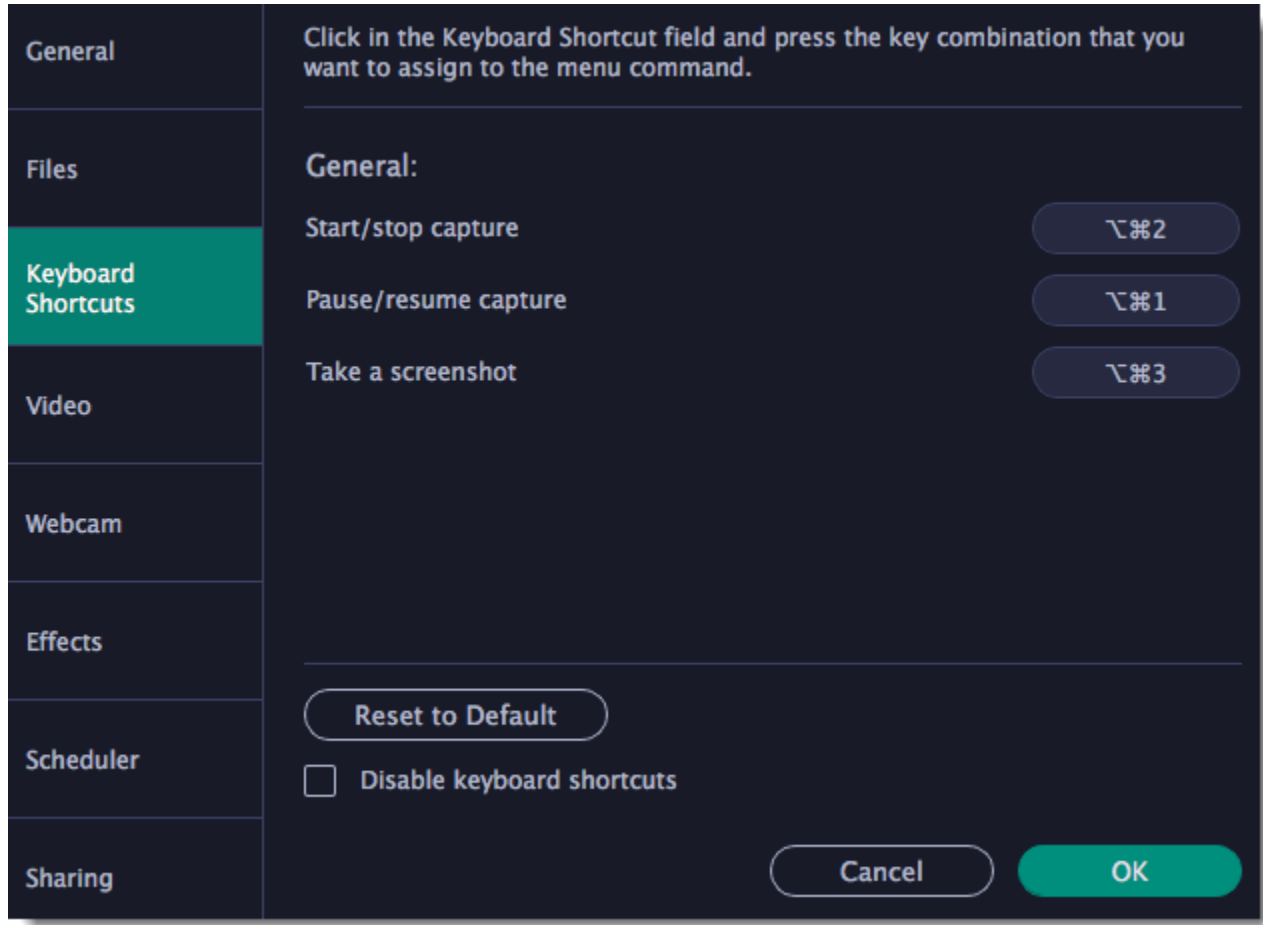

**To change one of the shortcuts:**

1. Click inside the box with the shortcut you want to change. The box will become blank.

If there's a keyboard shortcut you want to use in other software while Movavi Academic is running, check the **Multiple and shortcuts** box.

2. Simultaneously press on keyboard the keys you want to use as a shortcut to the selected action. The box will now display your custom shortcut.

3. Click **OK** to apply the changes. To reset all the keyboard shortcuts to their original state, click the **Reset to Default** button.

In case you forget a shortcut, you can always look it up here in the keyboard shortcut settings.

# <span id="page-102-1"></span>**Video preferences**

On the **Video** tab, you can choose how the videos are recorded and saved, change the preferred audio quality, including the sample rate, number of channels, and bits per second.

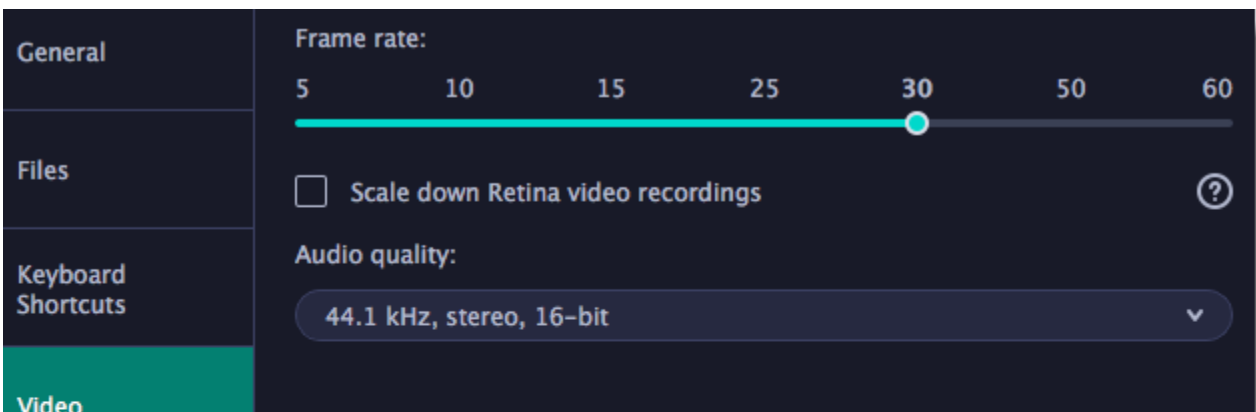

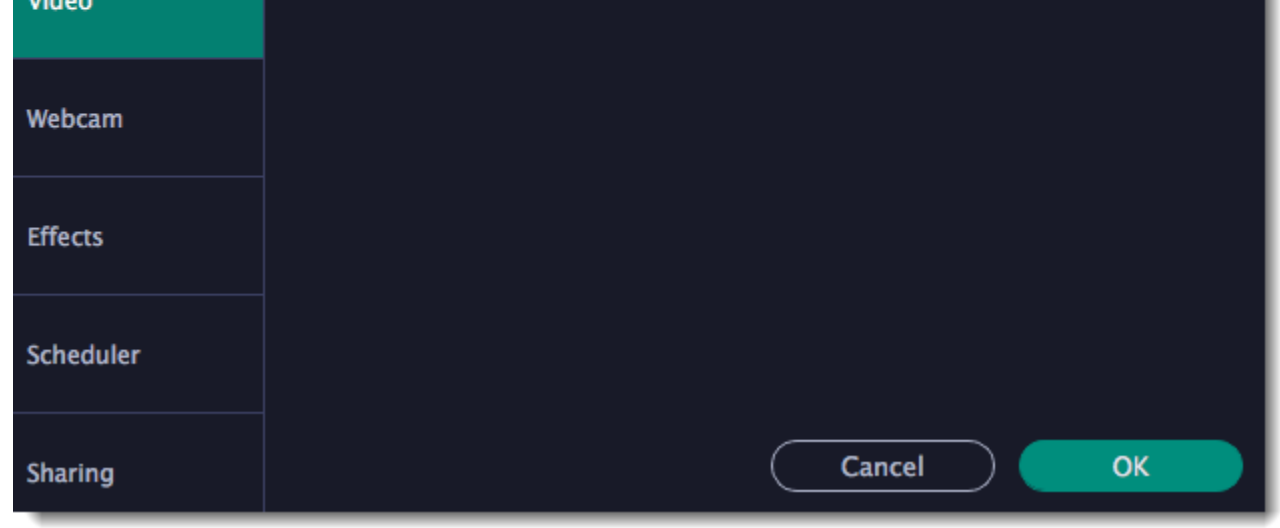

#### **Frame rate**

The frame rate defines how many frames will be captured each second and affects the smoothness of motion in the video. A lower frame rate will result in smaller output size, however, the video may not turn out as smooth. The recommended frame rate is 20-30 frames per second.

### **Scale down Retina video recordings**

Enabling this option will reduce video file size, but may also result in text and graphics appearing less crisp. Disable this option if video quality is a concern.

### **Sample rate**

The first number is the audio sample rate, measured in Kilohertz (kHz). This is the number of digital samples taken each second to record sound. Higher sample rate usually means higher quality. 44.1 kHz is the recommended sample rate, which corresponds to the human hearing range.

### **Channels**

**Mono** uses only one audio channel, which saves some disk space. **Stereo** uses two audio channels, which allows distinguishing the direction a sound is coming from and usually sounds more natural.

### **Bit depth**

Screen Recorder will record audio at 16 bits, which is the standard bit depth for most audio recordings. This means that every sample contains 16 bits of information to encode sound.

### **Enable SuperSpeed conversion**

This option will make saving videos faster if you use the same output video codec. For example, if you cut the video without changing the format. If you're having problems with saving some files, try disabling this option.

# <span id="page-103-0"></span>**Webcam preferences**

The **Webcam** section of the preferences allows you to set up your webcam for recording it on top of the main video.

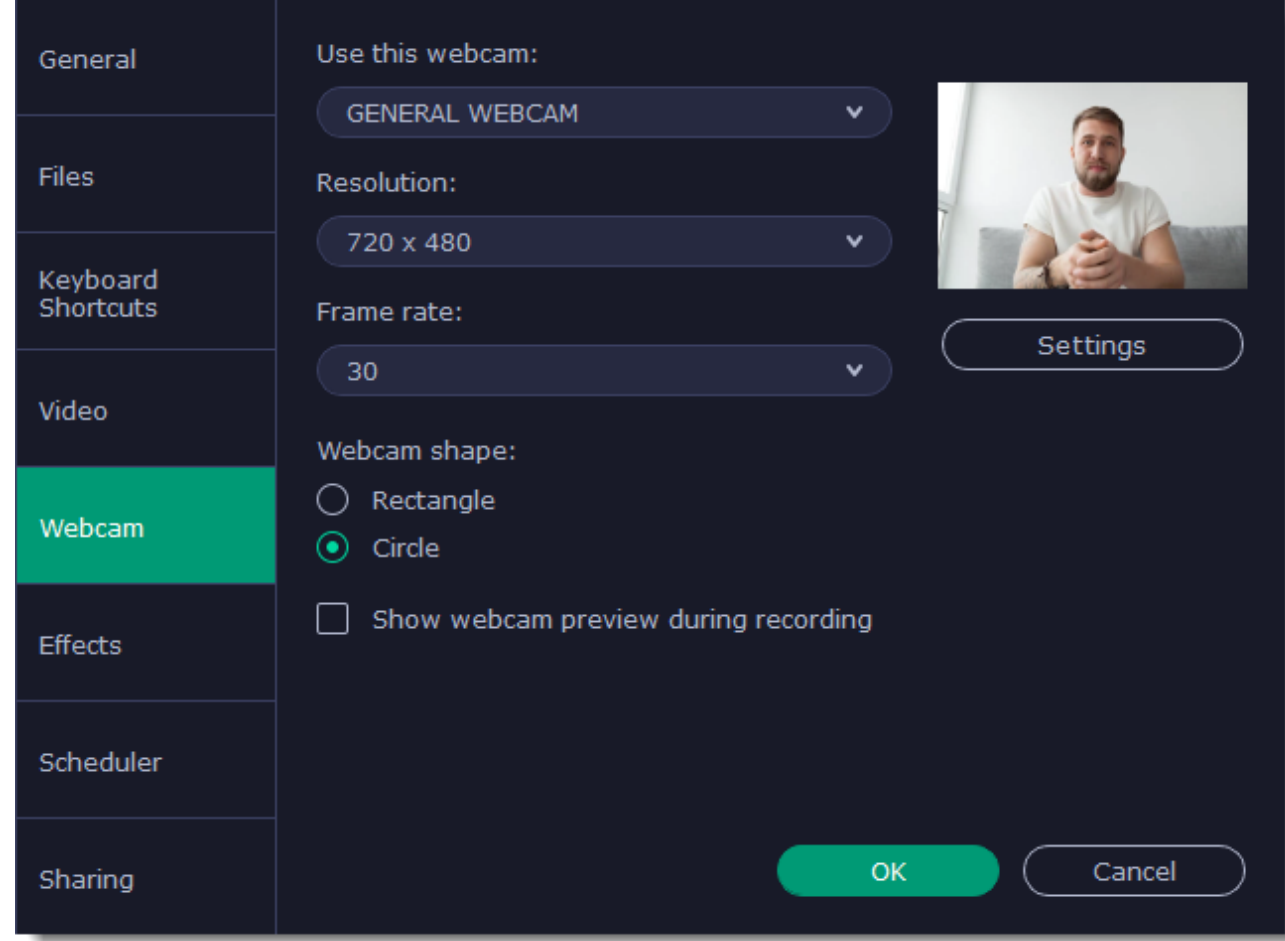

### **Enabling the webcam**

- **1.** Connect the camera to your computer and wait until your system installs the necessary drivers.
- **2.** In the **Webcam** preferences section, select the camera you want to use from the '**Use this webcam**' box.

If the camera does not appear in the list, try manually installing the driver that came with your camera. You can use the preview square on the

right to check that the camera is working properly.

### **Webcam properties**

Clicking the **Settings** button will open the camera's properties. These properties are different for each manufacturer, but generally you can use them to calibrate the brightness, contrast, and exposure of your camera.

#### **Resolution**

The resolution affects the quality of the output video. If the video is very small, you can choose a lower resolution without a noticeable decrease in quality.

### **Frame rate**

Frame rate is the number of shots the camera takes each second. Higher frame rates will make the movements look smoother and work best for videos with a lot of motion. If the picture is mostly static, you can decrease frame rate to save disk space. The standard frame rate is 20-30 frames per second.

**Webcam shape** Select the shape of the webcam overlay.

 $\blacksquare$  Show webcam preview during recording

When recording screen with webcam, you will see your webcam overlay preview in the lower right corner (unless you've set a different webcam position on video).

## **Size and position on video**

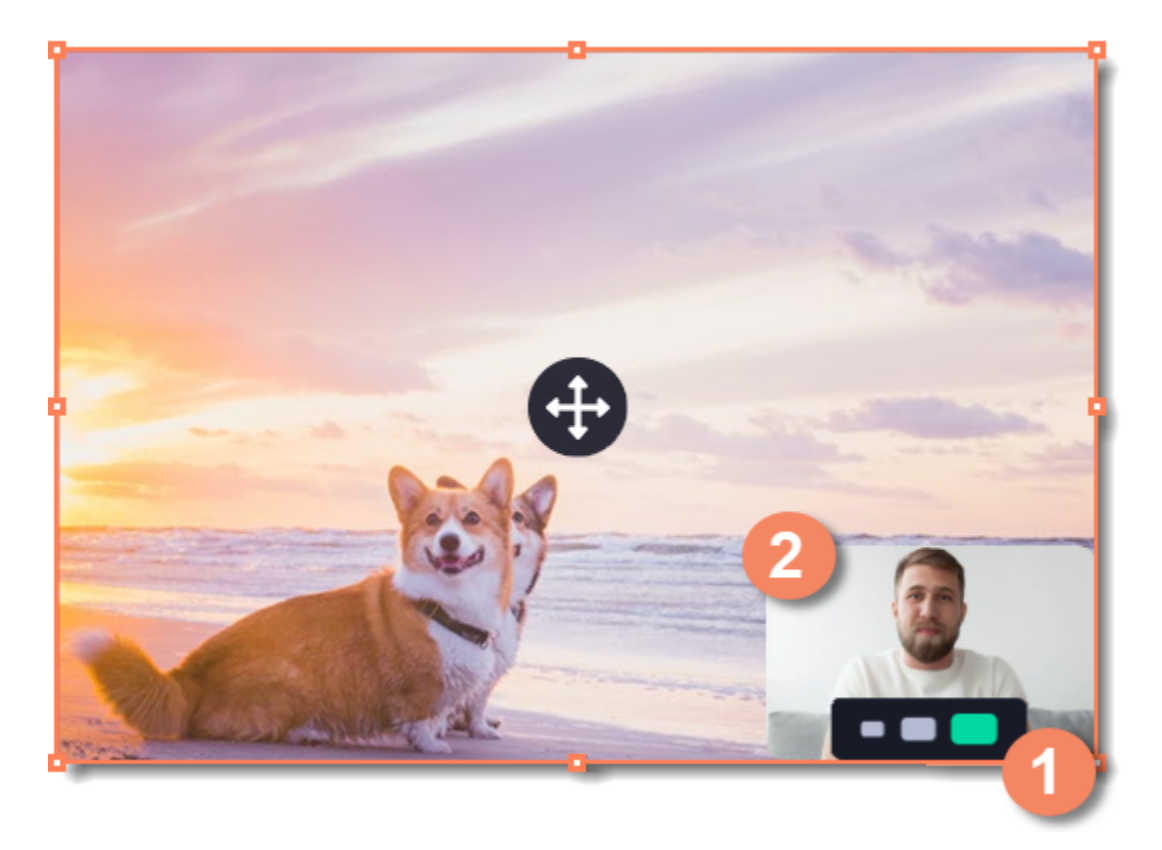

**You can resize and relocate your webcam right on the capture area:**

- **1.** Hover over the webcam overlay and select the preferred size on the panel below.
- **2.** Drag and drop the webcam overlay to the desired corner of the capture area.

# <span id="page-104-0"></span>**Effects**

In the **Effects** section of the preferences, you can set up the visibility of your mouse and keystrokes.

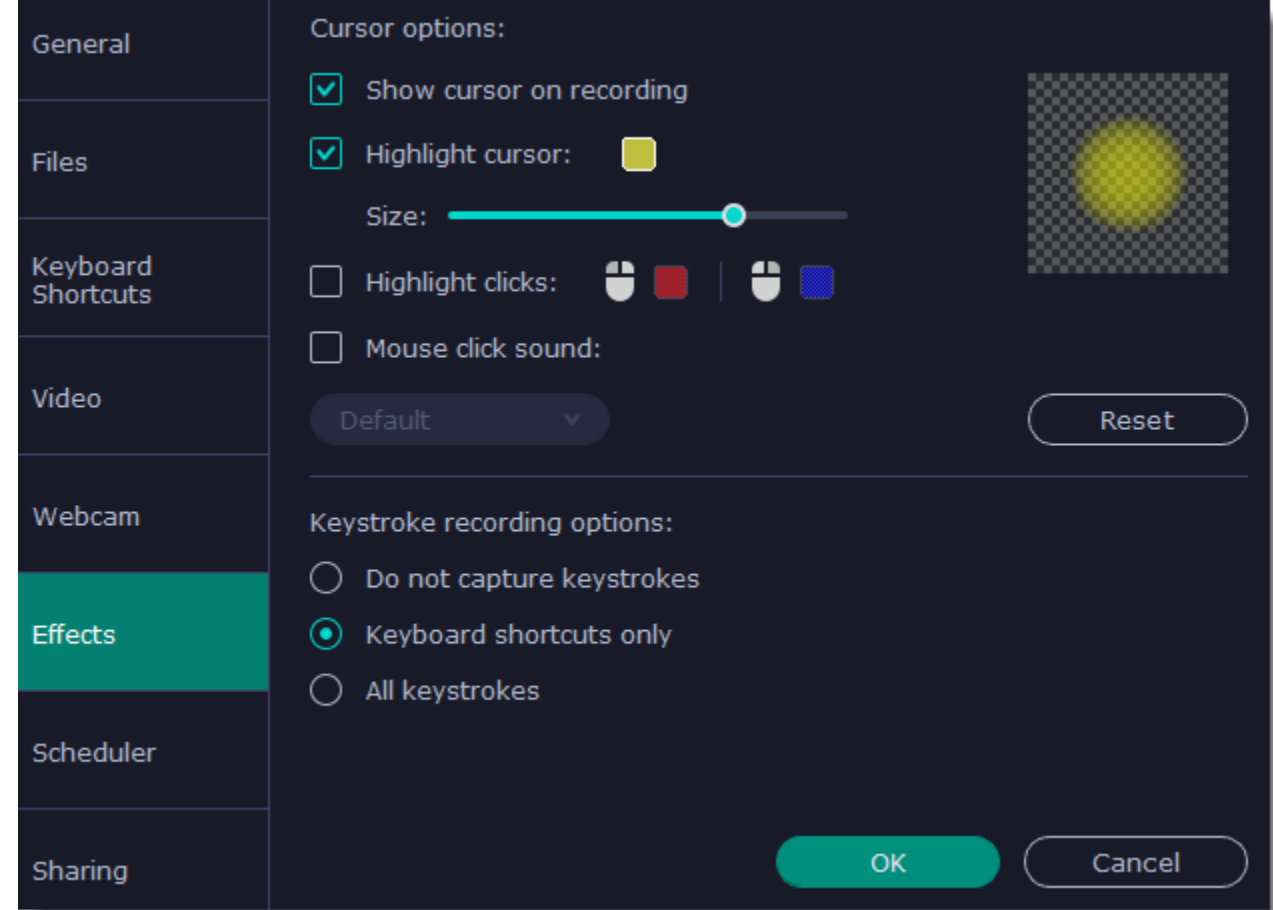

## **Cursor options**

Select **Show cursor on recording** to make the cursor visible to your viewers.

## **Highlight cursor**

This option will add a bright circle around the mouse cursor to make it more visible.

- 1. Select the Highlight cursor option.
- 2. Click the square on the right to choose the highlight color. Use the Alpha channel box to change its opacity.
- 3. Use the size slider to change the size of the highlight circle.

Hint: hover your mouse over the preview square on the right to see how it will look on the recording.

## **M** Highlight clicks

This option will flash a circle around the cursor for every click. You can set two different colors for the left and right mouse buttons.

- 1. Enable the **Highlight clicks** option.
- 2. Click the left square to set the color for the left mouse button.
- 3. Click the right square to set the color for the right mouse button.

### **Mouse click sound**

A clicking sound will be played every time you click the mouse to draw attention to your actions.

- 1. Enable the **Mouse click sound** option. The default mouse click sound will be used.
- 2. **(optional)** If you have a file with a different sound effect you want to use, open the box under Mouse click sound and choose **Add sound**. Then, open the audio file with the sound effect. You can use WAV, MP3, AIFF, and AU files.

• Keyboard shortcuts only – only functional keys and key combinations (for example, ##, or #C) will appear on the video. • **All keystrokes** – all key presses, including letters of the alphabet, will appear on the video.

### **Keystroke recording options**

Hint: avoid entering passwords when this option is enabled if you don't want everyone to see your password.

# <span id="page-105-0"></span>**Scheduler**

In the **Scheduler** section of the preferences, you can start and stop recordings automatically.

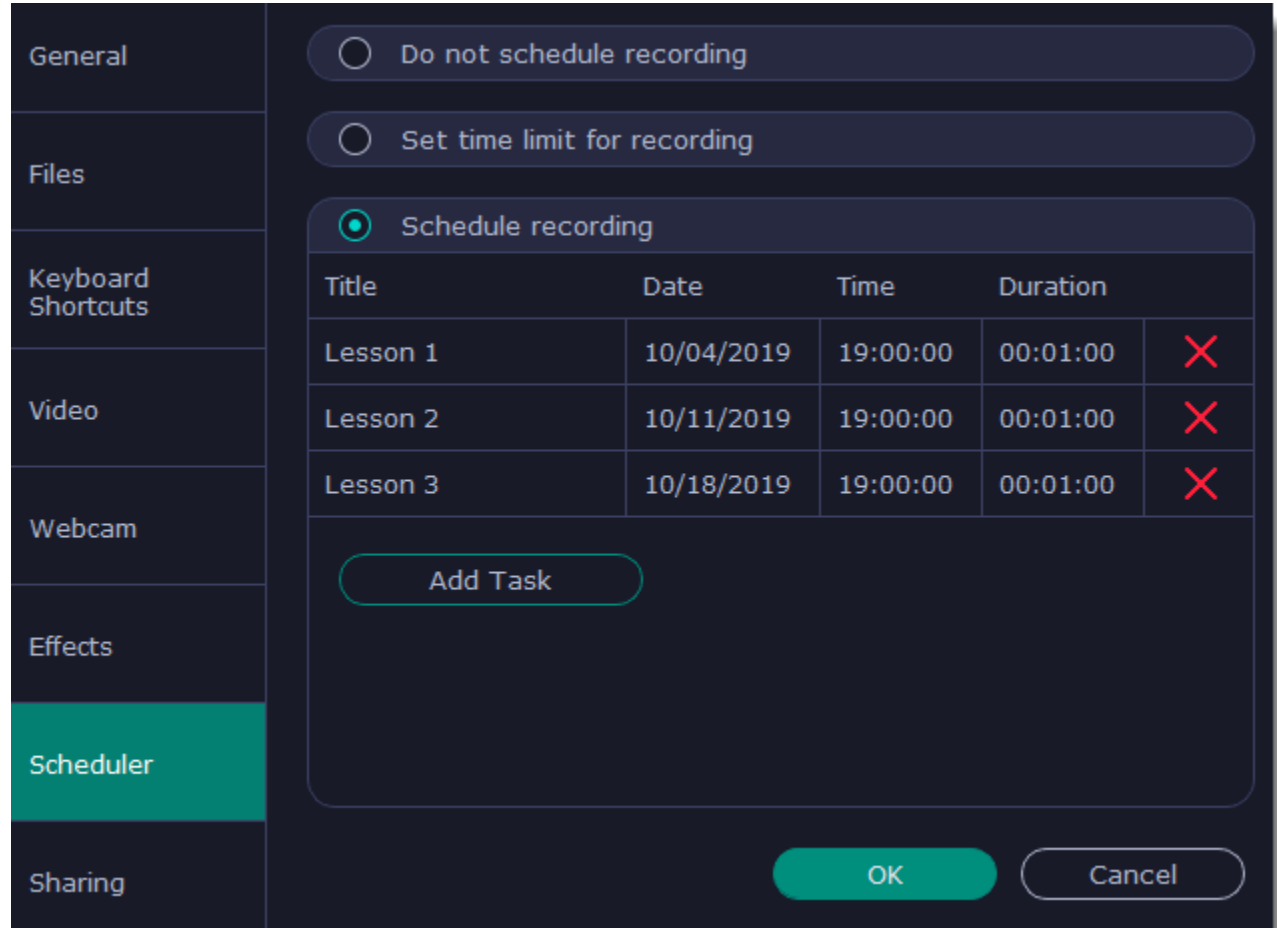

**Automatically ending a recording**

1. Select the "**Set time limit for recording**" option.

2. Enter the duration of the recording as hours: minutes: seconds.

#### **Scheduling a recording**

To start and end a recording automatically:

- 1. Select the "**Schedule recording**" option:
- 2. Click "**Add Task**" button.

3. Fill in the details and click **Create** to add your task to the recording schedule.

The Movavi Academic application must be running at this time for the recording to begin.

**Learn more:** [Time limit](#page-97-1) **[Scheduling](#page-96-0) Sharing preferences**

<span id="page-105-1"></span>The **Sharing** tab allows you to manage your Google Drive account used to upload videos to.

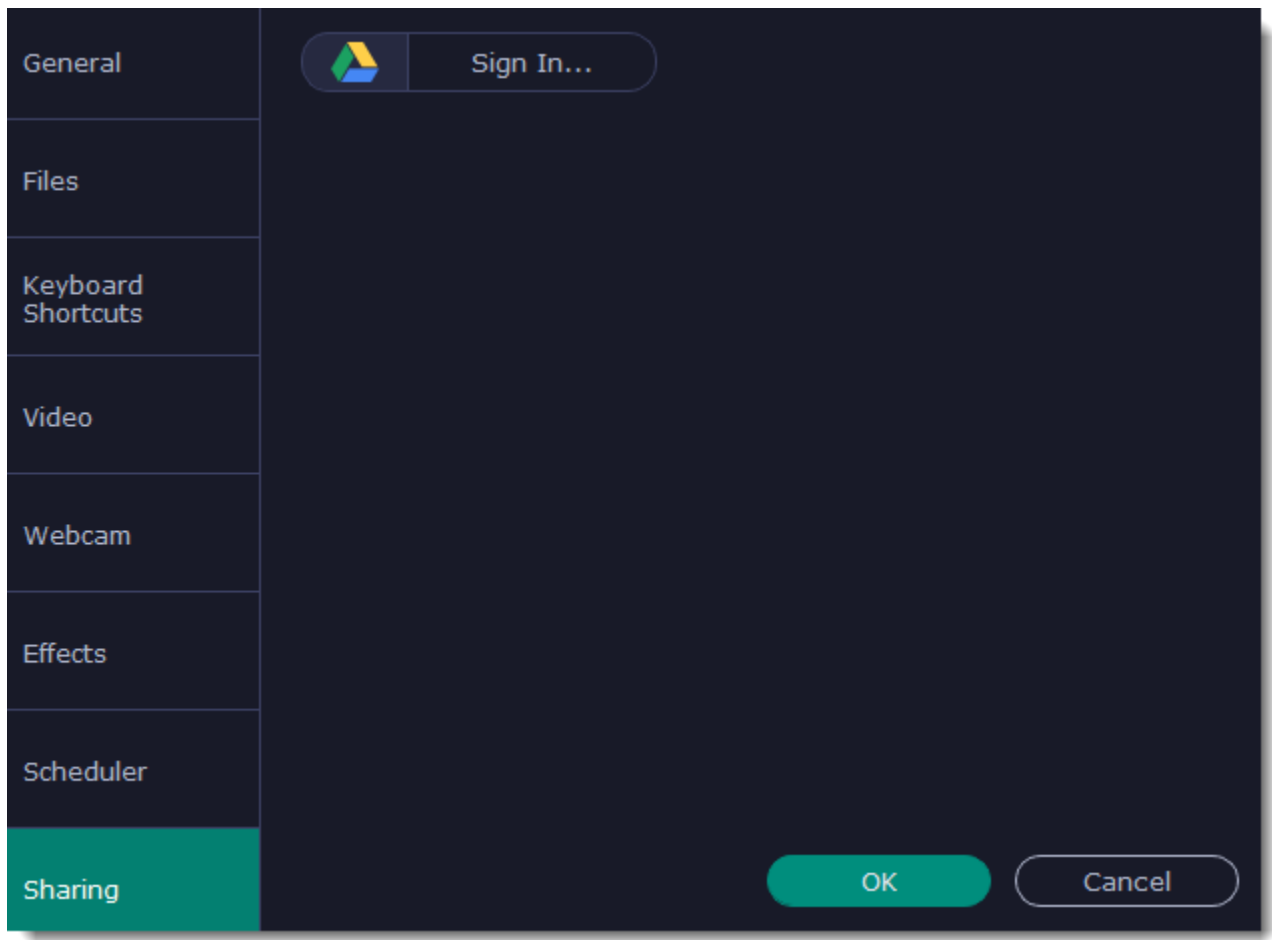

## **To sign in to your account:**

1. Click **Sign In**. The authentication page will open in your browser.

2. Sign in to your account and click **Allow** to let Movavi Academic upload videos.

# **Help and support**

Didn't find what you were looking for? Need help with a problem? Have a suggestion? Contact our support team and we'll help you right away.

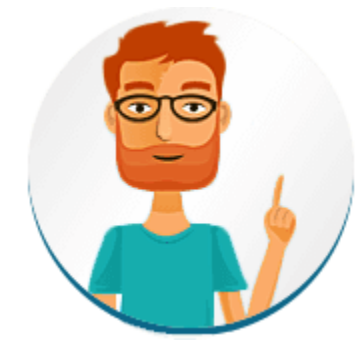

**How to reach us** By e-mail: [support@movavi.com](mailto:support@movavi.com) [Fill out a support form](https://www.movavi.com/support/contact.html) We guarantee a response within 3 business days!

If you ran into a problem, please describe it in as much detail as possible; any screenshots, log files, or information about your system will allow us to help you faster.

**Frequently Asked Questions** [How to remove the trial watermark](#page-2-0) [What are the system requirements for using Movavi Academic?](#page-114-0) [What formats does Movavi Academic support?](#page-115-0) [More frequently asked questions](http://www.movavi.com/support/)

# **Permissions**

Movavi Academic uses your system's accessibility features for keystroke recording and selecting window panes. To use these features, you will need to enable them in your System Preferences on first use.

- 1. Open **System Preferences**.
- 2. Click **Security & Privacy**.
- 3. Switch to the **Privacy** tab.

- 4. Click the **Accessibility** section on the left.
- 5. At the bottom of the window, click the lock icon and enter your password when prompted to enable changing the preferences.

6. Select the box next to **Movavi Academic**. This will allow it to use accessibility features for capture.

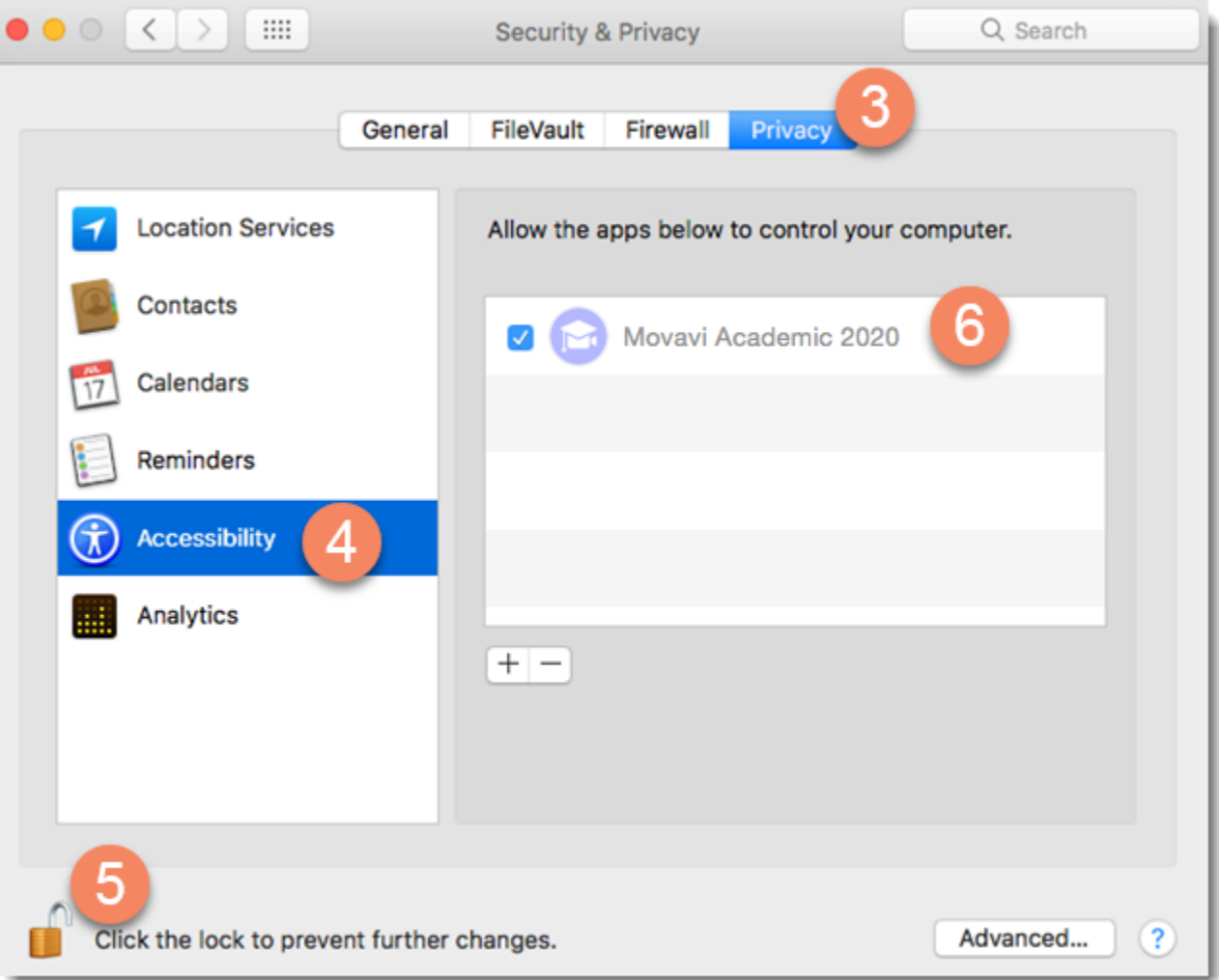

## **Sound troubleshooting**

Movavi Academic uses a tool called Audio Capture Engine (ACE) for system sound recording on macOS. ACE is installed on your Mac automatically together with the program and is ready for work from the first start. To make sure ACE is installed, open the program menu and find the option **Uninstall Audio Capture Engine (ACE)**.

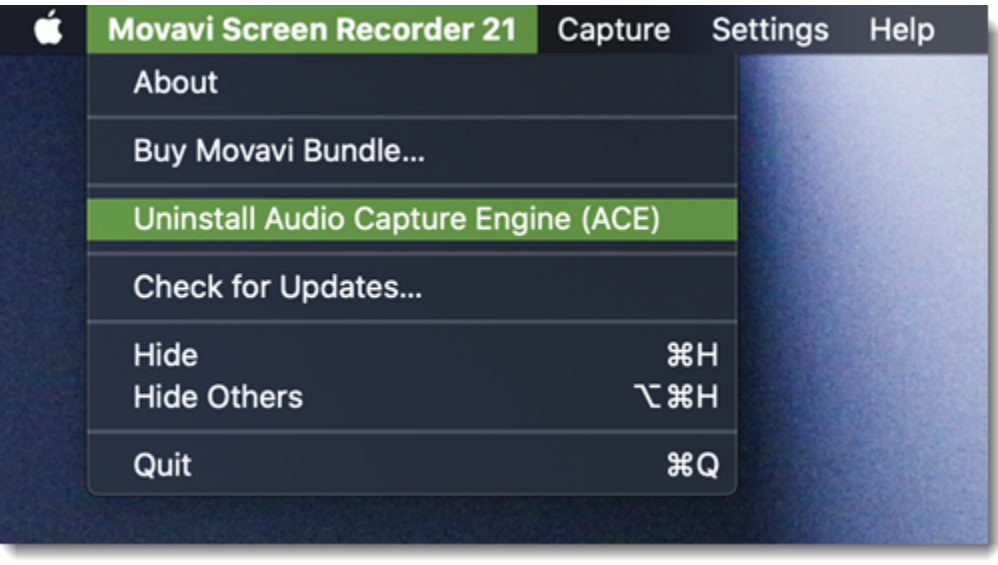

### ACE is installed

### **Why uninstall ACE?**

ACE is strongly recommended for system sound recording. However, in case of trouble, you can uninstall ACE and try another sound recording extension – Movavi Sound Grabber:

1. Open the program menu and click **Uninstall Audio Capture Engine (ACE).** Enter the user password and click **OK**.

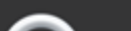

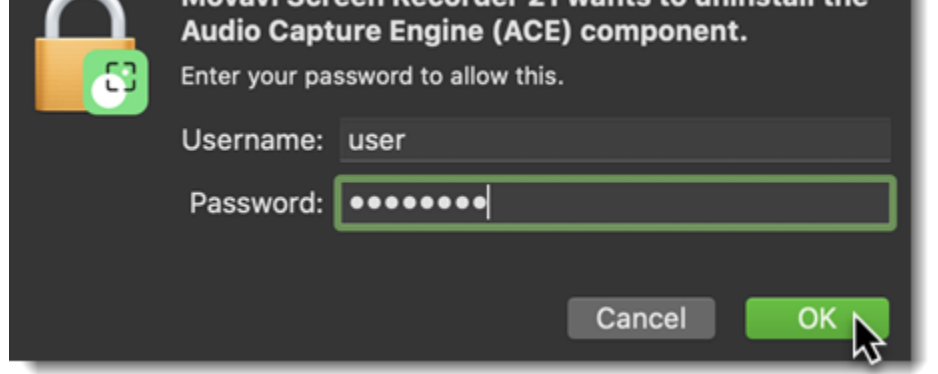

2. Click the button below to download and install Movavi Sound Grabber:

Download Movavi Sound Grabber
### **I don't have ACE installed. Is that bad?**

ACE is only installed on 10.12 and higher versions of macOS X®. For macOS X® 10.10 and 10.11, Movavi Sound Grabber is installed on your Mac together with Movavi Academic.

### **I have Movavi Sound Grabber installed, but sound capture doesn't work anyway. What should I do?**

• Make sure Movavi Sound Grabber is selected for Output in sound settings. You might not hear the sound during recording as the output isn't your speakers or headphones, but it will be there on your finished video.

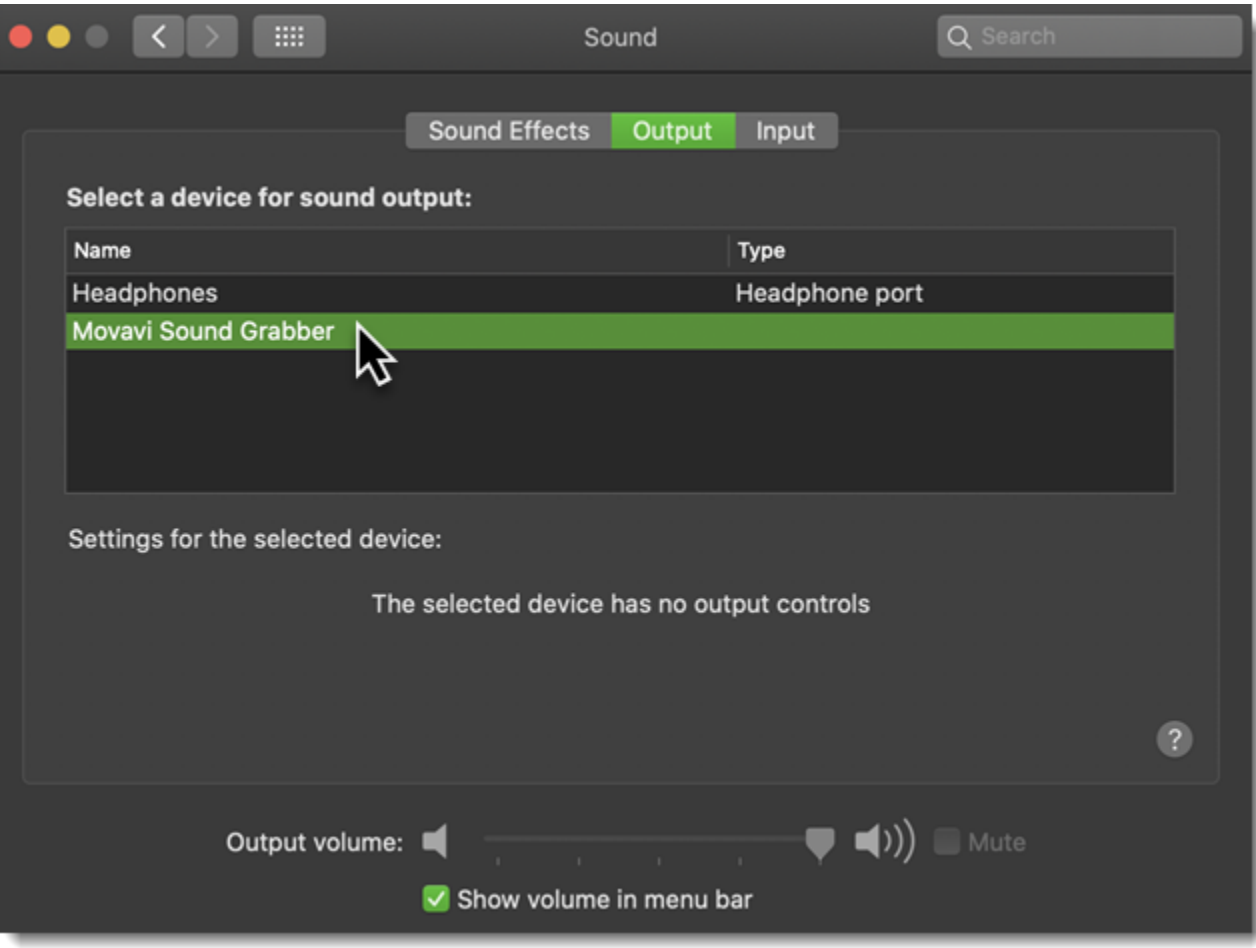

• For macOS X® 10.12 and higher: open the program menu and install Audio Capture Engine (ACE).

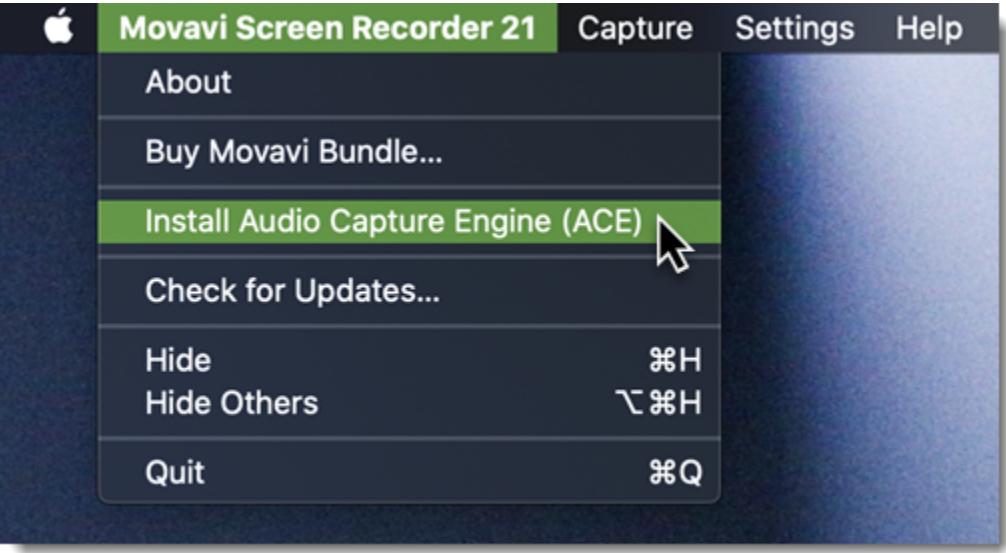

• Try to *uninstall* and reinstall Movavi Sound Grabber.

#### **My Mac is running on macOS 11. How do I install ACE?**

The installation process is the same; however, you will have to give additional permissions.

1. Go to the **General** tab of the Security & Privacy settings.

- 2. Click the **lock** to make changes and enter your user password.
- 3. Click **Allow** to permit ACE to run on your Mac.

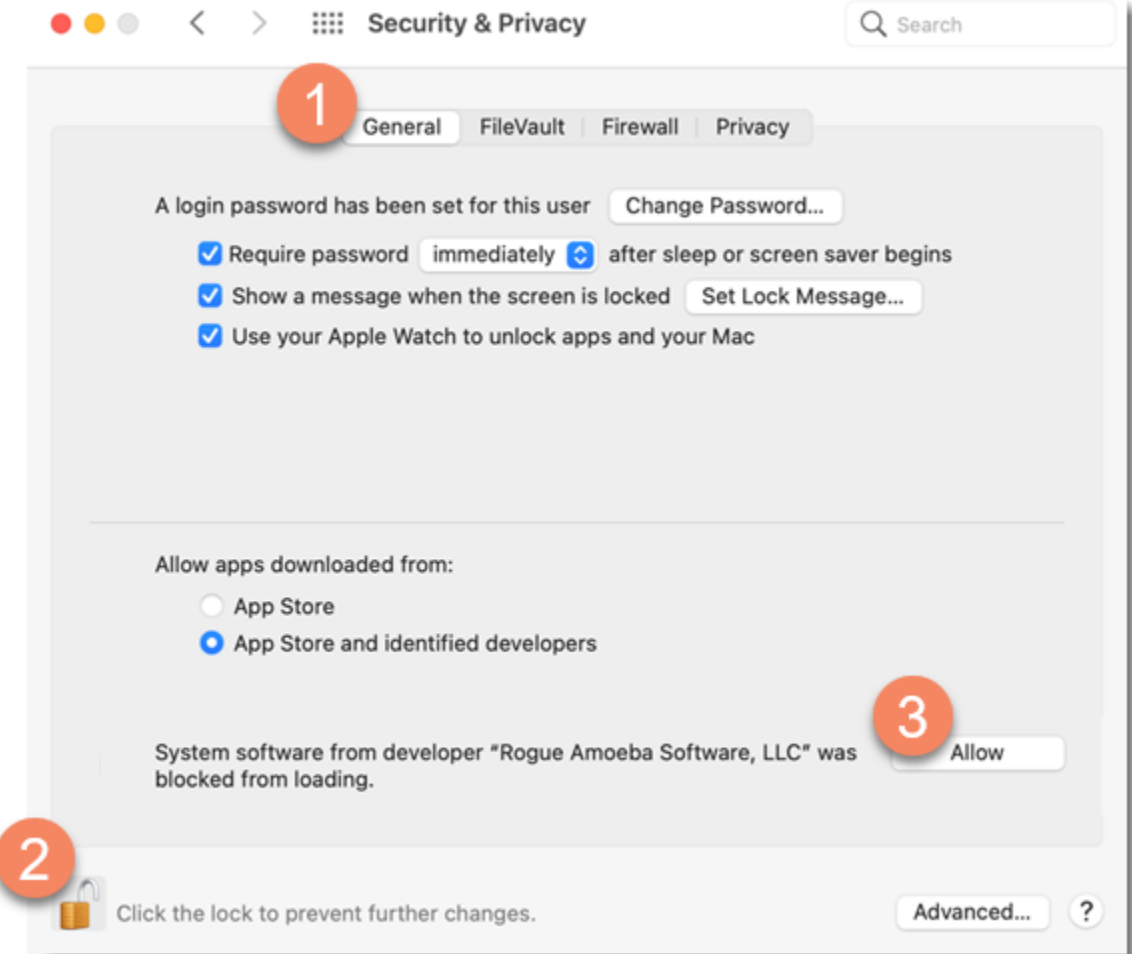

Note that the M1 chip Mac configuration will require some extra steps in the Recovery environment of macOS. You will need to change your system's security policy to allow the usage of system extensions.

Please see the detailed step-by-step guide here: [Installing ACE on the M1 chip Mac with MacOS 11 \(Big Sur\)](#page-110-1)

- filling out the [support form;](https://movavi.freshdesk.com/en/support/tickets/new)
- <span id="page-109-0"></span>• starting a [live chat.](https://chatserver.comm100.com/ChatWindow.aspx?planId=1190&visitType=1&byHref=1&partnerId=-1&siteid=27345)

# **My problem is still there, who do I talk to?**

Contact our support team by any convenient means:

# **Installing Movavi Sound Grabber**

Note that Audio Capture Engine (ACE) is recommended for **sound capture** on macOS X® 10.12 and higher.

**1.** Uninstall Movavi Sound Grabber that had been installed automatically. Note that after deinstalling you might need to reboot your Mac. Learn more: [Uninstalling Movavi Sound Grabber](#page-110-0)

Movavi Sound Grabber is a free extension that enables you to capture system sounds on your Mac. It acts as a virtual audio input device and sends the sound from music, videos, and system alerts that you would normally hear through your speakers to the input channel so that it may be recorded by screen capturing software. By default, Movavi Sound Grabber is installed **automatically** together with Movavi Academic.

However, if you have trouble capturing sound from certain devices (e.g. wireless Bluetooth headphones), have uninstalled Movavi Sound Grabber or it is missing from your system, you will need to reinstall it in order to capture system sounds.

**2.** Click the button below to download the package:

# Download Movavi Sound Grabber

**3.** Once the download has finished, open the .dmg package you've downloaded.

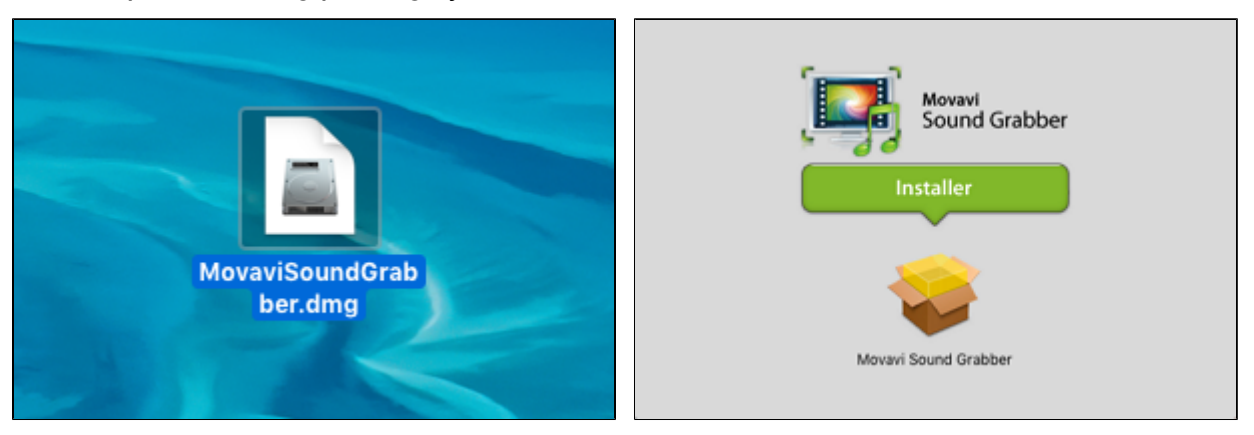

**4.** Double-click the package icon to launch the install assistant. Then, follow the on-screen instructions to install the software just like you would install any other program.

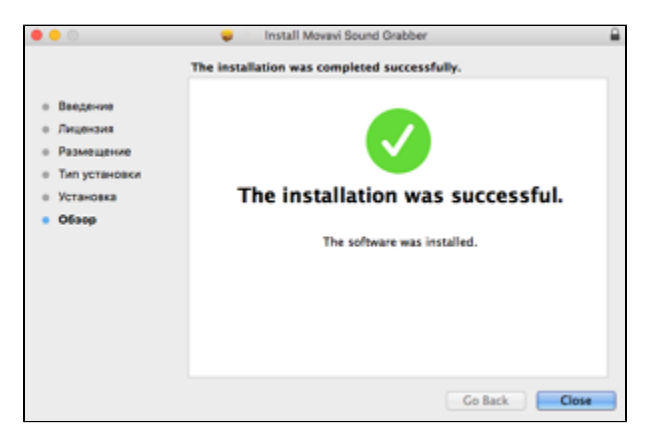

**5.** Restart Movavi Academic if it was running during installation.

That's it! You can now easily record system audio using Movavi Academic!

# **Uninstalling Movavi Sound Grabber**

<span id="page-110-0"></span>Since Movavi Sound Grabber is a virtual device and does not show up under Applications in Finder, you need to use an Uninstall file to remove Sound Grabber from your system.

**1.** Launch **Movavi Sound Grabber Uninstaller** in your **Applications** list, or click the link below to download the uninstaller.

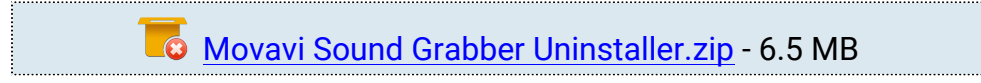

**2.** Make sure that Movavi Screen Recorder is closed and launch the downloaded file. If you see a security warning, click **Open**.

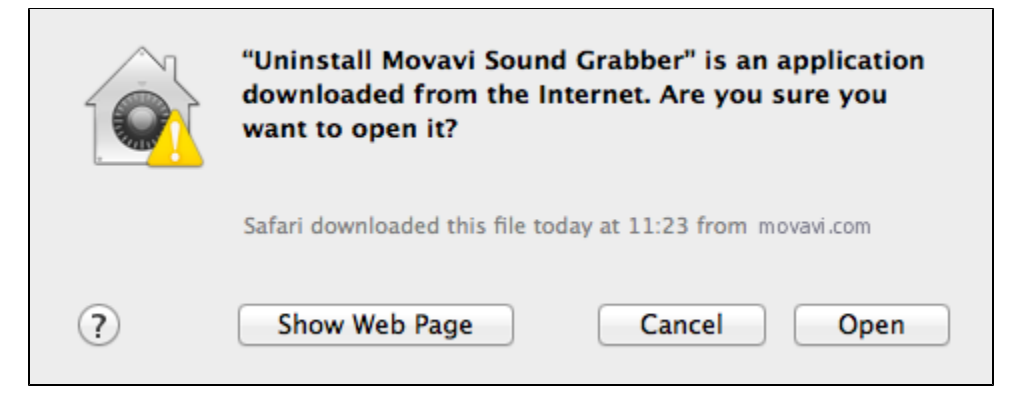

**3.** You will see the following confirmation dialogue. Click **Yes** to continue and enter your user password to confirm uninstallation of Movavi Sound Grabber.

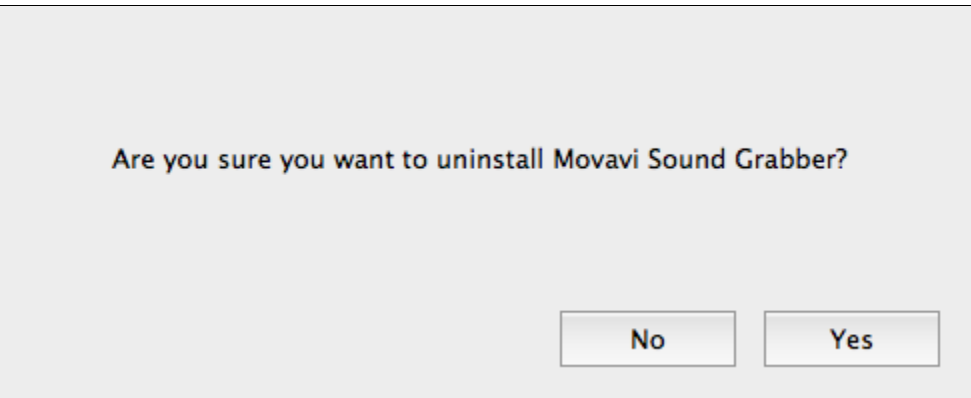

Movavi Sound Grabber will then be removed from your system. If you need to re-install Movavi Sound Grabber for capturing system sounds, please see the [Installing Movavi Sound Grabber](#page-109-0) section.

# **Installing ACE on the M1 chip Mac with MacOS 11 (Big Sur)**

<span id="page-110-1"></span>On this page, we detail the full, step-by-step sequence needed to install ACE. This is a one-time process, and you'll be up and running in just a few minutes.

- **1.** Go to the **General** tab of the Security & Privacy settings.
- **2.** Click the **lock** to make changes and enter your user password.

**3.** Click the **Enable system extensions…** button to proceed.

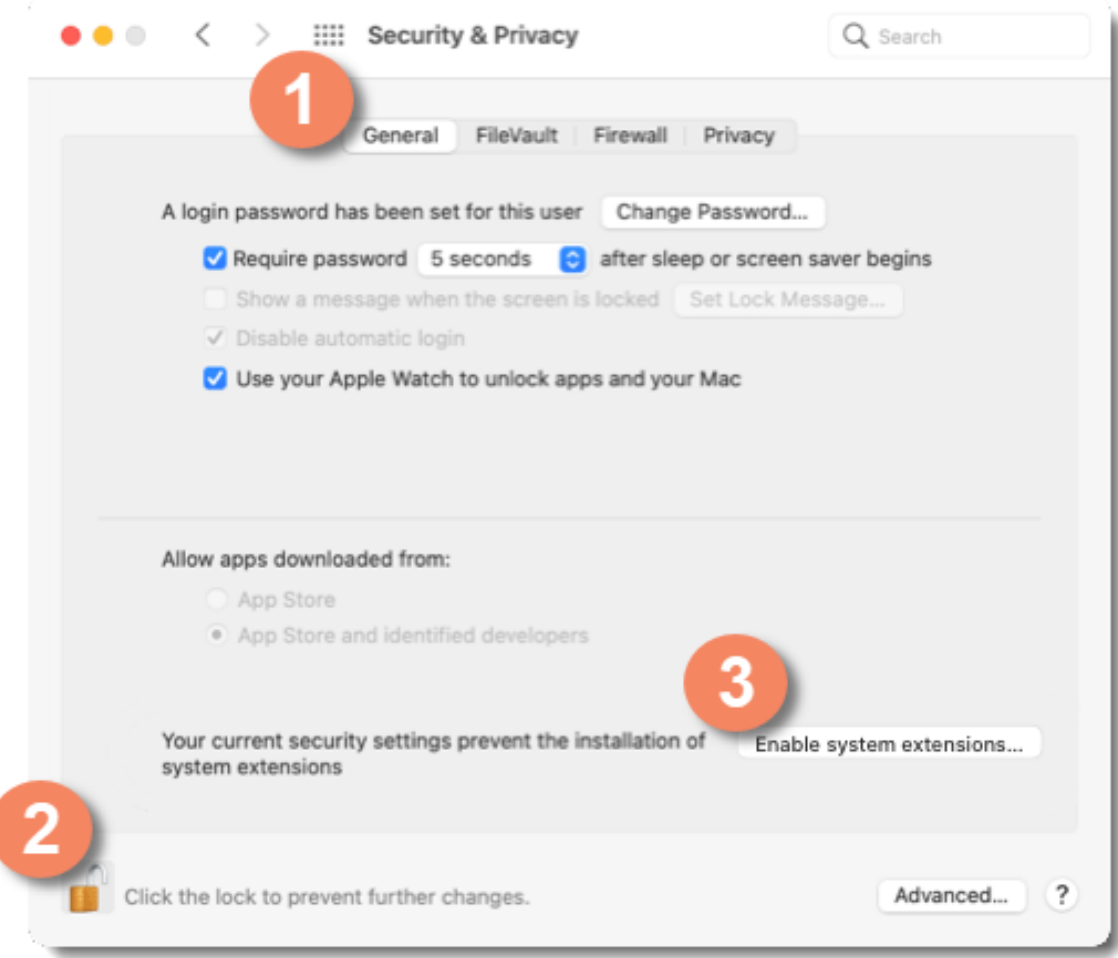

**4.** This dialog explains how to access the Mac's "Recovery" environment. Click **Shutdown**.

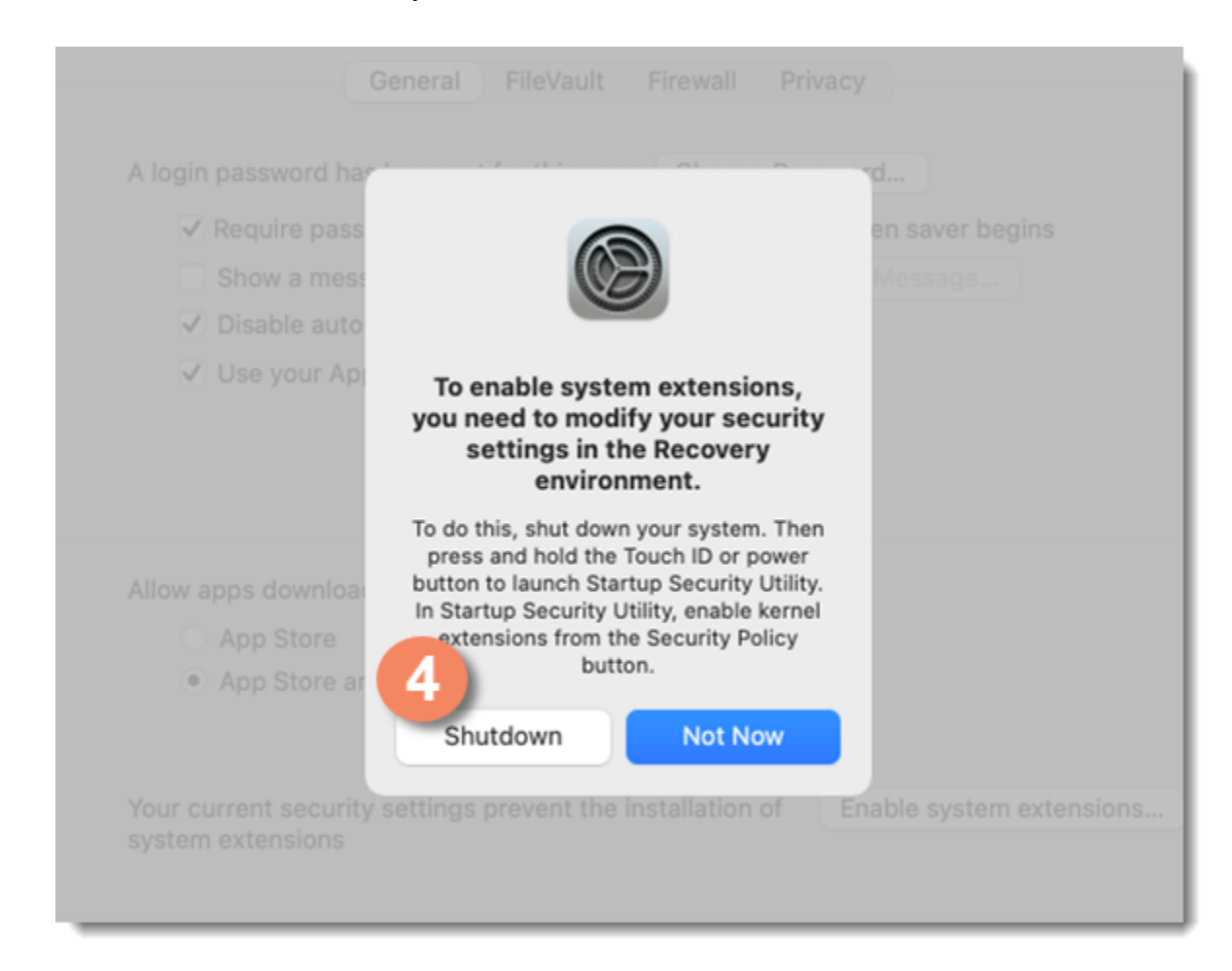

**5.** To boot to the Mac's "Recovery" environment, press and hold the **Touch ID** or **power** button on your Mac. When the screen says **"Loading**

**startup options…"**, you can let go.

**6.** Select a user with administrator privileges, then click **Next**.

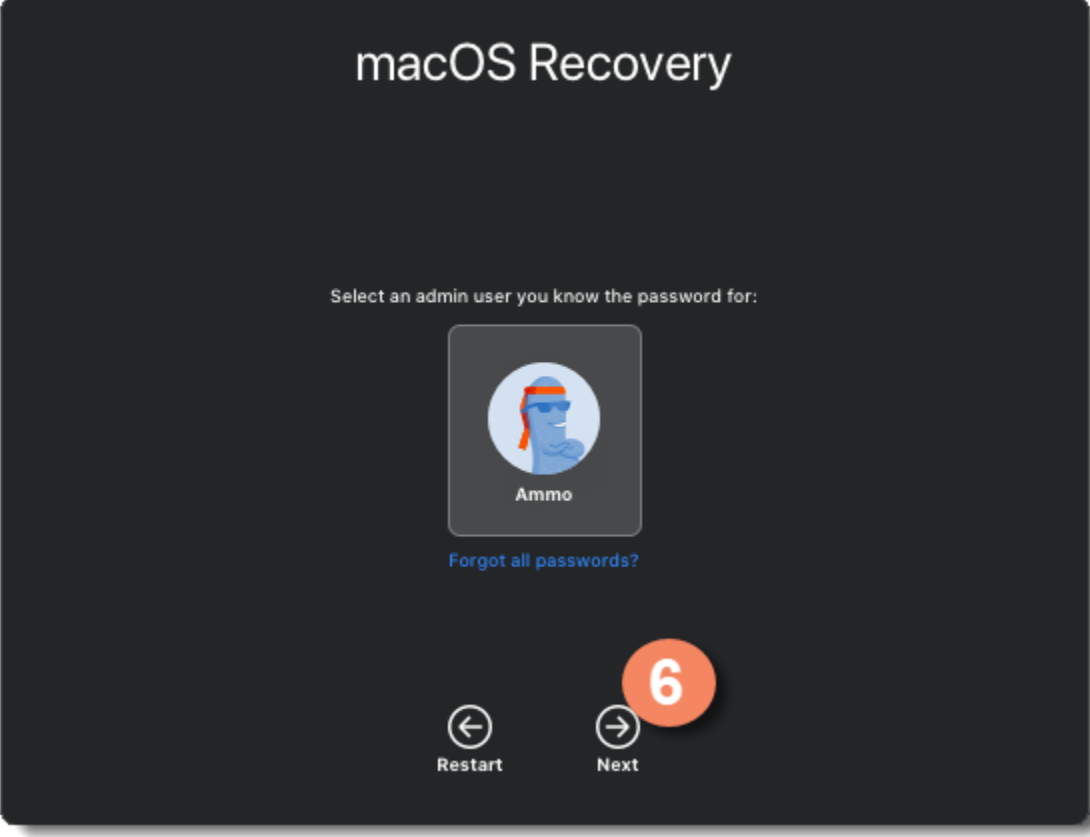

**7.** Enter your login password, then click **Continue**.

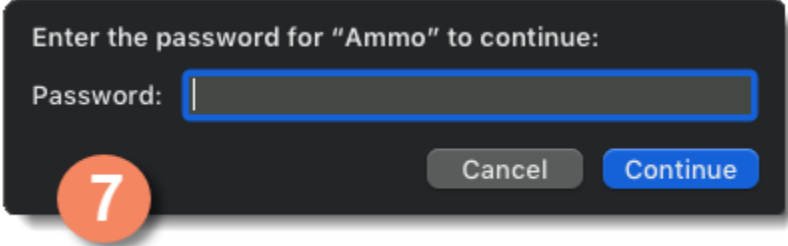

**8.** The **Startup Security Utility** should now load automatically. It can also be accessed from the **Utilities** menu.

Click your main system drive to highlight it, then click the **Security Policy…** button. This will enable you to adjust the security policy so system extensions like ACE can run.

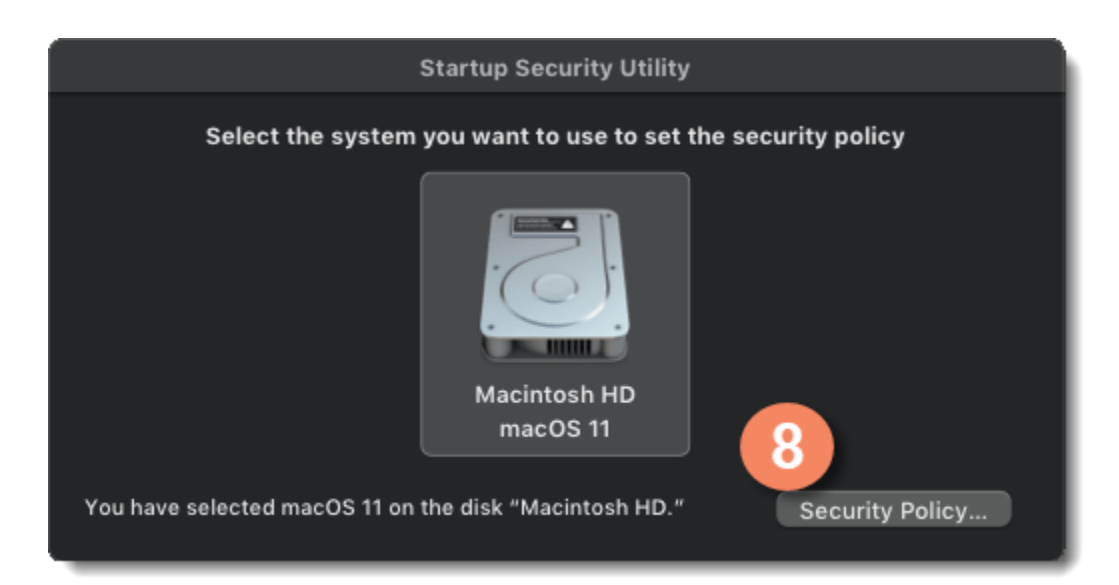

 $\mathbb{Q}$ The "Reduced Security" setting still provides your Mac with powerful security, only allowing operating systems approved by Apple to run.

### **9.** Switch to **Reduced Security**.

Despite the name of this setting, ACE is not a kernel extension. Instead, it's a standard audio plug-in, which receives enhanced privileges to access your system's audio. MacOS 11 simply uses the kernel extension verification system to allow ACE to load as well.

# **10.** Enable the first checkbox, **"Allow user management of kernel extensions from identified developers"** and click the OK button.

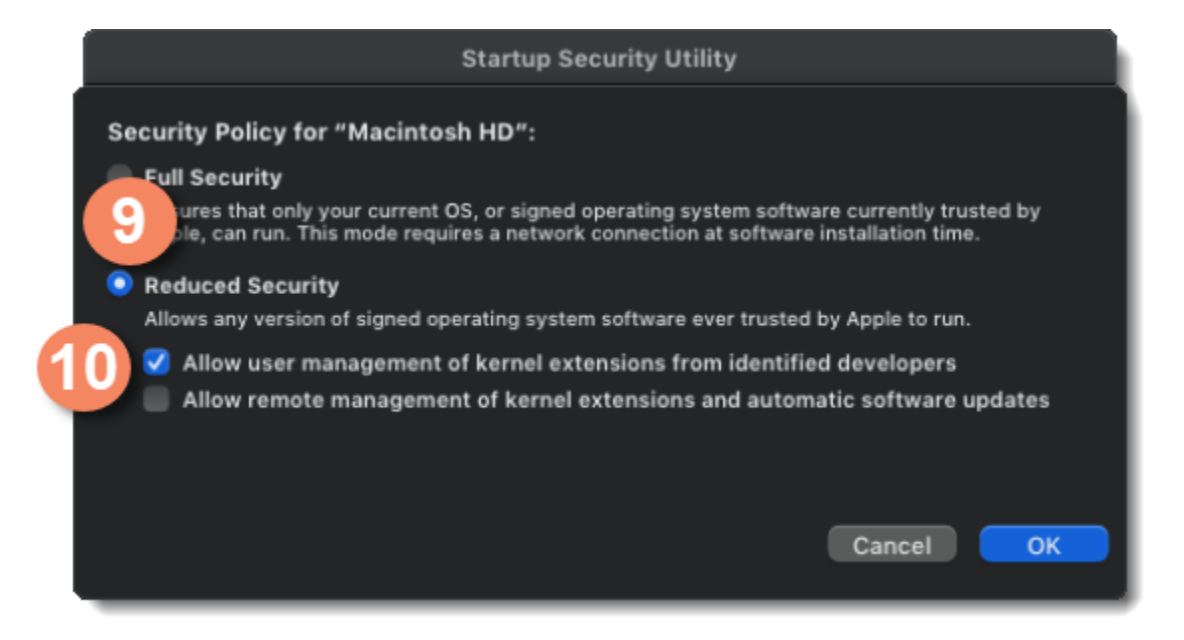

**11.** Enter your password, then click the OK button. The new security policy will then be applied. When it's finished, the window will close.

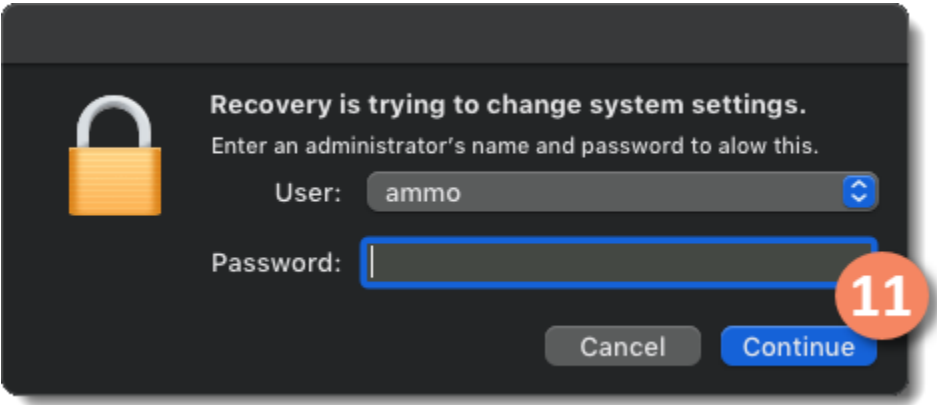

**12.** You can now click the **Apple (⌘) menu** in the upper left. Select **Restart**, then log back into your account as normal. **13.** You'll now see a message from the system, stating that ACE has been blocked from running. Click the **Open Security Preferences** button to proceed.

If you accidentally clicked Ignore, select System Preferences from the Apple (#) menu in the upper left. Click Security & Privacy, then the General tab.

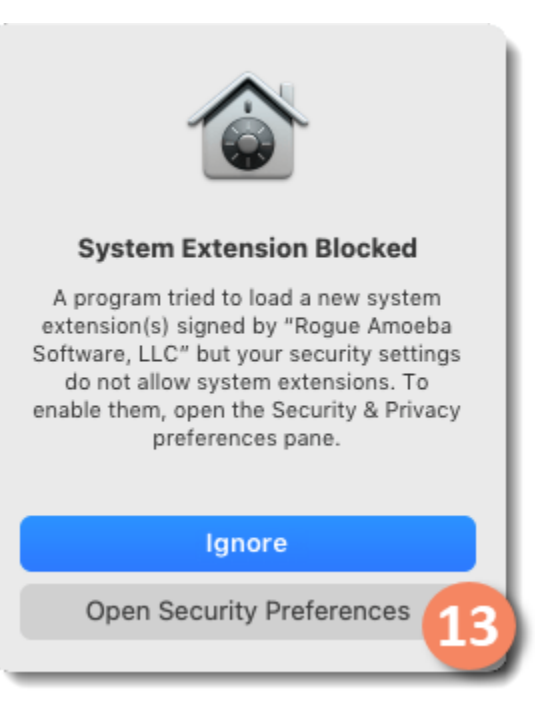

**14.** Click the **lock** to make changes.

**15.** Click the **Allow** button to permit ACE to run on your Mac.

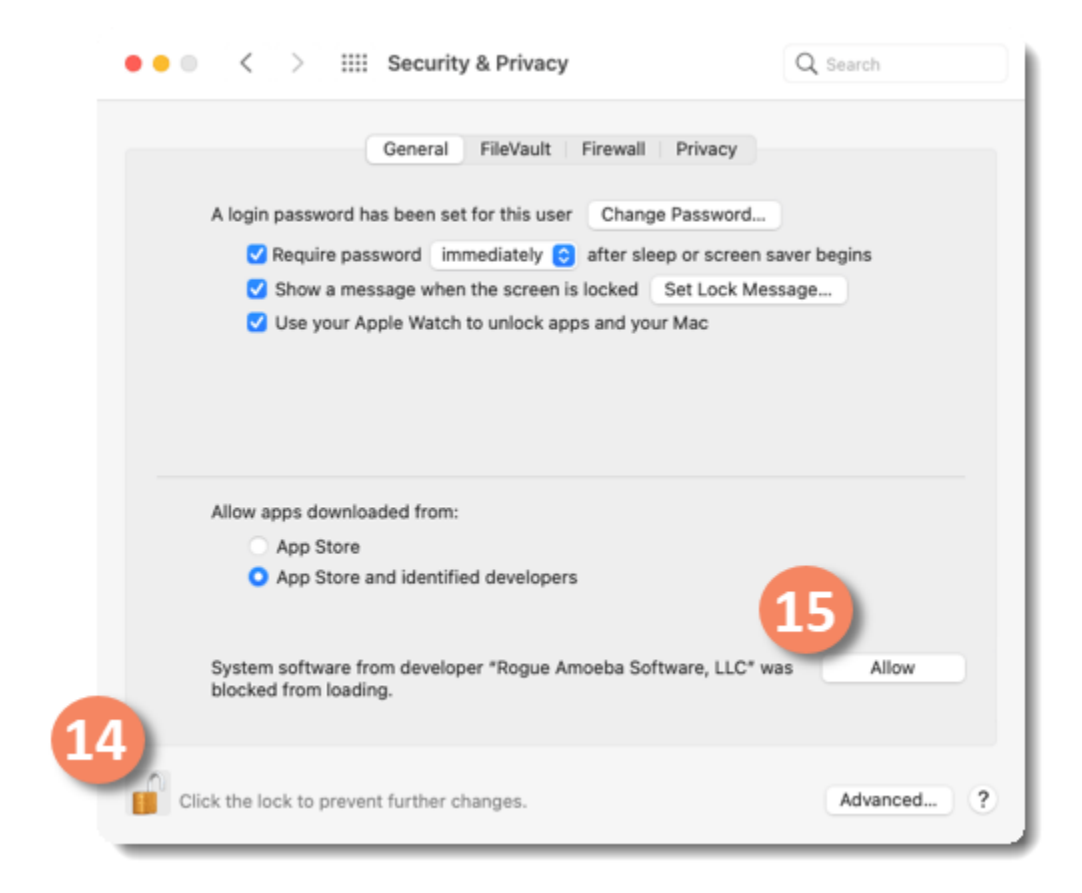

**16.** You're at the final step. Click **Restart**. When you log back in to your Mac, the application will be ready to go. Good work!

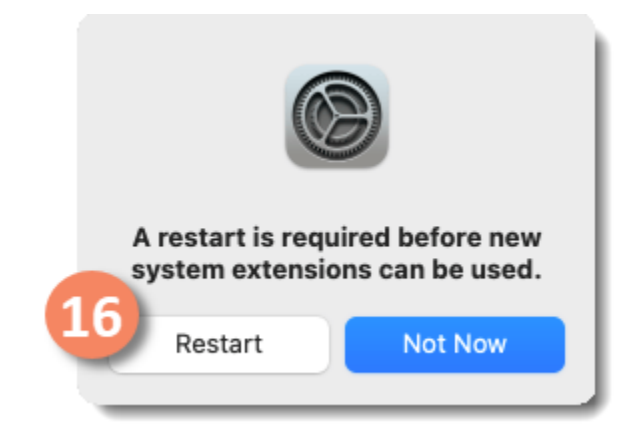

# **Keyboard shortcuts**

Editing video becomes much faster and easier if you learn a few basic keyboard shortcuts, especially if you're using a touchpad. You can find the list of shortcuts if you open the **Help** menu and select **Keyboard Shortcuts**.

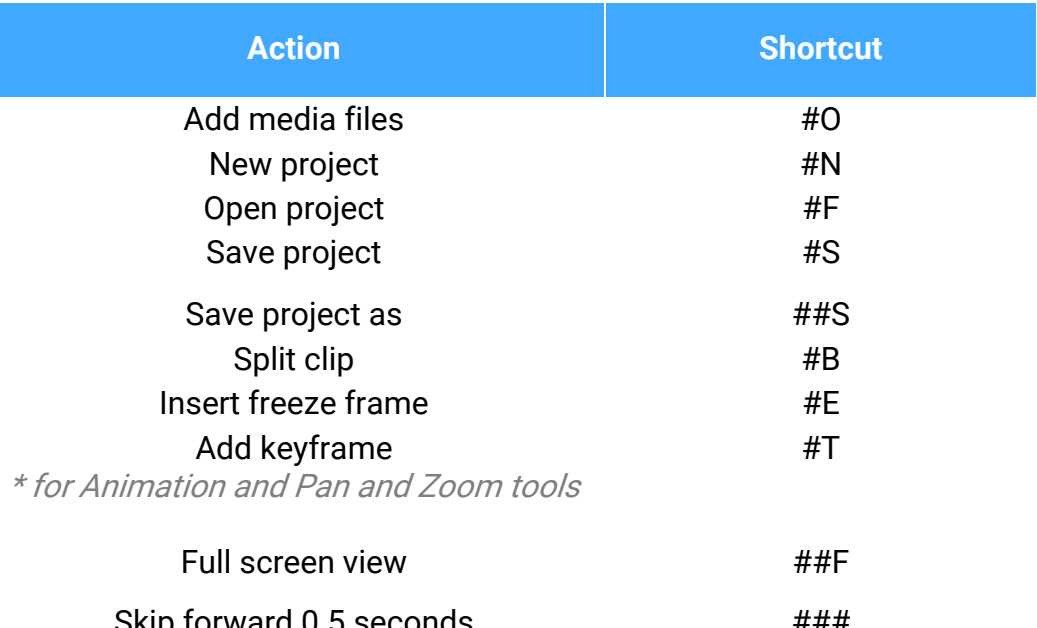

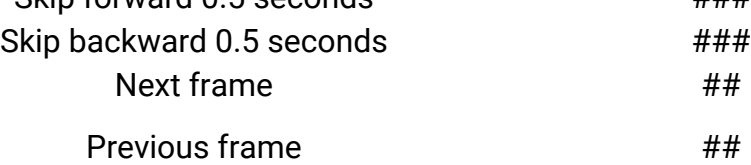

# **System requirements**

Note that Movavi Academic may also run on slower machines, however, we cannot guarantee stable performance if the minimum requirements are not met.

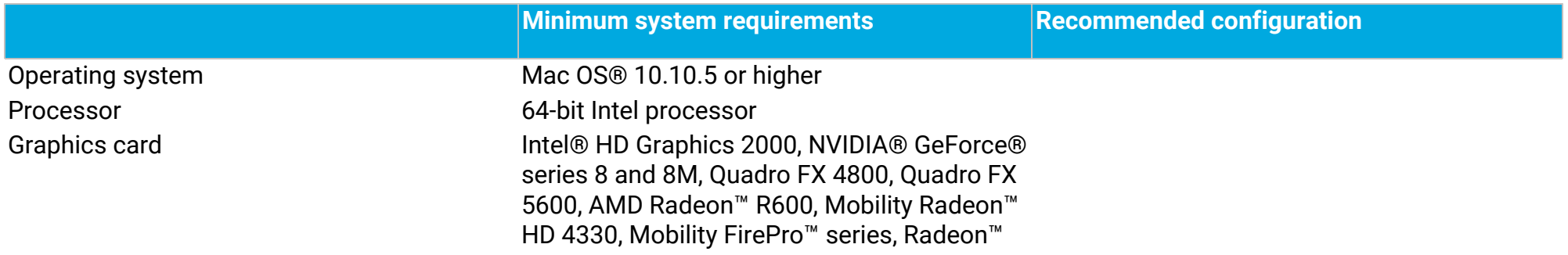

R5 M230 or higher graphics card with up-todate drivers Display resolution 1280x800 screen resolution, 32-bit color RAM 8 GB RAM 2 GB RAM 8 GB RAM Free disk space **800 MB** for installation, 700 MB for proper operation

5 GB available disk space for ongoing operations. HD video processing may require larger amounts of free disk space.

Other Sound card for audio recording and playback

Administrator permissions are required for installation

# **Supported formats**

Here you can view the list of formats and codecs supported by Movavi Academic.

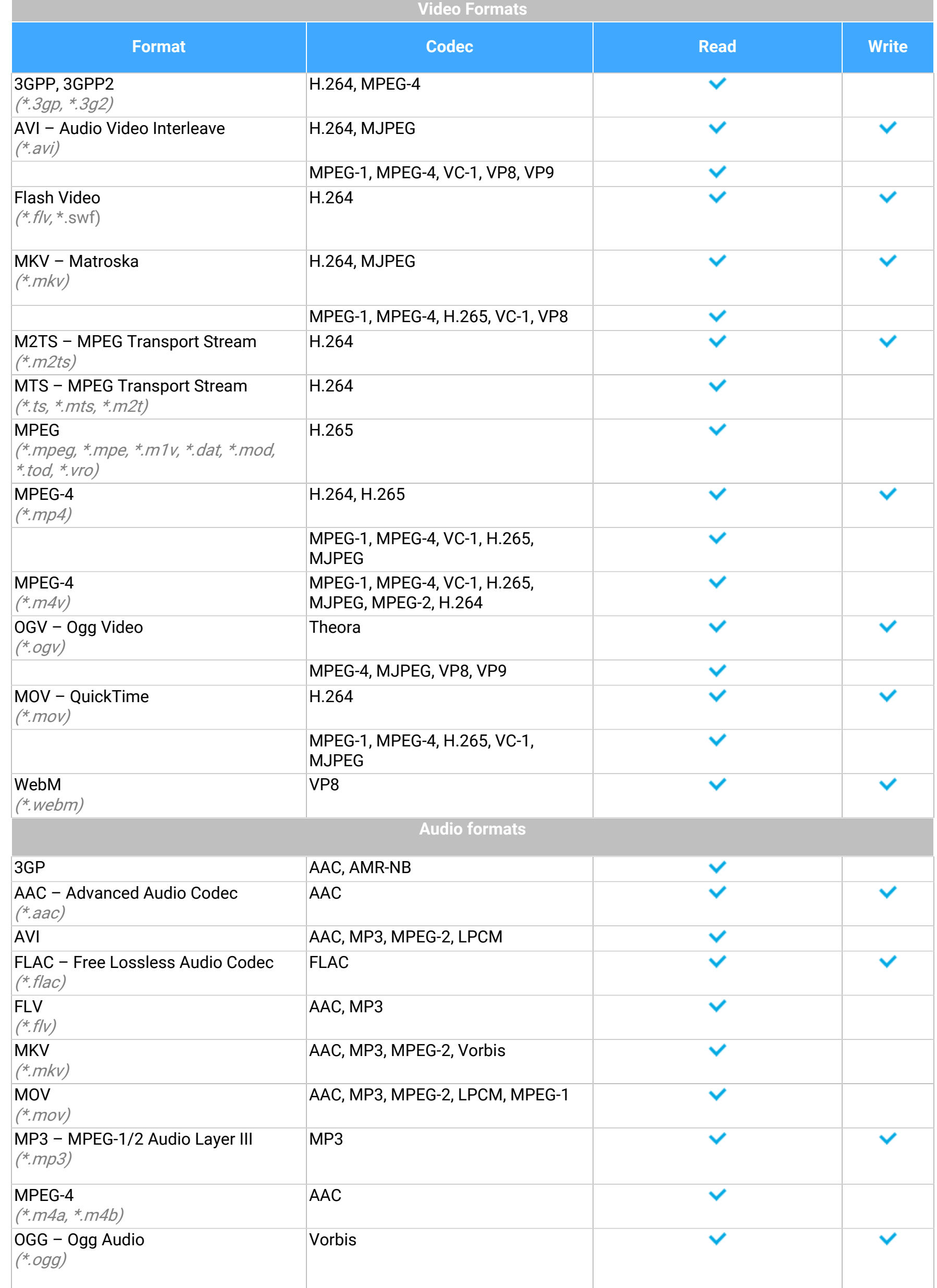

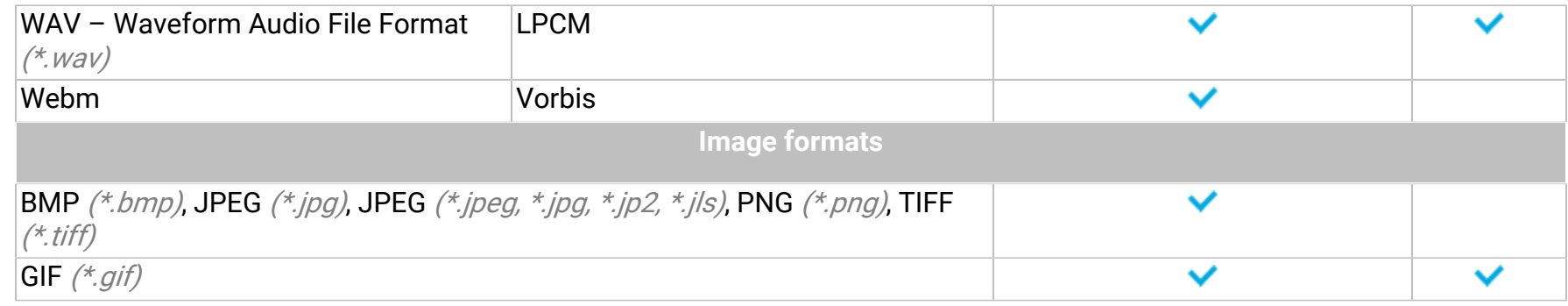

# **How to collect logs**

Providing your log files when you contact support can help us solve your problem faster. The logs contain the program's actions for some period of time, as well as important error reports and descriptions. The log files do not contain any personal information. To collect information about the program's performance, collect logs and send them to technical support.

- 5. Launch utility from the archive and wait for the process to finish.
- 6. After process is complete, a small window will appear and display a path (folder) to the log file.
- 7. Please send this log file to our **Support Center**.

1. Please download and open the following archive: https://cdn.movavi.com/dl/support/MovaviExtendedMacLogs.zip

- 2. Launch MovaviExtendLogs.app file from the archive.
- 3. After that launch the program and retry desired actions.

4. If the problem still arises, please close the program and download log collector utility: https://cdn.movavi.com/dl/support/ get\_movavi\_logs.zip

A video's aspect ratio is the proportion of its width to height, e.g. 16:9 (read as *sixteen-by-nine)*. Usually, you might encounter the 16:9 or 4:3 aspect ratios, but most recent displays and videos have the 16:9 aspect ratio. You might encounter 4:3 resolutions in some older TV videos. Here's how different they look:

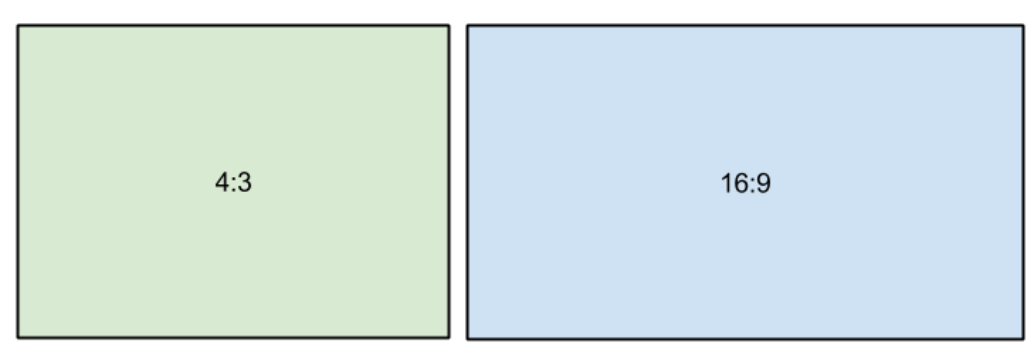

To remove the black bars, try using the [crop](#page-27-0) tool, or change the [project settings.](#page-16-0) **Learn more:** [Removing black bars](#page-39-0)

### **Glossary**

Here's a list of some terms that you may come across while working with video and audio. You won't need to know all of these to use Movavi software, but if you want to learn more about the specifics of media file processing, you can start here.

### **Aspect ratio**

If you join videos with different aspect ratios, you might see black bars around the edges. Think of a video's frame like a box: if you put a square peg into a rectangular hole, you might have room left over at the sides. This can happen in your project if you're mixing videos and photos, or if you're using videos from different sources. This is how it might look if you're adding 4:3 videos to a 16:9 project and vice versa:

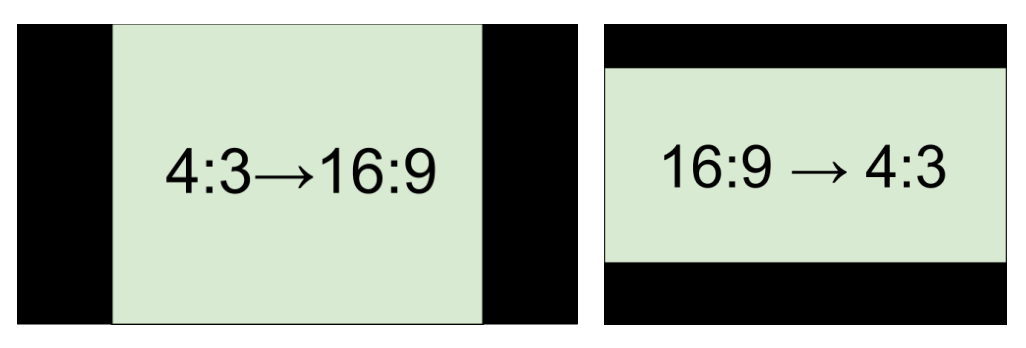

# **Bitrate**

Bitrate is a property of digital video and audio files. It means the amount of data in bits contained in each second of the file. Higher bitrate

allows to preserve more detail, but also requires much more disk space for the output file. Bitrate also depends on your video resolution, because you need much more data to store a large HD video frame compared to a tiny 360p video. If your video has lots of small details or fast action, you can choose a higher quality when [saving the video](#page-69-0). The output video will have a larger file size, but you'll be able to see detail better.

# **Codec**

Video and audio information is processed or *encoded* to shrink the size of the file. However, your computer needs to have a *decoder* installed in order to open the file. There are many different codecs, each compressing video in different ways. Many video formats can store multiple video formats. For example, you can [save a video](#page-69-0) with the .mp4 extension, but you can use the H.264 or MPEG-4 codecs. If you don't know what codec works best for you, go for H.264 – it is supported by most players and platforms.

Hint: Don't download codecs from suspicious websites. They may contain malware.

### **Format**

Usually when someone mentions formats, they mean *container formats*, namely, the way of storing a video or audio file's information inside a file. You can spot container formats by file extensions. A container format *contains* video and audio streams, that are be encoded with a codec. The figure below shows how a standard video file may look like.

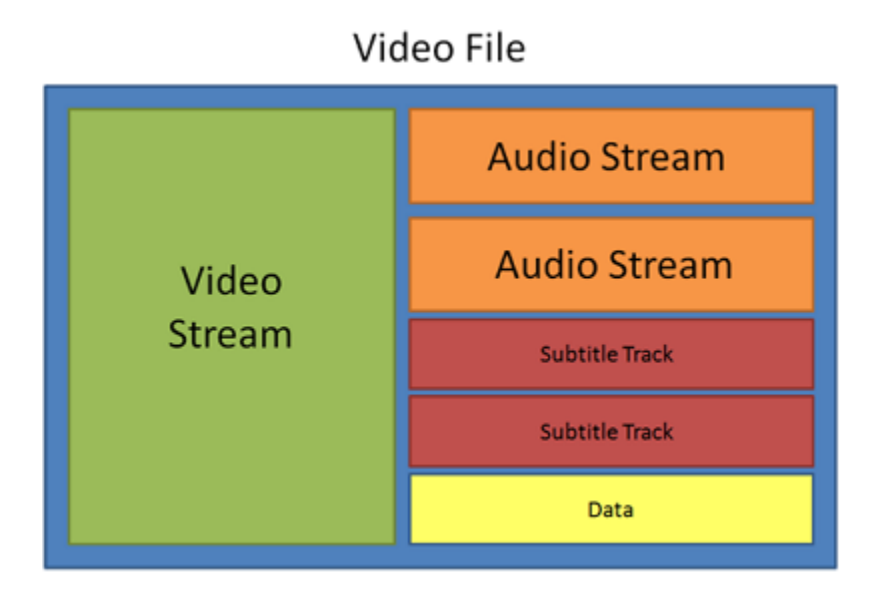

# **Frame rate, FPS**

A video's frame rate is the number of frames or still images in each second of the video (also called FPS or *frames per second)*. Most movies have a frame rate of 24 frames per second, but most cameras and mobile phones shoot video at 30 frames per second. More modern cameras even allow you to film with 60 FPS and above. If you have a higher frame rate, you can slow down the video to make a slow-motion effect without making the video look choppy.

### **\*.mepx files**

Movavi Academic project files are saved with the MEPX extension. You can open the file in the Editor and continue working on your project.

### **Resolution (frame size)**

A video's resolution is basically its width and height in pixels. Usually it is written as the *width* multiplied by *height*, e.g. "1280x720", or sometimes you might only see the height listed, e.g. "720p". Usually, videos with high resolution have better quality because there are more pixels available for storing information. However, if you convert a low-quality video to a higher resolution, it will not instantly look better because there is nowhere to restore the extra information from, so you will end up with the same quality with a much larger file size. You can change the resolution of your output video in [project settings.](#page-16-0)

The sample rate affects the quality of digital sound, and defines the maximum frequencies that an audio stream can contain. The default sample rate is set to 44100 Hz, which exceeds the maximum frequencies of human hearing and is used to record Audio CDs and most music tracks.

A video file contains the video and audio information in separate *streams*, which simply means that their data is stored separately inside the file. When you play the file, these streams are played simultaneously, just like a stream of water.

### **Sample rate**

#### **Stream**